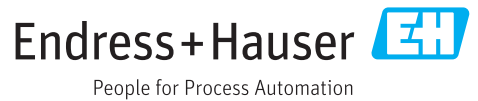

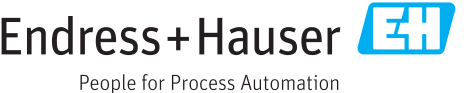

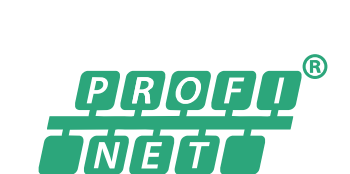

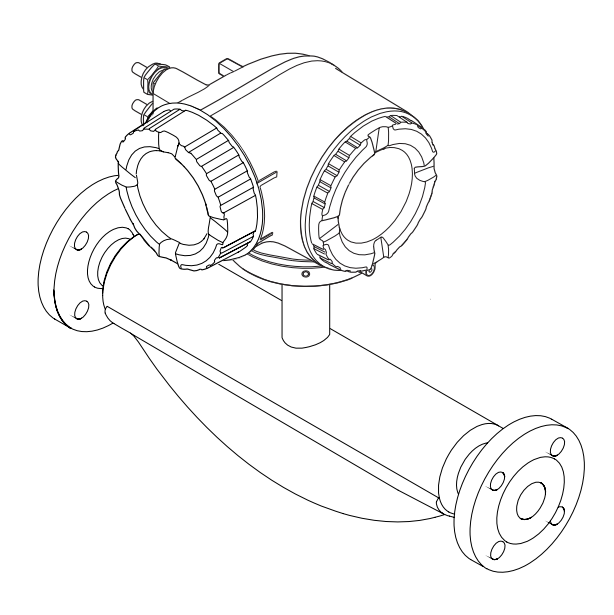

Кориолисовый расходомер

# Инструкция по эксплуатации Proline Promass F 300 PROFINET

2017-10-02 Действительно начиная с версии 01.00.zz (Фирменное ПО прибора)

BA01739D/53/RU/01.17

71441451

- Убедитесь в том, что документ хранится в безопасном месте и всегда доступен при работе с прибором.
- В целях предотвращения опасности для персонала и имущества внимательно ознакомьтесь с разделом "Основные правила техники безопасности", а также со всеми другими правилами техники безопасности, содержащимися в документе и имеющими отношение к рабочим процедурам.
- Изготовитель оставляет за собой право на изменение технических данных без предварительного уведомления. Актуальную информацию и обновления настоящего руководства по эксплуатации можно получить в региональном торговом представительстве Endress+Hauser.

# Содержание

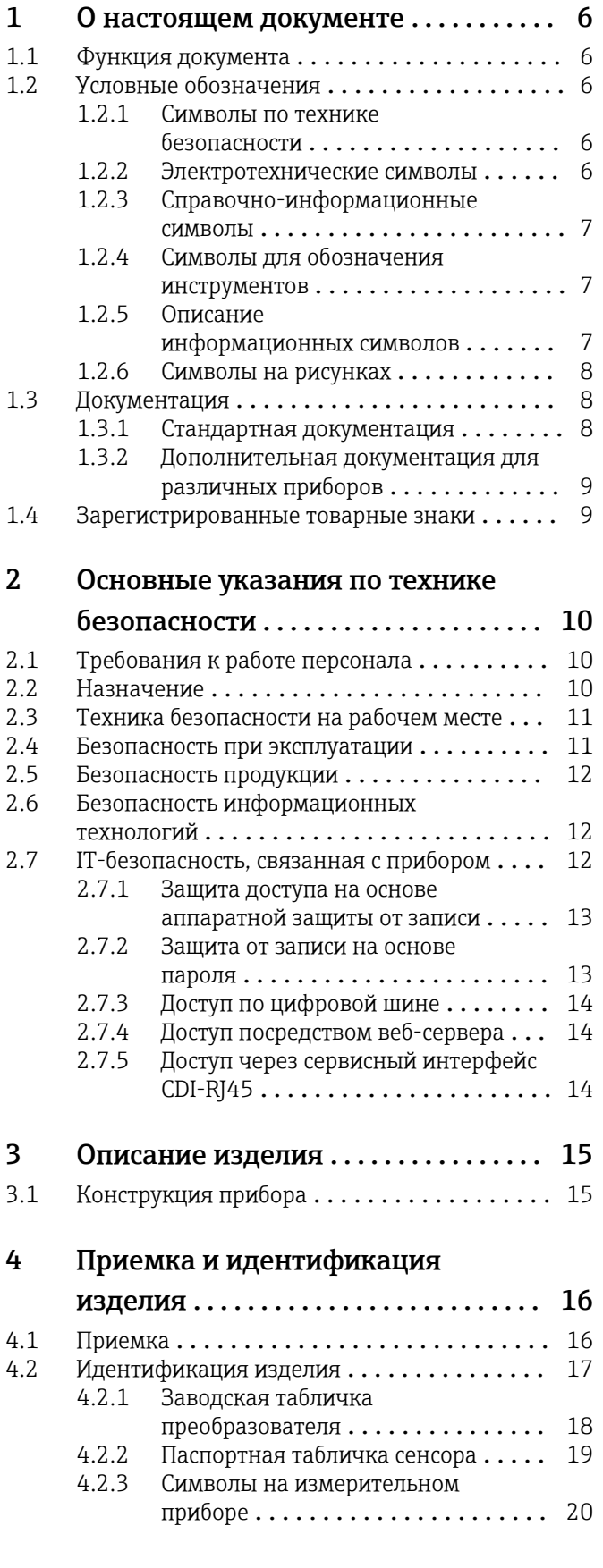

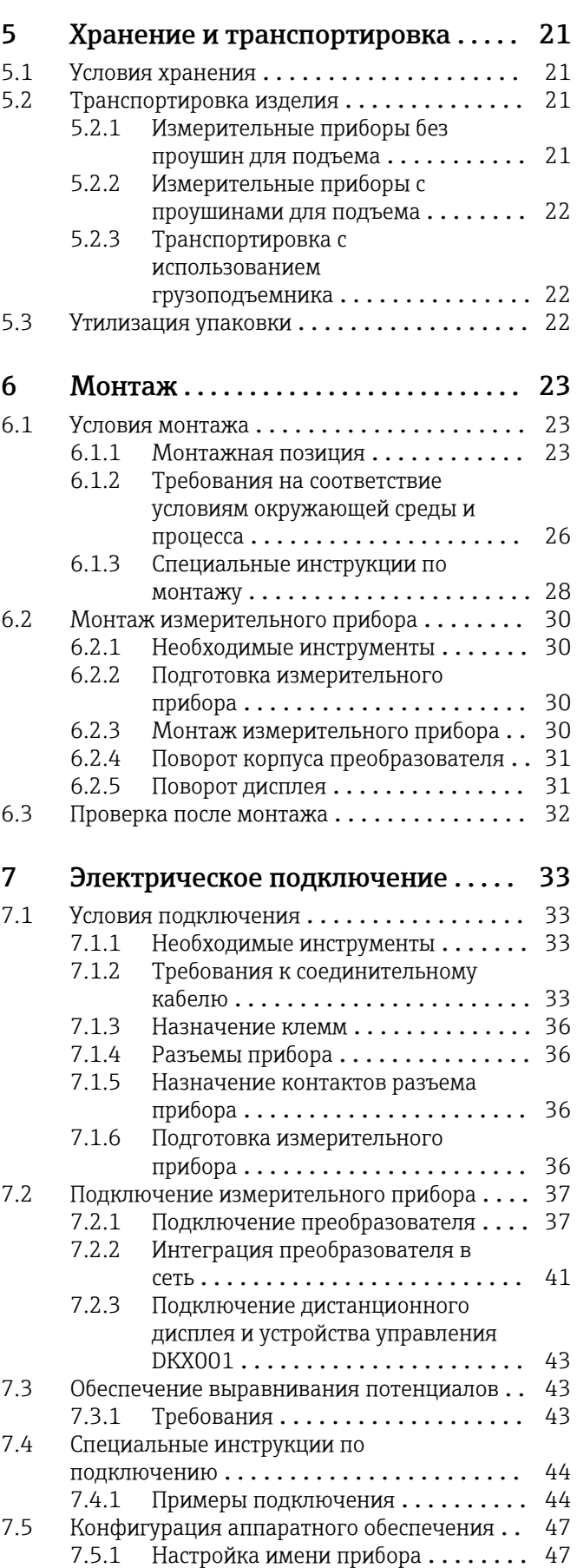

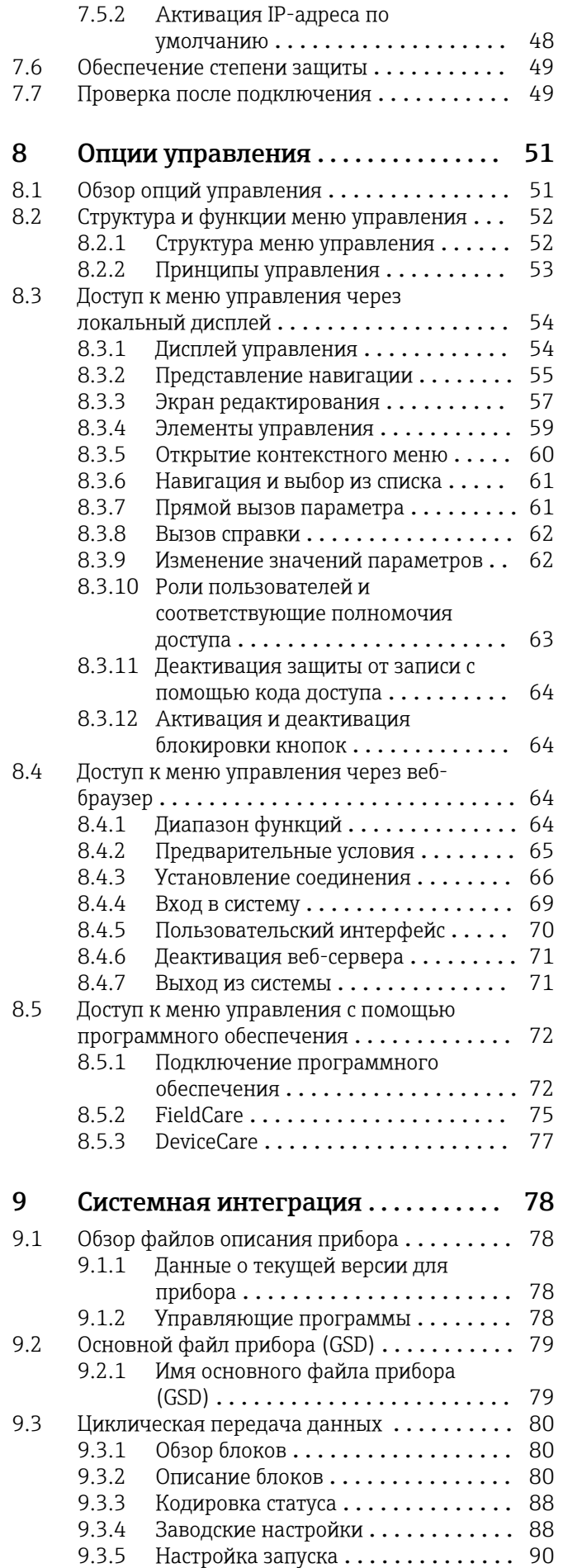

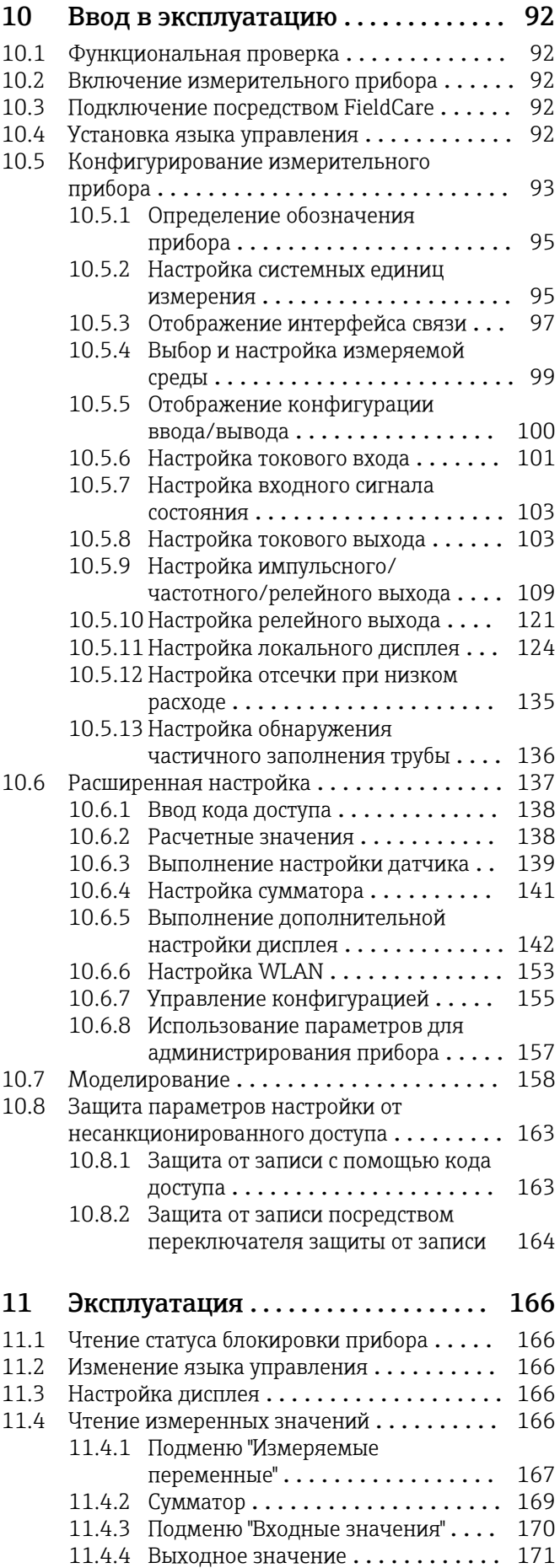

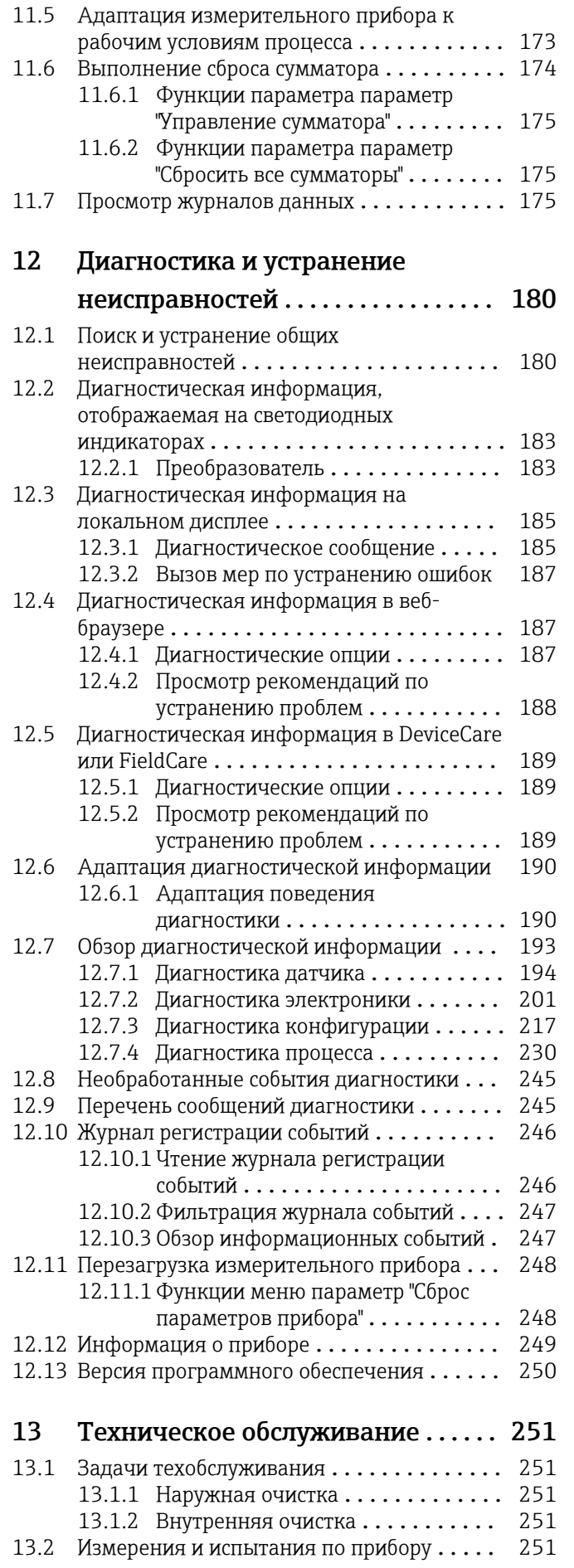

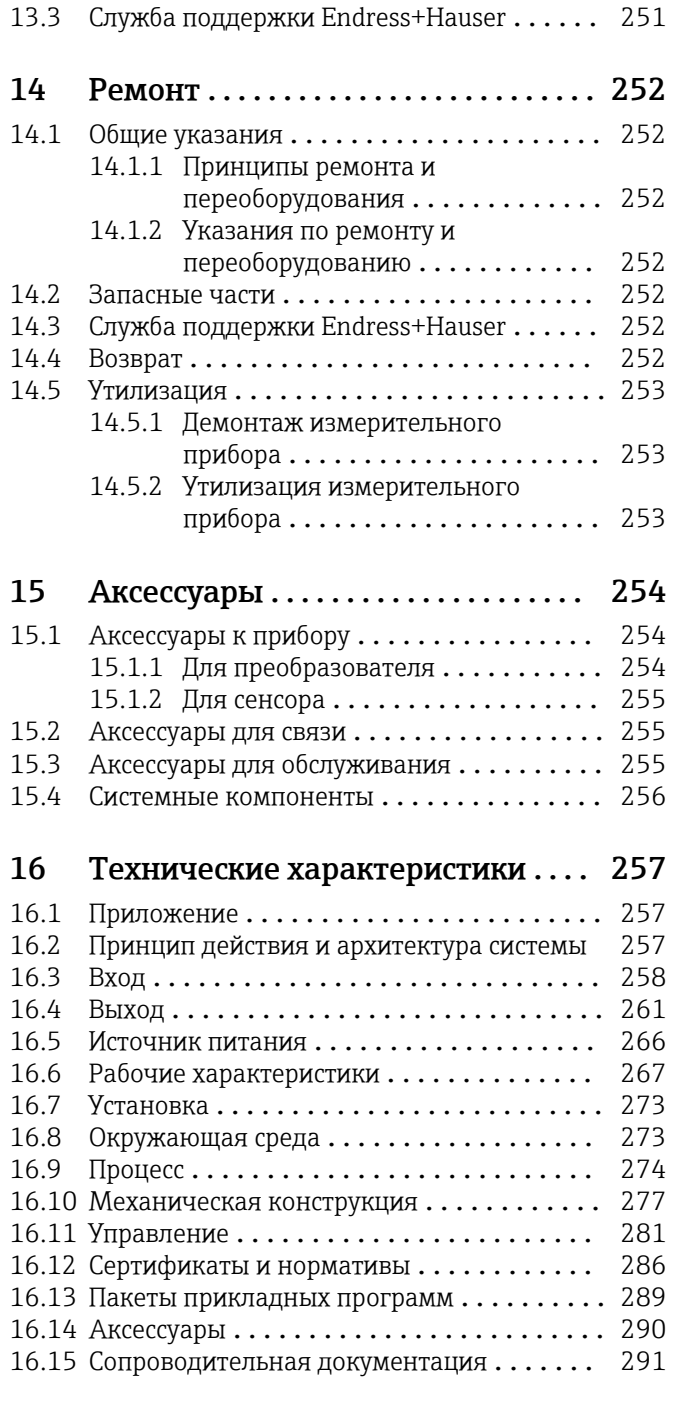

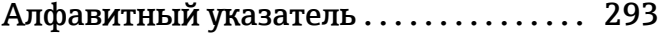

# <span id="page-5-0"></span>1 О настоящем документе

# 1.1 Функция документа

Это руководство по эксплуатации содержит информацию, необходимую на различных стадиях срока службы прибора: начиная с идентификации, приемки и хранения продукта, его монтажа, подсоединения, ввода в эксплуатацию и завершая устранением неисправностей, сервисным обслуживанием и утилизацией.

# 1.2 Условные обозначения

### 1.2.1 Символы по технике безопасности

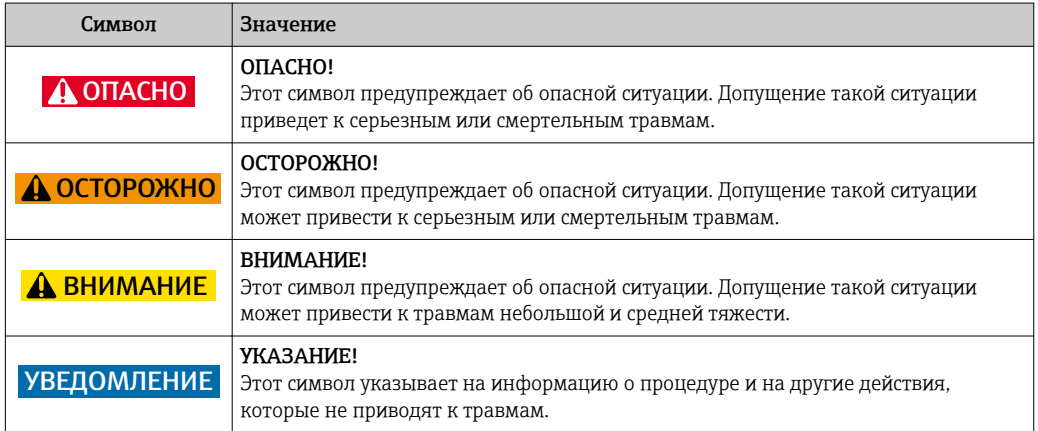

## 1.2.2 Электротехнические символы

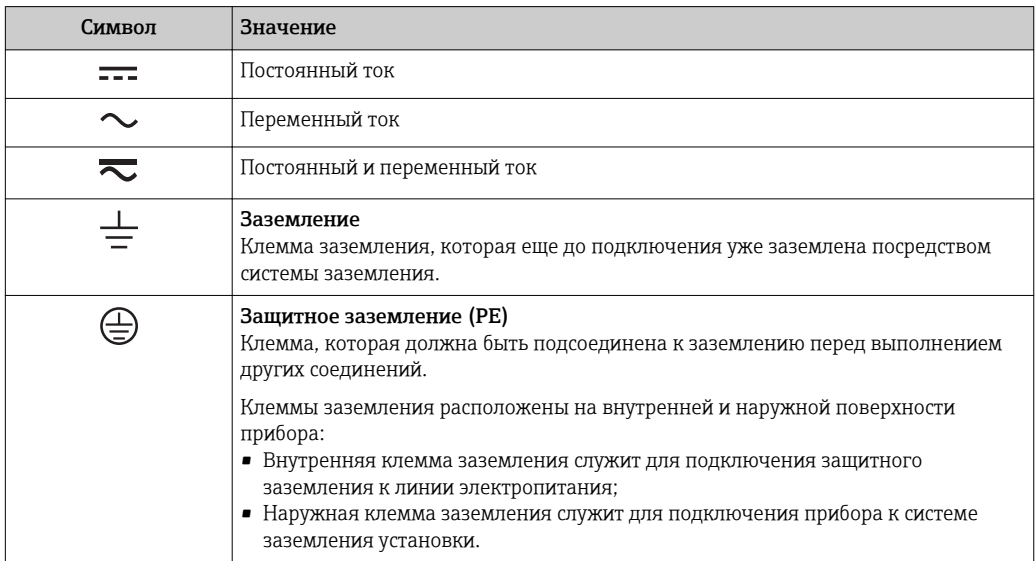

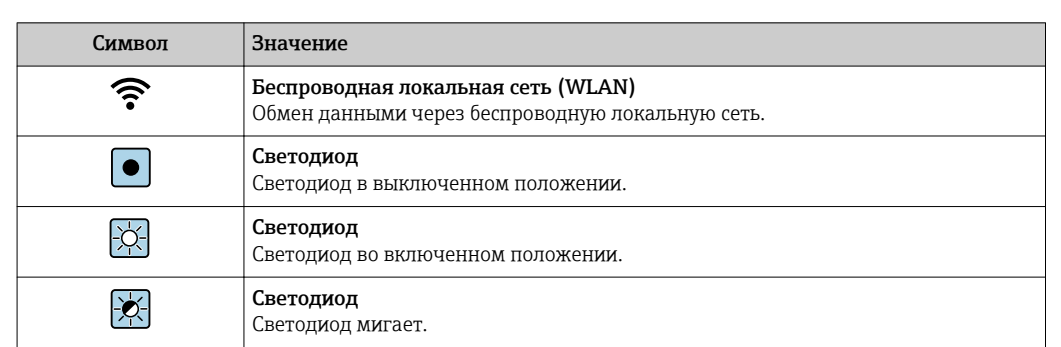

# <span id="page-6-0"></span>1.2.3 Справочно-информационные символы

# 1.2.4 Символы для обозначения инструментов

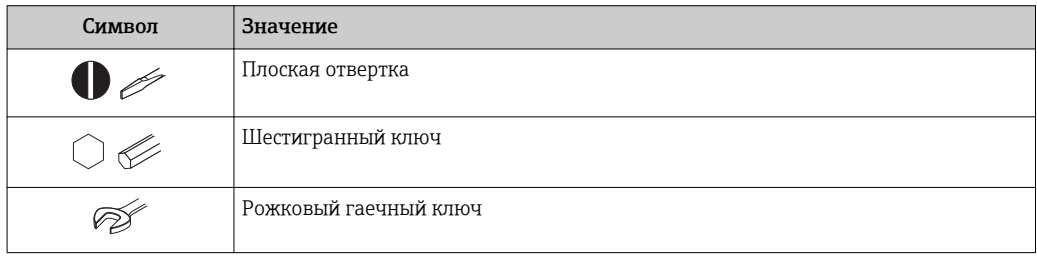

## 1.2.5 Описание информационных символов

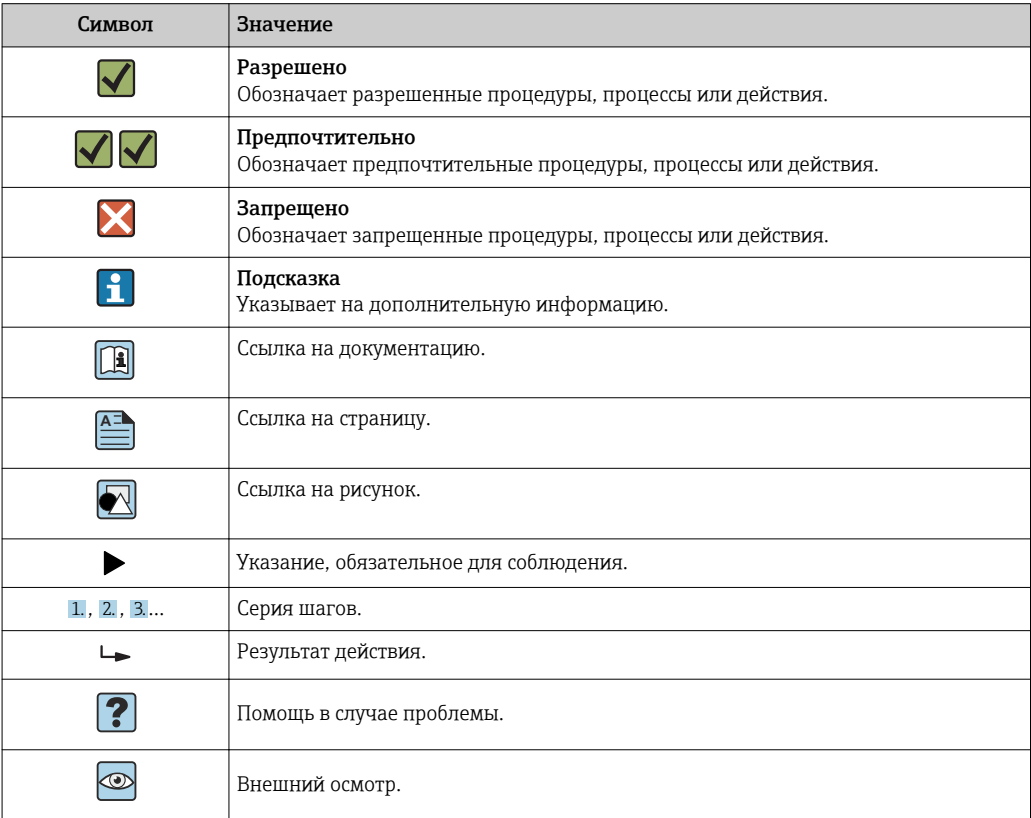

## <span id="page-7-0"></span>1.2.6 Символы на рисунках

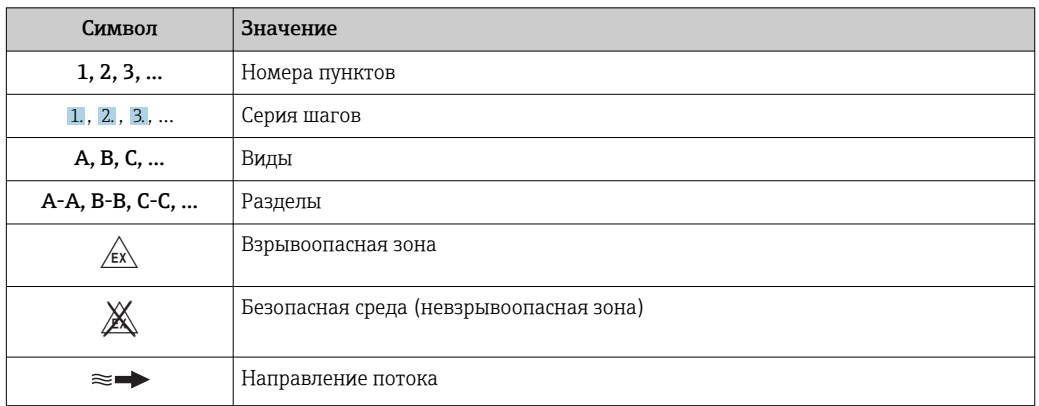

# 1.3 Документация

Обзор связанной технической документации:

- *W@M Device Viewer* : введите серийный номер с паспортной таблички [\(www.endress.com/deviceviewer](http://www.endress.com/deviceviewer))
- *Endress+Hauser Operations App*: введите серийный номер с паспортной таблички или просканируйте двумерный матричный код (QR-код) с паспортной таблички.

 $\Box$  Подробный список отдельных документов и их кодов →  $\Box$  291

## 1.3.1 Стандартная документация

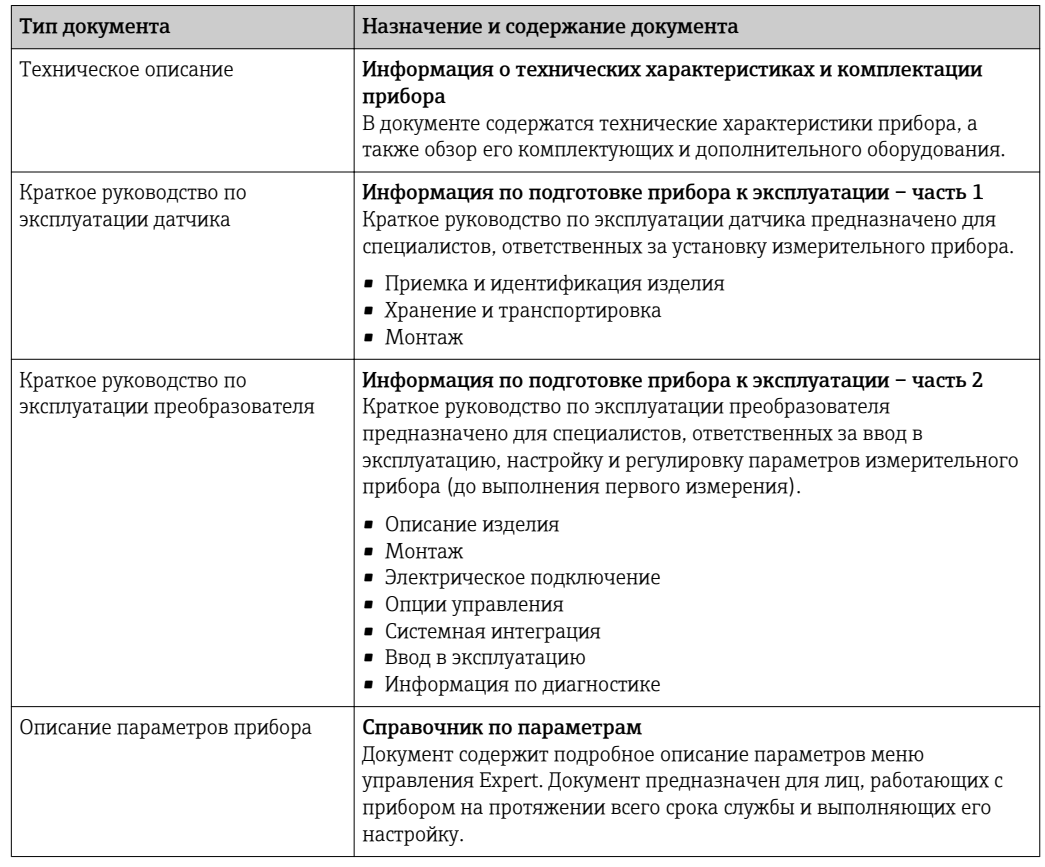

### <span id="page-8-0"></span>1.3.2 Дополнительная документация для различных приборов

В зависимости от заказанного исполнения прибор поставляется с дополнительными документами: строго соблюдайте инструкции, приведенные в дополнительной документации. Дополнительная документация является неотъемлемой частью документации по прибору.

# 1.4 Зарегистрированные товарные знаки

#### PROFINET®

Зарегистрированный товарный знак организации пользователей PROFIBUS, Карлсруэ, Германия

#### TRI-CLAMP®

Зарегистрированный товарный знак Ladish & Co., Inc., Кеноша, США

# <span id="page-9-0"></span>2 Основные указания по технике безопасности

# 2.1 Требования к работе персонала

Требования к персоналу, выполняющему монтаж, ввод в эксплуатацию, диагностику и техобслуживание:

- ‣ Обученные квалифицированные специалисты должны иметь соответствующую квалификацию для выполнения конкретных функций и задач.
- ‣ Получить разрешение на выполнение данных работ от руководства предприятия.
- ‣ Ознакомиться с нормами федерального/национального законодательства.
- ‣ Перед началом работы внимательно ознакомиться с инструкциями, представленными в руководстве, с дополнительной документацией, а также с сертификатами (в зависимости от цели применения).
- ‣ Следовать инструкциям и соблюдать основные условия.

Обслуживающий персонал должен соответствовать следующим требованиям:

- ‣ Получить инструктаж и разрешение у руководства предприятия в соответствии с требованиями выполняемой задачи.
- ‣ Следовать инструкциям, представленным в данном руководстве.

# 2.2 Назначение

#### Назначение и рабочая среда

Измерительный прибор, описанный в данном кратком руководстве по эксплуатации, предназначен только для измерения расхода жидкостей и газов.

В зависимости от заказанного исполнения прибор также можно использовать для измерения в потенциально взрывоопасных, горючих, ядовитых и окисляющих средах.

Измерительные приборы, предназначенные для использования во взрывоопасных зонах, для гигиенических применений, а также для применений с повышенным риском, вызванным рабочим давлением, имеют соответствующую маркировку на заводской табличке.

Чтобы убедиться, что прибор остается в надлежащем состоянии в течение всего времени работы:

- ‣ Придерживайтесь указанного диапазона давления и температуры;
- ‣ Эксплуатируйте прибор в полном соответствии с данными на заводской табличке и общими условиями эксплуатации, приведенными в настоящем руководстве и в дополнительных документах;
- ‣ Проверьте, основываясь на данных заводской таблички, разрешено ли использовать прибор в опасных зонах (например, взрывозащита, безопасность резервуара под давлением);
- ‣ Используйте измерительный прибор только с теми средами, в отношении которых смачиваемые части прибора обладают достаточной стойкостью;
- ‣ Если измерительный прибор эксплуатируется при температуре, отличной от атмосферной, обеспечьте строгое соблюдение базовых условий, приведенных в сопутствующей документации по прибору: раздел «Документация» →  $\triangleq 8$ ;
- ‣ Обеспечьте постоянную защиту прибора от коррозии, вызываемой влиянием окружающей среды.

#### Использование не по назначению

Ненадлежащее использование может привести к снижению уровня безопасности. Изготовитель не несет ответственности за повреждения, вызванные неправильным использованием или использованием прибора не по назначению.

#### <span id="page-10-0"></span>LОСТОРОЖНО

Опасность разрушения в результате воздействия агрессивных или абразивных жидкостей.

- ‣ Проверьте совместимость жидкости процесса с материалом датчика.
- ‣ Убедитесь, что все контактирующие с жидкостью материалы устойчивы к ее воздействию.
- ‣ Придерживайтесь указанного диапазона давления и температуры.

#### УВЕДОМЛЕНИЕ

#### Проверка критичных случаев:

‣ В отношении специальных жидкостей и жидкостей для очистки Endress+Hauser обеспечивает содействие при проверке коррозионной стойкости смачиваемых материалов, однако гарантии при этом не предоставляются, поскольку даже незначительные изменения в температуре, концентрации или степени загрязнения в условиях технологического процесса могут привести к изменению коррозионной стойкости.

#### Остаточные риски

#### LОСТОРОЖНО

#### Работа электронного модуля и воздействие продукта могут приводить к нагреву поверхностей. Риск получения ожога!

‣ При повышенной температуре жидкости обеспечьте защиту от прикосновения для предотвращения ожогов.

#### LОСТОРОЖНО

#### Опасность повреждения корпуса в результате разрыва измерительной трубы!

‣ В случае разрыва измерительной трубы в исполнении прибора, не оборудованного разрывным диском, возможно повышение давления в корпусе сенсора. Это может привести к разрыву или неустранимому повреждению корпуса сенсора.

# 2.3 Техника безопасности на рабочем месте

При работе с прибором:

‣ в соответствии с федеральным/национальным законодательством персонал должен использовать средства индивидуальной защиты.

Во время проведения сварочных работ на трубопроводах:

‣ запрещается заземлять сварочный аппарат через измерительный прибор.

В случае работы с прибором мокрыми руками:

‣ вследствие повышения риска поражения электрическим током следует надевать перчатки.

# 2.4 Безопасность при эксплуатации

Опасность травмирования.

- ‣ При эксплуатации прибор должен находиться в технически исправном и отказоустойчивом состоянии.
- ‣ Ответственность за отсутствие помех при эксплуатации прибора несет оператор.

#### Модификация прибора

Несанкционированная модификация прибора запрещена и может привести к непредвиденным рискам.

‣ Если, несмотря на это, требуется модификация, обратитесь в компанию Endress +Hauser.

#### <span id="page-11-0"></span>Ремонт

Условия непрерывной безопасности и надежности при эксплуатации:

- ‣ Проведение ремонта прибора только при наличии специального разрешения.
- ‣ Соблюдение федеральных/государственных нормативных требований в отношении ремонта электрических приборов.
- ‣ Использование только оригинальных запасных частей и аксессуаров Endress +Hauser.

# 2.5 Безопасность продукции

Благодаря тому, что прибор разработан в соответствии с передовой инженернотехнической практикой, он удовлетворяет современным требованиям безопасности, прошел испытания и поставляется с завода в состоянии, безопасном для эксплуатации.

Он отвечает основным стандартам безопасности и требованиям законодательства. как указано в «Декларации соответствия ЕС», и тем самым удовлетворяет требованиям нормативных документов ЕС. Endress+Hauser подтверждает указанное соответствие нанесением маркировки CE на прибор.

# 2.6 Безопасность информационных технологий

Гарантия действует только в том случае, если установка и использование устройства производится согласно инструкциям, изложенным в Руководстве по эксплуатации. Устройство оснащено механизмом обеспечения защиты, позволяющим не допустить внесение каких-либо непреднамеренных изменений в установки устройства.

Безопасность информационных технологий соответствует общепринятым стандартам безопасности оператора и разработана с целью предоставления дополнительной защиты устройства, в то время как передача данных прибора должна осуществляться операторами самостоятельно.

# 2.7 IT-безопасность, связанная с прибором

Прибор снабжен набором специальных функций, реализующих защитные меры на стороне оператора. Эти функции доступны для настройки пользователем и при правильном применении обеспечивают повышенную эксплуатационную безопасность. Обзор наиболее важных функций приведен в следующем разделе.

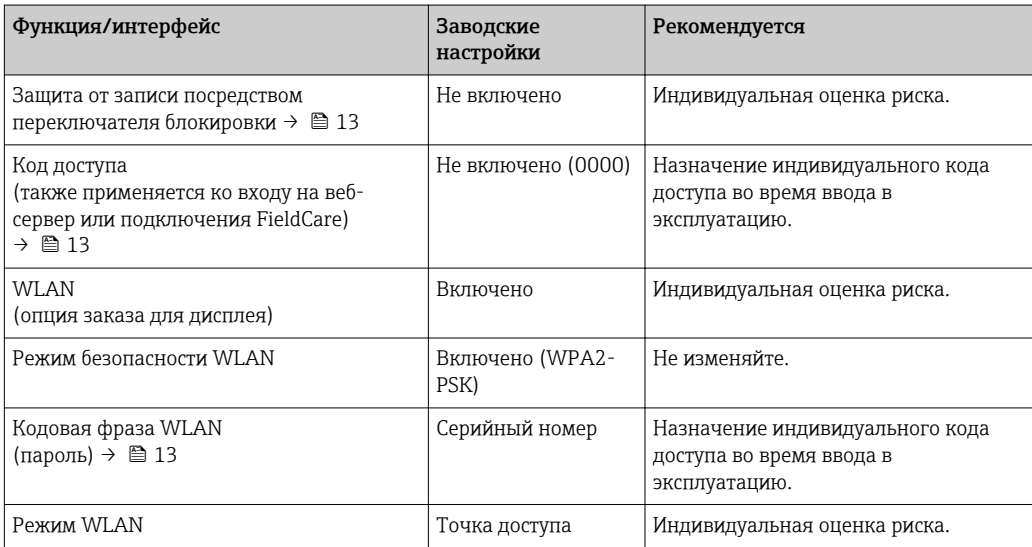

<span id="page-12-0"></span>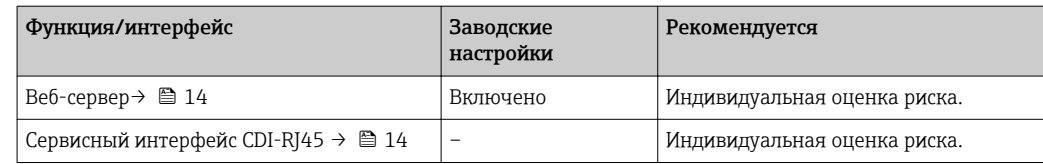

#### 2.7.1 Защита доступа на основе аппаратной защиты от записи

Доступ для записи к параметрам прибора посредством локального дисплея, веббраузера или управляющей программы (например, FieldCare, DeviceCare) можно деактивировать с помощью переключателя защиты от записи (DIP-переключателя на основной плате). При активированной аппаратной защите от записи параметры доступны только для чтения.

Прибор поставляется с деактивированной аппаратной защитой от записи  $\rightarrow \boxplus 164$ .

#### 2.7.2 Защита от записи на основе пароля

Доступна установка различных паролей для защиты параметров прибора от записи и доступа к прибору посредством интерфейса WLAN.

• Пользовательский код доступа

Доступ для записи к параметрам прибора посредством местного дисплея, веббраузера или программного обеспечения (например, FieldCare, DeviceCare). Авторизация доступа осуществляется с помощью пользовательского кода доступа. • Пароль WLAN

Сетевой ключ защищает соединение между управляющим устройством (например, портативным компьютером или планшетом) и прибором по интерфейсу WLAN, который можно заказать как опцию.

#### Пользовательский код доступа

Доступ для записи к параметрам прибора посредством локального дисплея,, веббраузера или управляющей программы (например FieldCare, DeviceCare) можно защитить произвольно задаваемым пользовательским кодом доступа ( $\rightarrow \equiv 163$ ).

При поставке прибор не имеет кода доступа, что соответствует значению *0000* (открыт).

#### Пароль WLAN

Соединение между управляющим устройством (например, портативным компьютером или планшетом) и прибором по интерфейсу WLAN ( $\rightarrow \Box$  74), который можно заказать как опцию, защищается сетевым ключом. WLANаутентификация сетевого ключа соответствует стандарту IEEE 802.11.

При поставке прибора сетевой ключ устанавливается определенным образом в зависимости от конкретного прибора. Его можно изменить в разделе подменю Настройки WLAN, параметр параметр Пароль WLAN ( $\rightarrow \blacksquare$  154).

#### Общие указания по использованию паролей

- Код доступа и сетевой ключ, установленные в приборе при поставке, следует изменить при вводе в эксплуатацию.
- При создании и управлении кодом доступа и сетевым ключом следуйте общим правилам создания надежных паролей.
- Ответственность за управление и аккуратное обращение с кодом доступа и сетевым ключом лежит на пользователе.
- Информация о настройке кода доступа и о действиях в случае утери пароля приведена в разделе "Защита от записи с помощью кода доступа"  $\rightarrow$   $\blacksquare$  163

## <span id="page-13-0"></span>2.7.3 Доступ по цифровой шине

В случае подключения по цифровой шине работа с параметрами прибора может быть ограничена доступом *"Только для чтения"*. Изменить эту опцию можно в параметре параметр Fieldbus writing access.

Эта настройка не влияет на передачу измеренного значения вышестоящей системе, которая гарантированно осуществляется всегда.

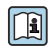

Подробная информация приведена в документе "Описание параметров прибора",  $\overline{\text{coor}}$ ветствующему конкретному прибору  $\rightarrow$   $\cong$  291

### 2.7.4 Доступ посредством веб-сервера

Эксплуатацию и настройку прибора можно осуществлять с помощью веб-браузера благодаря наличию встроенного веб-сервера (→  $\cong$  64). Подключение осуществляется через сервисный интерфейс (CDI-RJ45), подключение по протоколу передачи сигнала PROFINET (разъем RJ45) или через интерфейс WLAN.

В поставляемых приборах веб-сервер активирован. При необходимости (например, по окончании ввода в эксплуатацию) веб-сервер можно деактивировать в меню параметр Функциональность веб-сервера.

Информацию о приборе и его состоянии на странице ввода в систему можно скрыть. За счет этого предотвращается несанкционированный доступ к этой информации.

Подробная информация приведена в документе "Описание параметров прибора", соответствующему конкретному прибору  $\rightarrow$   $\blacksquare$  291

# 2.7.5 Доступ через сервисный интерфейс CDI-RJ45

Прибор можно подключить к сети через сервисный интерфейс CDI-RJ45. Специальные функции прибора гарантируют безопасную работу прибора в сети.

Рекомендуется учитывать соответствующие нормы безопасности, например, выпущенные Федеральным ведомством по информационной безопасности. Сюда входят такие меры организационной безопасности, как назначение авторизации доступа, а также такие технические меры, как сегментация сети.

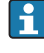

Прибор можно интегрировать в кольцевую топологию. Прибор интегрируется с помощью подключения клемм для передачи сигнала (выход 1) и подключения к сервисному интерфейсу (CDI-RJ45) →  $\triangleq$  42.

# <span id="page-14-0"></span>3 Описание изделия

Измерительная система состоит из преобразователя и датчика.

Прибор доступен в компактном исполнении: Преобразователь и датчик находятся в одном корпусе.

# 3.1 Конструкция прибора

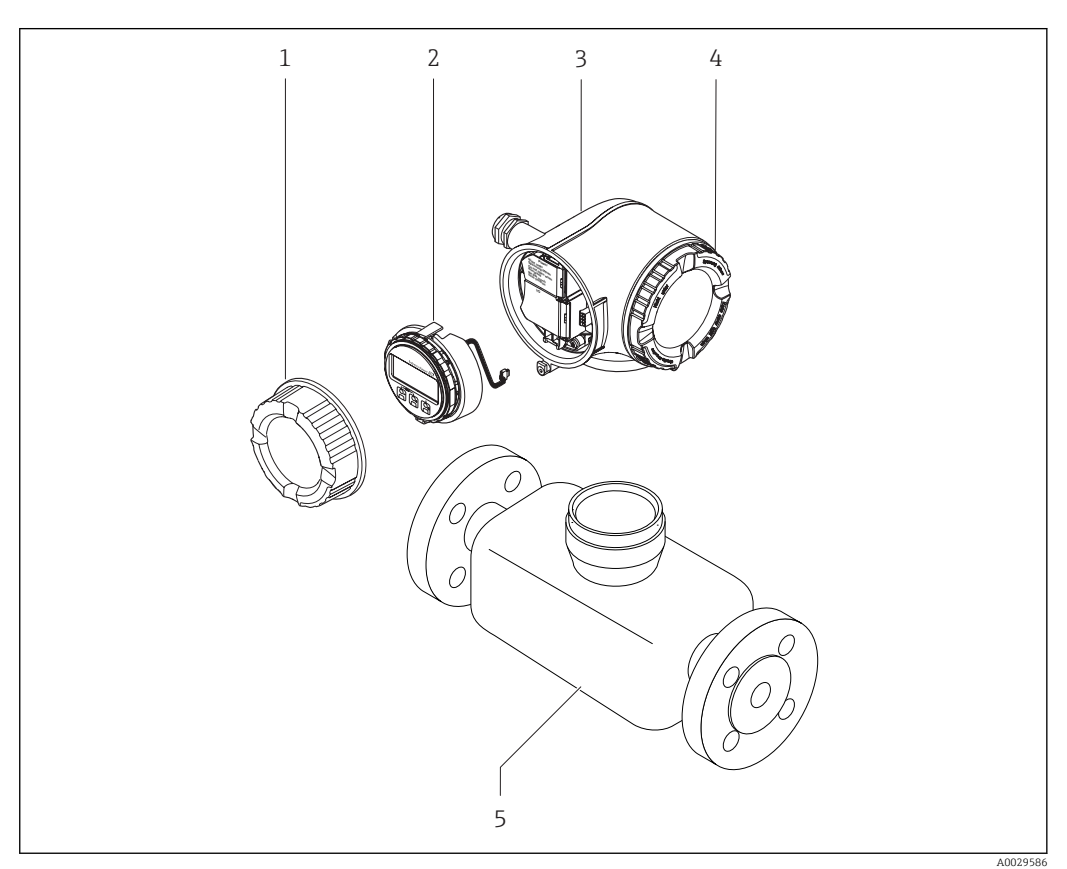

 *<sup>1</sup> Важные компоненты измерительного прибора*

- *1 Крышка коммутационного отсека*
- *2 Модуль дисплея*
- *3 Корпус первичного преобразователя*
- *4 Крышка отсека электронного модуля*
- *5 Датчик*

# 4 Приемка и идентификация изделия

<span id="page-15-0"></span>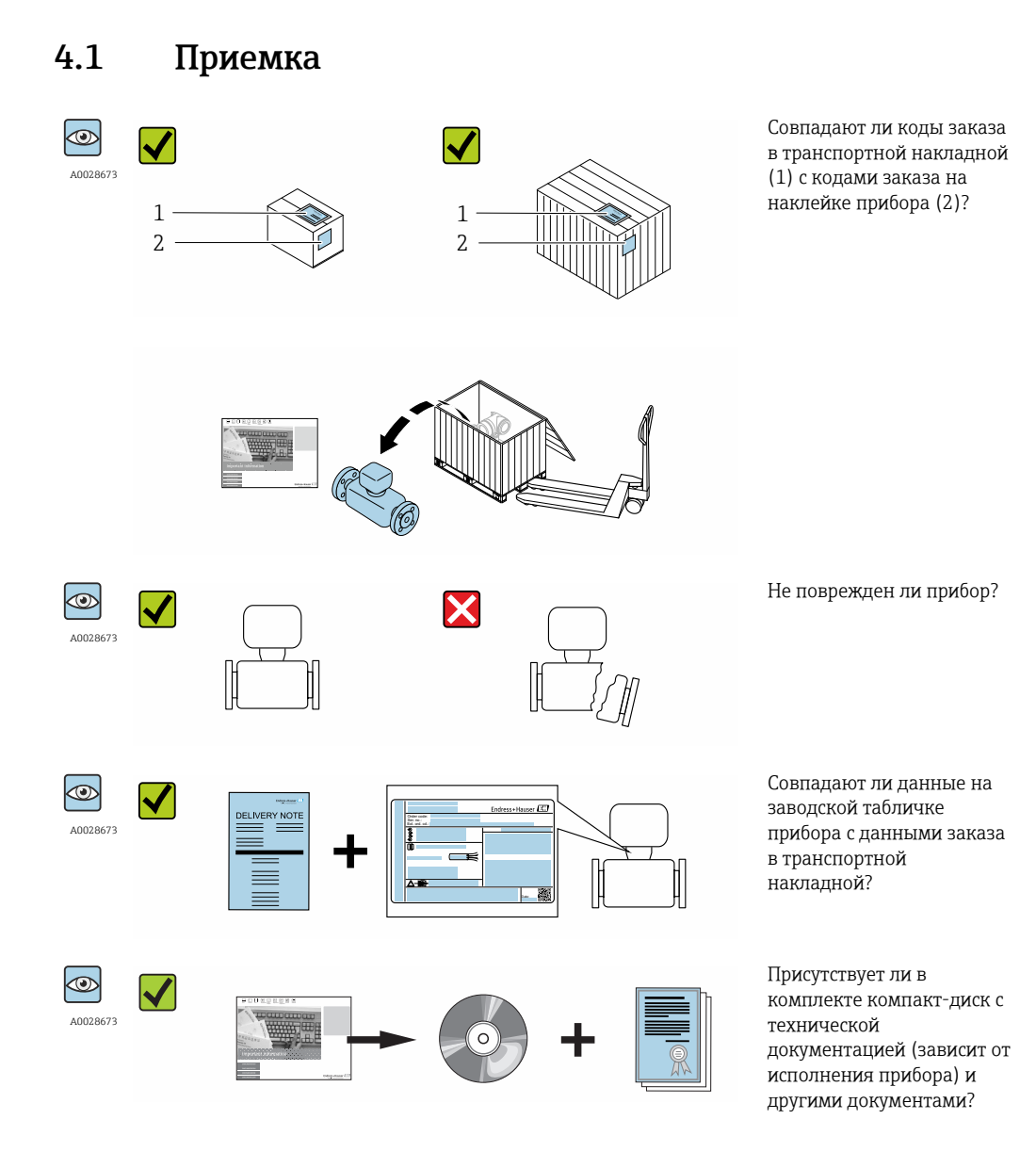

- При невыполнении одного из условий обратитесь в региональный офис продаж  $\boxed{4}$ Endress+Hauser.
	- Компакт-диск CD-ROM может не входить в комплект поставки некоторых вариантов исполнения прибора! Техническая документация доступна через Интернет или в *приложении Operations от Endress+Hauser*, см. раздел "Идентификация прибора" → ■ 17.

# <span id="page-16-0"></span>4.2 Идентификация изделия

Для идентификации измерительного прибора доступны следующие варианты: • Данные на паспортной табличке (шильдике)

- Код заказа с подразделением функций и характеристик прибора в накладной
- Введите серийный номер, указанный на паспортной табличке в *W@M Device Viewer* ( [www.endress.com/deviceviewer](http://www.endress.com/deviceviewer) ): отобразится вся информация об измерительном приборе.
- Введите серийный номер, указанный на паспортной табличке в *приложении Operations от Endress+Hauser* или просканируйте двумерный штрих-код (QR-код) на паспортной табличке с помощью *приложения Operations от Endress+Hauser*: будет представлена вся информация об этом измерительном приборе.

Для получения информации о соответствующей технической документации см. следующие источники:

- Разделы "Дополнительная стандартная документация на прибор"  $\rightarrow \blacksquare 8$  и "Дополнительная документация для различных приборов"  $\rightarrow$   $\blacksquare$  9
- *W@M Device Viewer*: введите серийный номер с паспортной таблички [\(www.endress.com/deviceviewer](http://www.endress.com/deviceviewer))
- *Приложение Operations от Endress+Hauser*: введите серийный номер с паспортной таблички или просканируйте двумерных штрих-код (QR-код) на паспортной табличке.

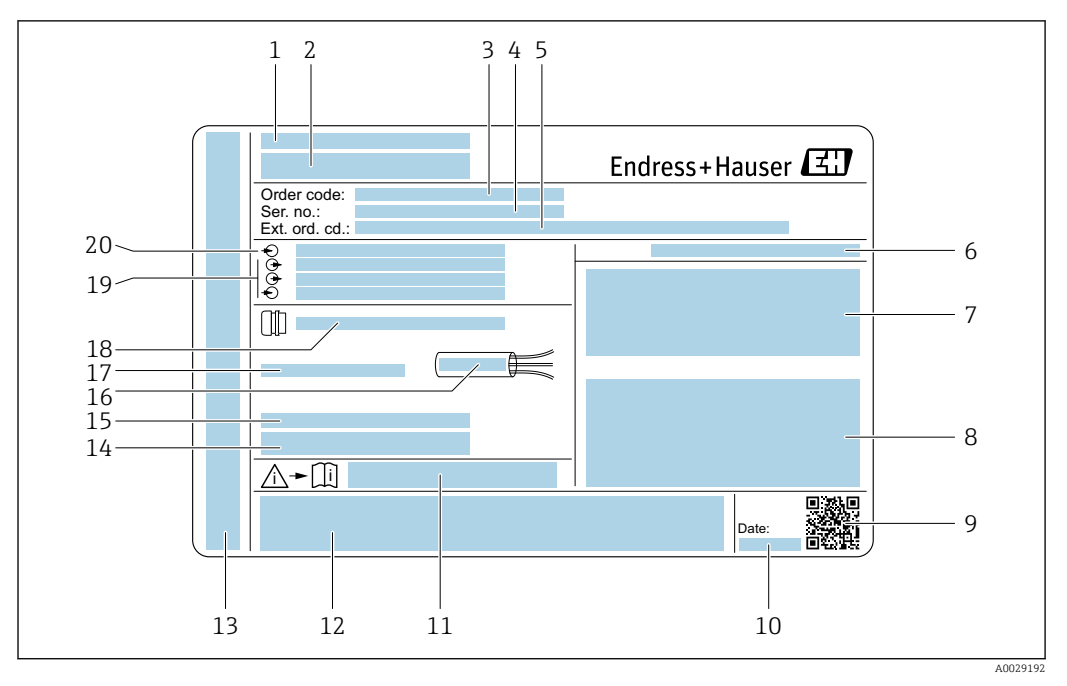

#### <span id="page-17-0"></span>4.2.1 Заводская табличка преобразователя

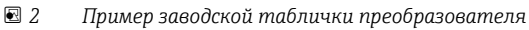

- *Место изготовления*
- *Название преобразователя*
- *Код заказа*
- *Серийный номер (Ser. no.)*
- *Расширенный код заказа (Ext. ord. cd.)*
- *Степень защиты*
- *Разрешения: использование во взрывоопасных зонах*
- *Данные электрического подключения: доступные входы и выходы*
- *Двумерный штрих-код*
- *Дата изготовления: год-месяц*
- *Номер дополнительных документов, связанных с обеспечением безопасности*
- *Разрешения и сертификаты: например, маркировка CE, C-Tick*
- *Область для степени защиты клемного отсека и отсека электронной вставки при использовании во взрывоопасных зонах*
- *Версия микропрограммного обеспечения (FW) и версия прибора (Dev.Rev.), заводские значения*
- *Область для размещения дополнительной информации об особых приборах*
- *Допустимый температурный диапазон для кабеля*
- *Допустимая температура окружающей среды (T<sup>a</sup> )*
- *Информация о кабельном вводе*
- *Доступные вводы и выводы, напряжение питания*
- *Характеристики электрического подключения, напряжение питания*

### 4.2.2 Паспортная табличка сенсора

<span id="page-18-0"></span>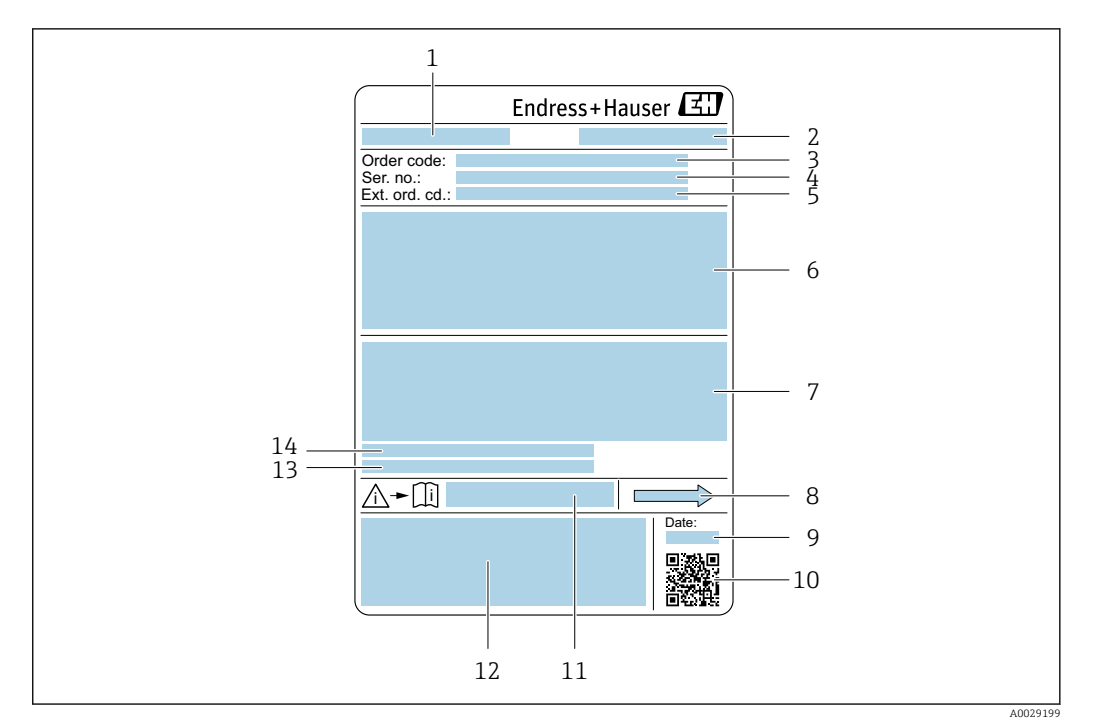

 *3 Пример паспортной таблички сенсора*

- *1 Название сенсора*
- *2 Место изготовления*
- *3 Код заказа*
- *4 Серийный номер (Ser. no.)*
- *5 Расширенный код заказа (Ext. ord. cd.)*
- *6 Номинальный диаметр датчика; номинальный диаметр/номинальное давление фланца; испытательное давление датчика; диапазон температур среды; материал измерительной трубки и вентильного блока; информация о датчике, например диапазон давления для вторичного кожуха, спецификация широкого диапазона плотности (специальная калибровка по плотности)*
- *7 Информация о разрешении по взрывозащите, Директива по оборудованию, работающему под давлением и степень защиты*
- *8 Направление потока*
- *9 Дата изготовления: год-месяц*
- *10 Двумерный штрих-код*
- *11 Номер дополнительных документов, связанных с обеспечением безопасности*
- *12 Маркировка CE, C-Tick*
- *13 Шероховатость поверхности*
- *14 Допустимая температура окружающей среды (T<sup>a</sup> )*

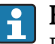

#### Номер заказа

Повторный заказ измерительного прибора осуществляется с использованием кода заказа.

#### Расширенный код заказа

- Всегда содержит тип прибора (основное изделие) и основные технические характеристики (обязательные позиции).
- Из числа дополнительных спецификаций (дополнительных характеристик) в расширенный код заказа включают только те характеристики, которые имеют отношение к обеспечению безопасности и сертификации (например, LA). При заказе дополнительных спецификаций они указываются обобщенно с использованием символа-заполнителя # (например, #LA#).
- Если в составе заказанных дополнительных технических характеристик отсутствуют характеристики, имеющие отношение к обеспечению безопасности и сертификации, они отмечаются + символом-заполнителем (например, XXXXXX-ABCDE+).

# <span id="page-19-0"></span>4.2.3 Символы на измерительном приборе

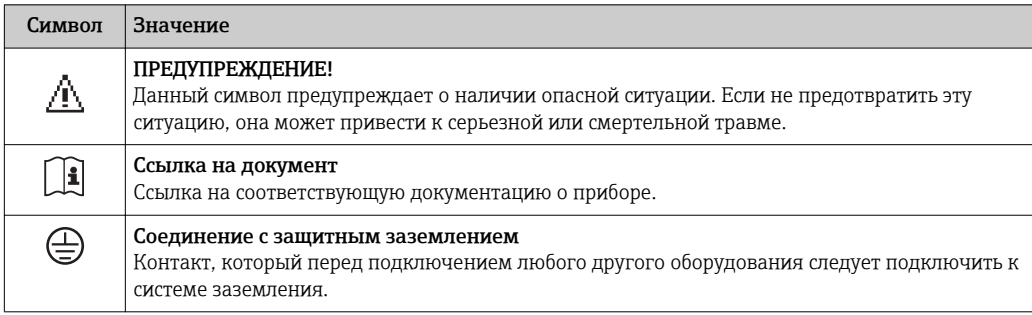

# <span id="page-20-0"></span>5 Хранение и транспортировка

# 5.1 Условия хранения

Хранение должно осуществляться с учетом следующих требований:

- ‣ Храните прибор в оригинальной упаковке, обеспечивающей защиту от ударов.
- ‣ Удаление защитных крышек или колпачков, установленных на присоединениях к процессу, не допускается. Они предотвращают механическое повреждение поверхности уплотнений и проникновение загрязнений в измерительную трубку.
- ‣ Обеспечьте защиту от прямого солнечного света во избежание излишнего нагревания поверхности.
- ‣ Прибор должен храниться в сухом и не содержащем пыль месте.
- ‣ Хранение на открытом воздухе не допускается.

Температура при хранении→ ■ 273

# 5.2 Транспортировка изделия

Транспортировать измерительный прибор к точке измерения следует в оригинальной упаковке.

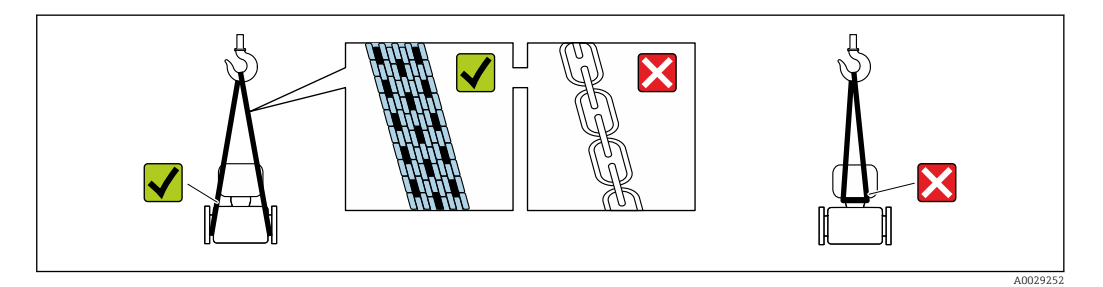

Удаление защитных крышек или колпачков, установленных на присоединениях к процессу, не допускается. Они предотвращают механическое повреждение поверхности уплотнений и проникновение загрязнений в измерительную трубку.

### 5.2.1 Измерительные приборы без проушин для подъема

#### LОСТОРОЖНО

Центр тяжести измерительного прибора находится выше точек подвеса грузоподъемных строп.

Возможность травмы из-за выскальзывания измерительного прибора.

- ‣ Закрепите измерительный прибор для предотвращения его вращения или скольжения.
- ‣ Найдите значение массы, указанное на упаковке (на наклейке).

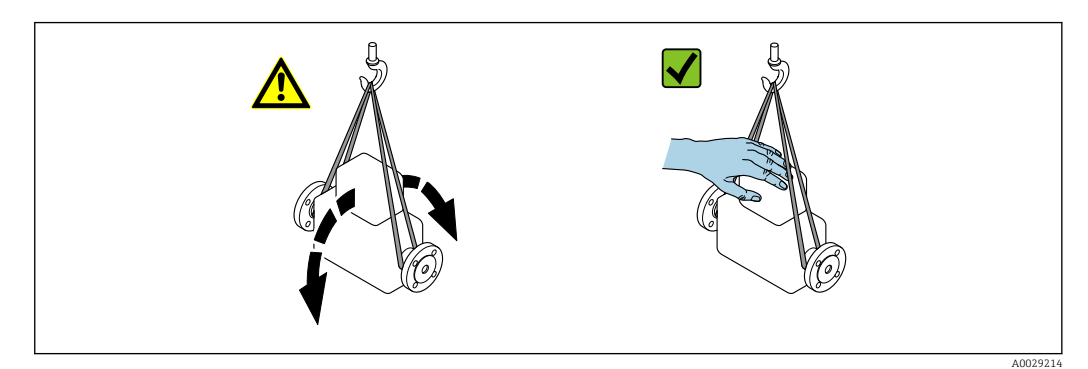

# <span id="page-21-0"></span>5.2.2 Измерительные приборы с проушинами для подъема

#### LВНИМАНИЕ

Специальные инструкции по транспортировке приборов, оснащенных проушинами для подъема

- ‣ Для транспортировки прибора используйте только проушины для подъема, закрепленные на приборе или фланцах.
- ‣ В любой ситуации прибор должен быть закреплен не менее чем за две проушины.

### 5.2.3 Транспортировка с использованием грузоподъемника

При применении деревянных ящиков для транспортировки конструкция пола позволяет осуществлять погрузку с широкой или узкой стороны с помощью грузоподъемника.

# 5.3 Утилизация упаковки

Все упаковочные материалы экологически безопасны и полностью пригодны для вторичного использования:

- Вторичная упаковка измерительного прибора: полимерная растягивающаяся пленка, соответствующая директиве EC 2002/95/EC (RoHS).
- Упаковка:
	- деревянный ящик, переработка которого осуществляется в соответствии со стандартом ISPM 15, что подтверждается нанесением логотипа IPPC; или
	- картон, соответствующей Европейской директиве по упаковке 94/62EC; возможность переработки подтверждена путем нанесения символа RESY.
- Упаковка для перевозки морским транспортом (опция): деревянный ящик, переработка которого осуществляется в соответствии со стандартом ISPM 15, что подтверждается нанесением логотипа IPPC.
- Средства для переноса и монтажа:
	- Одноразовый пластмассовый поддон
	- Пластмассовые накладки
	- Пластмассовые клейкие полоски
- Подкладочный материал: упругая бумага

# <span id="page-22-0"></span>6 Монтаж

# 6.1 Условия монтажа

Специальные приспособления, например опоры, не требуются. Внешние воздействия поглощаются конструкцией прибора.

### 6.1.1 Монтажная позиция

#### Место монтажа

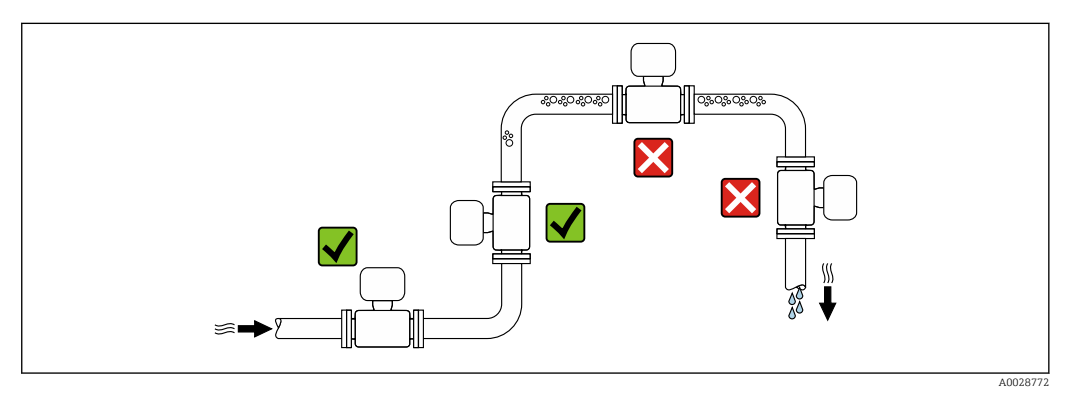

Скапливание пузырьков газа в измерительной трубе может привести к увеличению погрешности измерения. Поэтому не допускается монтаж измерительной системы в следующих точках трубопровода:

- В самой высокой точке трубопровода.
- Непосредственно перед свободным сливом из спускной трубы.

#### *Монтаж в спускных трубах*

Несмотря на вышеуказанные рекомендации, следующие варианты монтажа допускают монтаж расходомера в вертикальном трубопроводе. Использование ограничителей трубопровода или диафрагмы с поперечным сечением меньше номинального диаметра позволяет предотвратить опорожнение трубопровода и датчика в ходе измерения.

<span id="page-23-0"></span>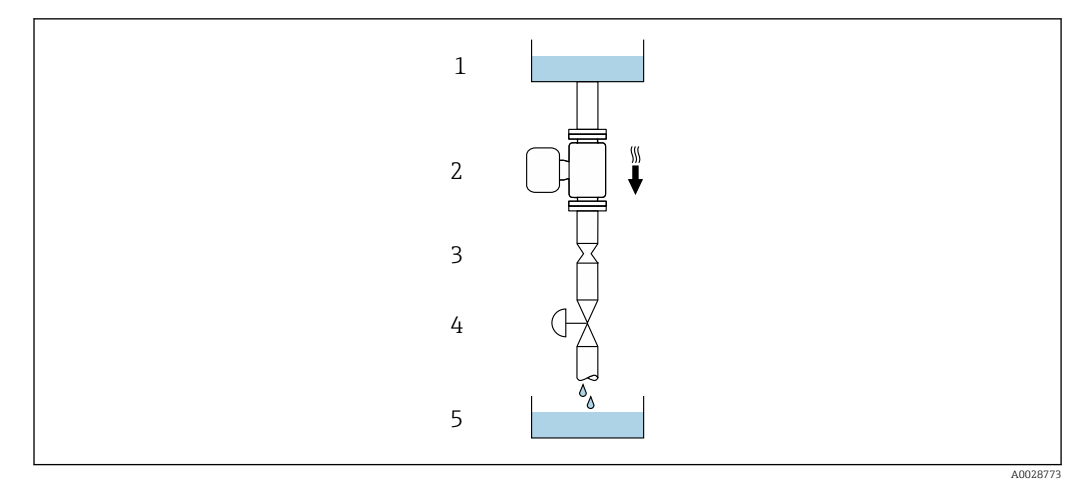

 *4 Монтаж в трубопроводе с нисходящим потоком (например, для дозирования)*

- *1 Питающий резервуар*
- *2 Датчик*
- *3 Плоская диафрагма, ограничитель трубопровода*
- *4 Клапан*
- *5 Дозировочный резервуар*

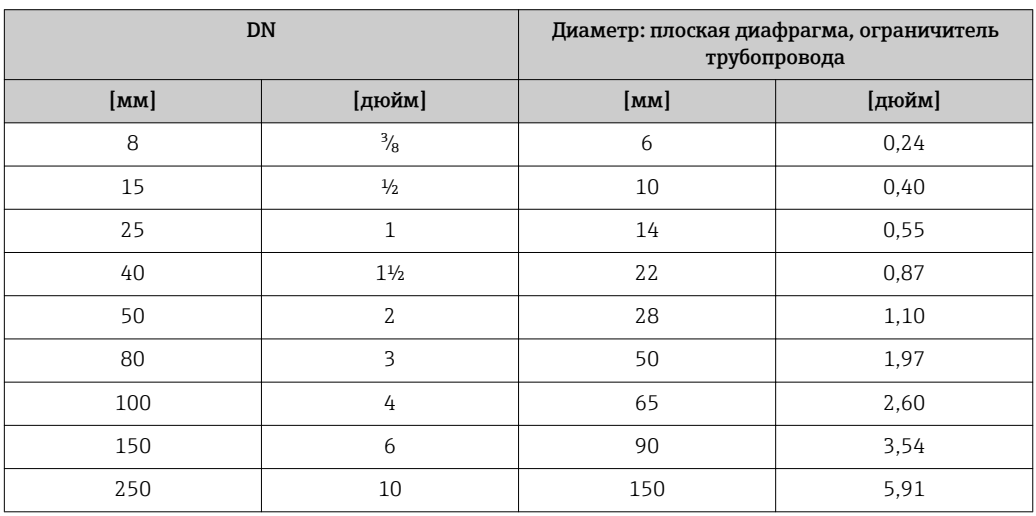

#### Монтажные позиции

Для правильного монтажа датчика убедитесь в том, что направление стрелки на заводской табличке датчика совпадает с направлением потока измеряемой среды (в трубопроводе).

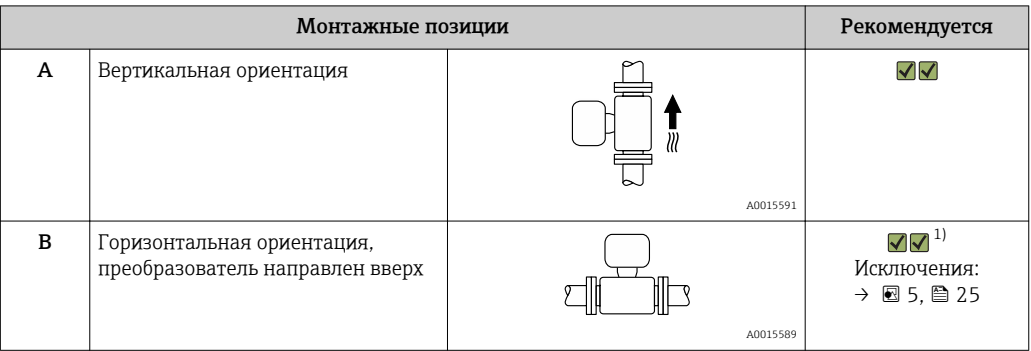

<span id="page-24-0"></span>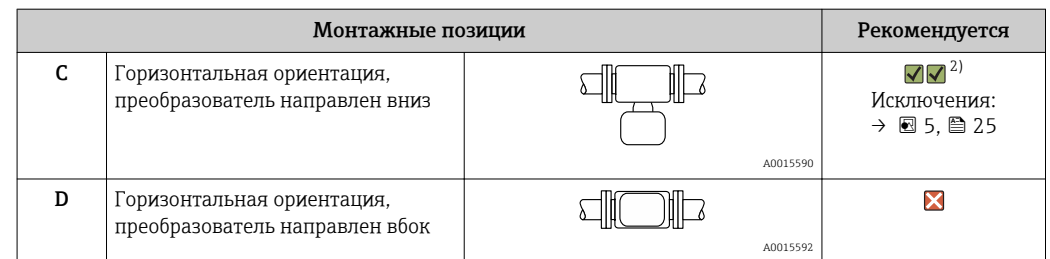

- 1) В областях применения с низкими температурами процесса возможно понижение температуры окружающей среды. Для поддержания температуры окружающей среды не ниже минимально допустимой для преобразователя рекомендуется такая ориентация установки.
- 2) В областях применения с высокими температурами процесса возможно повышение температуры окружающей среды. Для поддержания температуры окружающей среды, не превышающей максимально допустимую для преобразователя, рекомендуется такая ориентация установки.

Если датчик монтируется горизонтально и с изогнутой измерительной трубкой, то положение датчика следует выбрать в соответствии со свойствами жидкости.

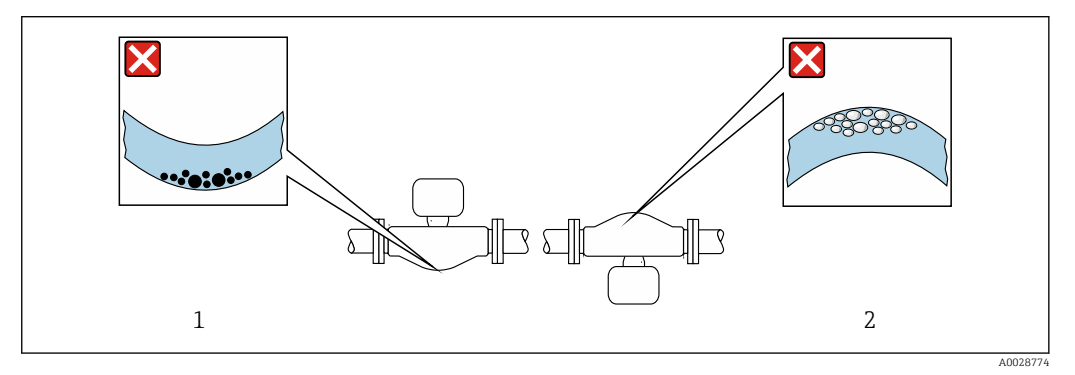

- *5 Ориентация датчика с изогнутой измерительной трубкой*
- *1 Эта ориентация не рекомендуется для работы с жидкостями, переносящими твердые частицы: риск скопления твердых частиц.*
- *2 Эта ориентация не рекомендуется для работы с жидкостями со свободным газом: риск скопления газа.*

#### Входные и выходные участки

Если кавитация не возникает, принимать специальные меры для устранения возможной турбулентности из-за фитингов (клапаны, колена, Т-образные участки и т.д.) не требуется →  $\triangleq$  26.

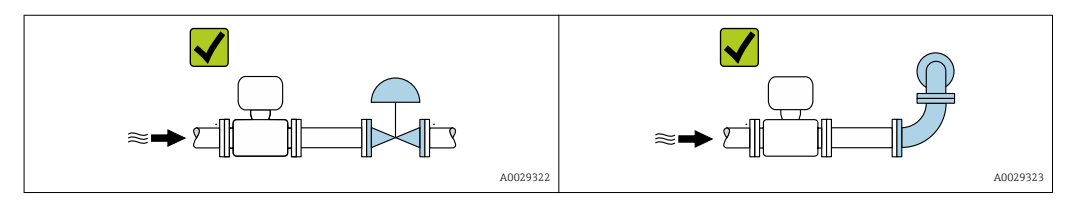

*Размеры для установки*

Данные о размерах и монтажных расстояниях прибора приведены в разделе m "Механическая конструкция" документа "Техническое описание".

# <span id="page-25-0"></span>6.1.2 Требования на соответствие условиям окружающей среды и процесса

#### Диапазон температур окружающей среды

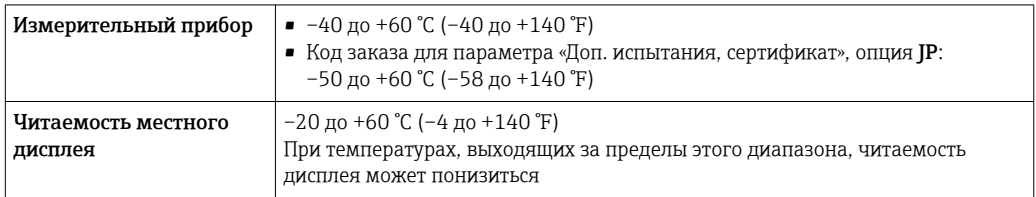

Зависимость температуры окружающей среды от температуры рабочей среды→ ■ 274

‣ При эксплуатации вне помещений: Предотвратите попадание на прибор прямых солнечных лучей, особенно в регионах с жарким климатом.

Защитный козырек от атмосферных явлений можно заказать в Endress+Hauser : → ■ 254

#### Давление в системе

Важно не допускать возникновения кавитации, а также высвобождения газа, содержащегося в жидкости.

Кавитация возникает при падении давления ниже уровня давления паров:

- В жидкостях с низкой точкой кипения (таких как углеводороды, растворители, сжиженные газы);
- Во всасывающих трубопроводах.
- ‣ Убедитесь в том, что давление в системе достаточно высоко для предотвращения кавитации и выделения газов.

С этой целью рекомендуется установка в следующих местах:

- В самой низкой точке вертикального трубопровода;
- По направлению потока после насосов (отсутствует опасность образования вакуума).

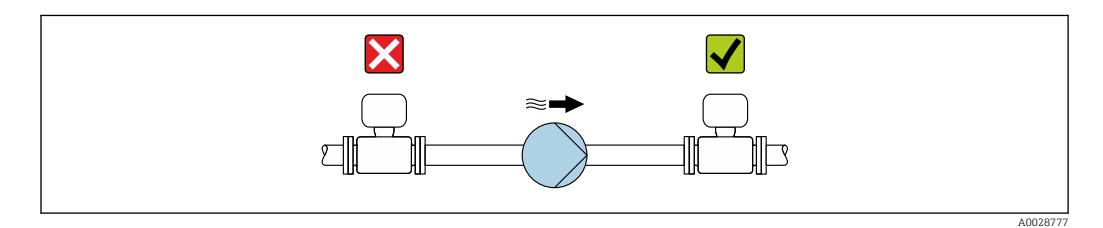

#### Теплоизоляция

При работе с некоторыми жидкостями очень важно свести передачу тепла от датчика к преобразователю до низкого уровня. Для обеспечения требуемой теплоизоляции можно использовать широкий спектр материалов.

Следующие исполнения прибора рекомендуется использовать для исполнения с теплоизоляцией:

- Исполнение с удлиненной шейкой для теплоизоляции. Код заказа для параметра «Опции датчика», опция CG с удлиненной шейкой 105 мм (4,13 дюйм).
- Исполнение для расширенного диапазона температуры. Код заказа для параметра «Материал измерительной трубки», опция SD, SE, SF или TH с удлиненной шейкой 105 мм (4,13 дюйм).
- Высокотемпературное исполнение. Код заказа для параметра «Материал измерительной трубки», опция TT или TU с удлиненной шейкой 142 мм (5,59 дюйм).

#### УВЕДОМЛЕНИЕ

#### Перегрев электроники по вине теплоизоляции!

- ‣ Рекомендуемая ориентация: горизонтальная ориентация, корпус преобразователя направлен вниз.
- ‣ Не изолируйте корпус преобразователя .
- ‣ Максимально допустимая температура в нижней части корпуса преобразователя: 80 °C (176 °F).
- ‣ Теплоизоляция с открытой удлиненной шейкой: удлиненная шейка не покрывается теплоизоляцией. Для обеспечения оптимального рассеивания тепла рекомендуется не покрывать удлиненную шейку теплоизоляцией.

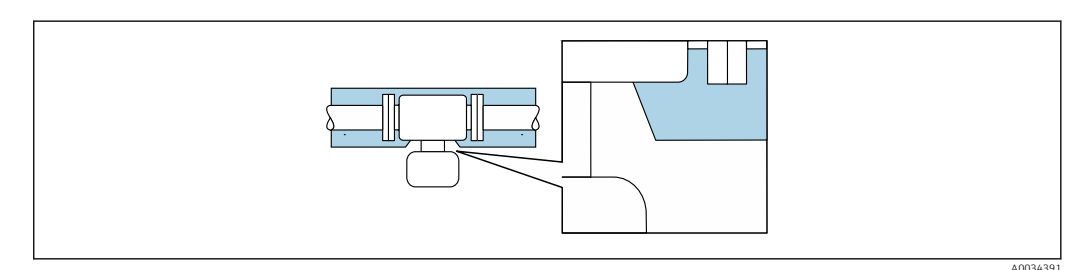

 *6 Теплоизоляция с открытой удлиненной шейкой*

Низкотемпературное исполнение: обычно нет необходимости изолировать корпус преобразователя . Если предусмотрена изоляция, то применяются те же правила, что и для теплоизоляции.

#### Обогрев

#### УВЕДОМЛЕНИЕ

#### Возможность перегрева электронного модуля вследствие повышения температуры окружающей среды!

- ‣ Соблюдайте ограничения в отношении максимальной допустимой температуры окружающей среды для преобразователя .
- ‣ В зависимости от температуры жидкости учитывайте требования к ориентации прибора при установке .

#### УВЕДОМЛЕНИЕ

#### Возможность перегрева при нагревании

- ‣ Убедитесь в том, что температура в нижней области корпуса преобразователя не превышает 80 °C (176 °F).
- ‣ Убедитесь в наличии достаточной площади для конвекции в зоне шейки преобразователя.
- ‣ Убедитесь в том, что достаточно большая площадь опоры корпуса остается без изоляции. Участок без изоляции играет роль радиатора и защищает электронную часть от перегрева и переохлаждения.

#### <span id="page-27-0"></span>*Способы обогрева*

Если для той или иной жидкости необходимо предотвратить теплопотери на датчике, можно применять следующие способы обогрева.

- Электрический обогрев, например, с помощью ленточных нагревателей.
- Посредством трубопроводов, по которым проходит горячая вода или пар.
- С помощью нагревательных рубашек.

#### *Использование электрической сетевой системы обогрева*

Если нагрев регулируется фазовым углом или импульсными пакетами, магнитные поля оказывают влияние на результаты измерений (= в том случае, если превышены максимальные значения, установленные стандартом EN (синусоида, 30 A/m)).

По этой причине датчик должен иметь магнитное экранирование: корпус можно экранировать жестяными или электрическими пластинами без учета предпочтительного направления (например, V330-35A).

Пластина должна обладать следующими свойствами:

- Относительная магнитная проницаемость μr ≥ 300;
- Толщина листа  $d \geq 0.35$  мм  $(d \geq 0.014$  in).

#### Вибрации

Благодаря высокой частоте колебаний измерительных труб, вибрация технологической установки не мешает правильному функционированию измерительной системы.

#### 6.1.3 Специальные инструкции по монтажу

#### Разрывной диск

Информация об этой процедуре:  $\rightarrow \blacksquare$  277.

#### LОСТОРОЖНО

#### Ограниченная функциональная надежность разрывного диска.

Опасность для персонала в результате растекания жидкостей!

- ‣ Удаление разрывного диска запрещено.
- ‣ При применении разрывного диска не используйте нагревательную рубашку.
- ‣ В процессе монтажа прибора убедитесь, что нормальному функционированию и работе разрывного диска ничто не препятствует.
- ‣ Соблюдайте необходимые меры предосторожности для предотвращения повреждений и опасности для персонала в случае срабатывания разрывного диска.
- ‣ Изучите информацию, приведенную на наклейке разрывного диска.

Правильное положение разрывного диска обозначено на наклейке, находящейся на его задней стороне.

Транспортную упаковку необходимо снять.

Размеры указаны в разделе "Механическая конструкция"

Существующие соединительные патрубки не предназначены для контроля над давлением или промывки, они применяются в качестве места установки разрывного диска.

В случае отказа разрывного диска можно ввернуть в его внутреннюю резьбу сливное устройство, чтобы обеспечить слив выходящей среды.

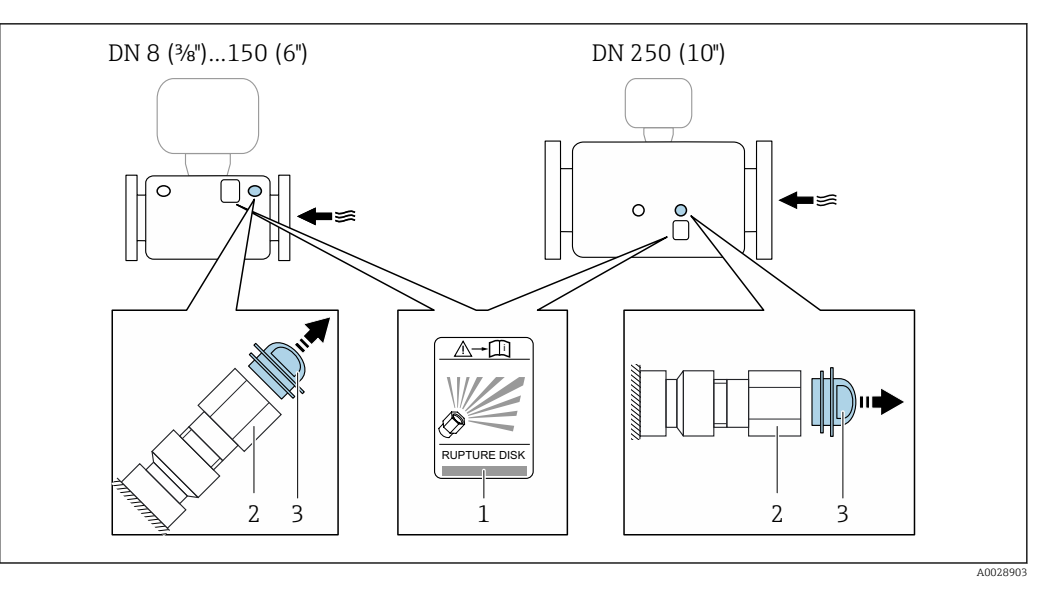

- *1 Этикетка разрывного диска*
- *2 Разрывной диск с внутренней резьбой 1/2 дюйма NPT и шириной 1 дюйм (поперек плоскости)*
- *3 Защита для транспортировки*

#### Коррекция нулевой точки

Все измерительные приборы откалиброваны с использованием самых современных технологий. Калибровка осуществляется в нормальных условиях $\rightarrow$   $\blacksquare$  267. Ввиду этого, коррекция нулевой точки на месте эксплуатации, как правило, не требуется.

На основе опыта можно утверждать, что коррекцию нулевой точки рекомендуется выполнять только в следующих случаях:

- Для достижения максимальной точности измерения при малых значениях расхода.
- В случае экстремальных рабочих условий процесса (например, при очень высокой температуре процесса или высокой вязкости жидкости).

#### Защитный козырек

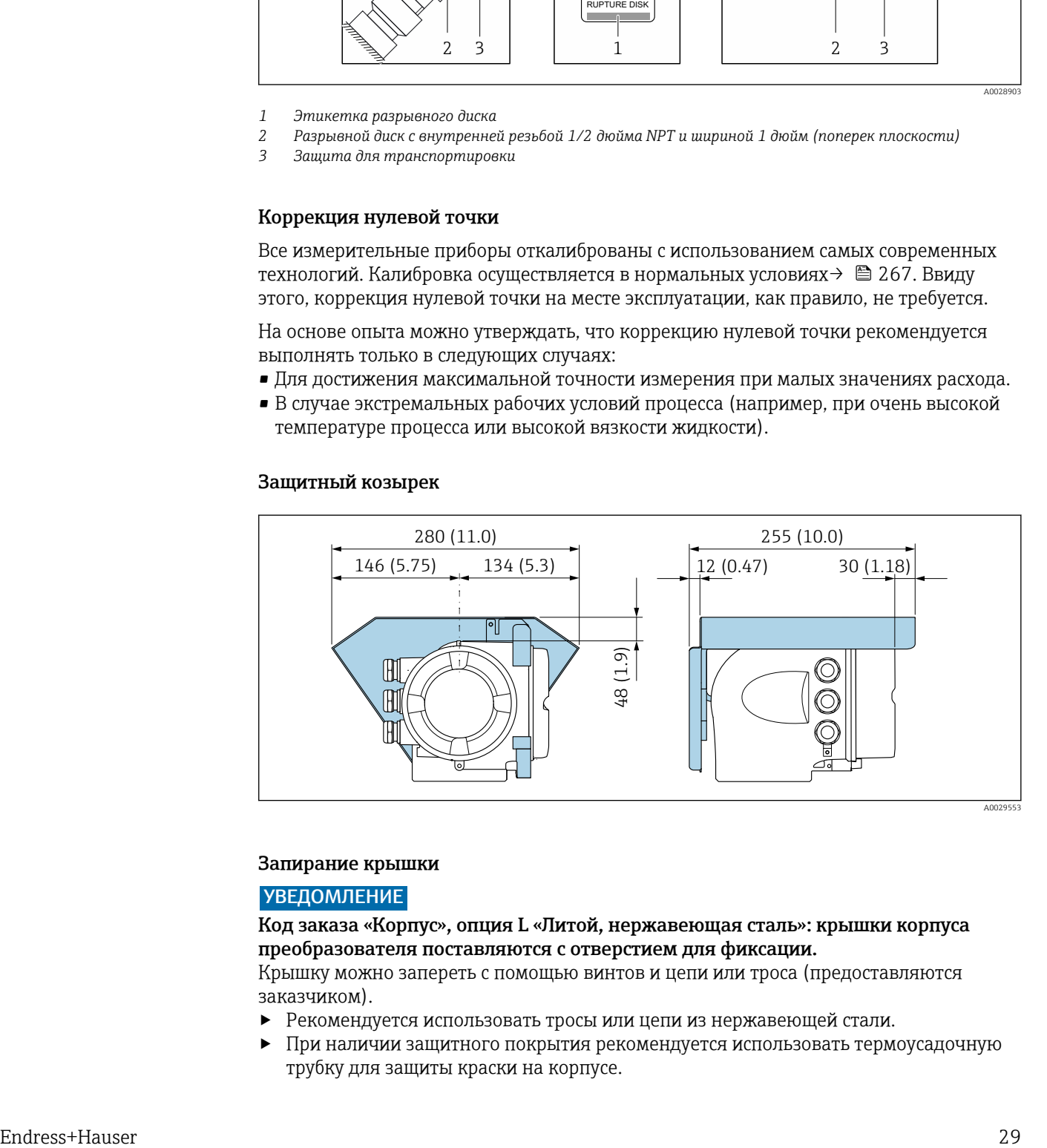

#### Запирание крышки

#### УВЕДОМЛЕНИЕ

Код заказа «Корпус», опция L «Литой, нержавеющая сталь»: крышки корпуса преобразователя поставляются с отверстием для фиксации.

Крышку можно запереть с помощью винтов и цепи или троса (предоставляются заказчиком).

- ‣ Рекомендуется использовать тросы или цепи из нержавеющей стали.
- ‣ При наличии защитного покрытия рекомендуется использовать термоусадочную трубку для защиты краски на корпусе.

<span id="page-29-0"></span>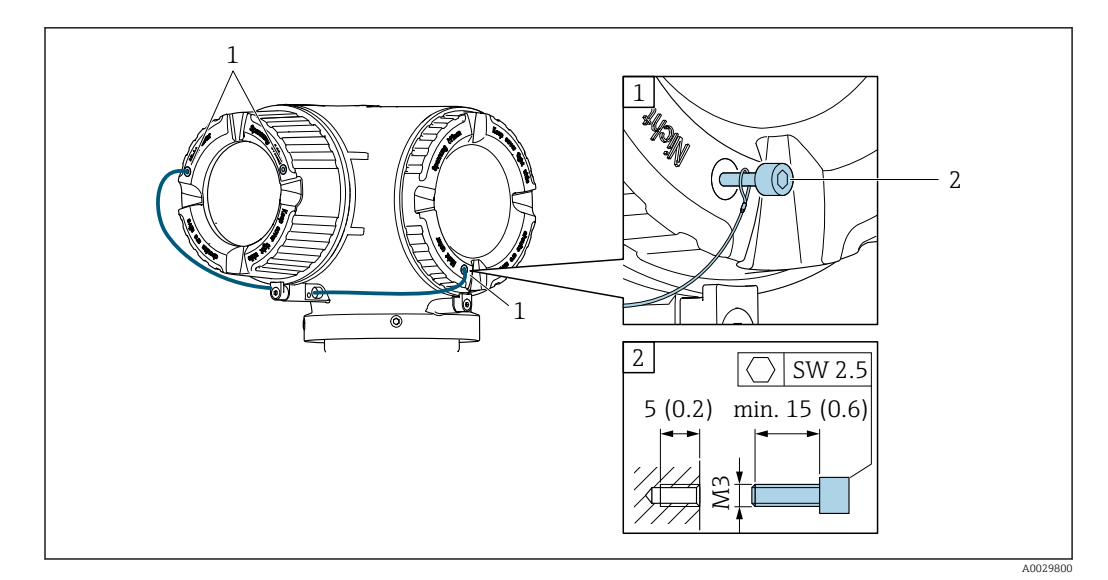

*1 Отверстие в крышке для фиксирующего винта*

*2 Фиксирующий винт для запирания крышки*

# 6.2 Монтаж измерительного прибора

#### 6.2.1 Необходимые инструменты

#### Для датчика

Для монтажа фланцев и других присоединений к технологическому оборудованию: соответствующие монтажные инструменты

#### 6.2.2 Подготовка измерительного прибора

- 1. Удалите всю оставшуюся транспортную упаковку.
- 2. Снимите с датчика все защитные крышки и колпачки.
- 3. Снимите наклейку с крышки отсека электронного модуля.

### 6.2.3 Монтаж измерительного прибора

#### LОСТОРОЖНО

#### Плохое уплотнение в месте присоединения к процессу представляет опасность!

- ‣ Убедитесь в том, что внутренний диаметр прокладок больше или равен внутреннему диаметру присоединений к процессу и трубопровода.
- ‣ Убедитесь в том, что прокладки чистые и не имеют повреждений.
- ‣ Установите прокладки надлежащим образом.
- 1. Убедитесь в том, что стрелка на заводской табличке датчика совпадает с направлением потока продукта.

<span id="page-30-0"></span>2. Установите измерительный прибор или разверните корпус преобразователя таким образом, чтобы кабельные вводы не были направлены вверх.

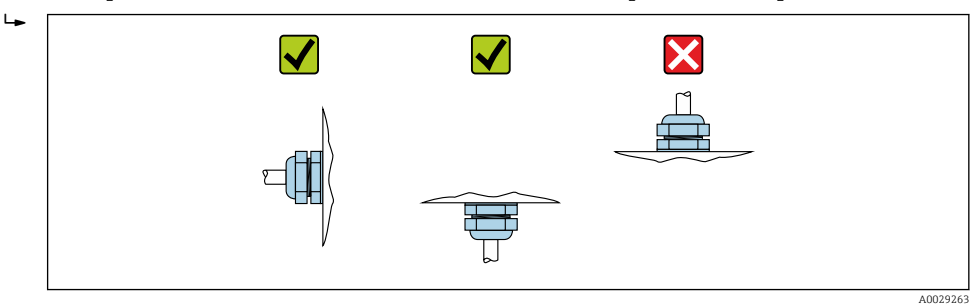

### 6.2.4 Поворот корпуса преобразователя

Для обеспечения доступа к клеммному отсеку или модулю дисплея можно повернуть корпус преобразователя.

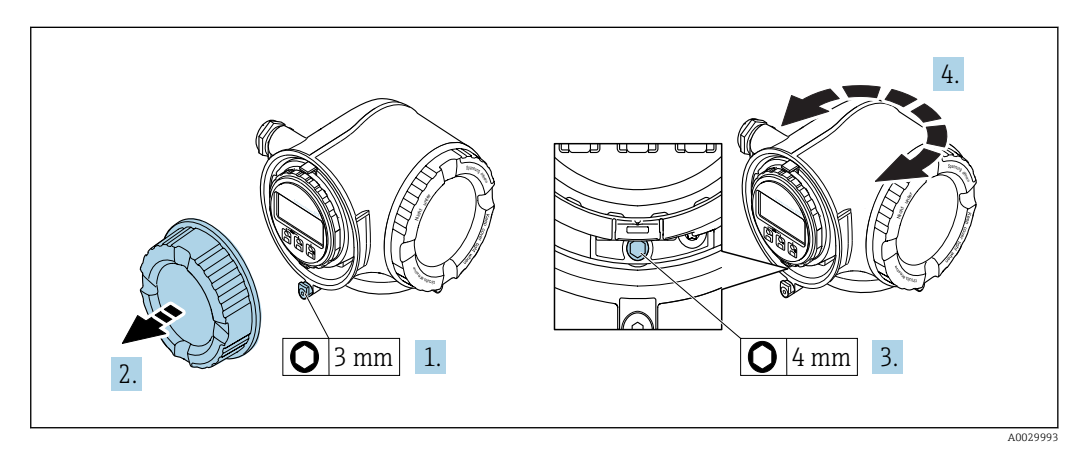

- 1. В зависимости от исполнения прибора: освободите зажим крышки клеммного отсека.
- 2. Отверните крышку клеммного отсека.
- 3. Ослабьте крепежный винт.
- 4. Поверните корпус в требуемое положение.
- 5. Плотно затяните зажимной винт.
- 6. Заверните крышку клеммного отсека
- 7. В зависимости от исполнения прибора: зафиксируйте зажим крышки клеммного отсека.

#### 6.2.5 Поворот дисплея

Для улучшения читаемости и повышения удобства модуль дисплея можно повернуть.

<span id="page-31-0"></span>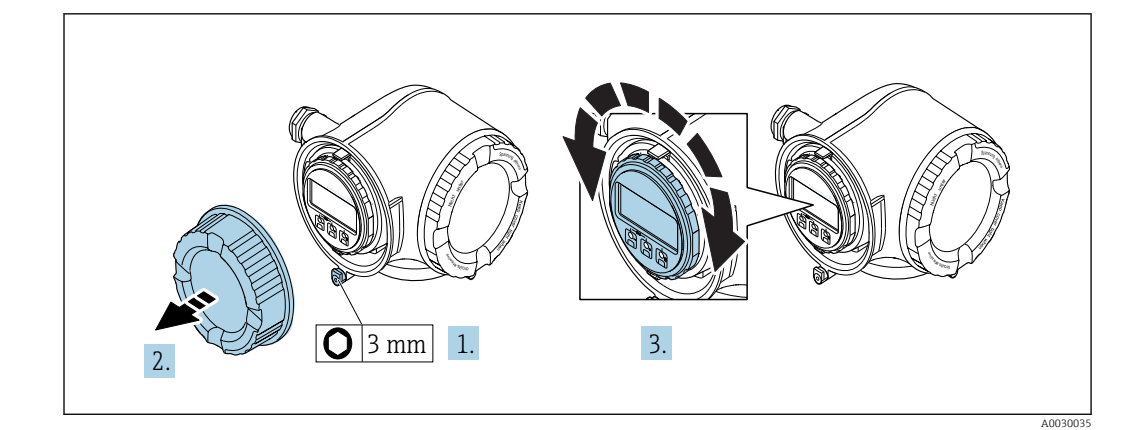

- 1. В зависимости от исполнения прибора: освободите зажим крышки клеммного отсека.
- 2. Отверните крышку клеммного отсека.
- 3. Поверните дисплей в требуемое положение: макс. 8 × 45° в любом направлении.
- 4. Закрутите крышку клеммного отсека.
- 5. В зависимости от исполнения прибора: зафиксируйте зажим крышки клеммного отсека.

# 6.3 Проверка после монтажа

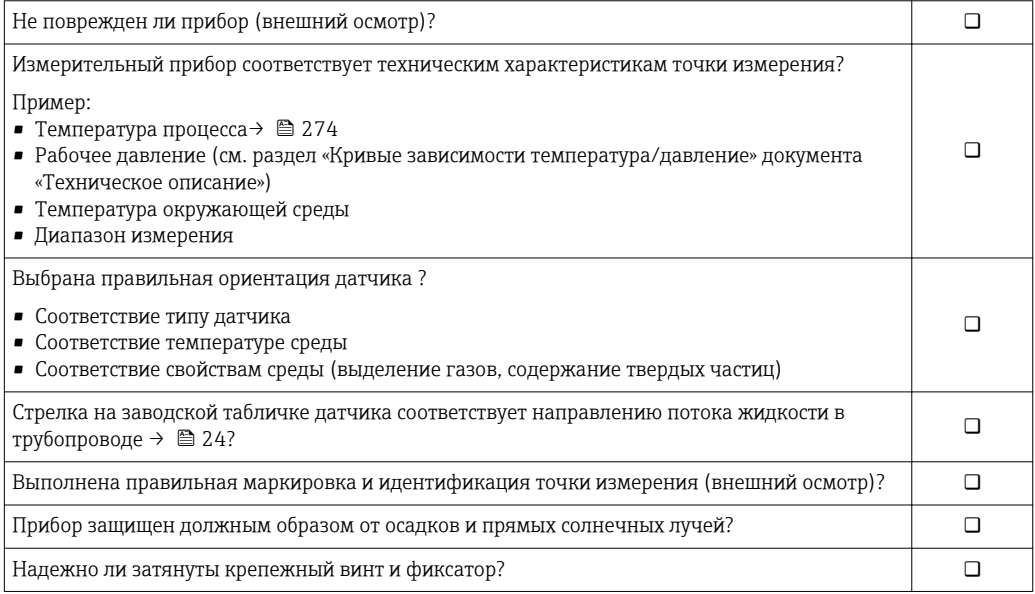

# <span id="page-32-0"></span>7 Электрическое подключение

#### УВЕДОМЛЕНИЕ

На данном измерительном приборе не предусмотрен встроенный выключатель питания.

- ‣ Поэтому обеспечьте наличие подходящего выключателя или прерывателя цепи электропитания для быстрого отключения линии электроснабжения от сети при необходимости.
- ‣ Измерительный прибор снабжен предохранителем; тем не менее, при монтаже системы необходимо предусмотреть дополнительную защиту от чрезмерного тока (макс. 10 А).

# 7.1 Условия подключения

### 7.1.1 Необходимые инструменты

- Для кабельных вводов: используйте соответствующие инструменты
- Для крепежного зажима: шестигранный ключ 3 мм
- Устройство для зачистки проводов
- При использовании многожильных кабелей: инструмент для обжима втулок на концах проводов
- Для отсоединения кабеля от клемм: шлицевая отвертка ≤ 3 мм (0,12 дюйм)

### 7.1.2 Требования к соединительному кабелю

Соединительные кабели, предоставляемые заказчиком, должны соответствовать следующим требованиям.

#### Электрическая безопасность

В соответствии с применимыми федеральными/национальными нормами.

#### Кабель защитного заземления

Кабель: 2,1 мм<sup>2</sup> (14 AWG)

Сопротивление заземления должно быть меньше 1 Ом.

#### Разрешенный диапазон температуры

- Необходимо соблюдать инструкции по монтажу, которые применяются в стране установки.
- Кабели должны быть пригодны для работы при предполагаемой минимальной и максимальной температуре.

#### Кабель питания

Подходит стандартный кабель.

#### Сигнальный кабель

*PROFINET*

Согласно стандарту IEC 61156-6, в качестве минимальной категории для кабеля, используемого в соединениях PROFINET, определена категория CAT 5. Рекомендуется использовать категории CAT 5e и CAT 6.

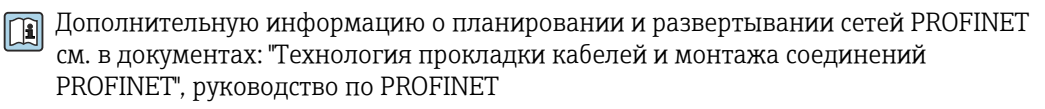

*Токовый выход 0/4...20 мА*

Подходит стандартный кабель.

*Импульсный/частотный/релейный выход*

Подходит стандартный кабель.

*Релейный выход*

Подходит стандартный кабель.

*Токовый вход 0/4...20 мА*

Подходит стандартный кабель.

*Входной сигнал состояния*

Подходит стандартный кабель.

#### Диаметр кабеля

и

- Поставляемые кабельные вводы: M20 × 1,5 с кабелем диаметром 6 до 12 мм (0,24 до 0,47 дюйм).
- Пружинные клеммы: пригодны для обычных жил и жил с наконечниками. Площадь поперечного сечения проводника: 0,2 до 2,5 мм<sup>2</sup> (24 до 12 AWG).

#### Требования к соединительному кабелю

*Соединительный кабель, дополнительно*

Кабель поставляется в зависимости от опции заказа

- Код заказа для измерительного прибора: код заказа 030 для опции «Дисплей, управление», опция O или
- Код заказа для измерительного прибора: код заказа 030 для опции «Дисплей, управление», опция М
- Код заказа для DKX001: код заказа 040 для опции «Кабель», опция А, В, D, Е

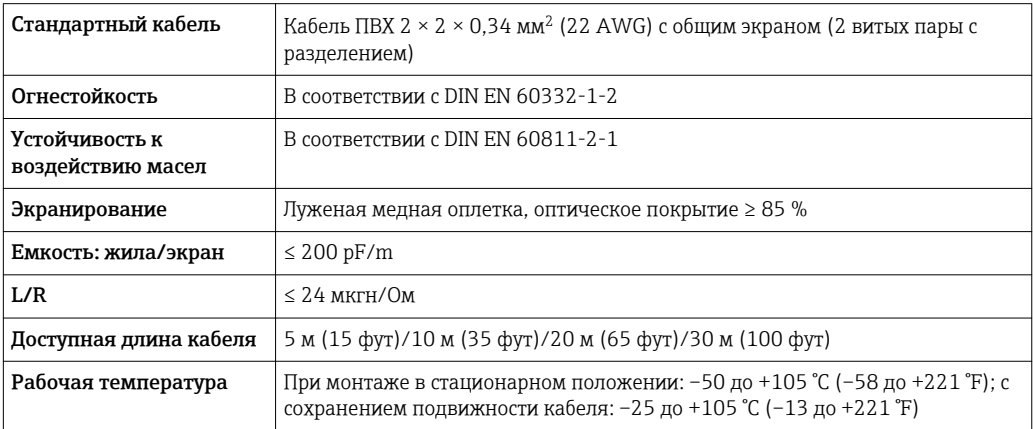

*Стандартный кабель – кабель под потребности заказчика*

Кабель не входит в комплект поставки и должен обеспечиваться заказчиком (макс. до 300 м (1000 фут)) для следующих опций заказа:

Код заказа для DKX001: код заказа 040 для опции «Кабель» 1 «Нет, обеспечивается заказчиком, макс. 300 м»

В качестве соединительного кабеля можно использовать стандартный кабель.

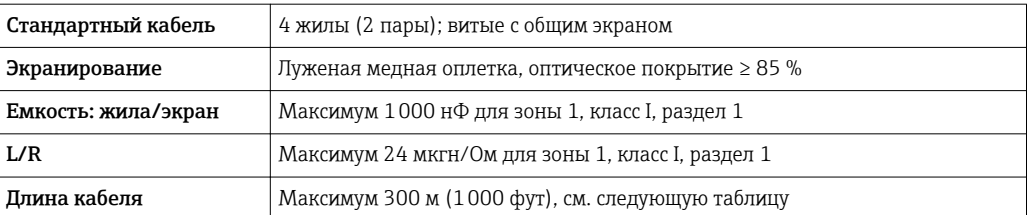

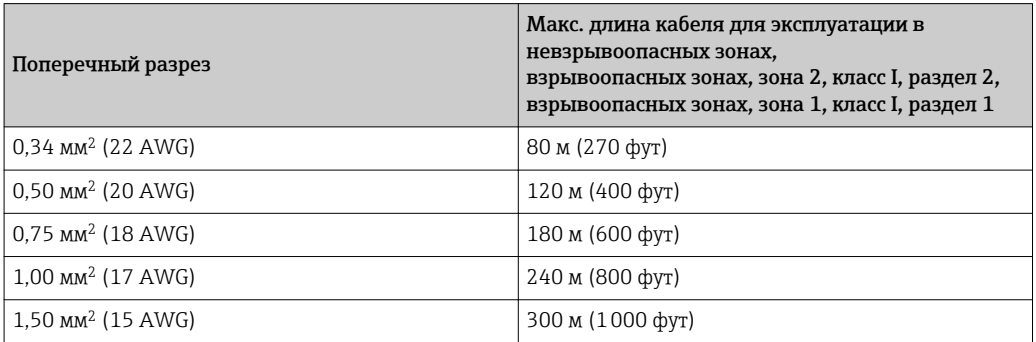

# <span id="page-35-0"></span>7.1.3 Назначение клемм

### Преобразователь: напряжение питания, вход/выходы

Назначение клемм входов и выходов зависит от конкретного заказанного исполнения прибора. Описание назначения клемм конкретного прибора располагается на наклейке в крышке клеммного отсека.

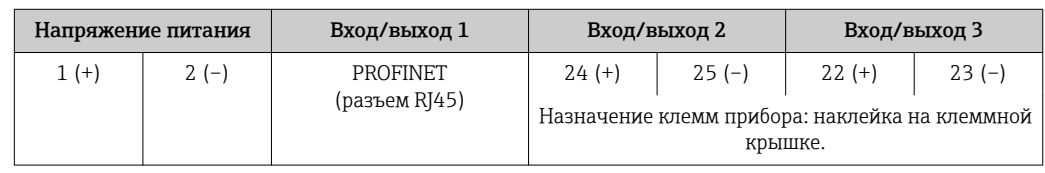

Назначение клемм дистанционного дисплея и устройства управления  $\rightarrow \blacksquare$  43.  $\vert$  -  $\vert$ 

# 7.1.4 Разъемы прибора

 $\mathbf{r}$ 

Разъемы приборов запрещается использовать во взрывоопасных зонах!

### Код заказа «Вход; выход 1», опция RA «PROFINET»

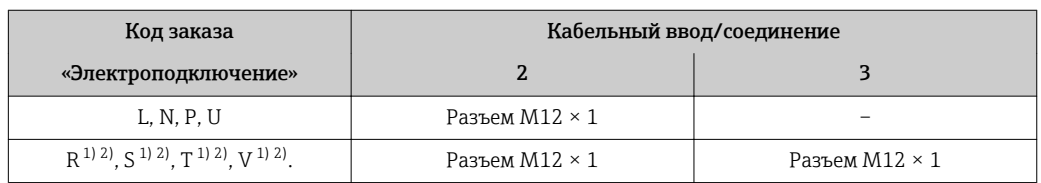

1) Запрещается комбинировать с наружной антенной WLAN (код заказа «Принадлежности в комплекте», опция P8) переходника RJ45 M12 для сервисного интерфейса (код заказа «Принадлежности встроенные», опция NB) или дистанционного дисплея и устройства управления DKX001.

2) Пригодно для интегрирования прибора в кольцевую топологию.

# 7.1.5 Назначение контактов разъема прибора

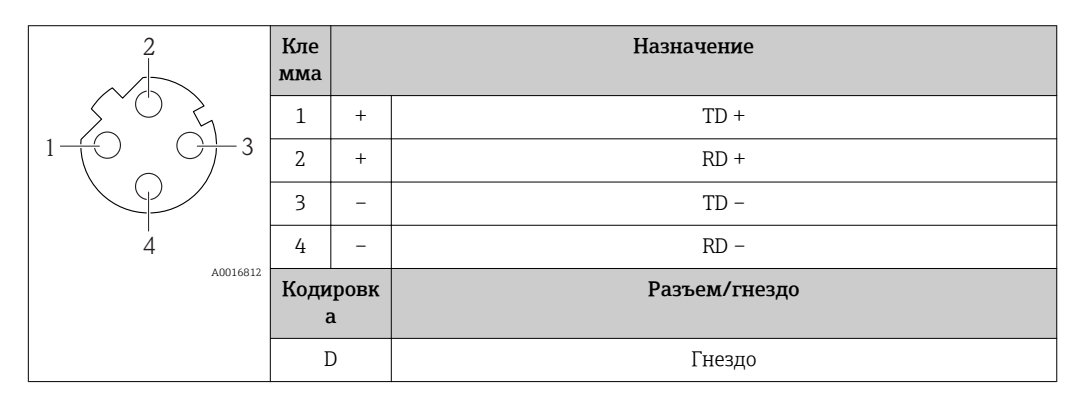

# 7.1.6 Подготовка измерительного прибора

### УВЕДОМЛЕНИЕ

### Недостаточное уплотнение корпуса!

Возможно существенное снижение технической надежности измерительного прибора.

‣ Используйте подходящие кабельные уплотнители, соответствующие требуемой степени защиты.
- <span id="page-36-0"></span>1. Если установлена заглушка, удалите ее.
- 2. При поставке измерительного прибора без кабельных уплотнений: Подберите подходящее кабельное уплотнение для соответствующего соединительного кабеля.
- 3. При поставке измерительного прибора с кабельными уплотнениями: См. требования к соединительному кабелю  $\rightarrow$   $\blacksquare$  33.

# 7.2 Подключение измерительного прибора

# УВЕДОМЛЕНИЕ

Ограничение электрической безопасности в результате некорректного подключения!

- ‣ Работа по электрическому подключению должна выполняться только квалифицированными специалистами.
- ‣ Обеспечьте соблюдение федеральных/национальных норм и правил.
- ‣ Обеспечьте соблюдение местных правил техники безопасности на рабочем месте.
- ‣ Перед подсоединением дополнительных кабелей всегда подключайте сначала защитное заземление $\oplus$ .
- ‣ При использовании в потенциально взрывоопасных средах изучите информацию, приведенную для прибора в специальной документации по взрывозащищенному исполнению.

# 7.2.1 Подключение преобразователя

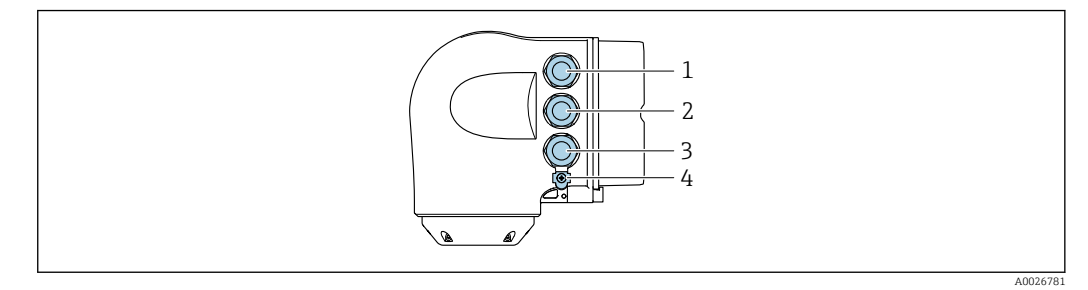

- *1 Подключение клеммы для напряжения питания*
- *2 Подключение клеммы для передачи сигнала, ввод/вывод*
- *3 Подключение клеммы для передачи сигнала, ввод/вывод или для подключения к сети через сервисный интерфейс (CDI-RJ45); дополнительно: подключение внешней антенны WLAN или дистанционного дисплея и устройства управления DKX001*
- *4 Защитное заземление (PE)*

Помимо подключения прибора через PROFINET и имеющиеся входы/выходы, также доступны следующие дополнительные опции подключения:

- Интеграция в сеть через сервисный интерфейс (CDI-RJ45)  $\rightarrow \blacksquare$  41;
- Интеграция прибора в кольцевую топологию  $\rightarrow$   $\blacksquare$  42.

# Подключение разъема PROFINET

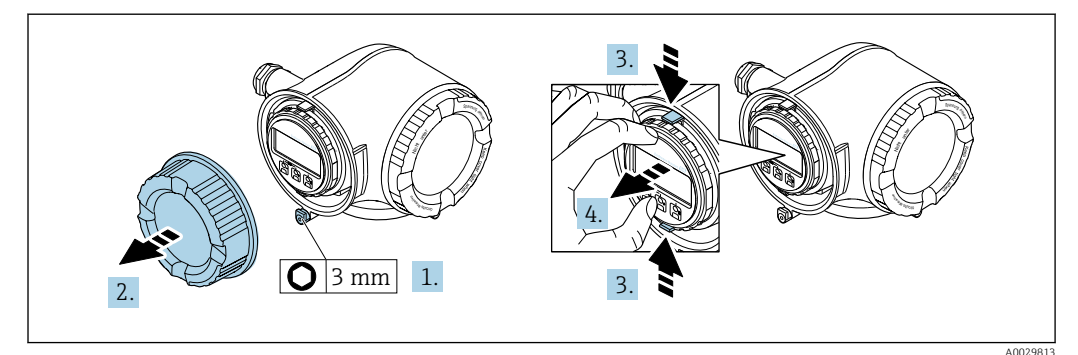

- 1. Ослабьте зажим крышки клеммного отсека.
- $2.$ Отверните крышку клеммного отсека.
- $3.$ Сожмите выступы держателя модуля дисплея.
- 4. Снимите держатель модуля дисплея.

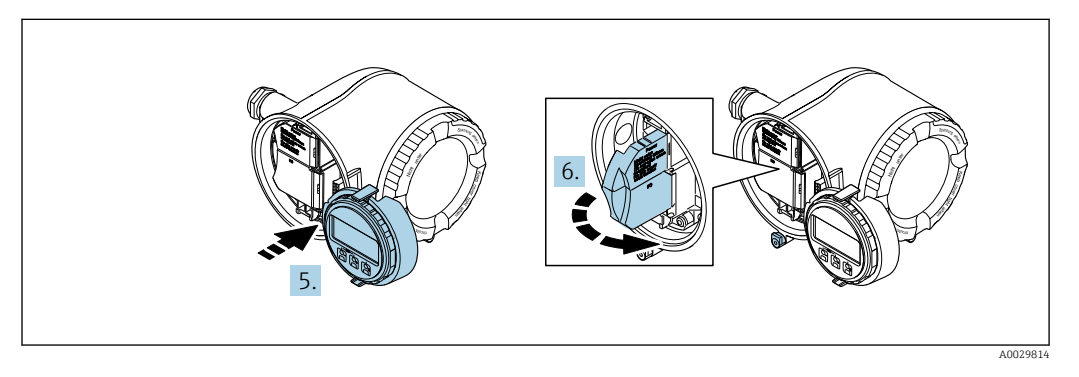

- 5. Присоедините держатель к краю отсека электронного модуля.
- 6. Откройте крышку клеммного отсека.

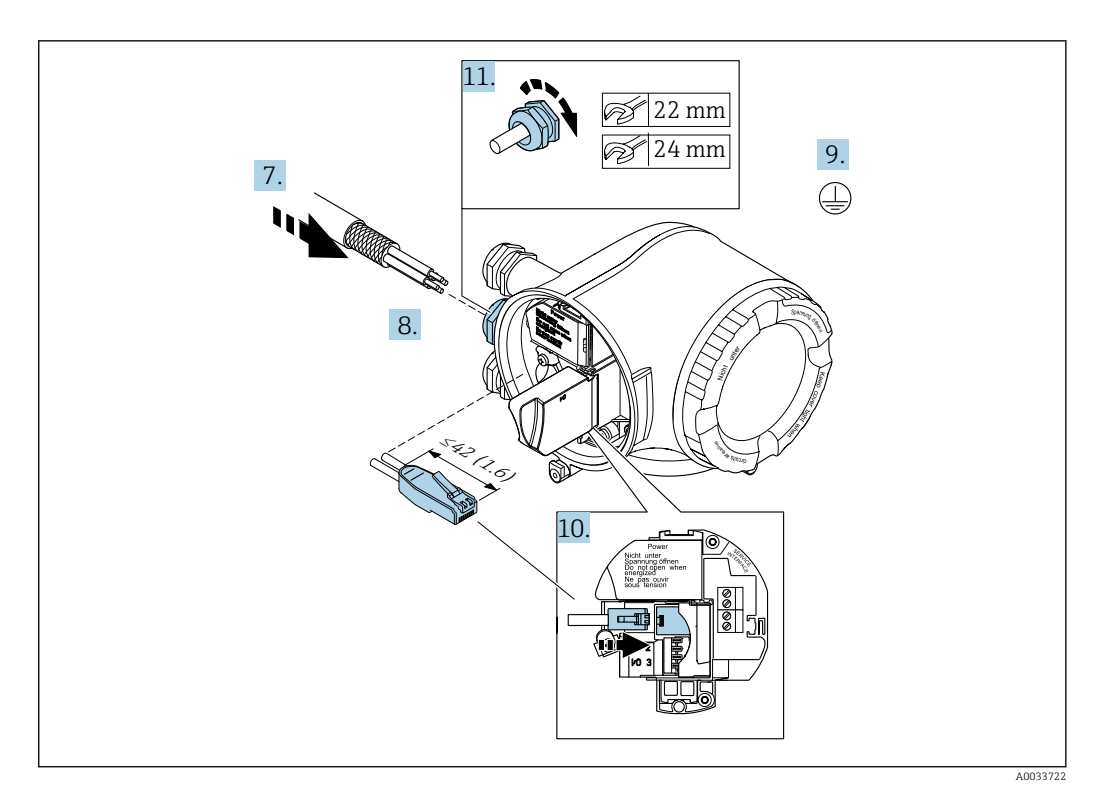

- 7. Протолкните кабель через кабельный ввод. Чтобы обеспечить непроницаемое уплотнение, не удаляйте уплотнительное кольцо из кабельного ввода.
- 8. Зачистите концы кабелей и подключите к разъему RJ45.
- 9. Подключите защитное заземление.
- 10. Вставьте разъем RJ45.
- 11. Плотно затяните кабельные уплотнения.
	- На этом процесс подключения к PROFINET завершен.

#### Подключение питания и дополнительных входов/выходов

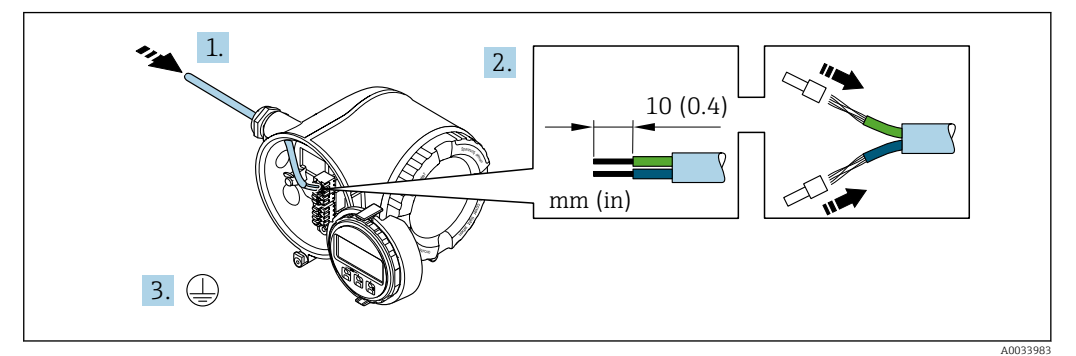

- 1. Протолкните кабель через кабельный ввод. Чтобы обеспечить непроницаемое уплотнение, не удаляйте уплотнительное кольцо из кабельного ввода.
- 2. Зачистите концы кабелей. При использовании многожильных кабелей закрепите на концах обжимные втулки .
- 3. Подключите защитное заземление.

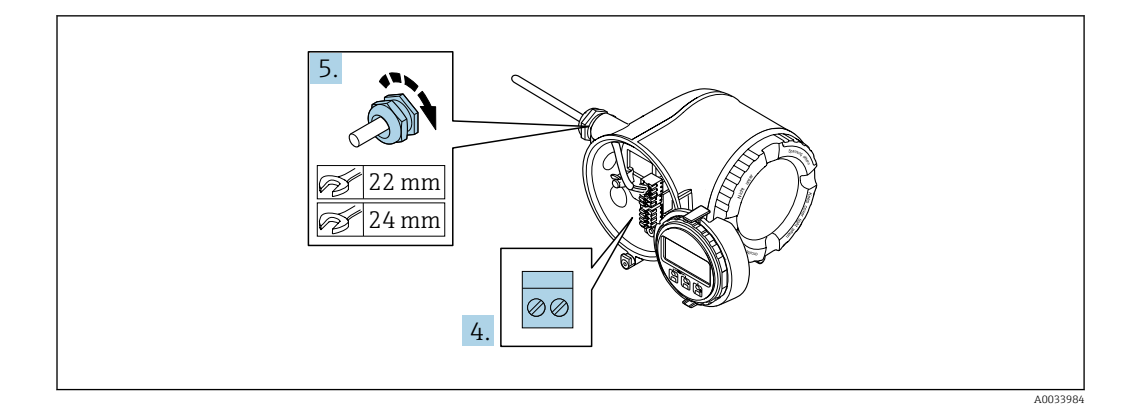

- 4. Подсоедините кабель в соответствии с назначением клемм.
	- Назначение клемм сигнального кабеля: назначение клемм данного прибора приведено на наклейке, находящейся на крышке клеммного отсека. Назначение клемм кабеля питания: наклейка на крышке клеммного отсека или →  $\triangleq$  36.
- 5. Плотно затяните кабельные уплотнения.
	- На этом процесс подключения кабеля завершен.
- 6. Закройте крышку клеммного отсека.
- 7. Установите держатель дисплея в отсек электронной части.
- 8. Закрутите крышку клеммного отсека.
- 9. Затяните зажим крышки клеммного отсека.

# Отсоединение кабеля

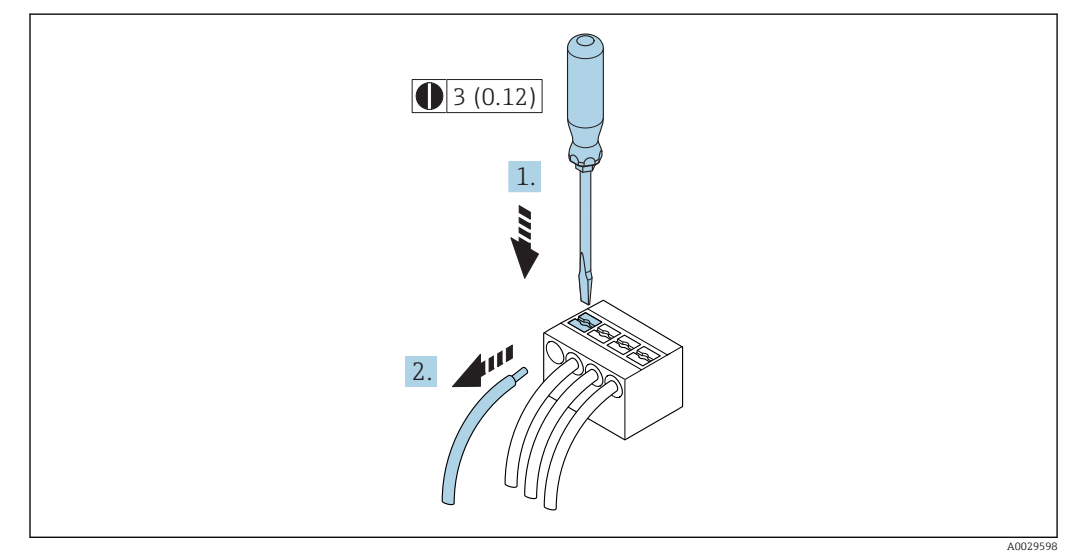

 *7 Единица измерения, мм (дюйм)*

1. Для отсоединения кабеля от клеммы разожмите проем между двумя отверстиями клеммы с помощью шлицевой отвертки,

2. одновременно вытягивая кабель из клеммы.

# <span id="page-40-0"></span>7.2.2 Интеграция преобразователя в сеть

В данном разделе представлены только базовые опции интегрирования прибора в сеть.

Подробную информацию о процедуре правильного подключения преобразователя  $\rightarrow$   $\blacksquare$  37.

# Интеграция через сервисный интерфейс

Интеграция прибора происходит через сервисный интерфейс (CDI-RJ45).

При подключении обратите внимание на следующее:

- Рекомендуемый кабель: CAT 5e, CAT 6 или CAT 7 с экранированным разъемом;
- Максимальная толщина кабеля: 6 мм;
- Длина разъема, включая защиту от изгибания: 42 мм;
- Радиус изгиба: толщина кабеля x 5.

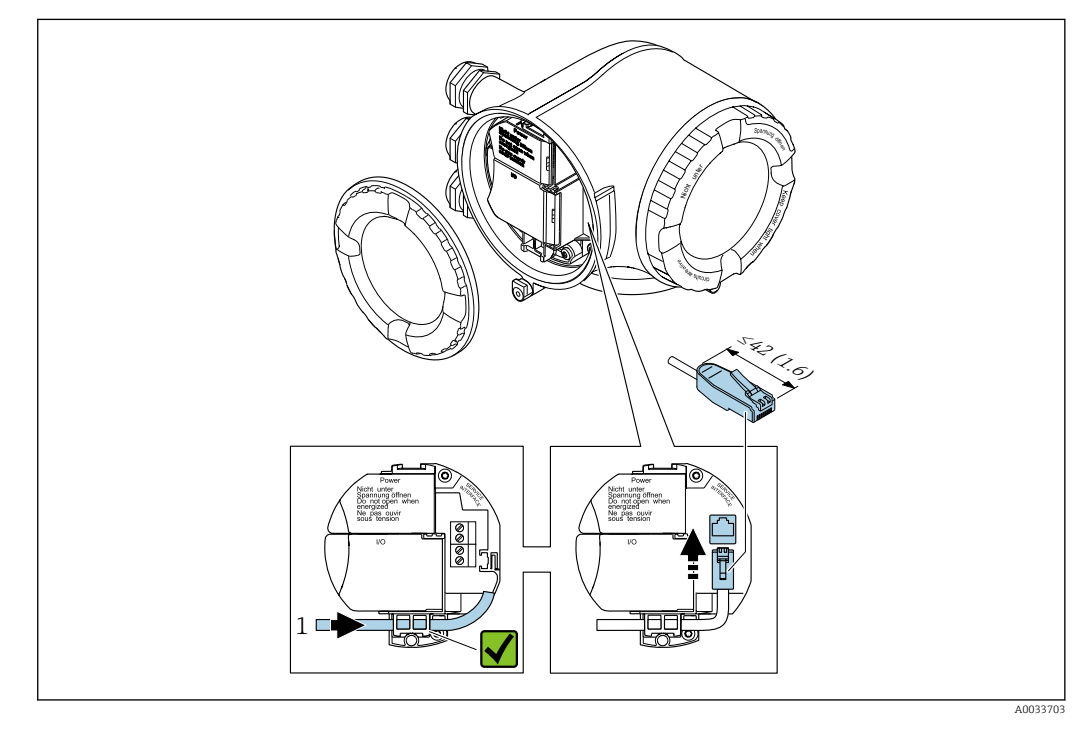

*1 Сервисный интерфейс (CDI-RJ45)*

H

Дополнительно доступен переходник для разъема RJ45 и M12: Код заказа «Принадлежности», опция NB: «Переходник RJ45 M12 (сервисный интерфейс)».

Переходник подсоединяет сервисный интерфейс (CDI-RJ45) к разъему M12, установленному в кабельном вводе. Таким образом, подключение к сервисному интерфейсу можно выполнить через разъем M12, не открывая прибор.

# <span id="page-41-0"></span>Интеграция в кольцевую топологию

Прибор интегрируется с помощью подключения клемм для передачи сигнала (выход 1) и подключения к сервисному интерфейсу (CDI-RJ45).

При подключении обратите внимание на следующее:

- Рекомендуемый кабель: CAT5e, CAT6 или CAT7 с экранированным разъемом;
- Максимальная толщина кабеля: 6 мм;
- Длина разъема, включая защиту от изгибания: 42 мм;
- Радиус изгиба: толщина кабеля x 2,5.

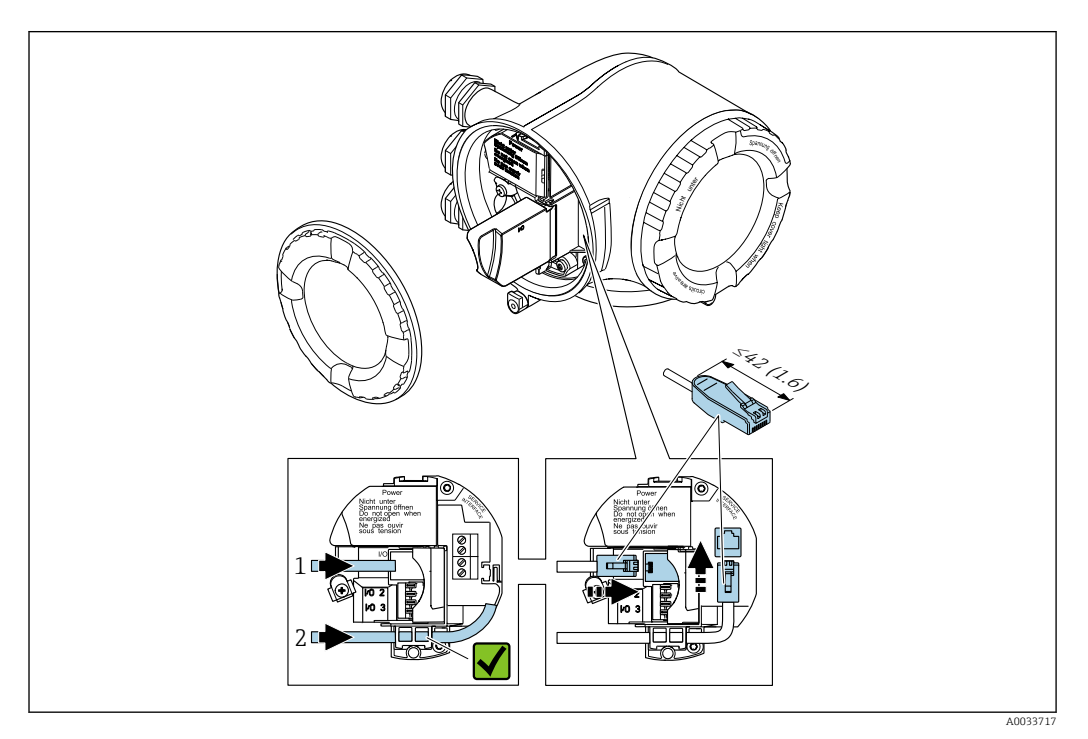

- *1 Подключение к PROFINET*
- *2 Сервисный интерфейс (CDI-RJ45)*
- Дополнительно доступен переходник для разъема RJ45 и M12:  $\boxed{4}$ Код заказа «Принадлежности», опция NB: «Переходник RJ45 M12 (сервисный интерфейс)».

Переходник подсоединяет сервисный интерфейс (CDI-RJ45) к разъему M12, установленному в кабельном вводе. Таким образом, подключение к сервисному интерфейсу можно выполнить через разъем M12, не открывая прибор.

# 7.2.3 Подключение дистанционного дисплея и устройства управления DKX001

Дистанционный дисплей и устройство управления DKX001 доступны в качестве опции →  $\triangleq$  254.

- Дистанционный дисплей и устройство управления DKX001 доступны только для следующих исполнений корпуса, код заказа для «Корпус»:
	- Опция A «Алюминий, с покрытием»
	- Опция L «Литой, нержавеющая сталь»
- Если дистанционный дисплей и устройство управления DKX001 заказываются непосредственно с прибором, то измерительный прибор всегда поставляется с фальш-панелью. В этом случае индикация или управление на преобразователе невозможны.
- В случае заказа оборудования по отдельности дистанционный дисплей и устройство управления DKX001 будет невозможно подключить одновременно с имеющимся дисплеем измерительного прибора. К преобразователю можно будет одновременно подключить только один дисплей или устройство управления.

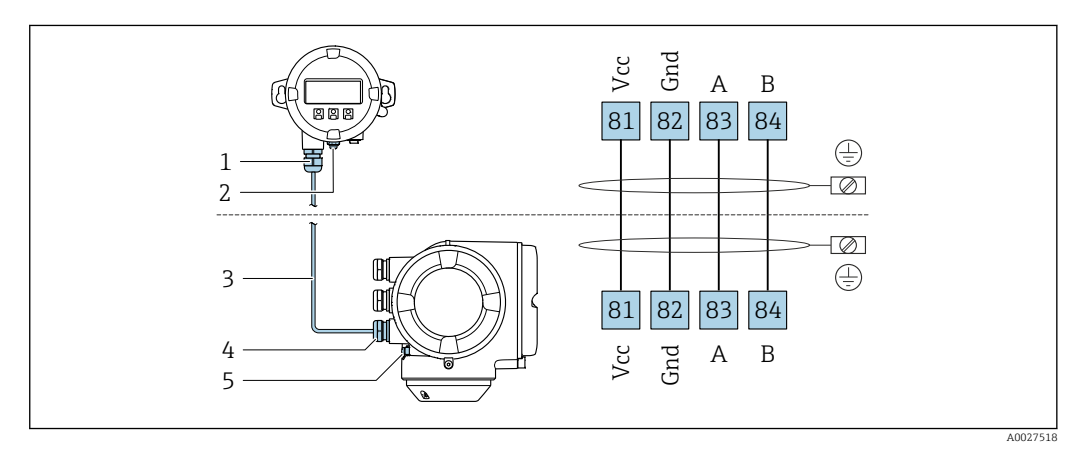

- *1 Дистанционный дисплей и устройство управления DKX001*
- *2 Защитное заземление (PE)*
- *3 Соединительный кабель*
- *4 Измерительный прибор*
- *5 Защитное заземление (PE)*

# 7.3 Обеспечение выравнивания потенциалов

# 7.3.1 Требования

Для обеспечения правильности измерений соблюдайте следующие требования:

- Совпадение электрического потенциала среды и датчика;
- Внутренние требования компании относительно заземления.

# 7.4 Специальные инструкции по подключению

# 7.4.1 Примеры подключения

# PROFINET

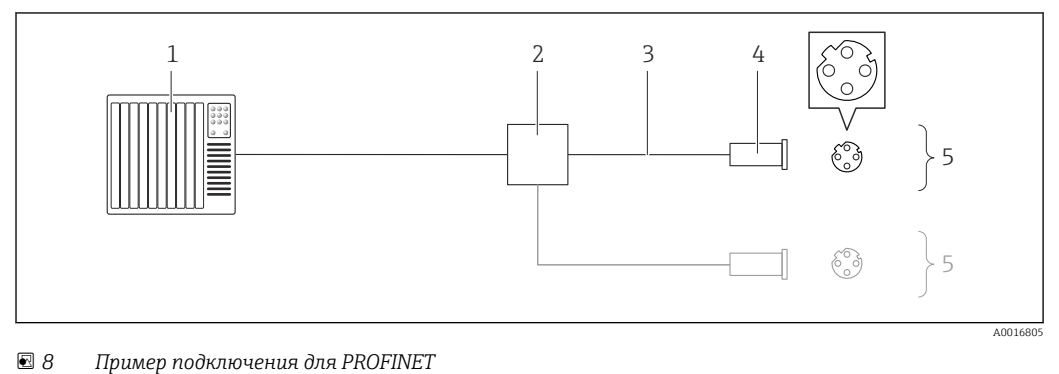

- *1 Система управления (например, ПЛК)*
- *2 Коммутатор Ethernet*
- *3 Соблюдайте спецификацию кабелей*
- *4 Разъем прибора*
- *5 Преобразователь*

# PROFINET: MRP (Media Redundancy Protocol, протокол резервирования среды передачи)

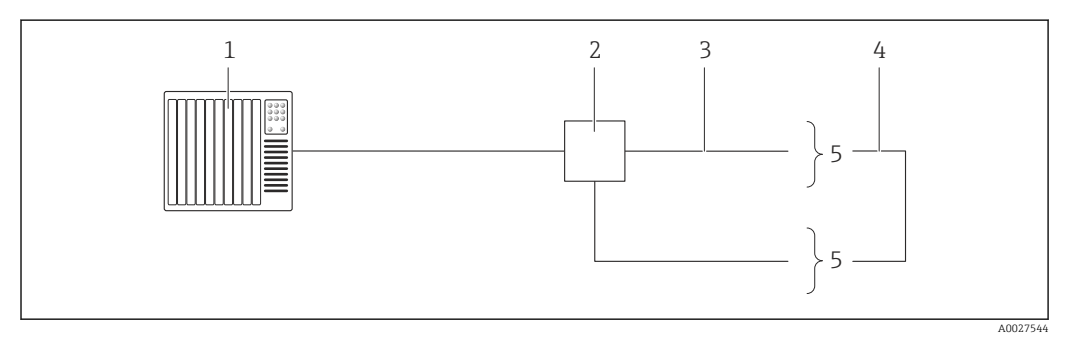

- *1 Система управления (например, ПЛК)*
- *2 Коммутатор Ethernet*
- *3 Соблюдайте спецификацию кабелей [→ 33](#page-32-0)*
- *4 Соединительный кабель между двумя преобразователями*
- *5 Преобразователь*

# Токовый выход 4–20 мА

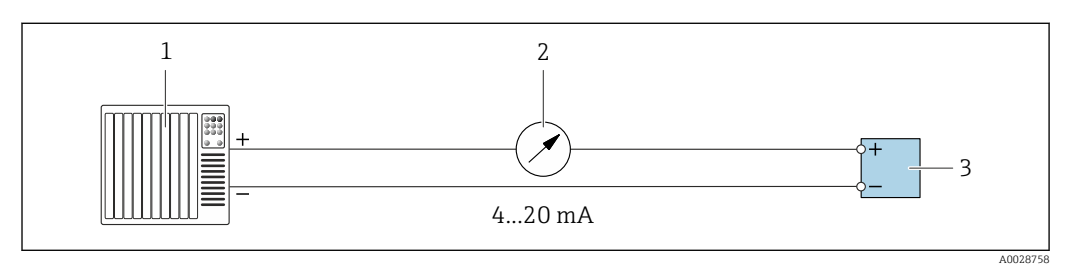

 *9 Пример подключения для токового выхода 4-20 мА (активного)*

*1 Система автоматизации с токовым входом (например, ПЛК)*

*2 Аналоговый блок индикации; не допускайте превышения максимальной нагрузки*

*3 Преобразователь*

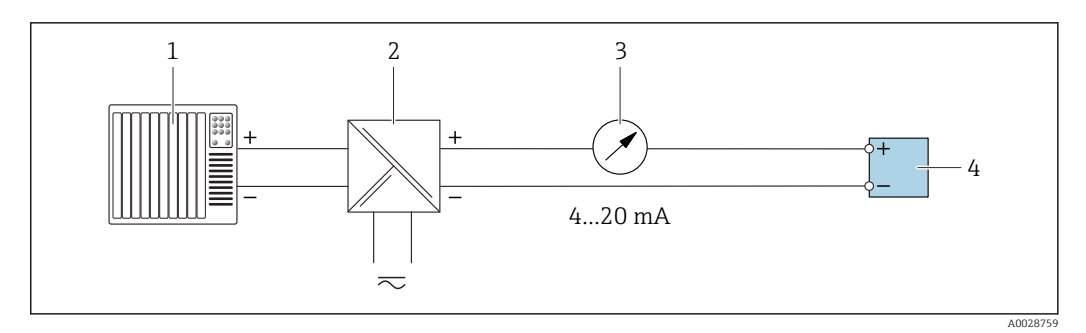

 $\Box$  10 Пример подключения для токового выхода 4-20 мА (пассивного)

- $\mathbf{1}$ Система автоматизации с токовым входом (например, ПЛК)
- $\overline{2}$ Активный барьер искрозащиты для подачи напряжения (например, RN221N)
- $\overline{\mathbf{3}}$ Аналоговый блок индикации; не допускайте превышения максимальной нагрузки
- $\overline{4}$ Преобразователь

## Импульсный/частотный выход

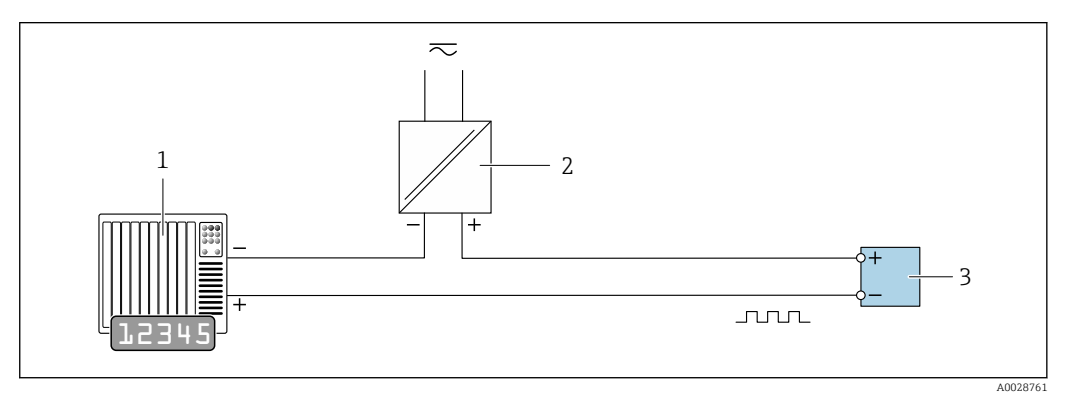

 $11$ Пример подключения для импульсного/частотного выхода (пассивного)

- $\overline{1}$ Система автоматизации с импульсным/частотным входом (например, ПЛК)
- $\overline{2}$ Источник питания
- $\overline{3}$ Преобразователь: соблюдайте требования к входным значениям →  $\triangleq 261$

### Релейный выход

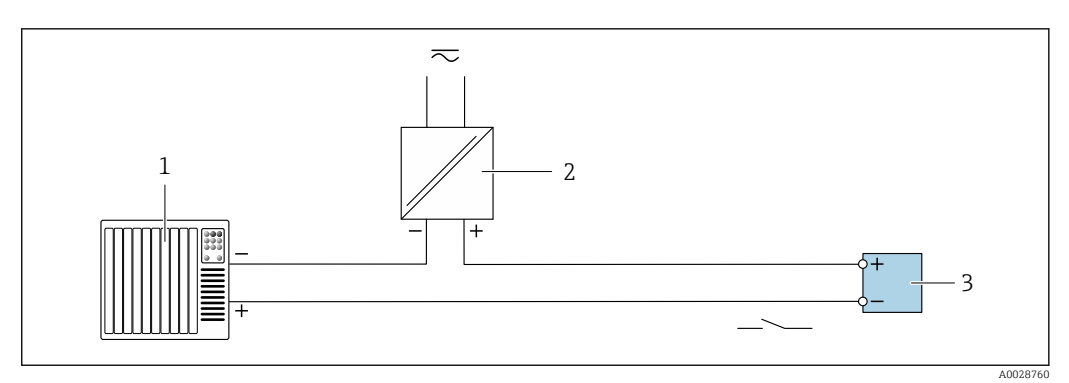

 $\Box$  12 Пример подключения для релейного выхода (пассивного)

- Система автоматизации с релейным входом (например, ПЛК)  $\overline{1}$
- $\boldsymbol{2}$ Источник питания
- $\overline{3}$ Преобразователь: соблюдайте требования к входным значениям →  $\triangleq 261$

# Релейный выход

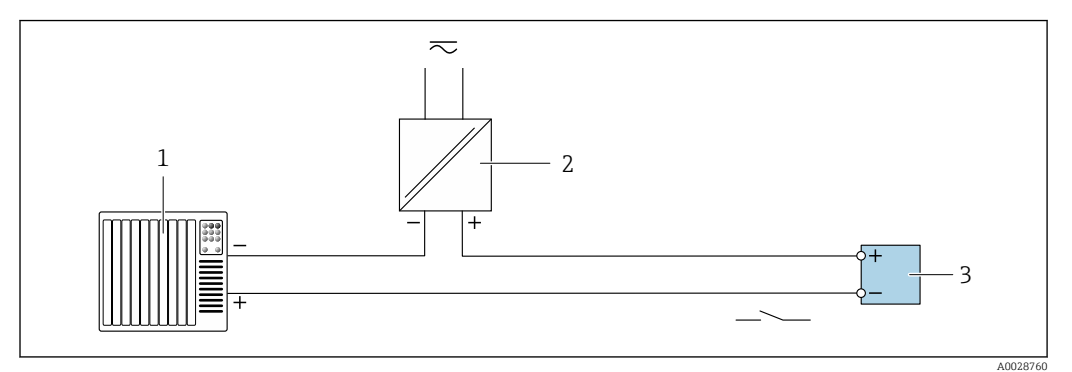

 *13 Пример подключения релейного выхода (пассивного)*

- *Система автоматизации с релейным входом (например, ПЛК)*
- *Источник питания*
- *Преобразователь: соблюдайте требования к входным значениям [→ 263](#page-262-0)*

### Токовый вход

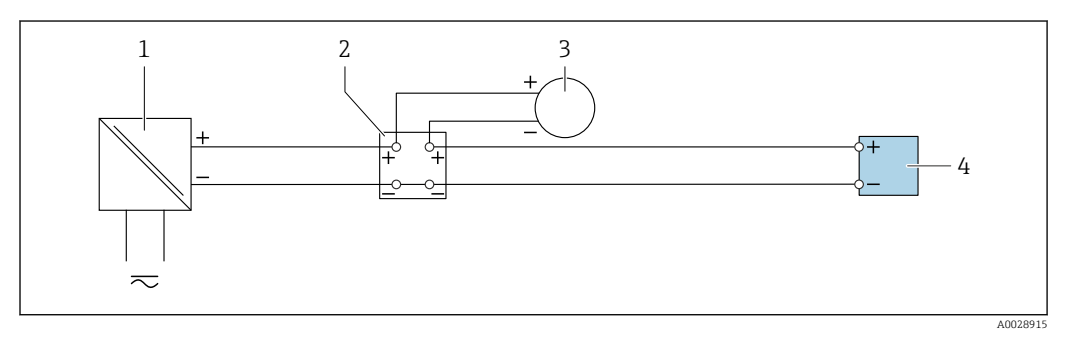

 *14 Пример подключения для токового входа 4...20 мА*

- *Источник питания*
- *Внешнее измерительное устройство (например, для считывания давления или температуры)*
- *Преобразователь: соблюдайте требования к входным значениям*

## Входной сигнал состояния

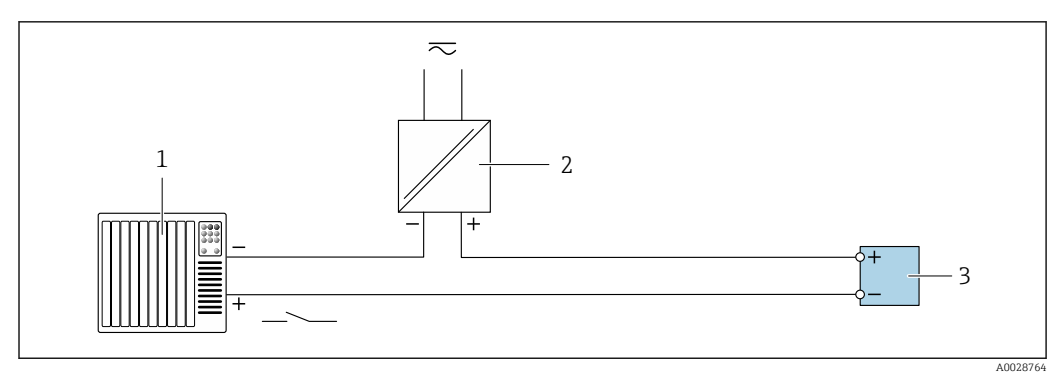

 *15 Пример подключения для входного сигнала состояния*

- *Система автоматизации с выходом для сигнала состояния (например, ПЛК)*
- *Источник питания*
- *Преобразователь: соблюдайте требования к входным значениям*

# <span id="page-46-0"></span>7.5 Конфигурация аппаратного обеспечения

# 7.5.1 Настройка имени прибора

Быстрая идентификация точки измерения в пределах предприятия выполняется на основе обозначения прибора. Обозначение аналогично имени прибора (имя станции в технических параметрах PROFINET). Имя прибора, заданное на заводеизготовителе, можно изменить с помощью DIP-переключателей или системы автоматизации.

Пример имени прибора (заводская настройка): EH-Promass300-XXXX

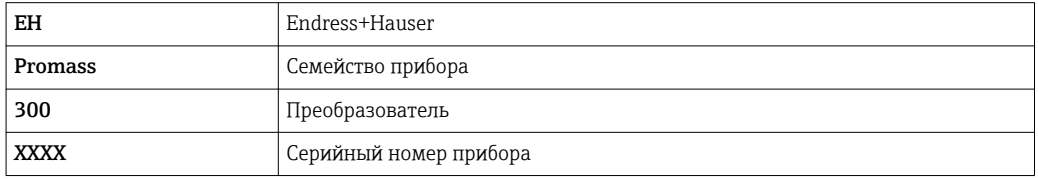

Текущее имя прибора отображается в Настройка → Название станции также отображается.

## Настройка имени прибора с помощью DIP-переключателей

Последнюю часть имени прибора можно задать с помощью DIP-переключателей 1–8. Диапазон адресов находится в пределах от 1 до 254 (заводская настройка: серийный номер прибора)

#### *Обзор DIP-переключателей*

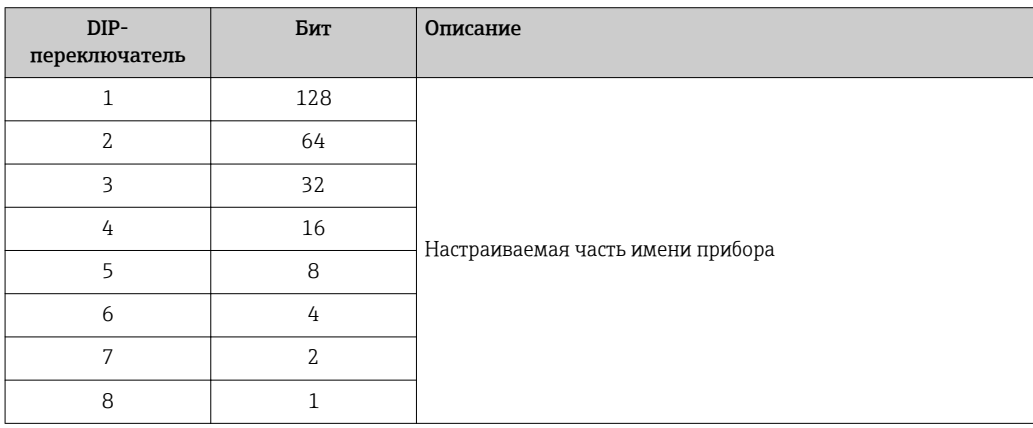

*Пример: настройка имени прибора EH-PROMASS300-065*

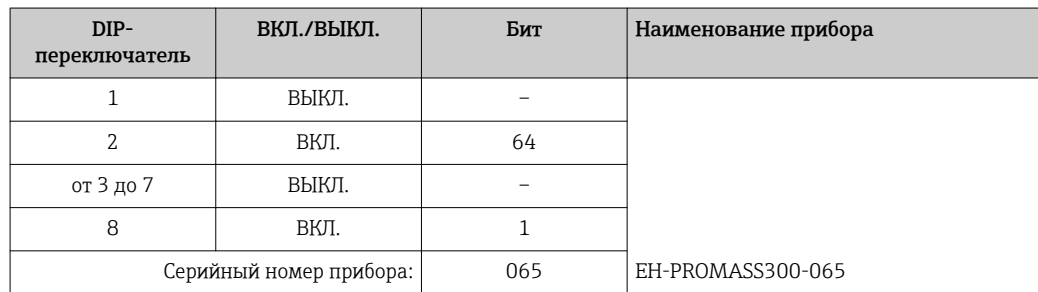

<span id="page-47-0"></span>*Настройка имени прибора*

Опасность поражения электрическим током при открытии корпуса преобразователя.

- ‣ Перед тем как открывать корпус преобразователя:
- ‣ отключите прибор от источника питания.

IP-адрес по умолчанию запрещено активировать  $\rightarrow \blacksquare$  48.

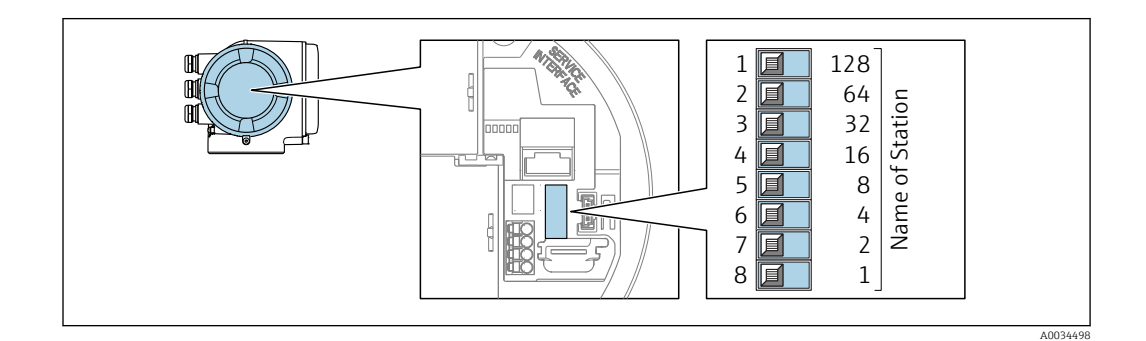

- 1. В зависимости от исполнения корпуса ослабьте крепежный зажим или крепежный винт на крышке корпуса.
- 2. В зависимости от исполнения корпуса отверните или откройте крышку корпуса; при необходимости отключите местный дисплей от главного модуля электроники .
- 3. Настройте необходимое имя прибора, используя соответствующие DIPпереключатели на электронном модуле ввода/вывода.
- 4. Соберите электронный преобразователь в порядке, обратном разборке.
- 5. Подключите прибор к источнику питания.
	- Настроенный адрес прибора вступает в силу после перезапуска прибора.

### Настройка имени прибора с помощью системы автоматизации

Для настройки имени прибора с помощью системы автоматизации DIP-переключатели 1–8 должны быть в положении ВЫКЛ. (заводская настройка) или все установлены на ВКЛ.

Полное имя прибора (имя станции) можно изменить отдельно с помощью системы автоматизации.

- Серийный номер, который используется как часть имени прибора в заводкой  $\vert$  . настройке, не сохраняется. Невозможно сбросить имя прибора до заводских настроек с серийным номером. Вместо серийного номера используется значение «0».
	- При задании имени прибора с помощью системы автоматизации: указывайте имя прибора строчными буквами.

# 7.5.2 Активация IP-адреса по умолчанию

IP-адрес по умолчанию 192.168.1.212 можно активировать с помощью DIPпереключателей.

### Активация IP-адреса по умолчанию с помощью DIP-переключателя

Опасность поражения электрическим током при открытии корпуса преобразователя. ‣ Перед тем как открывать корпус преобразователя:

‣ отключите прибор от источника питания.

<span id="page-48-0"></span>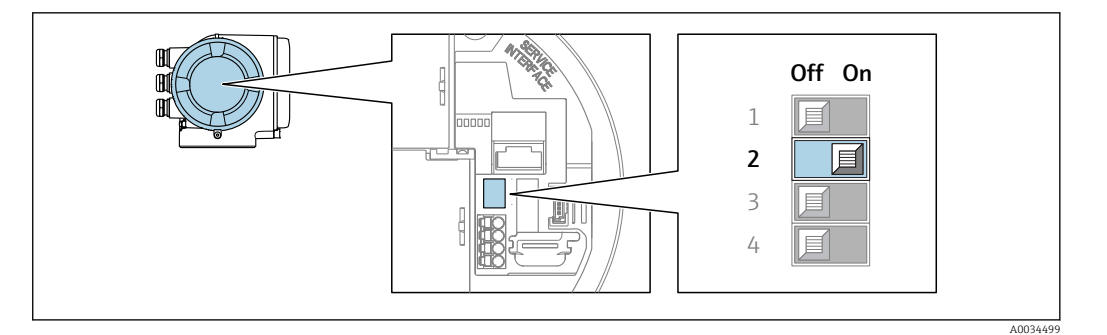

- 1. В зависимости от исполнения корпуса ослабьте крепежный зажим или крепежный винт на крышке корпуса.
- 2. В зависимости от исполнения корпуса отверните или откройте крышку корпуса; при необходимости отключите местный дисплей от главного модуля электроники .
- 3. Переместите DIP-переключатель №2 на электронном модуле ввода/вывода из положения ВЫКЛ. в положение ВКЛ.
- 4. Соберите электронный преобразователь в порядке, обратном разборке.
- 5. Подключите прибор к источнику питания.
	- IP-адрес по умолчанию вступает в силу после перезапуска прибора.

# 7.6 Обеспечение степени защиты

Измерительный прибор соответствует всем требованиям соответствия степени защиты IP66/67, тип изоляции 4X.

Для гарантированного обеспечения степени защиты IP66/67 (тип изоляции 4X) после электрического подключения выполните следующие действия:

- 1. Убедитесь в том, что уплотнения корпуса чистые и закреплены правильно.
- 2. При необходимости просушите, очистите или замените уплотнения.
- 3. Затяните все винты на корпусе и прикрутите крышки.
- 4. Плотно затяните кабельные вводы.
- 5. Во избежание проникновения влаги через кабельный ввод: Проложите кабель так, чтобы он образовал обращенную вниз петлю ("водяную ловушку") перед кабельным вводом.
	- $\overline{L}$

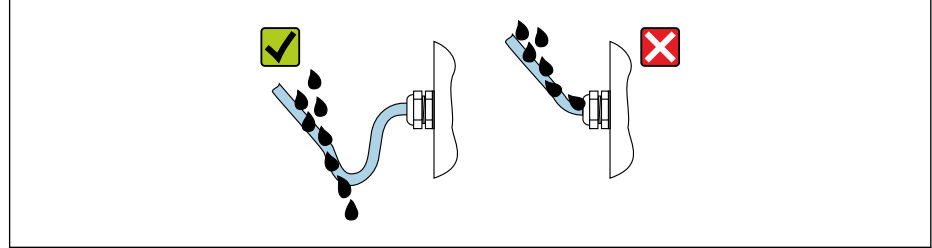

6. Вставьте заглушки в неиспользуемые кабельные вводы.

# 7.7 Проверка после подключения

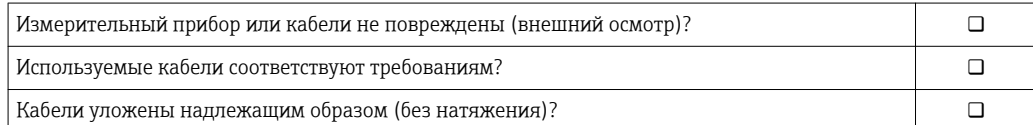

A0029278

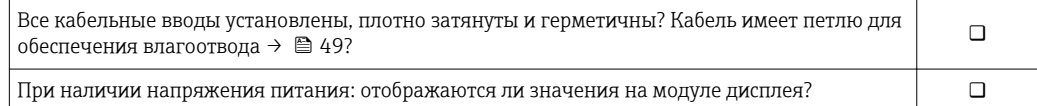

# 8 Опции управления

# 8.1 Обзор опций управления

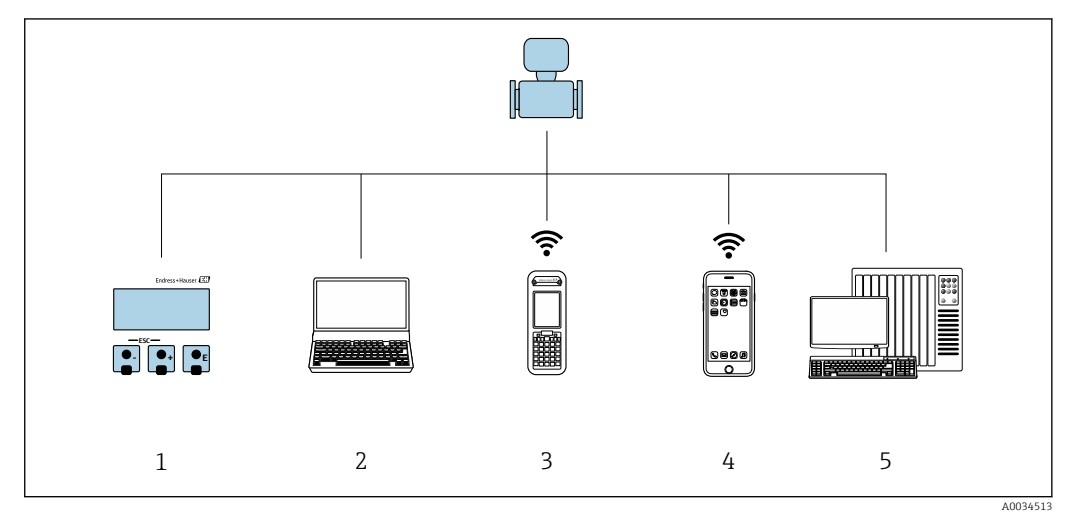

- *1 Локальное управление с помощью дисплея*
- *2 Компьютер с веб-браузером (например, Internet Explorer) или программным обеспечением (например, FieldCare, DeviceCare, AMS Device Manager, SIMATIC PDM)*
- *3 Field Xpert SFX350 или SFX370*
- *5 Портативный терминал*
- *6 Система управления (например, ПЛК)*

# 8.2 Структура и функции меню управления

# 8.2.1 Структура меню управления

Обзор экспертного раздела меню управления: документ "Описание параметров прибора", поставляемый в комплекте с приборо[м→ 291](#page-290-0)

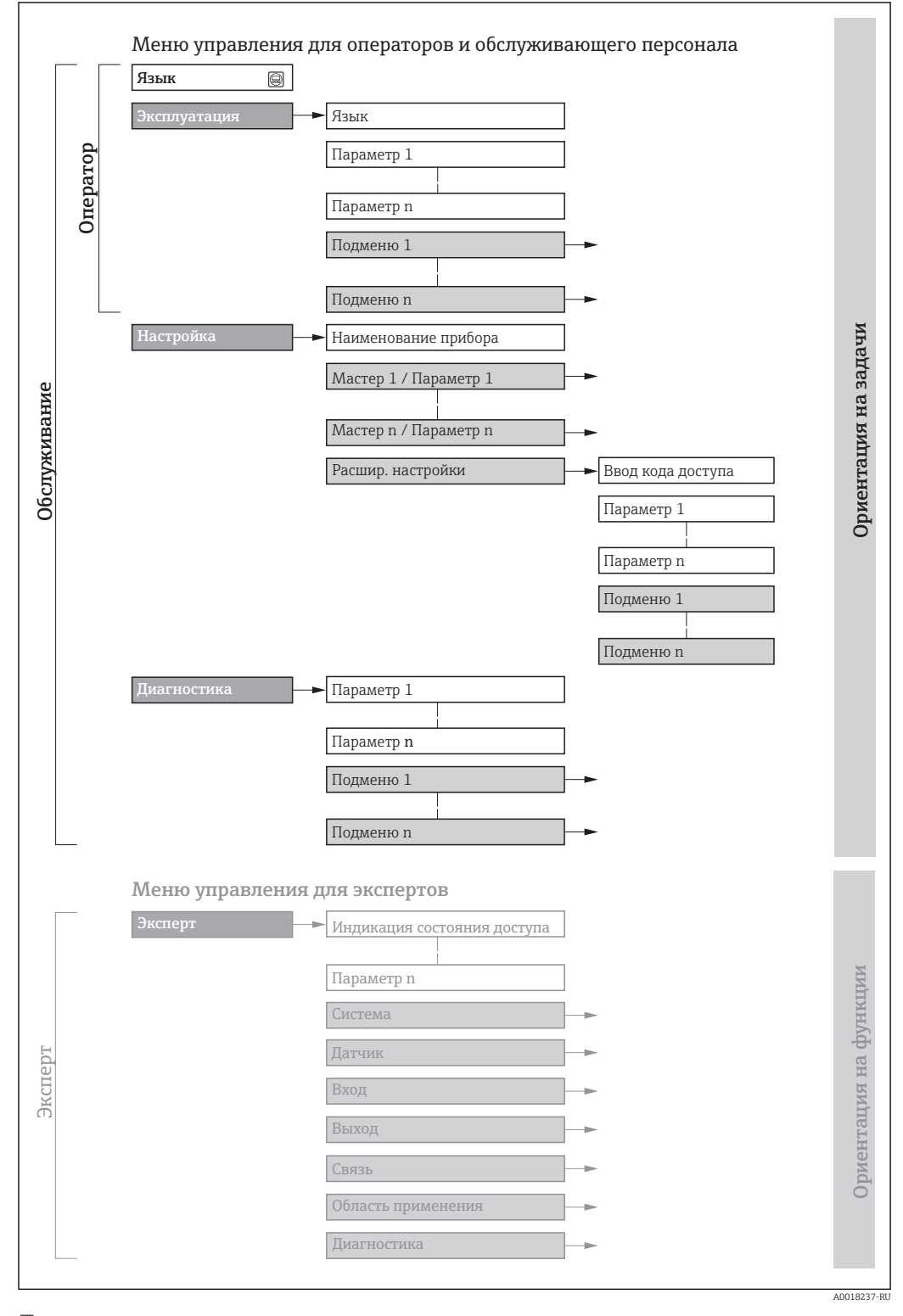

 *16 Структурная схема меню управления*

#### 8.2.2 Принципы управления

Некоторые части меню присвоены определенным ролям пользователей (оператор, специалист по обслуживанию и т.д.). Каждая роль пользователя соответствует стандартным задачам в рамках жизненного цикла прибора.

• Если прибор используется в коммерческом учете, то после того, как он будет введен в процесс или опломбирован, управление им ограничивается.

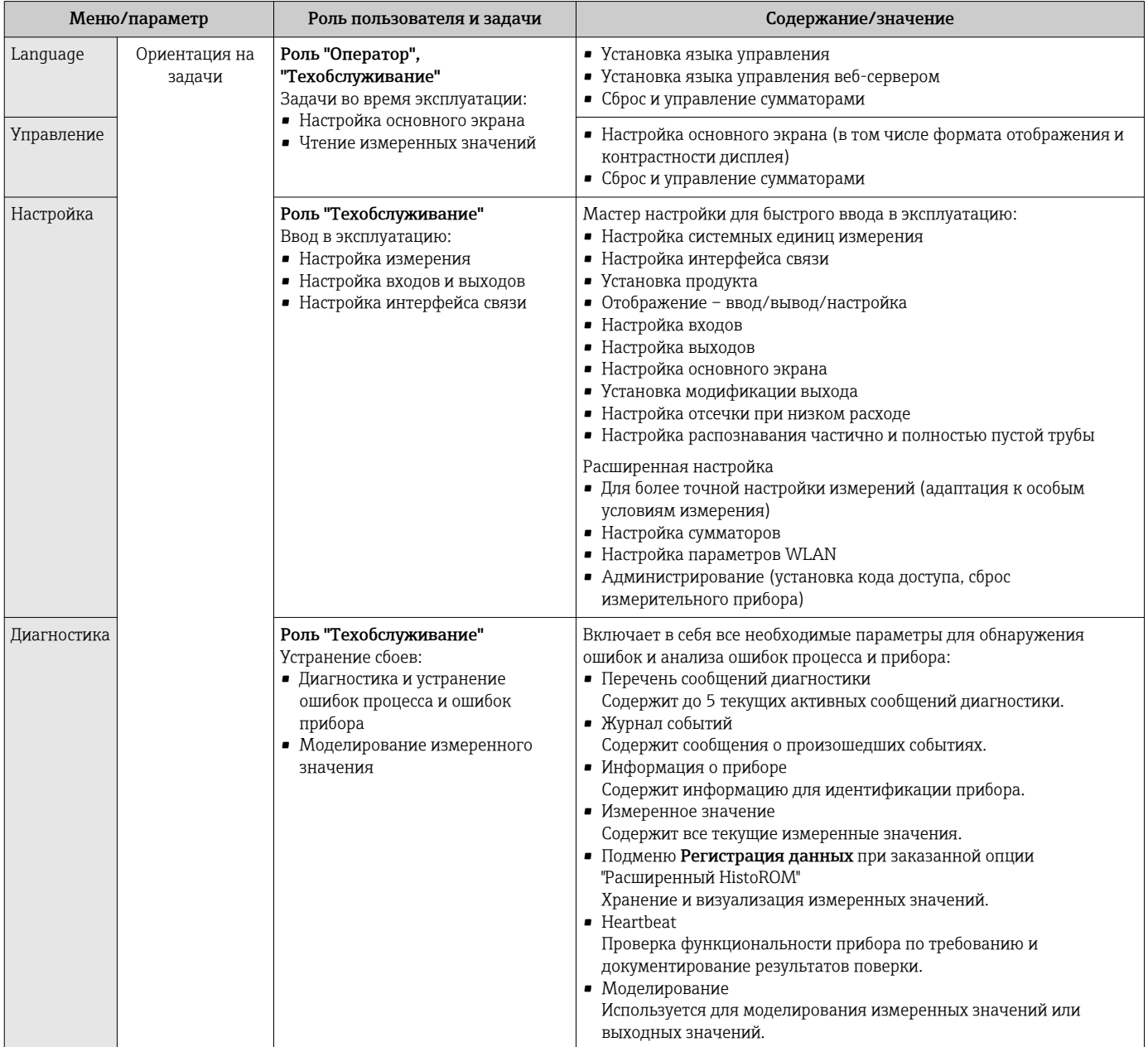

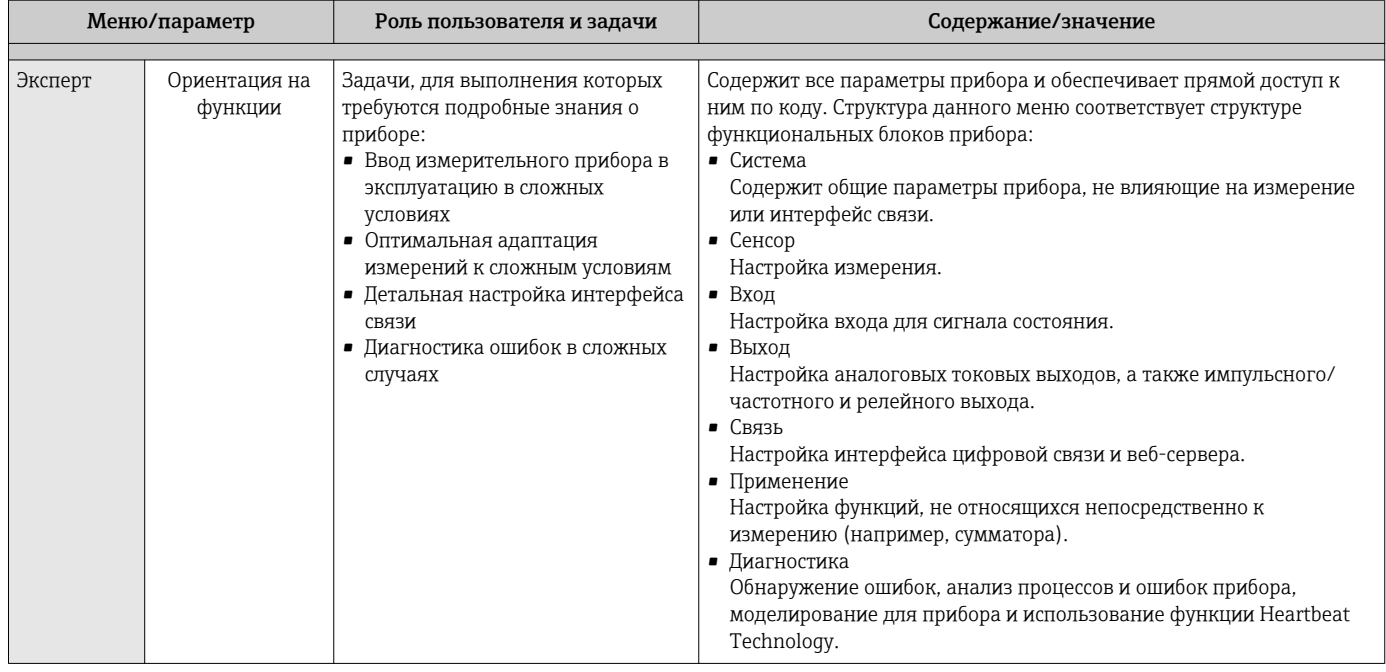

## 8.3 Доступ к меню управления через локальный дисплей

#### 8.3.1 Дисплей управления

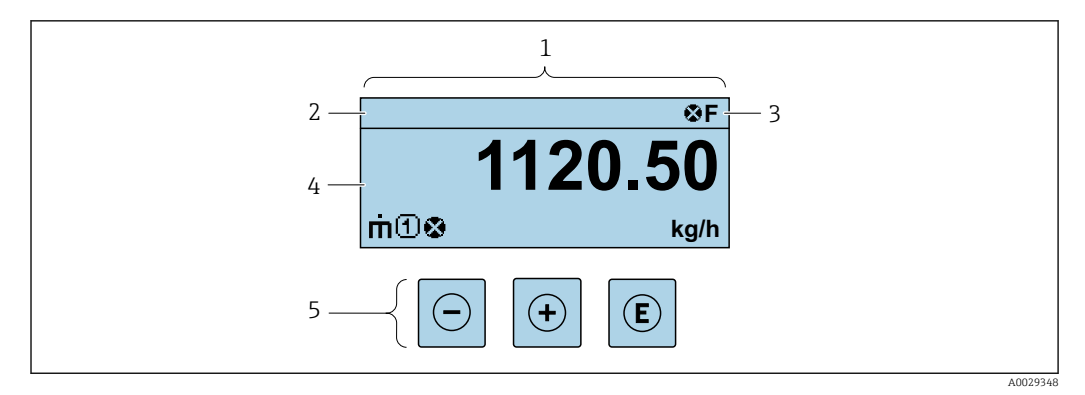

- $\mathbf{1}$ Дисплей управления
- $\boldsymbol{2}$ Отметка прибора
- $\overline{3}$ Зона состояния
- $\overline{4}$ Зона индикации измеренных значений (4 строки)
- 5 Элементы управления → 59

## Строка состояния

В строке состояния (справа вверху) на дисплее отображаются следующие символы:

- Сигналы состояния $\rightarrow$   $\blacksquare$  185
	- $\blacksquare$   $\blacksquare$   $\blacks$
	- С: Проверка функционирования
	- S: Выход за пределы спецификации
	- М: Требуется техническое обслуживание
- Поведение диагностики→ 186
	- • В: Аварийный сигнал
	- Л: Предупреждение
- $\bullet$   $\hat{H}$ : Блокировка (прибор заблокирован аппаратно))
- • : Связь (передача данных при дистанционном управлении)

## <span id="page-54-0"></span>Область индикации

Каждое измеренное значение в области индикации сопровождается символами определенных типов, отображаемыми перед этим значением и описывающими его параметры:

Измеренные значения

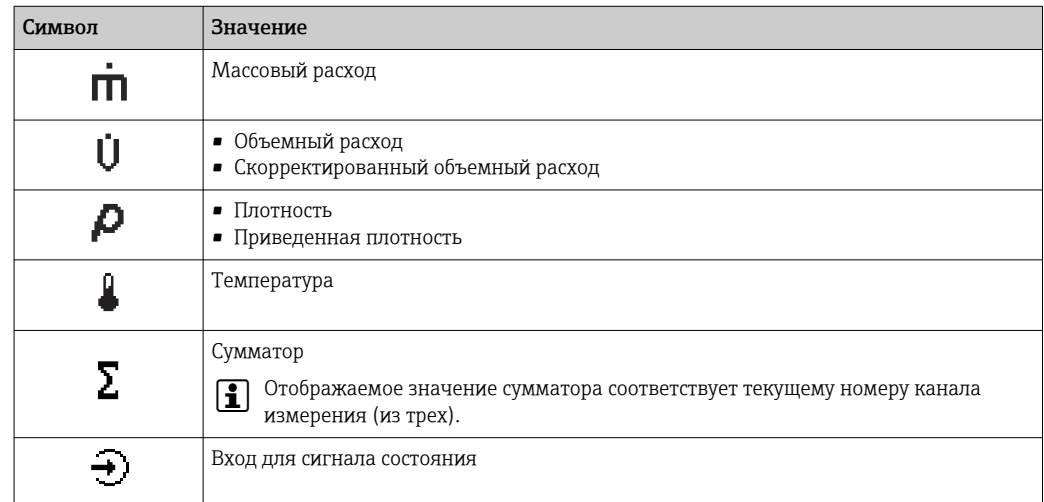

#### Номера каналов измерения

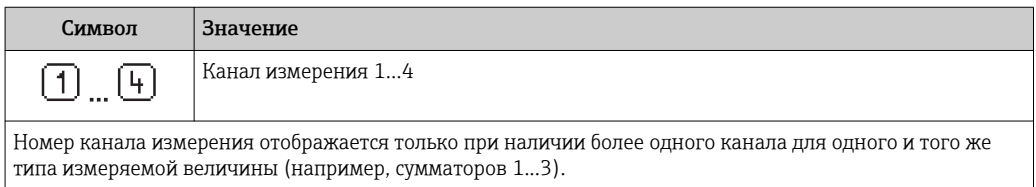

Поведение диагностики

Поведение диагностики относится к диагностическому событию, связанному с отображаемой измеряемой величиной.

Информация о символах → ■ 186

Количество и способ отображения значений измеряемых величин можно  $\ddot{\mathbf{r}}$ настроить с помощью параметра параметр Форматировать дисплей  $(\rightarrow \text{ } \text{ } \text{ } 125).$ 

#### 8.3.2 Представление навигации

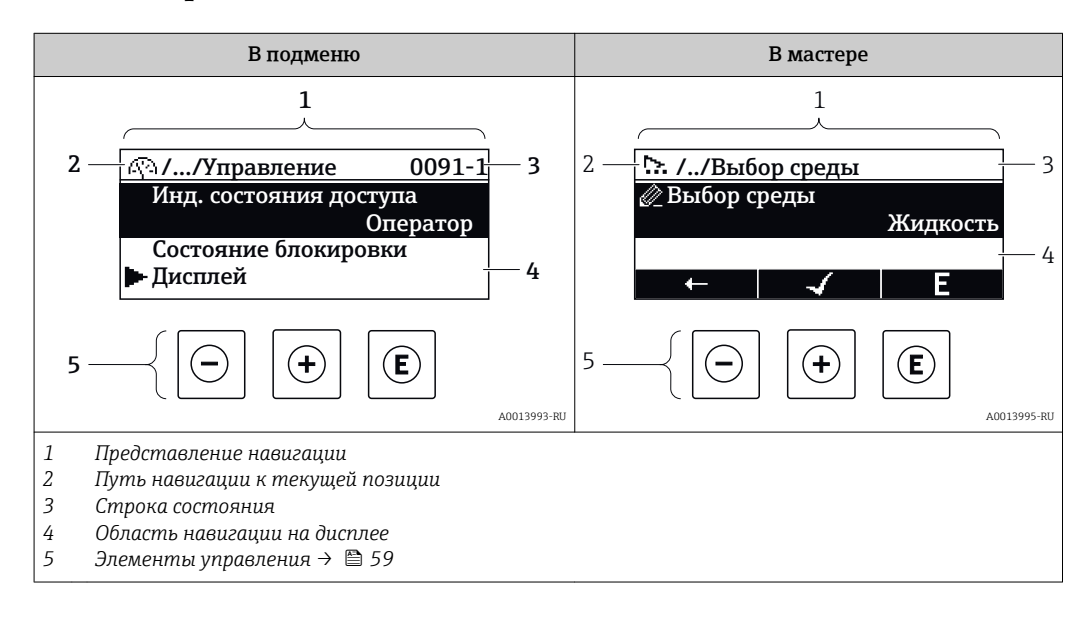

# Путь навигации

Путь навигации (отображаемый в левом верхнем углу представления навигации) включает в себя следующие элементы:

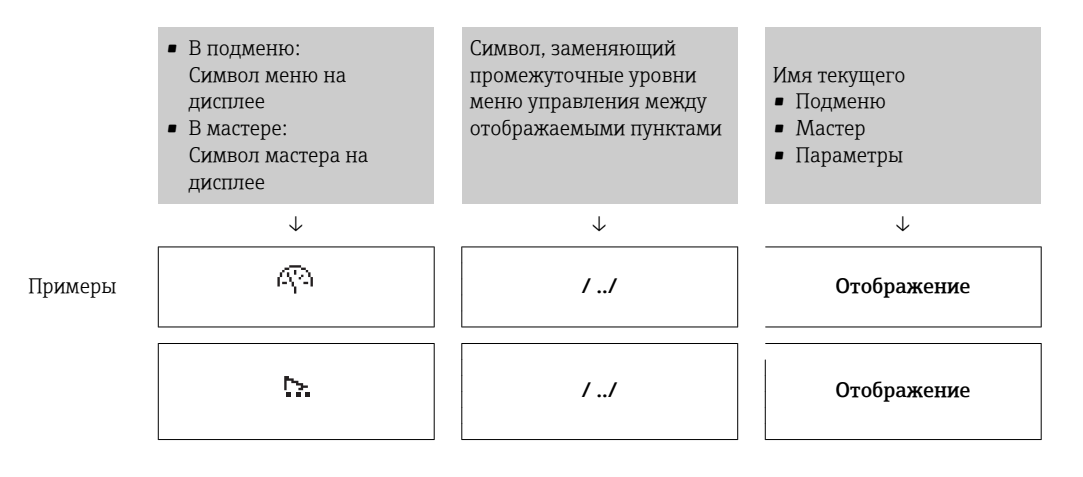

Дополнительную информацию о значках в меню см. в разделе "Область I÷ индикации" →  $\triangleq$  56

# Строка состояния

В строке состояния (в правом верхнем углу представления навигации) отображаются следующие данные:

- В подменю
	- Код прямого доступа к параметру, на который выполнен переход (например, 0022-1)
	- При активном диагностическом событии символ поведения диагностики и сигнал состояния
- В мастере

При активном диагностическом событии – символ поведения диагностики и сигнал состояния

• Информация по поведению диагностики и сигналам состояния  $\rightarrow \blacksquare$  185  $\mathbf{f}$ 

• Информация о функциях и вводе кода прямого доступа  $\rightarrow \blacksquare$  61

# Область индикации

## *Меню*

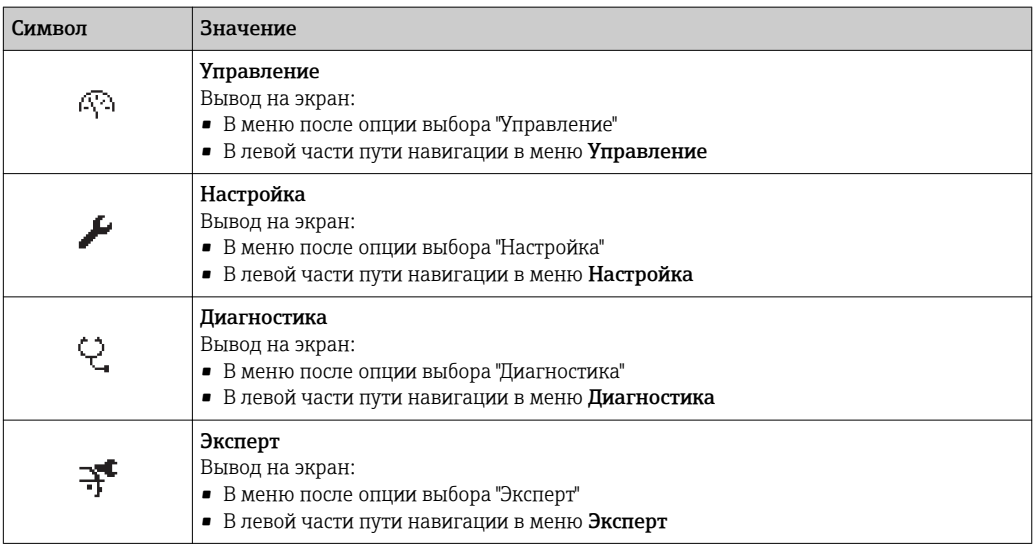

# <span id="page-56-0"></span>Подменю, мастеры, параметры

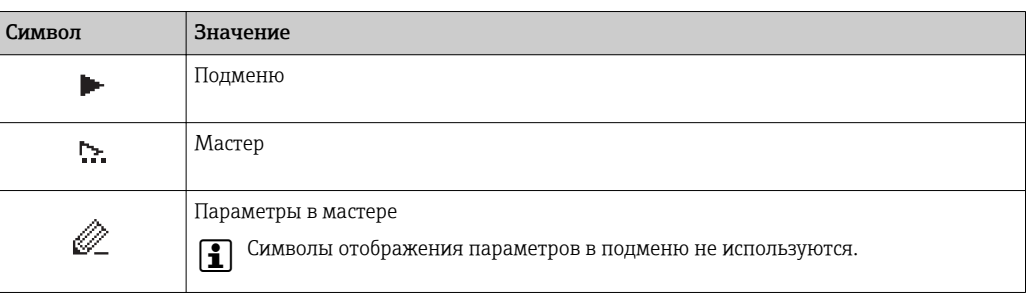

### Блокировка

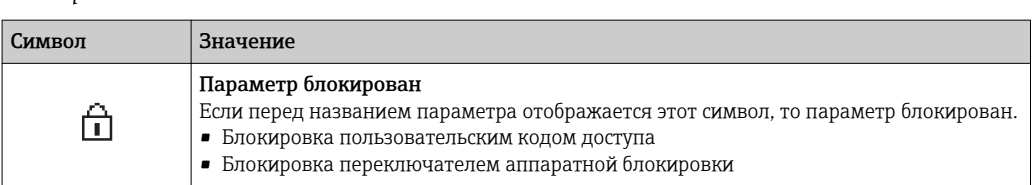

## Использование мастера

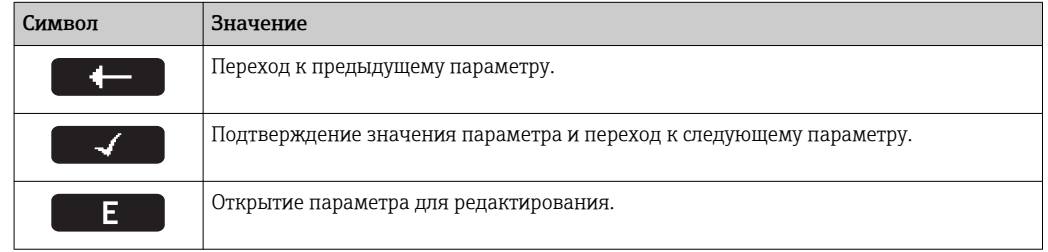

#### 8.3.3 Экран редактирования

# Редактор чисел

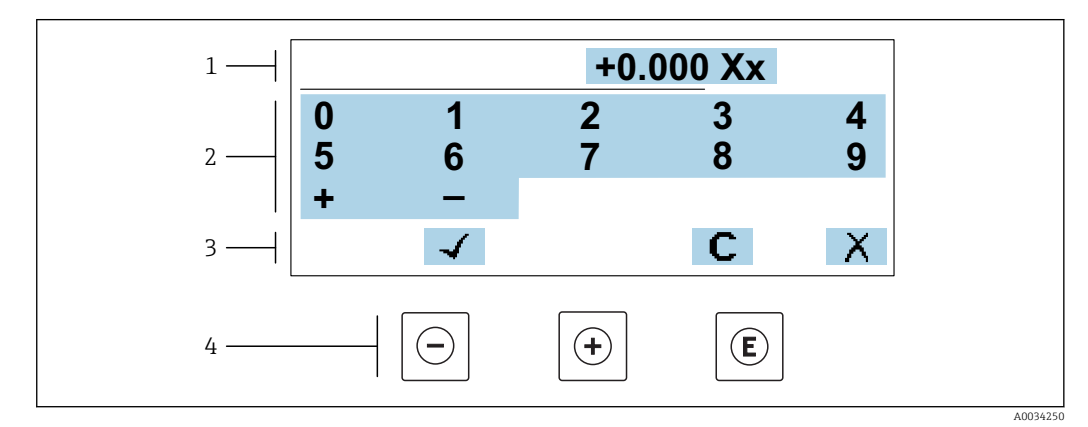

 $917$ Для ввода значений в параметры (например, предельных значений)

- Область отображения вводимых данных  $\mathbf{1}$
- $\overline{2}$ Экран ввода
- $\overline{3}$ .<br>Подтверждение, удаление или отмена ввода
- $\sqrt{4}$ Элементы управления

# Редактор текста

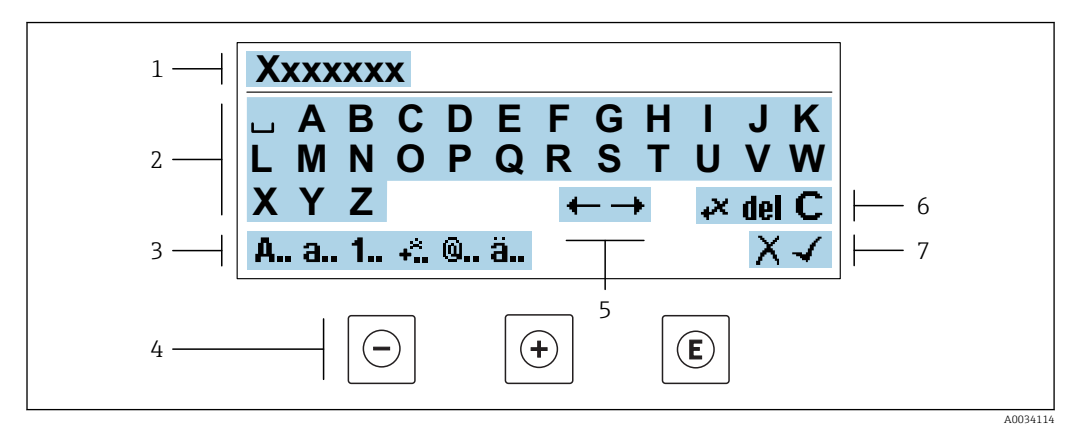

 $\Box$  18 Для ввода значений в параметры (например, названия)

- $\mathbf{1}$ Область отображения вводимых данных
- $\overline{a}$ Текущий экран ввода
- $\overline{3}$ Смена экрана ввода
- $\overline{4}$ Элементы управления
- 5 Перемещение позиции ввода
- .<br>Удаление введенных данных  $\boldsymbol{6}$
- $\overline{7}$ Отмена или подтверждение ввода

## Использование элементов управления в ракурсе редактирования

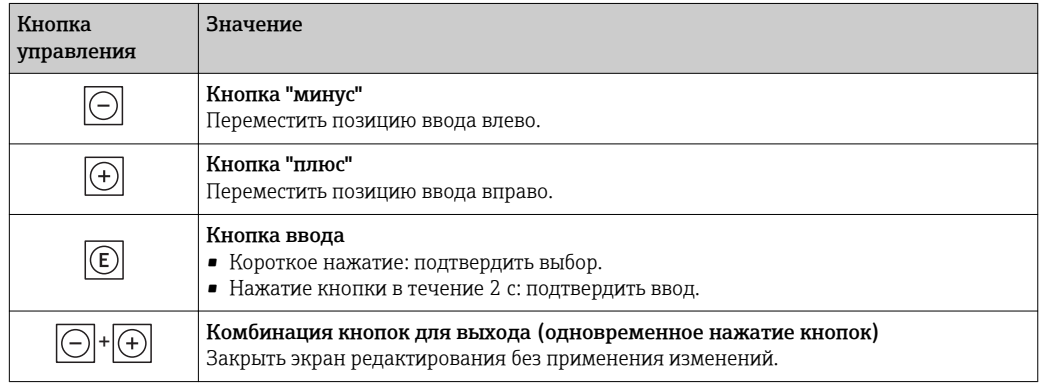

## Экраны ввода

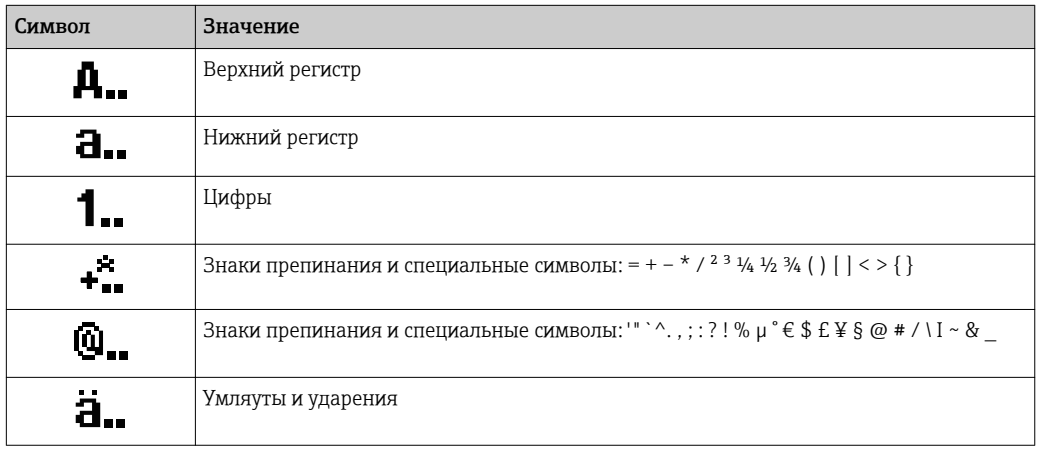

# <span id="page-58-0"></span>Управление вводом данных

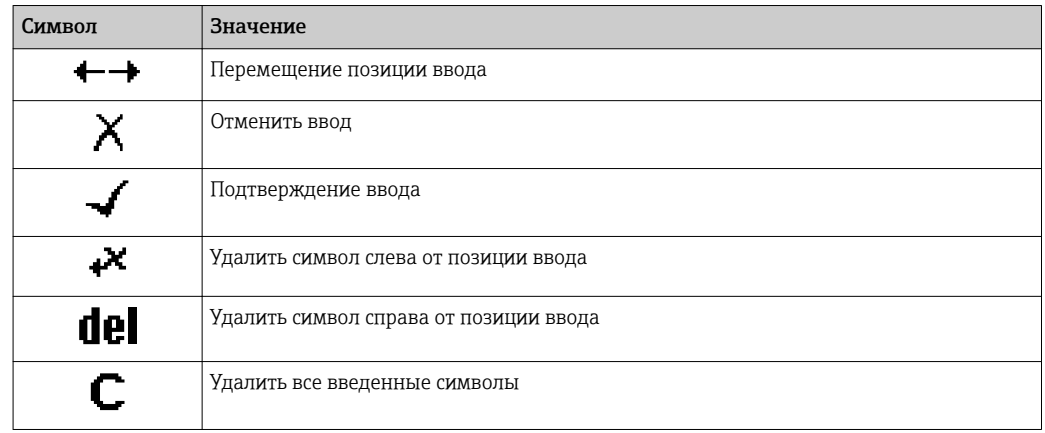

#### Элементы управления 8.3.4

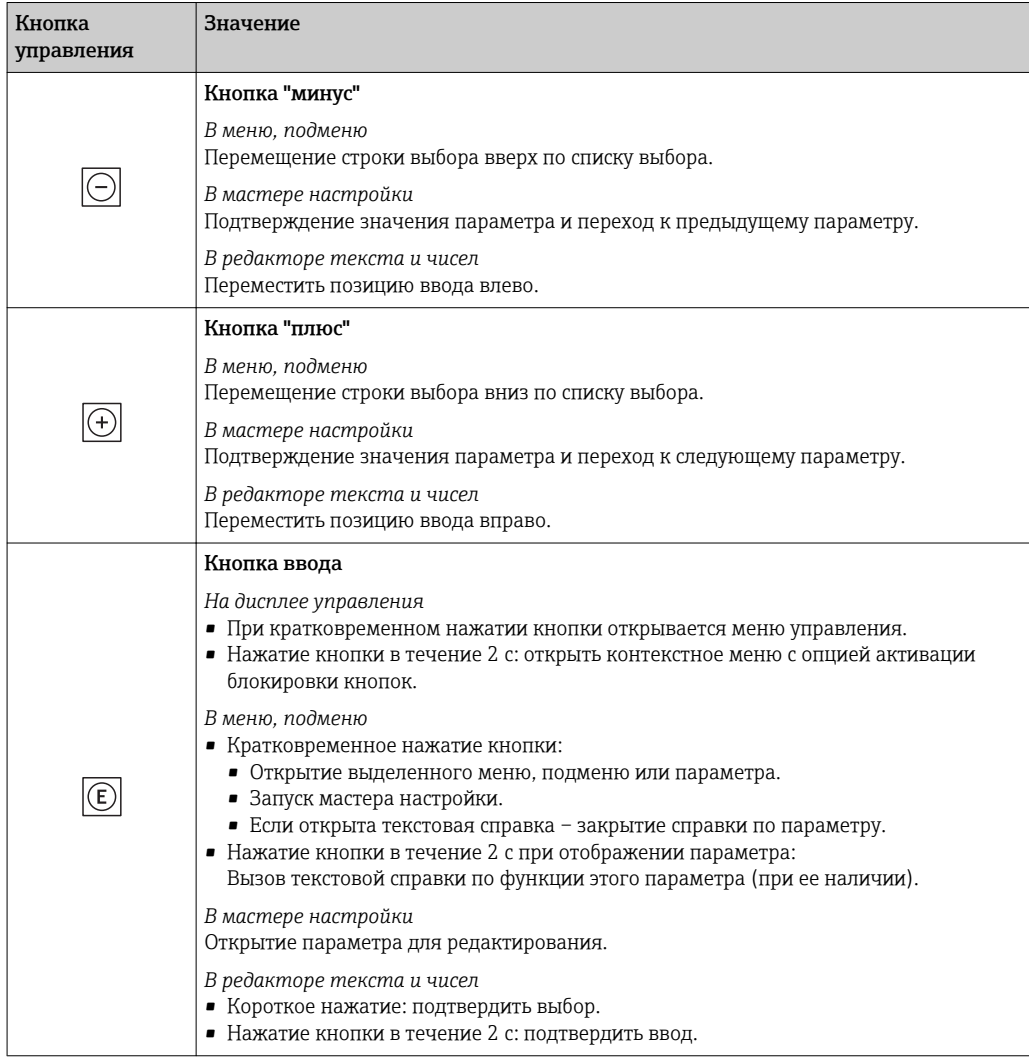

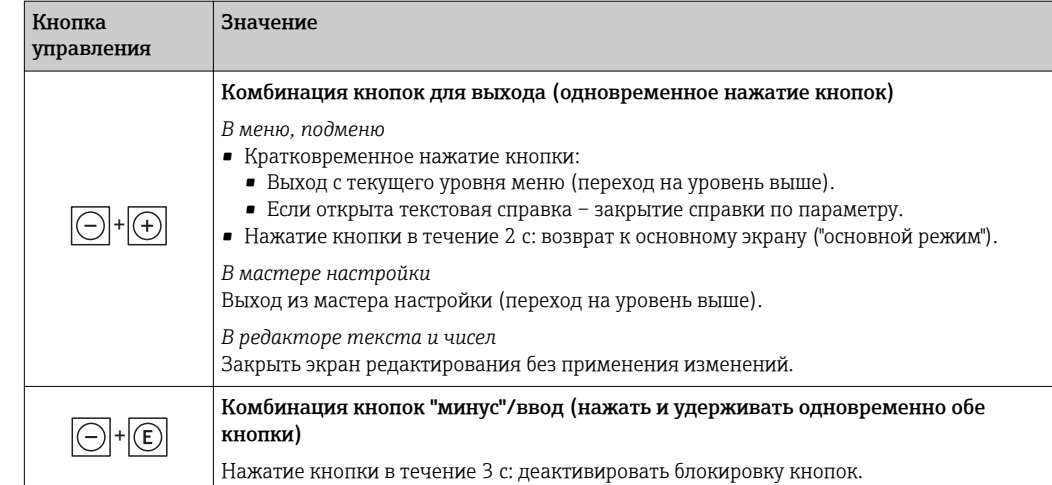

#### 8.3.5 Открытие контекстного меню

С помощью контекстного меню можно быстро вызвать следующие пункты меню, находясь на основном экране:

- Настройка
- Резерное копирование данных
- Моделирование

### Вызов и закрытие контекстного меню

Исходное состояние: основной экран.

1. Нажмите Е для 2 с.

• Появится контекстное меню.

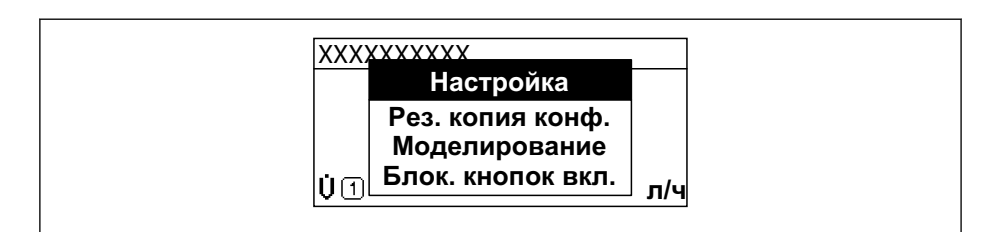

2. Нажмите  $\Box$  +  $\boxplus$  одновременно.

• Контекстное меню закроется, появится основной экран.

## Вызов и закрытие меню с помощью контекстного меню

- 1. Откройте контекстное меню.
- 2. Нажмите ⊞ для перехода к требуемому меню.
- 3. Нажмите  $\boxplus$  для подтверждения выбора.
	- Откроется выбранное меню.

#### <span id="page-60-0"></span>8.3.6 Навигация и выбор из списка

Для навигации по меню управления используются различные элементы управления. Путь навигации отображается в левой части заголовка. Перед отдельными меню выводятся значки. Эти же значки отображаются в заголовке при переходах по пунктам меню.

Описание представления навигации с символами и элементами управления  $\mathbf{f}$ → 图 55

Пример. Выбор количества отображаемых измеренных значений "2 значения"

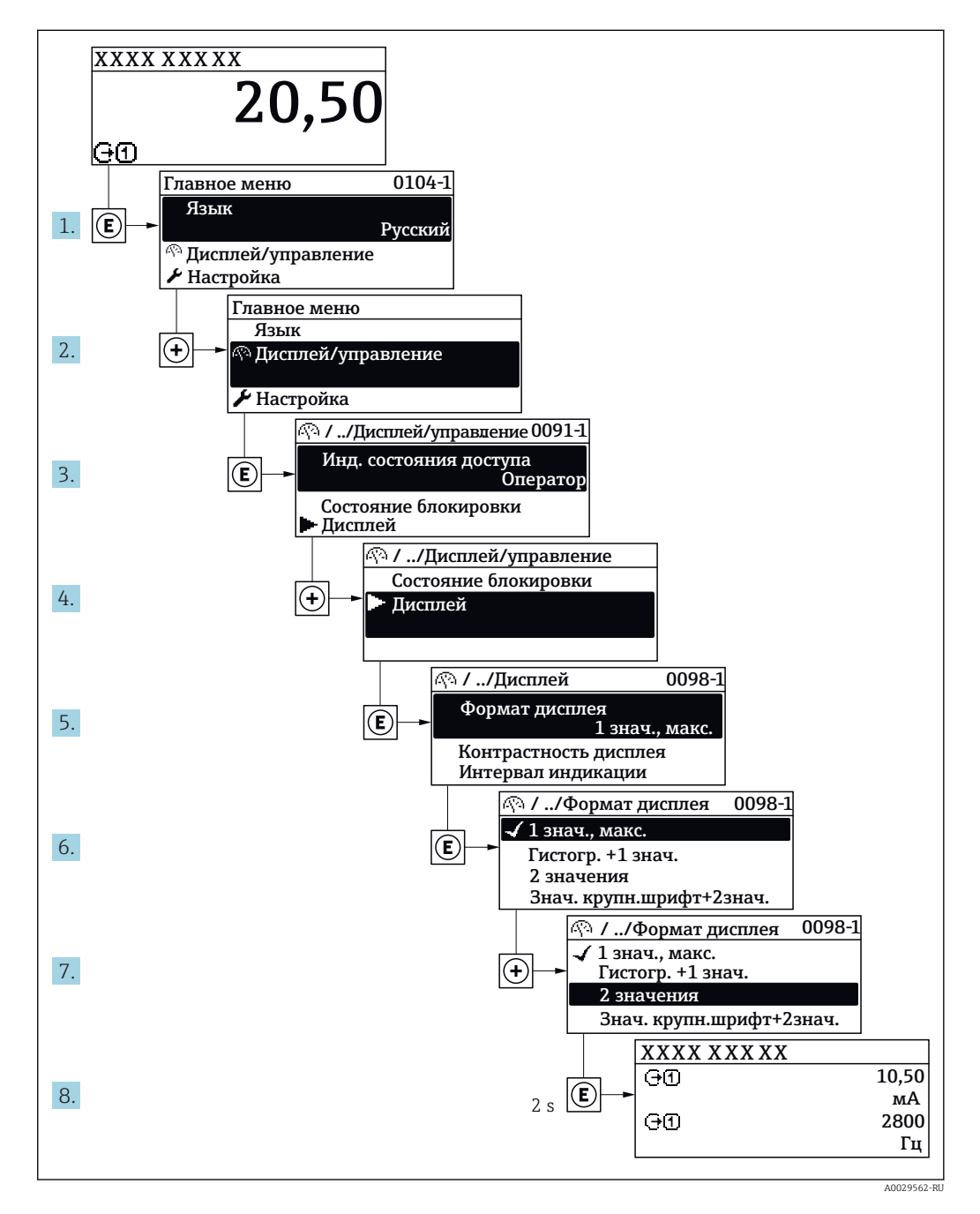

#### 8.3.7 Прямой вызов параметра

У каждого параметра есть номер, обеспечивающий прямой доступ к этому параметру с локального дисплея. Для вызова требуемого параметра необходимо ввести этот код доступа в поле пункта параметр Прямой доступ.

A0029414

## Путь навигации

Эксперт → Прямой доступ

Код прямого доступа состоит из 5-значного (максимум) числа и номера канала, задающего канал переменной процесса, например: 00914-2. В представлении навигации номер канала выводится справа в заголовке выбранного параметра.

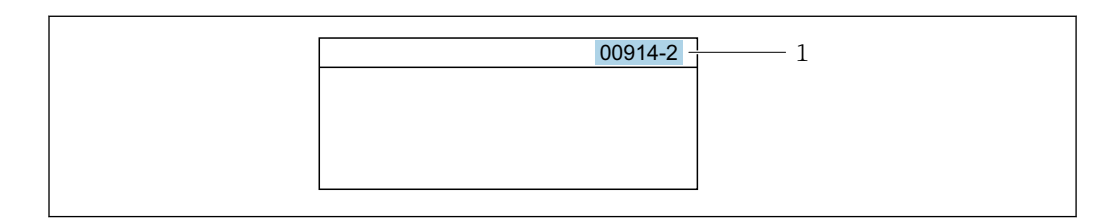

*1 Код прямого доступа*

При вводе кода прямого доступа учитывайте следующее:

- Начальные нули в коде прямого доступа можно не вводить. Пример: вместо "00914" достаточно ввести "914"
- Если номер канала не введен, то происходит автоматическое переключение на канал 1.
- Пример: ввод 00914 → параметр Назначить переменную процесса
- Для перехода к каналу с другим номером: введите код прямого доступа с соответствующим номером канала. Пример: ввод 00914-2 → параметр Назначить переменную процесса

**При** Коды прямого доступа к параметрам приведены в документе "Описание параметров прибора" для данного прибора

# 8.3.8 Вызов справки

Ряд параметров имеет текстовую справку, которую можно вызвать из представления навигации. Справка содержит краткое описание назначения параметра, что способствует быстрому и безопасному вводу прибора в эксплуатацию.

## Вызов и закрытие текстовой справки

На дисплее отображается представление навигации, строка выбора находится на требуемом параметре.

- 1. Нажмите  $\Box$  для 2 с.
	- Появится текстовая справка по выбранному параметру.

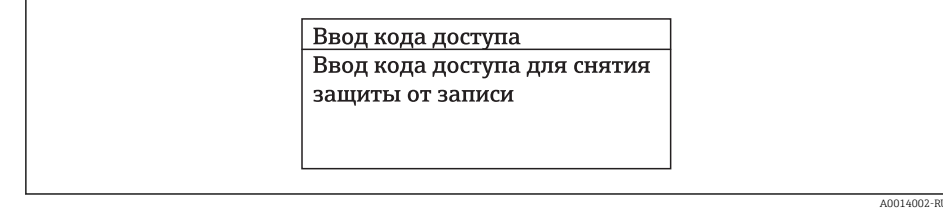

 *19 Пример: текстовая справка по параметру "Ввод кода доступа"*

2. Нажмите  $\Box$  +  $\Box$  одновременно.

Текстовая справка закроется.

# 8.3.9 Изменение значений параметров

Параметры можно менять в редакторе текста или редакторе чисел.

- Редактор чисел: изменение значений в параметре, например задаваемых предельных значений.
- Редактор текста: ввод текста в параметре, например названия.

Если введенное значение выходит за допустимый диапазон, появится соответствующее предупреждение.

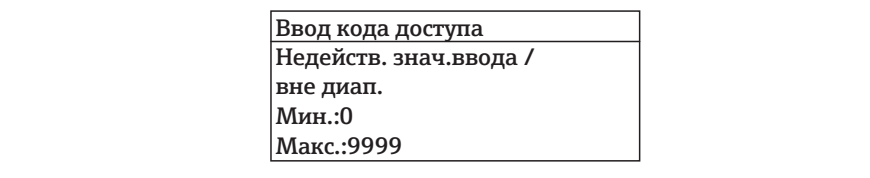

Описание экрана редактирования, включая редакторы текста и чисел, с символами  $\rightarrow \blacksquare$  57, описание элементов управления  $\rightarrow \blacksquare$  59

#### 8.3.10 Роли пользователей и соответствующие полномочия доступа

Если установлен пользовательский код доступа, то роли пользователя "Оператор" и "Техобслуживание" будут иметь различные права доступа для записи параметров. За счет этого обеспечивается защита настроек устройства от несанкционированного доступа с локального дисплея  $\rightarrow \blacksquare$  163.

### Определение авторизации доступа для ролей пользователей

Новый прибор, поставленный с завода, не содержит определенного кода доступа. Доступ к прибору (как для чтения, так и для записи) авторизован без ограничений и соответствует роли пользователя "Техобслуживание".

- Установка кода доступа.
	- Роль пользователя "Оператор" добавляется к роли пользователя "Техобслуживание" и имеет определенные особенности. Эти роли имеют различную авторизацию доступа.

Авторизация доступа к параметрам: роль пользователя "Техобслуживание"

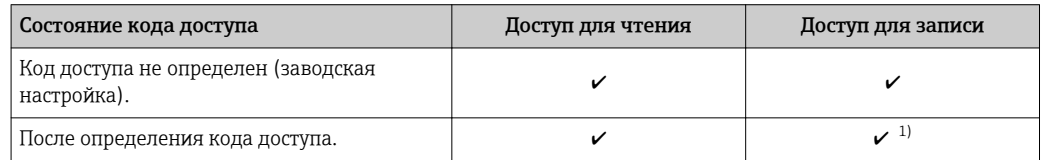

 $1)$ Пользователь получает доступ для записи только после ввода кода доступа.

Авторизация доступа к параметрам: роль пользователя "Оператор"

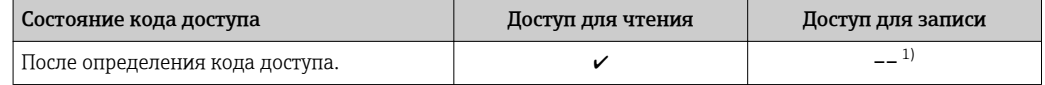

 $1)$ Некоторые параметры доступны для редактирования независимо от наличия установленного кода доступа, т.е. для них не действует защита от записи, поскольку на измерение они не влияют. См. раздел "Защита от записи с помощью кода доступа"

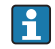

Роль, под которой пользователь работает с системой в данный момент, обозначается в параметре Параметр Статус доступа. Путь навигации: Управление → Статус доступа

# 8.3.11 Деактивация защиты от записи с помощью кода доступа

Если перед параметром на локальном дисплее отображается символ  $\circledB$ , параметр защищен от записи пользовательским кодом доступа, и его изменение с помощью локального дисплея в данный момент недоступно  $\rightarrow \blacksquare$  163.

Деактивация блокировки доступа для записи с использованием локального управления производится путем ввода пользовательского кода доступа в пункте параметр **Ввести код доступа** ( $\rightarrow \blacksquare$  138) посредством соответствующей опции доступа.

- 1. После нажатия кнопки Епоявится запрос на ввод кода доступа.
- 2. Введите код доступа.
	- Символ перед параметрами исчезнет, доступ к параметрам, ранее защищенным от записи, будет восстановлен.

# 8.3.12 Активация и деактивация блокировки кнопок

Блокировка кнопок позволяет закрыть доступ ко всему меню управления при помощи локального управления. В результате навигация по меню управления или изменение значений отдельных параметров становятся невозможными. Пользователи смогут лишь просматривать измеренные значения на основном экране.

Блокировка кнопок включается и отключается через контекстное меню.

#### Включение блокировки кнопок

Блокировка кнопок включается автоматически:

- Если с прибором не производилось никаких действий посредством дисплея в течение 1 мин.
- При каждом перезапуске прибора.

#### Ручная активация блокировки кнопок:

1. Прибор находится в режиме отображения измеренных значений. Нажмите с удержанием не менее 2 секунд.

- Появится контекстное меню.
- 2. В контекстном меню выберите опцию Блокировка кнопок вкл..
	- Блокировка кнопок активирована.

Если пользователь попытается войти в меню управления при активной  $| \cdot |$ блокировке кнопок, появится сообщение Блокировка кнопок вкл..

## Снятие блокировки кнопок

- 1. Блокировка кнопок активирована.
	- Нажмите с удержанием не менее 2 секунд.
	- Появится контекстное меню.
- 2. В контекстном меню выберите опцию Блокировка кнопок выкл..
	- Блокировка кнопок будет снята.

# 8.4 Доступ к меню управления через веб-браузер

# 8.4.1 Диапазон функций

Встроенный веб-сервер позволяет управлять прибором и настраивать его с помощью веб-браузера с подключением через сервисный интерфейс (CDI-RJ45) или через интерфейс WLAN. Структура меню управления аналогична структуре меню для

местного дисплея. Помимо значений измеряемой величины, отображается информация о состоянии прибора, что позволяет отслеживать состояние прибора. Кроме того, доступно управление данными прибора и настройка сетевых параметров.

Для подключения посредством WLAN необходим прибор, имеющий интерфейс WLAN (доступен для заказа как опция): код заказа для раздела «Дисплей; управление», опция G «4-строчный, с подсветкой; с сенсорным управлением и поддержкой WLANподключения». Этот прибор работает в режиме точки доступа и поддерживает подключение с помощью компьютера или портативного терминала.

Дополнительную информацию о веб-сервере см. в специальной документации к прибору → ■ 292

#### 8.4.2 Предварительные условия

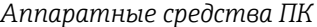

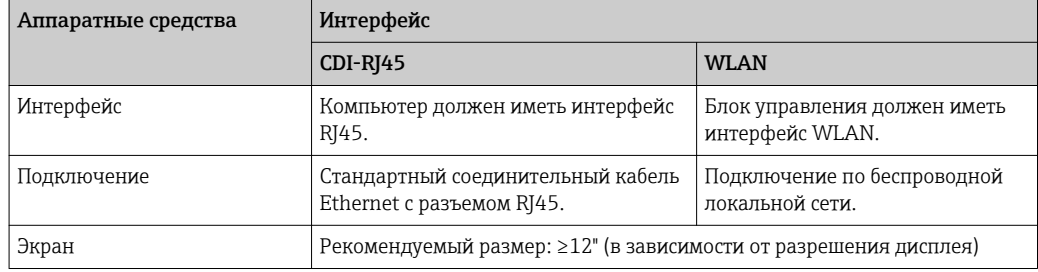

## Программное обеспечение ПК

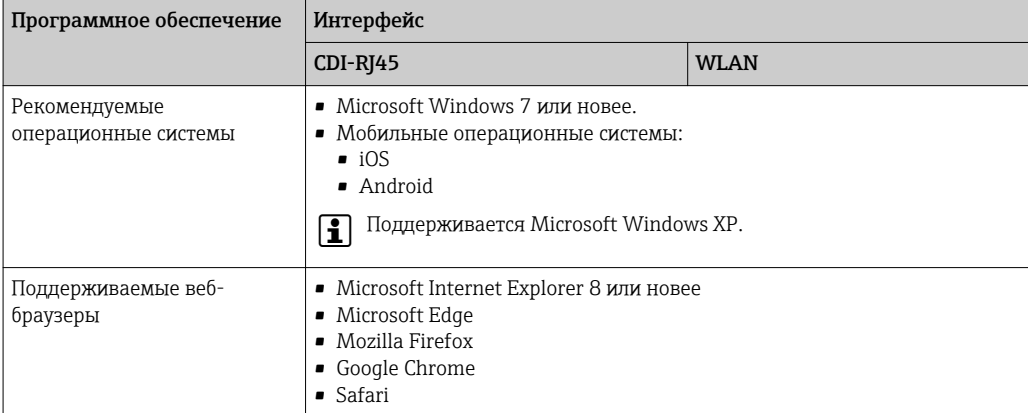

#### Настройки ПК

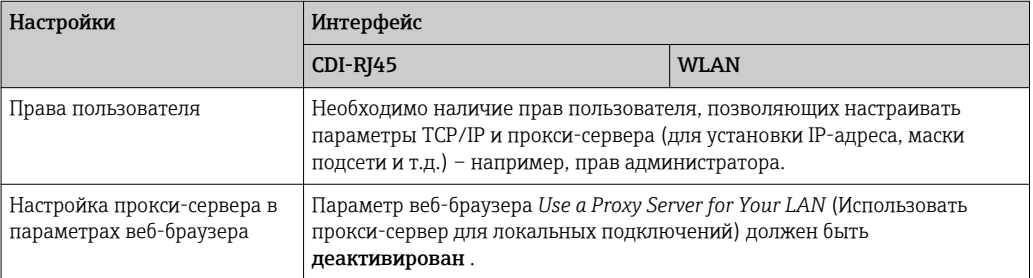

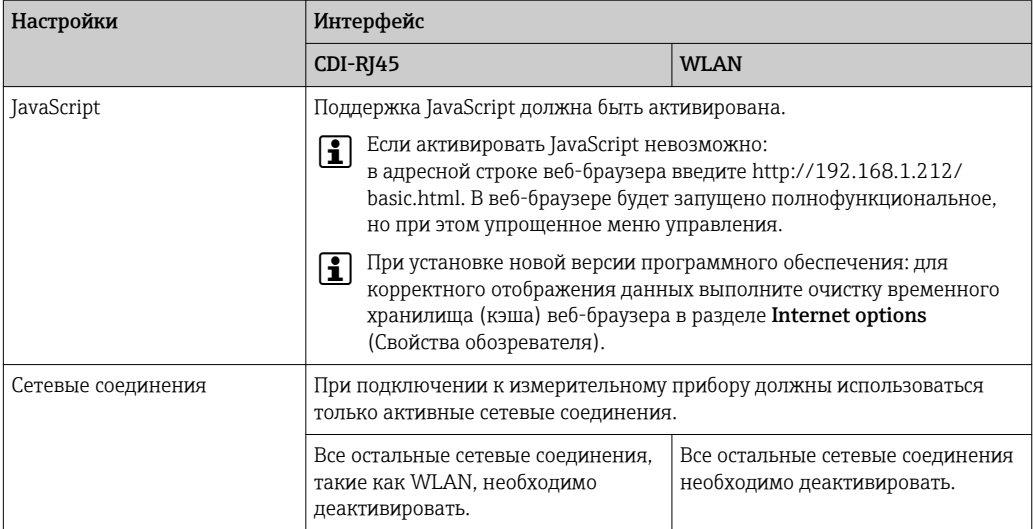

В случае проблем с подключением:  $\rightarrow \blacksquare$  181  $\boxed{2}$ 

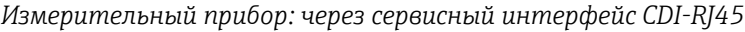

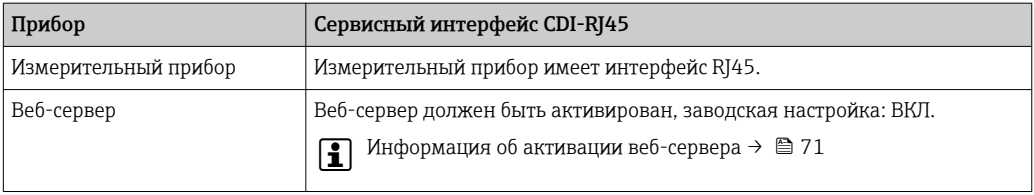

*Измерительный прибор: через интерфейс WLAN*

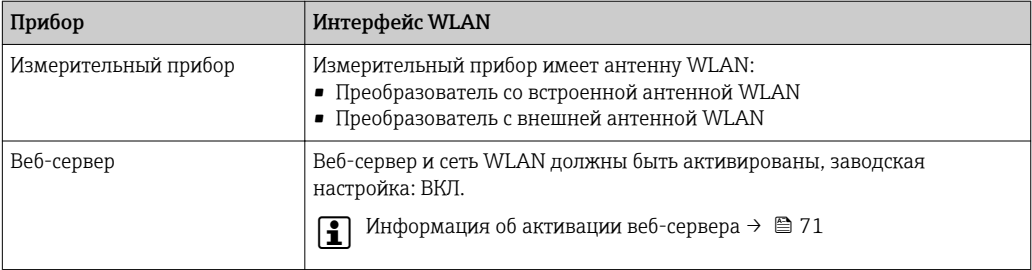

# 8.4.3 Установление соединения

# Через сервисный интерфейс (CDI-RJ45)

*Подготовка измерительного прибора*

- 1. В зависимости от исполнения корпуса: Ослабьте зажим или крепежный винт крышки корпуса.
- 2. В зависимости от исполнения корпуса: Открутите или откройте крышку корпуса.
- 3. Место разъема для подключения зависит от измерительного прибора и протокола связи: Подключите компьютер к разъему RJ45 посредством стандартного соединительного кабеля Ethernet .

<span id="page-66-0"></span>*Настройка интернет-протокола на компьютере*

Присвоить IP-адрес измерительному прибору можно различными способами:

- Протокол динамического конфигурирования (DCP), заводская настройка:
- IP-адрес автоматически назначается измерительному прибору автоматизированной системой (например, Siemens S7).
- Аппаратное назначение адреса:
- IP-адрес задается DIP-переключателями  $\rightarrow$   $\blacksquare$  47.
- Программное назначение адресов:
	- IP-адрес вводится в поле параметр **IP-адрес** ( $\rightarrow \blacksquare$  98).
- DIP-переключатель для IP-адреса по умолчанию: Для установки сетевого соединения через сервисный интерфейс (CDI-RJ45): используется фиксированный IP-адрес 192.168.1.212 →  $\triangleq$  48.

Измерительный прибор работает по протоколу динамического конфигурирования (DCP) при выпуске с завода. То есть IP-адрес измерительного прибора автоматически назначается системой автоматизации (например, Siemens S7).

Чтобы установить сетевое подключение через сервисный интерфейс (CDI-RJ45): DIPпереключатель IP-адреса по умолчанию должен находиться в положении ВКЛ. Тогда у измерительного прибора будет IP-адрес: 192.168.1.212. Теперь этот адрес может использоваться для установки сетевого соединения.

- 1. С помощью DIP-переключателя 2 активируйте IP-адрес по умолчанию  $192.168.1.212: \rightarrow \Box$  48.
- 2. Включите измерительный прибор.
- 3. Подключите его к ПК кабелем →  $\mathfrak{B}$  73.
- 4. Если не используется второй сетевой адаптер, закройте все приложения на портативном компьютере.
	- Приложения, требующие наличия сетевого соединения или доступа в интернет, такие как электронная почта, приложения SAP, Internet Explorer или Проводник.
- 5. Закройте все запущенные интернет-браузеры.
- 6. Настройте параметры интернет-протокола (TCP/IP) согласно таблице:

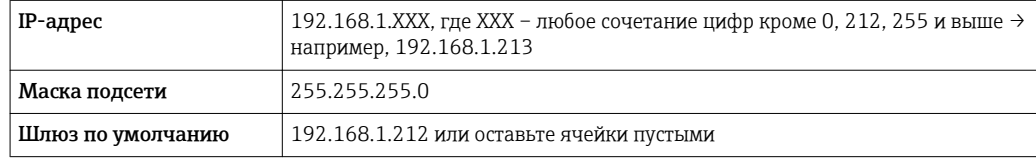

## Посредством интерфейса WLAN

*Настройка интернет-протокола на мобильном терминале*

## УВЕДОМЛЕНИЕ

Если WLAN-соединение будет потеряно во время настройки прибора, параметры настройки могут быть потеряны.

‣ При настройке прибора обеспечивайте стабильность WLAN-соединения.

## УВЕДОМЛЕНИЕ

В частности, не допускайте одновременного обращения к измерительному прибору через служебный интерфейс (CDI-RJ45) и интерфейс WLAN с одного и того же мобильного терминала. Это может привести к сетевому конфликту.

- ‣ Активируйте только один служебный интерфейс (служебный интерфейс CDI-RJ45 или интерфейс WLAN).
- ‣ Если необходимо одновременное подключение: настройте два разных диапазона IP-адресов, например 192.168.0.1 (интерфейс WLAN) и 192.168.1.212 (служебный интерфейс CDI-RJ45).

Подготовка мобильного терминала

• Активируйте WLAN-соединение на мобильном терминале.

Установление соединения между мобильным терминалом и измерительным прибором

1. В настройках WLAN-соединения на мобильном терминале:

Выберите измерительный прибор по SSID (например, EH Promass 300 A802000).

- 2. При необходимости выберите метод шифрования WPA2.
- 3. Введите пароль: серийный номер измерительного прибора (пример: L100A802000).
	- Светодиод на модуле дисплея начнет мигать: это означает, что теперь доступно управление измерительным прибором с помощью веб-браузера, FieldCare или DeviceCare.

Серийный номер указан на заводской шильде.  $| \cdot |$ 

Для безопасной и быстрой привязки сети WLAN к точке измерения H рекомендуется изменить имя SSID. В качестве SSID следует использовать имя, однозначно определяющее точку измерения (например, название), поскольку она отображается в виде сети WLAN.

### Отключение

• После конфигурирования прибора: Разъедините WLAN-соединение между устройством управления и измерительным прибором.

# Запуск веб-браузера

1. Запустите веб-браузер на компьютере.

2. Введите IP-адрес веб-сервера в адресной строке веб-браузера: 192.168.1.212 • Появится страница входа в систему.

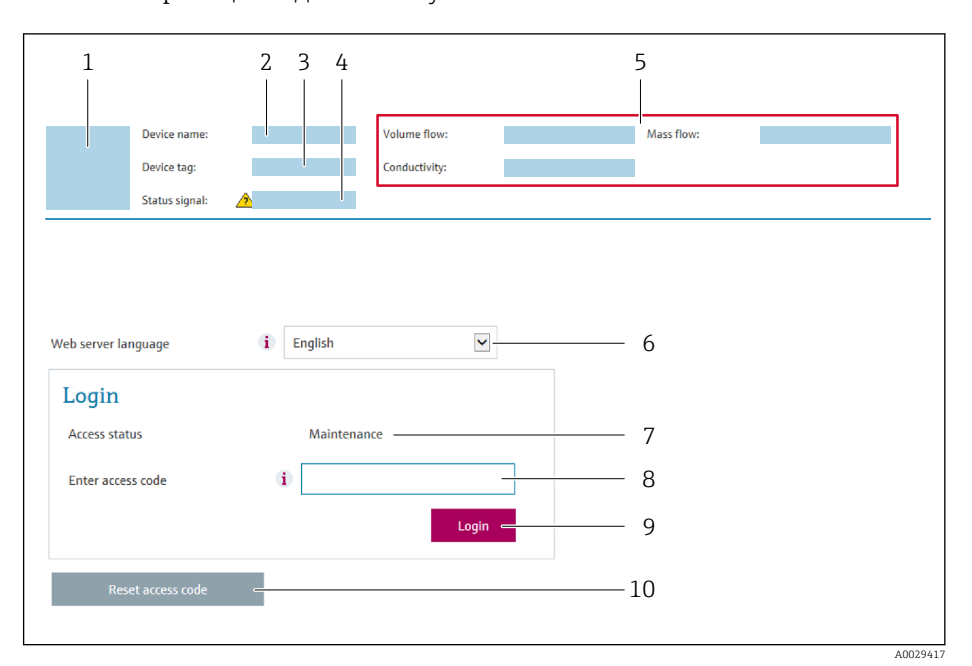

- $\overline{1}$ Изображение прибора
- $\overline{2}$ Наименование прибора
- $\overline{3}$ Обозначение прибора
- $\overline{4}$ Сигнал состояния
- $\sqrt{2}$ Текущие значения измеряемых величин
- 6 Язык управления
- $\overline{7}$ Роль пользователя
- 8 Код доступа
- 9 Вход в систему
- 10 Сбросить код доступа (→ 158)

Если страница входа в систему не появляется или появляется не полностью  $\vert$  -  $\vert$ → ■ 181

#### 8.4.4 Вход в систему

1. Выберите предпочтительный язык управления для веб-браузера.

 $2.$ Введите пользовательский код доступа.

 $3.$ Нажмите ОК для подтверждения введенных данных.

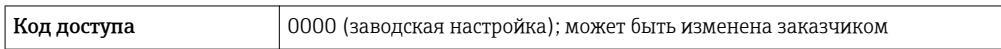

Если в течение 10 мин. не будут выполняться какие-либо действия, веб-браузер H автоматически переходит к странице входа в систему.

#### 8.4.5 Пользовательский интерфейс

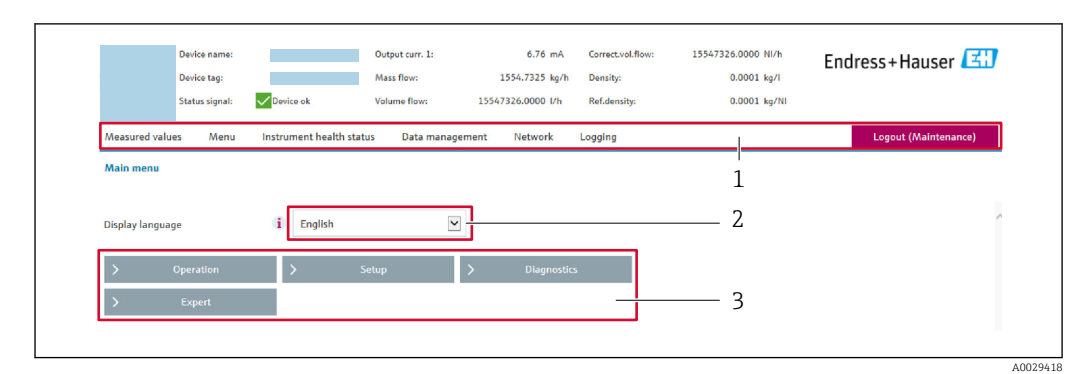

- $\mathbf{1}$ Панель функций
- $\overline{2}$ Язык местного дисплея
- $\overline{3}$ Область навигации

# Заголовок

В заголовке отображается следующая информация:

- Обозначение прибора
- Состояние прибора с сигналом состояния  $\rightarrow \blacksquare$  188
- Текущие измеренные значения

# Панель функций

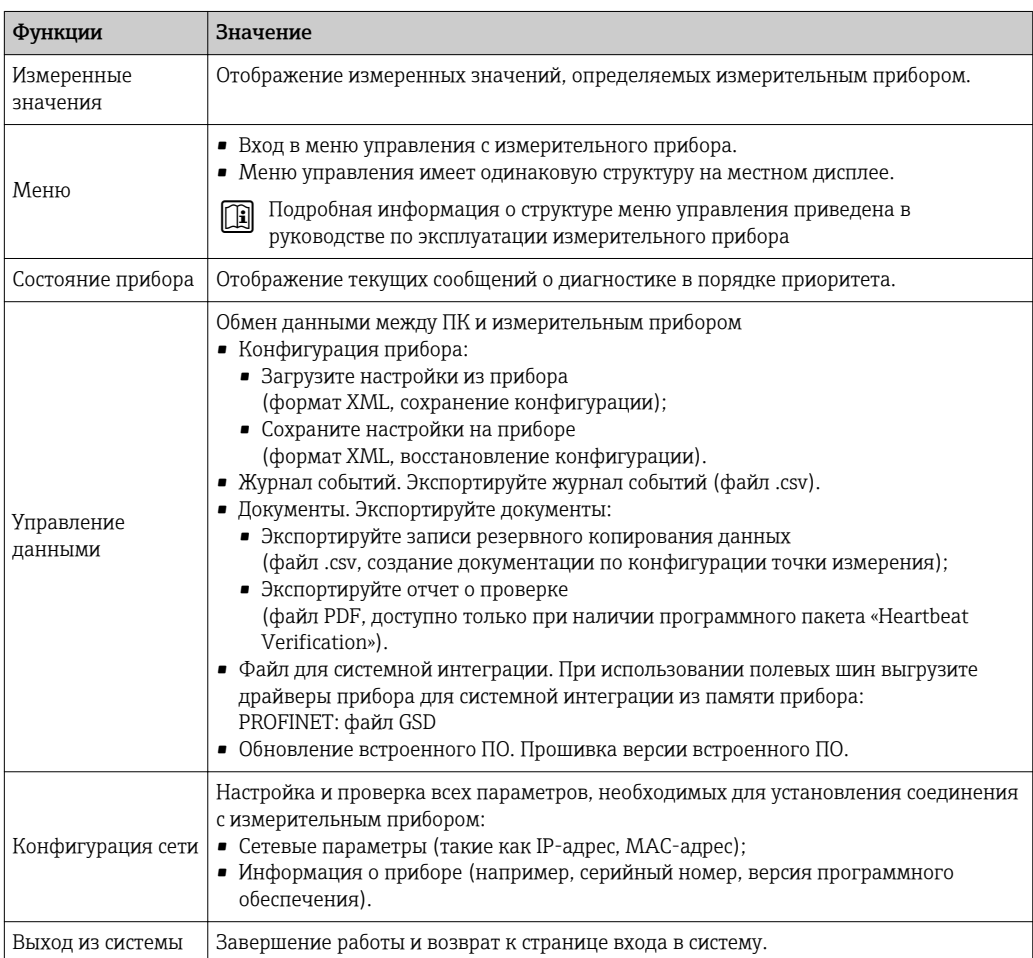

### <span id="page-70-0"></span>Область навигации

Если выбрать функцию на панели функций, в области навигации появятся подменю этой функции. После этого можно выполнять навигацию по структуре меню.

## Рабочая область

В зависимости от выбранной функции и соответствующих подменю в этой области можно выполнять различные действия, такие как:

- Настройка параметров
- Чтение измеренных значений
- Вызов справки
- Запуск выгрузки/загрузки

#### 8.4.6 Деактивация веб-сервера

Веб-сервер измерительного прибора можно активировать и деактивировать по необходимости с помощью параметра параметр Функциональность веб-сервера.

#### Навигация

Меню "Эксперт" → Связь → Веб-сервер

#### Обзор и краткое описание параметров

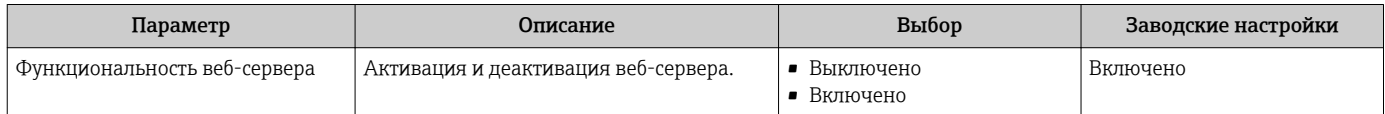

#### Функции меню параметр "Функциональность веб-сервера"

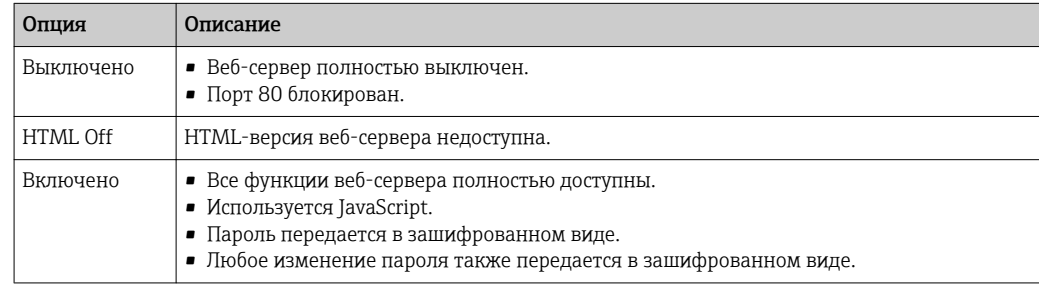

#### Активация веб-сервера

Если веб-сервер деактивирован, то его можно активировать только с помощью параметра параметр Функциональность веб-сервера и с использованием следующих способов управления:

- Посредством локального дисплея
- С помощью управляющей программы "FieldCare"
- С помощью управляющей программы "DeviceCare"

#### 8.4.7 Выход из системы

Перед выходом из системы при необходимости выполните резервное копирование данных с помощью функции Управление данными (выполнив выгрузку конфигурации из прибора).

1. На панели функций выберите пункт Выход из системы.

- Появится начальная страница с полем входа в систему.
- 2. Закройте веб-браузер.

3. Если больше не требуется:

Выполните сброс измененных параметров интернет-протокола (ТСР/IР)  $\rightarrow$   $\blacksquare$  67

• Если связь с веб-сервером установлена по стандартному IP-адресу 192.168.1.212. необходимо перевести DIP-переключатель номер 10 (ВКЛ → ВЫКЛ). Затем IPадрес снова активируется для сетевого соединения.

#### Доступ к меню управления с помощью 8.5 программного обеспечения

Структура меню управления в управляющих программах аналогична структуре при использовании локального дисплея.

#### 8.5.1 Подключение программного обеспечения

# По сети PROFINET

Этот интерфейс передачи данных доступен в исполнениях прибора с сетью PROFINET.

Топология «звезда»

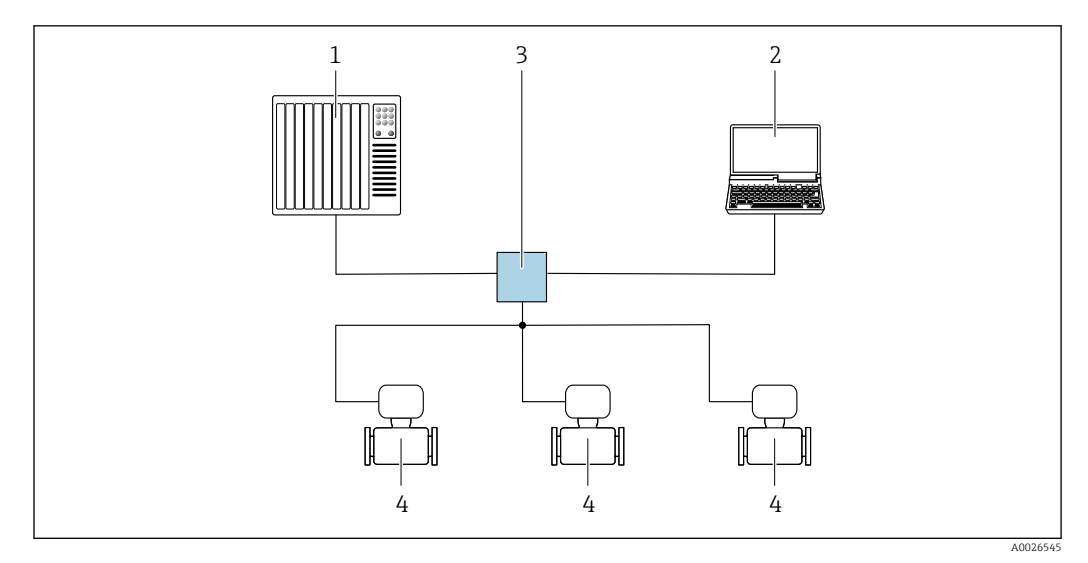

 $20$ Варианты дистанционного управления через сеть PROFINET: топология «звезда»

 $\mathcal{I}$ Система автоматизации, например, Simatic S7 (Siemens)

Компьютер с веб-браузером (например, Internet Explorer) для доступа к встроенному веб-серверу  $\overline{2}$ прибора или с программным обеспечением (например, FieldCare, DeviceCare, SIMATIC PDM) с COM DTM CDI Communication TCP/IP

 $\overline{3}$ Переключатель, например, Scalance X204 (Siemens)

Измерительный прибор  $\overline{4}$ 

Топология «кольцо»

Этот интерфейс передачи данных доступен в исполнениях прибора с сетью PROFINET.
<span id="page-72-0"></span>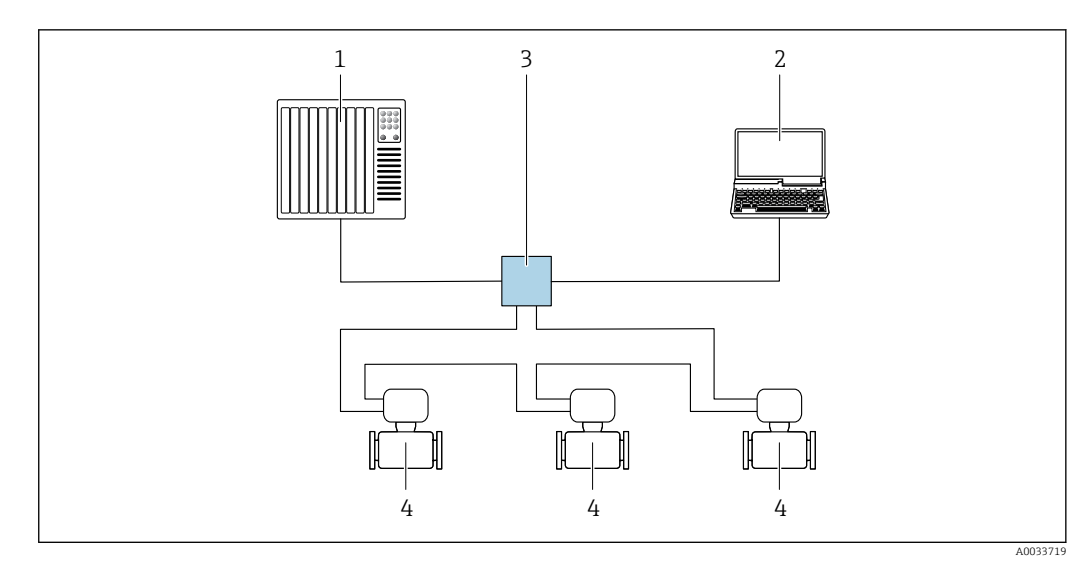

 *21 Варианты дистанционного управления через сеть PROFINET: топология «кольцо»*

- *1 Система автоматизации, например, Simatic S7 (Siemens)*
- *2 Компьютер с веб-браузером (например, Internet Explorer) для доступа к встроенному веб-серверу прибора или с программным обеспечением (например, FieldCare, DeviceCare, SIMATIC PDM) с COM DTM CDI Communication TCP/IP*
- *3 Переключатель, например, Scalance X204 (Siemens)*
- *4 Измерительный прибор*

#### Сервисный интерфейс

*Через сервисный интерфейс (CDI-RJ45)*

Для настройки прибора по месту может быть установлено двухточечное подключение. При открытом корпусе подключение устанавливается непосредственно через сервисный интерфейс (CDI-RJ45) прибора.

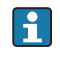

Опционально доступен переходник для разъема RJ45 и M12: код заказа «Аксессуары», опция NB: «Переходник RJ45 M12 (сервисный интерфейс)».

Переходник подсоединяет сервисный интерфейс (CDI-RJ45) к разъему M12, установленному в кабельном вводе. Таким образом подключение к сервисному интерфейсу можно выполнить через разъем M12, не открывая прибор.

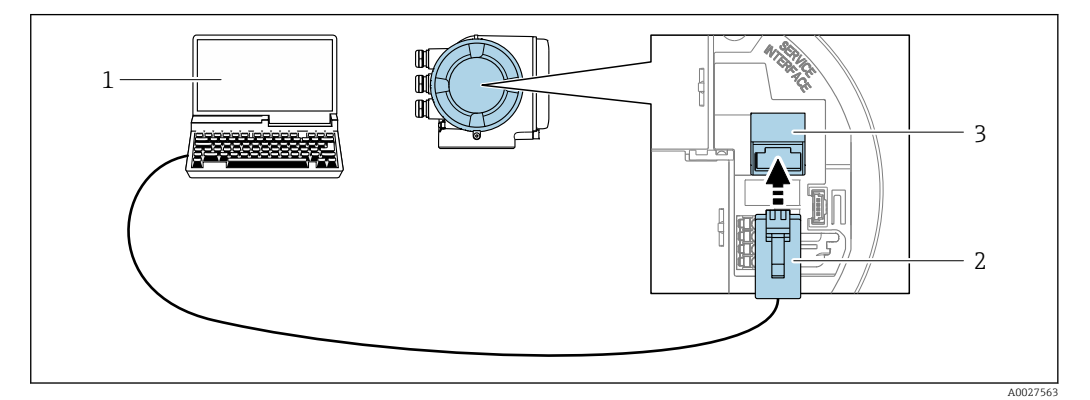

 *22 Подключение через сервисный интерфейс (CDI-RJ45)*

- *1 Компьютер с веб-браузером (например, Internet Explorer) для доступа к встроенному веб-серверу прибора или с установленным программным обеспечением FieldCare, DeviceCare с COM DTM «CDI Communication TCP/IP»*
- *2 Стандартный соединительный кабель Ethernet с разъемом RJ45*
- *3 Сервисный интерфейс (CDI -RJ45) измерительного прибора с доступом к встроенному веб-серверу*

### <span id="page-73-0"></span>Посредством интерфейса WLAN

Дополнительный интерфейс WLAN имеется в следующих исполнениях прибора: Код заказа "Дисплей; управление", опция G "4-строчный сенсорный графический дисплей, с подсветкой, с поддержкой WLAN-подключения"

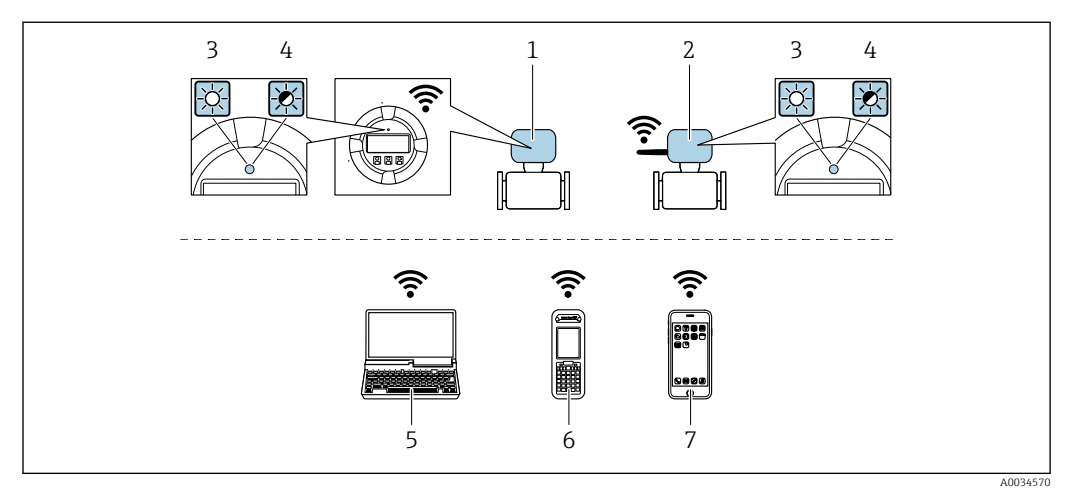

- $\mathcal{I}$ Преобразователь со встроенной антенной WLAN
- $\mathbf{2}$ Преобразователь с внешней антенной WLAN
- $\overline{3}$ Светодиод горит постоянно: на измерительном приборе активировано соединение с WLAN
- .<br>Светодиод мигает: установлено WLAN-соединение между устройством управления и  $\overline{4}$ измерительным прибором
- 5 Компьютер с WLAN-интерфейсом и веб-браузером (например, Internet Explorer) для доступа к встроенному веб-серверу прибора или с установленной управляющей программой (например, FieldCare, DeviceCare)
- Ручной программатор с WLAN-интерфейсом и веб-браузером (например, Internet Explorer, Microsoft 6 Edge) для доступа к встроенному веб-серверу прибора или с установленной управляющей программой (например, FieldCare, DeviceCare)

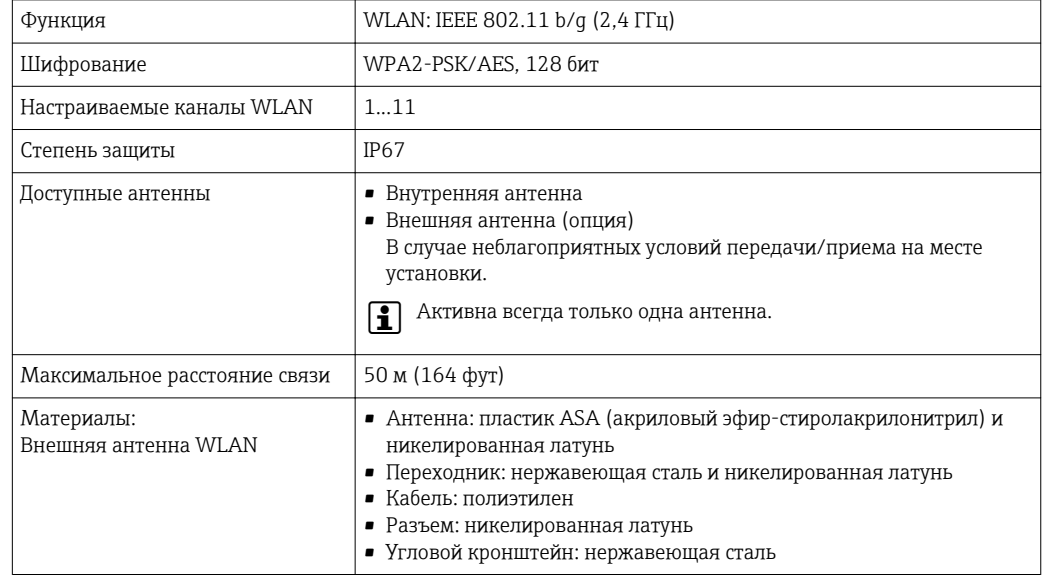

 $\overline{7}$ Смартфон или планшет

Настройка интернет-протокола на мобильном терминале

## **УВЕДОМЛЕНИЕ**

#### Если WLAN-соединение будет потеряно во время настройки прибора, параметры настройки могут быть потеряны.

• При настройке прибора обеспечивайте стабильность WLAN-соединения.

### **УВЕДОМЛЕНИЕ**

В частности, не допускайте одновременного обращения к измерительному прибору через служебный интерфейс (CDI-RJ45) и интерфейс WLAN с одного и того же мобильного терминала. Это может привести к сетевому конфликту.

- Активируйте только один служебный интерфейс (служебный интерфейс CDI-RJ45 или интерфейс WLAN).
- $\blacktriangleright$  . Если необходимо одновременное подключение: настройте два разных диапазона IP-адресов, например 192.168.0.1 (интерфейс WLAN) и 192.168.1.212 (служебный интерфейс CDI-RJ45).

Подготовка мобильного терминала

• Активируйте WLAN-соединение на мобильном терминале.

Установление соединения между мобильным терминалом и измерительным прибором

- 1. В настройках WLAN-соединения на мобильном терминале: Выберите измерительный прибор по SSID (например. EH Promass 300 A802000).
- 2. При необходимости выберите метод шифрования WPA2.
- 3. Введите пароль: серийный номер измерительного прибора (пример: L100A802000).
	- Светодиод на модуле дисплея начнет мигать: это означает, что теперь доступно управление измерительным прибором с помощью веб-браузера, FieldCare или DeviceCare.
	- Серийный номер указан на заводской шильде.
	- Для безопасной и быстрой привязки сети WLAN к точке измерения рекомендуется изменить имя SSID. В качестве SSID следует использовать имя, однозначно определяющее точку измерения (например, название), поскольку она отображается в виде сети WLAN.

#### Отключение

• После конфигурирования прибора:

Разъедините WLAN-соединение между устройством управления и измерительным прибором.

#### 8.5.2 **FieldCare**

#### Функции

Инструментальное средство Endress+Hauser для управления парком приборов на базе стандарта FDT. С его помощью можно удаленно настраивать все интеллектуальные приборы в системе и управлять ими. Кроме того, получаемая информация о состоянии обеспечивает эффективный мониторинг состояния приборов.

Доступ через:

- Служебный интерфейс CDI-RJ45  $\rightarrow$  73
- Интерфейса WLAN $\rightarrow$   $\blacksquare$  74

Типичные функции:

- Настройка параметров преобразователей
- Загрузка и сохранение данных прибора (выгрузка/загрузка)
- Документирование точки измерения
- Визуализация памяти измеренных значений (линейная запись) и журнала ошибок

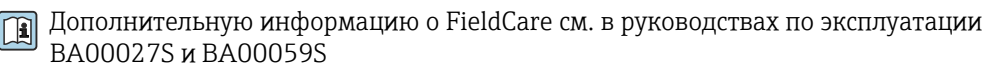

### <span id="page-75-0"></span>Способ получения файлов описания прибора

См. информацию → ■ 78

### Установление соединения

- 1. Запустите FieldCare и активируйте проект.
- 2. В сети: Добавление прибора.
	- Появится окно Добавить прибор.
- В. В списке выберите опцию CDI Communication TCP/IP и нажмите ОК для подтверждения.
- 4. Щелкните правой кнопкой пункт CDI Communication TCP/IP и в появившемся контекстном меню выберите пункт Добавить прибор.
- 5. В списке выберите требуемый прибор и нажмите ОК для подтверждения. • Появится окно CDI Communication TCP/IP (Настройка).
- 6. Введите адрес прибора в поле IP-адрес: 192.168.1.212 и нажмите Enter для подтверждения.
- 7. Установите рабочее соединение с прибором.
- **[1]** Дополнительную информацию см. в руководствах по эксплуатации ВА00027S и BA00059S

#### <span id="page-76-0"></span>Пользовательский интерфейс

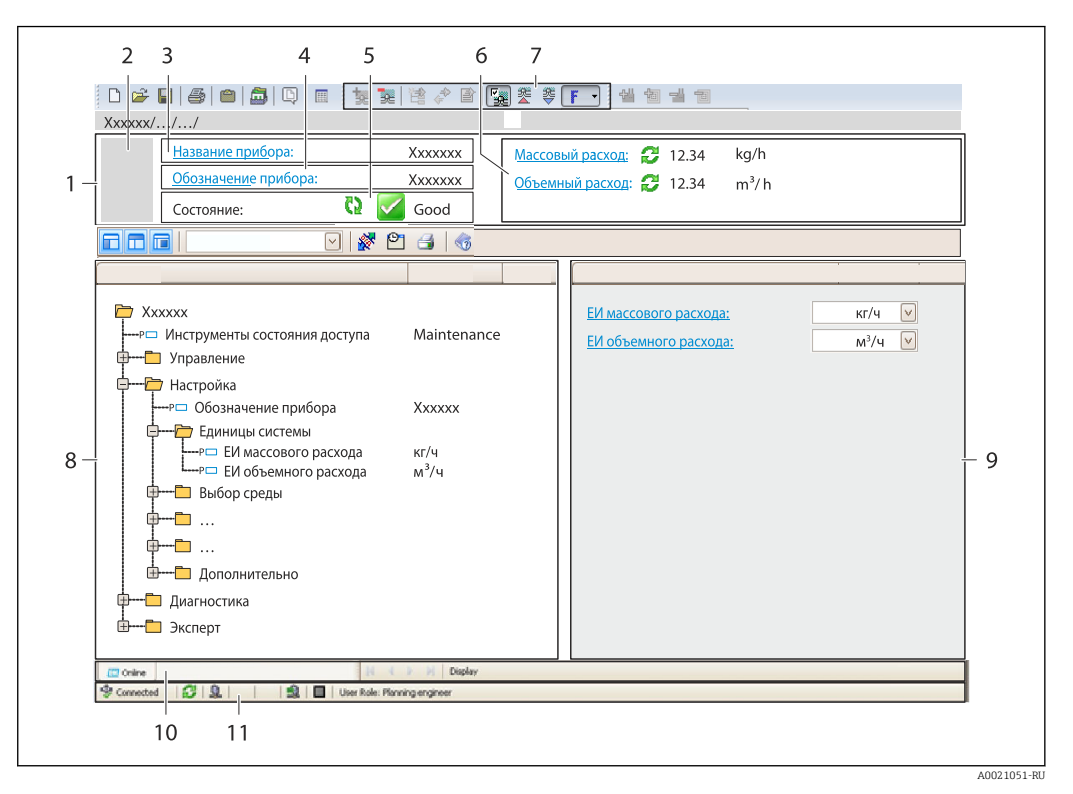

- $\overline{1}$  $3*az*o<sub>no</sub>ao<sub>K</sub>$
- $\overline{2}$ Изображение прибора
- $\overline{3}$ Наименование прибора
- $\overline{4}$ Название
- $\overline{5}$ Строка состояния с сигналом состояния  $\rightarrow$   $\blacksquare$  188
- 6 Область индикации текущих измеренных значений
- $\overline{7}$ Панель редактирования с дополнительными функциями, такими как сохранение/восстановление, список событий и создание документации
- $\boldsymbol{\mathcal{S}}$ Область навигации со структурой меню управления
- $\mathsf{Q}$ Рабочая область
- 10 Набор действий
- 11 Строка состояния

#### 8.5.3 DeviceCare

#### Функции

Инструмент для подключения к полевым приборам Endress+Hauser и их настройки.

Самый быстрый способ конфигурирования полевых приборов Endress+Hauser заключается в использовании специализированного инструмента «DeviceCare». В сочетании с менеджерами типов устройств (DTM) он представляет собой удобное комплексное решение.

Подробнее см. в буклете «Инновации» IN01047S m

### Способ получения файлов описания прибора

См. информацию → ■ 78

# <span id="page-77-0"></span>9 Системная интеграция

# 9.1 Обзор файлов описания прибора

# 9.1.1 Данные о текущей версии для прибора

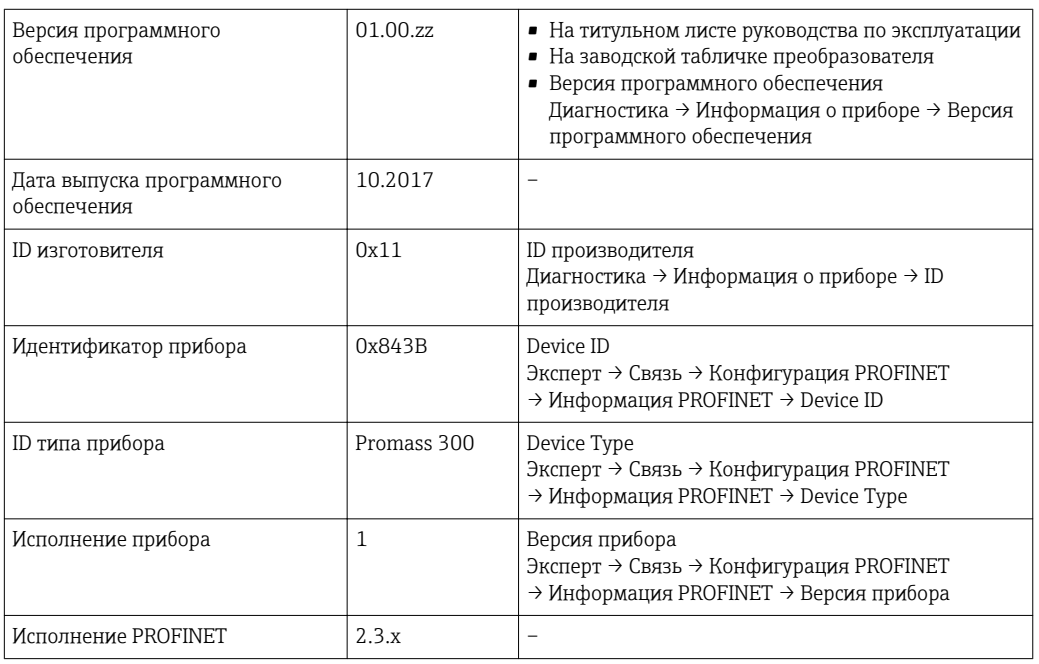

Обзор различных версий программного обеспечения для прибора  $\rightarrow$   $\blacksquare$  250 A

# 9.1.2 Управляющие программы

В таблице ниже приведен список подходящих файлов описания прибора для каждой конкретной управляющей программы, а также информация об источнике, из которого можно получить этот файл.

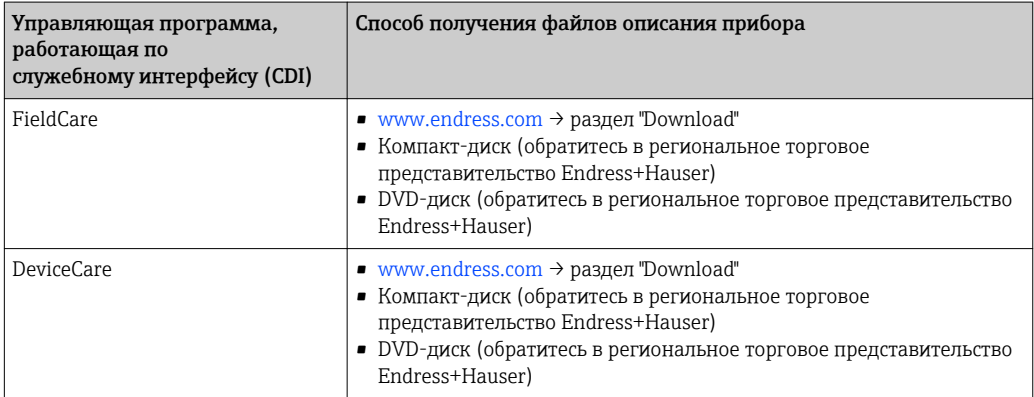

# 9.2 Основной файл прибора (GSD)

Для интегрирования полевых приборов в систему шины система PROFINET нуждается в описании таких параметров прибора как выходные данные, входные данные, формат данных и объем данных.

Эти данные находятся в основном файле прибора (GSD), который предоставляется системе автоматизации при вводе системы связи в эксплуатацию. Также можно интегрировать битовые объекты прибора, отображающиеся на схеме сети в виде значков.

Основной файл прибора (GSD) имеет формат XML и создается на языке разметки GSDML.

# 9.2.1 Имя основного файла прибора (GSD)

Пример имени основного файла прибора:

GSDML-V2.3.x-EH-PROMASS 300-yyyymmdd.xml

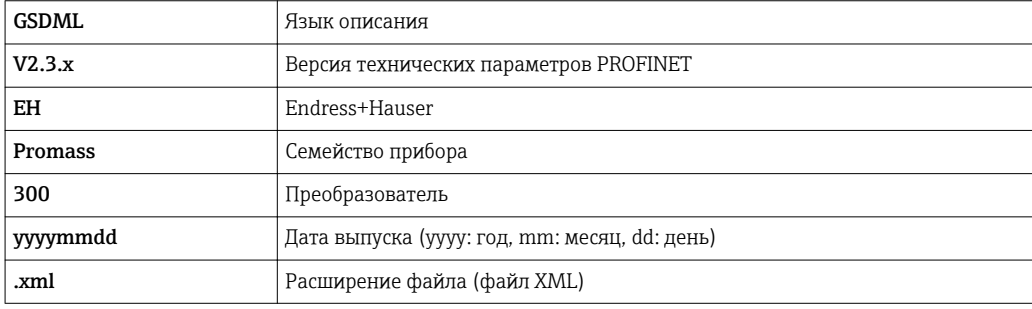

# 9.3 Циклическая передача данных

# 9.3.1 Обзор блоков

В следующих таблицах показано, какие блоки доступны для измерительного прибора для циклического обмена данными. Циклический обмен данными осуществляется с помощью системы автоматизации.

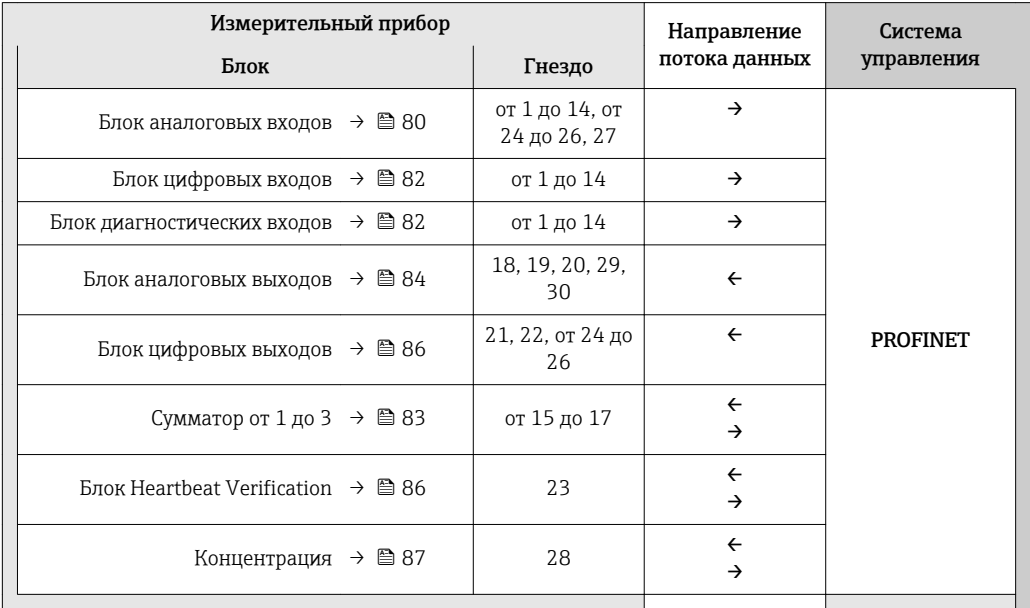

# 9.3.2 Описание блоков

Структура данных описана с точки зрения системы автоматизации.

- Входные данные: отправляются с измерительного прибора в систему автоматизации.
- Выходные данные: отправляются из системы автоматизации в измерительный прибор.

### Блок аналоговых входов

Передает входные переменные из измерительного прибора в систему автоматизации.

Блоки аналоговых входов циклически передают выбранные входные переменные вместе со статусом от измерительного прибора в систему автоматизации. Входная переменная описывается первыми четырьмя байтами в виде чисел с плавающей запятой в соответствии со стандартом IEEE 754. Пятый байт содержит информацию о состоянии входной переменной.

### *Выбор: входная переменная*

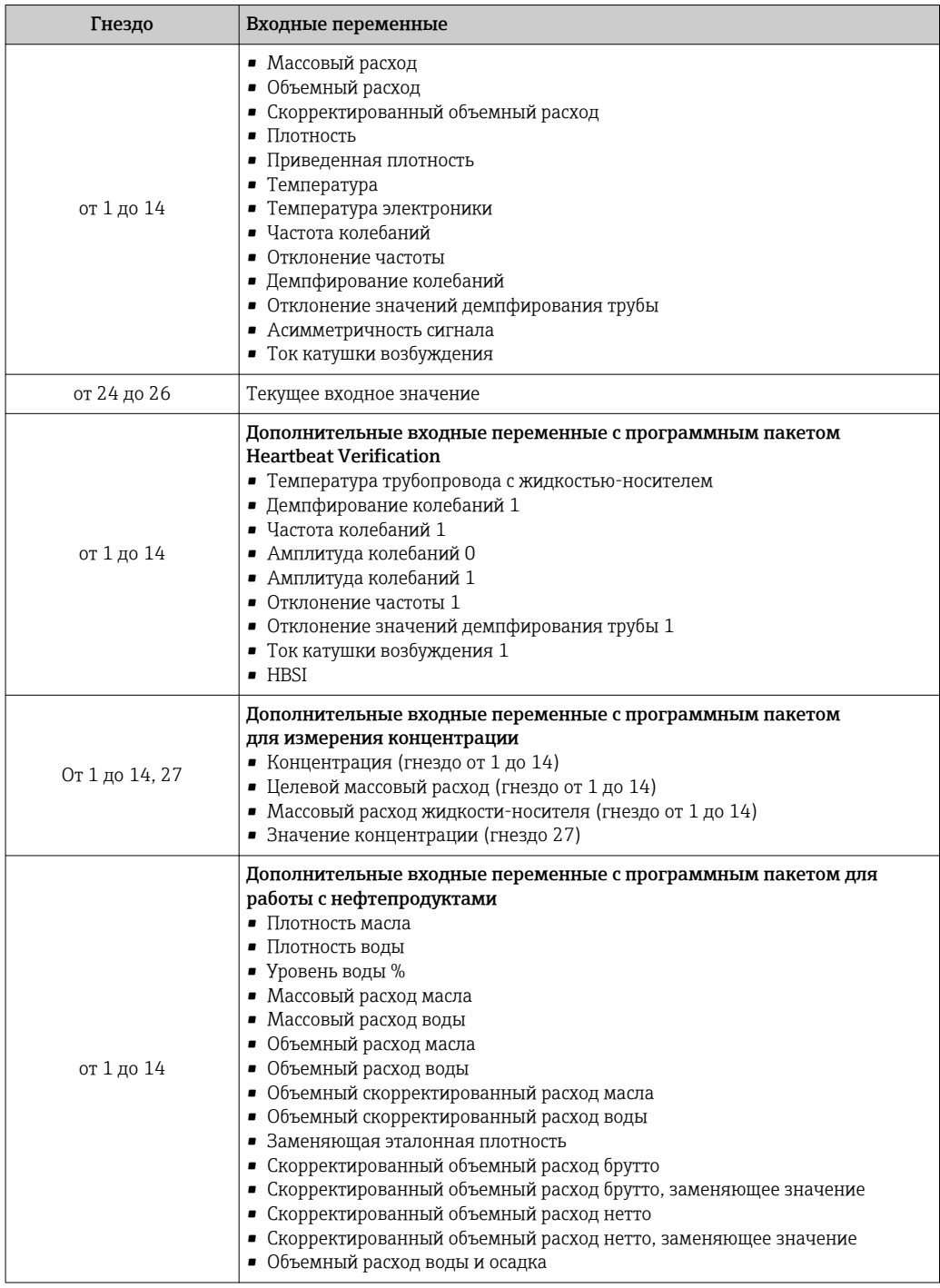

## *Структура данных*

*Входные данные аналогового входа*

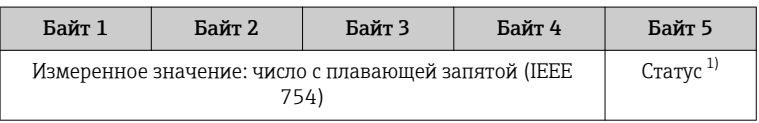

1) Кодировка статуса  $\rightarrow \blacksquare$  88.

#### <span id="page-81-0"></span>Блок дискретных входов

Передает дискретные входные значения с измерительного прибора в систему автоматизации.

Дискретные входные значения используются измерительным прибором для передачи данных о состоянии функций прибора в систему автоматизации.

Блоки дискретных входов циклически передают выбранные дискретные входные значения вместе со статусом от измерительного прибора в систему автоматизации. Дискретное входное значение описывается в первом байте. Второй байт содержит информацию о стандартизированном состоянии входного значения.

### Выбор: функция прибора

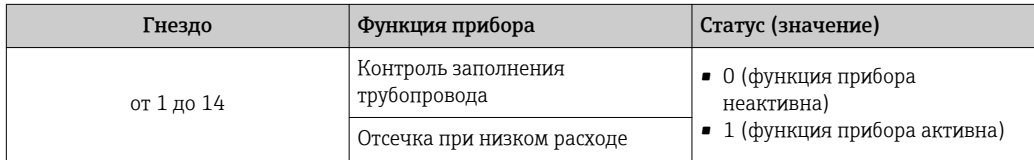

#### Структура данных

Входные данные дискретного входа

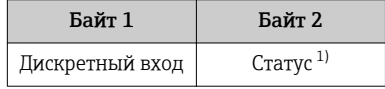

 $1)$ Кодировка статуса → ● 88.

#### Блок диагностических входов

Передает дискретные входные значения (диагностическая информация) с измерительного прибора в систему автоматизации.

Диагностическая информация используется измерительным прибором для передачи данных о состоянии прибора в систему автоматизации.

Блоки диагностических входов передают дискретные входные значения с измерительного прибора в систему автоматизации. Первые два байта содержат данные о номере диагностической информации (→ ■ 193). Третий байт обозначает состояние.

Выбор: функция прибора

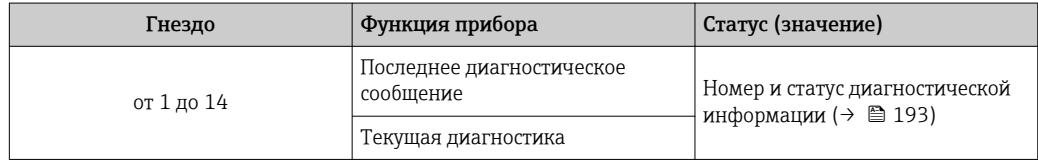

Данные о приостановленной диагностической информации → ■ 245. l - I

#### Структура данных

Входные данные диагностического входа

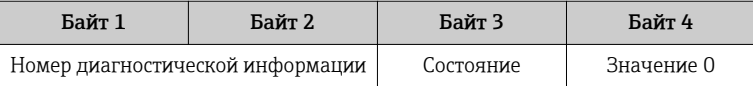

#### <span id="page-82-0"></span>Состояние

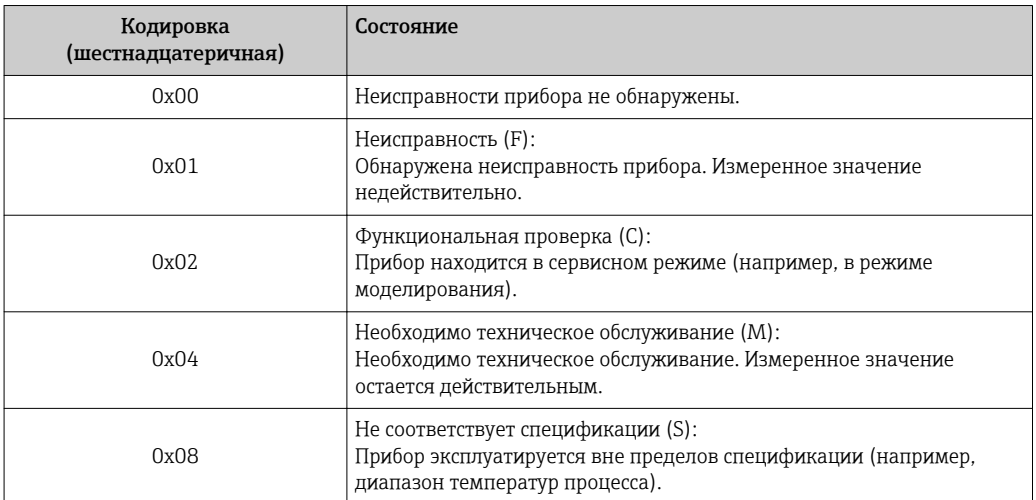

#### Блок сумматора

Блок сумматора включает в себя подблоки значения сумматора, управления сумматором и режима сумматора.

Подблок значения сумматора

Передает значение преобразователя от прибора в систему автоматизации.

Блоки сумматора циклически передают выбранное значение сумматора вместе со статусом от измерительного прибора в систему автоматизации через подблок значения сумматора. Значение сумматора описывается первыми четырьмя байтами в виде чисел с плавающей запятой в соответствии со стандартом IEEE 754. Пятый байт содержит информацию о состоянии значения сумматора.

#### Выбор: входная переменная

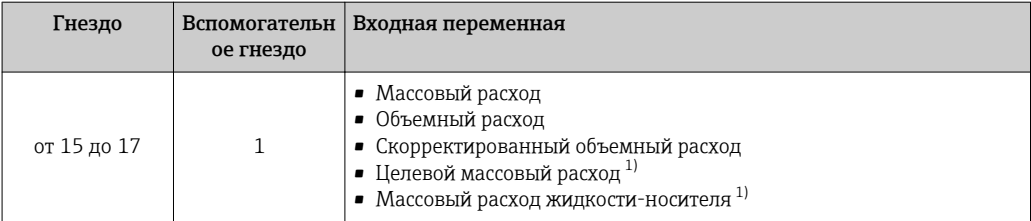

 $1)$ Доступно только с программным пакетом для измерения концентрации.

Структура входных данных (подблок значения сумматора)

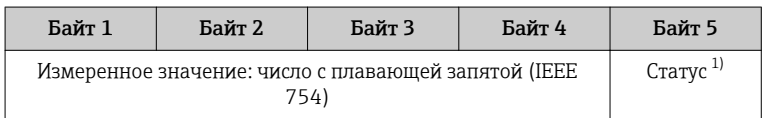

Кодировка статуса → ■ 88.  $1)$ 

Подблок управления сумматором

Управляет сумматором посредством системы автоматизации.

#### <span id="page-83-0"></span>*Выбор: управление сумматором*

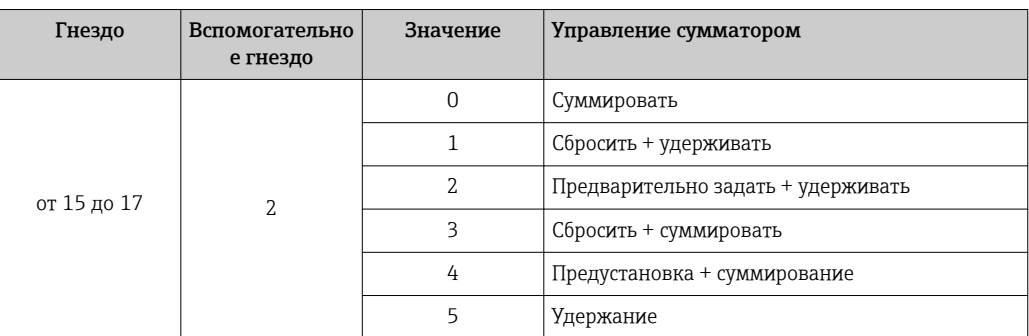

*Структура выходных данных (подблок управления сумматором)*

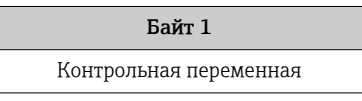

*Подблок режима сумматора*

Настраивает сумматор посредством системы автоматизации.

*Выбор: конфигурация сумматоров*

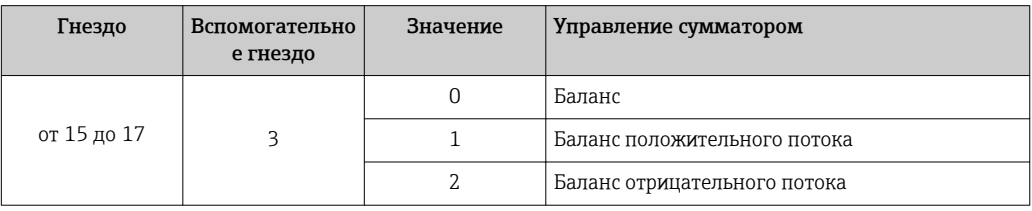

*Структура выходных данных (подблок режима сумматора)*

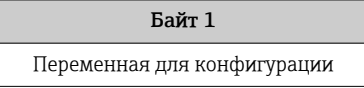

#### Блок аналоговых выходов

Передает значения компенсации из системы автоматизации в измерительный прибор.

Блоки аналоговых выходов циклически передают значения компенсации вместе со статусом и присвоенной единицей измерения из системы автоматизации в измерительный прибор. Значение компенсации описывается первыми четырьмя байтами в виде чисел с плавающей запятой в соответствии со стандартом IEEE 754. Пятый байт содержит информацию о стандартизированном состоянии значения компенсации. Единица измерения передается в шестом и седьмом байте.

*Присвоенные значения компенсации*

Настройка выполняется с помощью: Эксперт → Сенсор → Внешняя компенсация

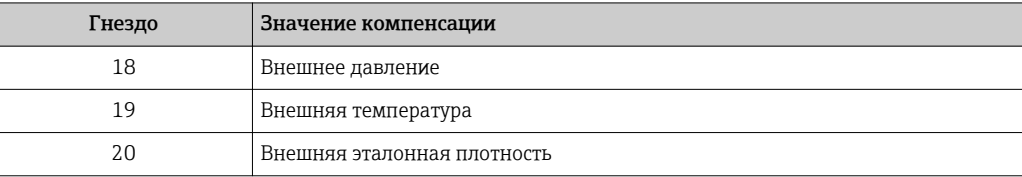

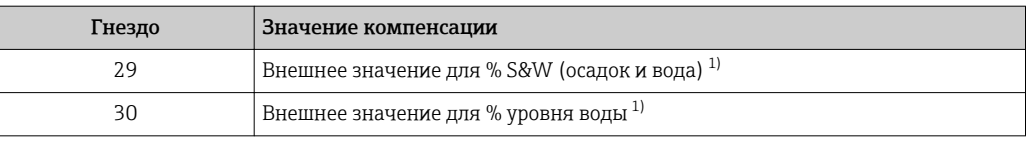

 $1)$ Доступно только с программным пакетом для работы с нефтепродуктами.

#### Доступные единицы измерения

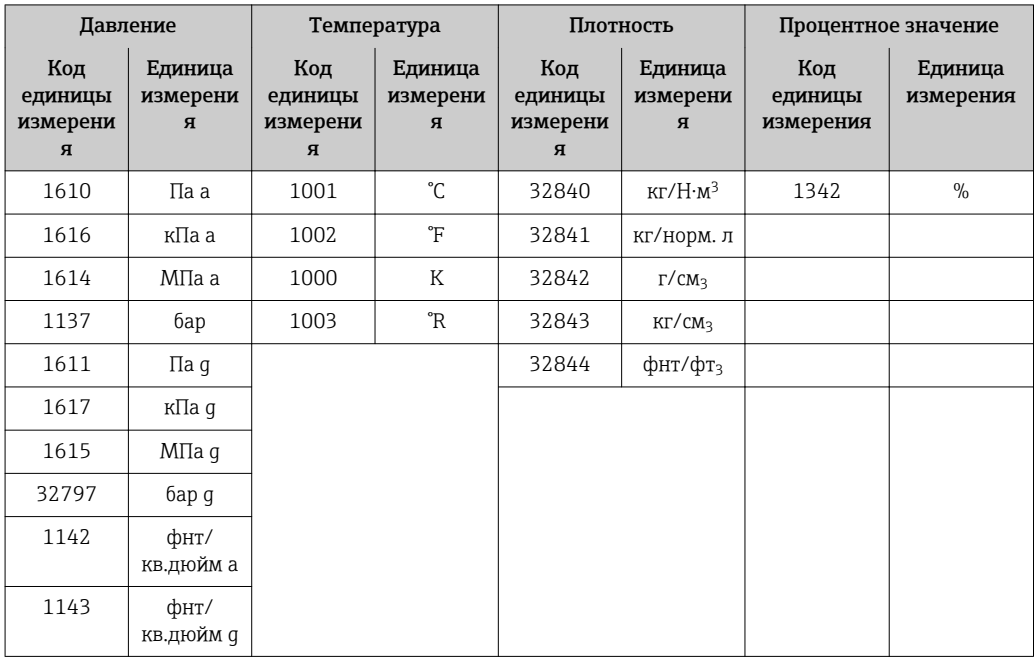

#### Структура данных

Выходные данные аналогового выхода

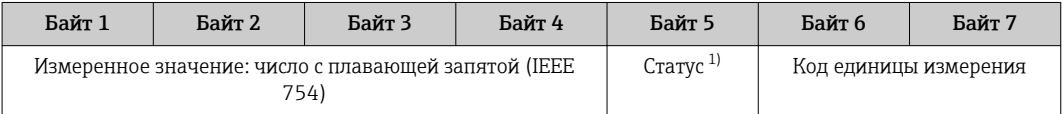

 $1)$ Кодировка статуса → ● 88.

#### Отказоустойчивый режим

Отказоустойчивый режим можно задать для использования значений компенсации.

Если статус - РАБОЧЕЕ СОСТОЯНИЕ или НЕИЗВЕСТНО, то используется значение компенсации, переданное системой автоматизации. Если статус - НЕРАБОЧЕЕ СОСТОЯНИЕ, то активируется отказоустойчивый режим для работы со значениями компенсации.

Для настройки отказоустойчивого режима можно задавать параметры для конкретного значения компенсации: Эксперт  $\rightarrow$  Сенсор  $\rightarrow$  Внешняя компенсация

Параметр типа отказоустойчивого режима

- Опция значения отказоустойчивого режима: используется значение, заданное в параметре значения отказоустойчивого режима.
- Опция значения отказоустойчивого режима: используется последнее достоверное значение.
- Опция выключения: отказоустойчивый режим отключен.

<span id="page-85-0"></span>Параметр значения отказоустойчивого режима

Данный параметр используется для ввода значения компенсации, которое используется, если в параметре типа отказоустойчивого режима выбрана опция значения отказоустойчивого режима.

#### Блок дискретных выходов

Передает дискретные выходные значения из системы автоматизации в измерительный прибор.

Дискретные выходные значения используются системой автоматизации для включения и выключения функций прибора.

Блоки цифровых выходов циклически передают выбранные дискретные выходные значения вместе со статусом из системы автоматизации в измерительный прибор. Дискретное выходное значение описывается в первом байте. Второй байт содержит информацию о состоянии выходного значения.

#### Назначенные функции прибора

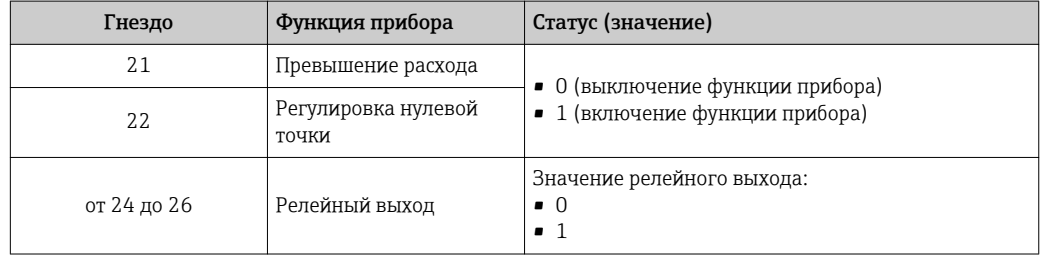

#### Структура данных

Выходные данные дискретного выхода

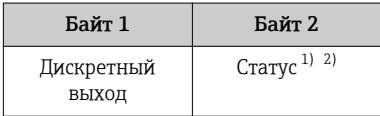

 $1)$ Кодировка статуса → ■ 88.

Если статус - НЕРАБОЧЕЕ СОСТОЯНИЕ, контрольная переменная не принимается.  $2)$ 

#### **Блок Heartbeat Verification**

Получает дискретные выходные значения из системы автоматизации и передает дискретные входные значения от измерительного прибора в систему автоматизации.

Блок Heartbeat Verification получает дискретные выходные данные из системы автоматизации и передает дискретные входные данные от измерительного прибора в систему автоматизации.

Дискретное выходное значение предоставляется системой автоматизации для запуска Heartbeat Verification. Дискретное входное значение описывается в первом байте. Второй байт содержит информацию о состоянии входного значения.

Дискретное входное значение используется измерительным прибором для передачи данных о состоянии функций прибора Heartbeat Verification в систему автоматизации. Блок циклически передает дискретное входное значение вместе со статусом в систему автоматизации. Дискретное входное значение описывается в первом байте. Второй байт содержит информацию о состоянии входного значения.

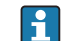

Доступен только с программным пакетом Heartbeat Verification.

### <span id="page-86-0"></span>Назначенные функции прибора

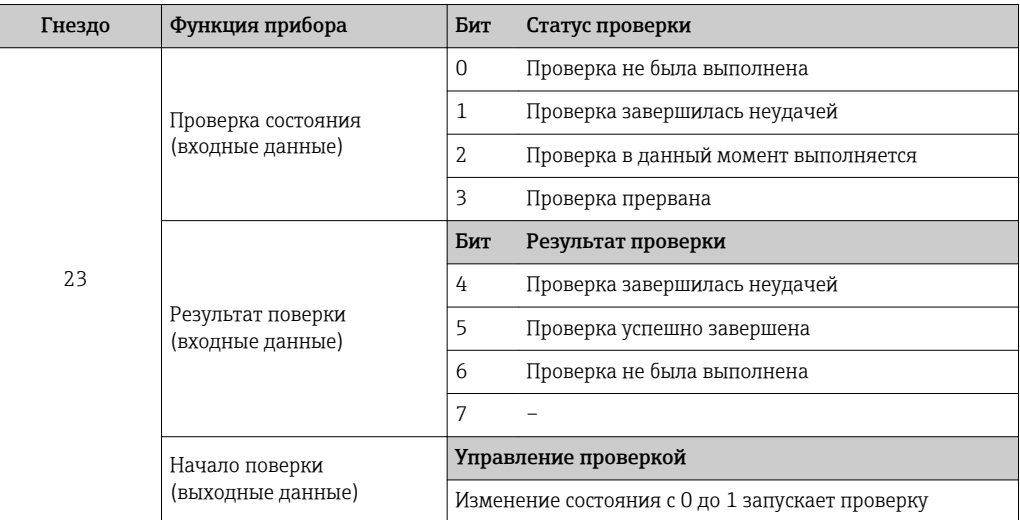

Структура данных

Выходные данные блока Heartbeat Verification

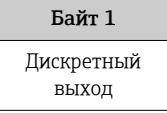

Входные данные блока Heartbeat Verification

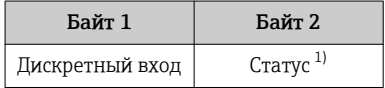

 $1)$ Кодировка статуса → ● 88.

#### Блок концентрации

1 Доступен только с программным пакетом для измерения концентрации.

Назначенные функции прибора

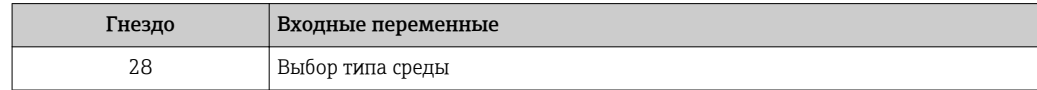

Структура данных

Выходные данные концентрации

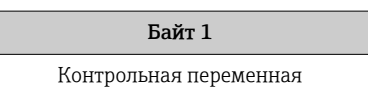

#### <span id="page-87-0"></span> $9.3.3$ Кодировка статуса

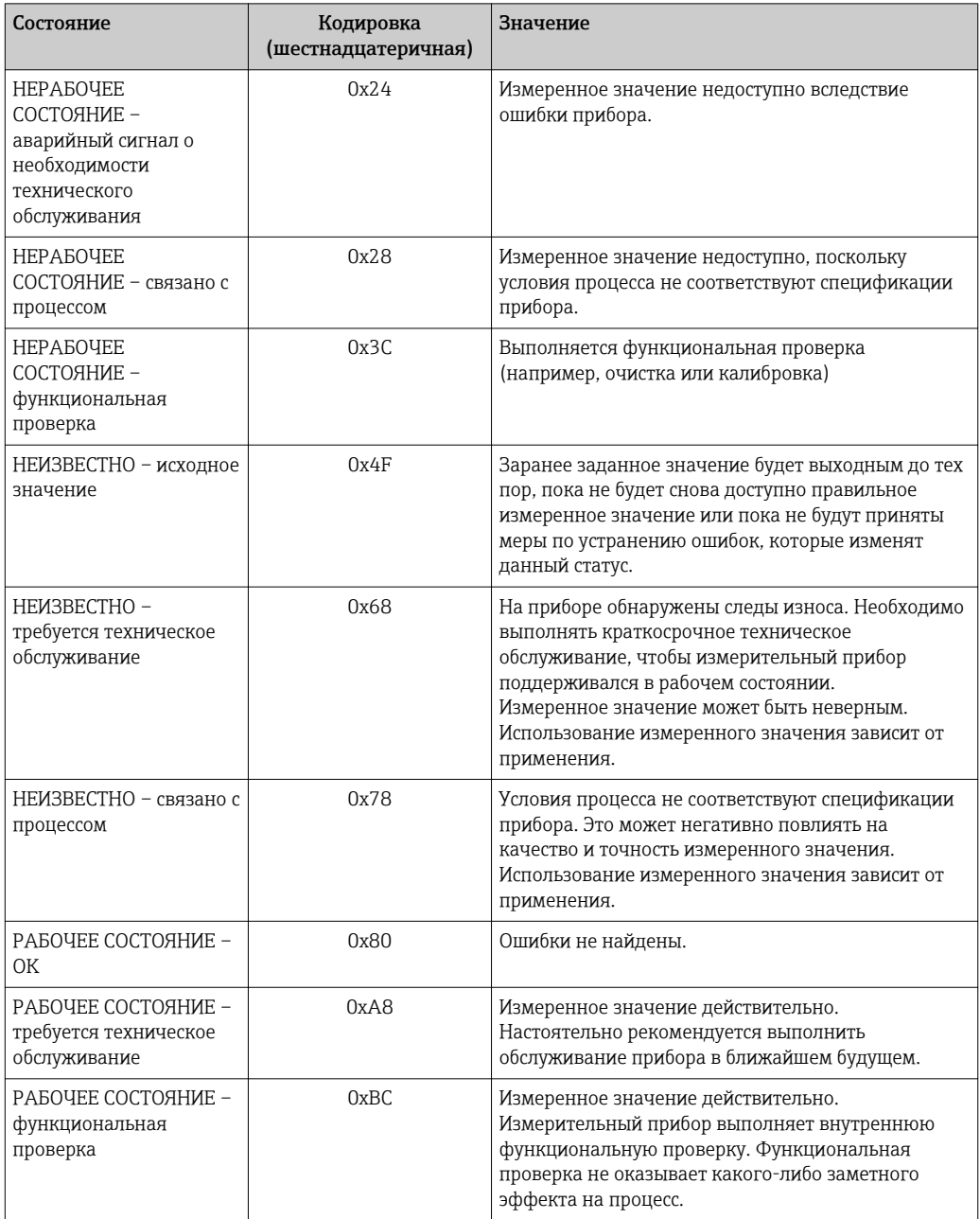

#### 9.3.4 Заводские настройки

Гнезда уже назначены в системе автоматизации для первоначального ввода в эксплуатацию.

#### Назначенные гнезда

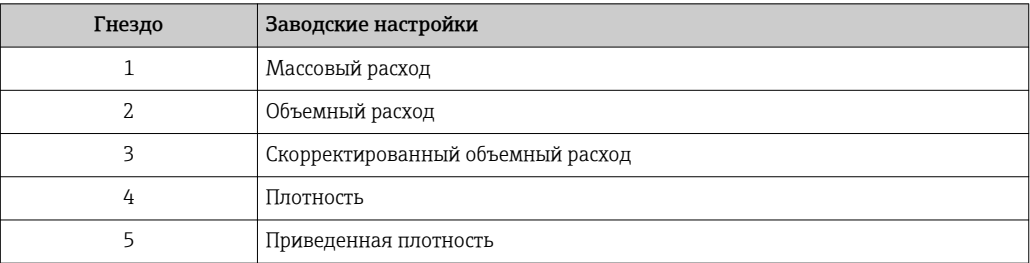

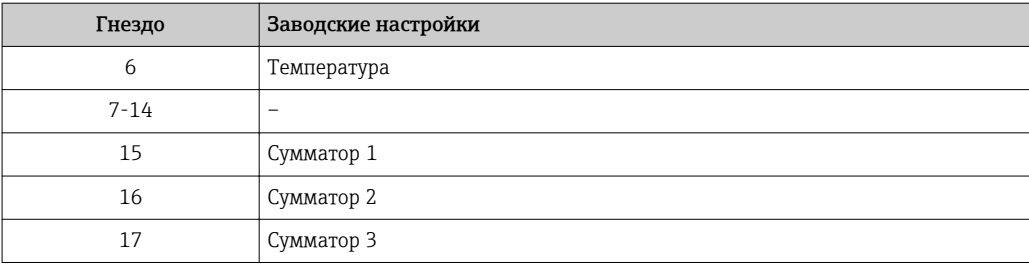

#### $9.3.5$ Настройка запуска

Если включена конфигурация при запуске, то конфигурация наиболее важных параметров берется из системы автоматизации. Следующая конфигурация берется из системы автоматизации.

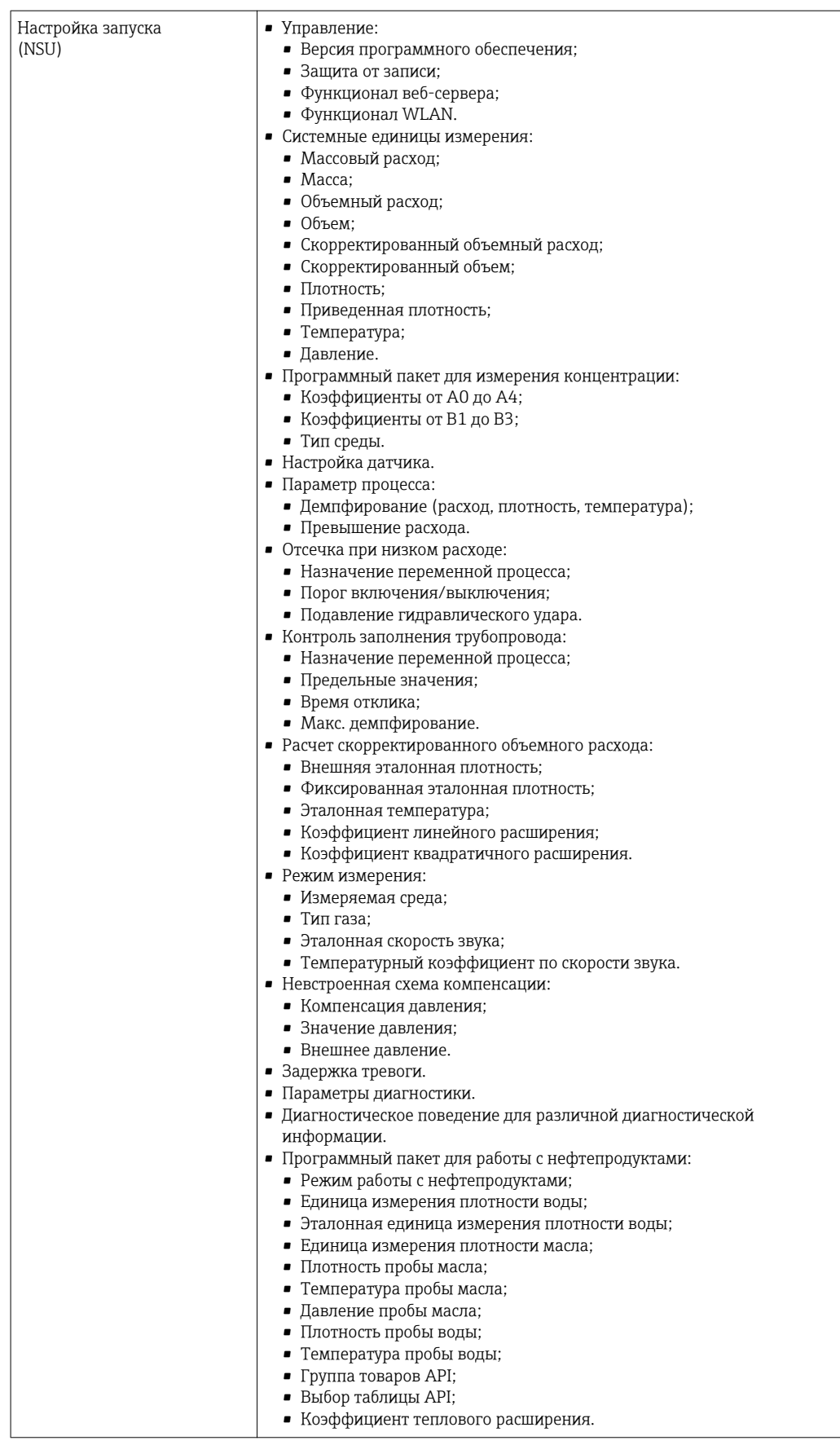

# 10 Ввод в эксплуатацию

# 10.1 Функциональная проверка

Перед вводом измерительного прибора в эксплуатацию:

- ‣ Убедитесь, что после монтажа и подключения были выполнены проверки.
- Контрольный список "Проверка после монтажа"  $\rightarrow$   $\blacksquare$  32
- Контрольный список "Проверка после подключения" → 49

# 10.2 Включение измерительного прибора

- ‣ После успешного завершения проверки функционирования включите измерительный прибор.
	- После успешного запуска местный дисплей автоматически переключается из режима запуска в рабочий режим.

Если индикация на локальном дисплее отсутствует, либо отображается сообщение о неисправности, см. раздел "Диагностика и устранение неисправностей"  $\rightarrow$   $\blacksquare$  180.

# 10.3 Подключение посредством FieldCare

- Для подключения посредством FieldCare  $\rightarrow \equiv 73$
- Для подключения посредством FieldCare  $\rightarrow$   $\blacksquare$  76
- Для пользовательского интерфейса FieldCare  $\rightarrow$   $\blacksquare$  77

# 10.4 Установка языка управления

Заводская настройка: английский или региональный язык по заказу

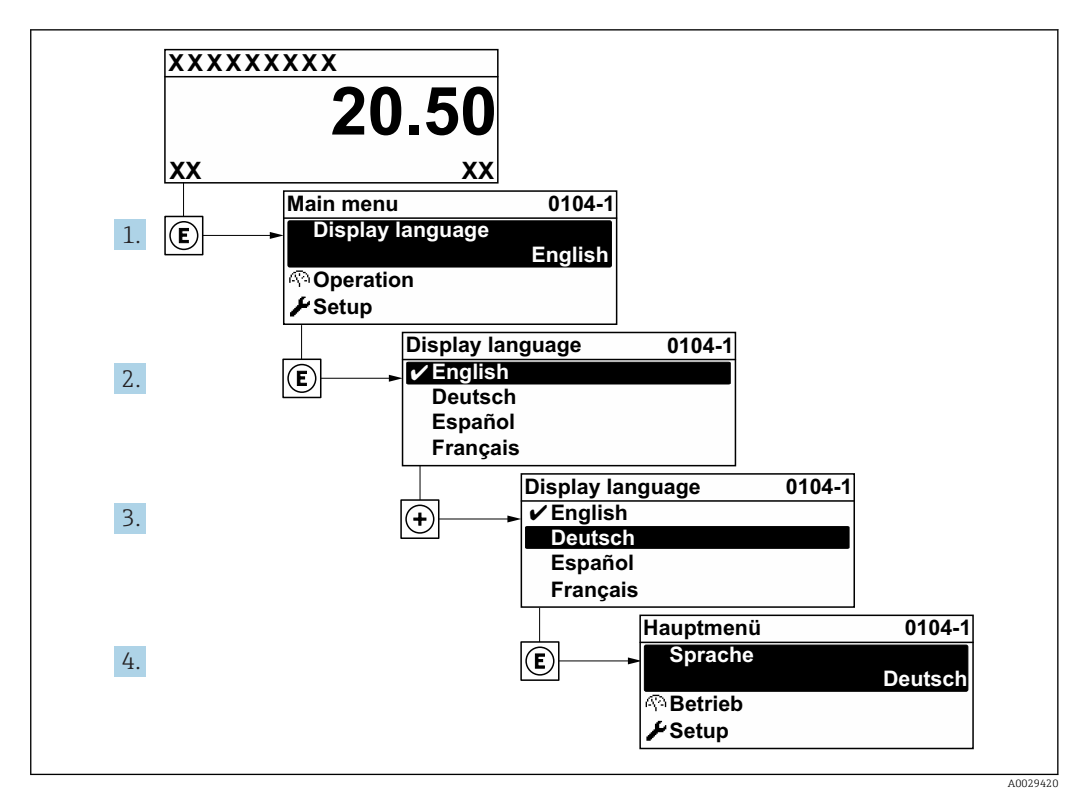

 *23 Пример индикации на локальном дисплее*

# 10.5 Конфигурирование измерительного прибора

- В меню меню Настройкас мастерами настройки содержатся все параметры, необходимые для стандартной эксплуатации.
- Переход к меню меню Настройка

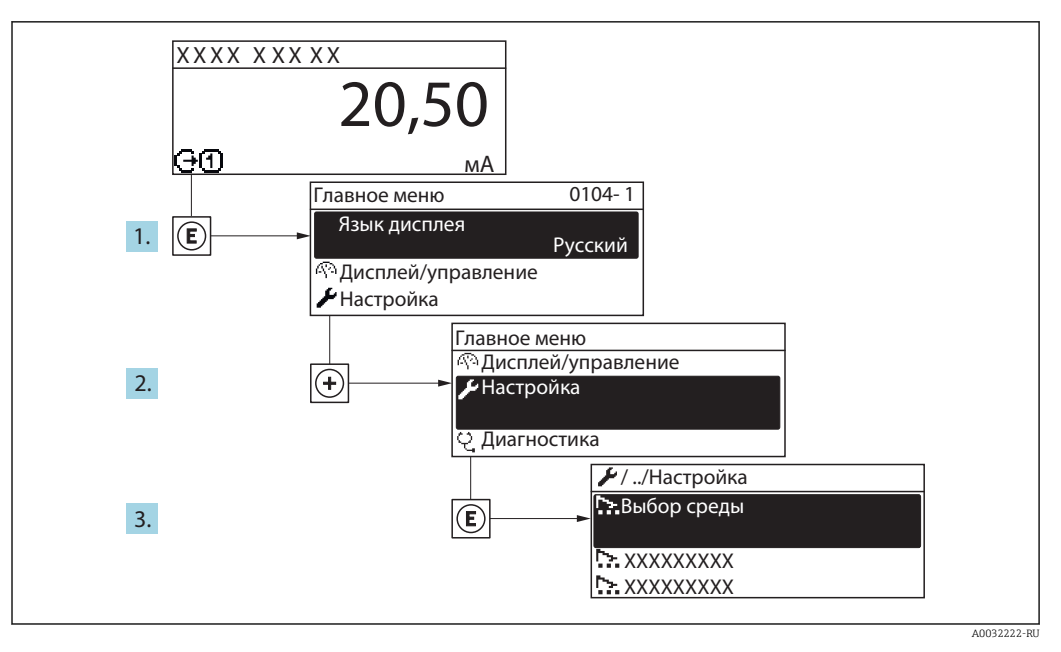

 $\boxtimes$  24 Пример индикации на локальном дисплее

В некоторых вариантах исполнения прибора определенные подменю и параметры могут быть недоступны. Доступные пункты меню/параметры зависят от кода заказа.

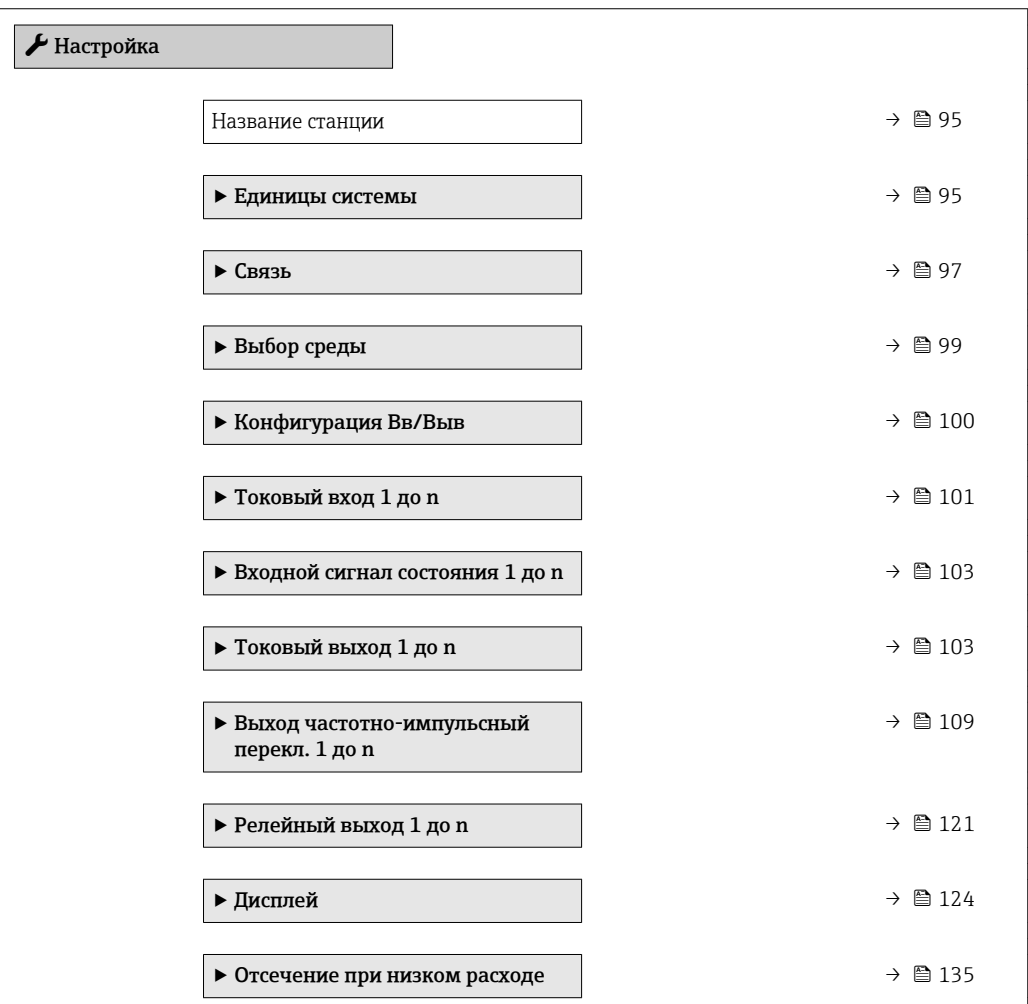

<span id="page-94-0"></span>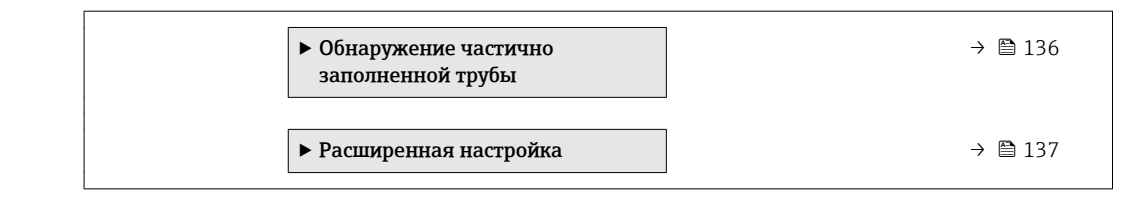

# 10.5.1 Определение обозначения прибора

Быстрая идентификация точки измерения в пределах предприятия выполняется на основе обозначения прибора. Обозначение аналогично имени прибора (имени станции) в технических параметрах PROFINET (длина данных: 255 байт).

Имя прибора можно изменить с помощью DIP-переключателей или автоматизированной системы .

Текущее имя прибора отображается в параметре параметр Название станции.

#### Навигация

Меню "Настройка" → Название станции

#### Обзор и краткое описание параметров

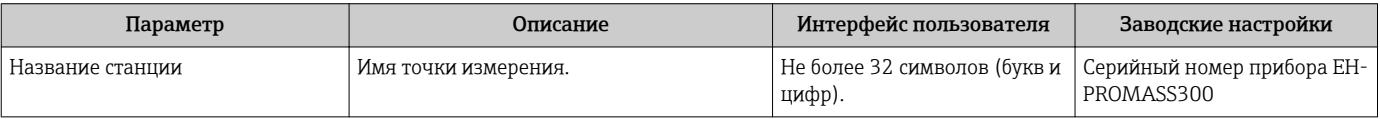

# 10.5.2 Настройка системных единиц измерения

Меню подменю Единицы системы можно использовать для определения единиц измерения всех измеряемых величин.

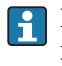

В некоторых вариантах исполнения прибора определенные подменю и параметры могут быть недоступны. Доступные пункты меню/параметры зависят от кода заказа.

#### Навигация

Меню "Настройка" → Единицы системы

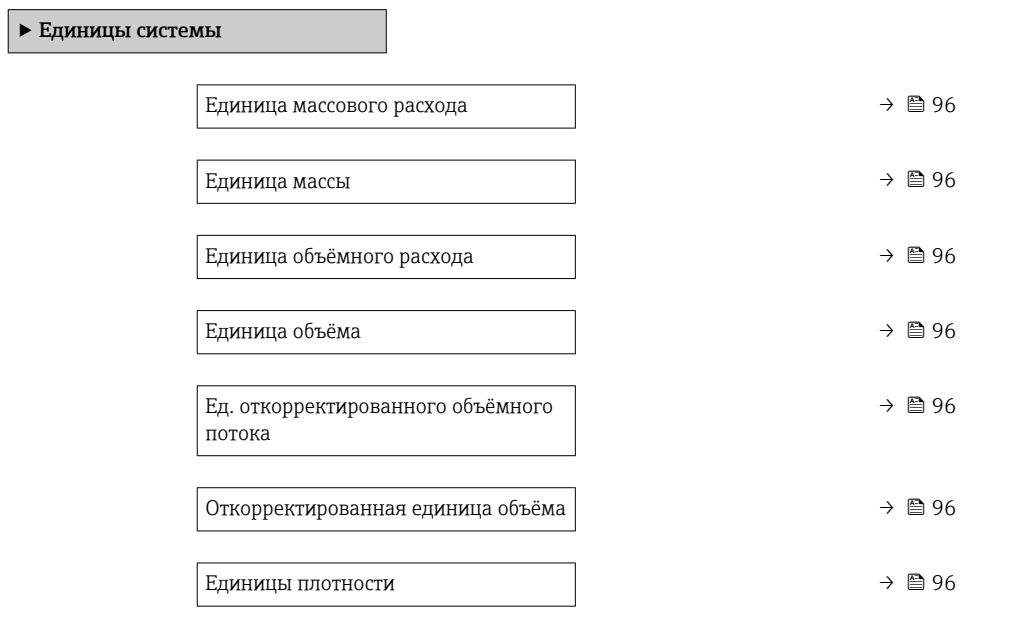

<span id="page-95-0"></span>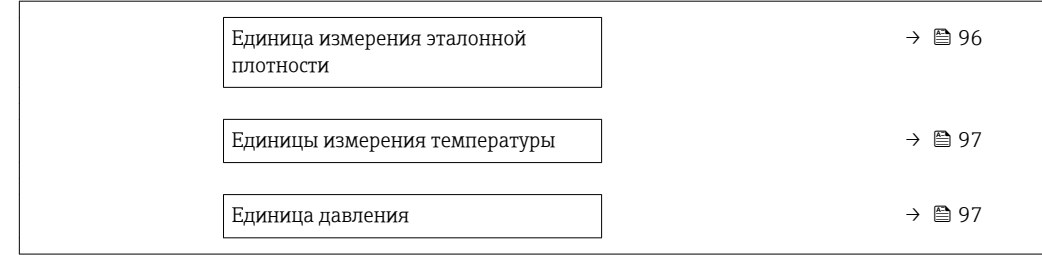

# Обзор и краткое описание параметров

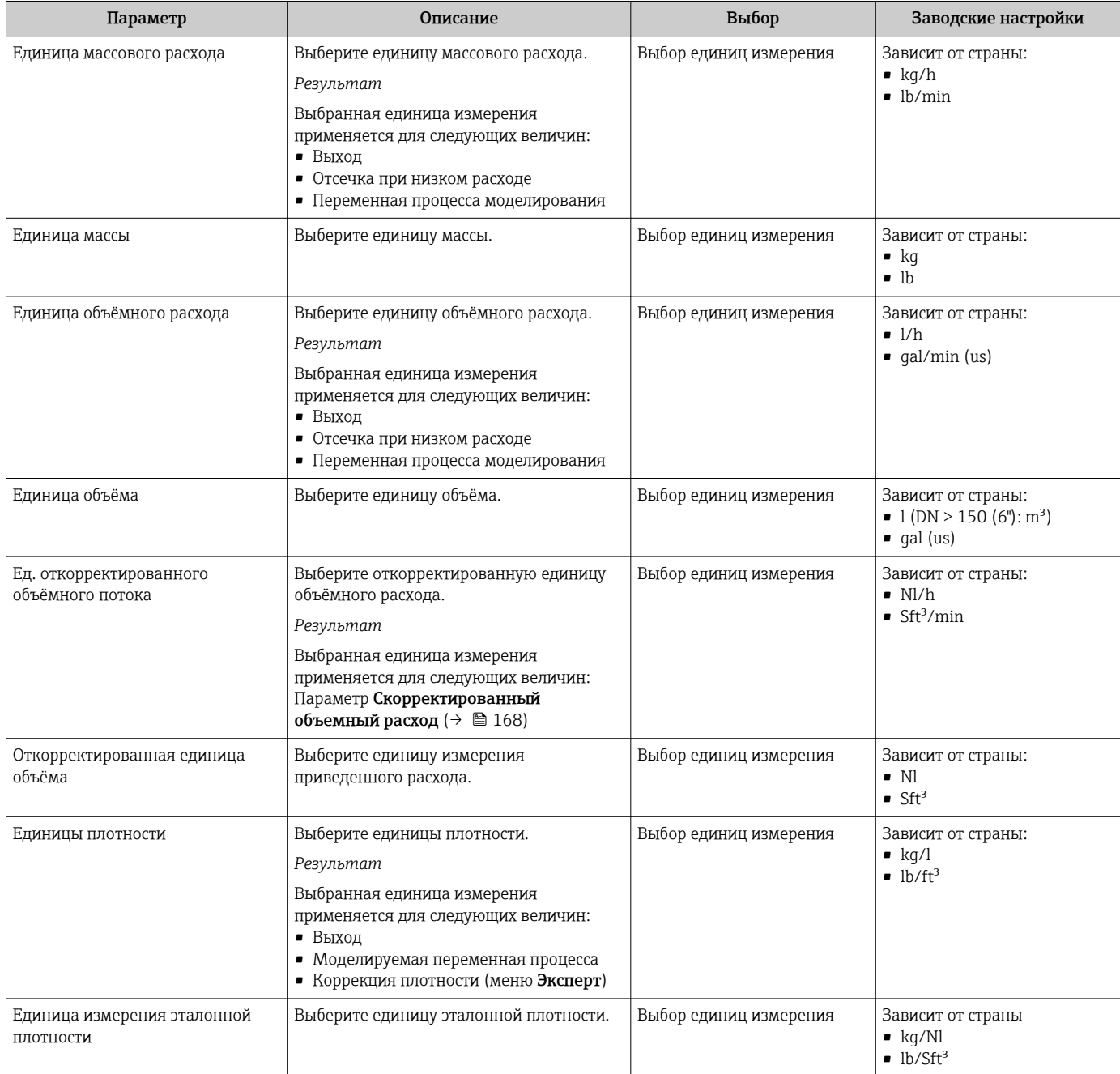

<span id="page-96-0"></span>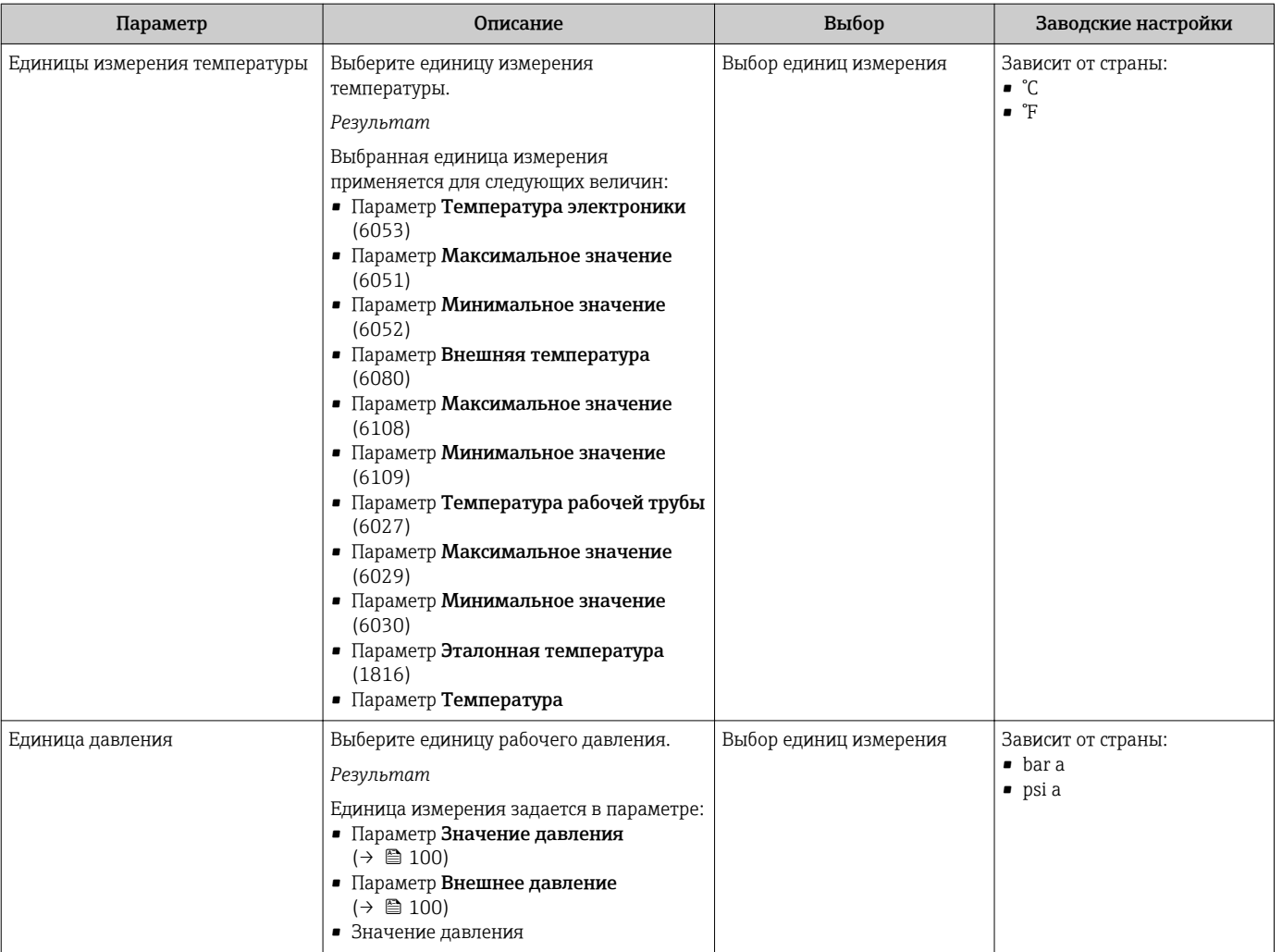

# 10.5.3 Отображение интерфейса связи

В разделе подменю Связь отображаются текущие настройки параметров для выбора и настройки интерфейса связи.

#### Навигация

Меню "Настройка" → Связь

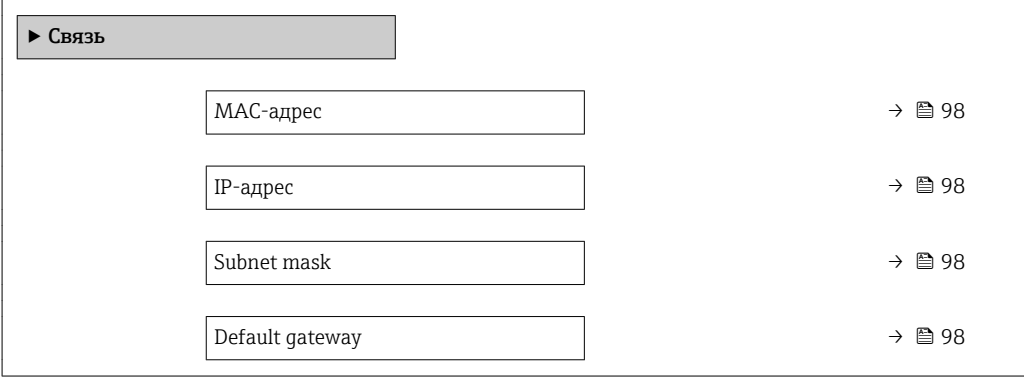

# Обзор и краткое описание параметров

<span id="page-97-0"></span>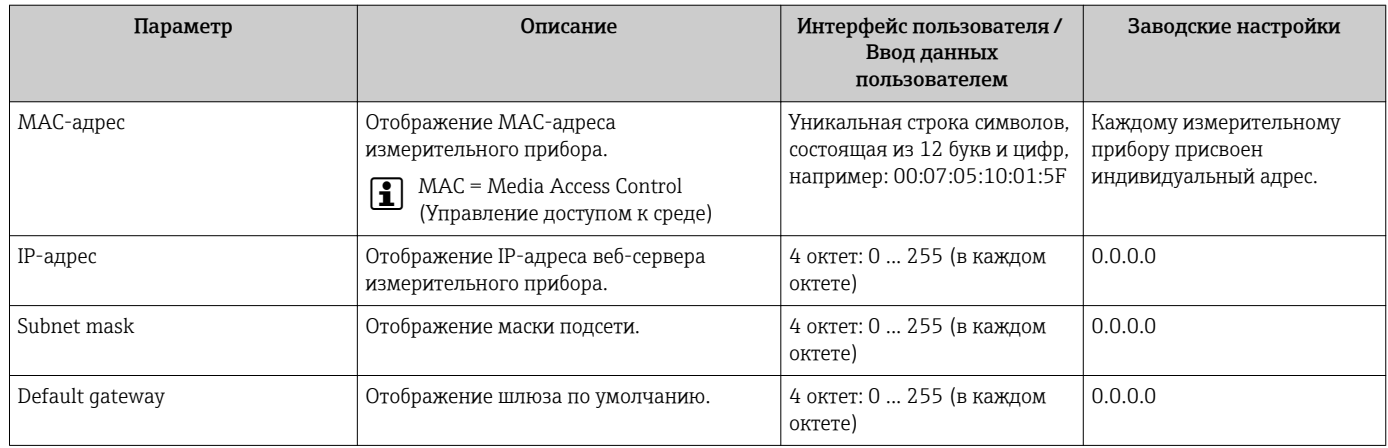

# <span id="page-98-0"></span>10.5.4 Выбор и настройка измеряемой среды

Подменю мастер Выбрать среду содержит параметры, которые необходимо установить для выбора и настройки продукта.

#### Навигация

Меню "Настройка" → Выбрать среду

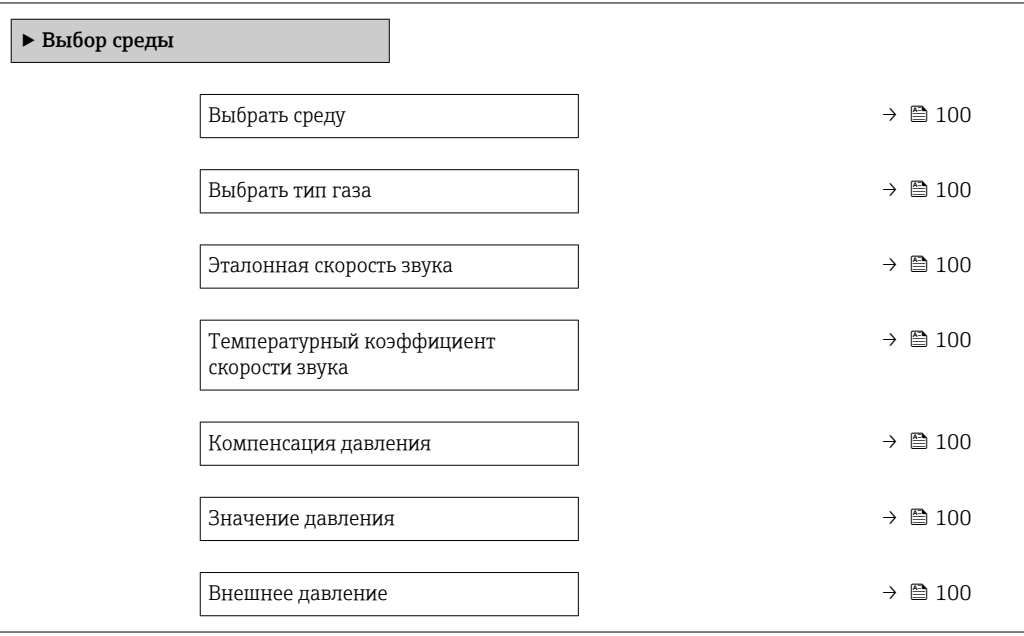

## Обзор и краткое описание параметров

<span id="page-99-0"></span>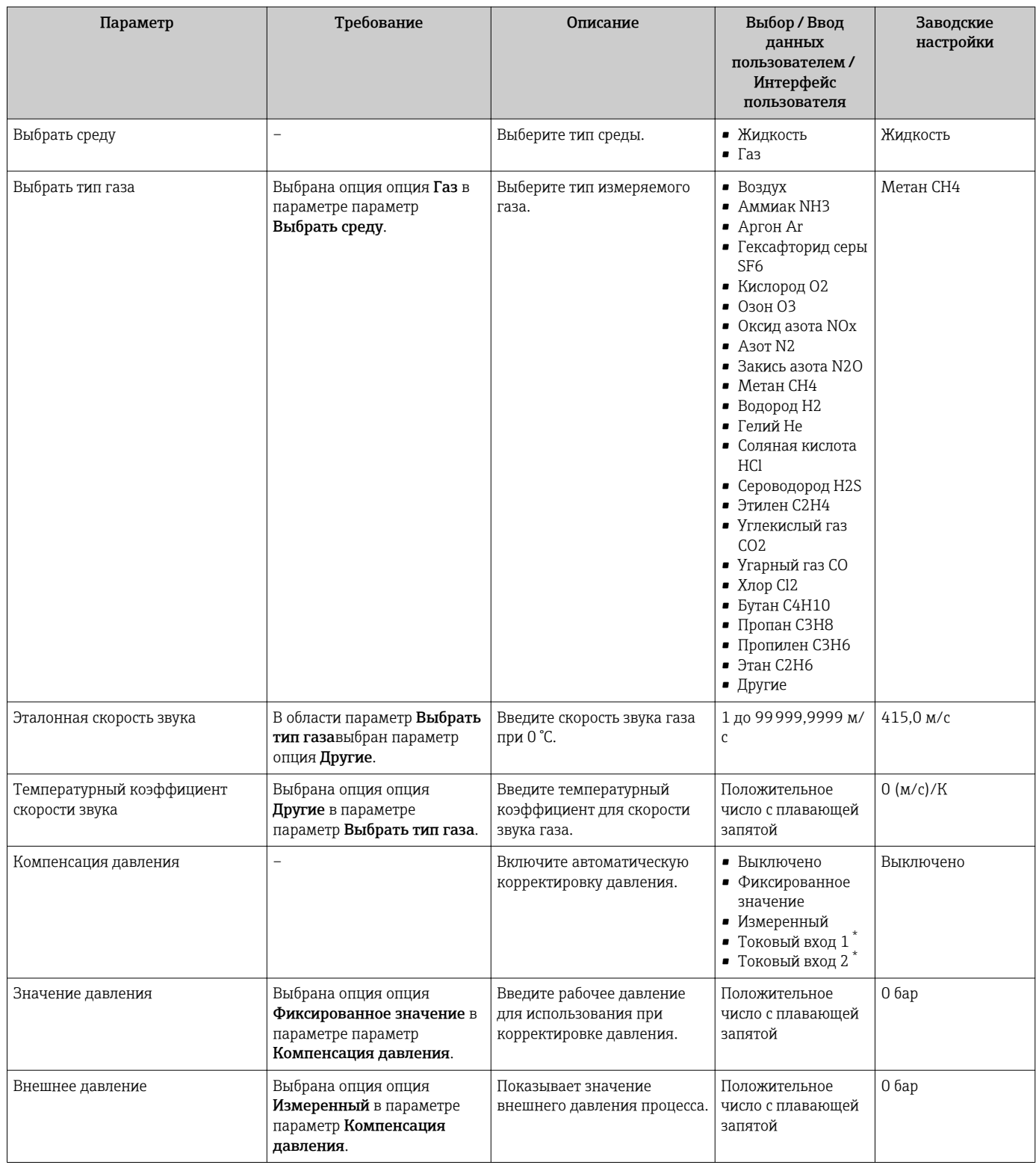

Видимость зависит от опций заказа или настроек прибора

# 10.5.5 Отображение конфигурации ввода/вывода

Мастер подменю Конфигурация Вв/Выв предназначен для последовательного просмотра всех параметров, в которых отображается конфигурация модулей ввода/ вывода.

#### <span id="page-100-0"></span>Навигация

Меню "Настройка" → Конфигурация Вв/Выв

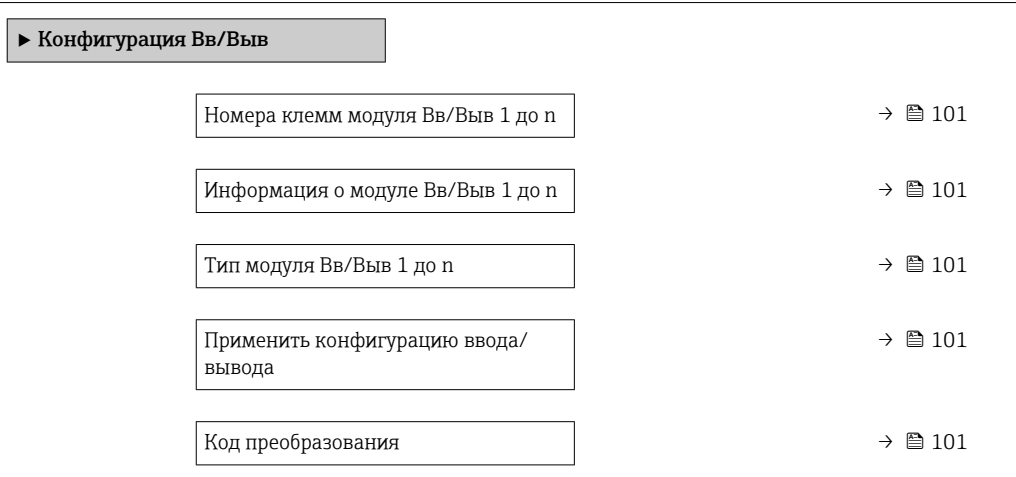

## Обзор и краткое описание параметров

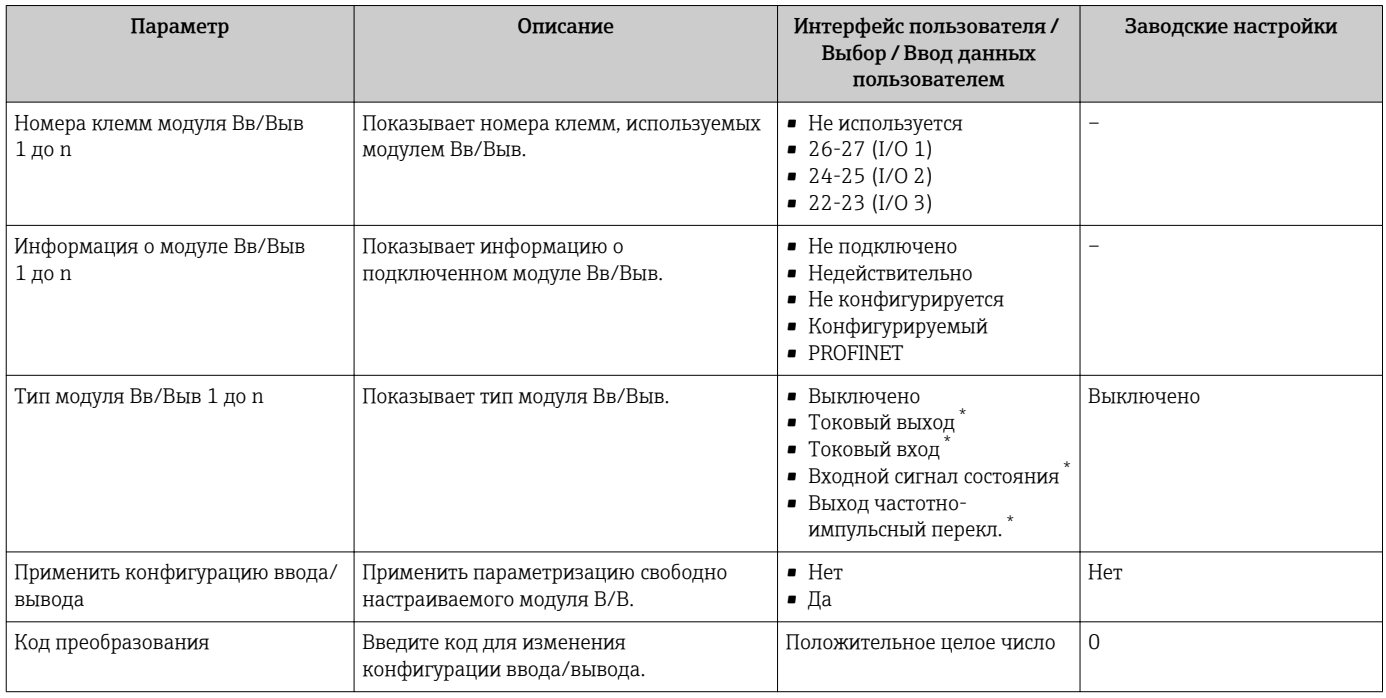

Видимость зависит от опций заказа или настроек прибора

#### Настройка токового входа 10.5.6

Мастермастер "Токовый вход" предназначен для последовательной установки всех параметров, необходимых для настройки токового входа.

#### Навигация

Меню "Настройка" → Токовый вход

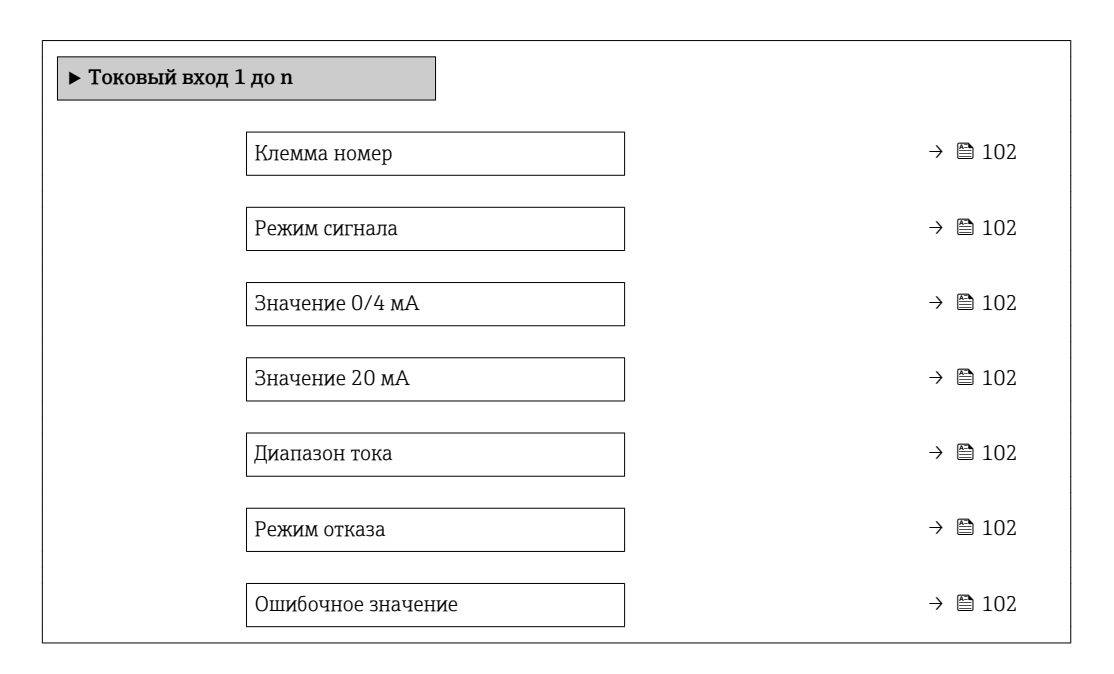

### Обзор и краткое описание параметров

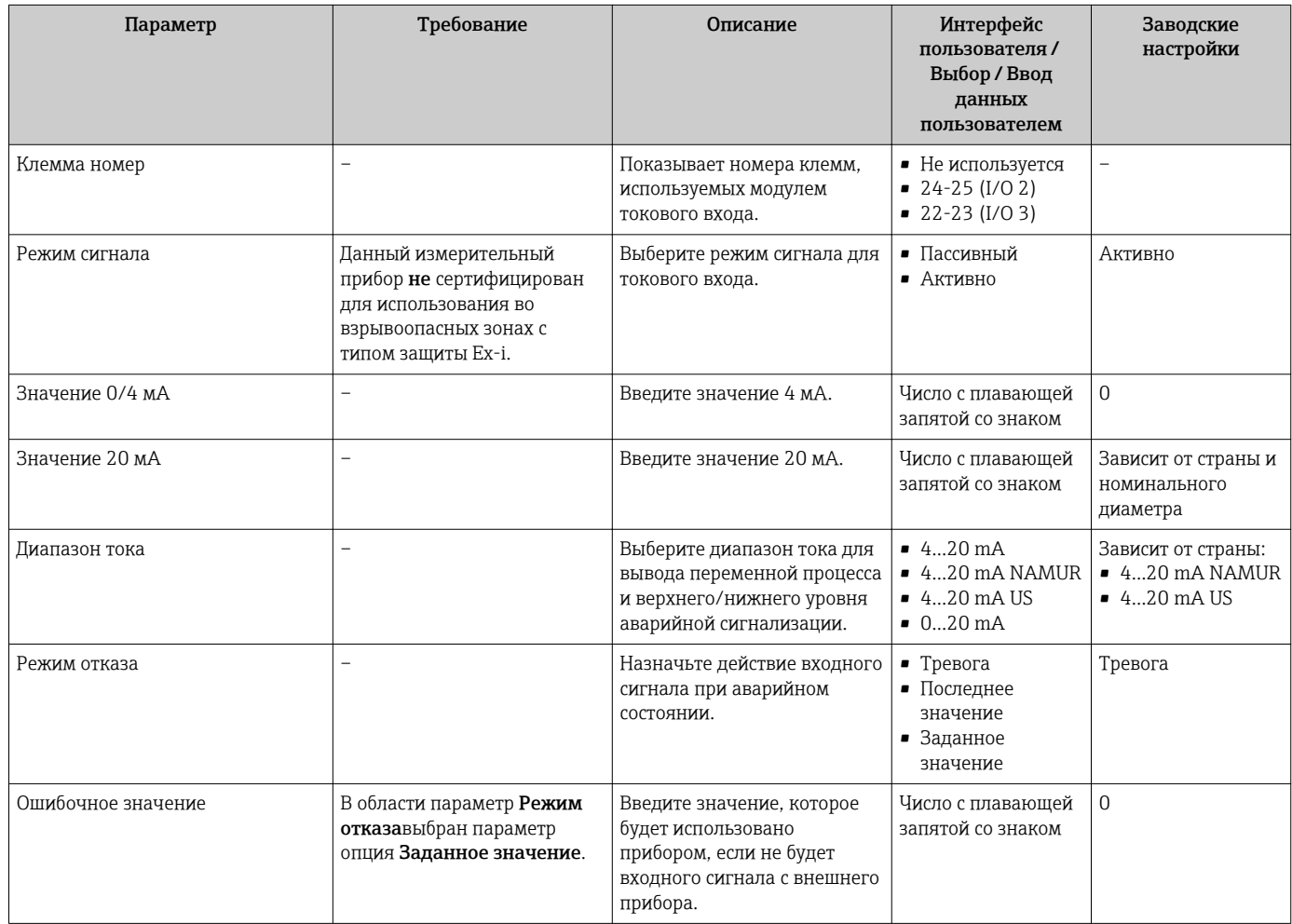

## <span id="page-102-0"></span>10.5.7 Настройка входного сигнала состояния

Мастер подменю Входной сигнал состояния предназначен для последовательной установки всех параметров, необходимых для настройки входа сигнала состояния.

#### Навигация

Меню "Настройка" → Входной сигнал состояния

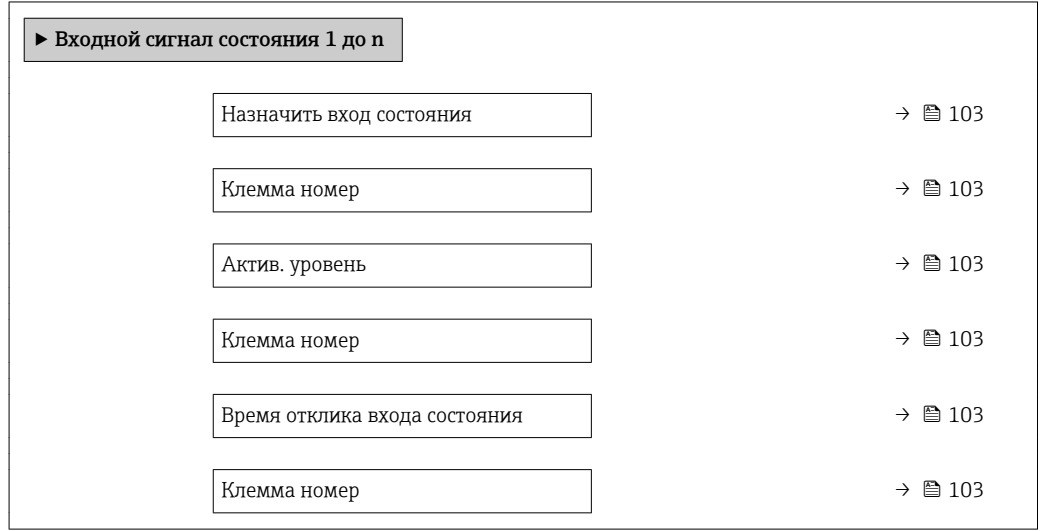

#### Обзор и краткое описание параметров

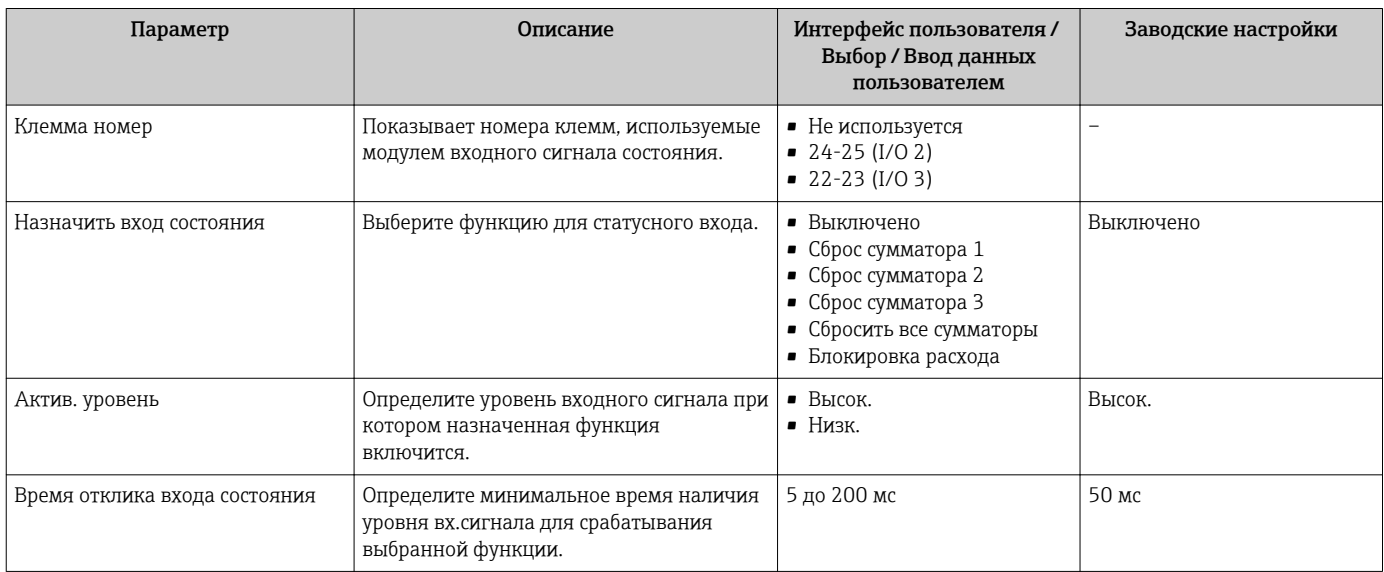

# 10.5.8 Настройка токового выхода

Мастер мастер Токовый выход предназначен для последовательной установки всех параметров, необходимых для настройки токового выхода.

#### Навигация

Меню "Настройка" → Токовый выход

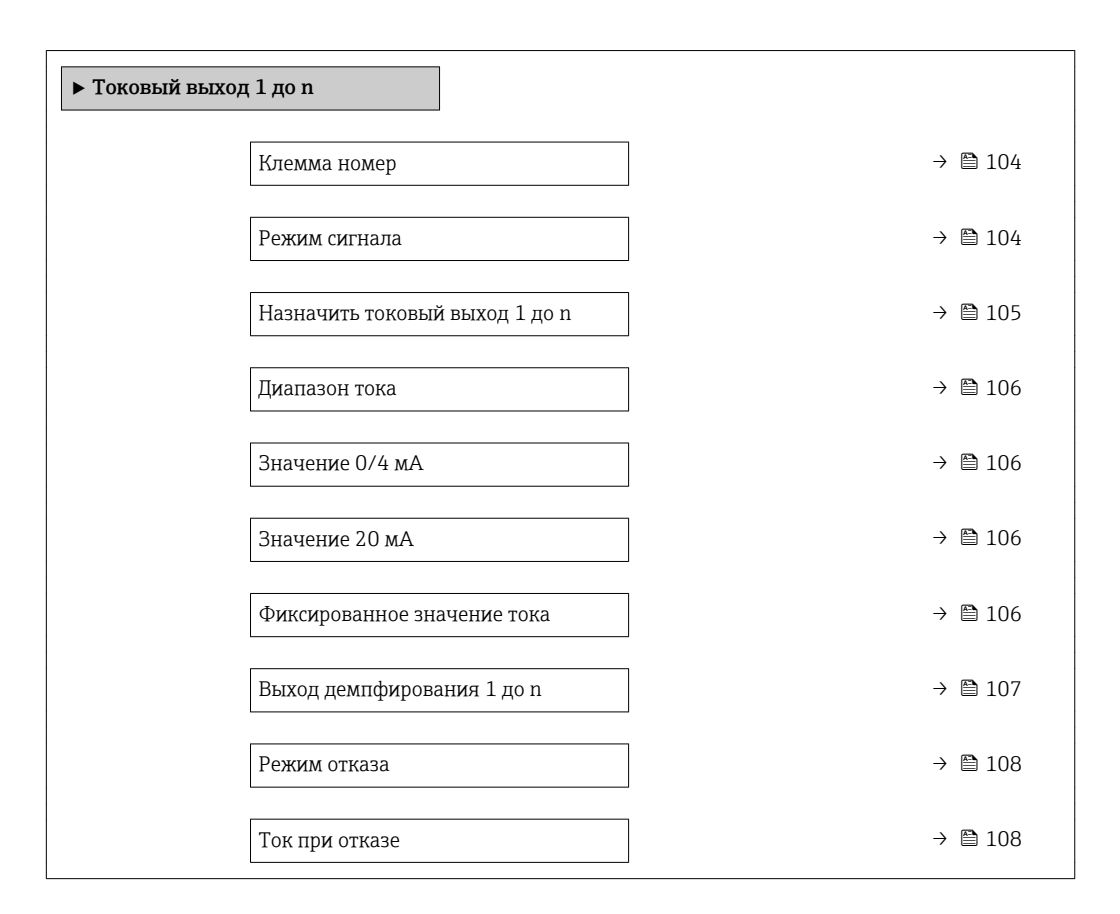

#### Обзор и краткое описание параметров

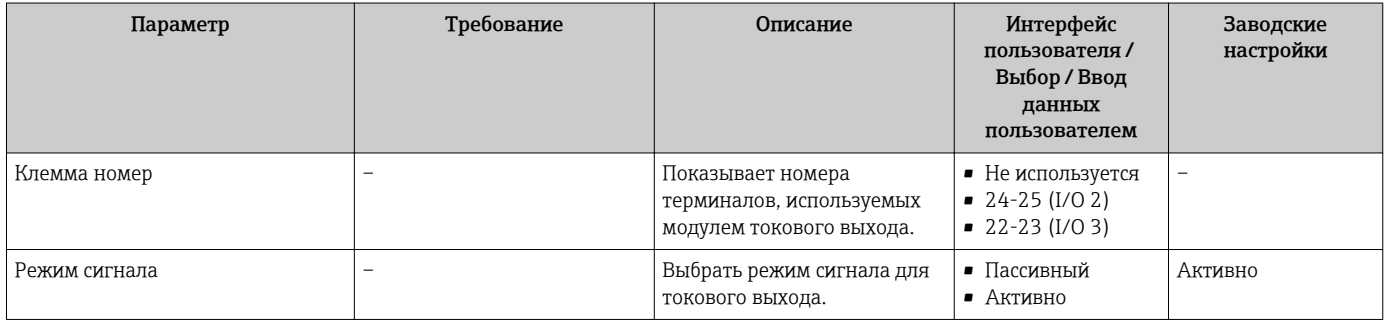

<span id="page-104-0"></span>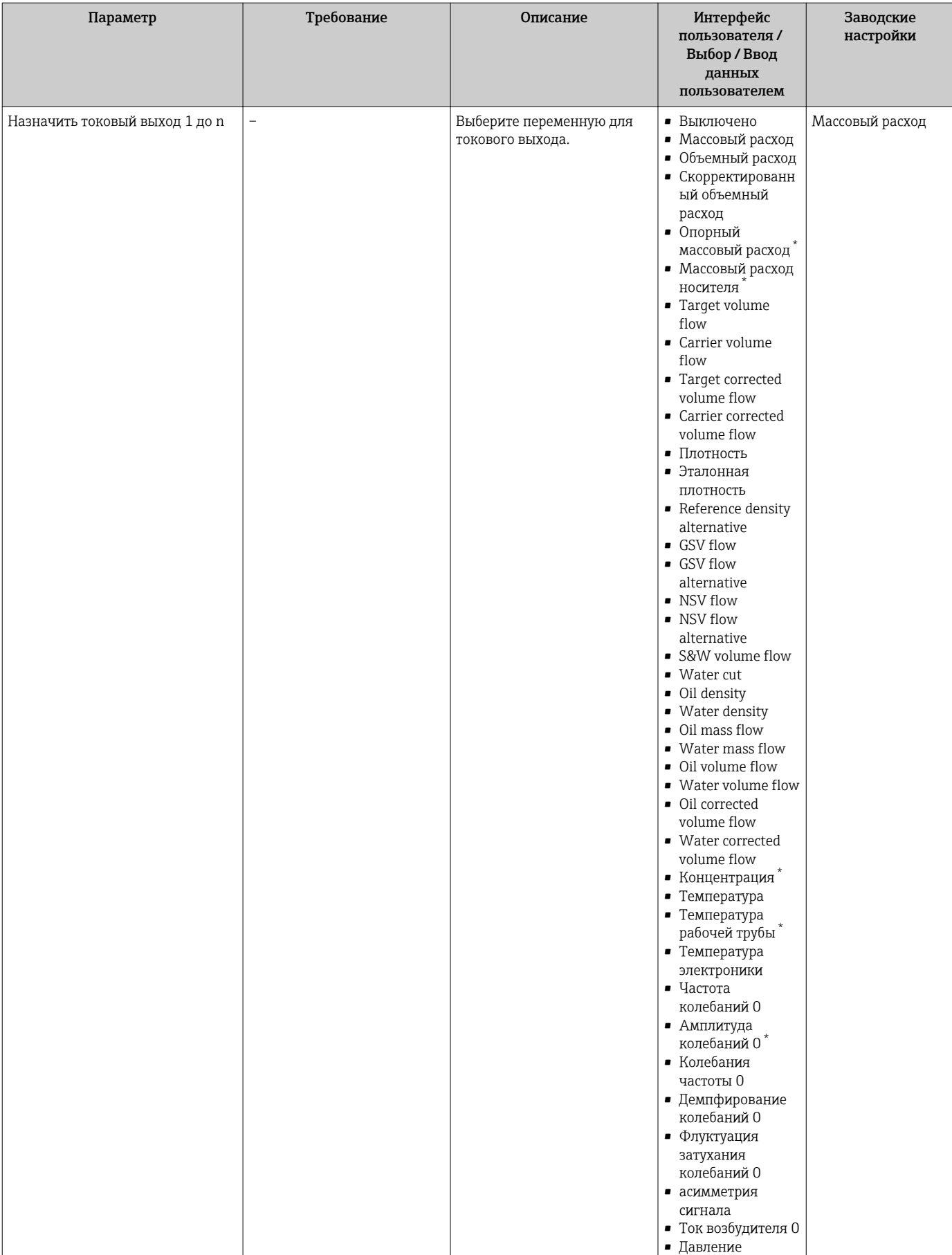

<span id="page-105-0"></span>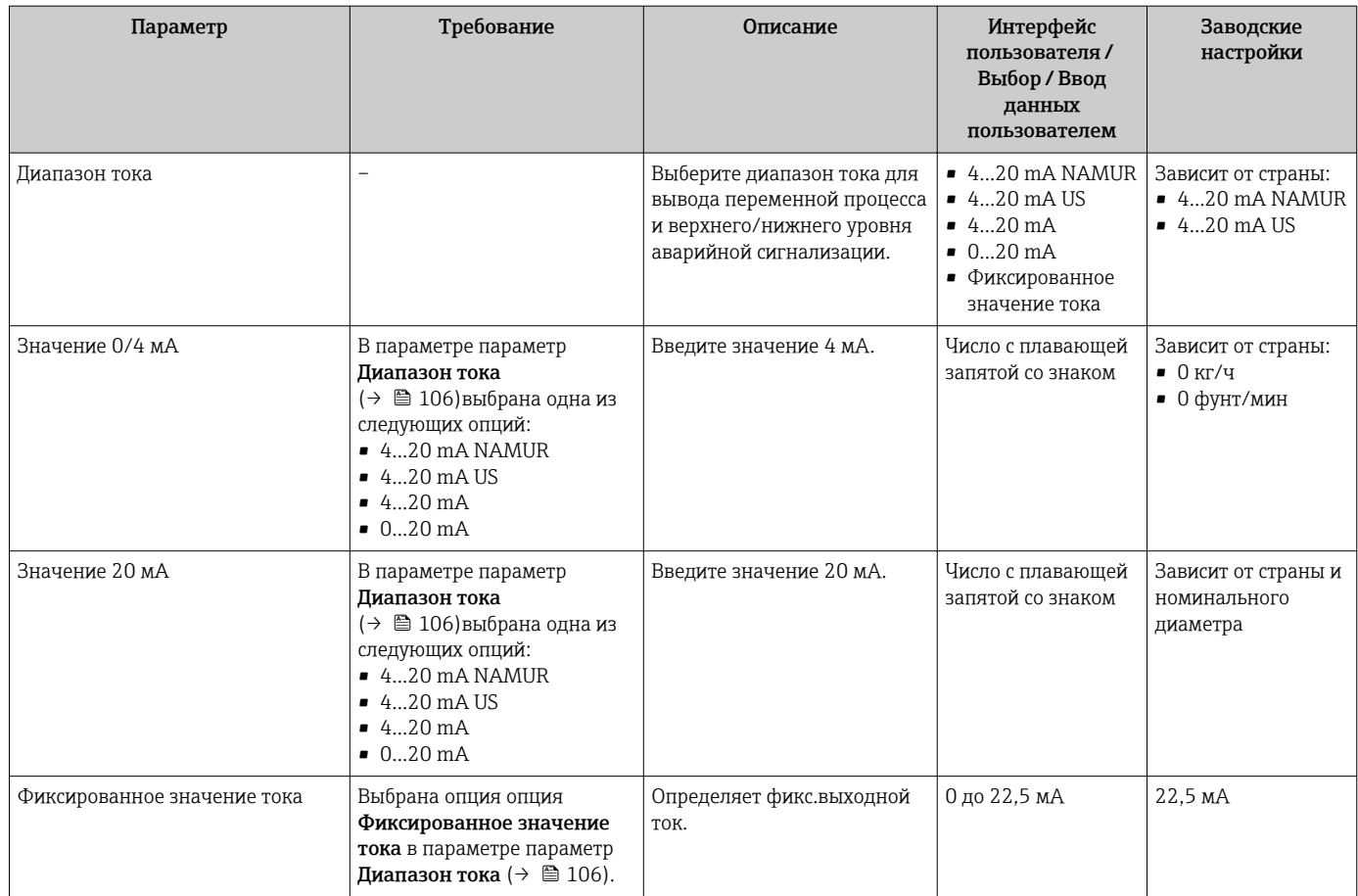

<span id="page-106-0"></span>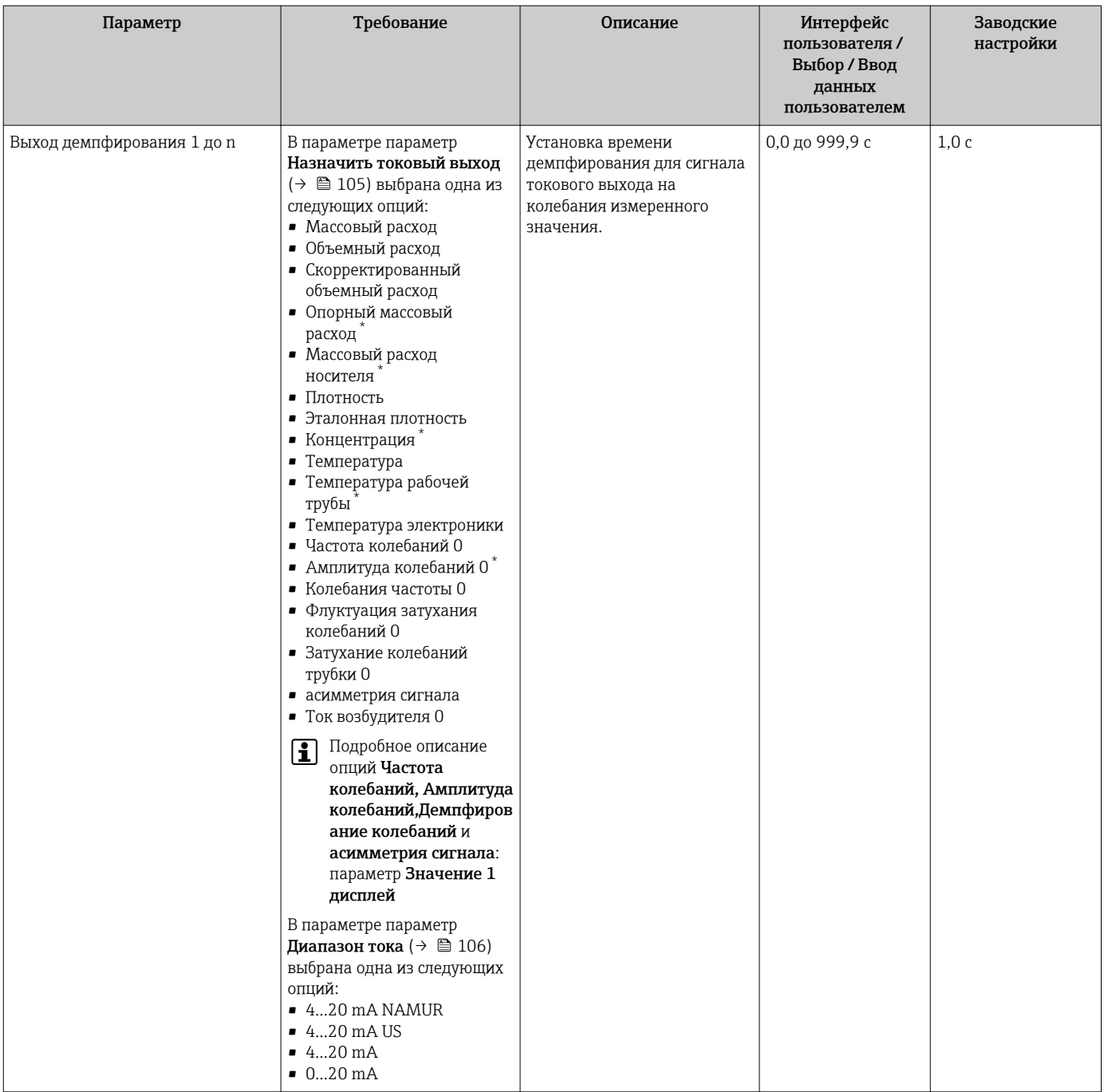

<span id="page-107-0"></span>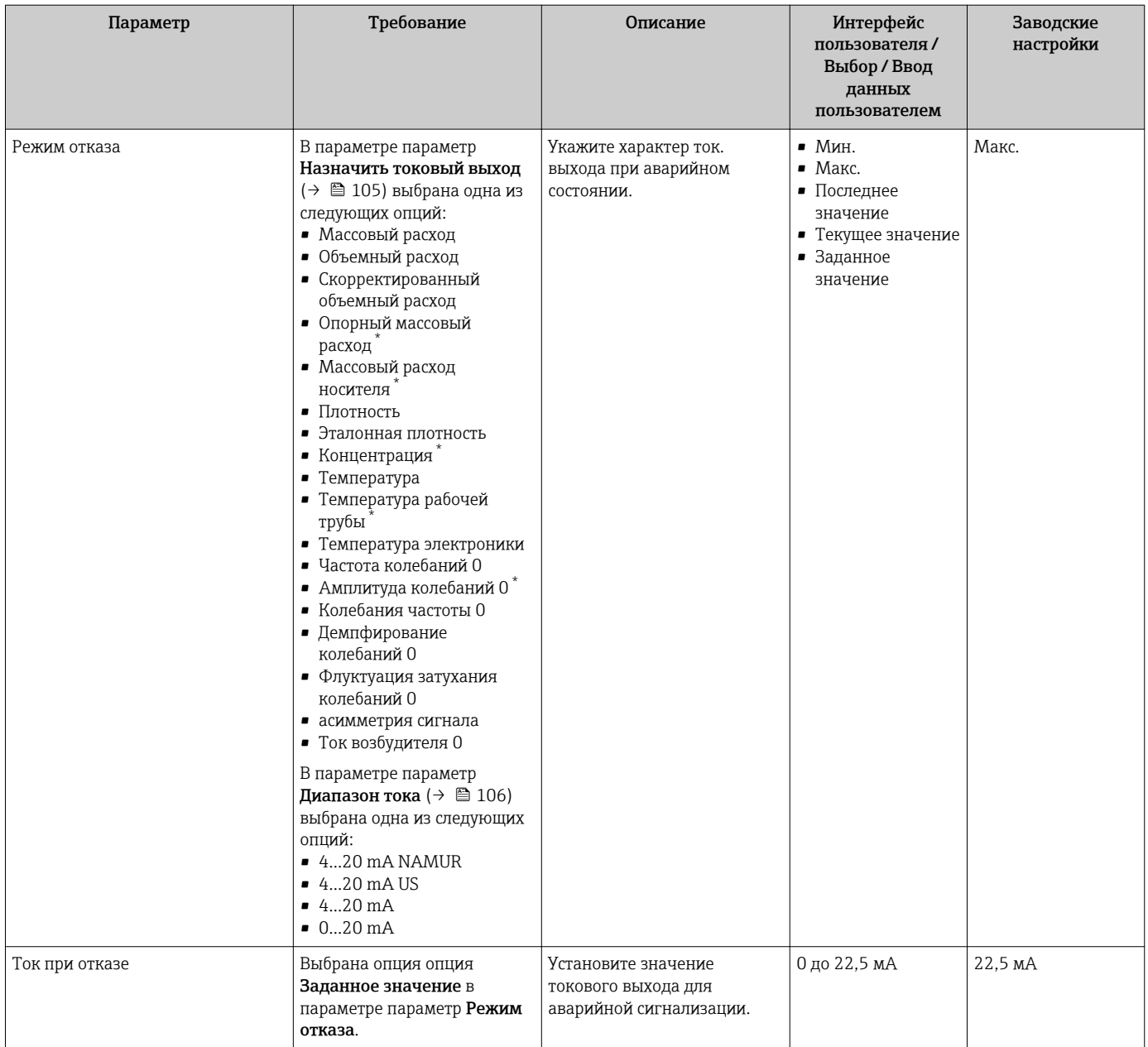

\* Видимость зависит от опций заказа или настроек прибора
## <span id="page-108-0"></span>10.5.9 Настройка импульсного/частотного/релейного выхода

Мастер мастер Выход частотно-импульсный перекл. предназначен для последовательной установки всех параметров, которые можно задать для настройки выбранного типа выхода.

### Навигация

Меню "Настройка" → Расширенная настройка → Выход частотно-импульсный перекл.

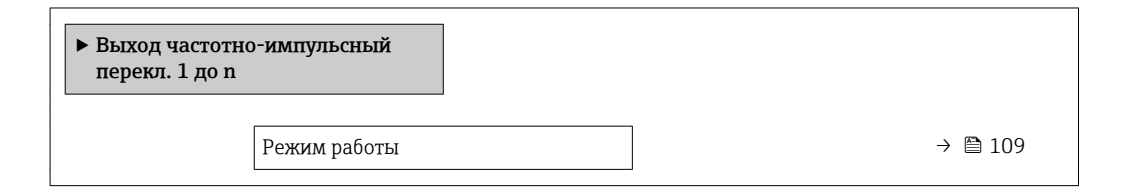

### Обзор и краткое описание параметров

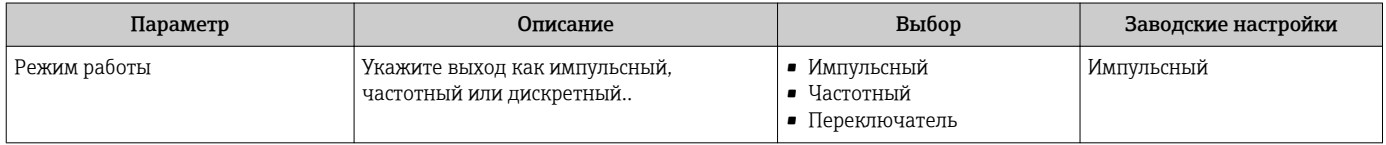

### Настройка импульсного выхода

#### Навигация

Меню "Настройка" → Выход частотно-импульсный перекл.

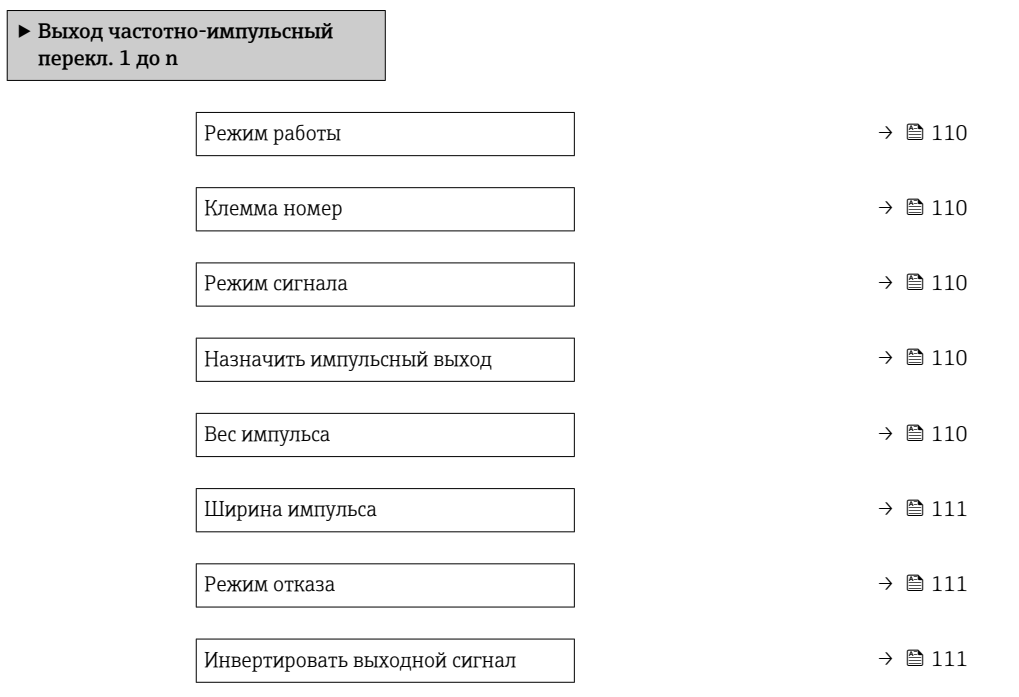

<span id="page-109-0"></span>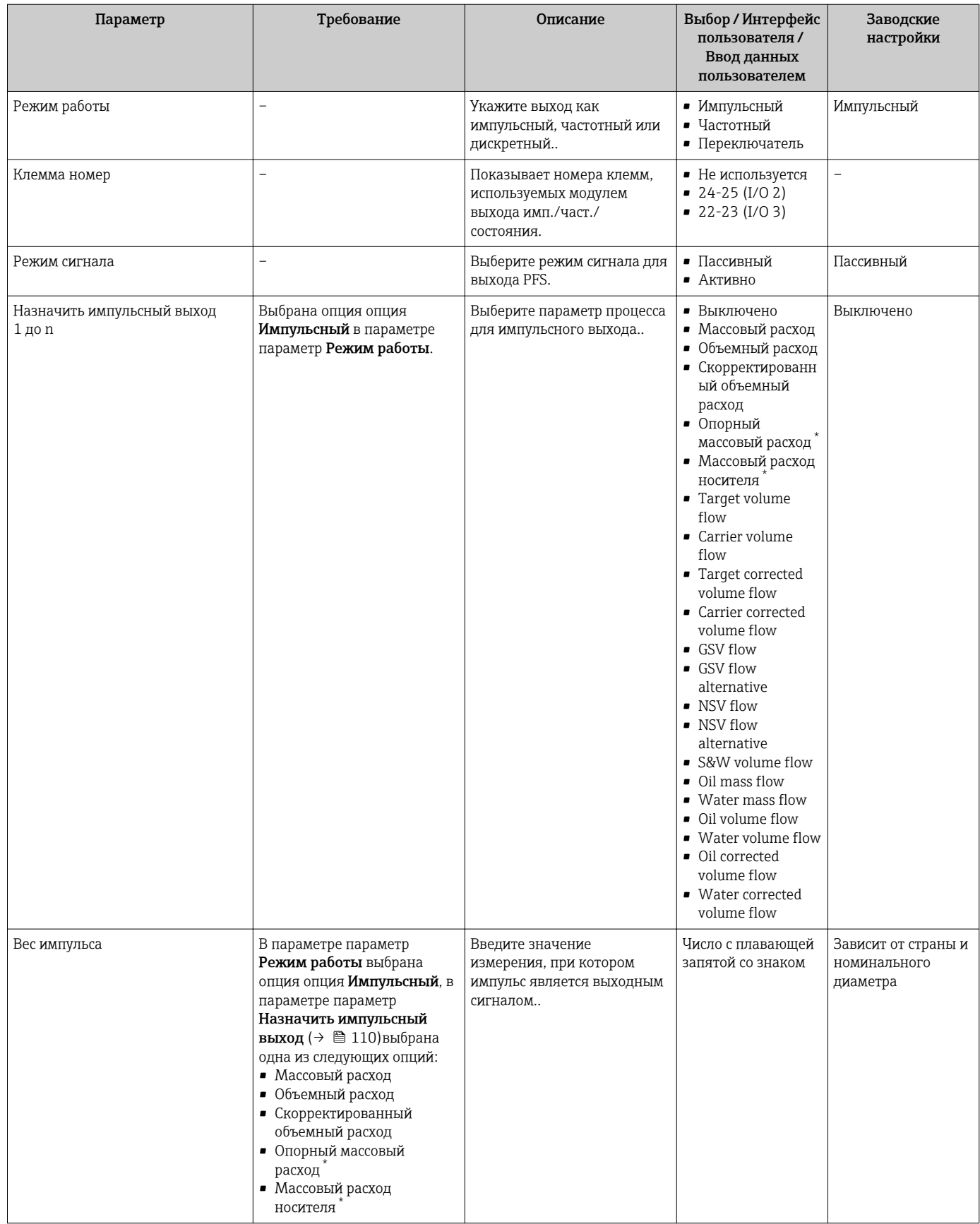

<span id="page-110-0"></span>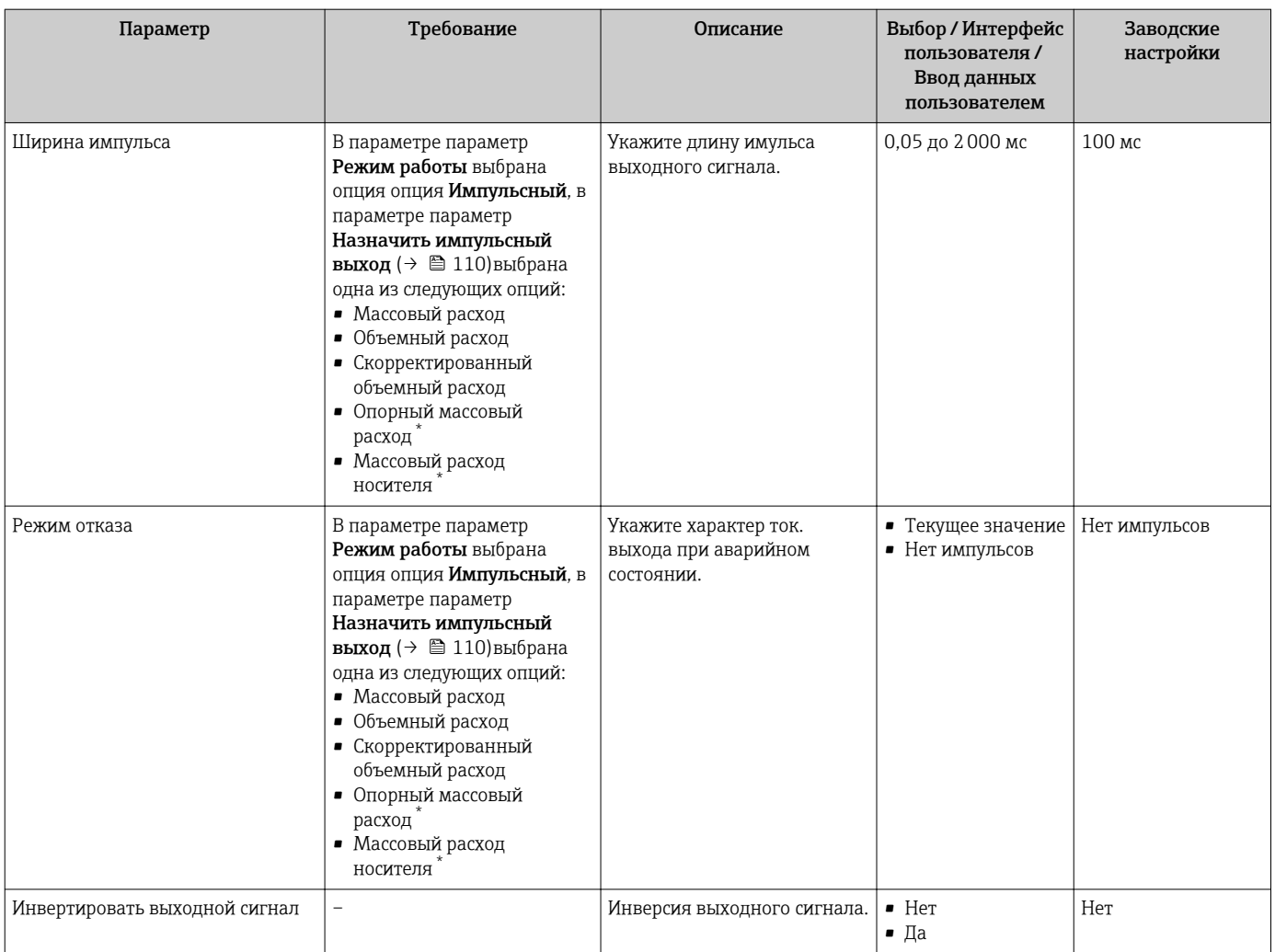

## Настройка частотного выхода

## Навигация

Меню "Настройка" → Выход частотно-импульсный перекл.

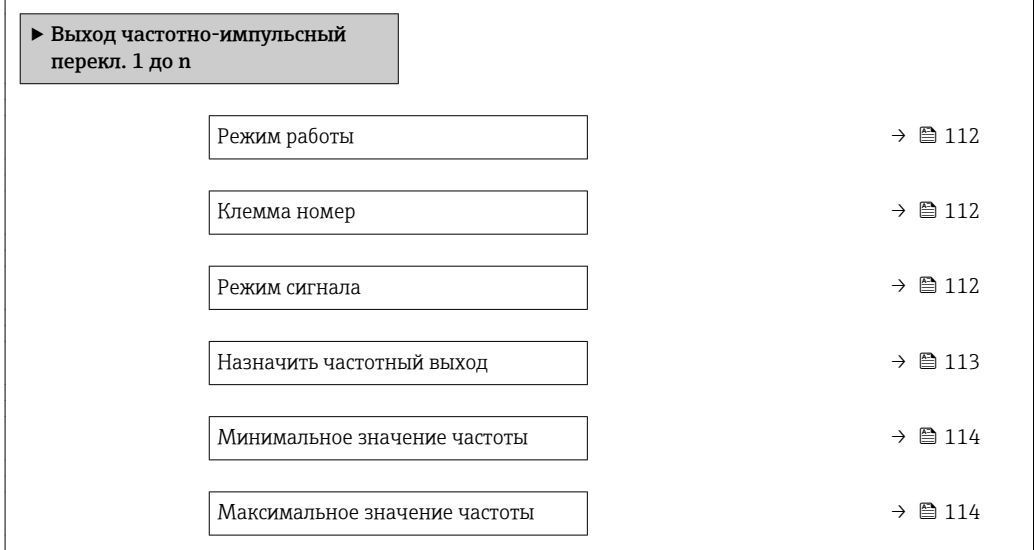

<span id="page-111-0"></span>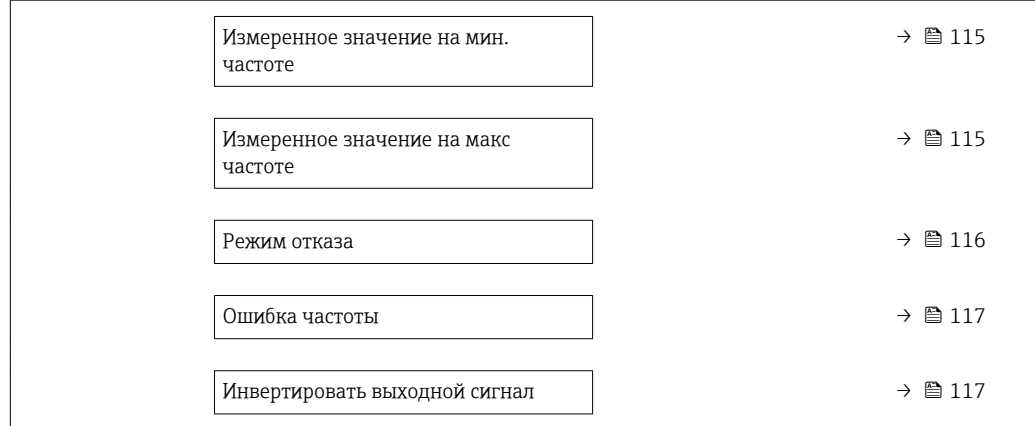

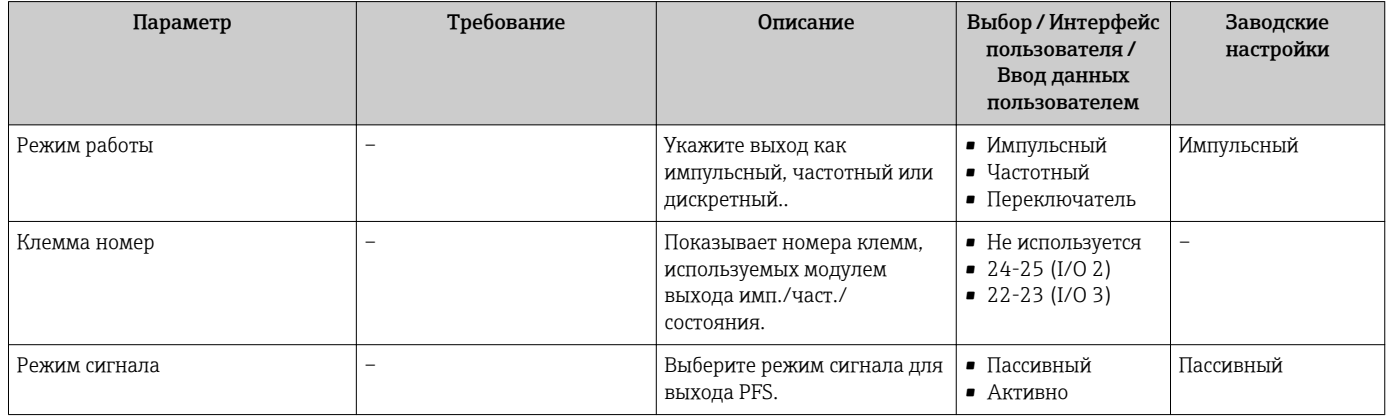

<span id="page-112-0"></span>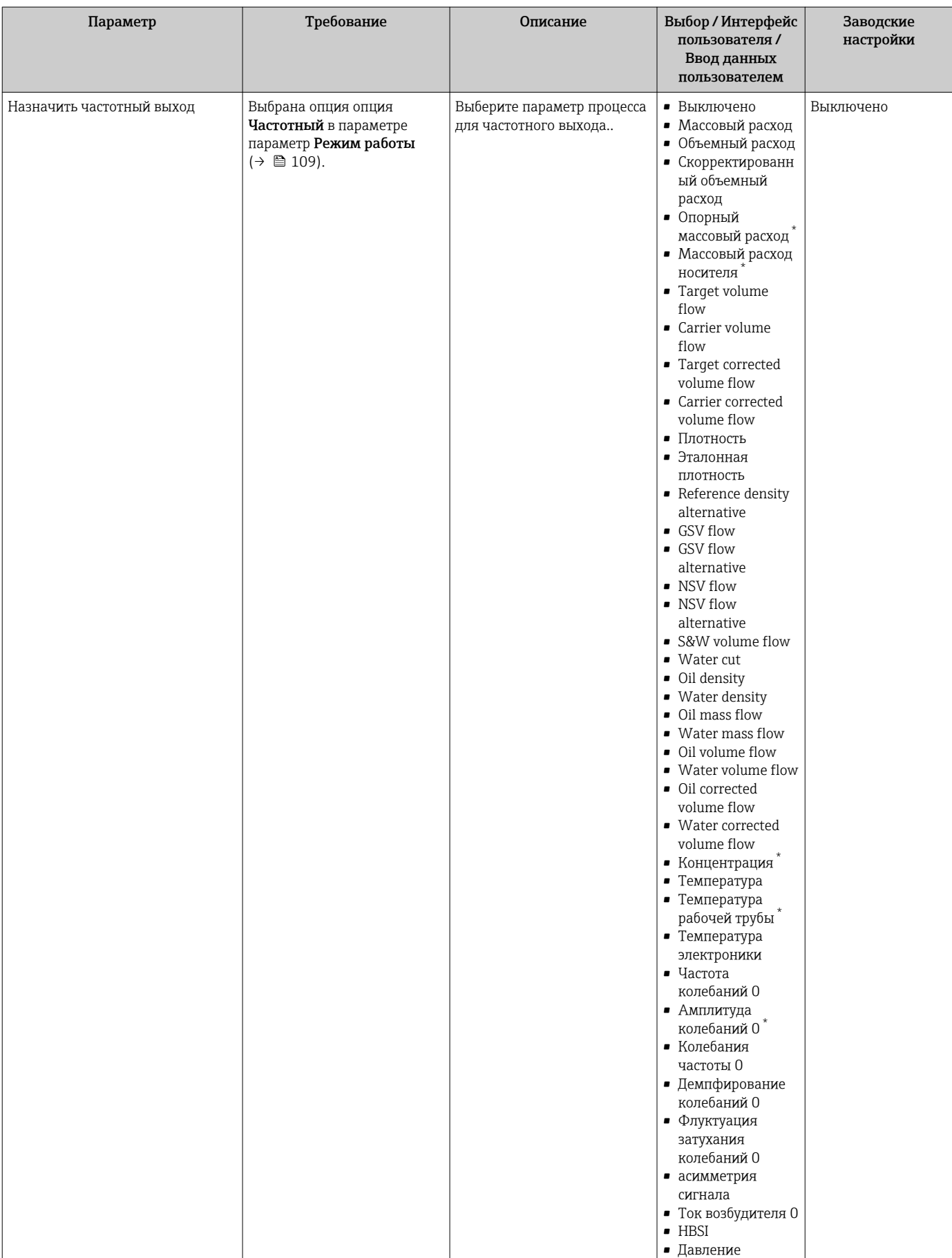

<span id="page-113-0"></span>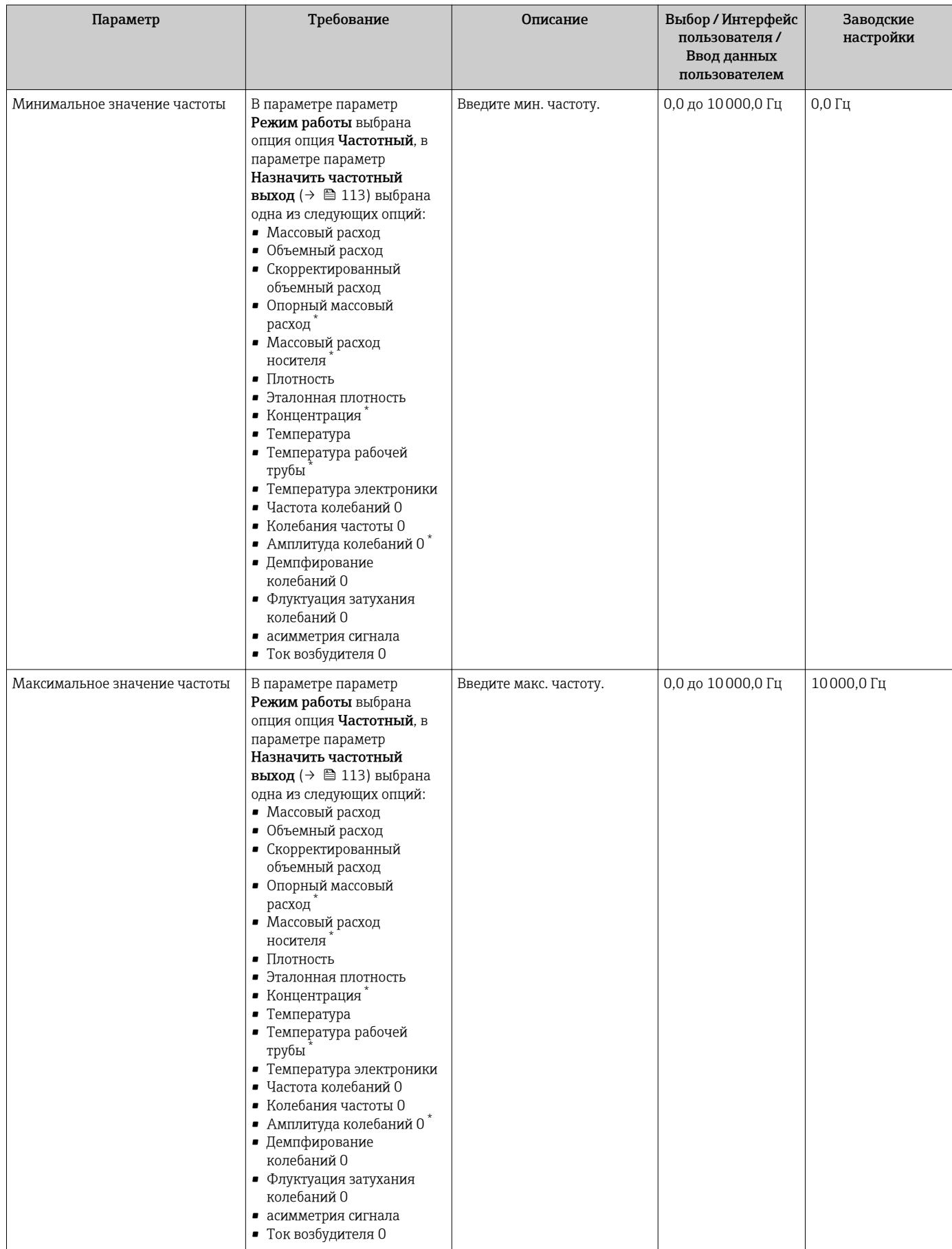

<span id="page-114-0"></span>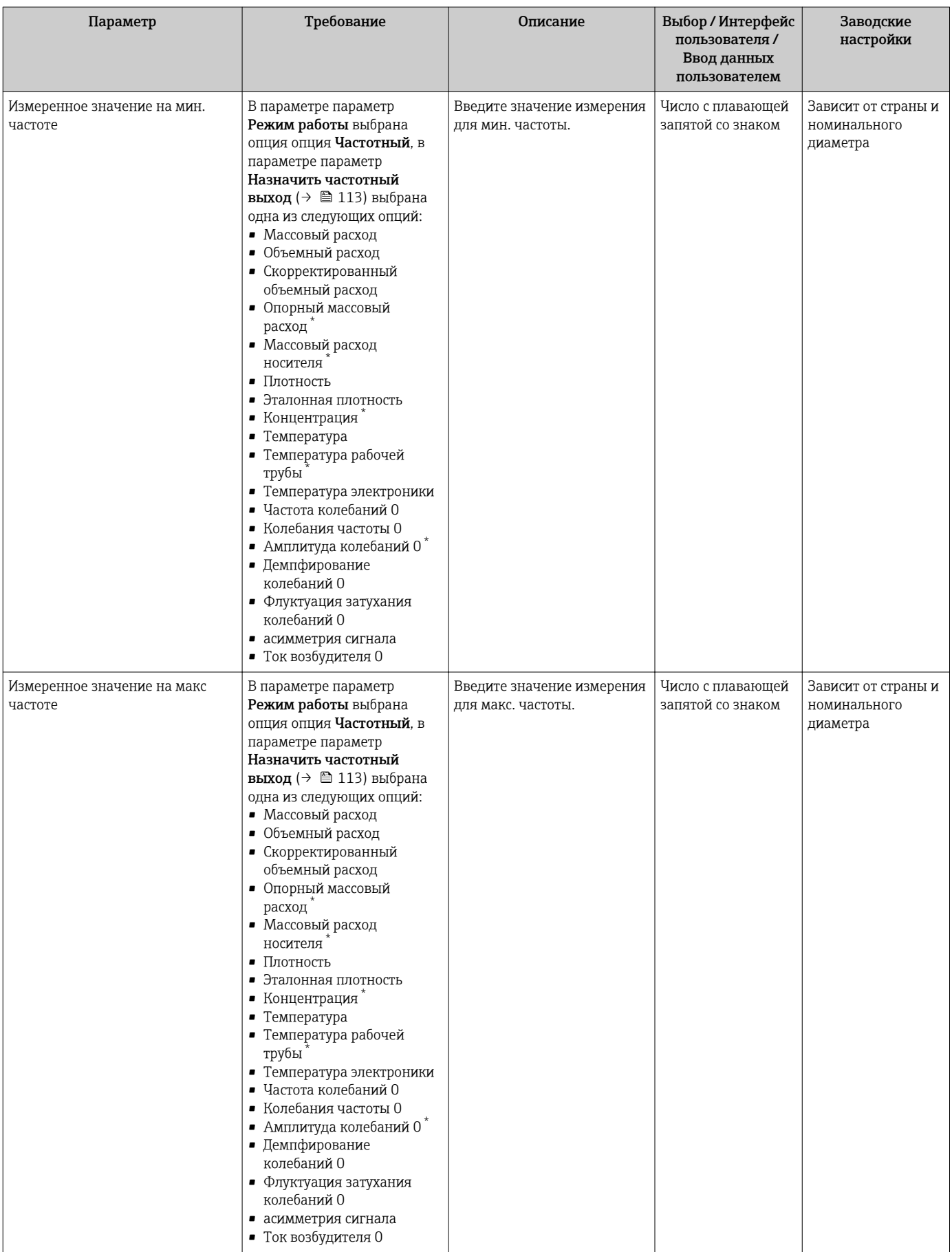

<span id="page-115-0"></span>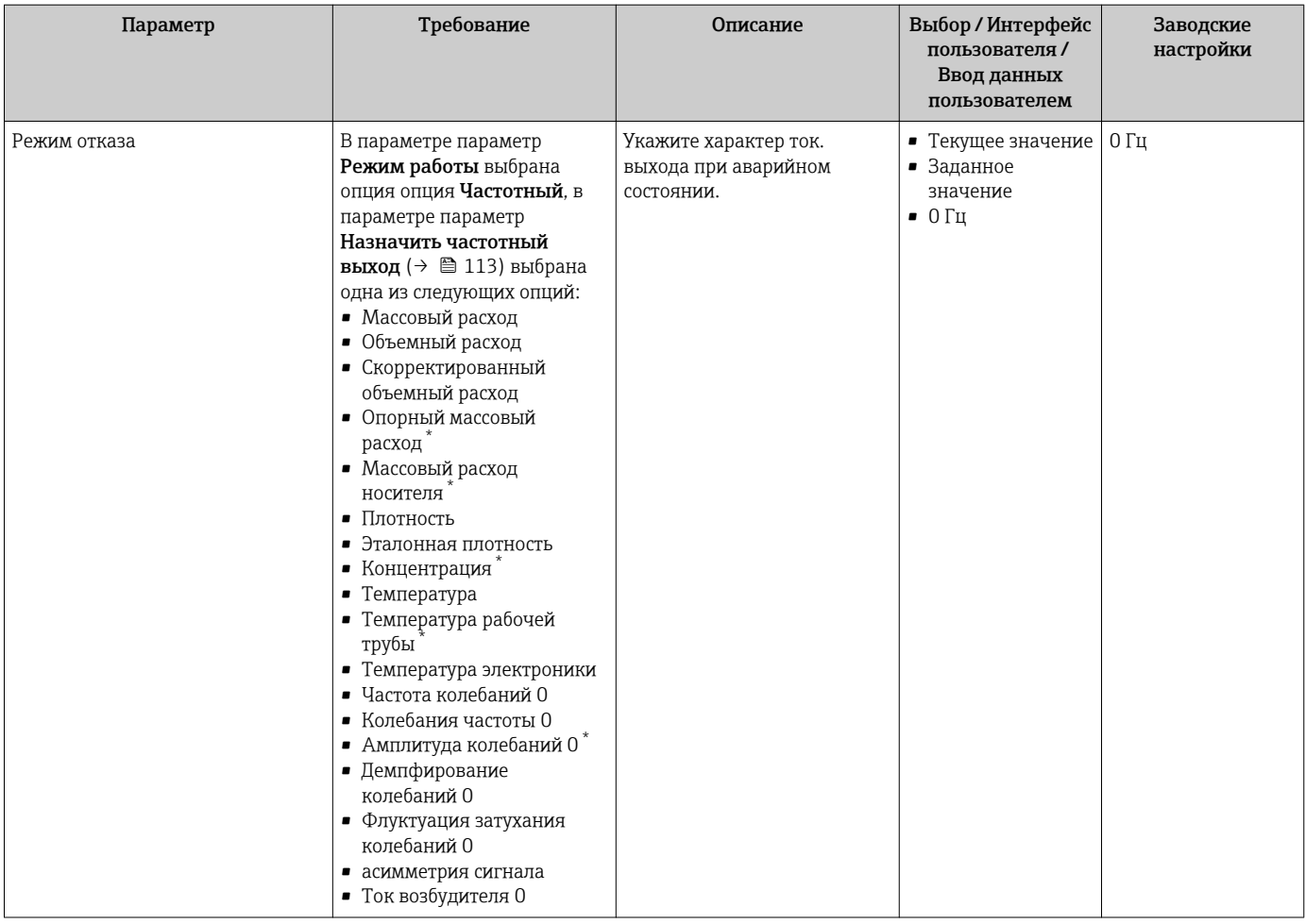

<span id="page-116-0"></span>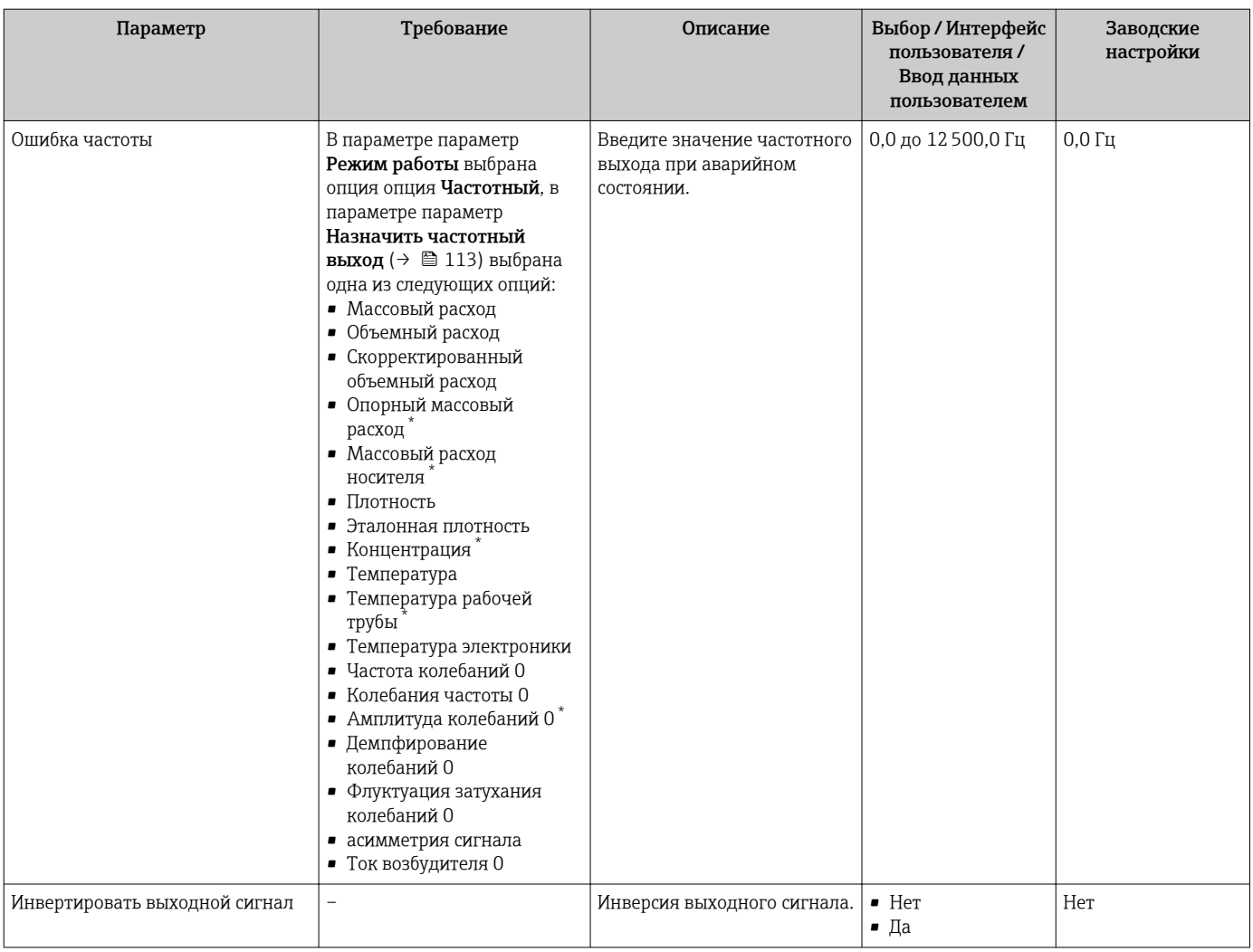

## Настройка релейного выхода

## Навигация

Меню "Настройка" → Выход частотно-импульсный перекл.

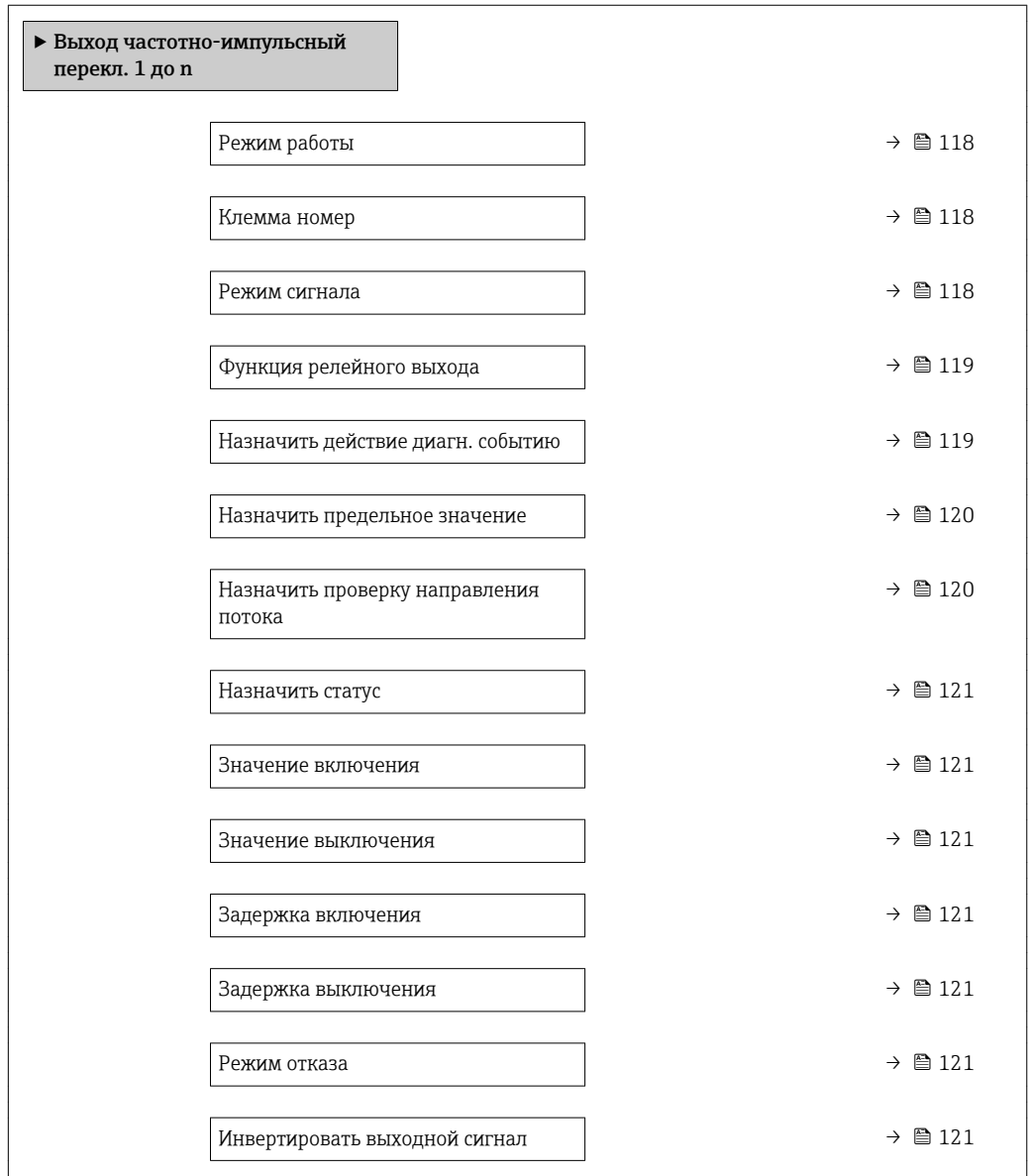

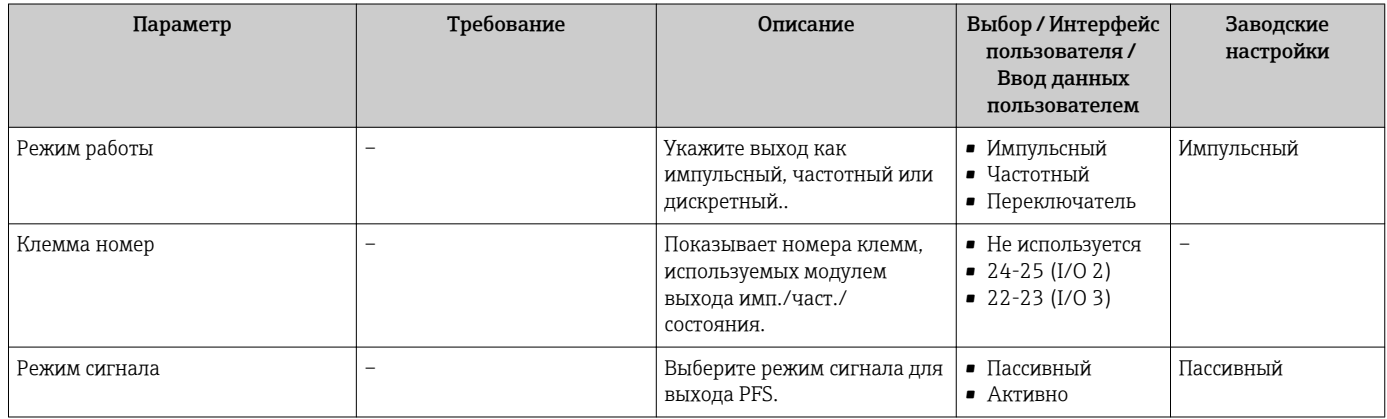

<span id="page-118-0"></span>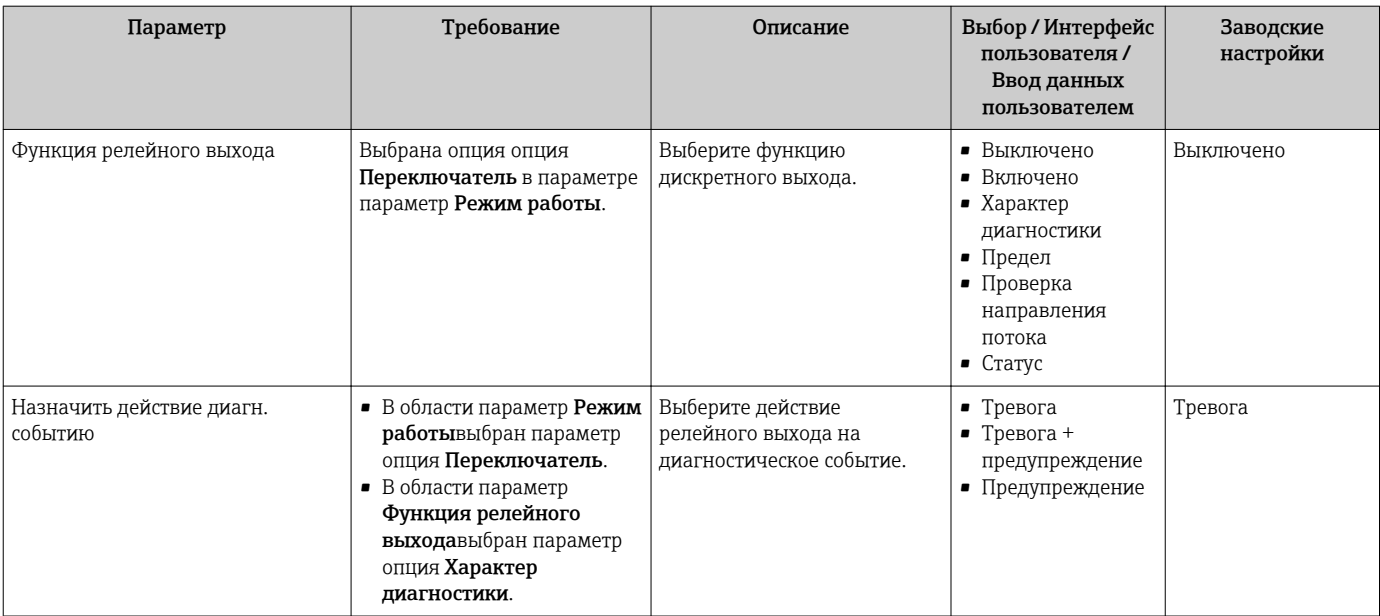

<span id="page-119-0"></span>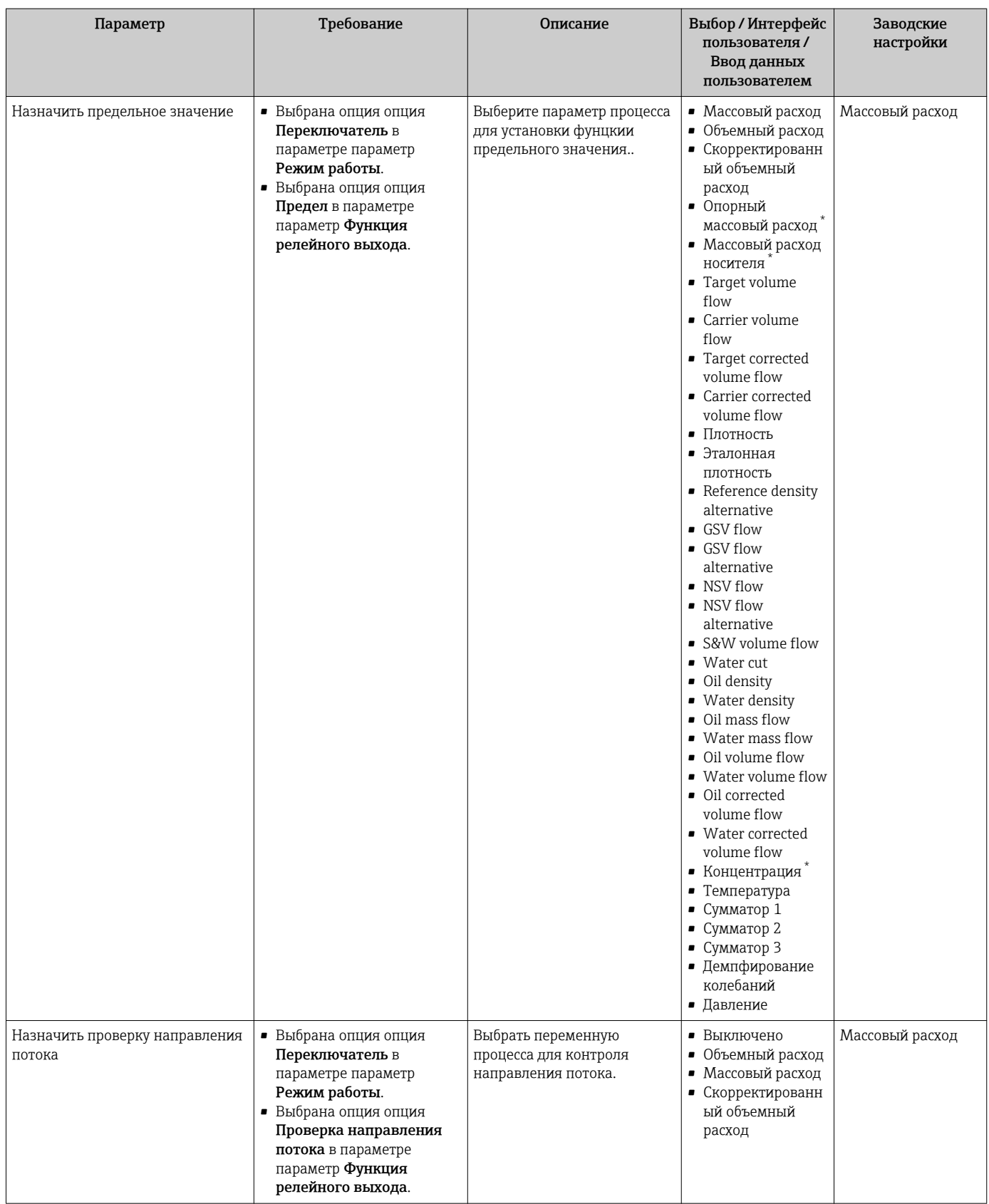

<span id="page-120-0"></span>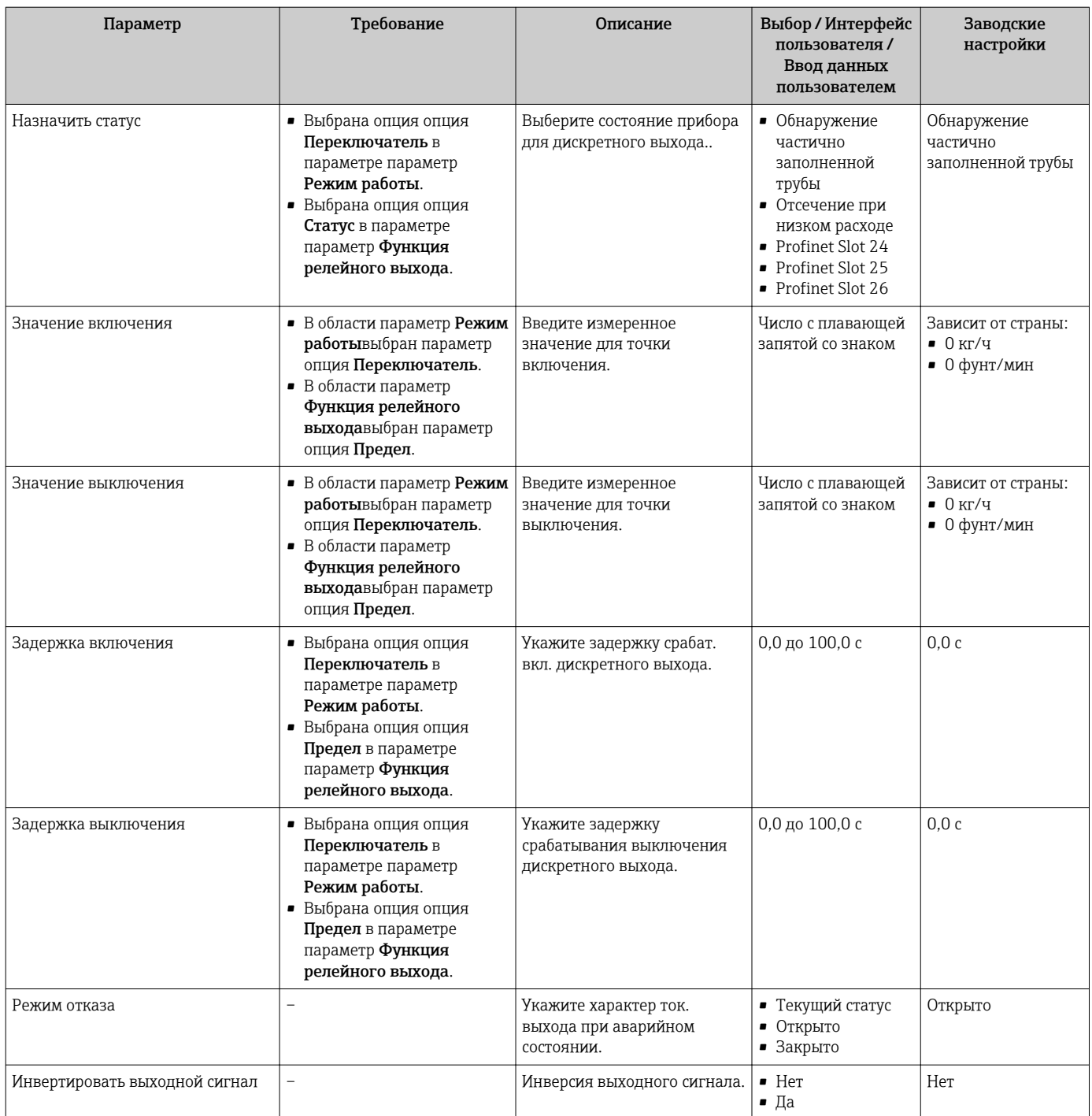

# 10.5.10 Настройка релейного выхода

Мастер мастер Релейный выход предназначен для последовательной установки всех параметров, необходимых для настройки релейного выхода.

## Навигация

Меню "Настройка" → Релейный выход 1 до n

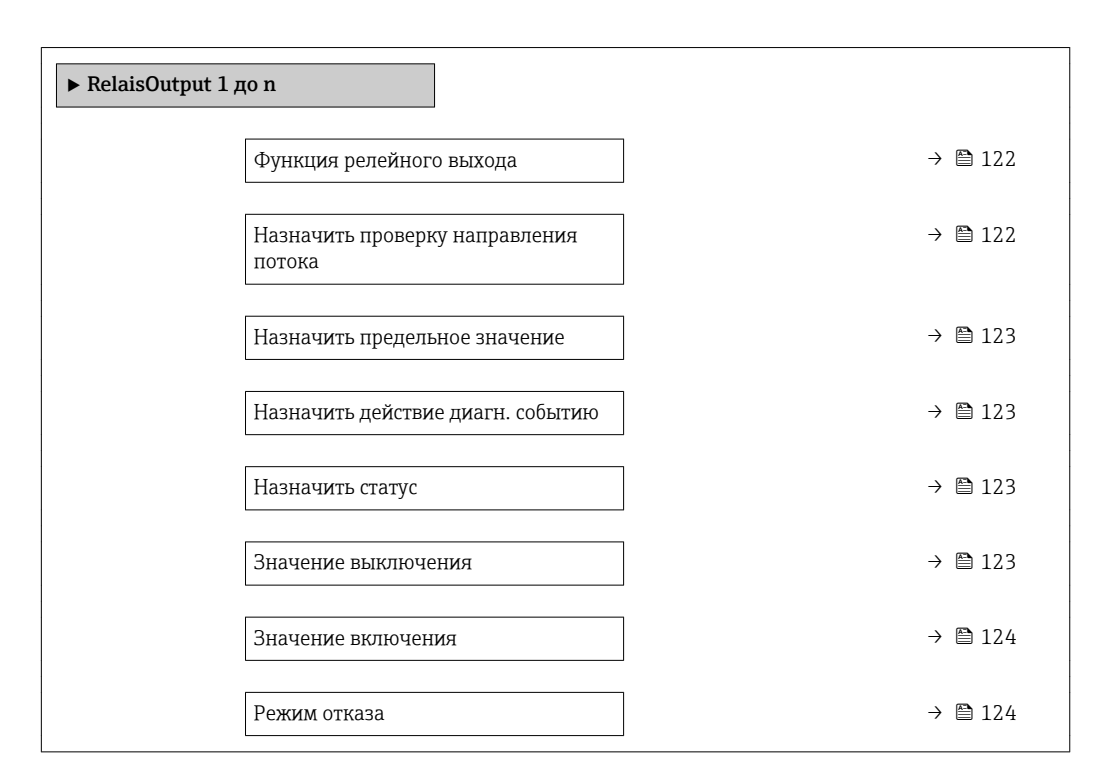

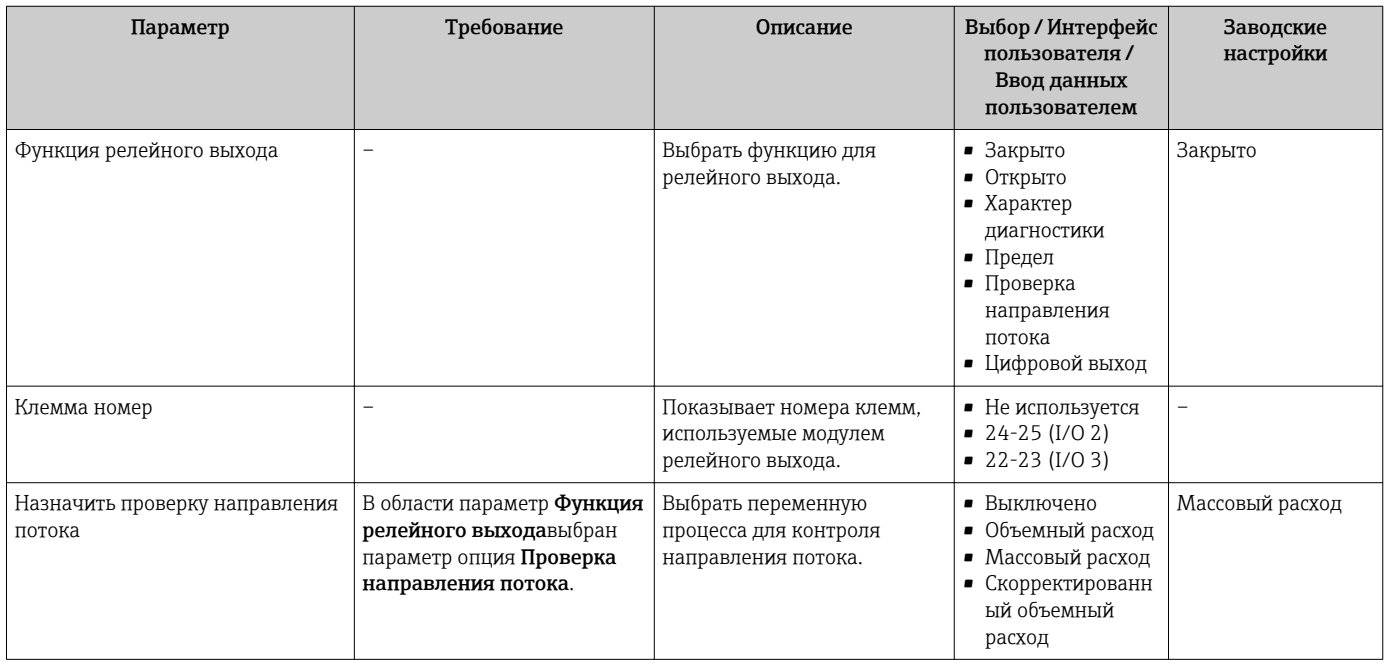

<span id="page-122-0"></span>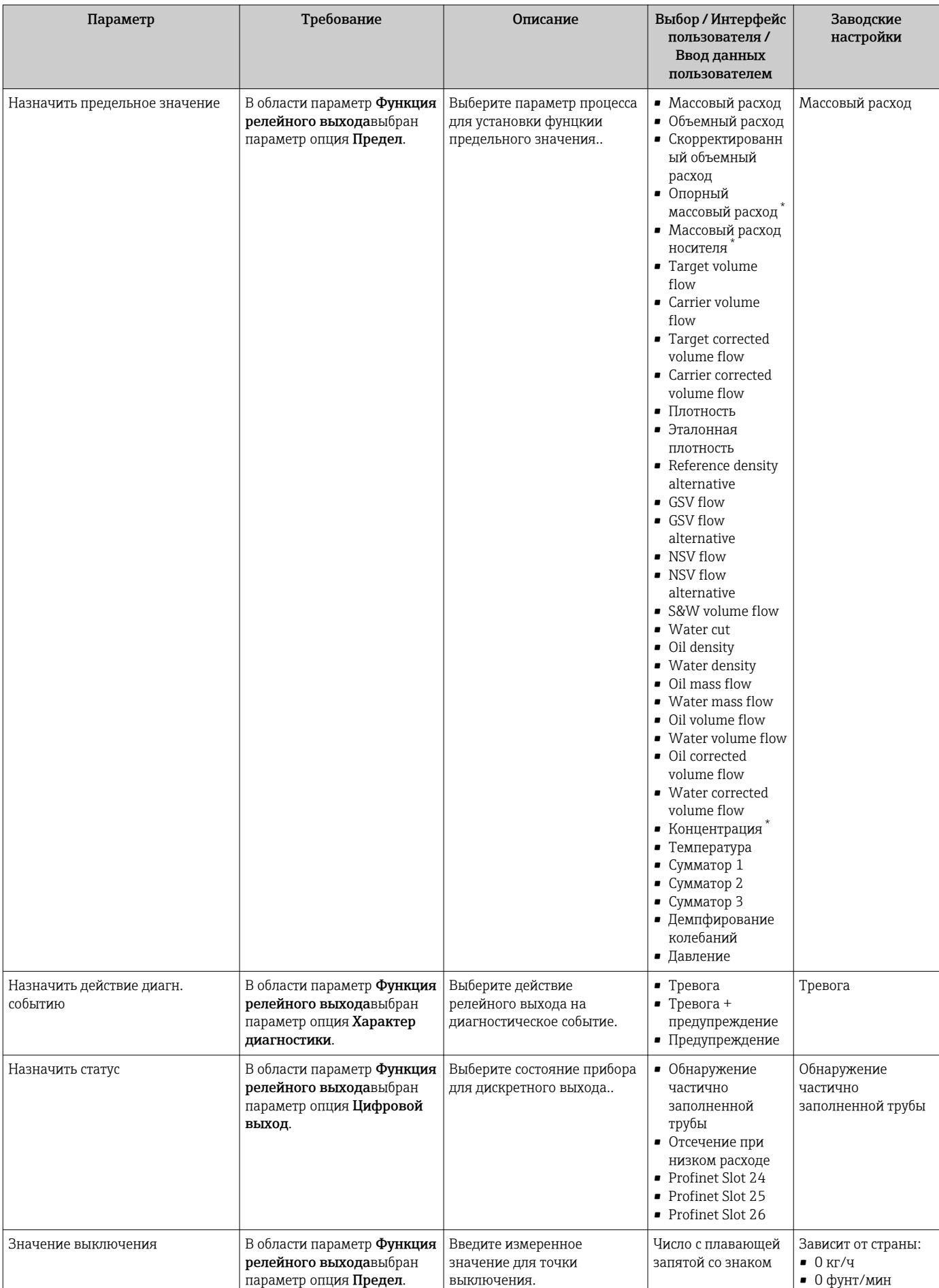

<span id="page-123-0"></span>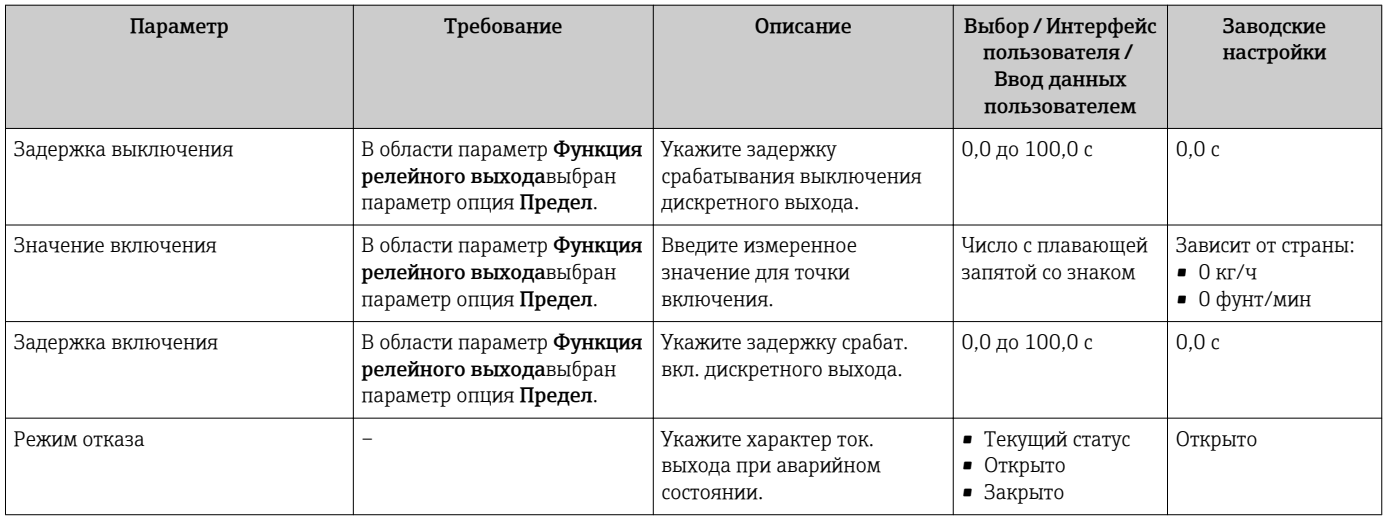

## 10.5.11 Настройка локального дисплея

Мастер мастер Дисплей предназначен для последовательной установки всех параметров настройки локального дисплея.

### Навигация

Меню "Настройка" → Дисплей

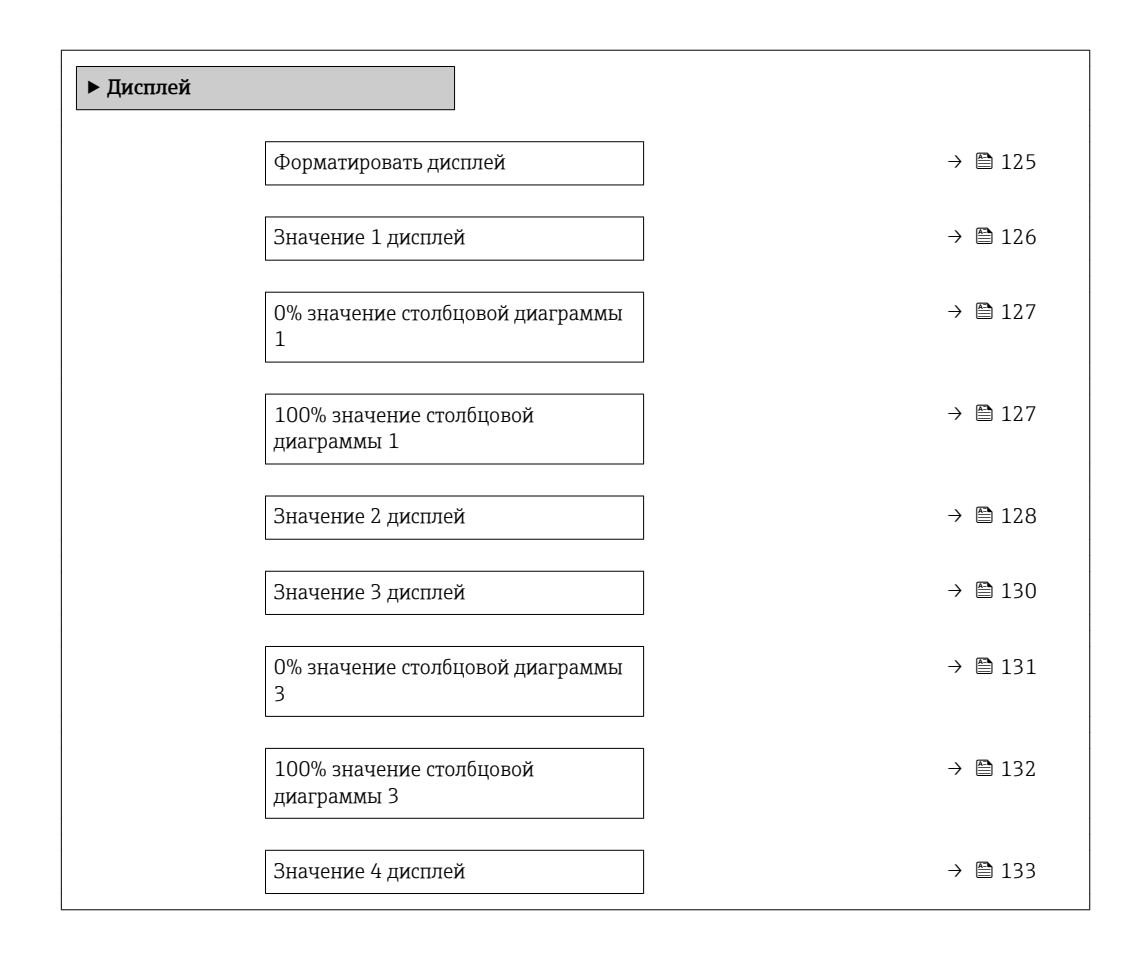

<span id="page-124-0"></span>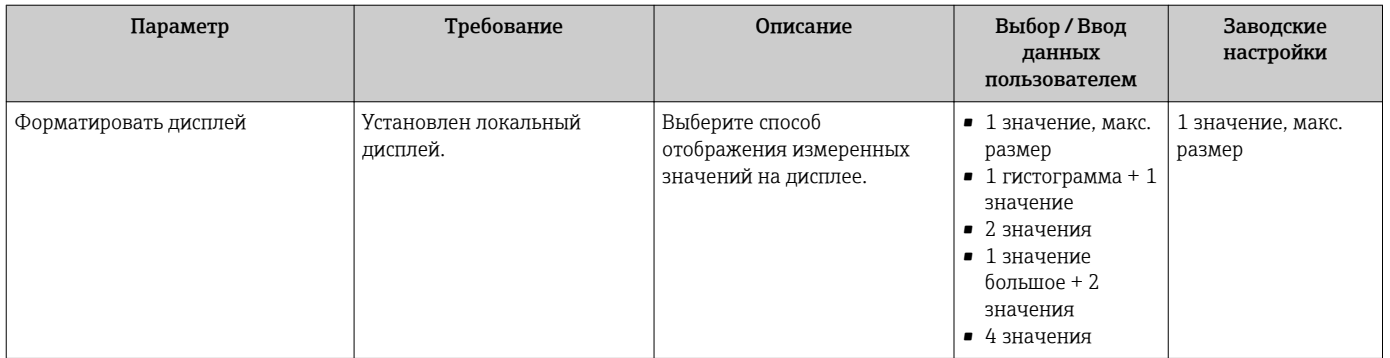

<span id="page-125-0"></span>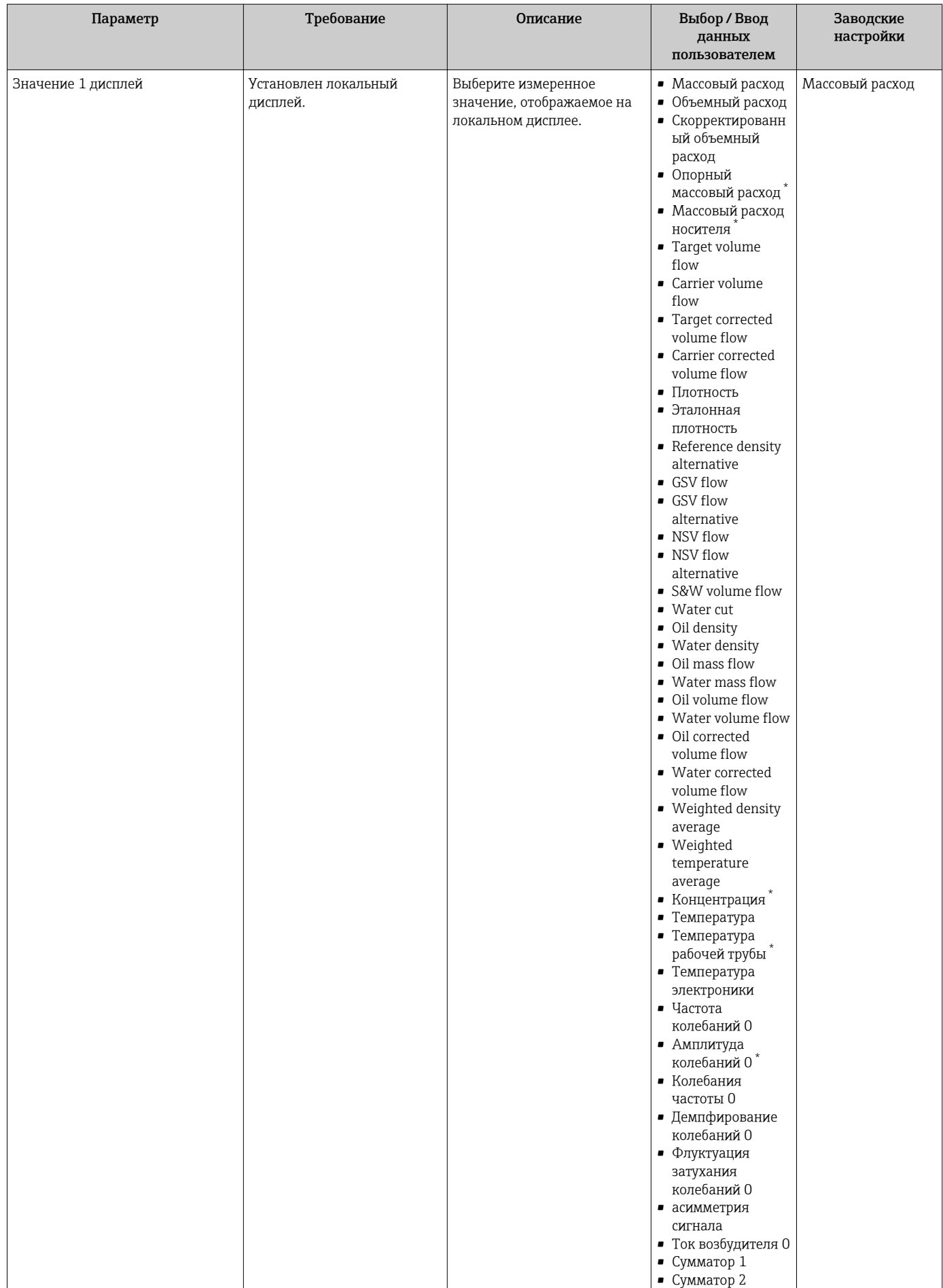

<span id="page-126-0"></span>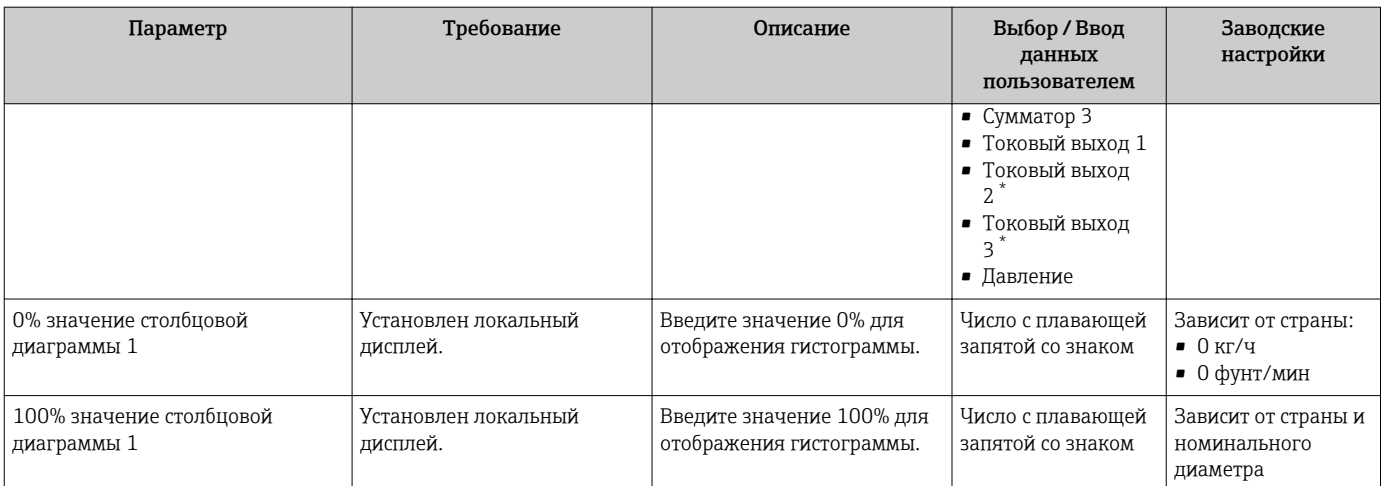

<span id="page-127-0"></span>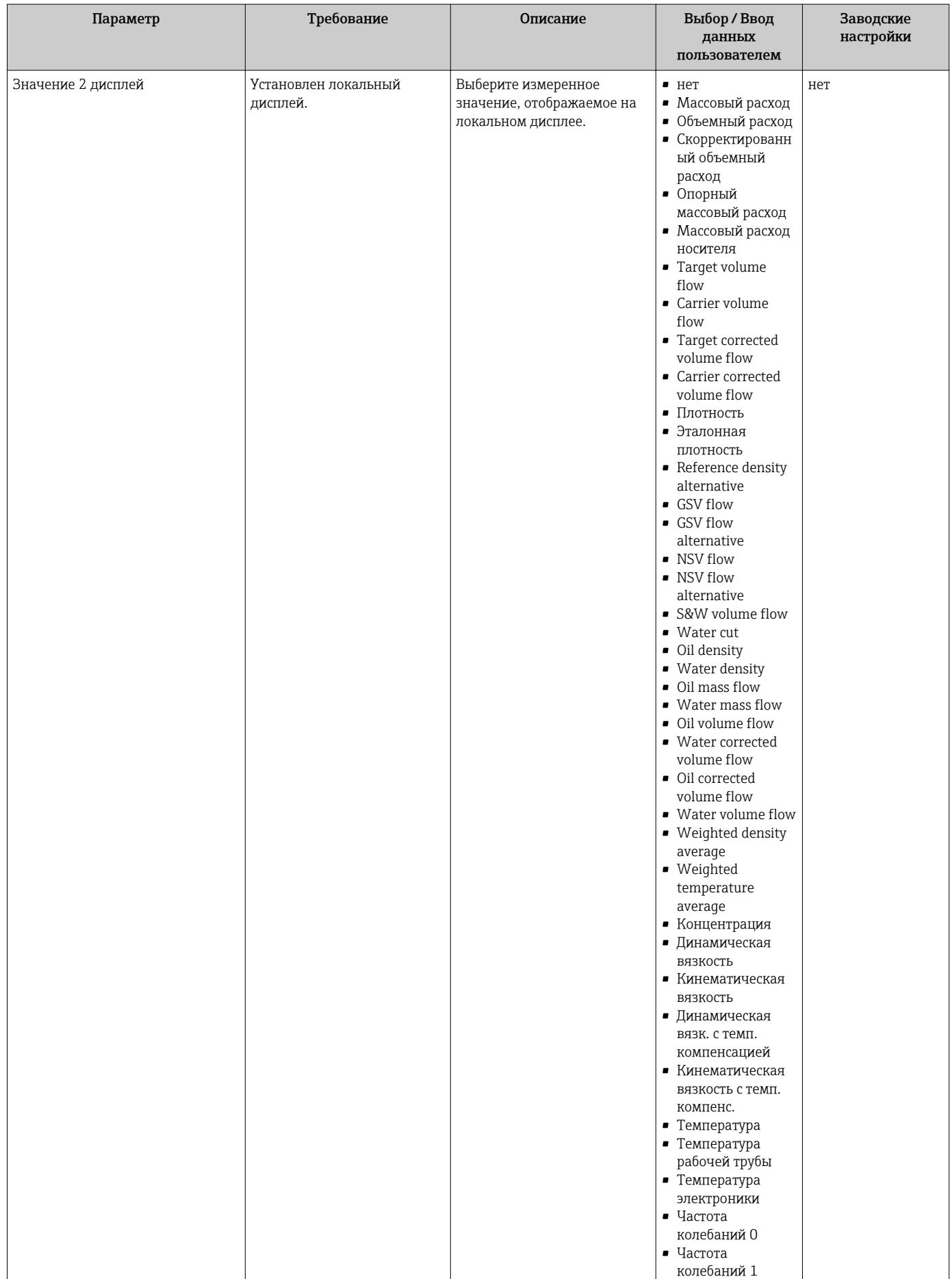

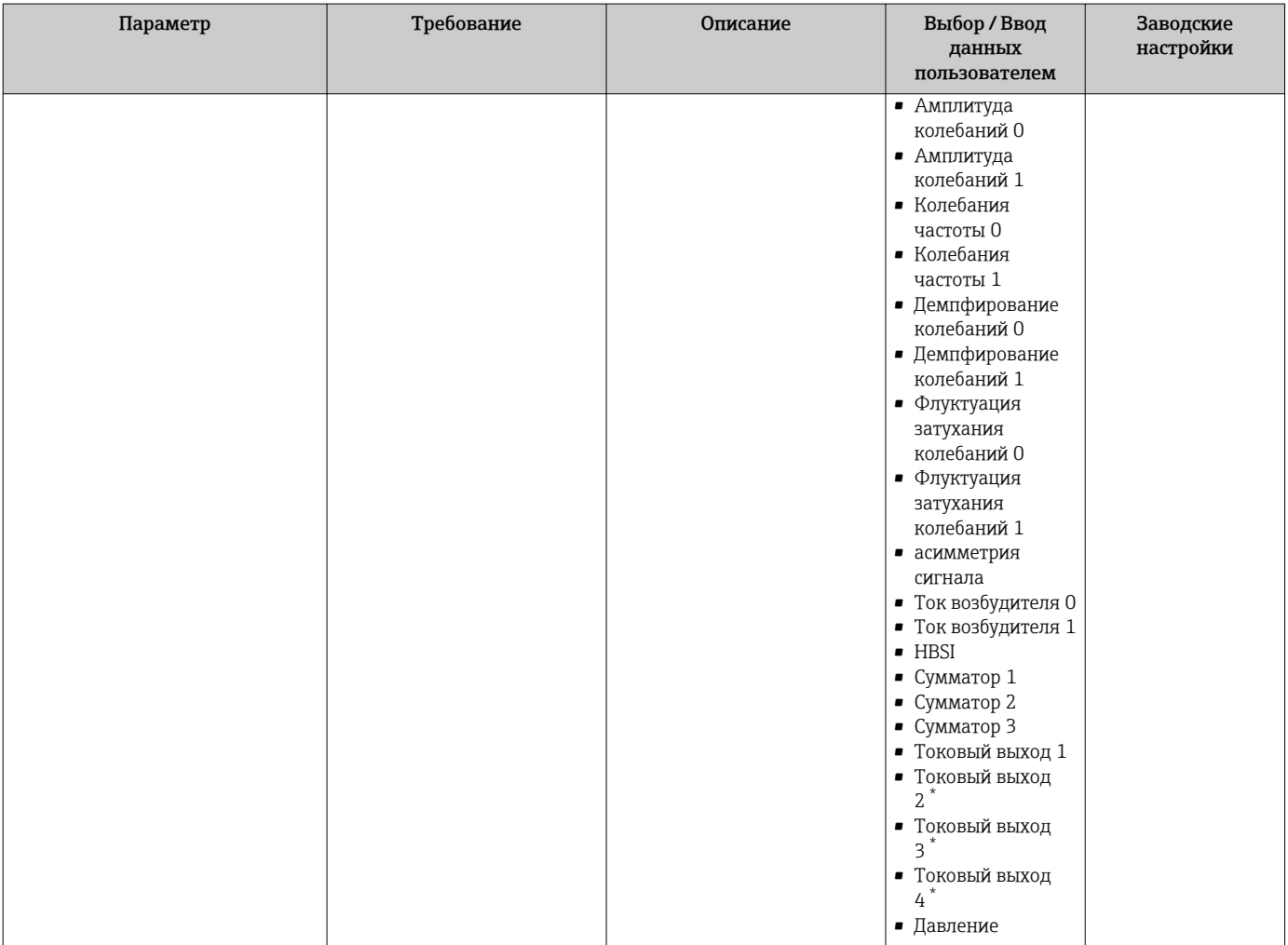

<span id="page-129-0"></span>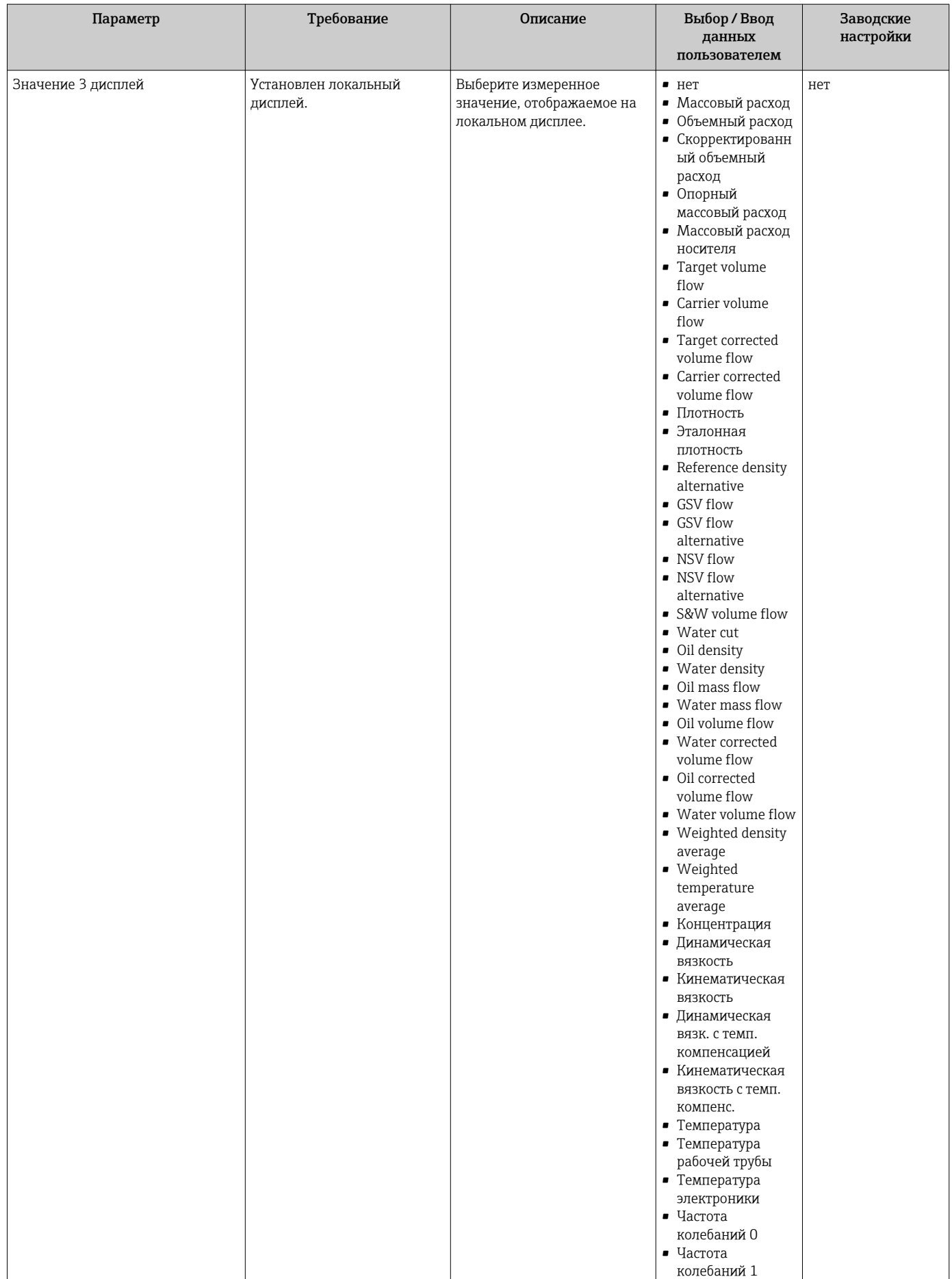

<span id="page-130-0"></span>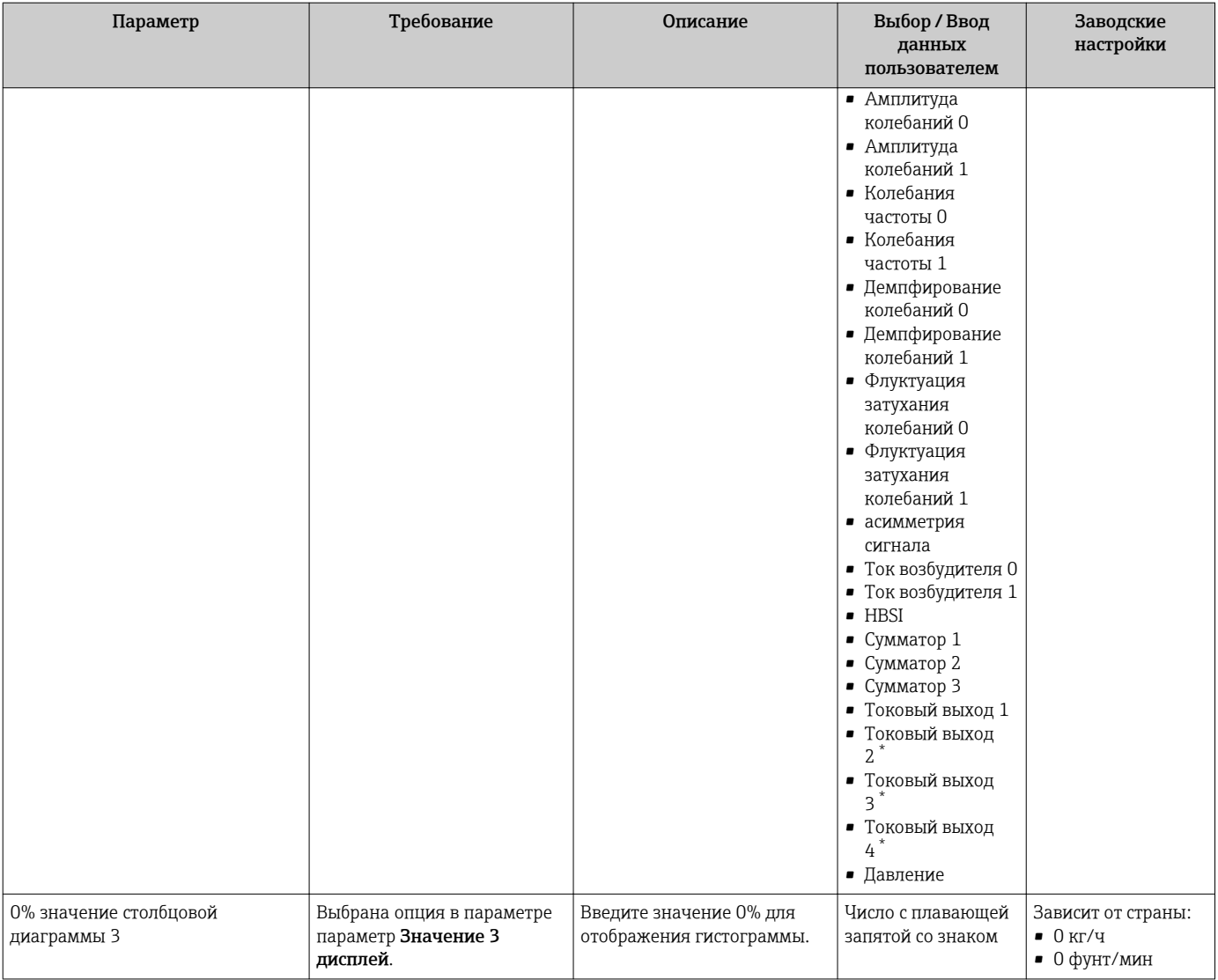

<span id="page-131-0"></span>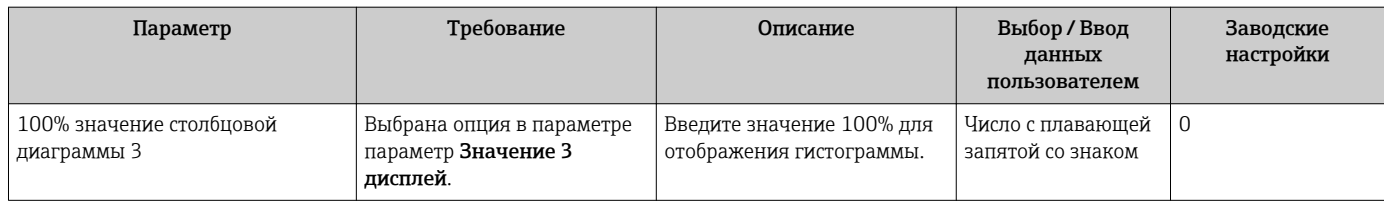

<span id="page-132-0"></span>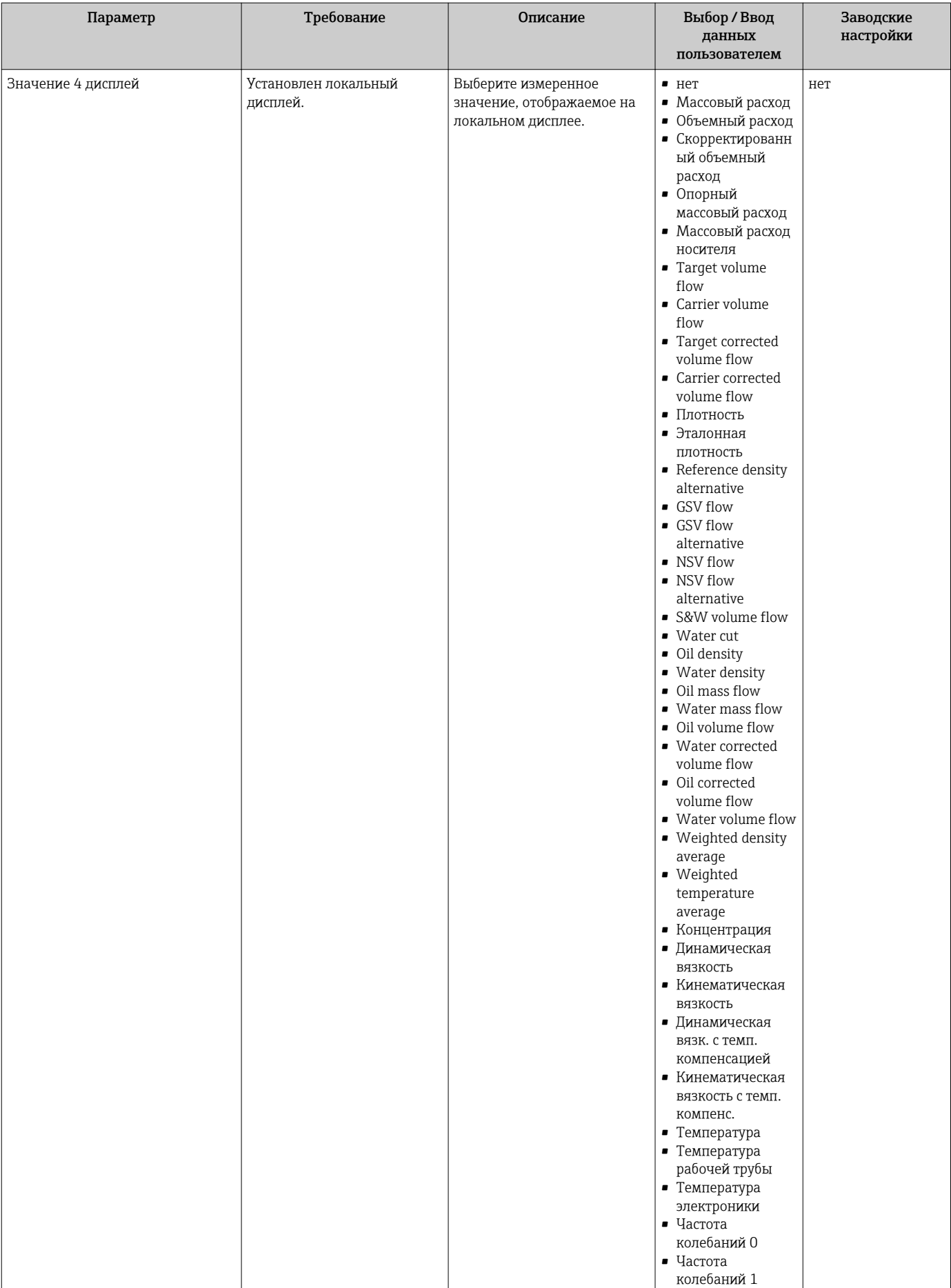

<span id="page-133-0"></span>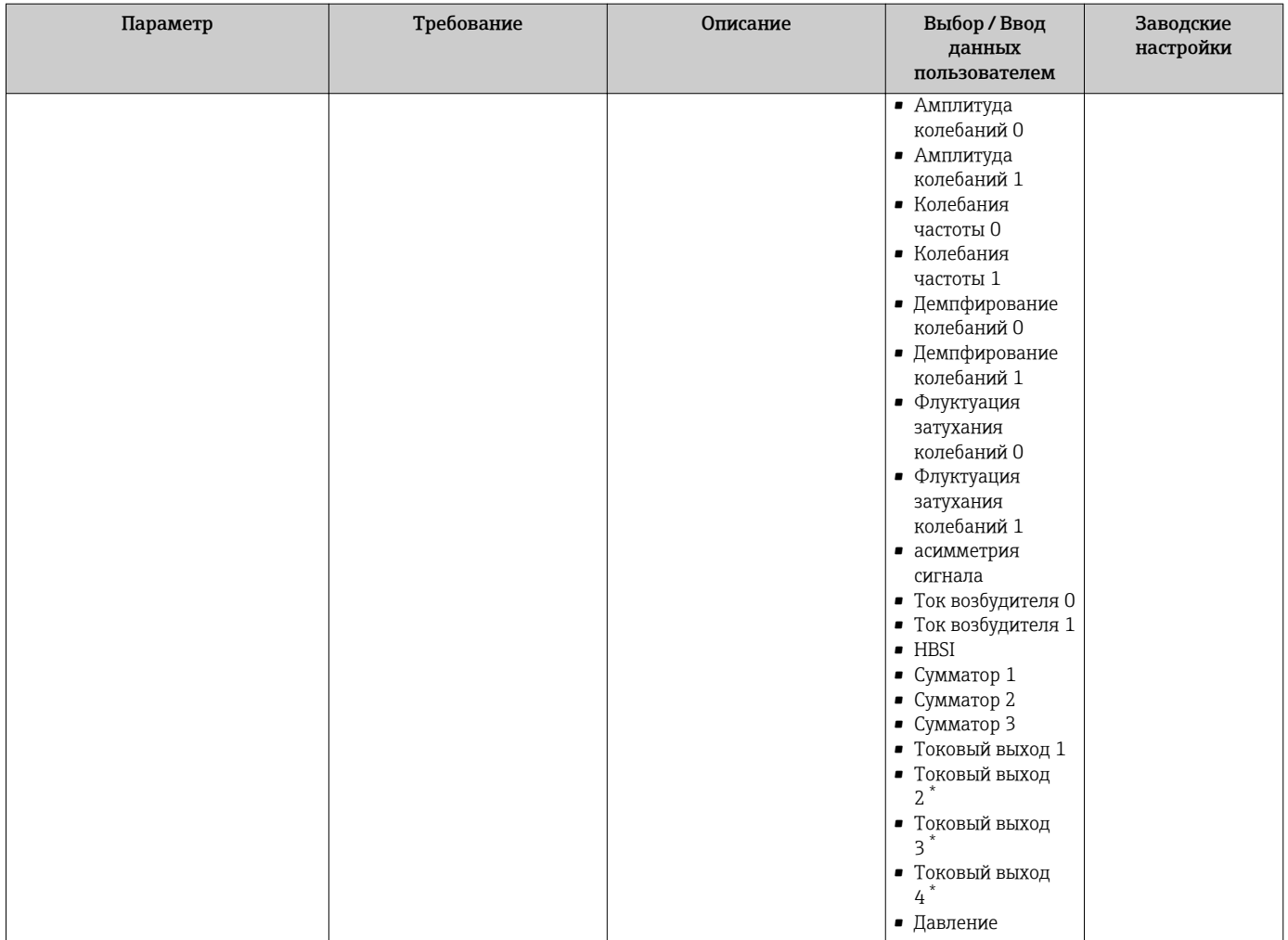

## 10.5.12 Настройка отсечки при низком расходе

Мастер мастер Отсечение при низком расходе предназначен для последовательной установки всех параметров, необходимых для настройки отсечки при низком расходе.

### Навигация

Меню "Настройка" → Отсечение при низком расходе

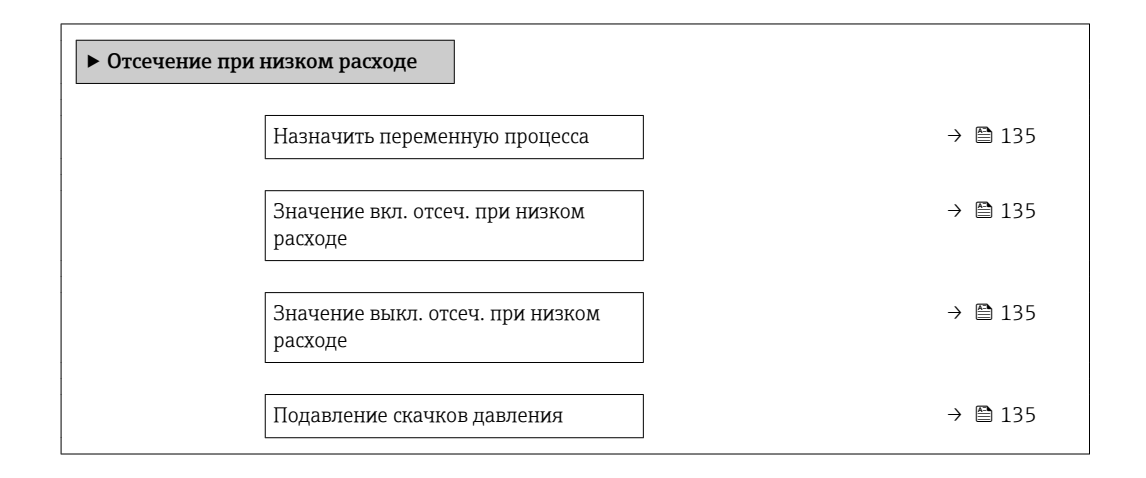

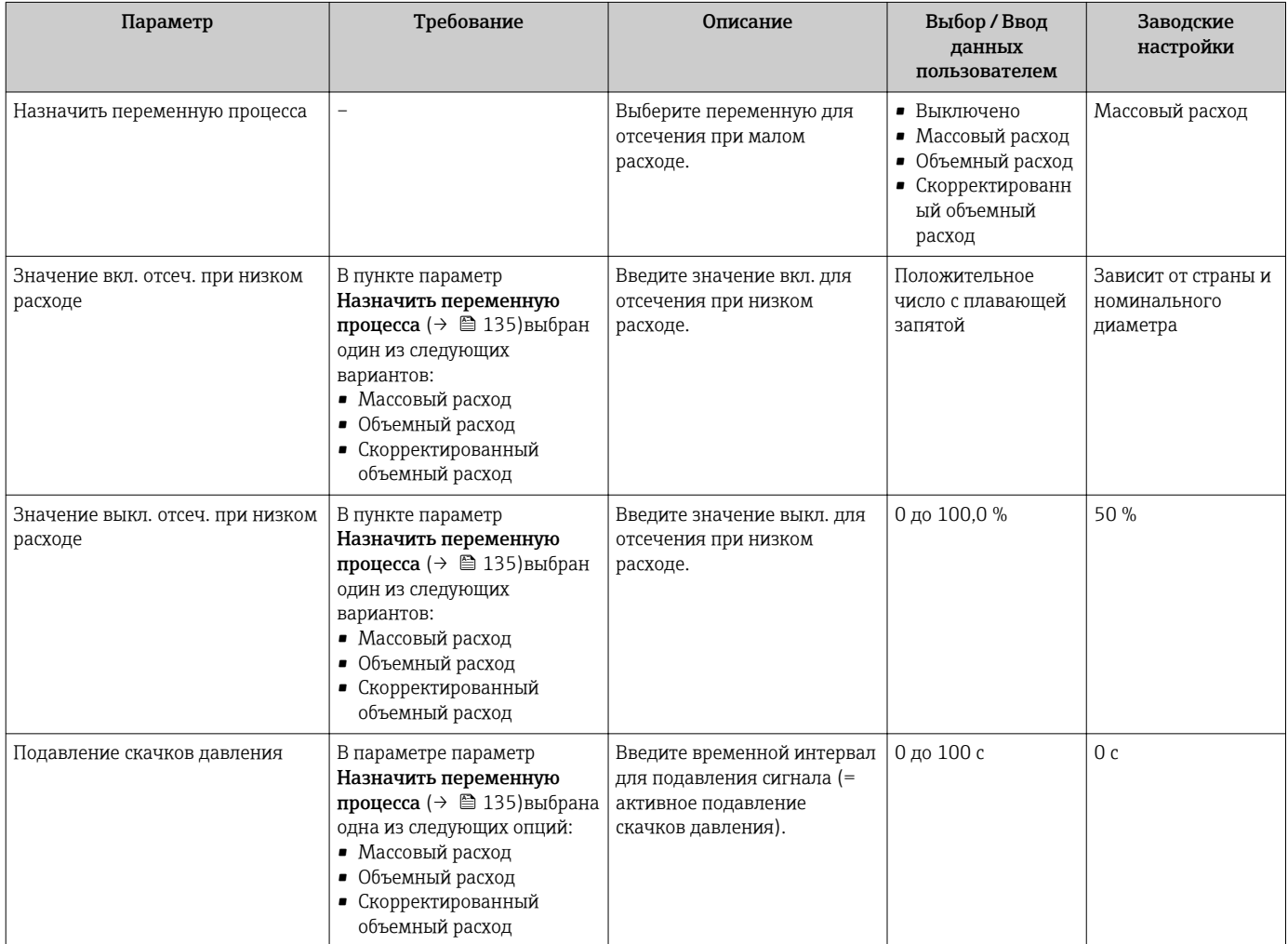

# 10.5.13 Настройка обнаружения частичного заполнения трубы

Мастер Обнаружение частично заполненной трубы предназначен для последовательной установки всех параметров, необходимых для настройки обнаружения частичного заполнения трубы.

### Навигация

Меню "Настройка" → Обнаружение частично заполненной трубы

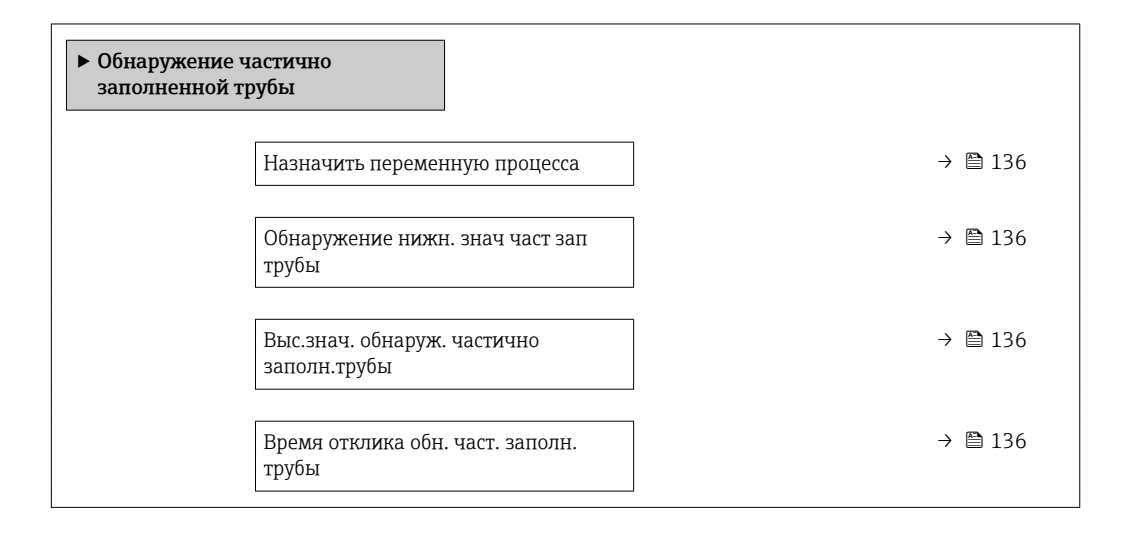

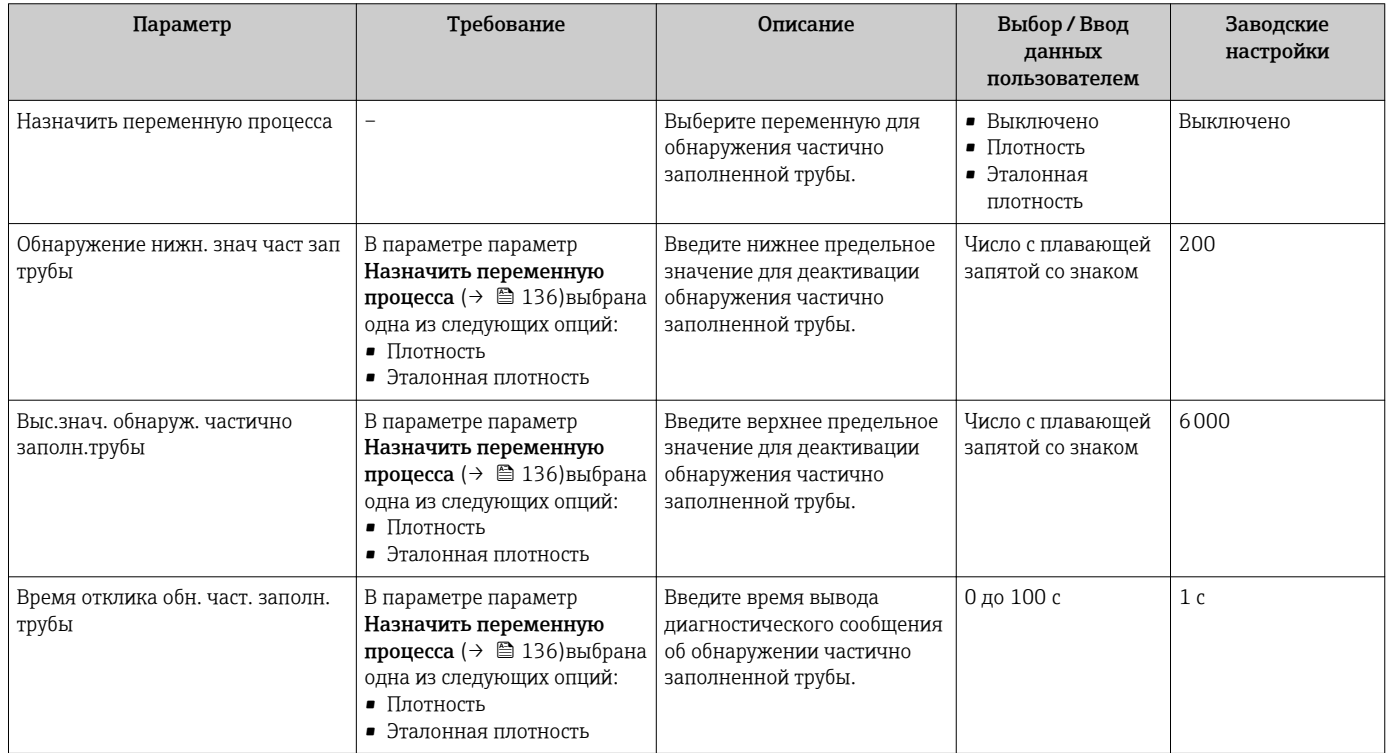

# 10.6 Расширенная настройка

Меню подменю Расширенная настройка и его подменю содержат параметры для специфичной настройки.

*Навигация к меню подменю "Расширенная настройка"*

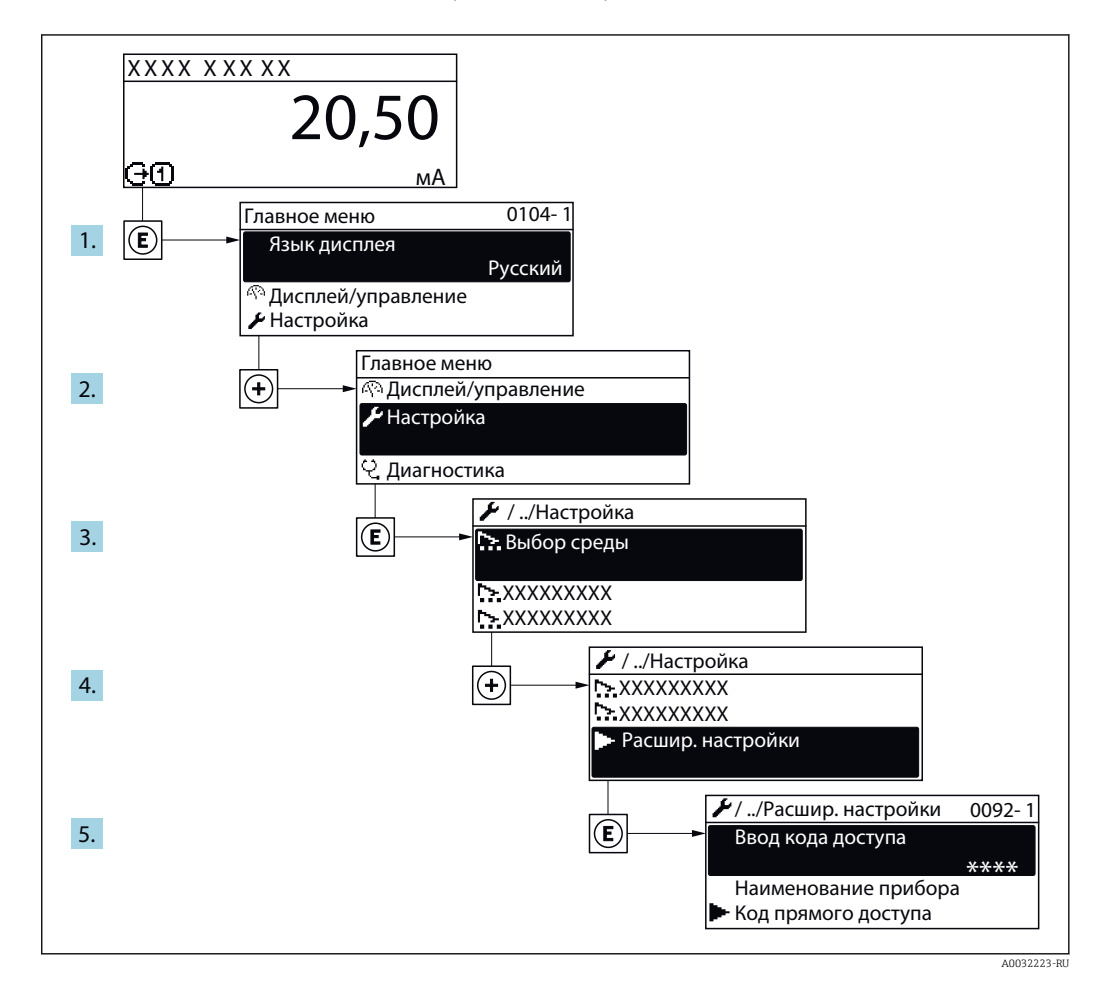

Число подменю может изменяться в зависимости от исполнения прибора. Некоторые подменю не описаны в руководстве по эксплуатации. Такие подменю и находящиеся в них параметры рассматриваются в специальной документации по конкретному прибору.

### Навигация

 $\mathbf{F}$ 

Меню "Настройка" → Расширенная настройка

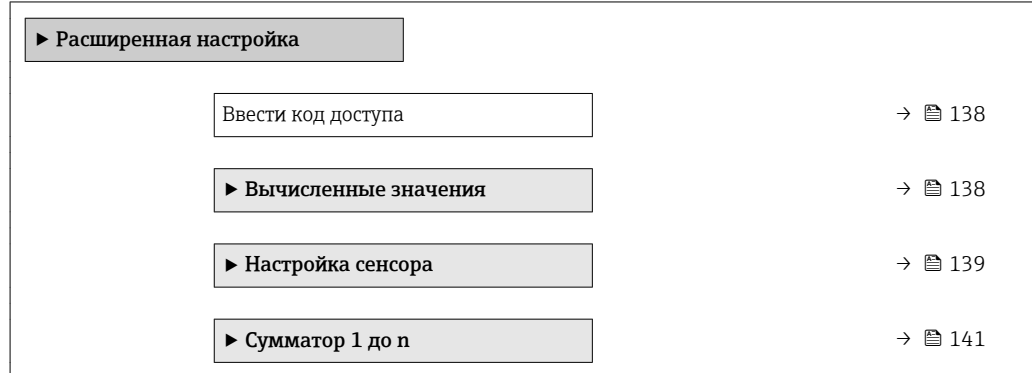

<span id="page-137-0"></span>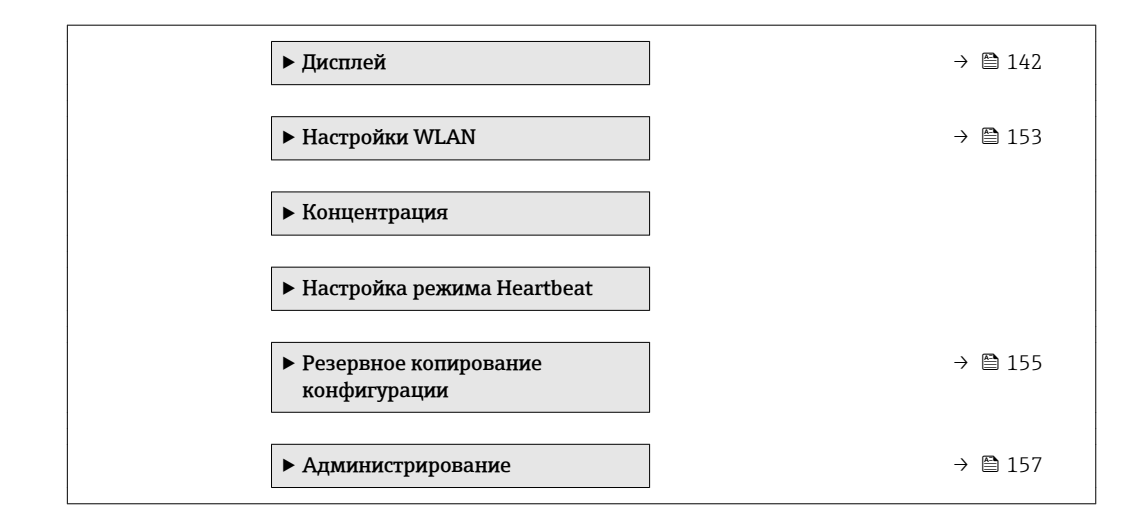

# 10.6.1 Ввод кода доступа

### Навигация

Меню "Настройка" → Расширенная настройка

## Обзор и краткое описание параметров

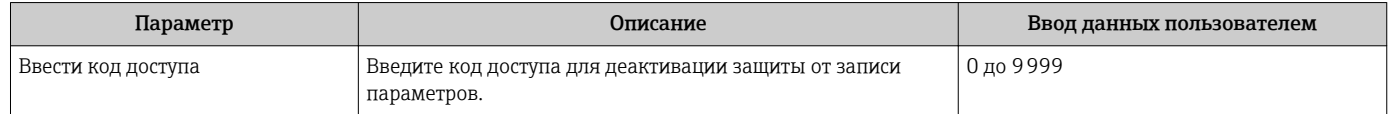

## 10.6.2 Расчетные значения

Подменю Расчетные значения содержит параметры расчета скорректированного объемного расхода.

### Навигация

Меню "Настройка" → Расширенная настройка → Вычисленные значения

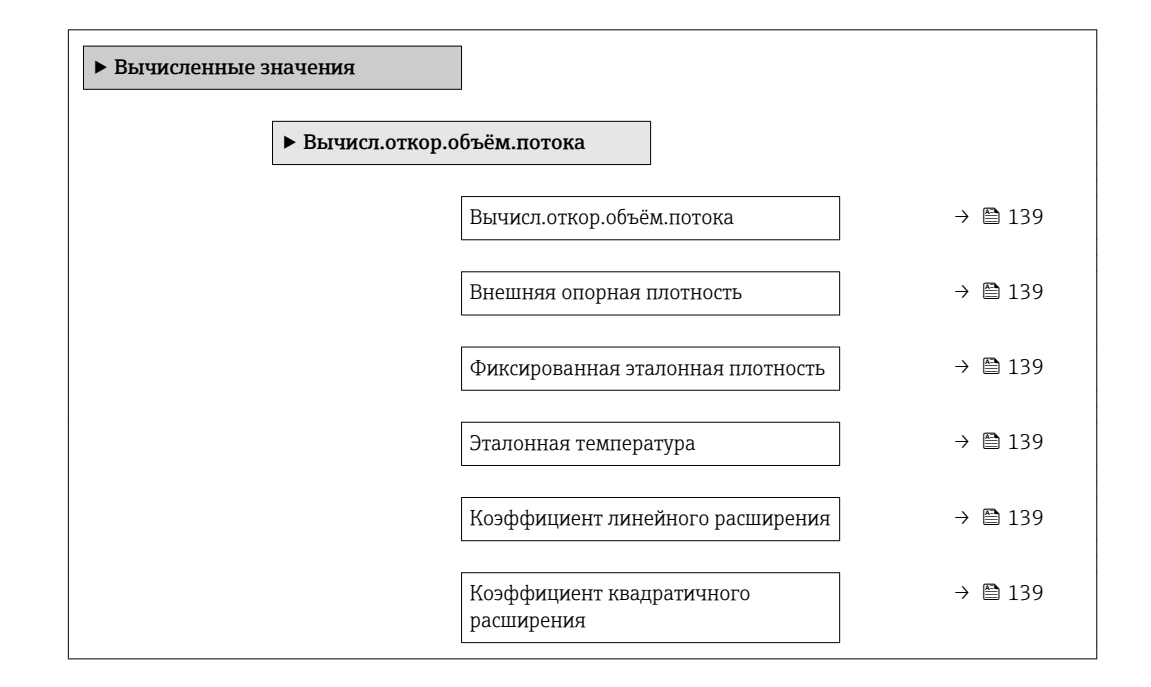

<span id="page-138-0"></span>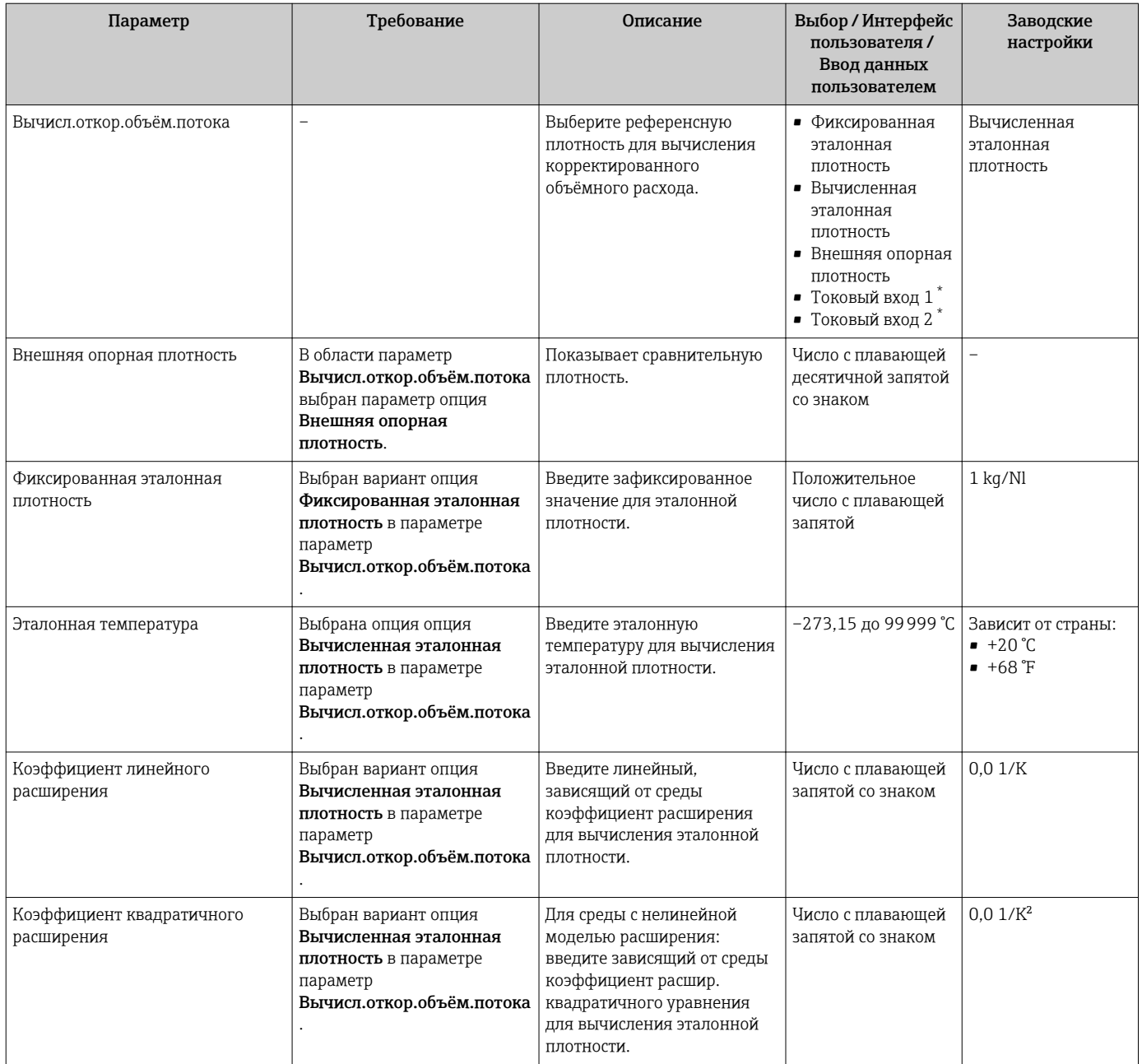

\* Видимость зависит от опций заказа или настроек прибора

# 10.6.3 Выполнение настройки датчика

Подменю Настройка датчика содержит параметры, связанные с функциями датчика.

## Навигация

Меню "Настройка" → Расширенная настройка → Настройка сенсора

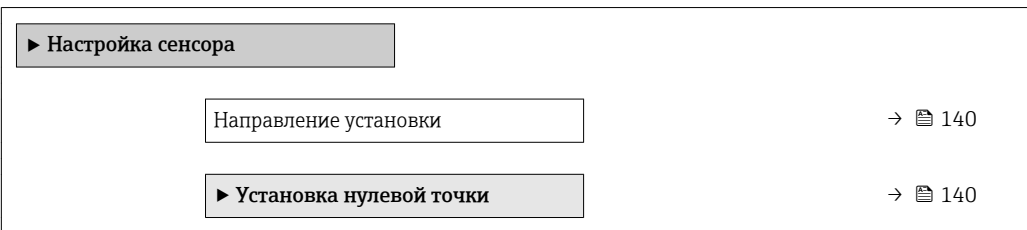

## Обзор и краткое описание параметров

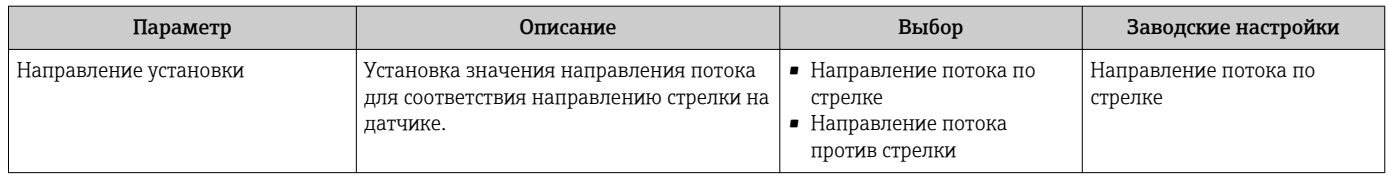

### Коррекция нулевой точки

Все измерительные приборы откалиброваны с использованием самых современных технологий. Калибровка осуществляется в нормальных условия[х→ 267.](#page-266-0) Ввиду этого, коррекция нулевой точки на месте эксплуатации, как правило, не требуется.

На основе опыта можно утверждать, что коррекцию нулевой точки рекомендуется выполнять только в следующих случаях:

- Для достижения максимальной точности измерения при малых значениях расхода.
- В случае экстремальных рабочих условий процесса (например, при очень высокой температуре процесса или высокой вязкости жидкости).

### Навигация

Меню "Настройка" → Расширенная настройка → Настройка сенсора → Установка нулевой точки

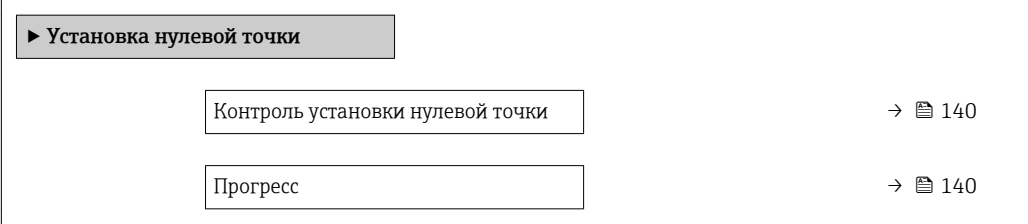

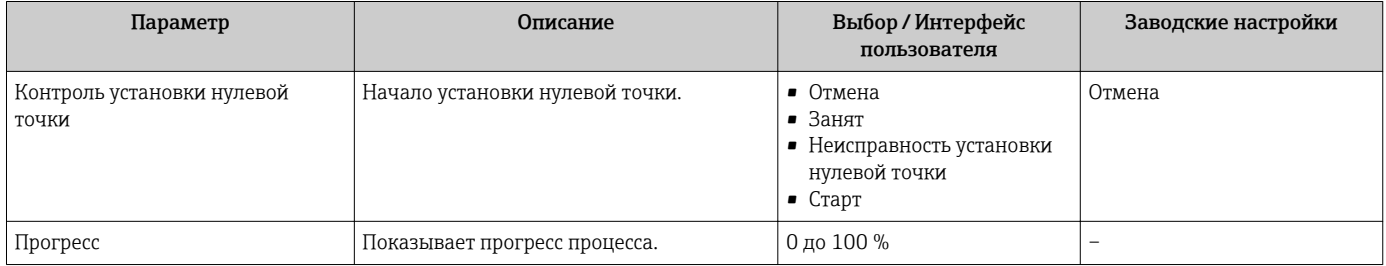

# <span id="page-140-0"></span>10.6.4 Настройка сумматора

Пунктподменю "Сумматор 1 до n" предназначен для настройки отдельных сумматоров.

### Навигация

Меню "Настройка" → Расширенная настройка → Сумматор 1 до n

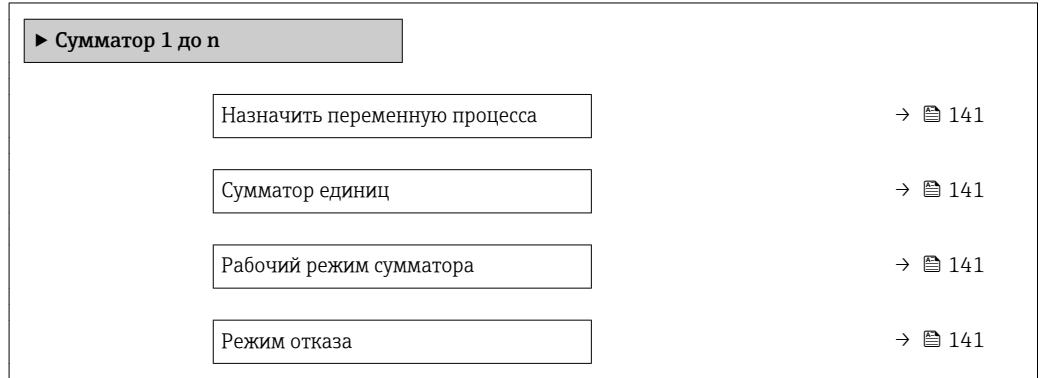

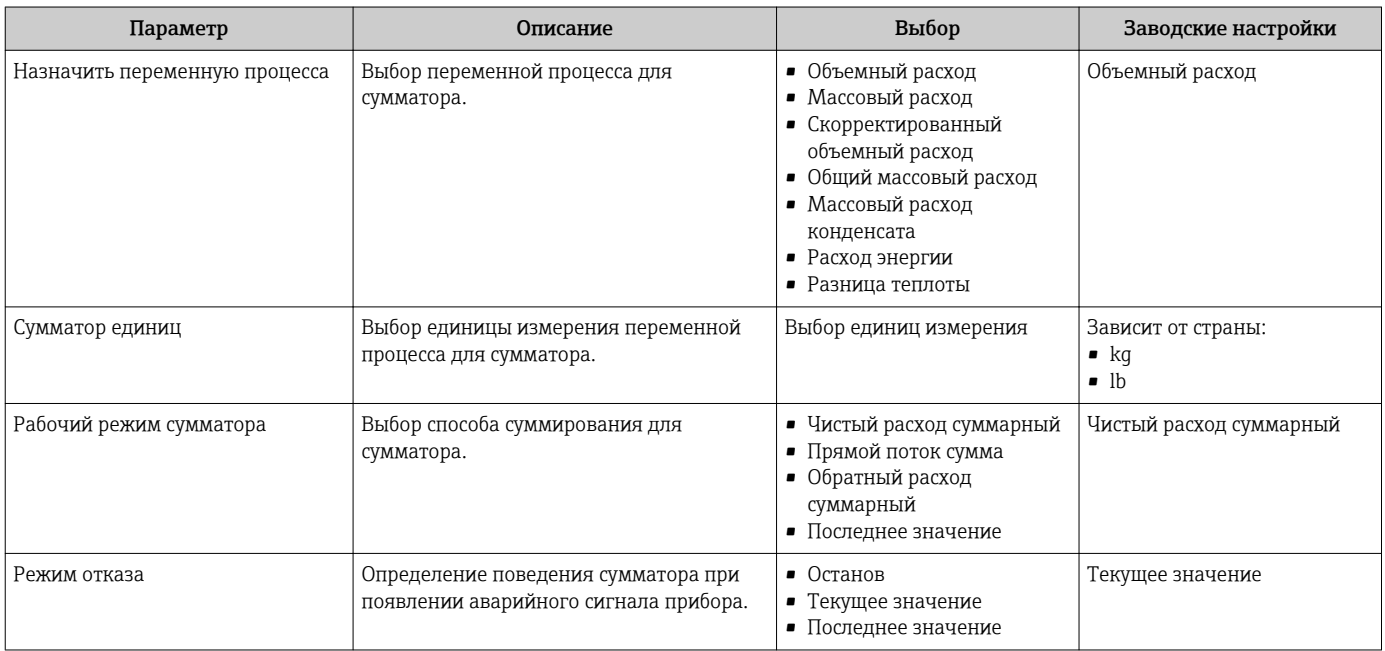

# <span id="page-141-0"></span>10.6.5 Выполнение дополнительной настройки дисплея

В меню подменю Дисплей производится настройка всех параметров, связанных с конфигурацией локального дисплея.

## Навигация

Меню "Настройка" → Расширенная настройка → Дисплей

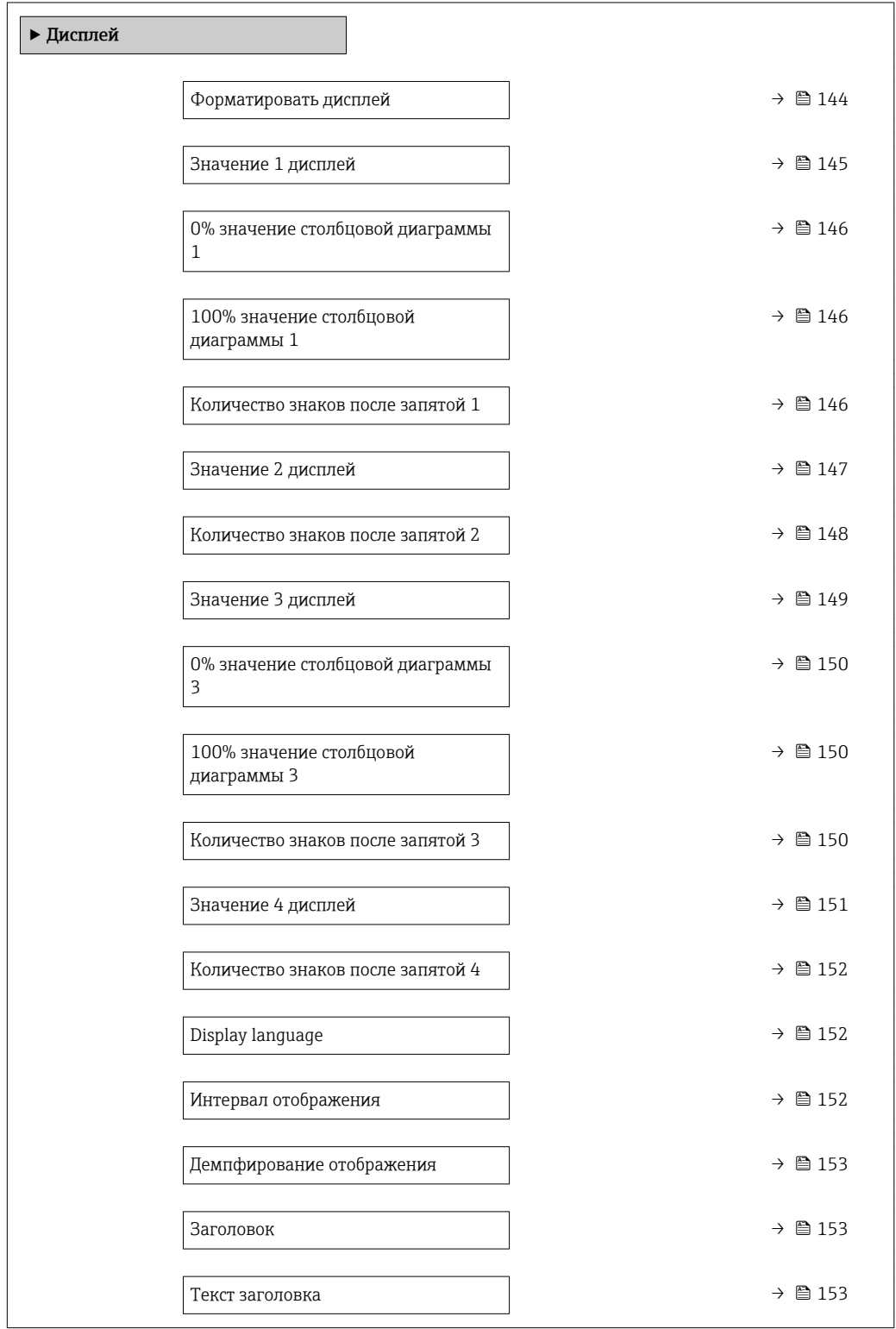

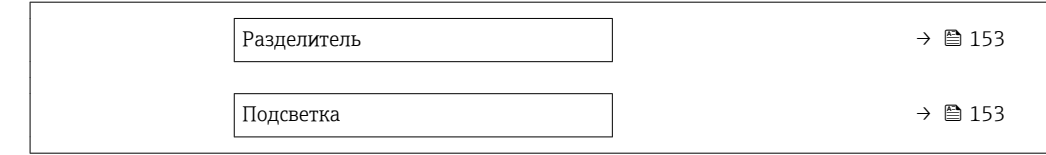

<span id="page-143-0"></span>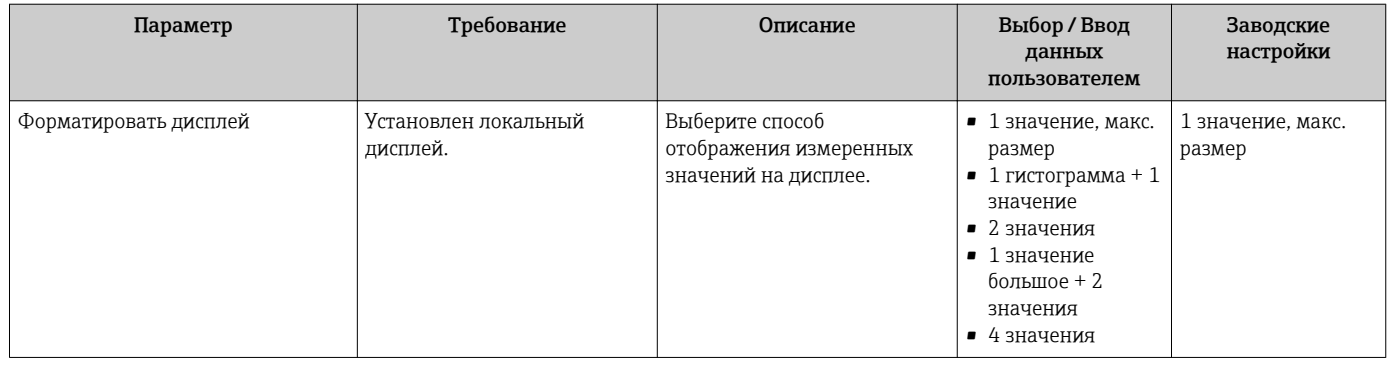
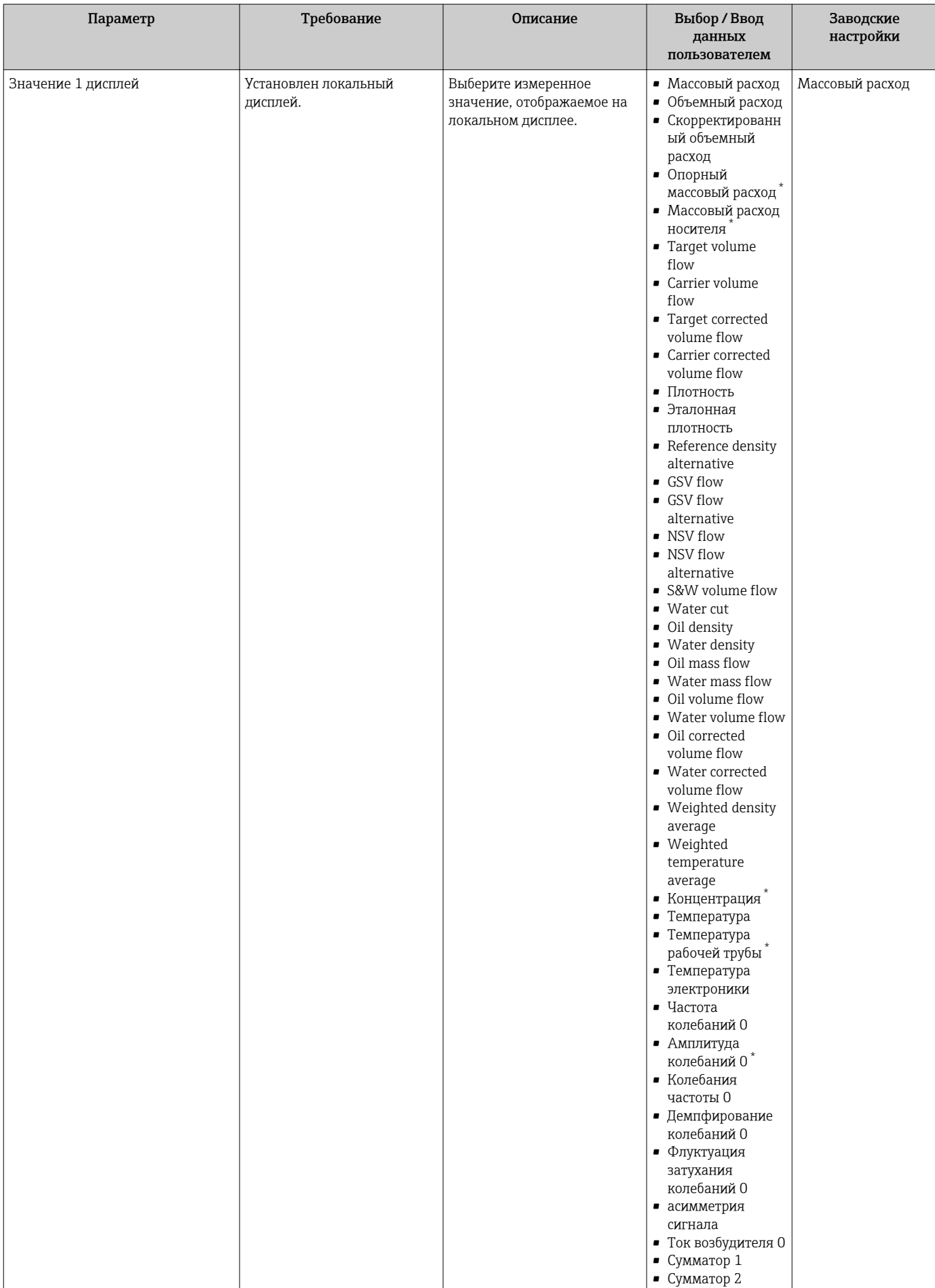

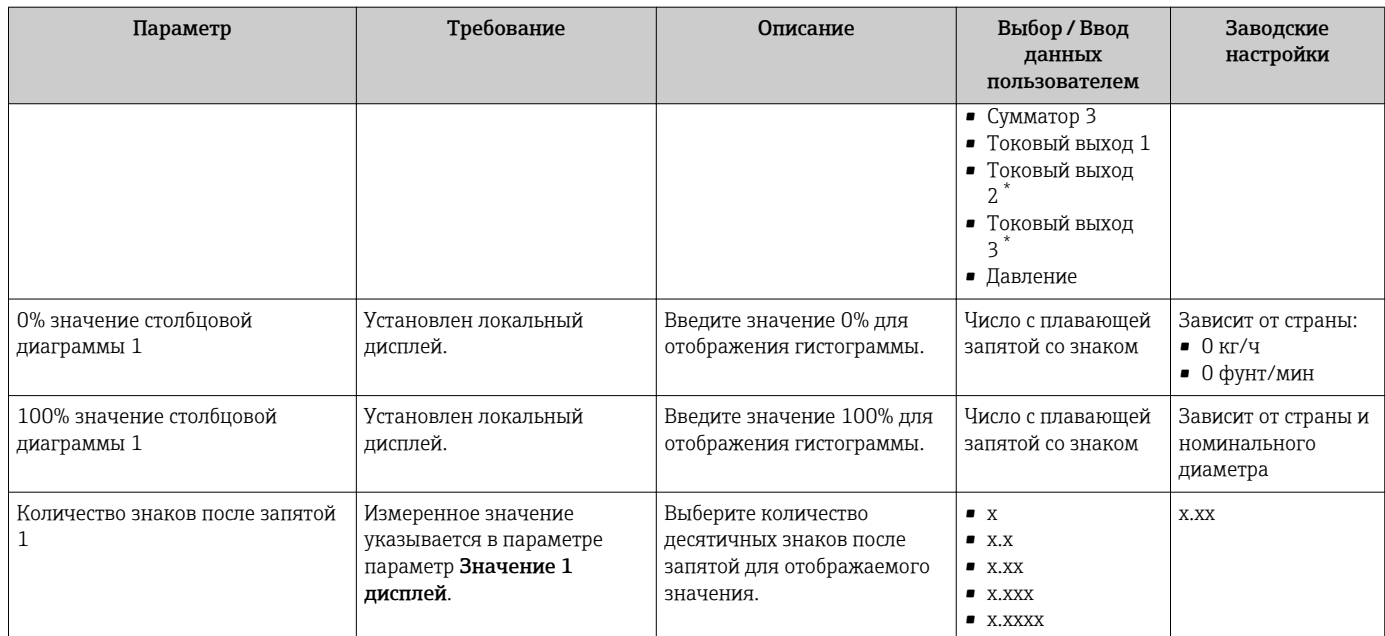

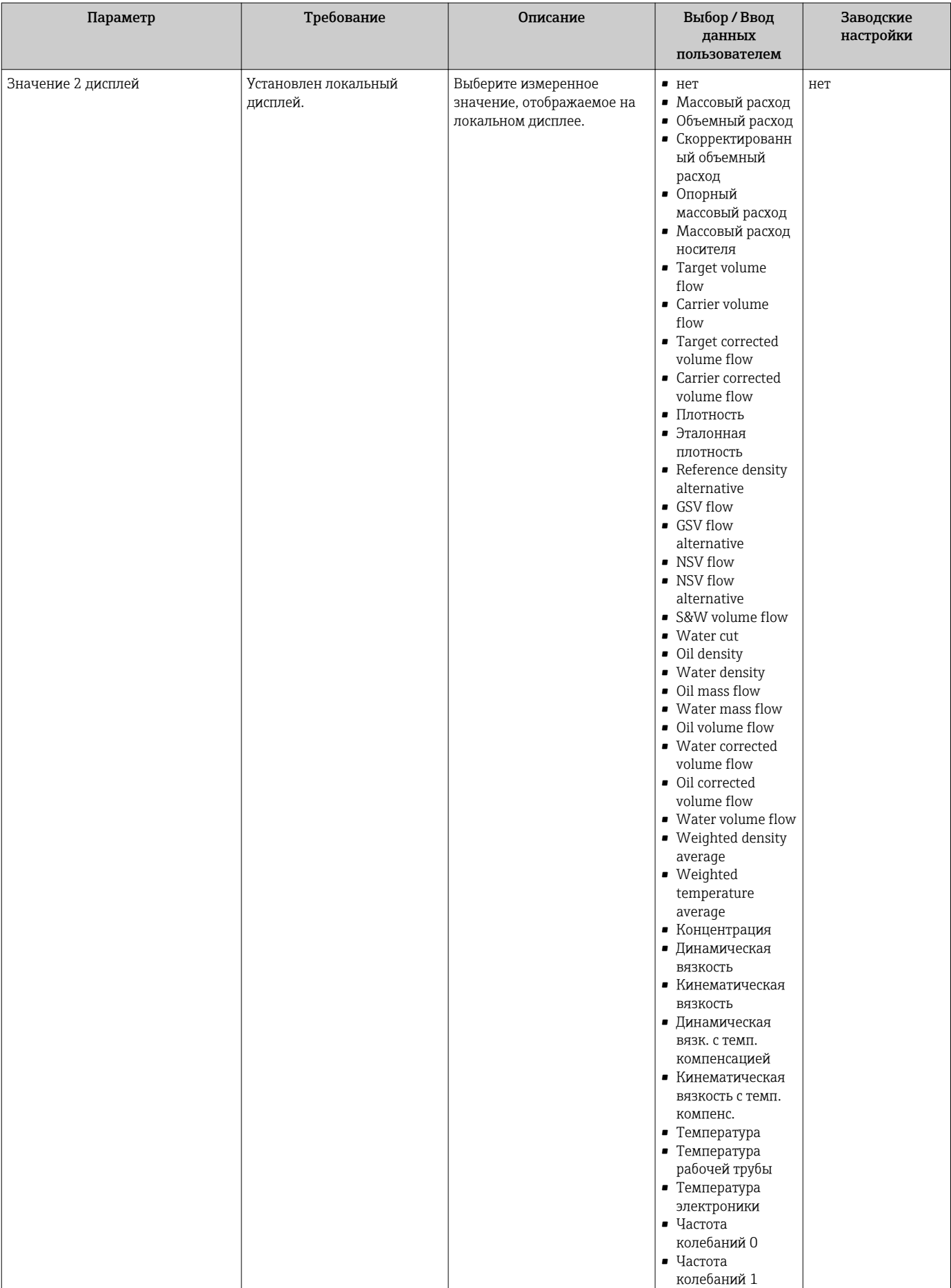

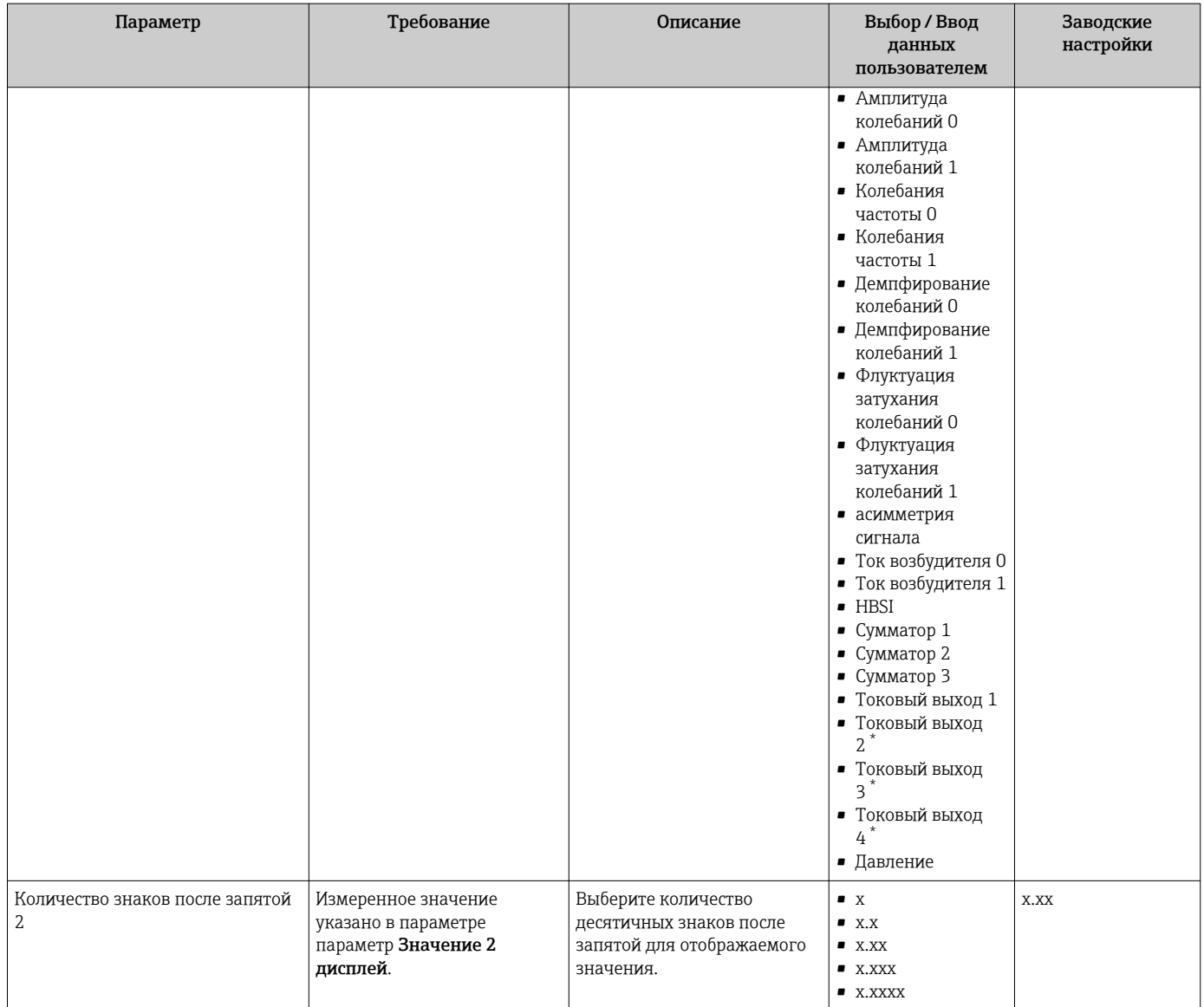

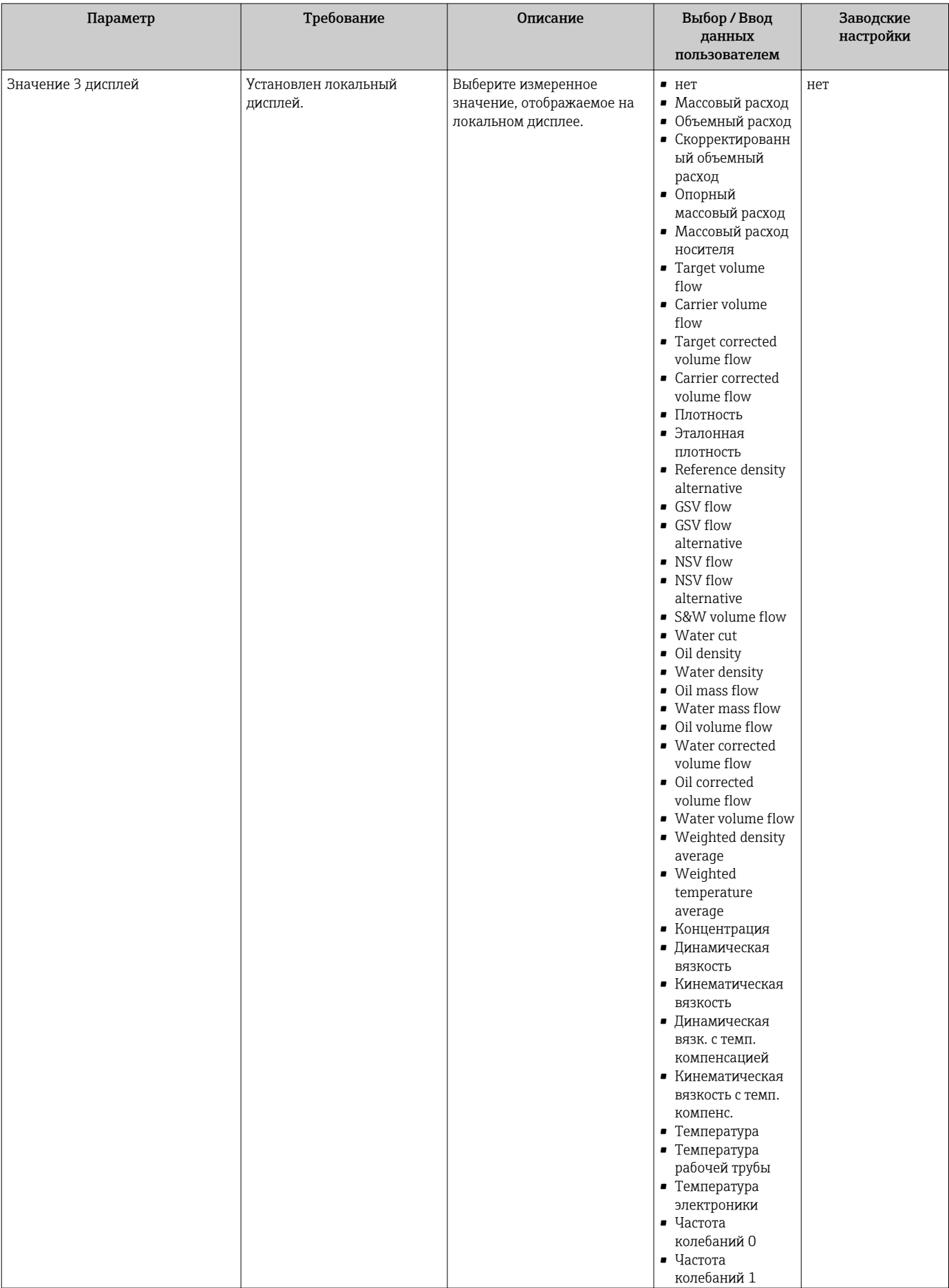

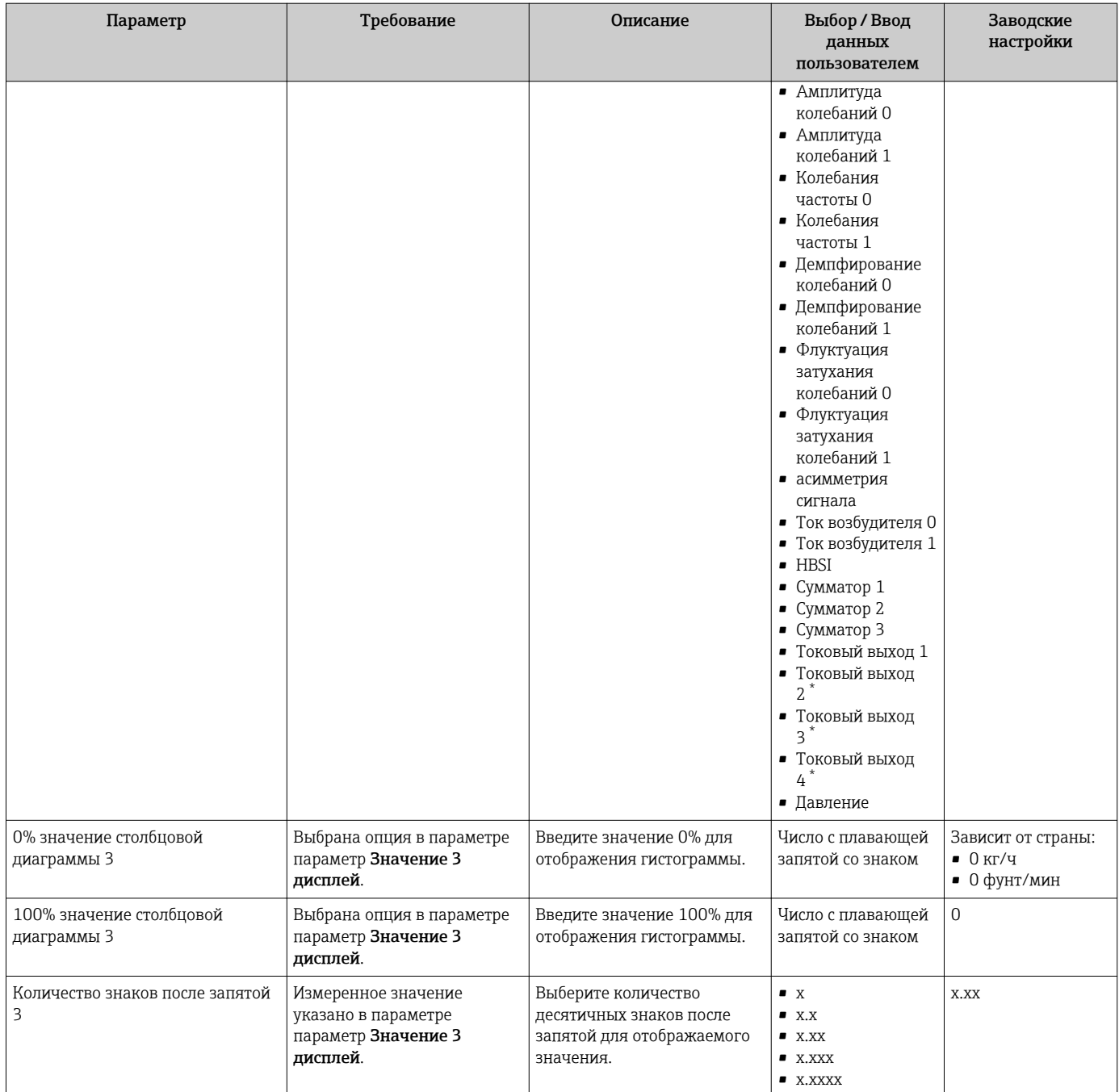

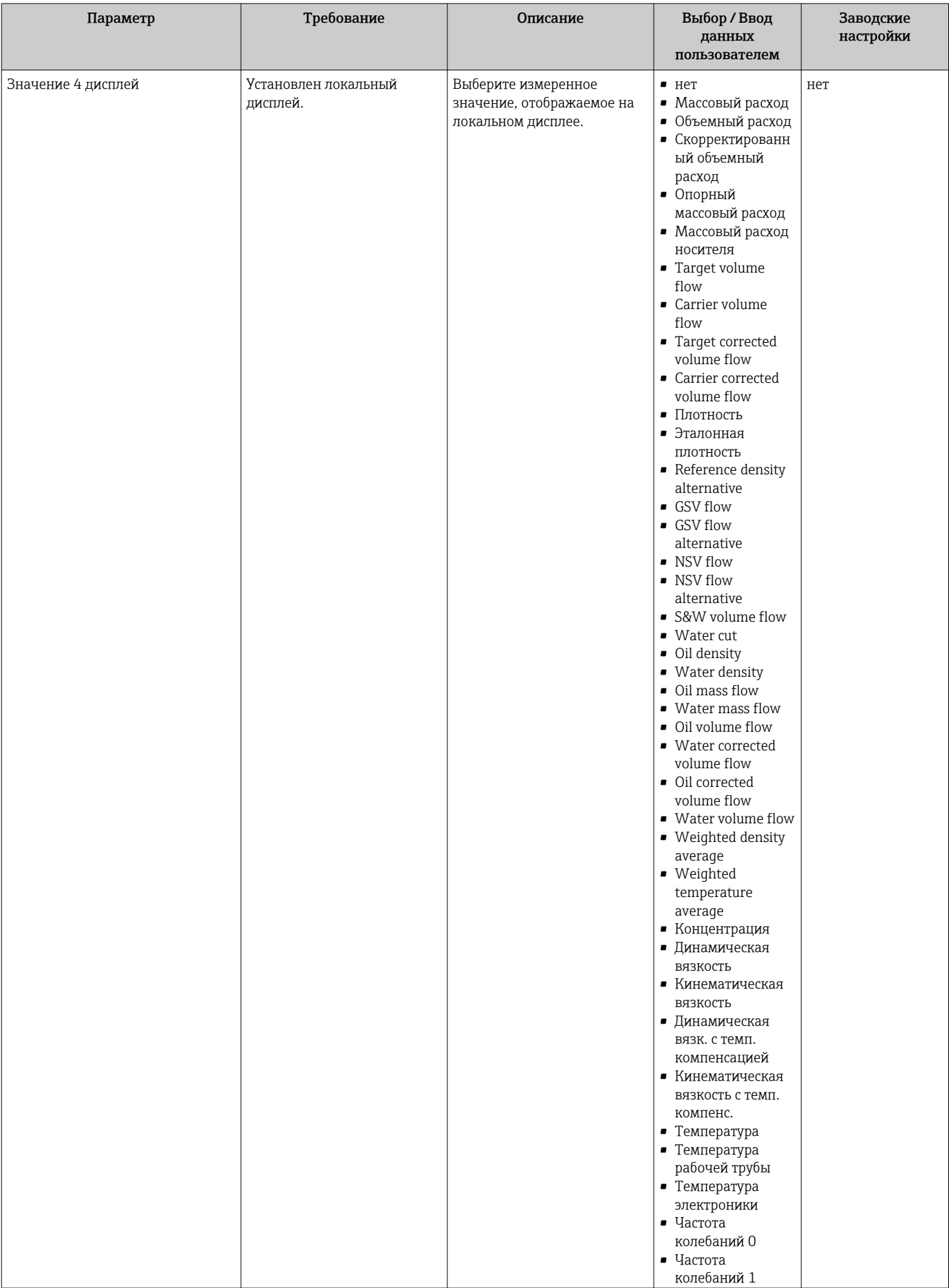

<span id="page-151-0"></span>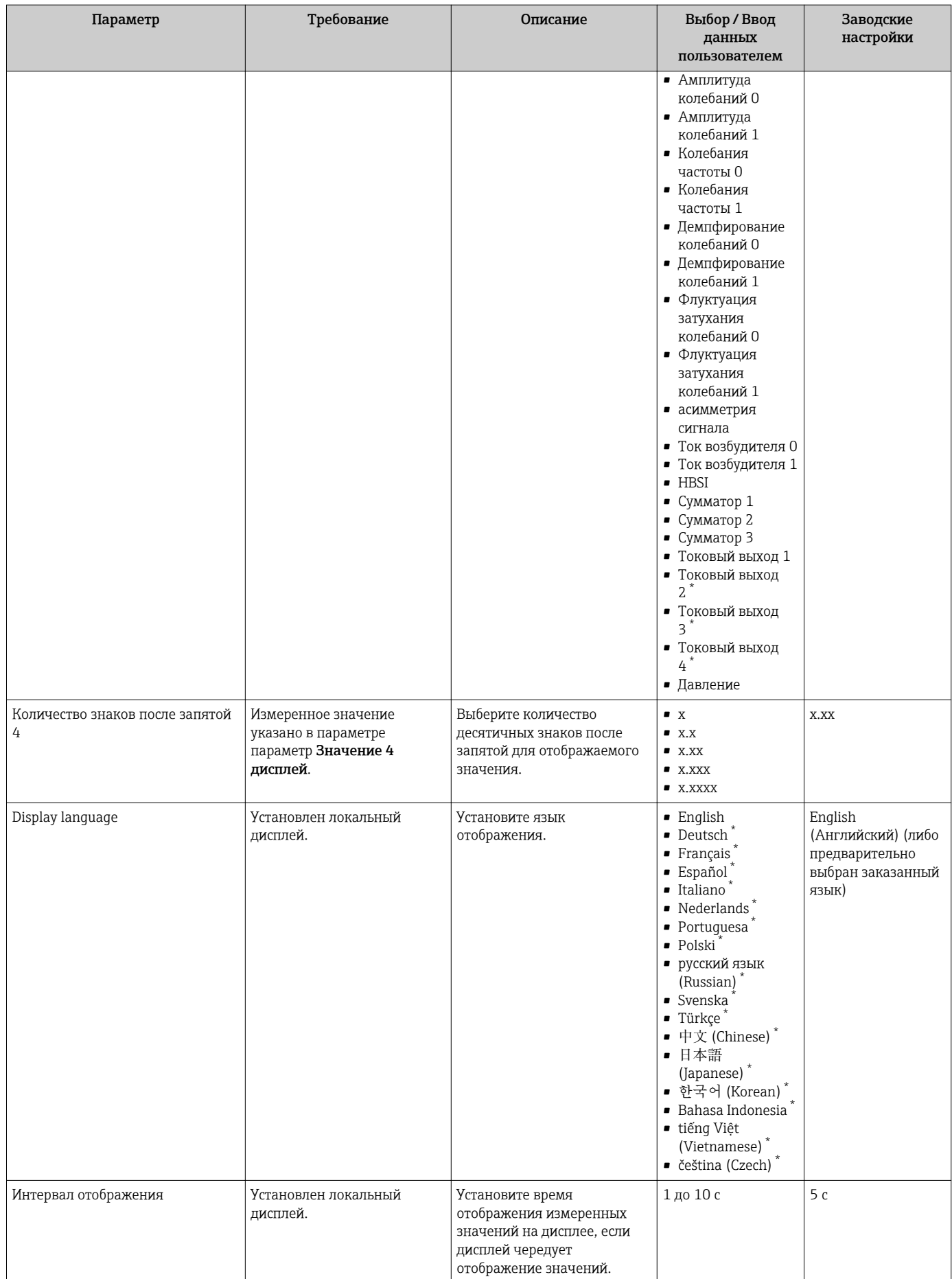

<span id="page-152-0"></span>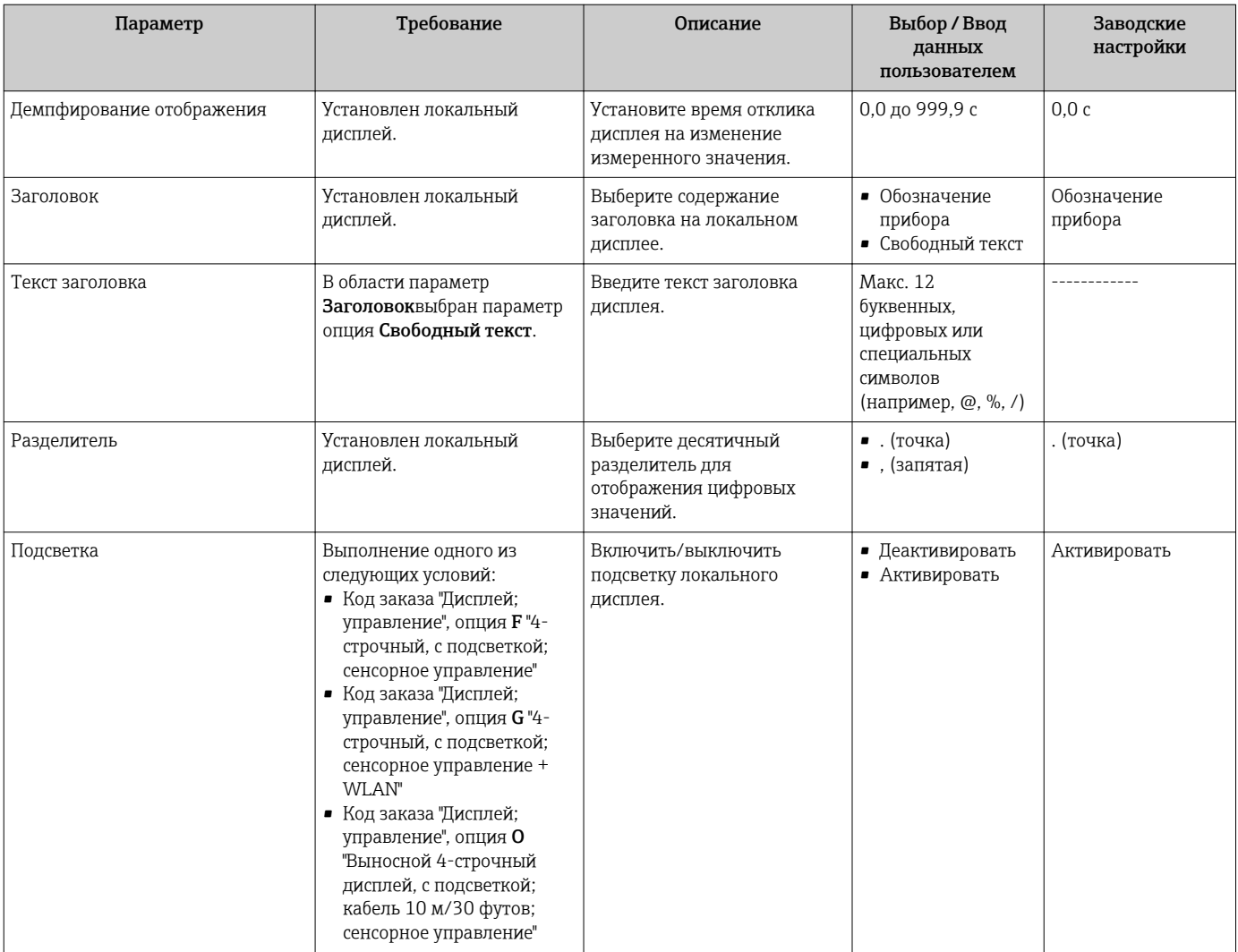

Видимость зависит от опций заказа или настроек прибора

#### 10.6.6 Настройка WLAN

Мастер подменю WLAN Settings предназначен для последовательной установки всех параметров, необходимых для настройки параметров WLAN.

### Навигация

Меню "Настройка" → Расширенная настройка → Настройки WLAN

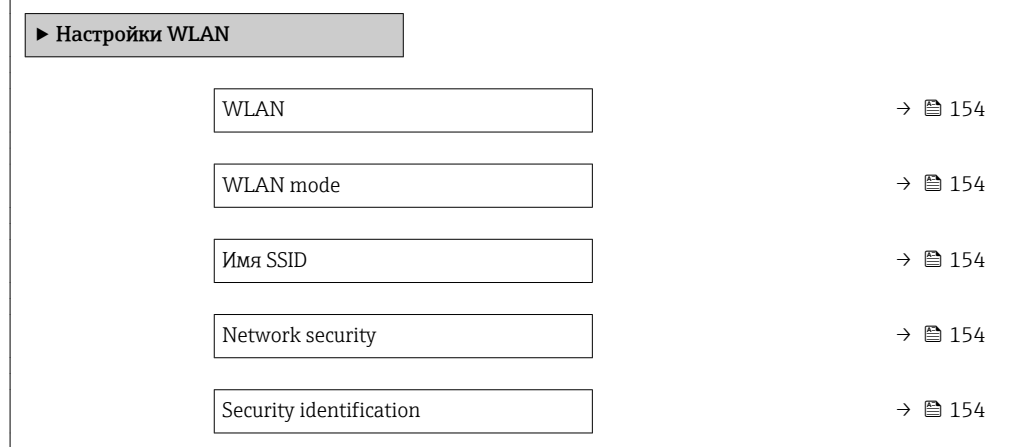

<span id="page-153-0"></span>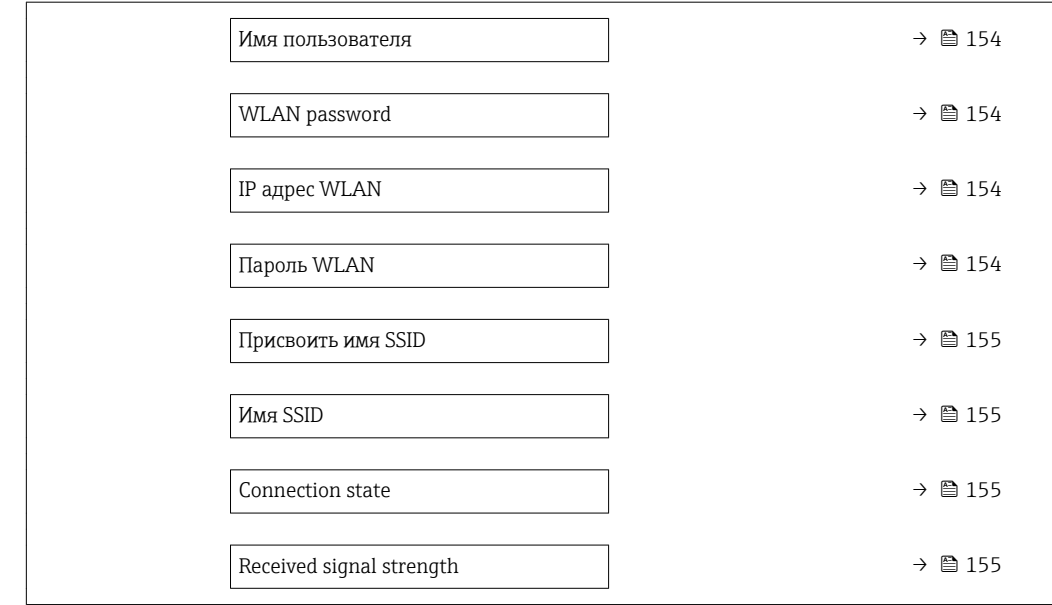

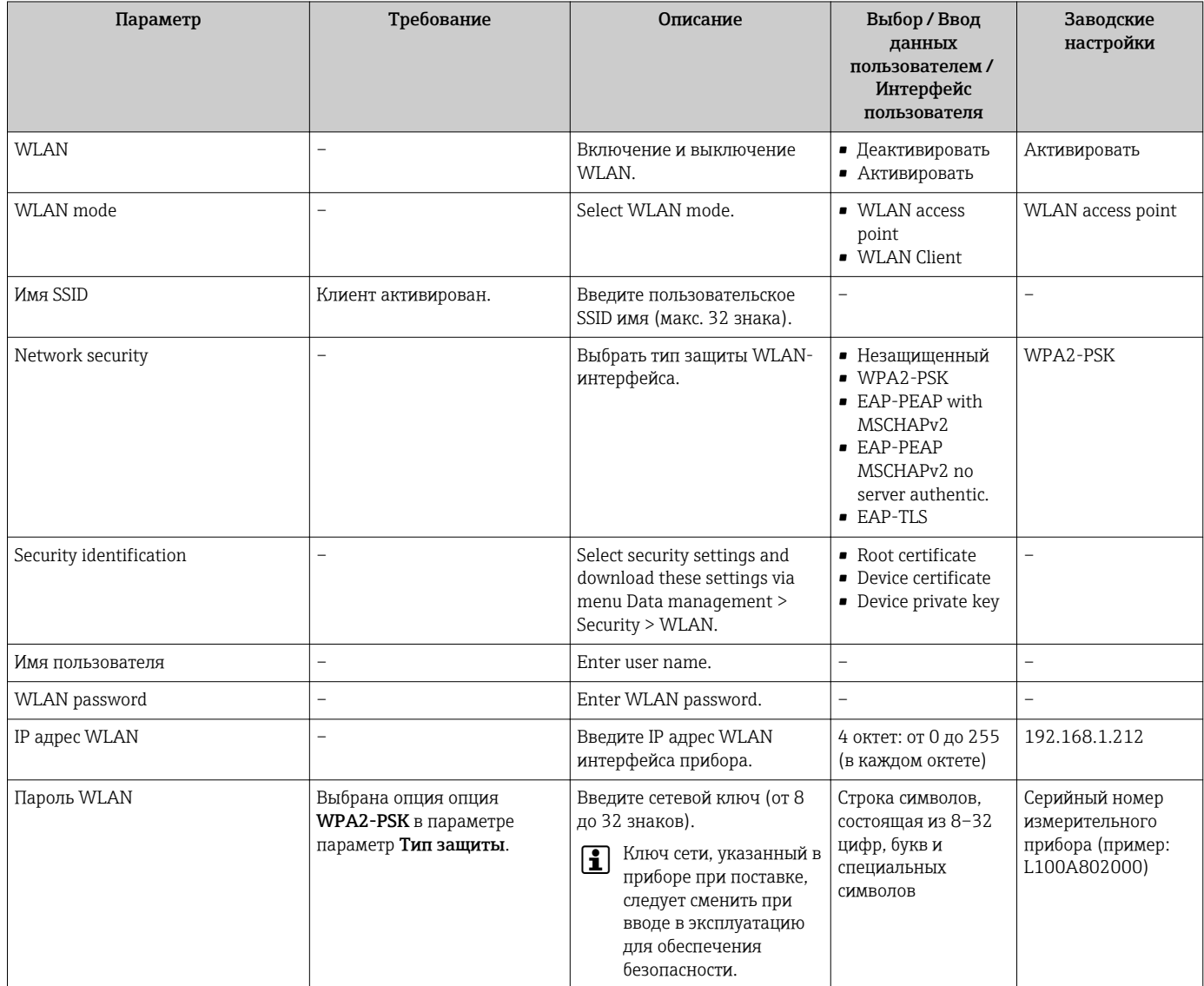

<span id="page-154-0"></span>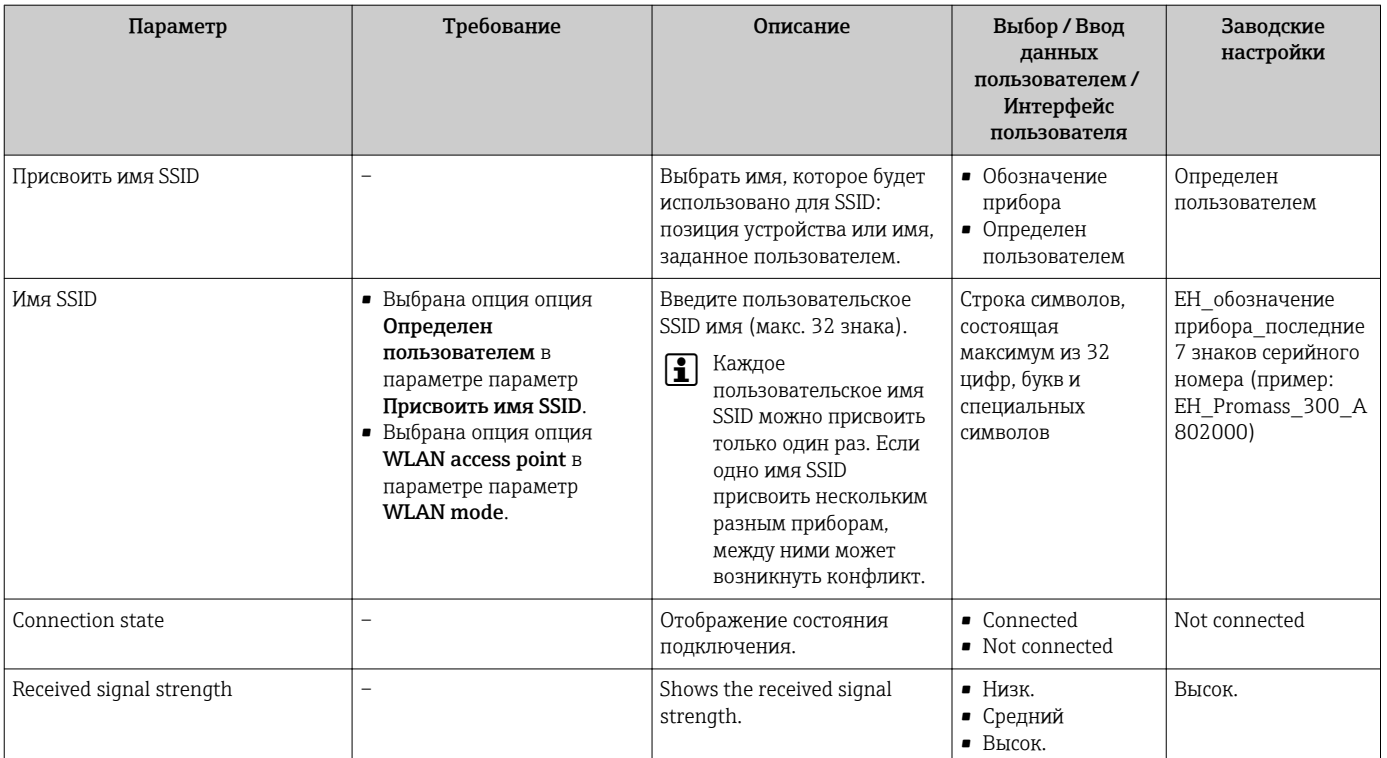

#### 10.6.7 Управление конфигурацией

После ввода в эксплуатацию можно сохранить текущую конфигурацию прибораили восстановить предыдущую конфигурацию прибора.

Для этого используется параметр параметр Управление конфигурацией и его опции в подменю Подменю Резервное копирование конфигурации.

### Навигация

Меню "Настройка" → Расширенная настройка → Резервное копирование конфигурации

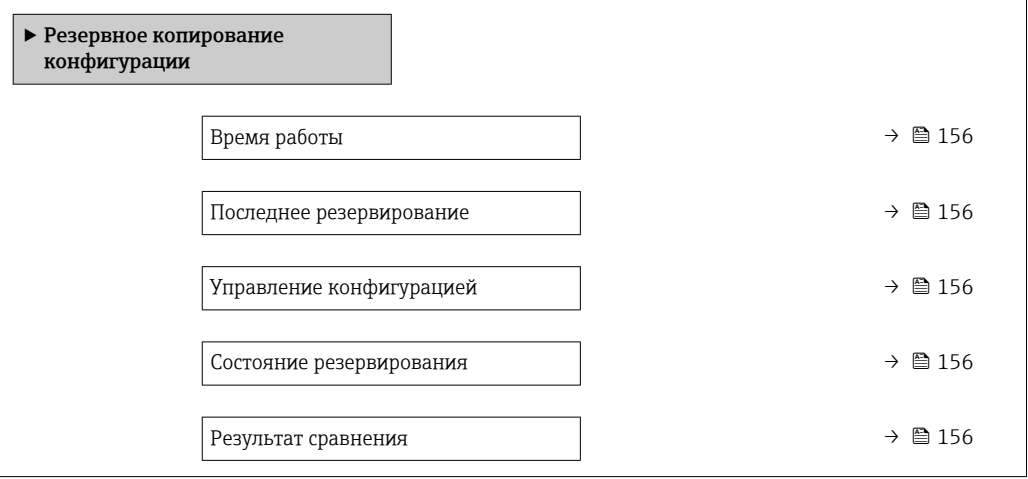

<span id="page-155-0"></span>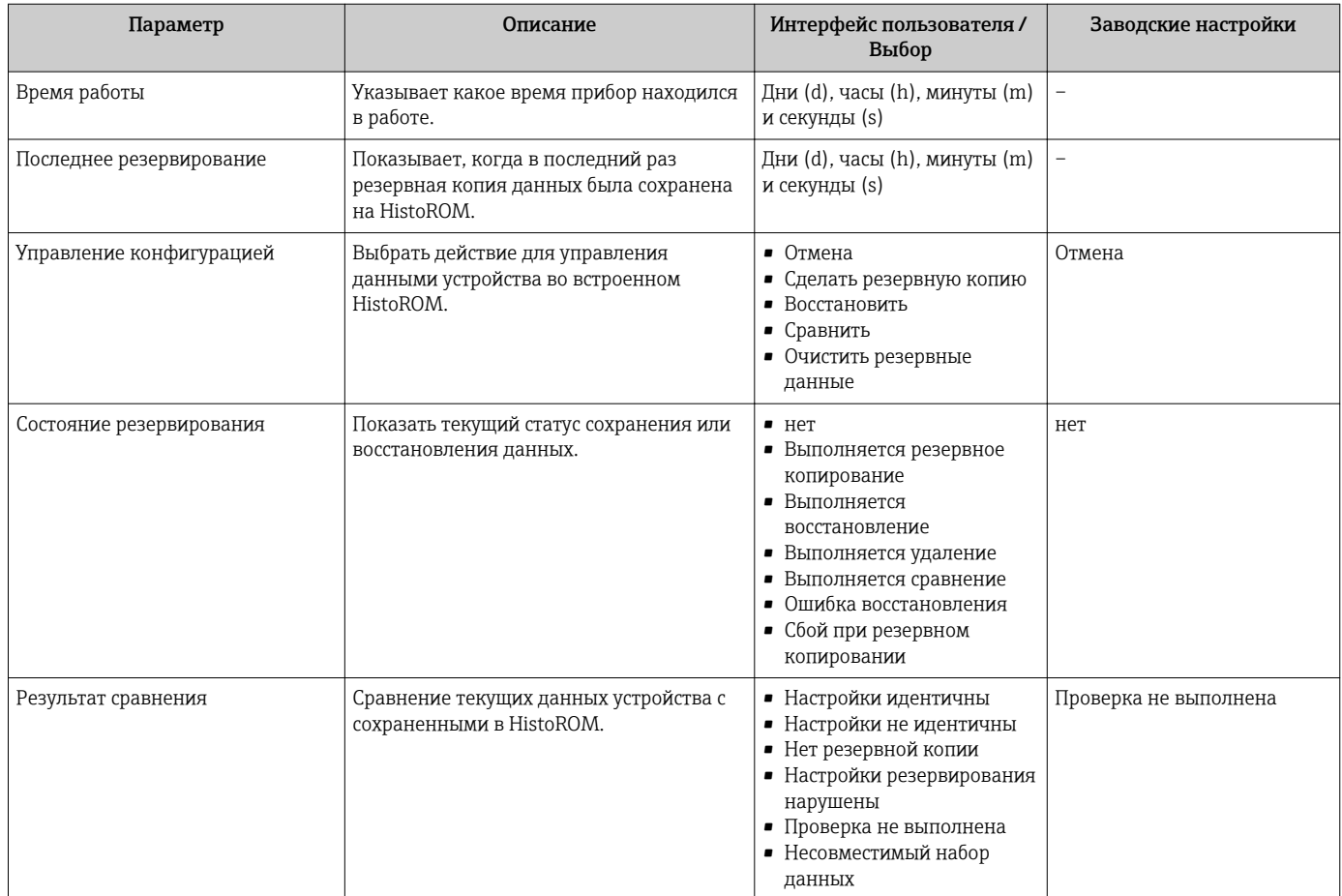

### Функции меню параметр "Управление конфигурацией"

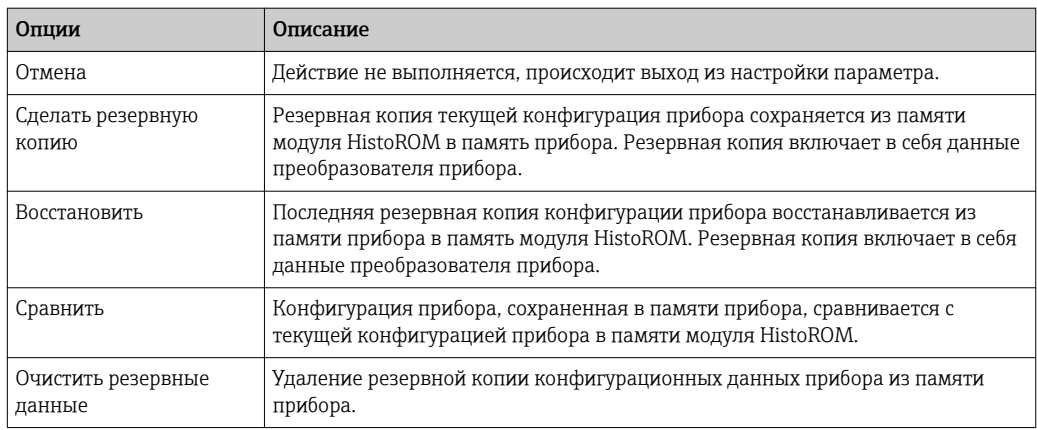

#### Память HistoROM  $\vert \cdot \vert$

HistoROM - это модуль энергонезависимой памяти прибора на основе EEPROM.

В процессе выполнения этого действия редактирование конфигурации с  $|1|$ помощью локального дисплея невозможно; на дисплей выводится сообщение о состоянии процесса.

## <span id="page-156-0"></span>10.6.8 Использование параметров для администрирования прибора

Мастер подменю Администрирование предназначен для последовательной установки всех параметров, используемых для администрирования прибора.

### Навигация

Меню "Настройка" → Расширенная настройка → Администрирование

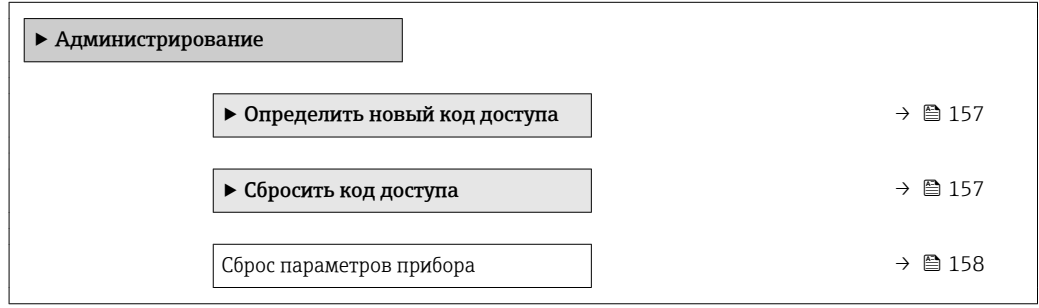

### Определение кода доступа

### Навигация

Меню "Настройка" → Расширенная настройка → Администрирование → Определить новый код доступа

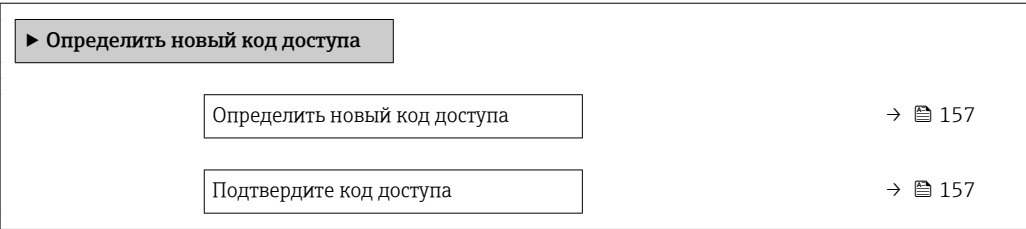

### Обзор и краткое описание параметров

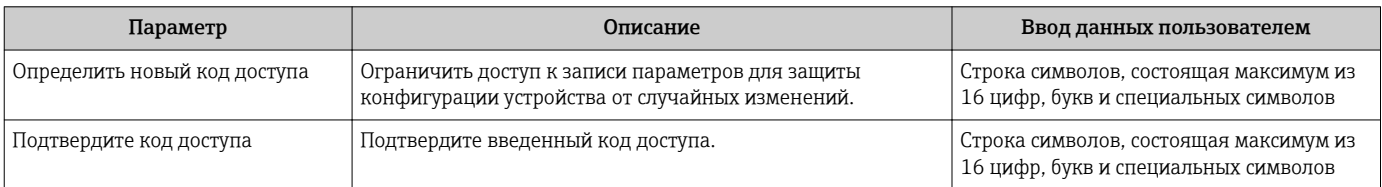

### Использование параметра для сброса кода доступа

### Навигация

Меню "Настройка" → Расширенная настройка → Администрирование → Сбросить код доступа

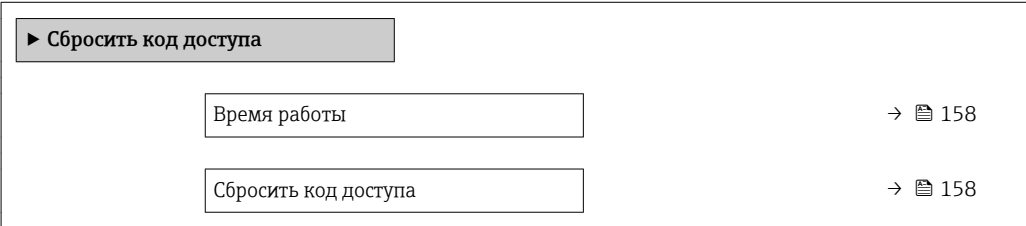

<span id="page-157-0"></span>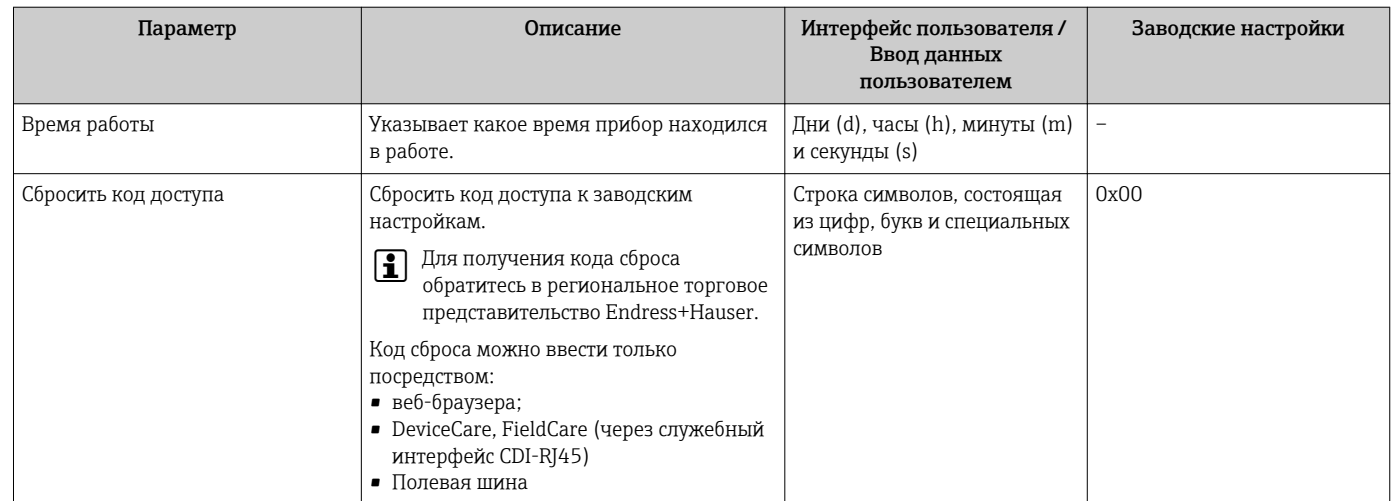

### Использование параметра для сброса прибора

### Навигация

Меню "Настройка" → Расширенная настройка → Администрирование

### Обзор и краткое описание параметров

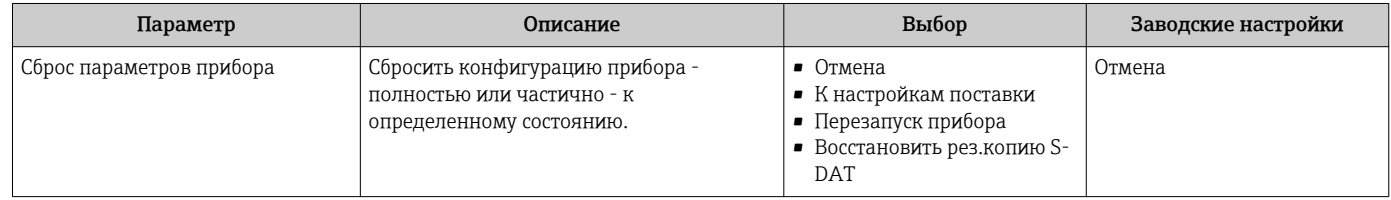

## 10.7 Моделирование

Меню подменю Моделирование используется для моделирования переменных процесса в процессе, а также аварийного режима прибора, и проверки пути передачи сигналов к другим устройствам (переключающих клапанов и замкнутых цепей управления), без создания реальных ситуаций с потоком.

### Навигация

Меню "Диагностика" → Моделирование

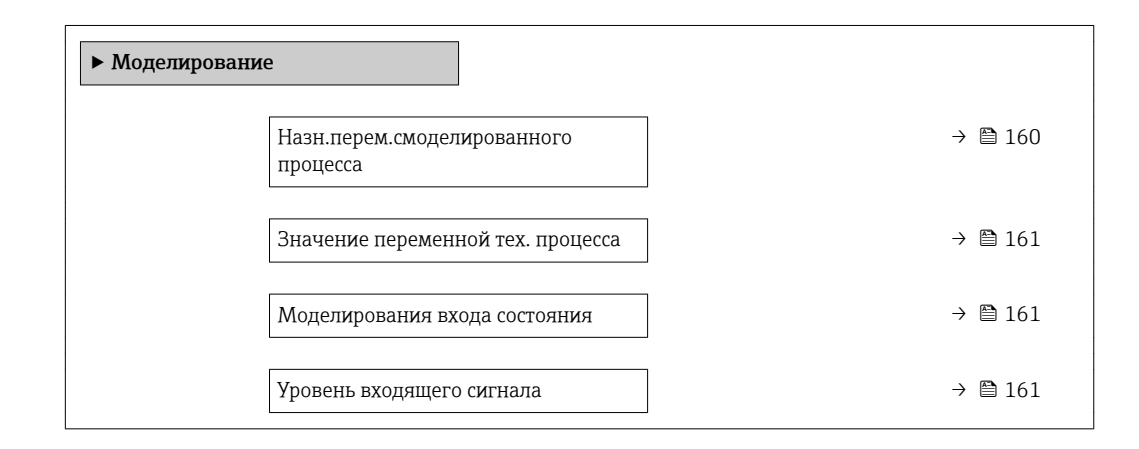

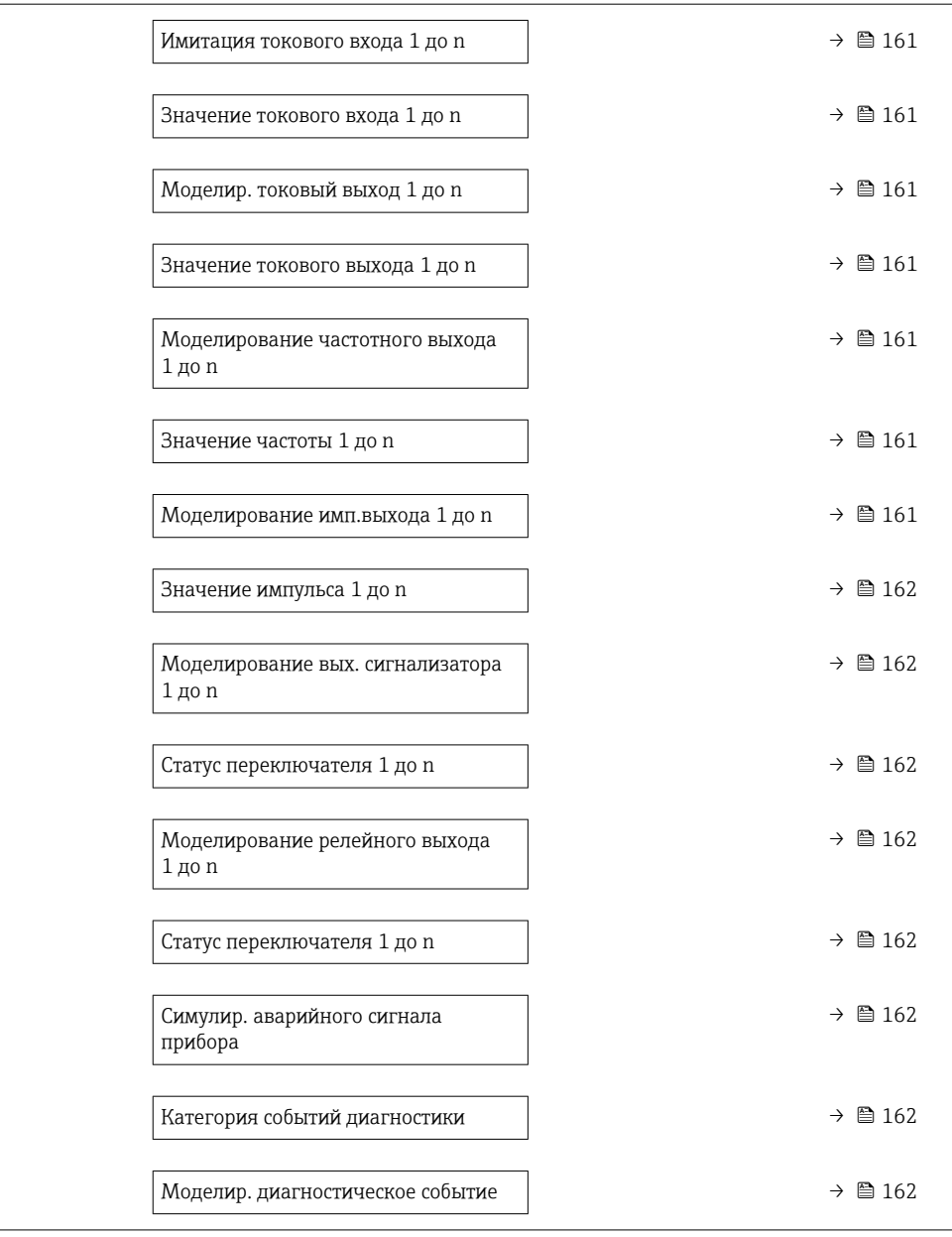

<span id="page-159-0"></span>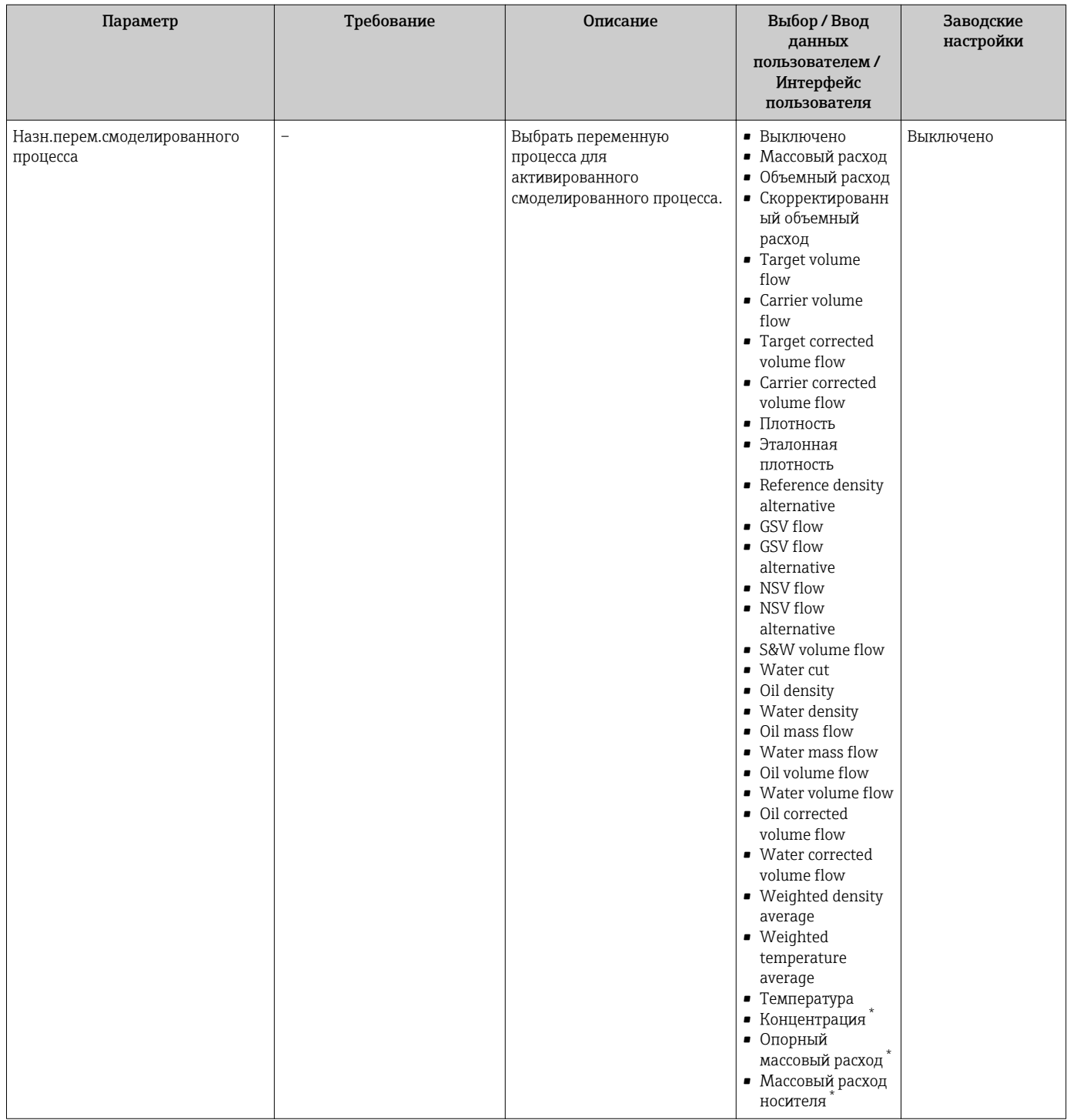

<span id="page-160-0"></span>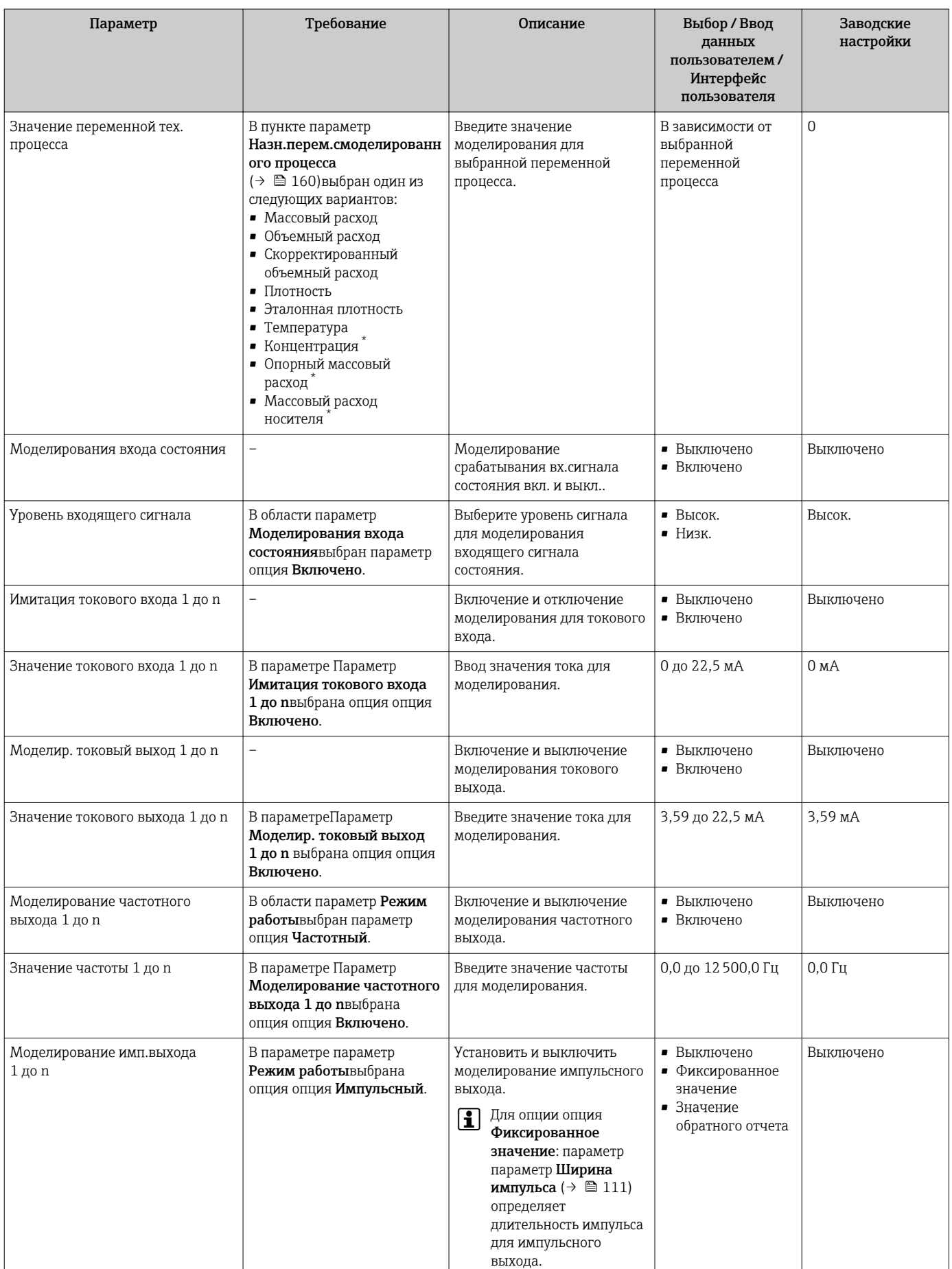

 $\overline{\phantom{a}}$ 

<span id="page-161-0"></span>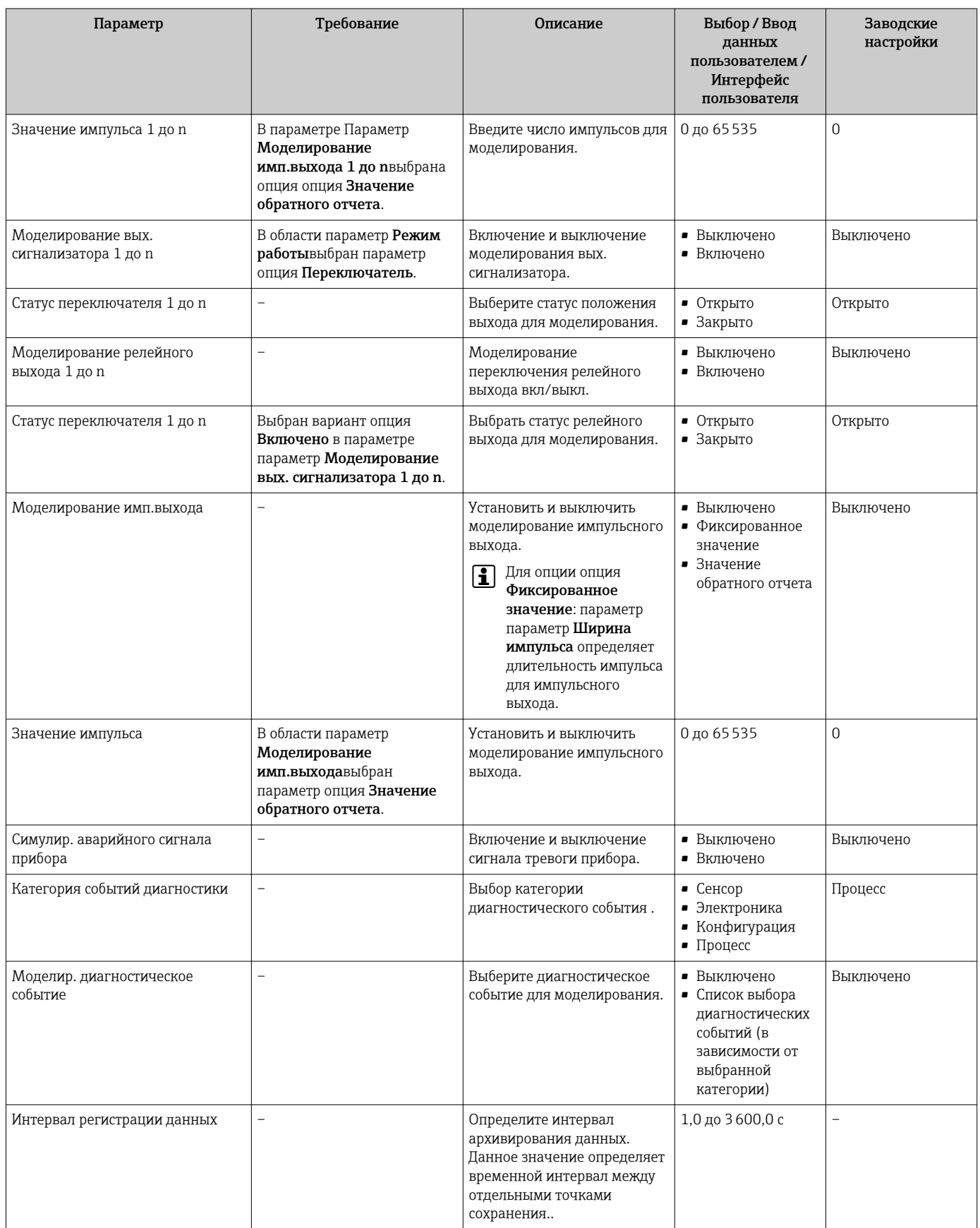

\* Видимость зависит от опций заказа или настроек прибора

## <span id="page-162-0"></span>10.8 Защита параметров настройки от несанкционированного доступа

Для защиты конфигурации измерительного прибора от несанкционированного изменения доступны следующие опции защиты от записи.

- Защита доступа к параметрам с помощью кода доступа  $\rightarrow \blacksquare$  163.
- Защита доступа к локальному управлению с помощью ключа  $\rightarrow \blacksquare$  64.
	- Защита доступа к измерительному прибору с помощью переключателя защиты от записи  $\rightarrow$   $\blacksquare$  164.
- Защита доступа к параметрам с помощью настройки запуска  $\rightarrow \blacksquare$  90.

### 10.8.1 Защита от записи с помощью кода доступа

Пользовательский код доступа предоставляет следующие возможности:

- Посредством функции локального управления можно защитить параметры измерительного прибора от записи и их значения будет невозможно изменить.
- Защита доступа к измерительному прибору и параметрам настройки измерительного прибора посредством веб-браузера.
- Защита доступа к измерительному прибору и параметрам настройки измерительного прибора посредством FieldCareили DeviceCare (через служебный интерфейс CDI-RJ45).

### Определение кода доступа с помощью местного дисплея

- 1. Перейдите к параметру Параметр **Определить новый код доступа** ( $\rightarrow \equiv 157$ ).
- 2. Укажите код доступа, . состоящий максимум из 16 цифр, букв и специальных символов.
- 3. Введите код доступа еще раз в поле Параметр Подтвердите код доступа [\(→ 157\)](#page-156-0)для подтверждения.
	- Рядом со всеми защищенными от записи параметрами появится символ  $\textcircled{a}$ .

Если в режиме навигации и редактирования ни одна кнопка не будет нажата в течение 10 минут, защищенные от записи параметры будут вновь автоматически заблокированы. Если в режиме навигации и редактирования ни одна кнопка не будет нажата в течение 60 с, защищенные от записи параметры будут вновь автоматически заблокированы.

- Если установлена защита параметров от записи с помощью кода доступа, деактивировать эту защиту можно только с помощью этого кода доступа  $\rightarrow$   $\triangleq$  64.
	- Роль, под которой пользователь работает с системой на локальном дисплее в текущий момент времени, обозначается параметром $\rightarrow$   $\cong$  63Параметр Статус доступа . Путь навигации: Управление → Статус доступа

### Параметры, всегда доступные для изменения с помощью местного дисплея

На определенные параметры, не оказывающие влияние на измерение, не распространяется защита от записи, активируемая через локальный дисплей. При установленном пользовательском коде доступа эти параметры можно изменить даже в случае блокировки остальных параметров.

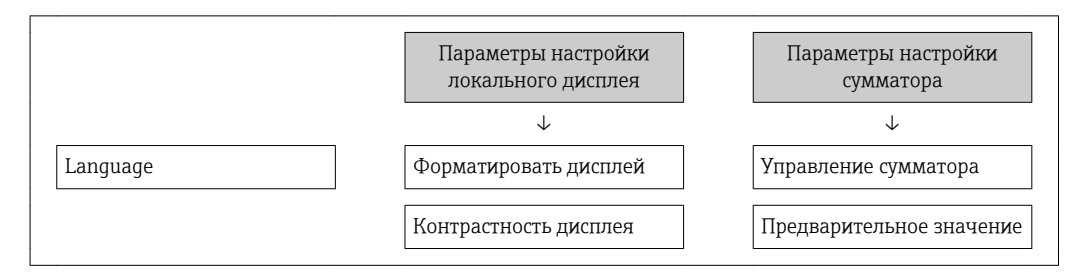

<span id="page-163-0"></span>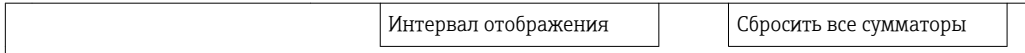

### Установка кода доступа через веб-браузер

- 1. Перейдите к параметру параметр Определить новый код доступа ( $\rightarrow \blacksquare$  157).
- 2. Укажите код доступа, макс. 16 цифры.
- 3. Введите код доступа еще раз в поле Параметр Подтвердите код доступа [\(→ 157\)](#page-156-0)для подтверждения.
	- В веб-браузере произойдет переход на страницу входа в систему.

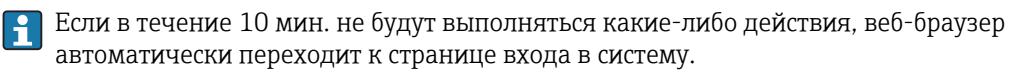

- Если установлена защита параметров от записи с помощью кода доступа, H деактивировать эту защиту можно только с помощью этого кода доступа  $\rightarrow \Box$  64.
	- Роль, под которой пользователь работает с системой в данный момент в веббраузере, обозначается в параметре Параметр Статус доступа. Путь навигации: Управление → Статус доступа

### Сброс кода доступа

В случае утери пользовательского кода доступа можно сбросить его на заводскую установку. Для этого необходимо ввести код сброса. После этого можно будет вновь установить пользовательский код доступа.

### Посредством веб-браузера, FieldCare, DeviceCare (через служебный интерфейс CDI-RJ45), цифровой шины

Для получения кода сброса обратитесь в региональное торговое  $| \cdot |$ представительство Endress+Hauser.

- 1. Перейдите к параметру параметр Сбросить код доступа (→  $\triangleq$  158).
- 2. Введите код сброса.
	- Будет установлено заводское значение кода доступа 0000. Его можно изменить →  $\textcircled{\scriptsize{\texttt{B}}}$  163.

## 10.8.2 Защита от записи посредством переключателя защиты от записи

В отличие от защиты пользовательским кодом доступа, данная опция позволяет заблокировать для изменения все меню управления, кроме параметра параметр "Контрастность дисплея".

Значения параметров становятся доступными только для чтения, их изменение при этом невозможно (исключение – параметр параметр "Контрастность дисплея"):

- Посредством локального дисплея
- По протоколу PROFINET

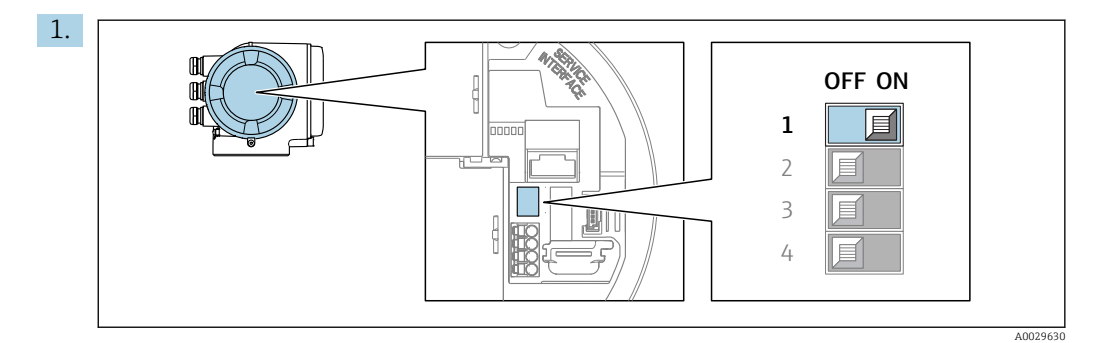

Для активации аппаратной защиты от записи (WP) установите переключатель защиты от записи в главном электронном модуле в положение ВКЛ.

 В параметре параметр Статус блокировки отображается опция Заблокировано Аппаратно  $\rightarrow \blacksquare 166$ . Кроме того, на локальном дисплее в заголовке (в режиме навигации и представления значений) выводится символ  $\textcircled{\small{\texttt{B}}}.$ 

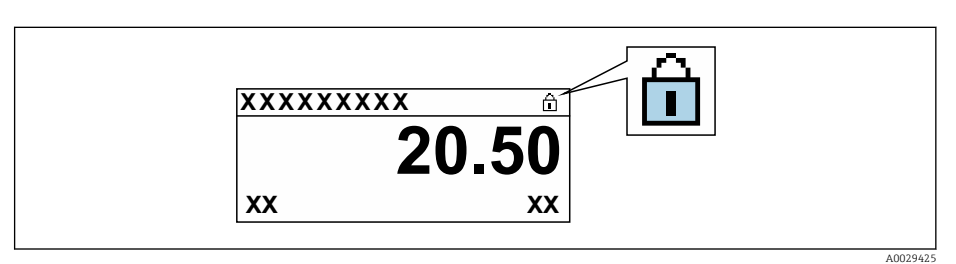

- 2. Для деактивации аппаратной защиты от записи (WP) установите переключатель защиты от записи в главном электронном модуле в положение ВЫКЛ (заводская установка).
	- $ightharpoonup$  В параметре параметр Статус блокировки  $\rightarrow$   $\cong$  166 ни одна из опций не отображается. Перед параметрами в заголовке локального дисплея (в режиме навигации и представления значений) исчезает символ  $\textcircled{a}.$

#### <span id="page-165-0"></span>11 Эксплуатация

#### 11.1 Чтение статуса блокировки прибора

Активная защита от записи в приборе: параметр Статус блокировки

Управление → Статус блокировки

Функции параметра параметр "Статус блокировки"

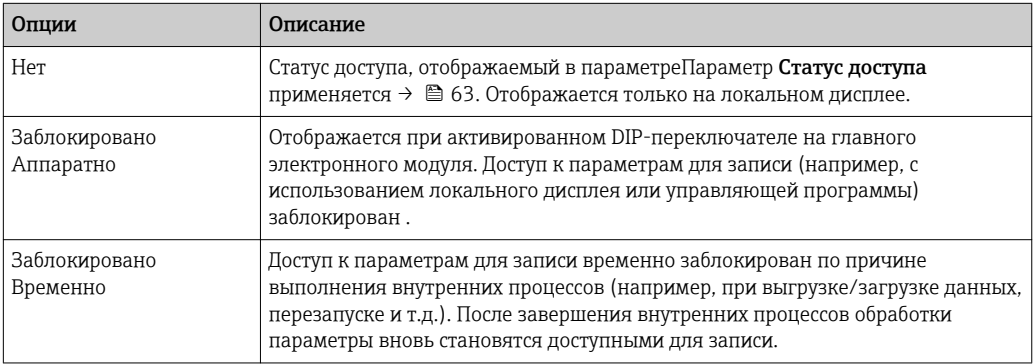

#### 11.2 Изменение языка управления

Подробная информация:

- Настройка языка управления  $\rightarrow$   $\blacksquare$  92
- Информация о языках управления, поддерживаемых измерительным прибором  $\rightarrow$  281

#### Настройка дисплея 11.3

Подробная информация:

- Основные параметры настройки локального дисплея  $\rightarrow \blacksquare$  124
- Расширенная настройка локального дисплея  $\rightarrow \blacksquare$  142

#### 11.4 Чтение измеренных значений

Подменю подменю Измеренное значениепозволяет прочесть все измеренные значения.

### Навигация

Меню "Диагностика" → Измеренное значение

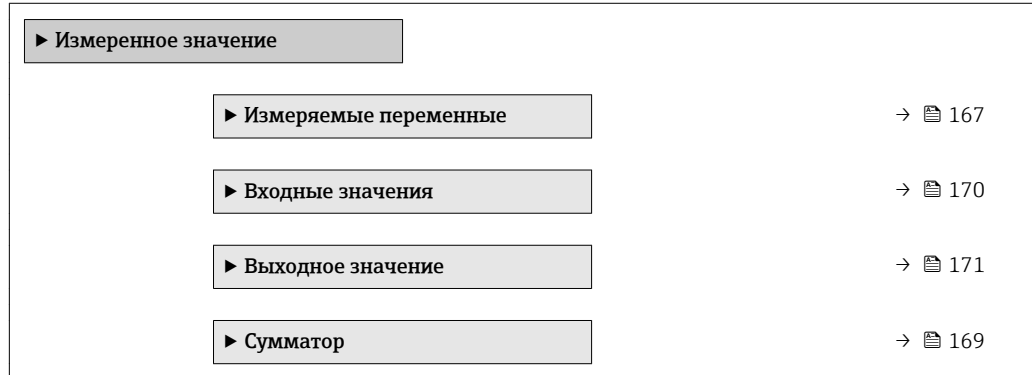

## <span id="page-166-0"></span>11.4.1 Подменю "Измеряемые переменные"

В менюПодменю Измеряемые переменные объединены все параметры, необходимые для отображения текущих измеренных значений для каждой переменной процесса.

### Навигация

Меню "Диагностика" → Измеренное значение → Измеряемые переменные

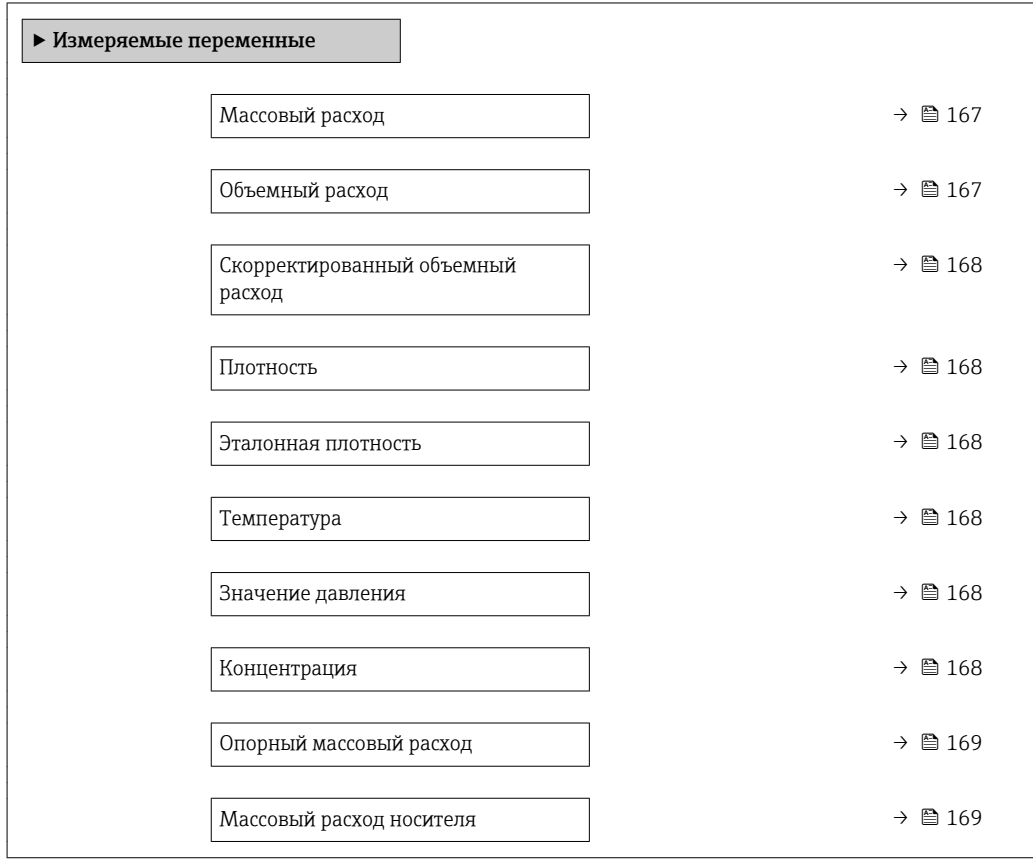

### Обзор и краткое описание параметров

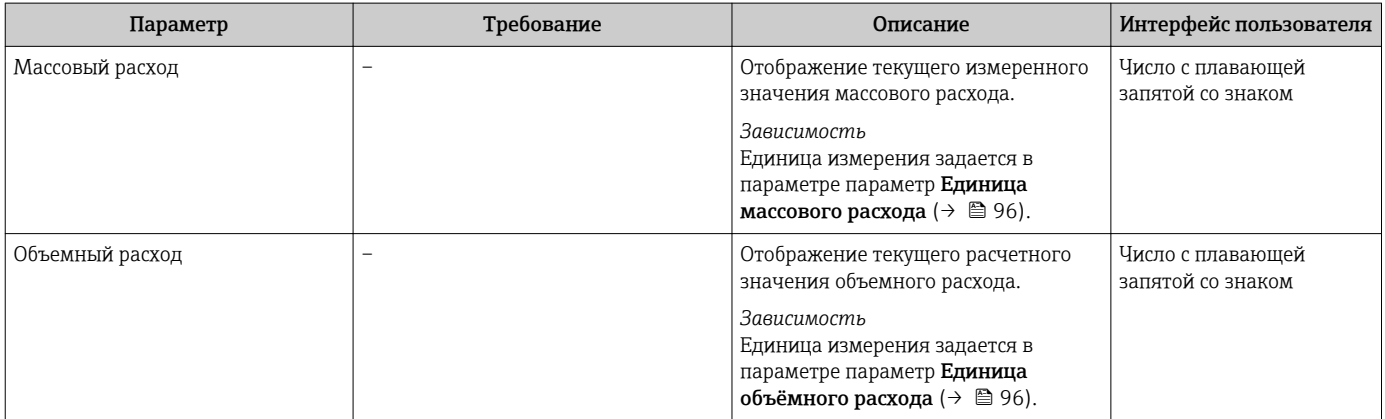

<span id="page-167-0"></span>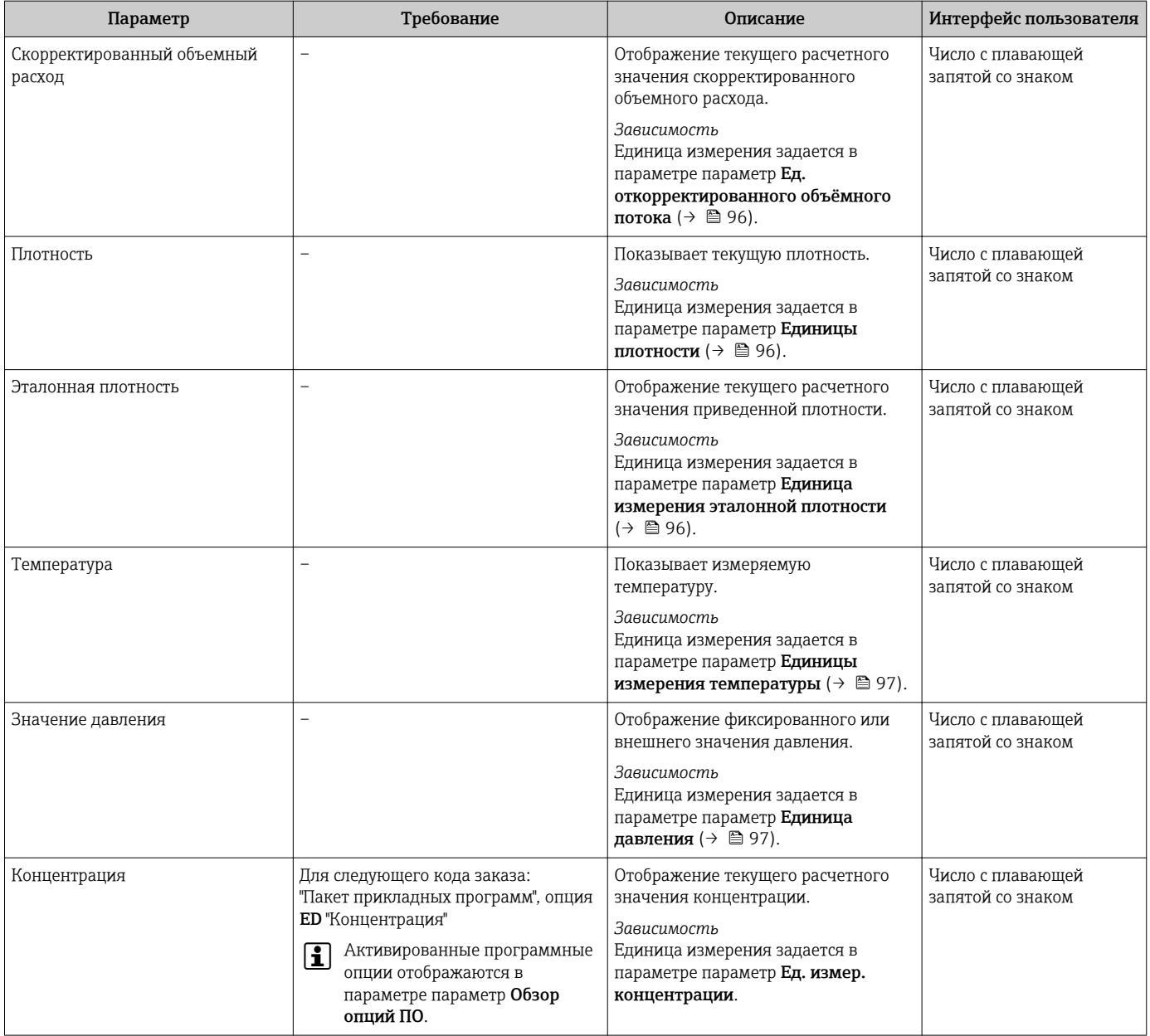

<span id="page-168-0"></span>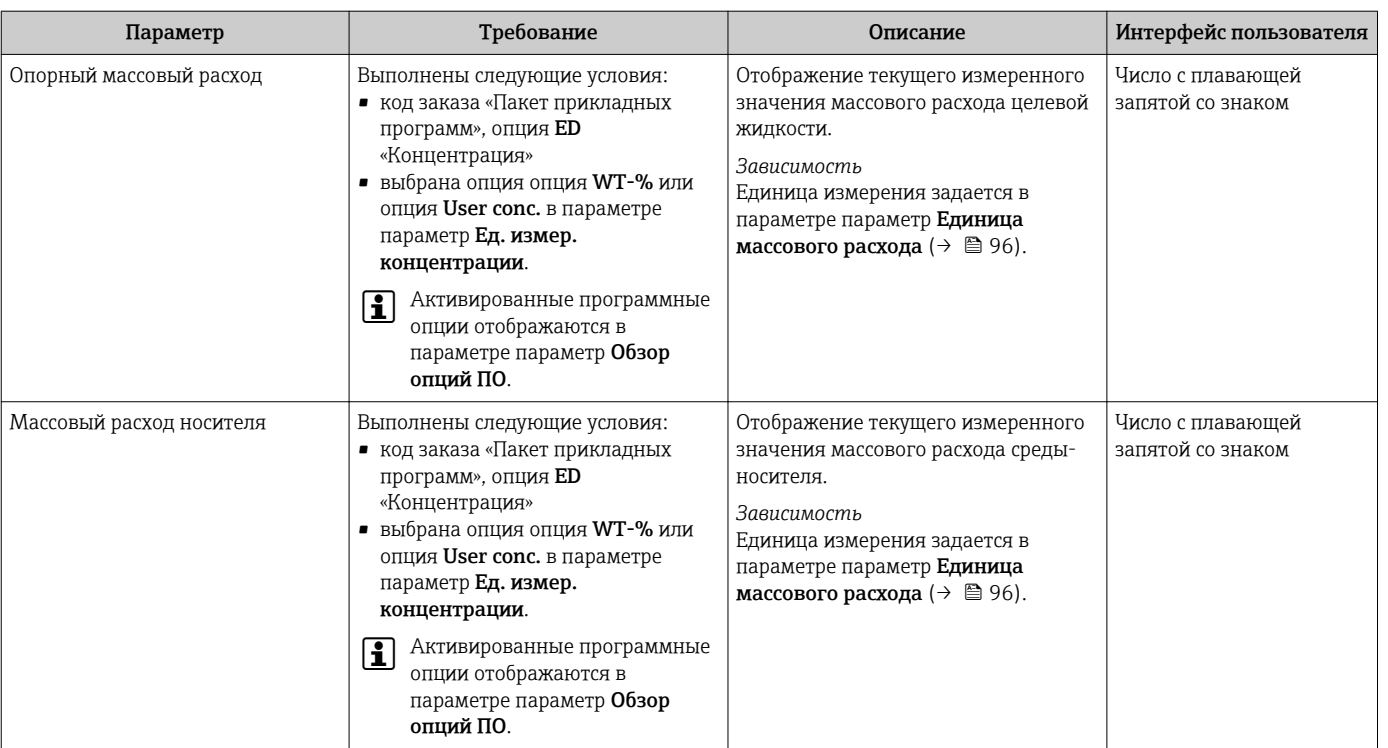

## 11.4.2 Сумматор

В меню подменю Сумматор объединены все параметры, необходимые для отображения текущих измеренных значений для каждого сумматора.

### Навигация

Меню "Диагностика" → Измеренное значение → Сумматор 1 до n

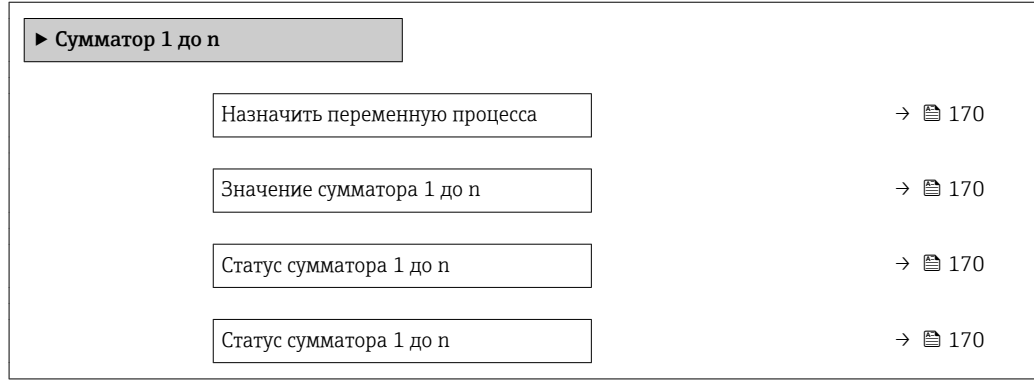

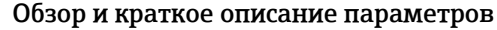

<span id="page-169-0"></span>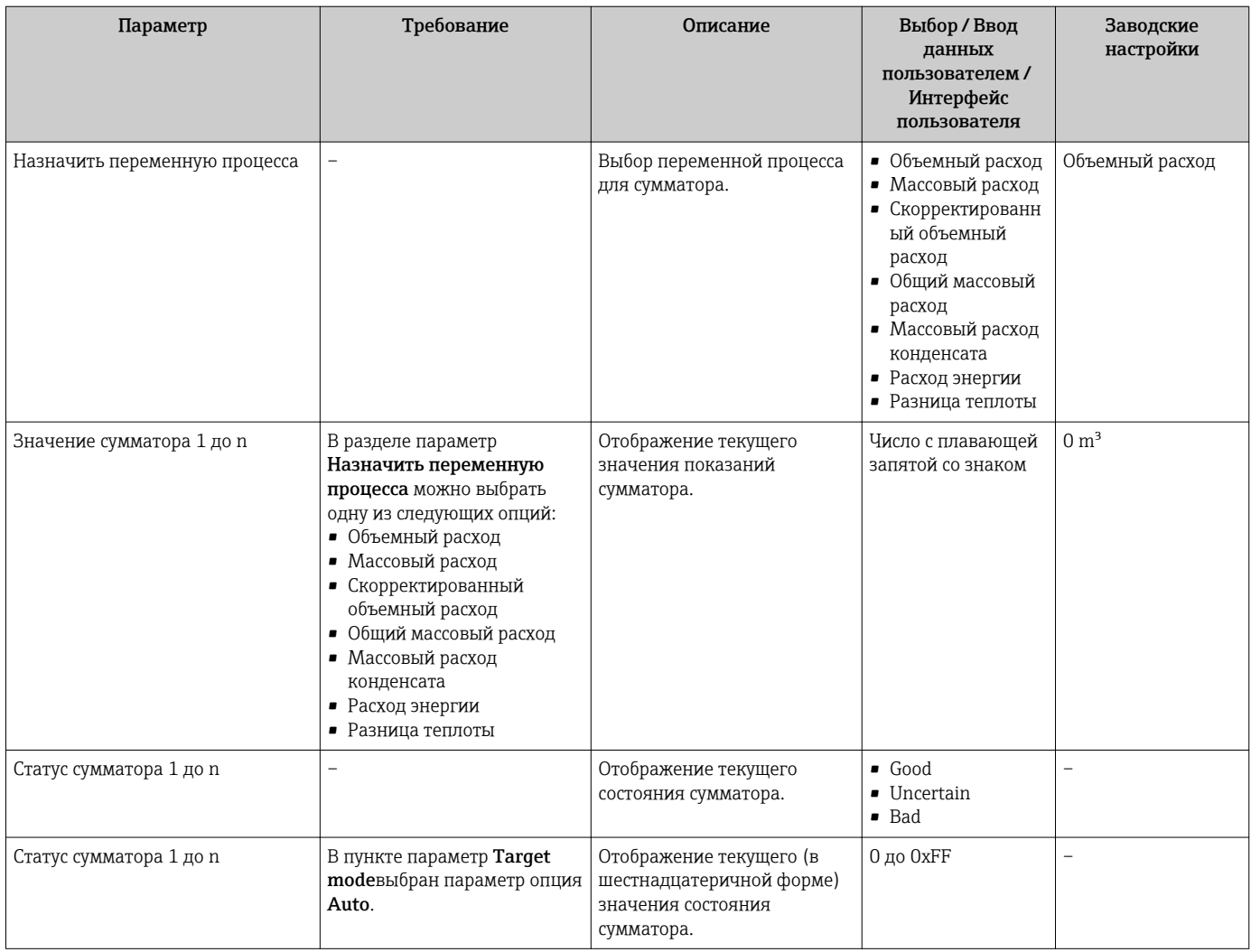

## 11.4.3 Подменю "Входные значения"

Меню подменю Входные значения дает систематизированную информацию об отдельных входных значениях.

### Навигация

Меню "Диагностика" → Измеренное значение → Входные значения

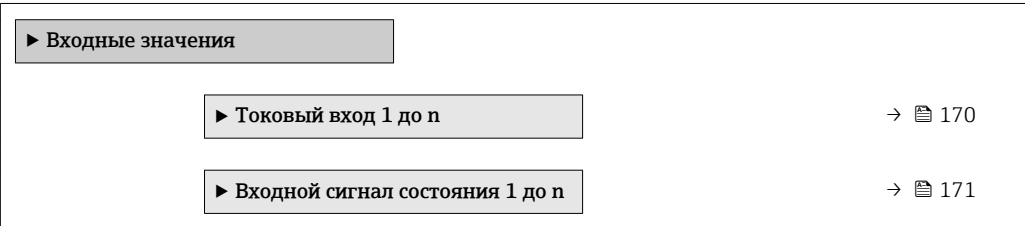

### Входные значения на токовом входе

В меню подменю Токовый вход 1 до n объединены все параметры, необходимые для отображения текущих измеренных значений для каждого токового входа.

### <span id="page-170-0"></span>Навигация

Меню "Диагностика" → Измеренное значение → Входные значения → Токовый вход 1 до n

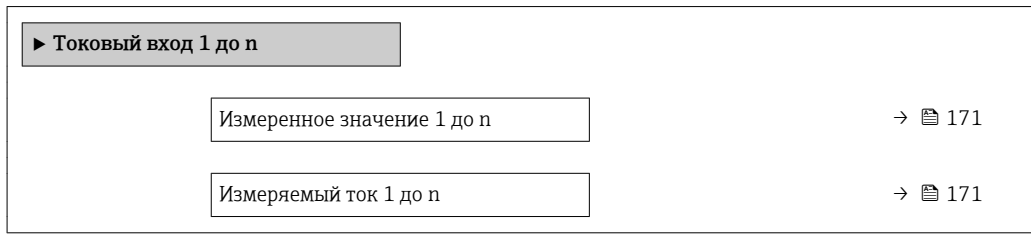

### Обзор и краткое описание параметров

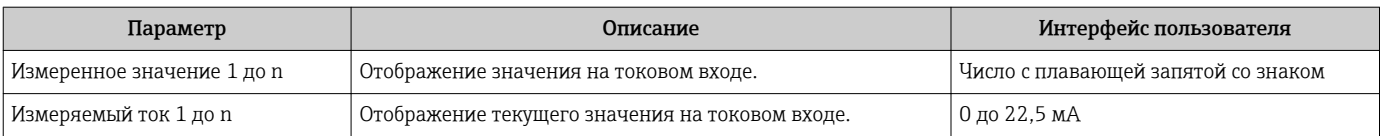

### Входные значения на входе для сигнала состояния

В меню подменю Входной сигнал состояния 1 до n объединены все параметры, необходимые для отображения текущих измеренных значений для каждого входа для сигнала состояния.

### Навигация

Меню "Диагностика" → Измеренное значение → Входные значения → Входной сигнал состояния 1 до n

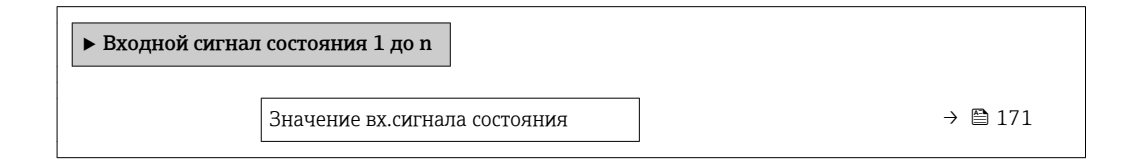

### Обзор и краткое описание параметров

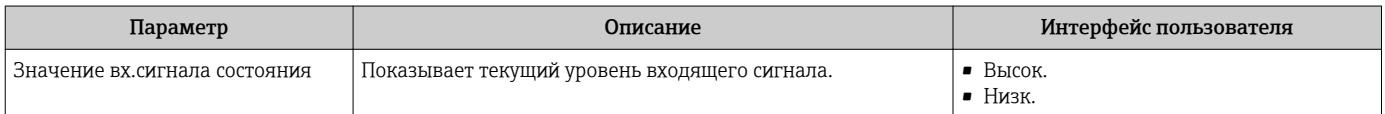

### 11.4.4 Выходное значение

В меню подменю Выходное значение объединены все параметры, необходимые для отображения текущих измеренных значений для каждого выхода.

### Навигация

Меню "Диагностика" → Измеренное значение → Выходное значение

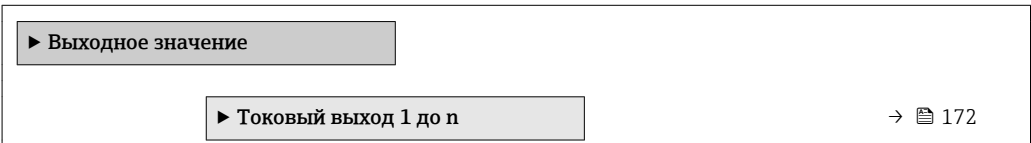

<span id="page-171-0"></span>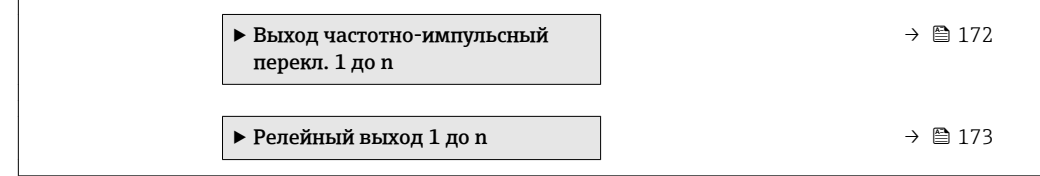

### Выходные значения на токовом выходе

В меню подменю Значение токового выхода объединены все параметры, необходимые для отображения текущих измеренных значений для каждого токового выхода.

### Навигация

Меню "Диагностика"  $\rightarrow$  Измеренное значение  $\rightarrow$  Выходное значение  $\rightarrow$  Значение токового выхода 1 до n

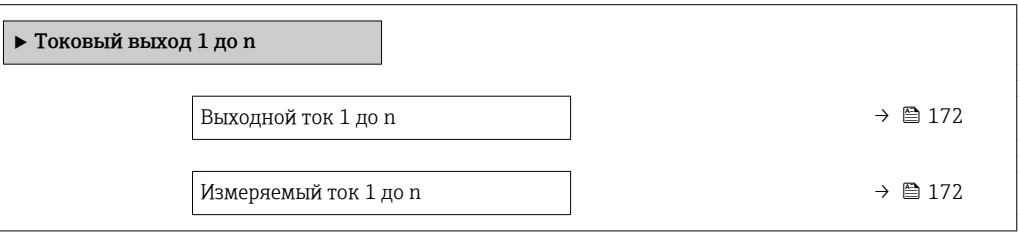

### Обзор и краткое описание параметров

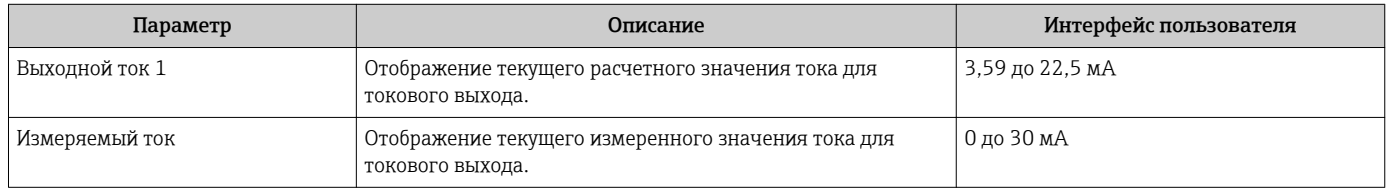

### Выходные значения для импульсного/частотного/релейного выхода

В меню подменю Выход частотно-импульсный перекл. 1 до n объединены все параметры, необходимые для отображения текущих измеренных значений для каждого импульсного/частотного/релейного выхода.

### Навигация

Меню "Диагностика" → Измеренное значение → Выходное значение → Выход частотно-импульсный перекл. 1 до n

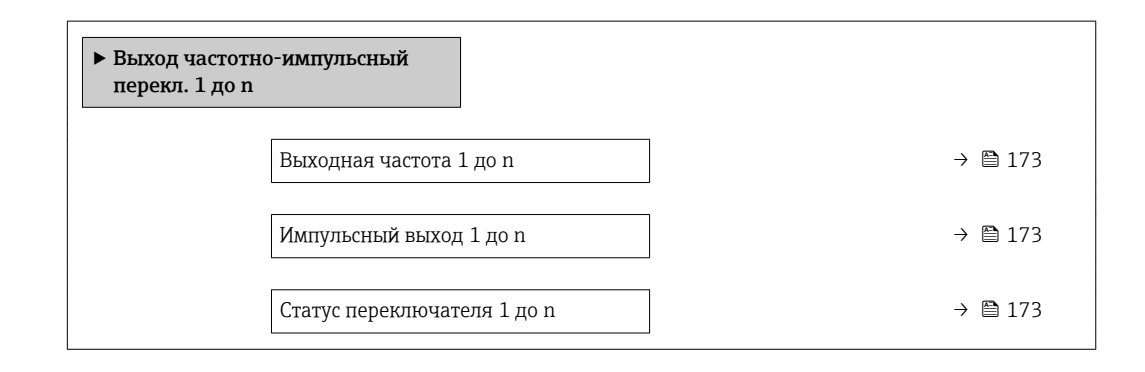

<span id="page-172-0"></span>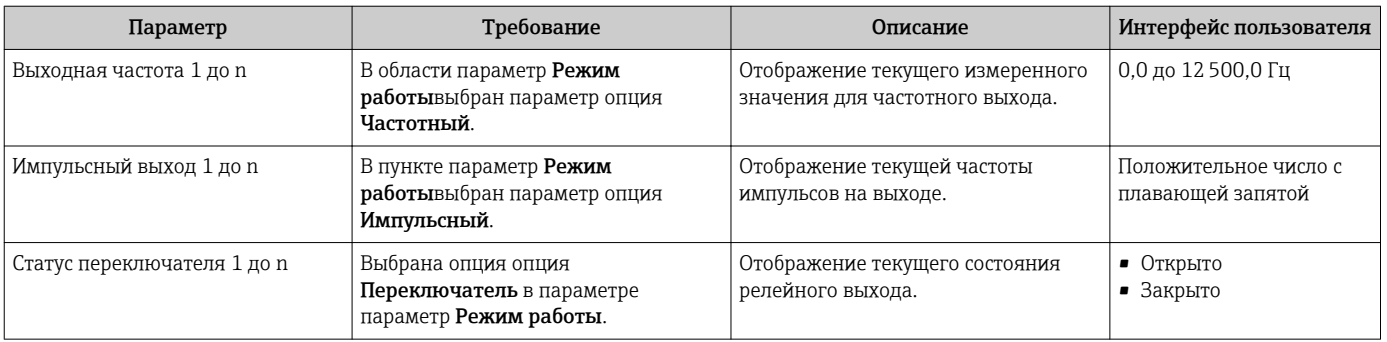

### Выходные значения для релейного выхода

В меню подменю Релейный выход 1 до n объединены все параметры, необходимые для отображения текущих измеренных значений для каждого релейного выхода.

### Навигация

Меню "Диагностика" → Измеренное значение → Выходное значение → Релейный выход 1 до n

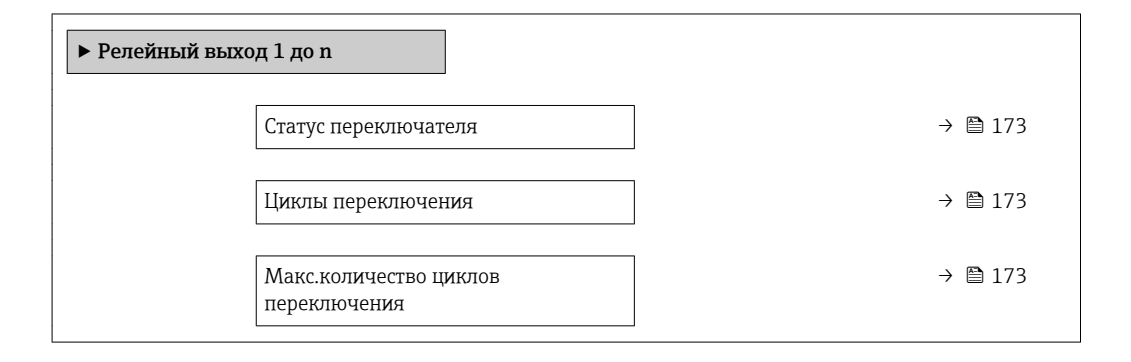

### Обзор и краткое описание параметров

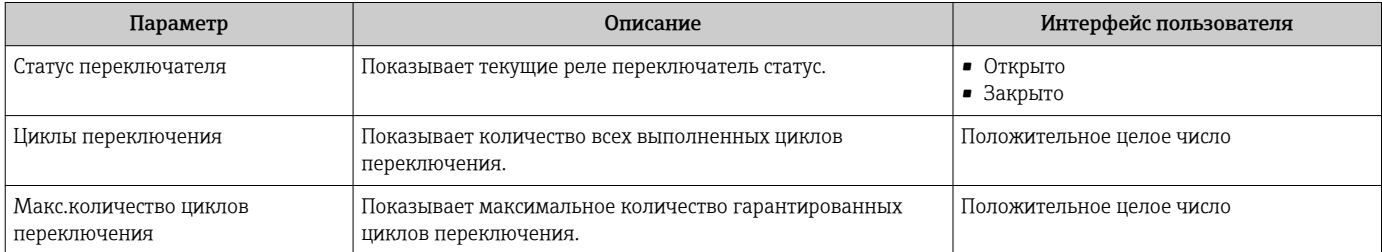

## 11.5 Адаптация измерительного прибора к рабочим условиям процесса

Для этой цели используются следующие параметры:

- Базовые параметры настройки в меню меню Настройка ( $\rightarrow \blacksquare$ 93)
- Дополнительные настройки в меню подменю Расширенная настройка ( $\rightarrow \blacksquare$  137)

# 11.6 Выполнение сброса сумматора

Сброс сумматоров выполняется в пункте подменю Управление:

- Управление сумматора
- Сбросить все сумматоры

### Навигация

Меню "Управление" → Управление сумматором

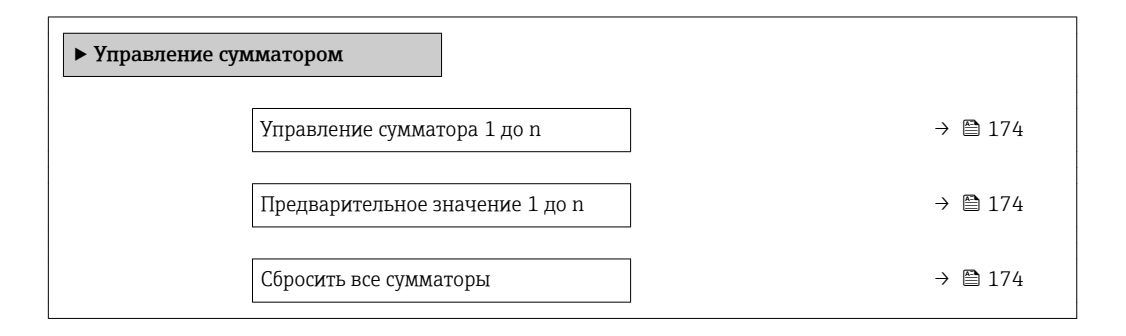

### Обзор и краткое описание параметров

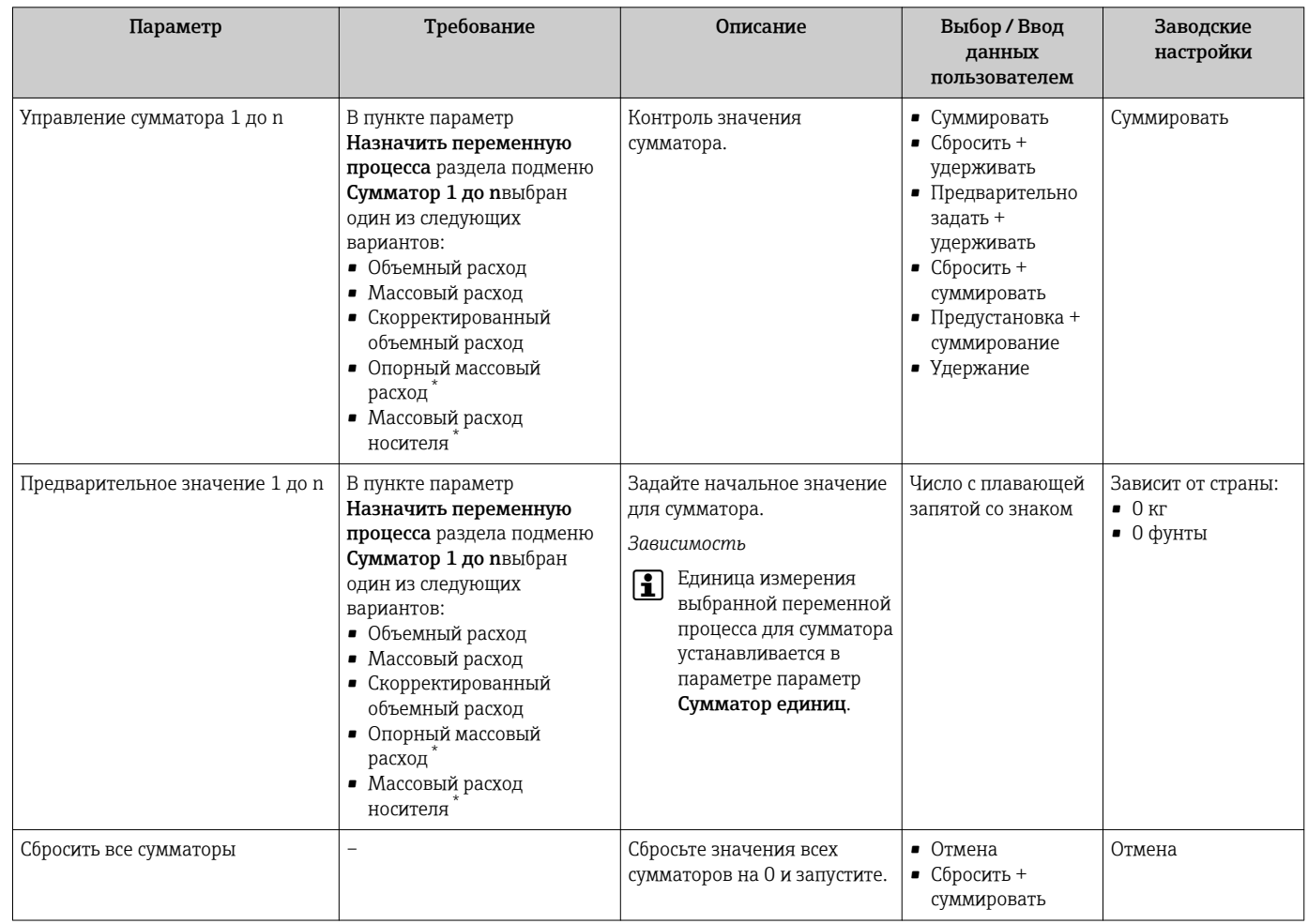

Видимость зависит от опций заказа или настроек прибора

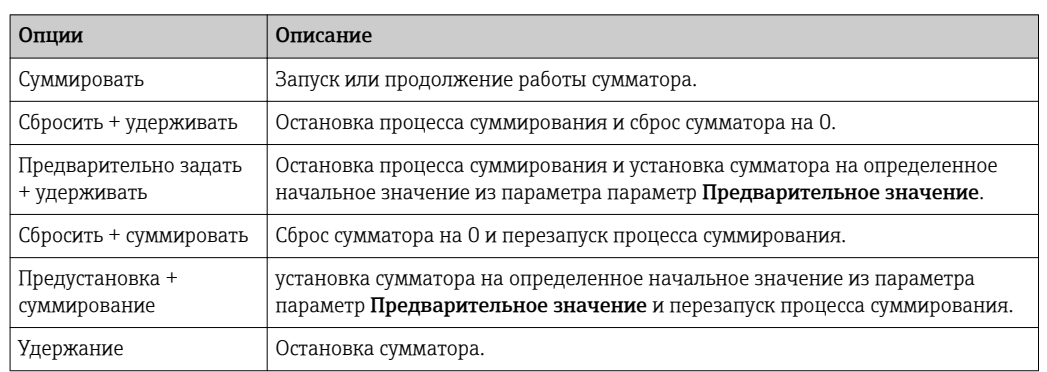

#### 11.6.1 Функции параметра параметр "Управление сумматора"

#### $11.6.2$ Функции параметра параметр "Сбросить все сумматоры"

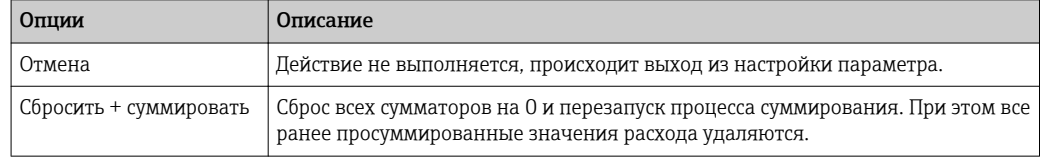

#### 11.7 Просмотр журналов данных

Обязательное условие - активированный в приборе пакет прикладных программ Расширенный HistoROM (заказывается отдельно; необходим для отображения функции подменю Регистрация данных). В этом меню содержатся все параметры, связанные с историей измерения величины.

Регистрация данных также доступна в следующих средствах:

- Инструментальное средство для управления парком приборов FieldCare → 图 75.
- Beb-bpaysep

### Диапазон функций

- Хранение до 1000 измеренных значений
- 4 канала регистрации
- Настраиваемый интервал регистрации данных
- Просмотр изменений измеренного значения для каждого канала регистрации в виде графика

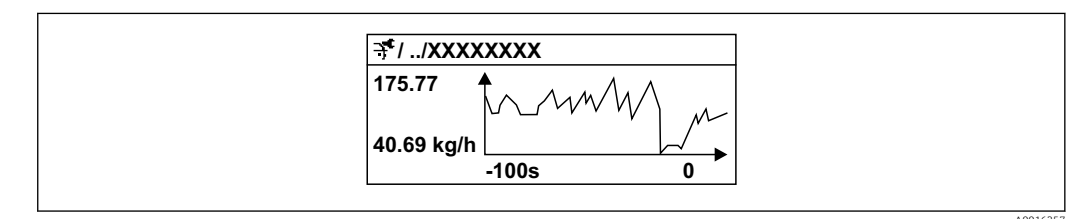

图 25 График изменений измеренного значения

- Ось х: в зависимости от выбранного количества каналов отображается от 250 до 1000 измеренных значений переменной процесса.
- Ось у: отображается приблизительная шкала измеренных значений, которая постоянно адаптируется соответственно выполняемому в данный момент измерению.

В случае изменения продолжительности интервала регистрации или присвоения переменных процесса каналам содержимое журнала данных удаляется.

### Навигация

Меню "Диагностика" → Регистрация данных

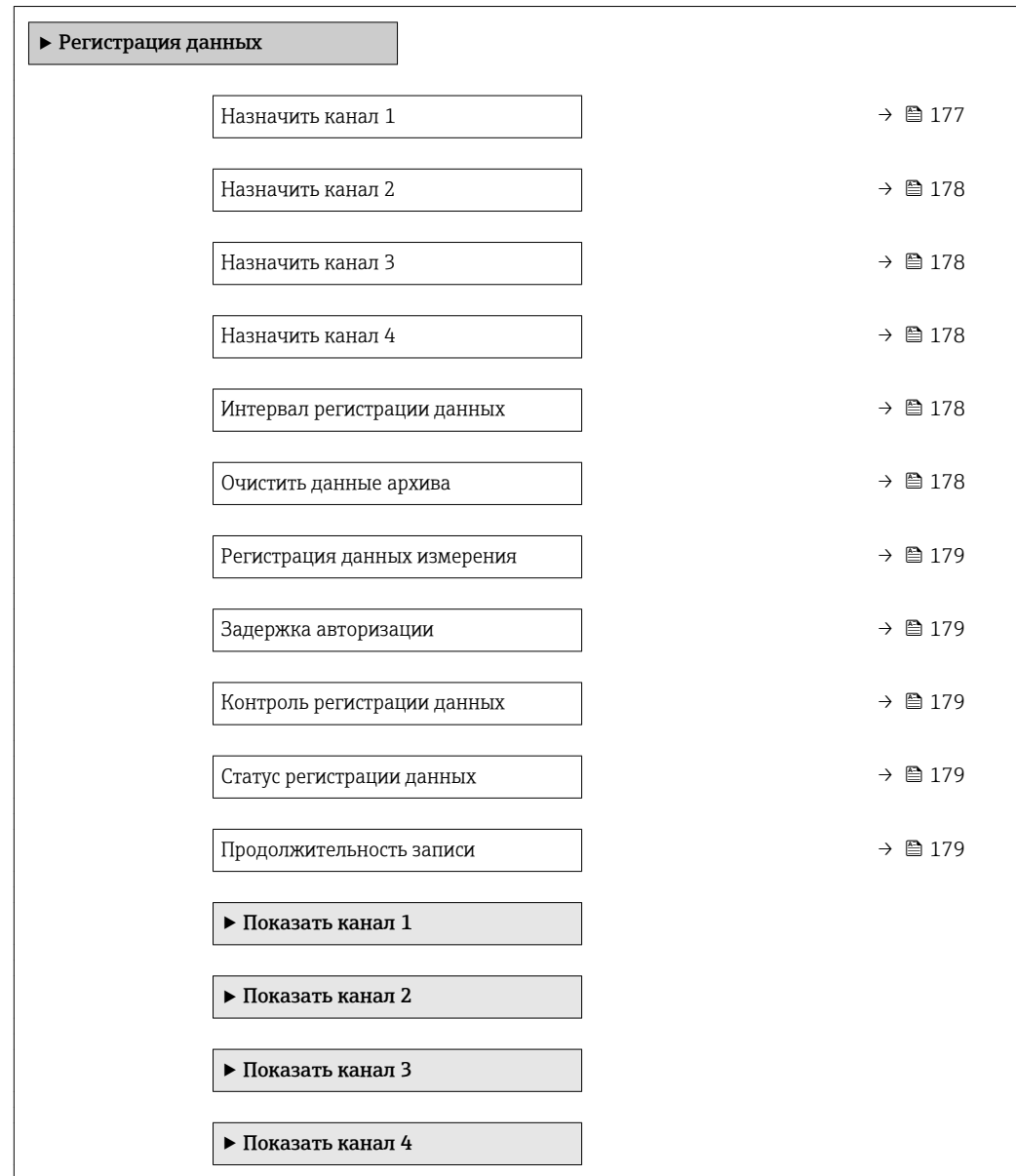

<span id="page-176-0"></span>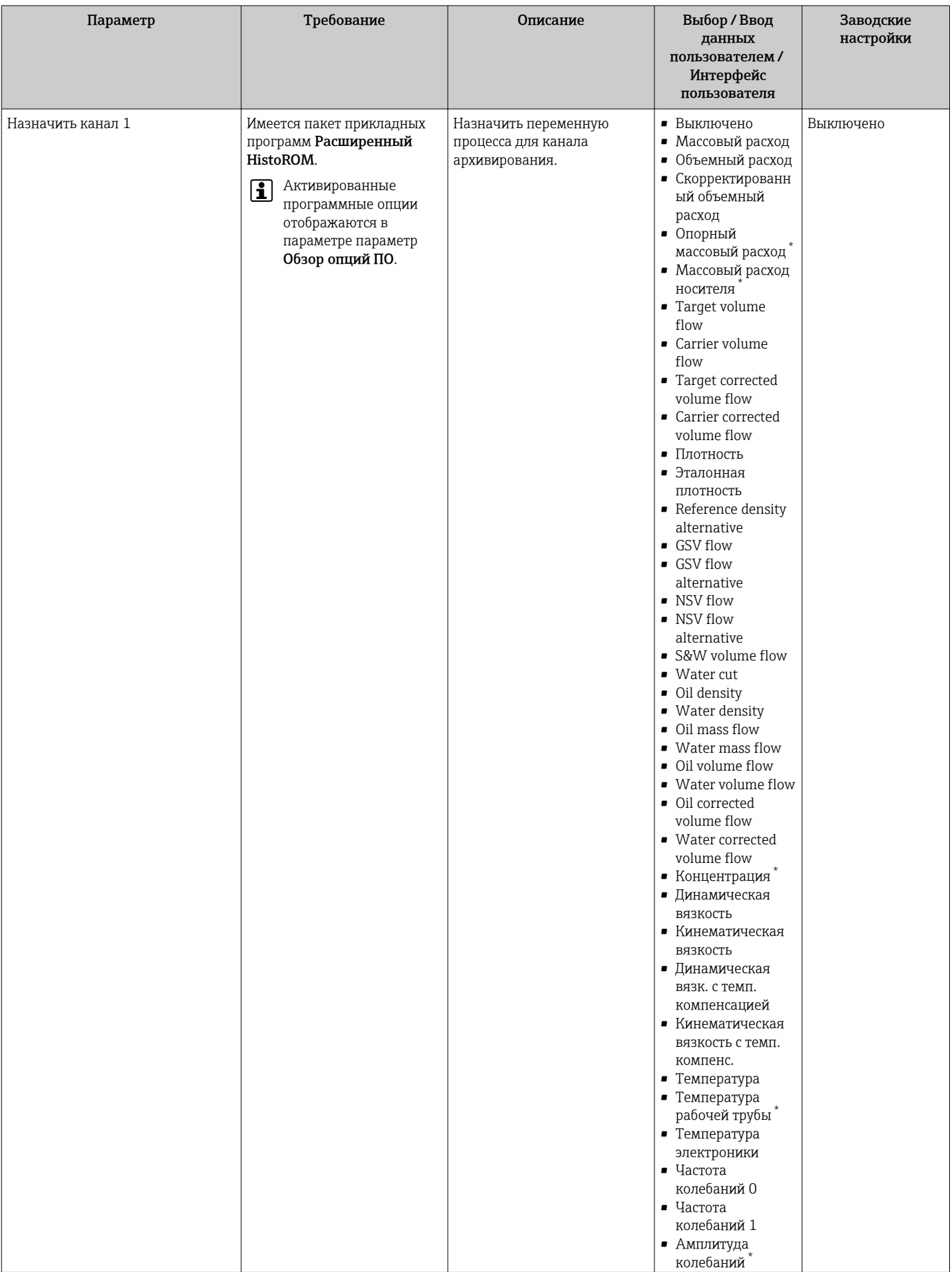

<span id="page-177-0"></span>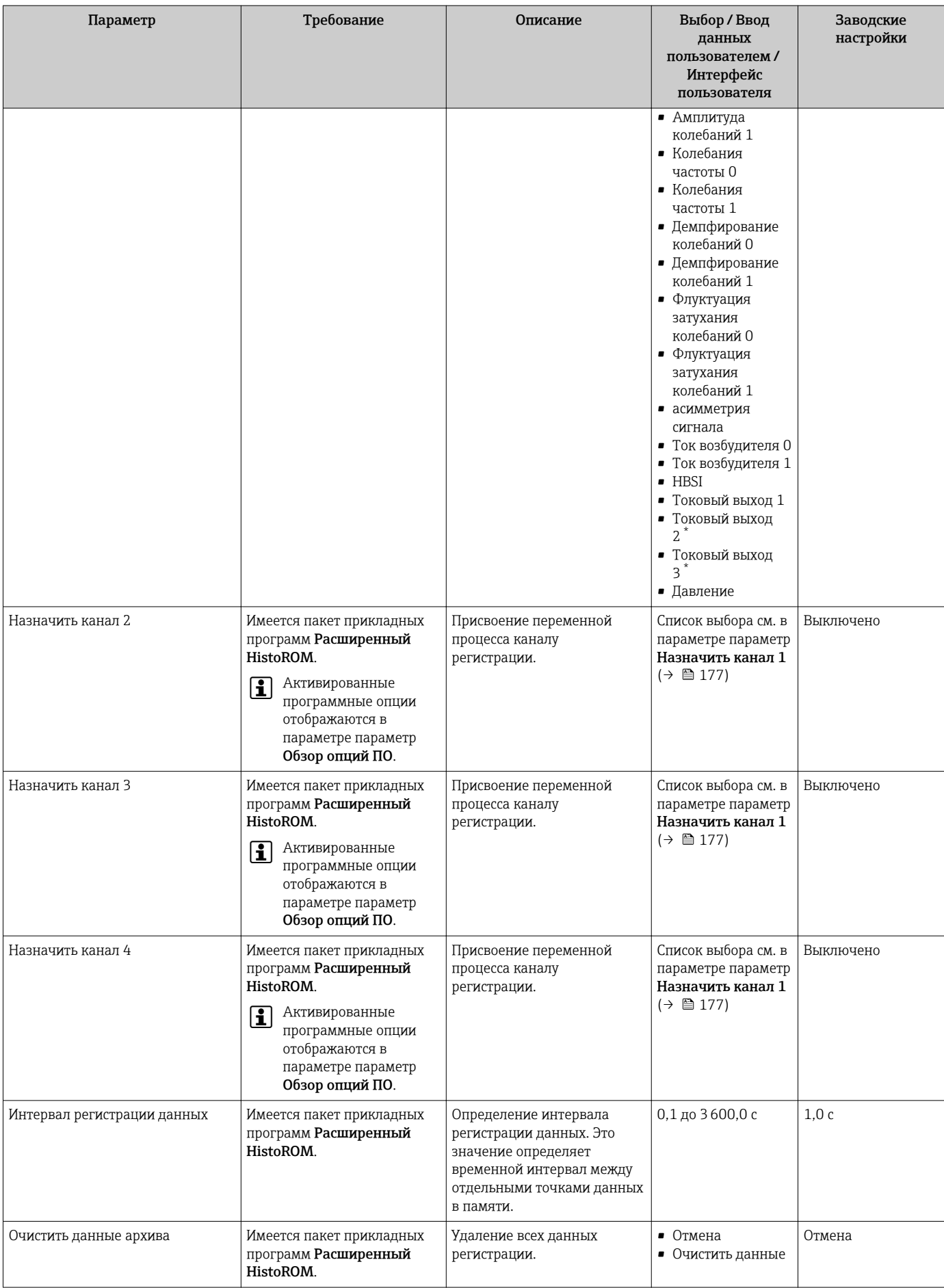

<span id="page-178-0"></span>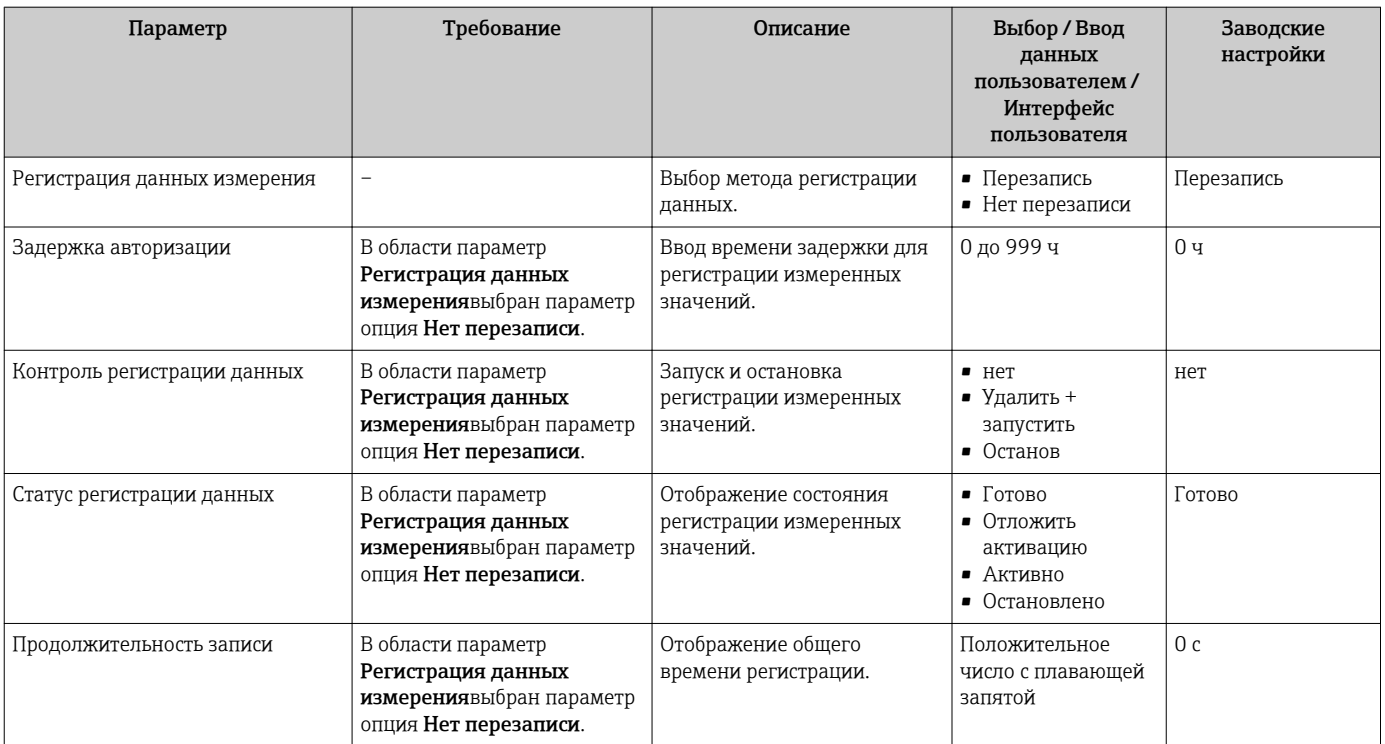

\* Видимость зависит от опций заказа или настроек прибора

# 12 Диагностика и устранение неисправностей

# 12.1 Поиск и устранение общих неисправностей

*Для местного дисплея*

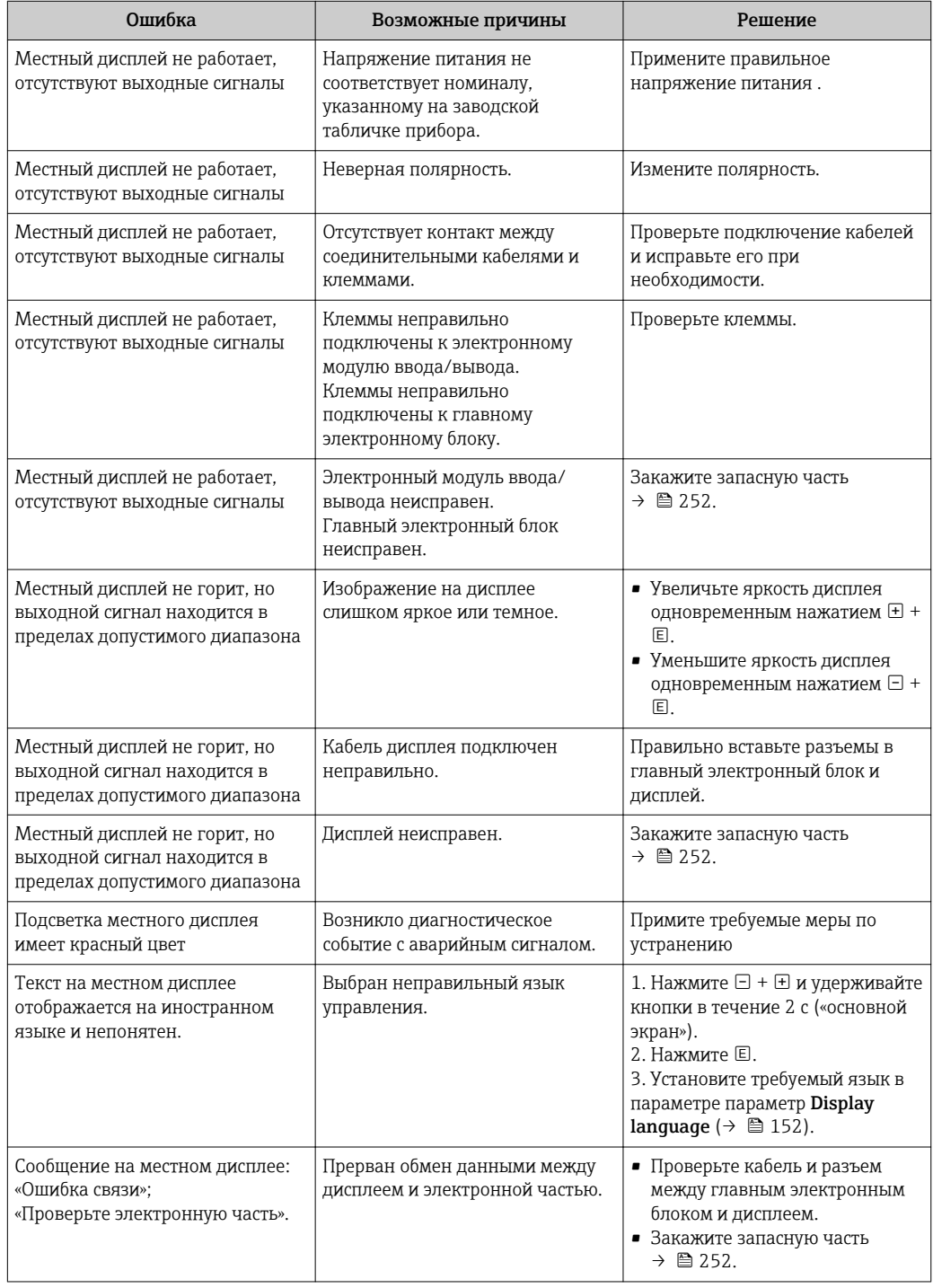
## Для выходных сигналов

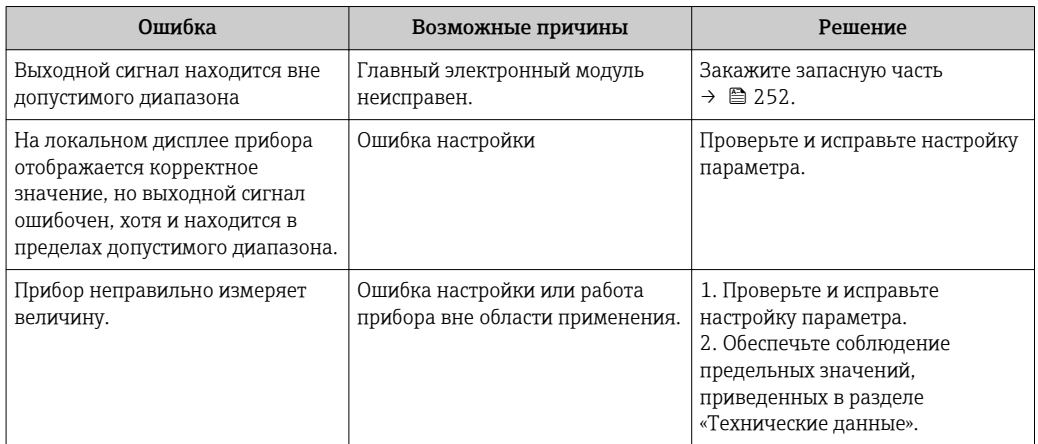

# Для доступа

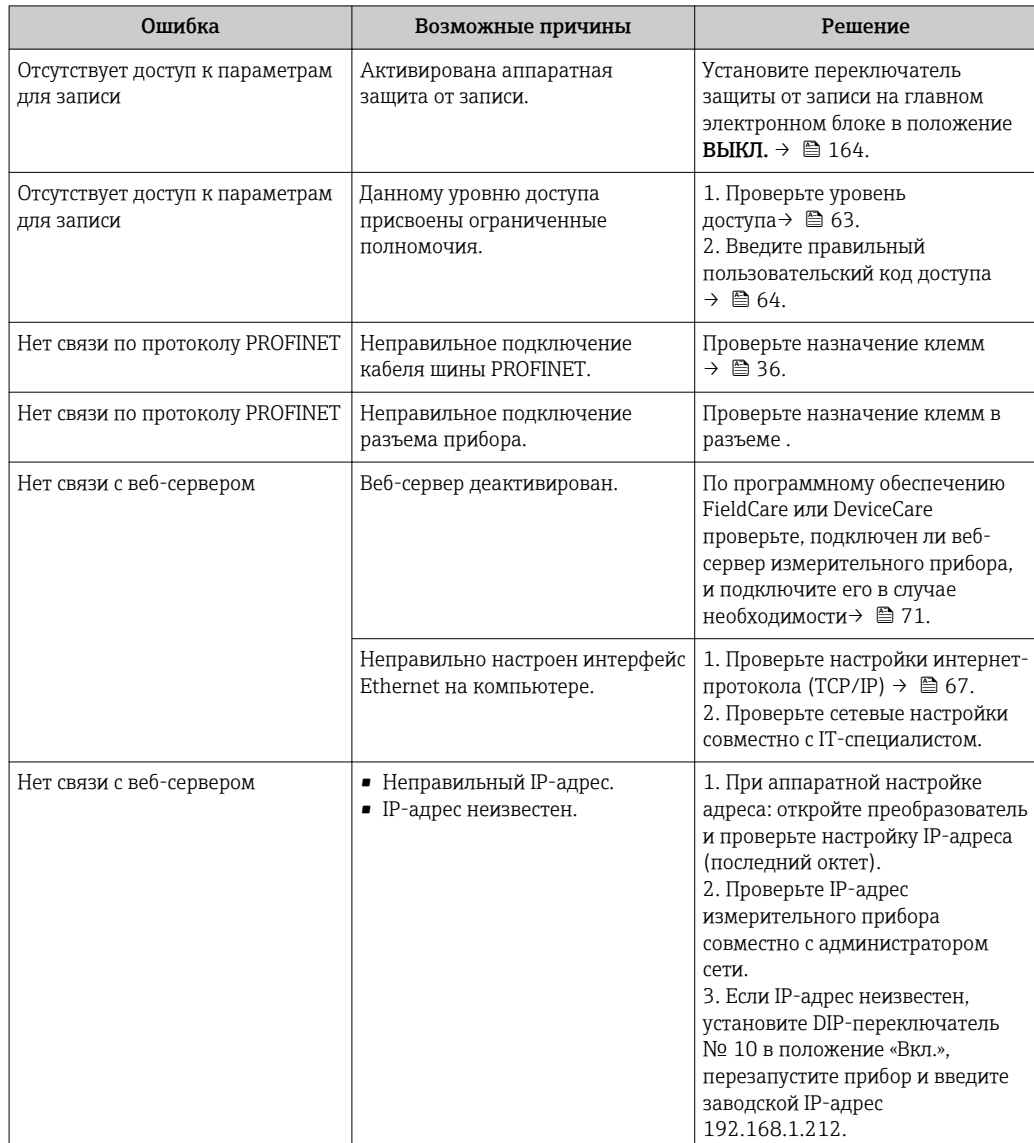

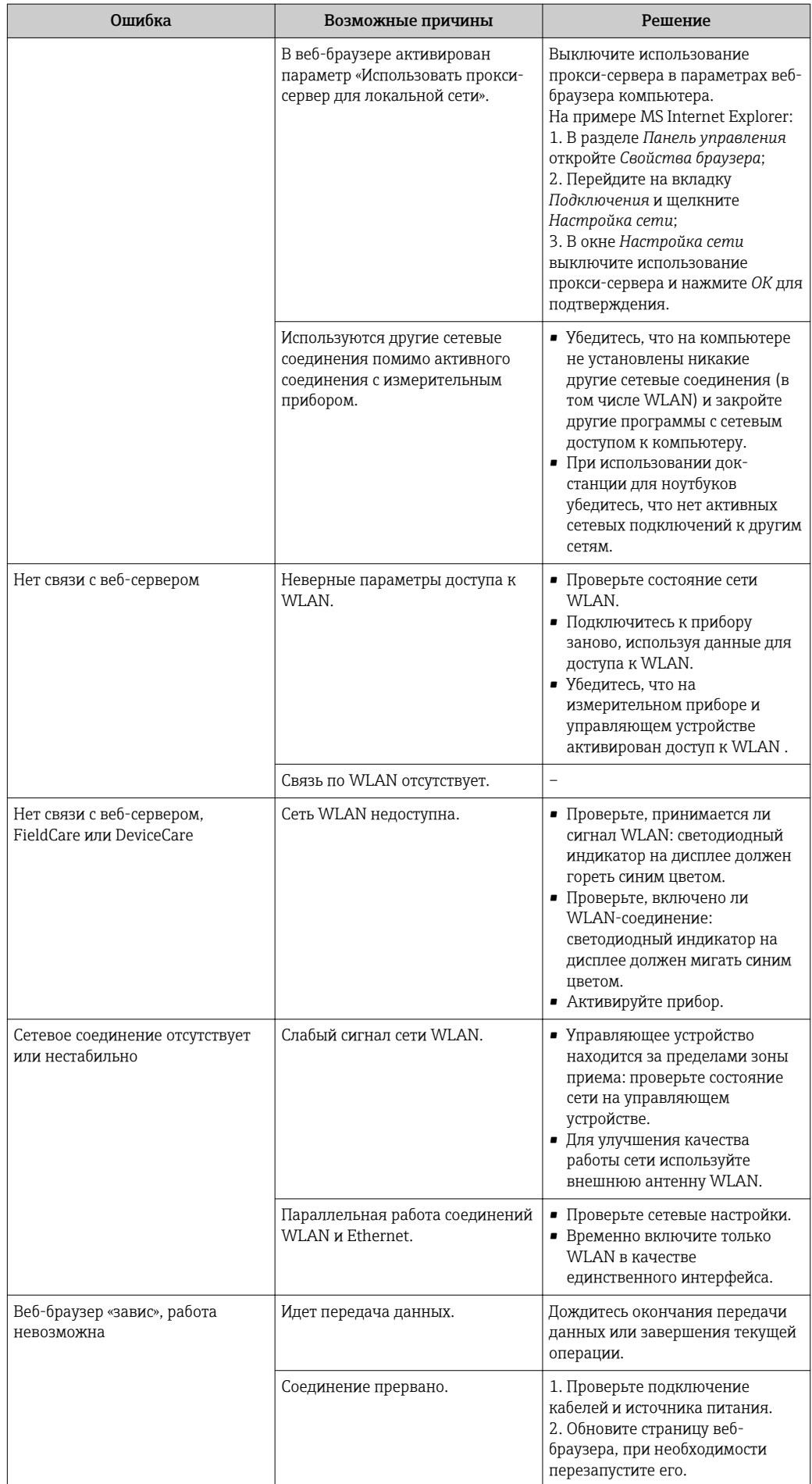

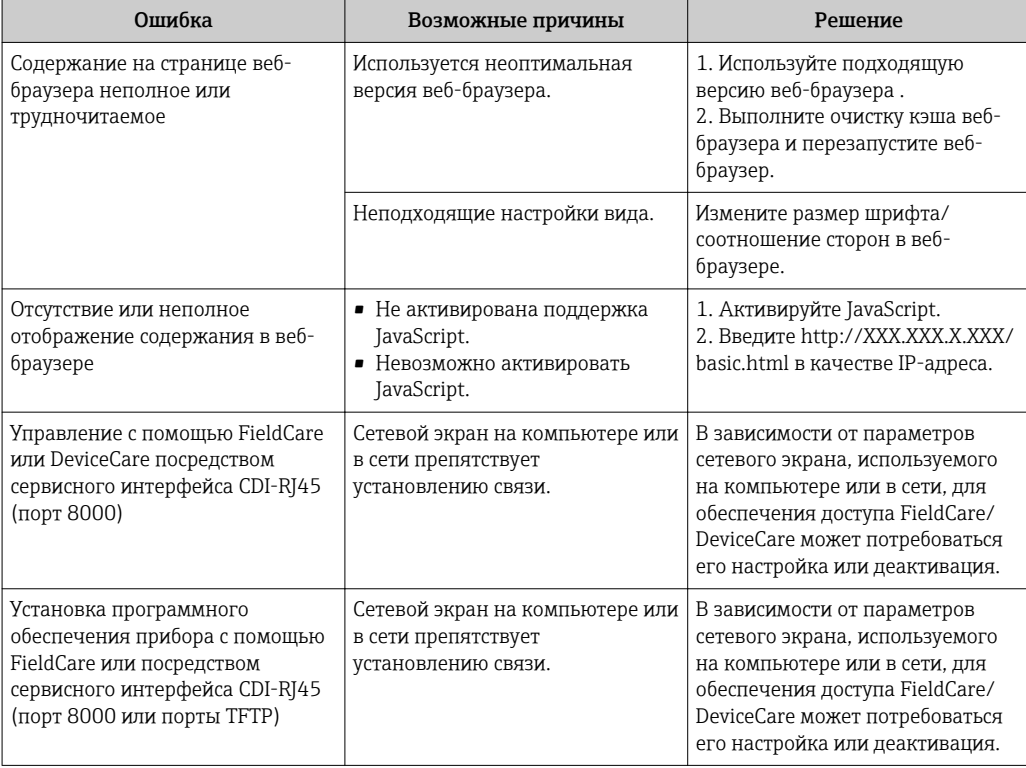

### Для интеграции системы

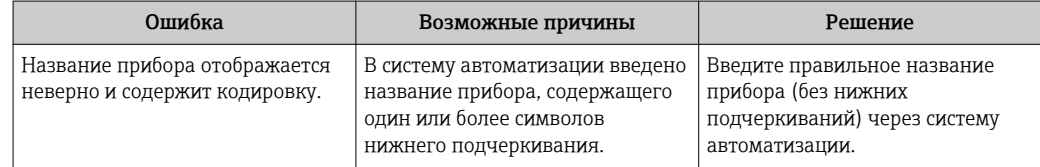

### 12.2 Диагностическая информация, отображаемая на светодиодных индикаторах

#### 12.2.1 Преобразователь

Светодиодные индикаторы на преобразователе дают информацию о состоянии прибора.

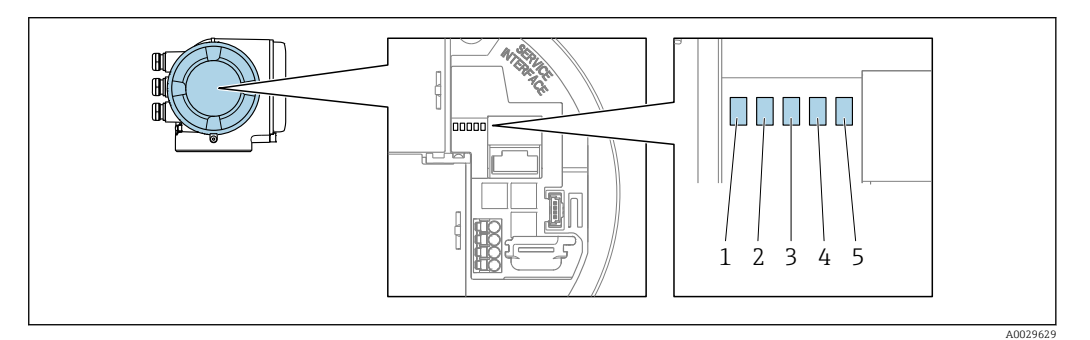

- $\mathbf{1}$ Сетевое напряжение
- $\overline{2}$ Состояние прибора
- $\overline{3}$ Мигание/состояние сети
- $\overline{4}$ Порт 1 активен: PROFINET
- $\overline{5}$ Порт 2 активен: PROFINET и сервисный интерфейс (CDI)

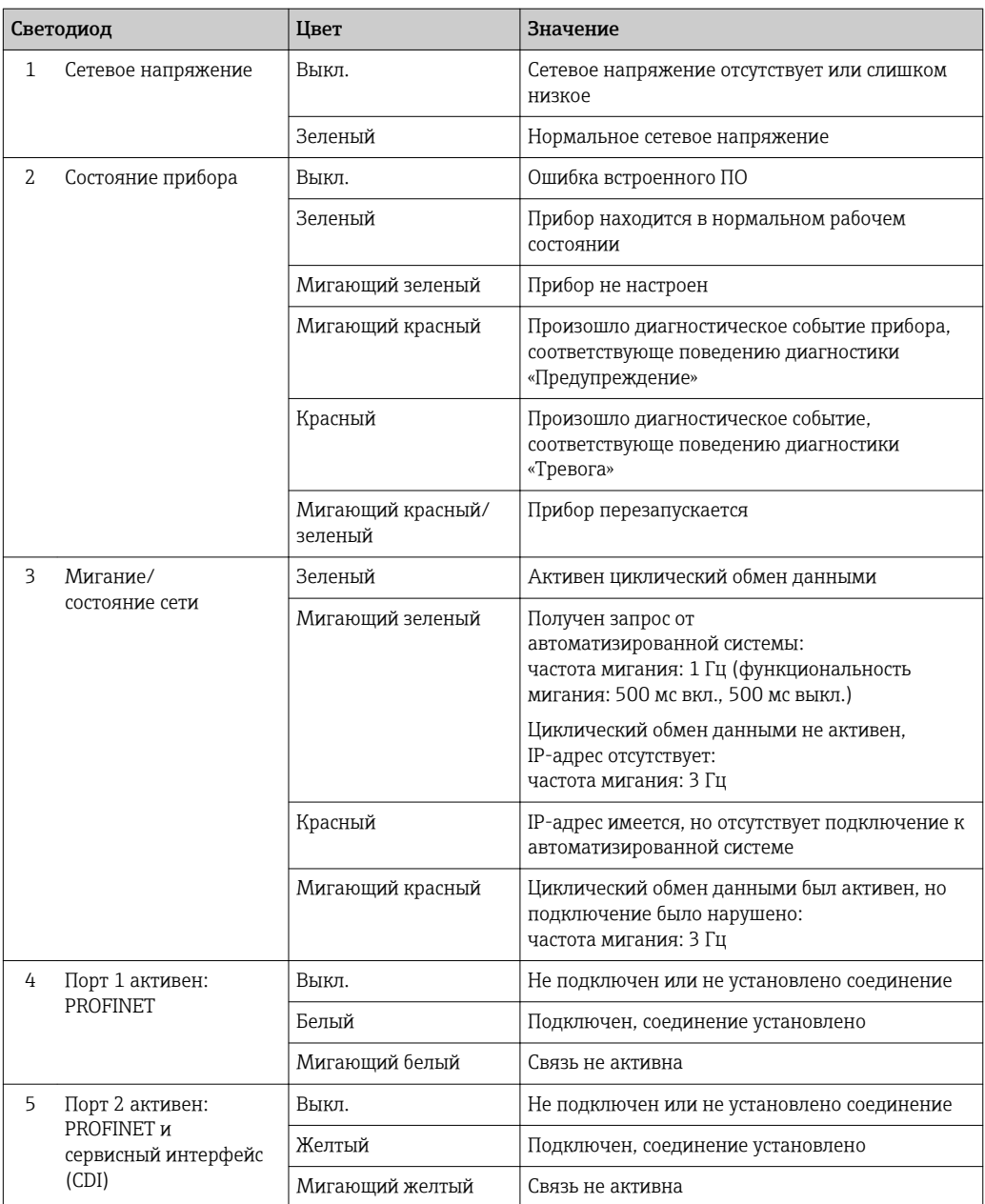

### <span id="page-184-0"></span>12.3 Диагностическая информация на локальном дисплее

#### 12.3.1 Диагностическое сообщение

Неисправности, обнаруженные автоматической системой мониторинга измерительного прибора, отображаются в виде диагностических сообщений, чередующихся с индикацией рабочих параметров.

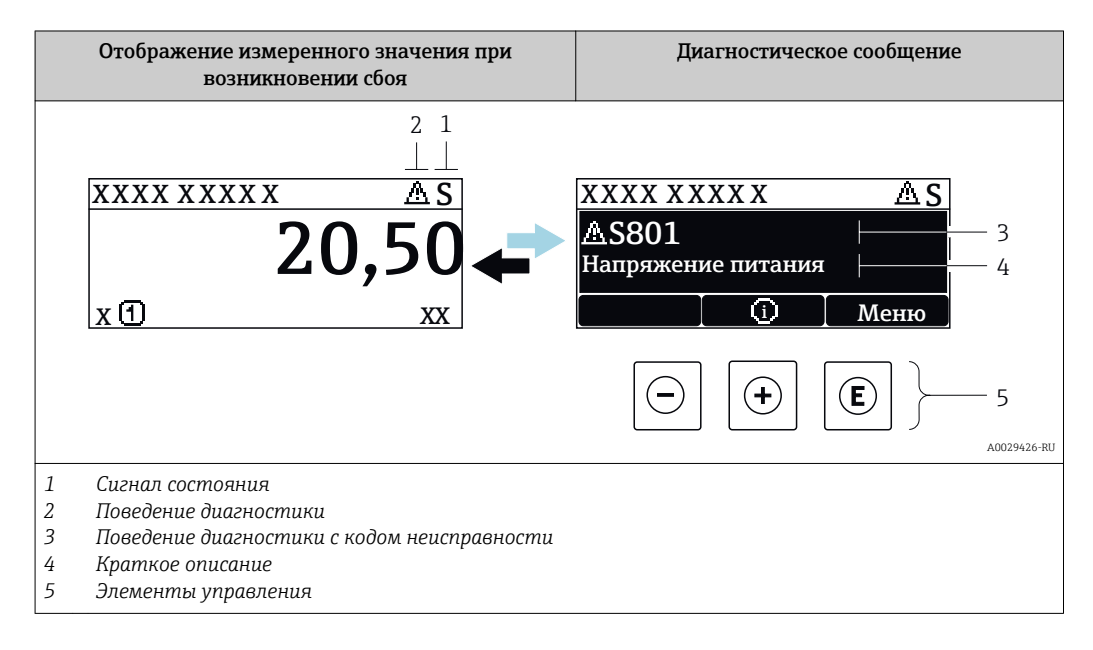

Если в очереди на отображение одновременно присутствуют два или более диагностических события, выводится только сообщение с максимальным приоритетом.

Прочие диагностические события, находящиеся в очереди, можно просмотреть в меню меню Диагностика:

- С помощью параметра
- С помощью подменю  $\rightarrow$   $\blacksquare$  245

# Сигналы состояния

Сигналы состояния содержат информацию о состоянии и надежности прибора по категориям, характеризующим причины появления диагностической информации (диагностическое событие).

Сигналы состояния классифицируются в соответствии со стандартом VDI/VDE 2650 и рекомендацией NAMUR NE 107: F = сбой, С = проверка функционирования, S = выход за пределы спецификации, M = запрос на

техническое обслуживание

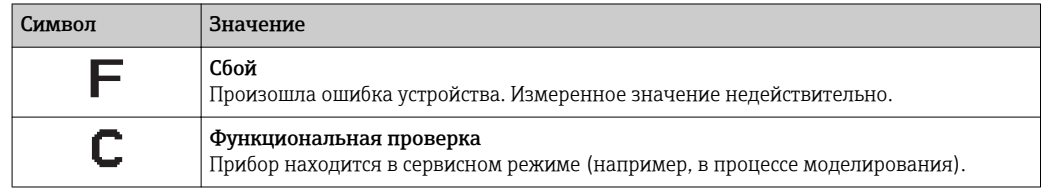

<span id="page-185-0"></span>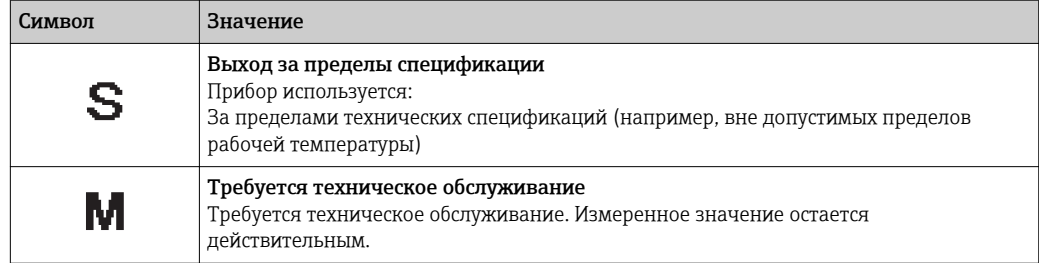

## Поведение диагностики

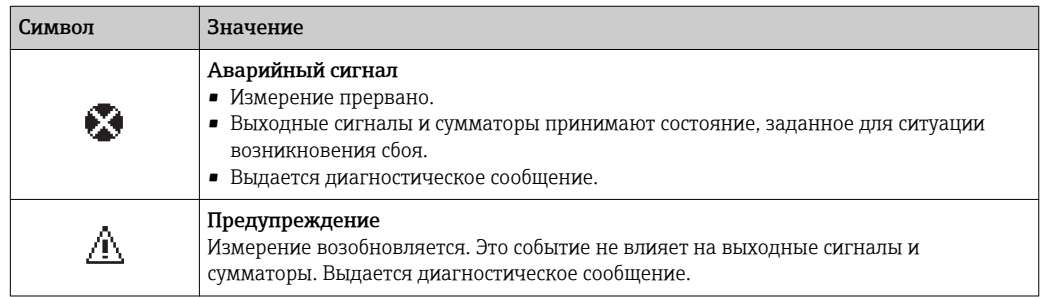

# Диагностическая информация

сбой можно идентифицировать по диагностической информации. Краткое описание упрощает эту задачу, предоставляя информацию о сбое. Кроме того, перед диагностической информацией на локальном дисплее отображается символ, указывающий на поведение диагностики.

### Элементы управления

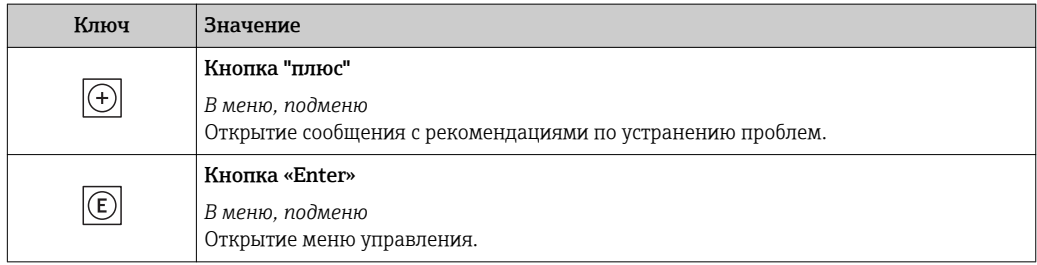

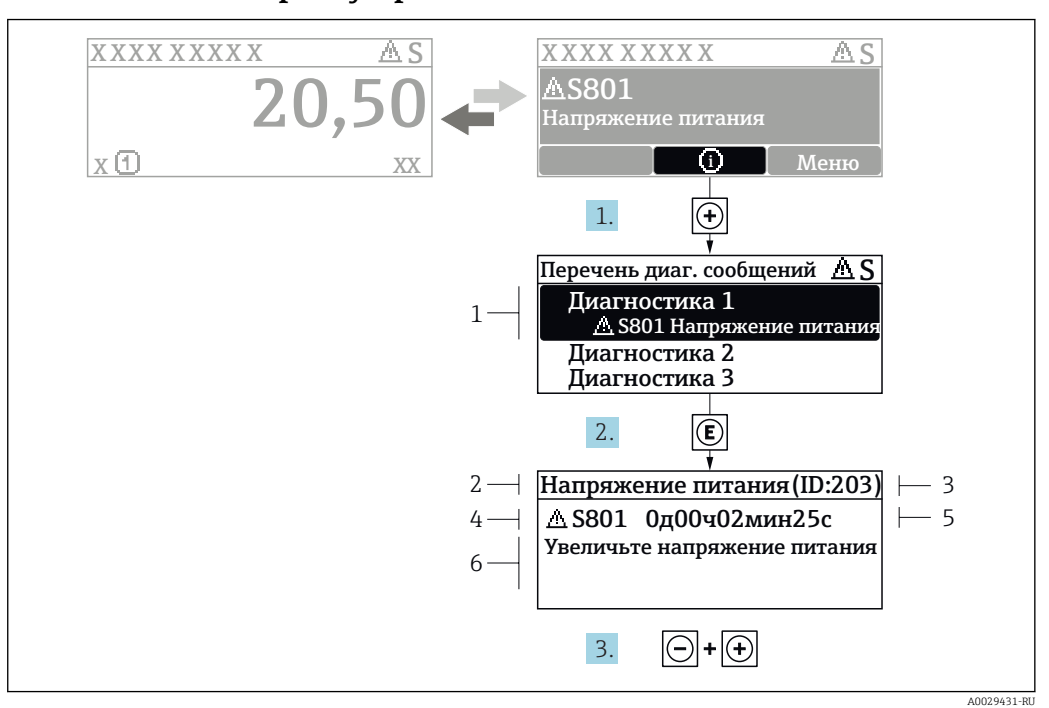

#### 12.3.2 Вызов мер по устранению ошибок

Сообщение с описанием мер по устранению ошибок  $26$ 

- $\overline{1}$ Диагностическая информация
- $\overline{2}$ Краткое описание
- $\overline{z}$ Идентификатор обслуживания
- Поведение диагностики с кодом неисправности  $\overline{4}$
- $\sqrt{2}$ Время события
- $6<sup>1</sup>$ Меры по устранению ошибок
- 1. Пользователь просматривает диагностическое сообщение. Нажмите **H** (символ Ф).
	- Открывается подменю Перечень сообщений диагностики.
- 2. Выберите требуемое диагностическое событие кнопками  $\boxplus$  или  $\boxminus$  и нажмите **КНОПКУ**  $E$ .
	- Сообщение с описанием мер по устранению ошибок будет открыто.
- 3. Нажмите  $\Box$  +  $\Box$  одновременно.
	- Сообщение с описанием мер по устранению ошибок будет закрыто.

Пользователь находится в меню меню Диагностика на записи диагностического события, например, в разделе подменю Перечень сообщений диагностики или параметр Предыдущее диагн. сообщение.

 $1.$  Нажмите  $E$ .

- Появится сообщение с описанием мер по устранению выбранного диагностического события.
- 2. Нажмите  $\Box$  +  $\boxplus$  одновременно.
	- $\overline{\phantom{a}}$ Сообщение с описанием мер по устранению ситуации будет закрыто.

### $12.4$ Диагностическая информация в веб-браузере

#### 12.4.1 Диагностические опции

Любые сбои, обнаруженные измерительным прибором, отображаются в веб-браузере на начальной странице после входа пользователя в систему.

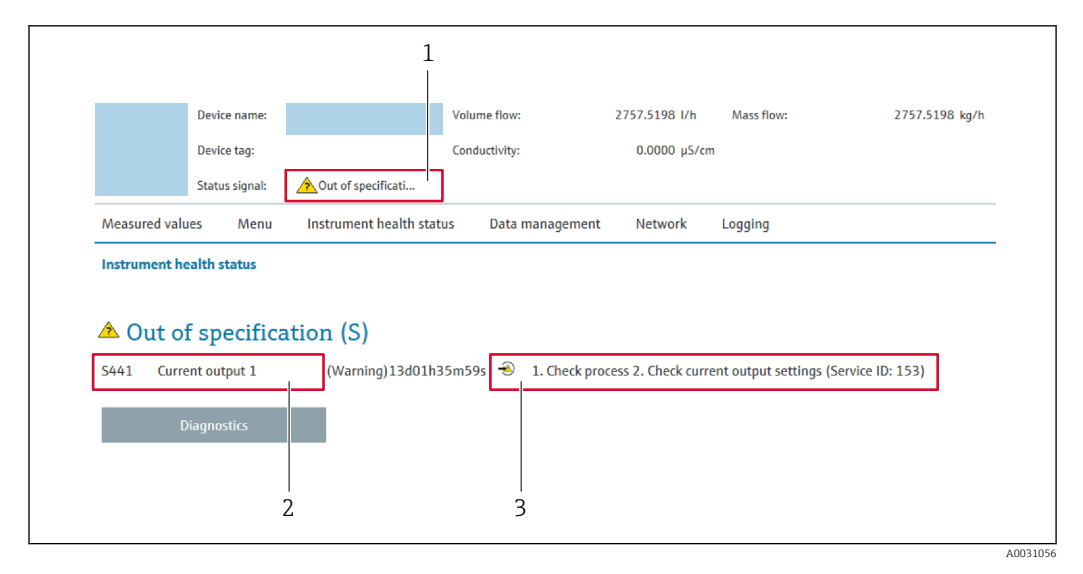

- $\mathbf{1}$ Строка состояния с сигналом состояния
- $\overline{2}$ Диагностическая информация → ■ 186;
- Информация по устранению с идентификатором обслуживания  $\overline{\mathbf{3}}$

Р Кроме того, произошедшие диагностические события можно просмотреть в разделе меню Диагностика:

- С помощью параметра
- В подменю  $\rightarrow$   $\blacksquare$  245

### Сигналы состояния

Сигналы состояния содержат информацию о состоянии и надежности прибора по категориям, характеризующим причины появления диагностической информации (диагностическое событие).

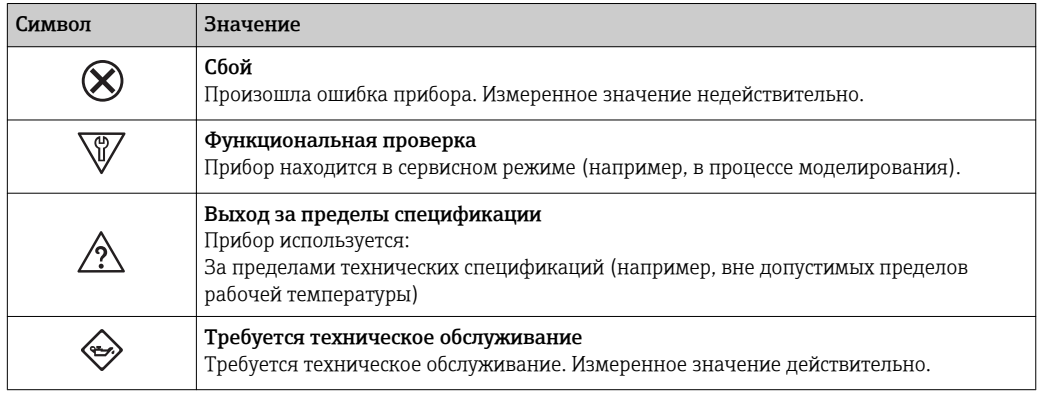

Сигналы состояния классифицируются в соответствии с требованиями VDI/VDE H 2650 и рекомендацией NAMUR NE 107.

#### 12.4.2 Просмотр рекомендаций по устранению проблем

Предоставление информации по устранению проблем для каждого диагностического события, что позволяет быстро разрешать эти проблемы. Эти меры отображаются красным цветом вместе с диагностическим событием и соответствующей диагностической информацией.

### 12.5 Диагностическая информация в DeviceCare или **FieldCare**

#### 12.5.1 Диагностические опции

Информация о любых сбоях, обнаруженных измерительным прибором, отображается на начальной странице управляющей программы после установления соединения.

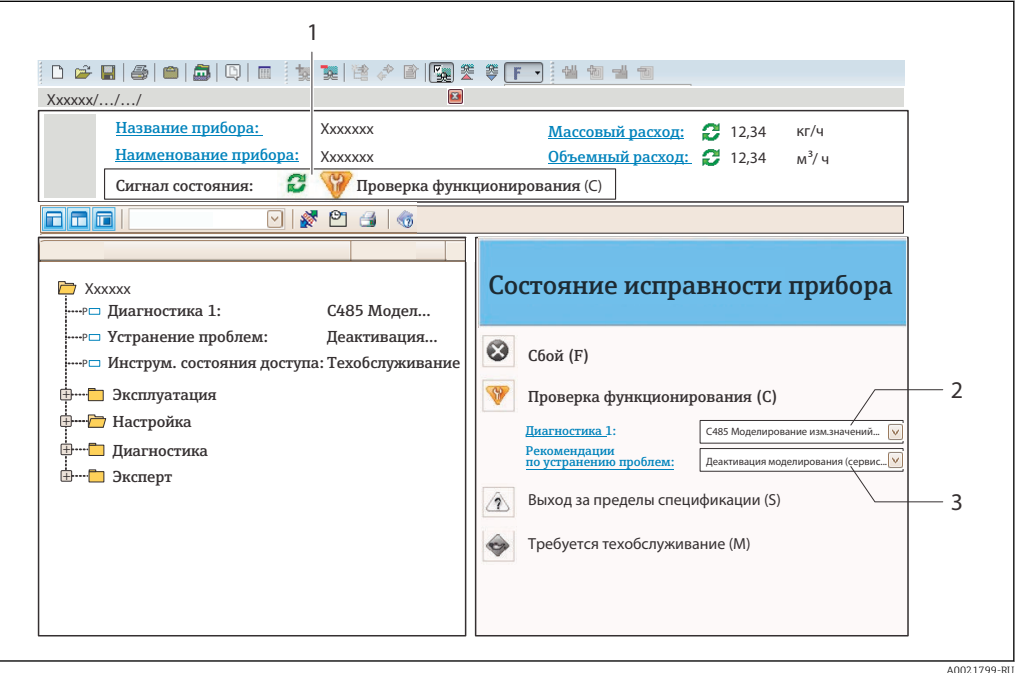

- Строка состояния с сигналом состояния  $\rightarrow \blacksquare$  185  $\overline{1}$
- $\overline{2}$ Диагностическая информация → ■ 186
- $\overline{3}$ .<br>Информация по устранению с идентификатором обслуживания

Кроме того, произошедшие диагностические события можно просмотреть в разделе меню Диагностика:

- С помощью параметра
- В подменю  $\rightarrow$   $\blacksquare$  245

# Диагностическая информация

сбой можно идентифицировать по диагностической информации. Краткое описание упрощает эту задачу, предоставляя информацию о сбое. Кроме того, перед диагностической информацией на локальном дисплее отображается символ, указывающий на поведение диагностики.

#### 12.5.2 Просмотр рекомендаций по устранению проблем

Предоставление информации по устранению проблем для каждого диагностического события, что позволяет быстро разрешать эти проблемы:

- На начальной странице Информация по устранению отображается в отдельном поле под диагностической информацией.
- В менюменю Диагностика Информацию по устранению можно отобразить в рабочей области пользовательского интерфейса.

<span id="page-189-0"></span>Пользователь находится в разделе меню Диагностика.

- 1. Откройте требуемый параметр.
- 2. В правой стороне рабочей области наведите курсор мыши на параметр.
	- Появится информация с мерами по устранению диагностического события.

### 12.6 Адаптация диагностической информации

#### 12.6.1 Адаптация поведения диагностики

Каждой диагностической информации на заводе присваивается определенное поведение диагностики. Для некоторых диагностических событий это присвоенное поведение может быть изменено пользователем через подменю подменю Характер диагностики.

Эксперт → Система → Проведение диагностики → Характер диагностики

### Доступные типы поведения диагностики

Можно присвоить следующие типы поведения диагностики:

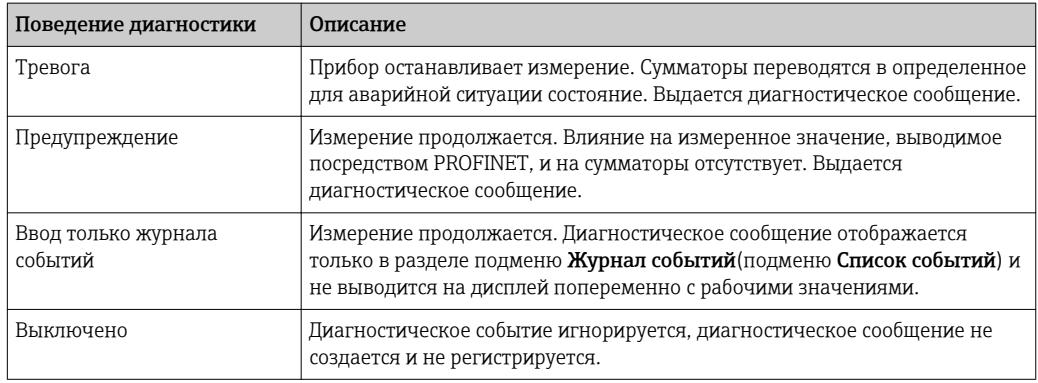

### Отображение состояния измеренного значения

Если для модулей с входными данными (например, модуль аналоговых входов, цифровых входов, сумматора и Heartbeat) сконфигурирована циклическая передача данных, то состоянию измеренного значения присваивается код в соответствии со спецификацией профиля PROFIBUS PA 3.02, и оно передается вместе с измеренным значением в контроллер PROFINET IO в байте состояния. Байт состояния разделен на три сегмента: качество, субстатус качества и лимиты.

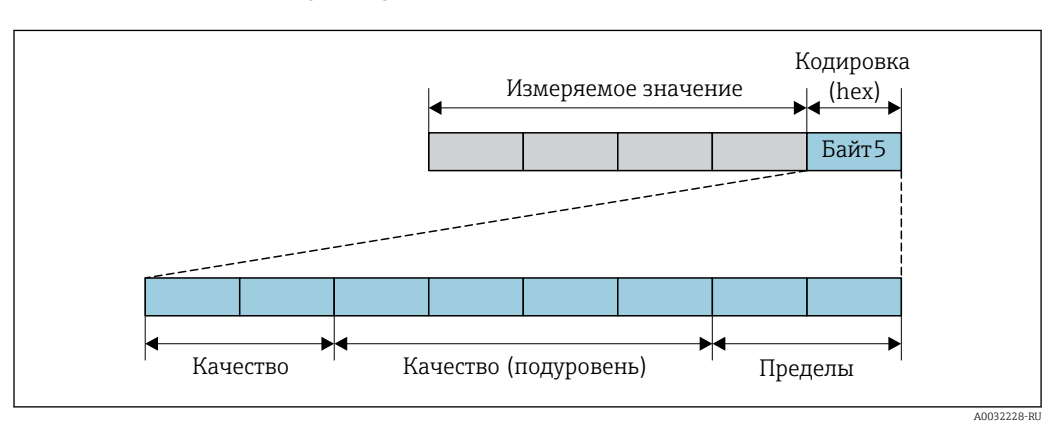

■ 27 Структура байта состояния

Содержание байта состояния зависит от сконфигурированного отказоустойчивого режима в конкретном функциональном блоке. В зависимости от того, какой отказоустойчивый режим сконфигурирован, информация о состоянии в соответствии со спецификацией профиля PROFIBUS PA 3.02 передается в контроллер PROFINET посредством байта состояния. Два бита сегмента пределов всегда имеют значение 0.

Поддерживаемая информация о состоянии

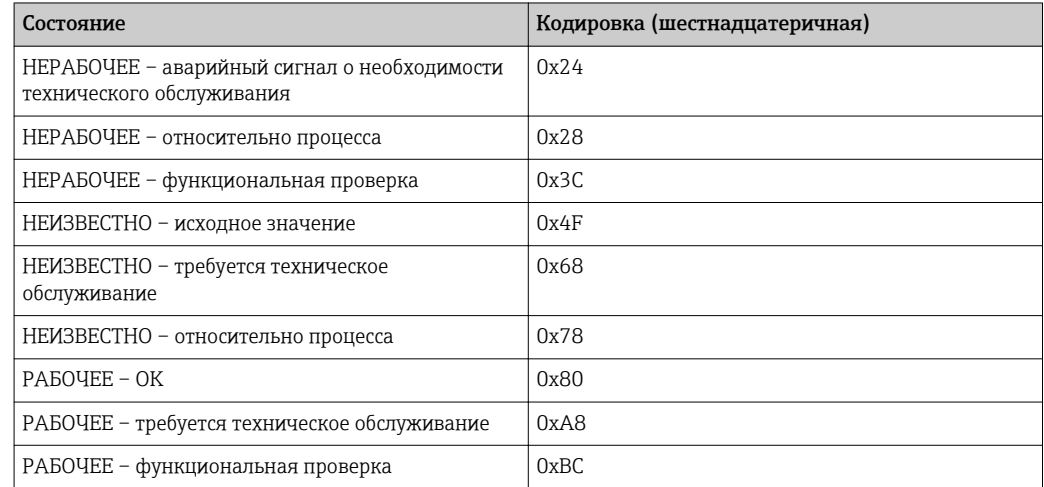

### Определение состояния измеренного значения и состояния прибора посредством поведения диагностики

Присвоение поведения диагностики влияет на состояние измеренного значения и состояние прибора для диагностической информации. Состояние измеренного значения и состояние прибора зависят от выбора поведения диагностики и группы хранения диагностической информации. Состояние измеренного значения и состояние прибора фиксировано присвоены определенному поведению диагностики и не могут быть изменены отдельно.

Диагностическая информация группируется следующим образом:

- Диагностическая информация о сенсоре: номер диагностики 000...199  $\rightarrow$  图 191
- Диагностическая информация об электронном модуле: номер диагностики 200...399 → ■ 192
- Диагностическая информация о конфигурации: номер диагностики 400...599  $\rightarrow$  2 192
- Диагностическая информация о процессе: номер диагностики 800...999  $\rightarrow$  193

В зависимости от группы, в которой хранится диагностическая информация, каждому конкретному поведению диагностики фиксированно присваивается следующее состояние измеренного значения и состояние прибора:

Диагностическая информация о датчике: номер диагностики 000 ... 199

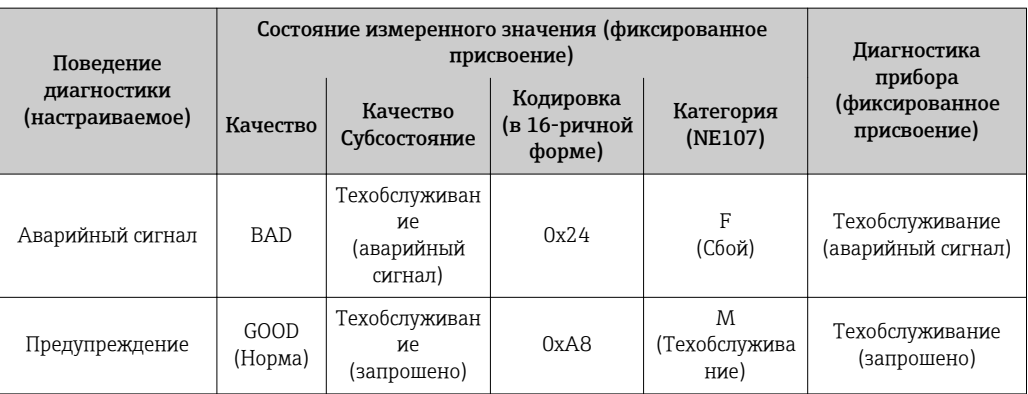

<span id="page-191-0"></span>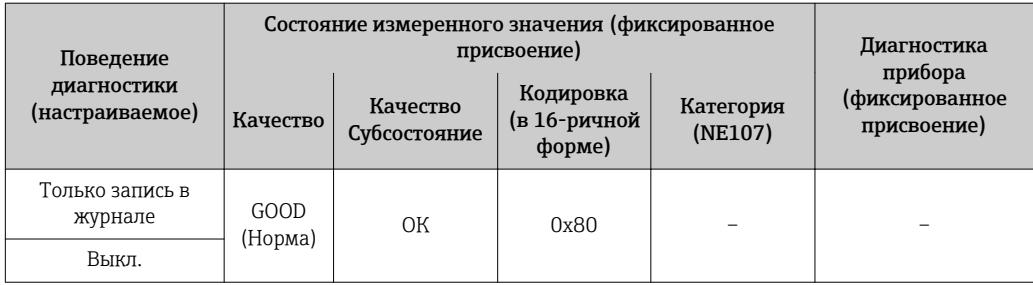

*Диагностическая информация об электронном модуле: номер диагностики 200...399*

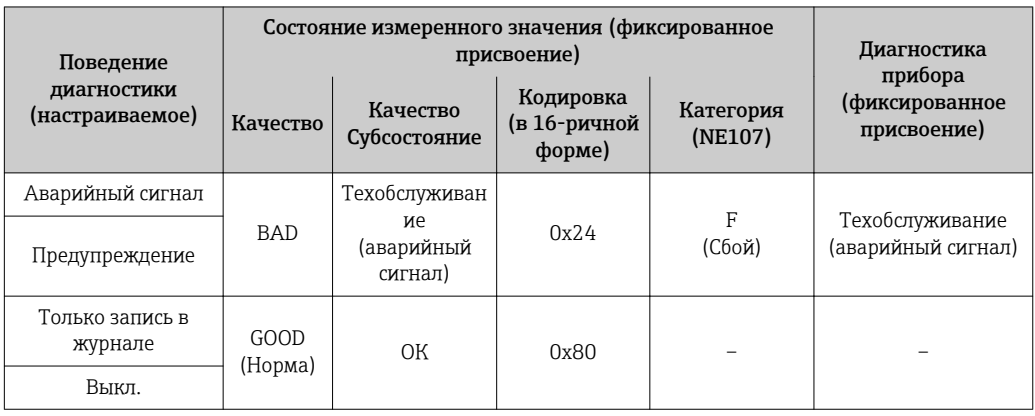

# *Диагностическая информация о конфигурации: номер диагностики 400...599*

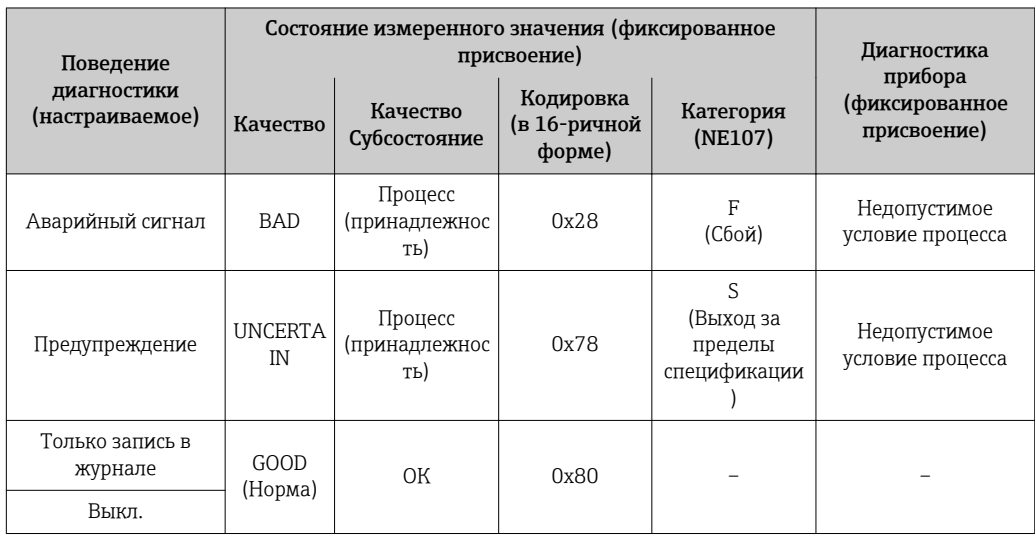

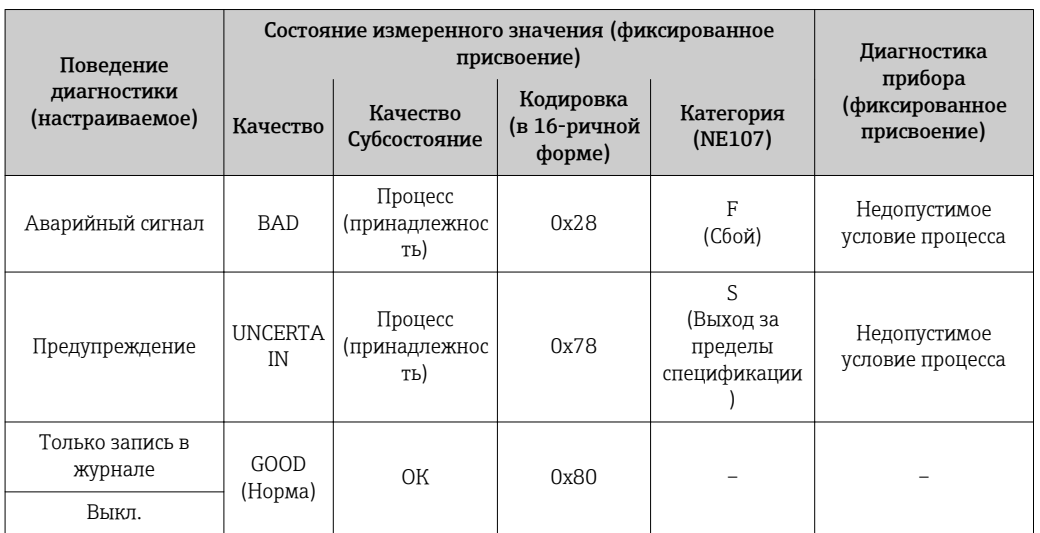

<span id="page-192-0"></span>Диагностическая информация о процессе: номер диагностики 800...999

### Обзор диагностической информации 12.7

 $\boxed{\mathbf{i}}$  Если в данном измерительном приборе используются несколько пакетов прикладных программ, объем диагностической информации и количество задействованных измеряемых величин увеличивается.

Для некоторых объектов диагностической информации можно изменить  $\boxed{2}$ поведение диагностики. Изменение диагностической информации  $\rightarrow$   $\blacksquare$  190

### 12.7.1 Диагностика датчика

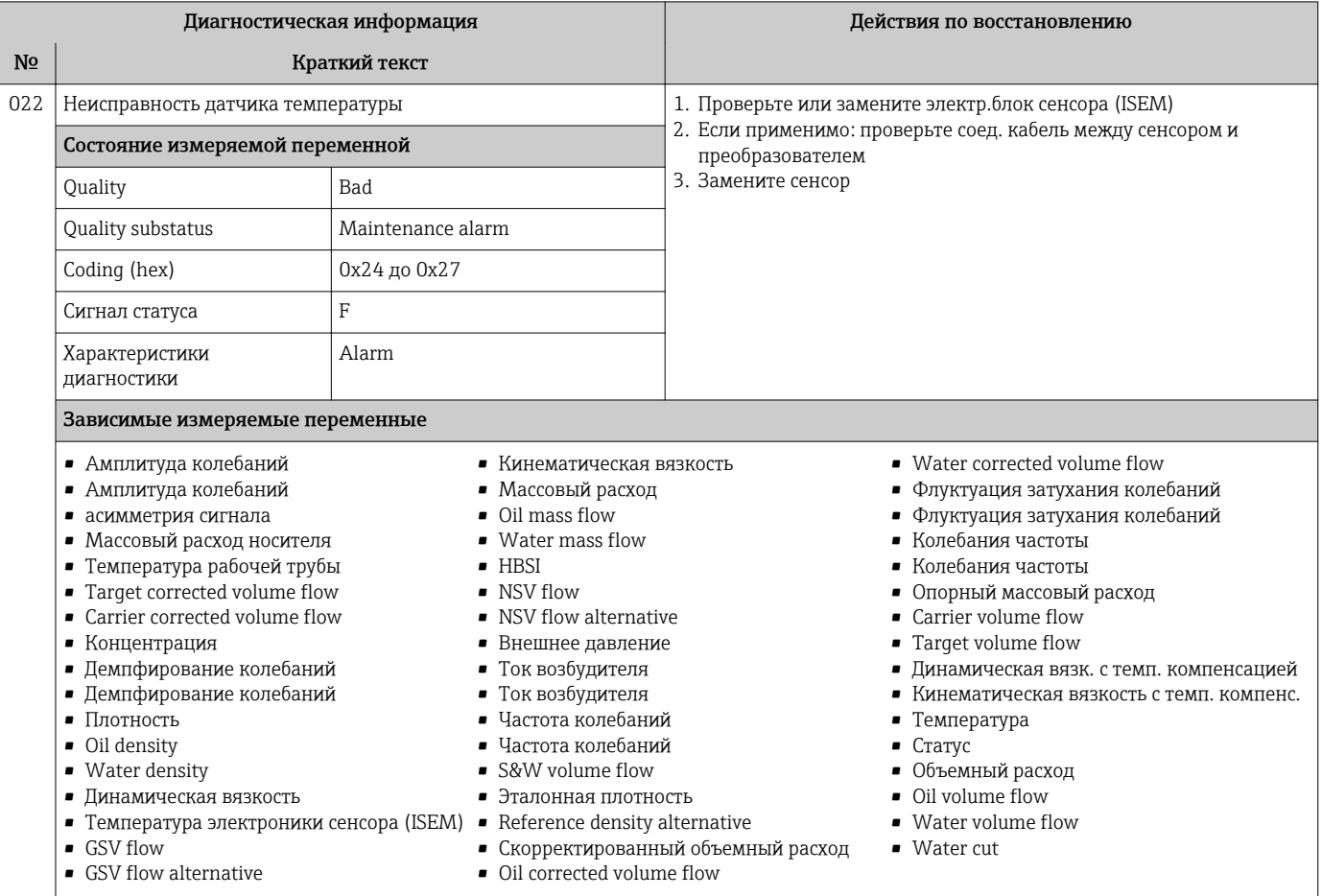

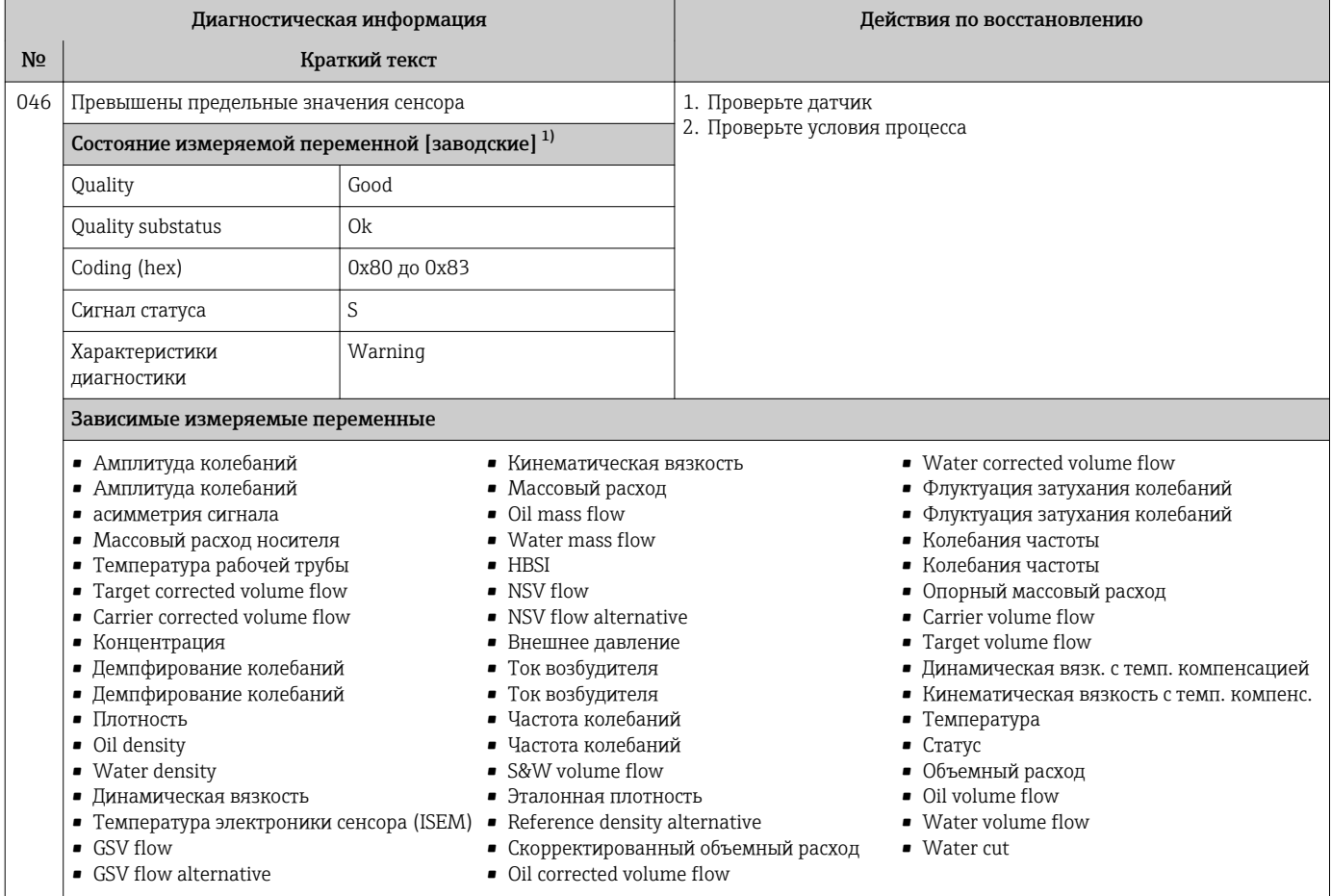

Параметры диагностики могут быть изменены. Это приведет к изменению общего состояния измеряемой переменной.  $1)$ 

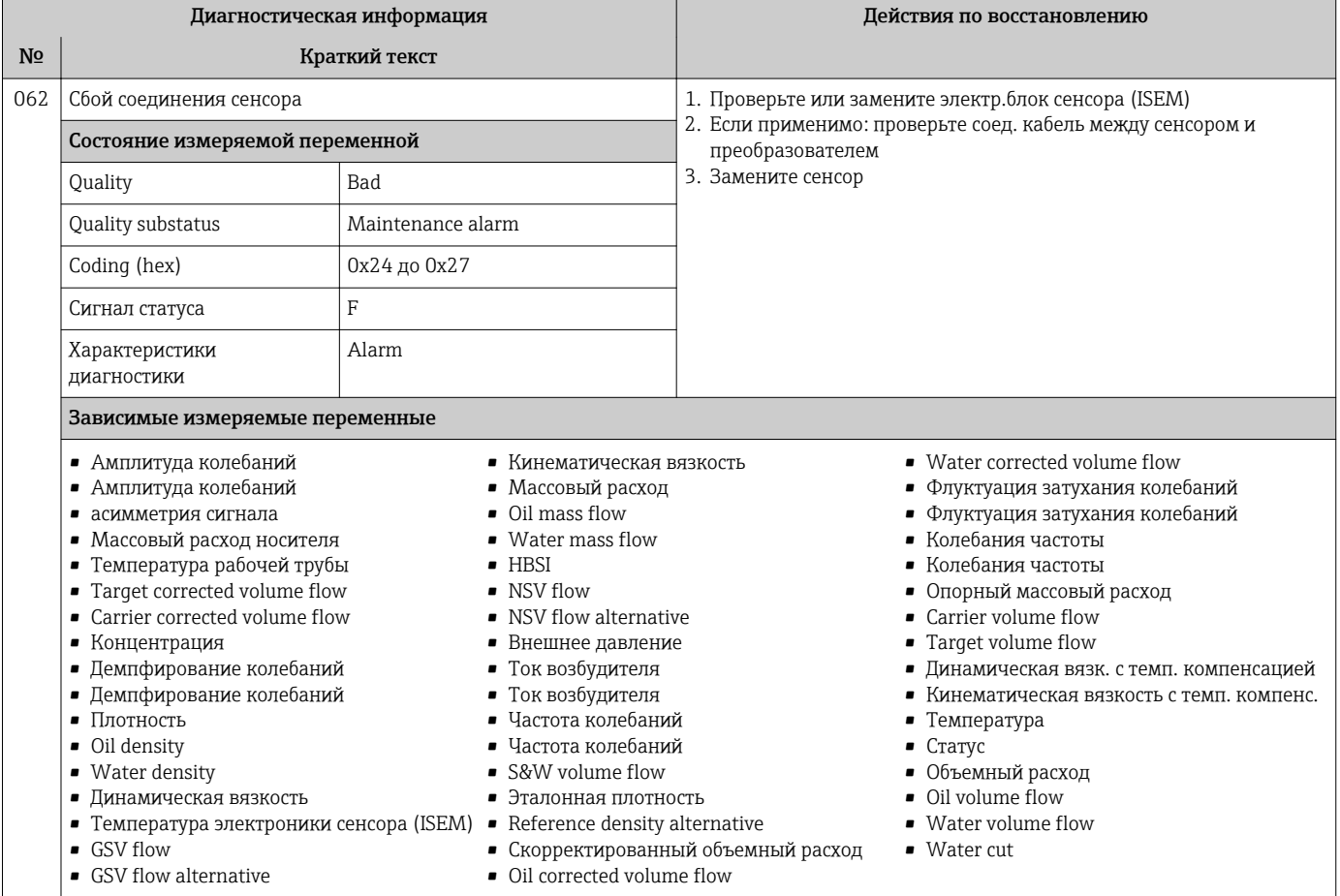

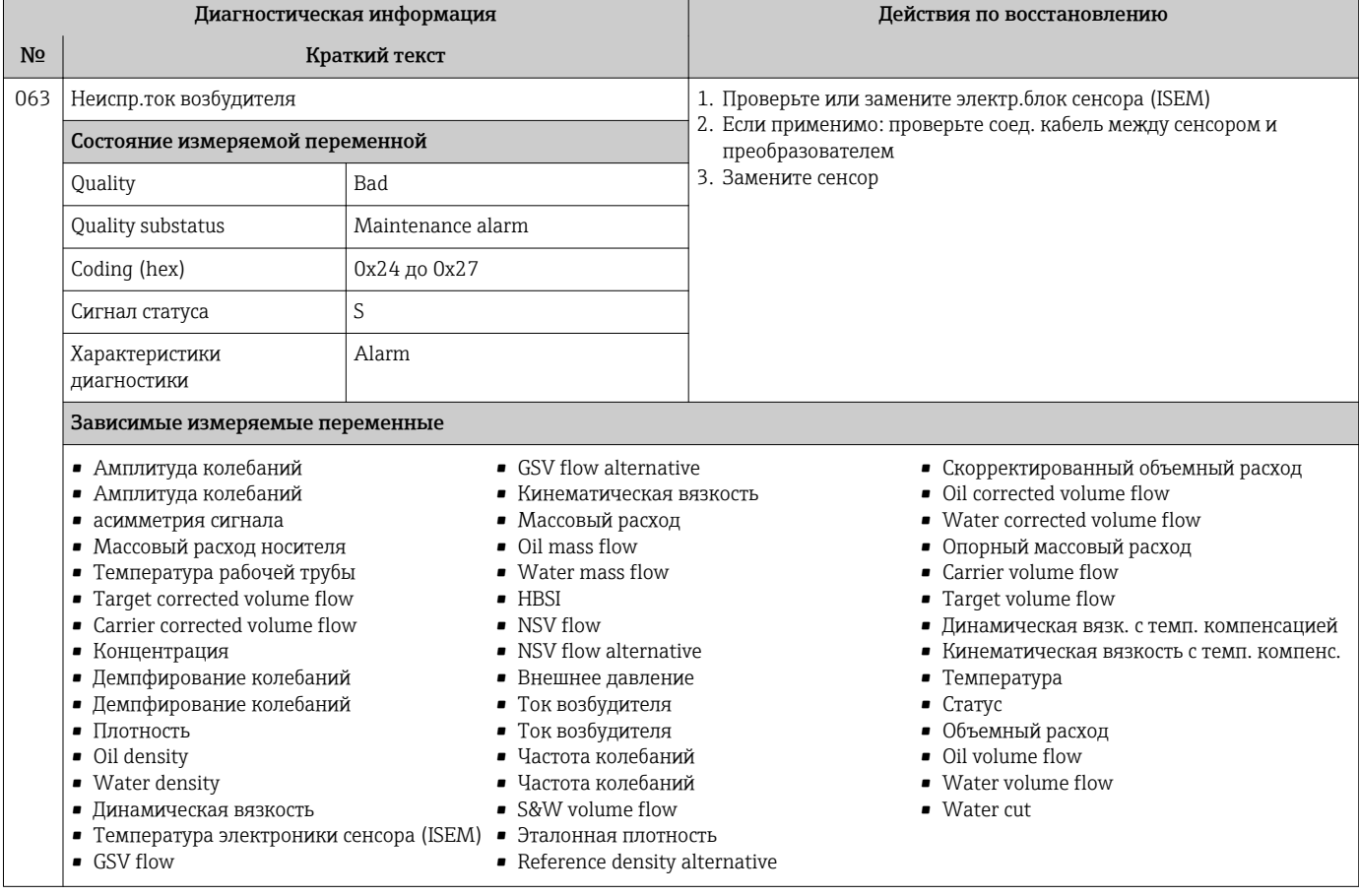

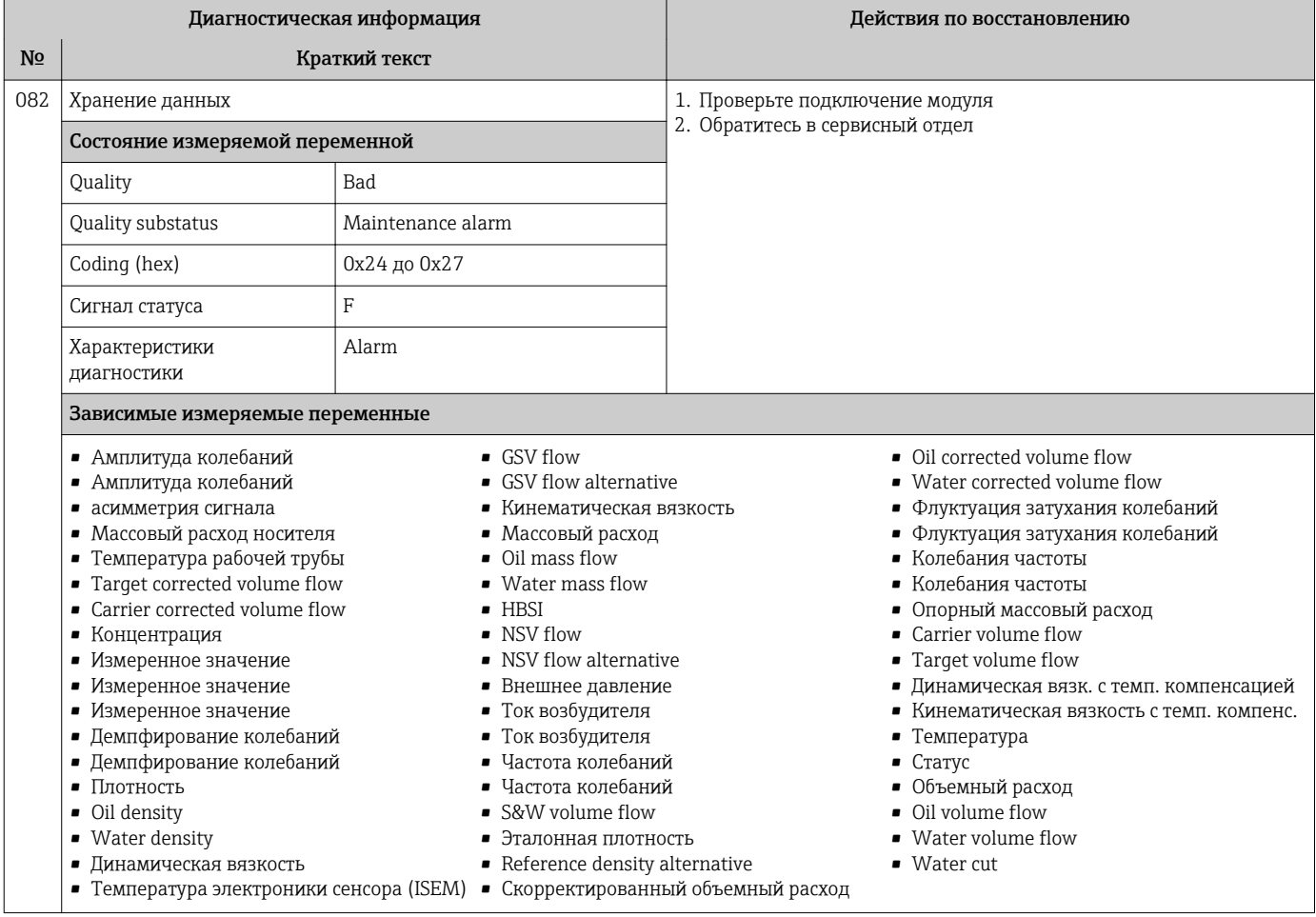

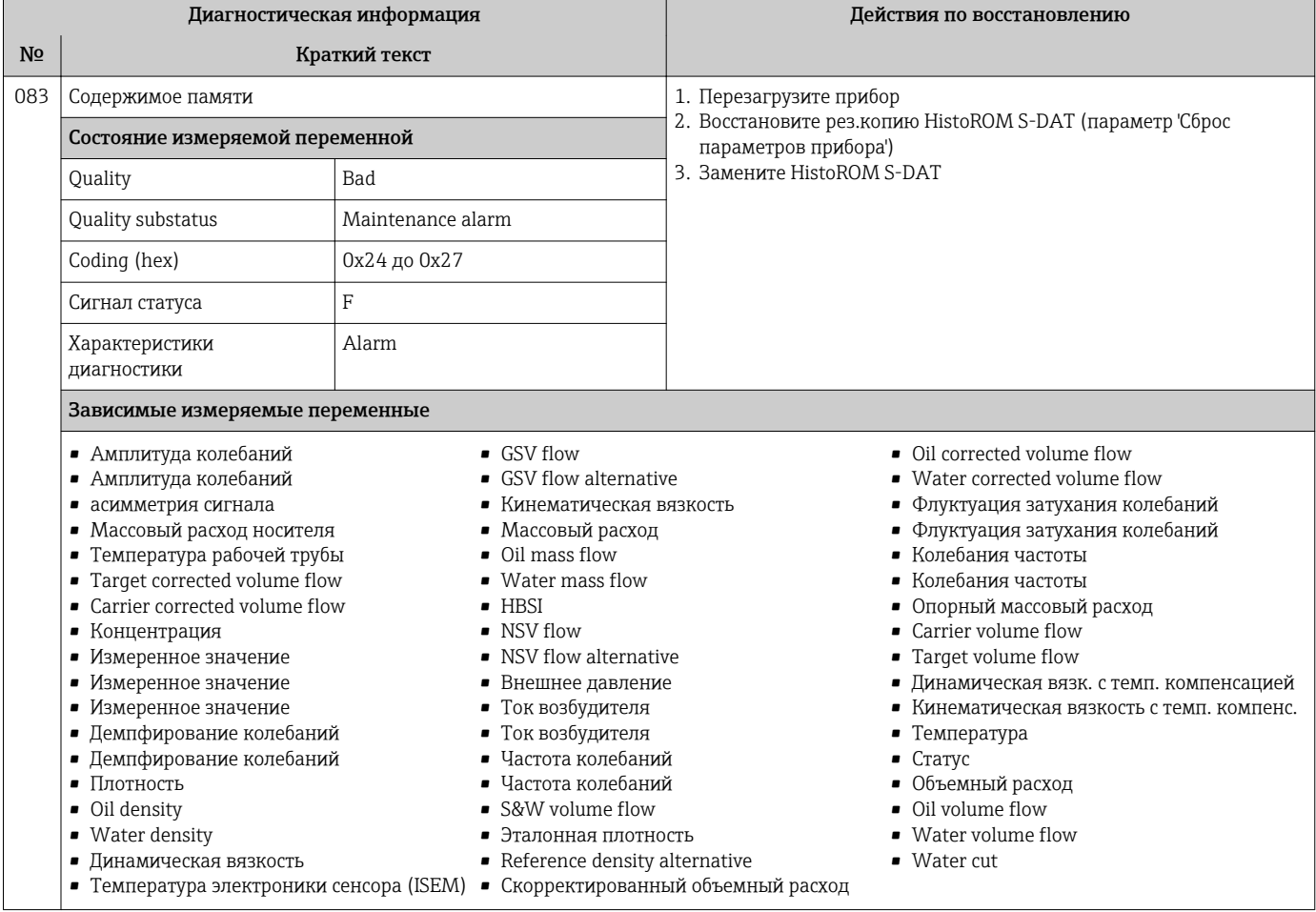

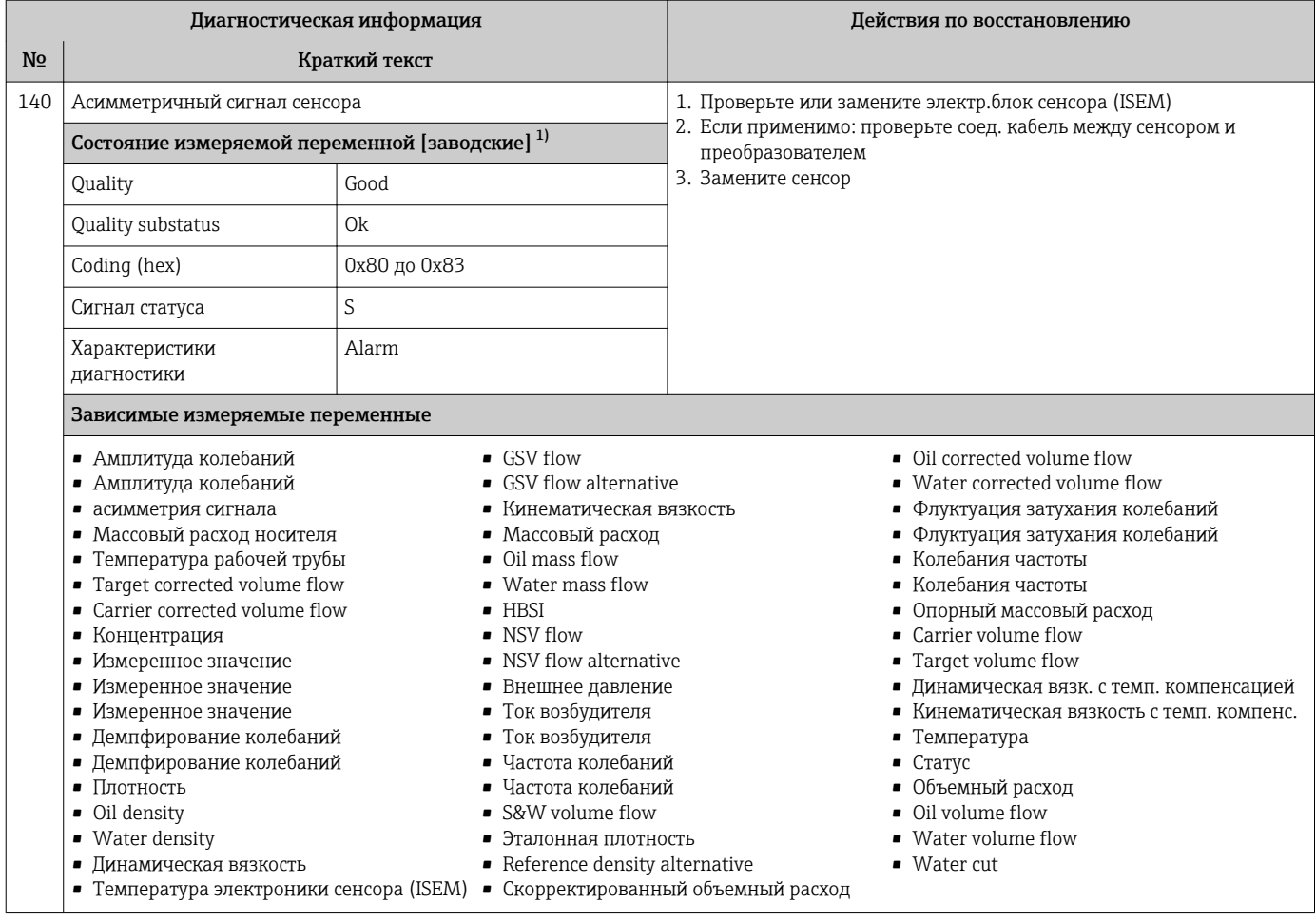

Параметры диагностики могут быть изменены. Это приведет к изменению общего состояния измеряемой переменной.  $1)$ 

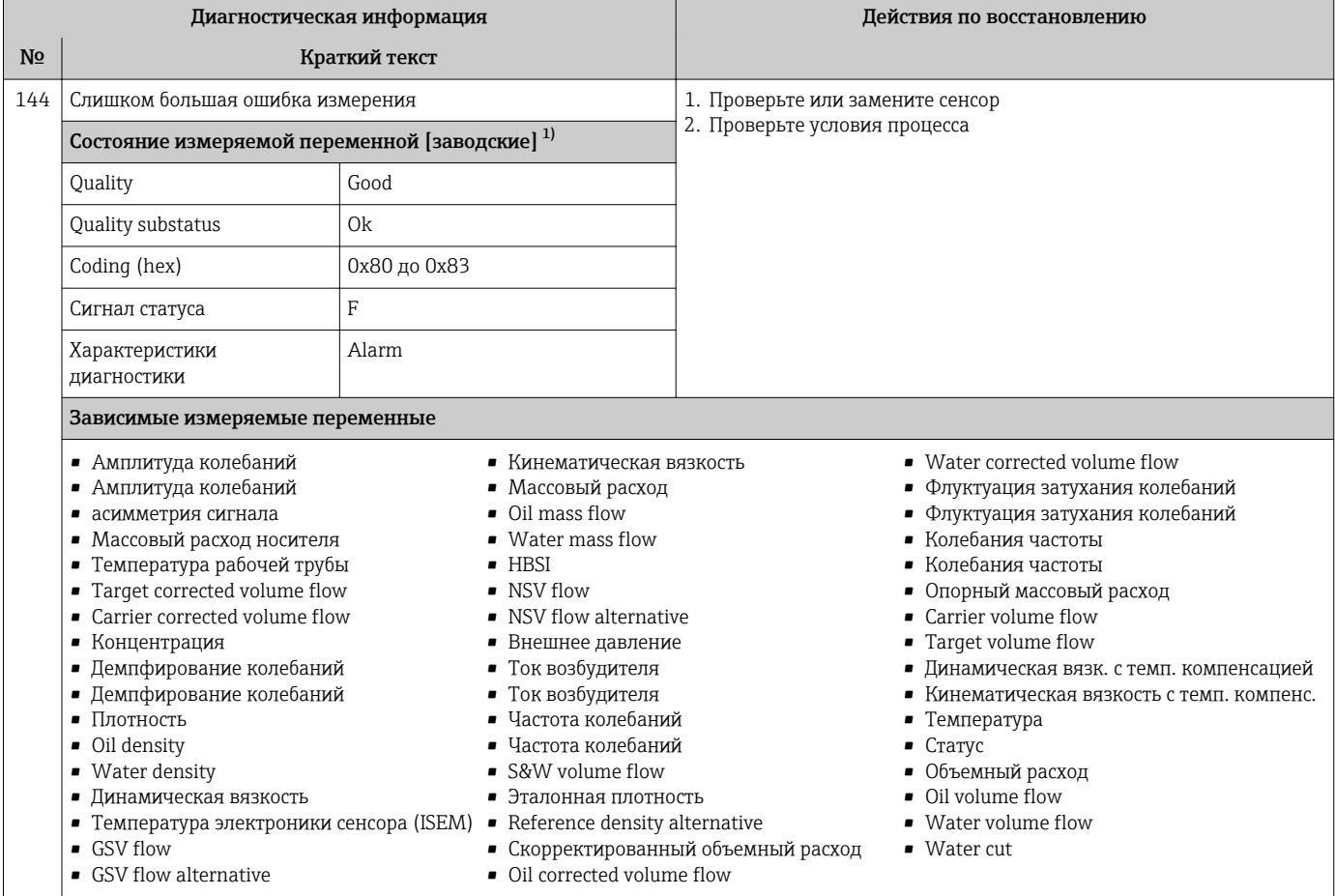

 $1)$ Параметры диагностики могут быть изменены. Это приведет к изменению общего состояния измеряемой переменной.

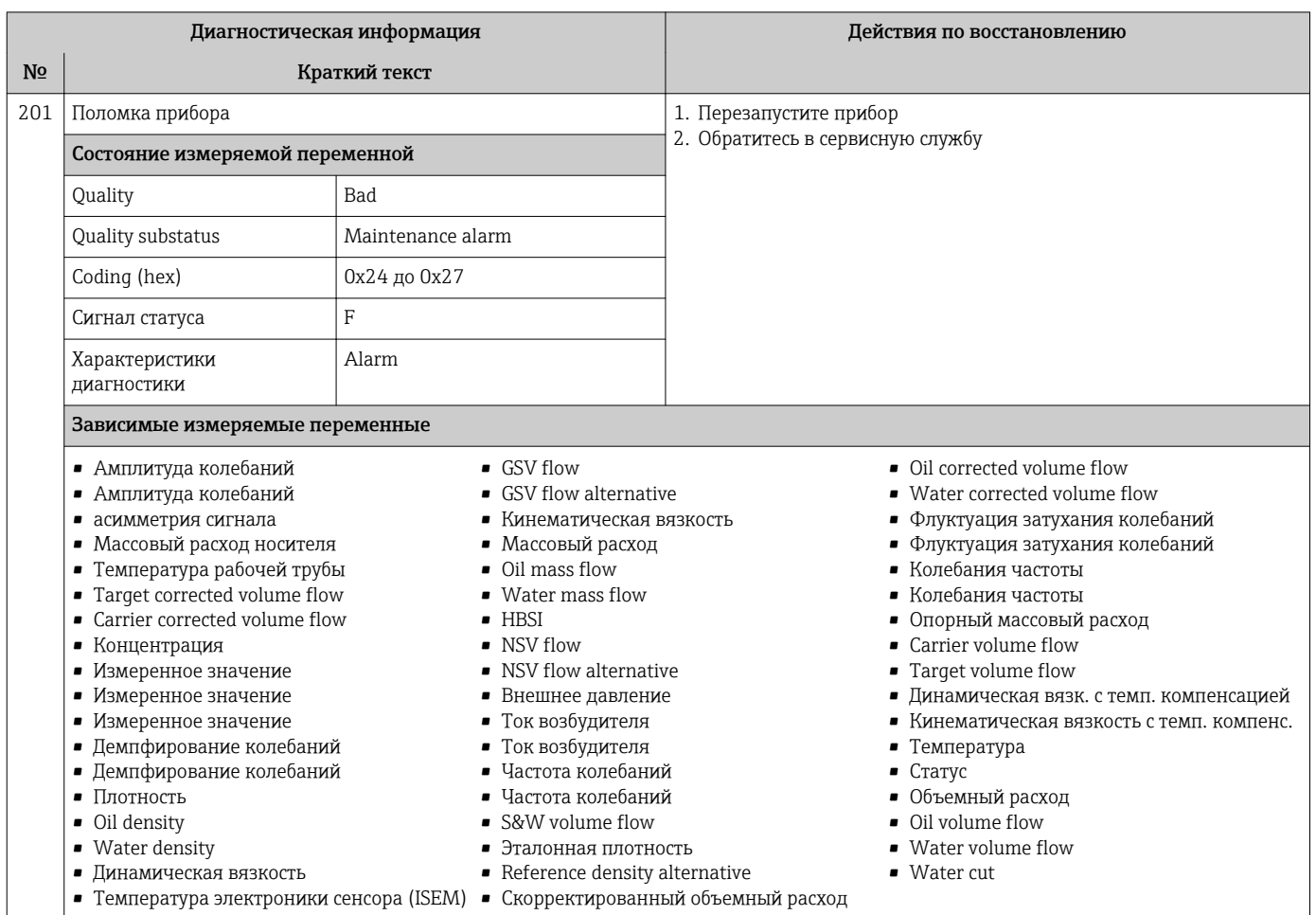

# 12.7.2 Диагностика электроники

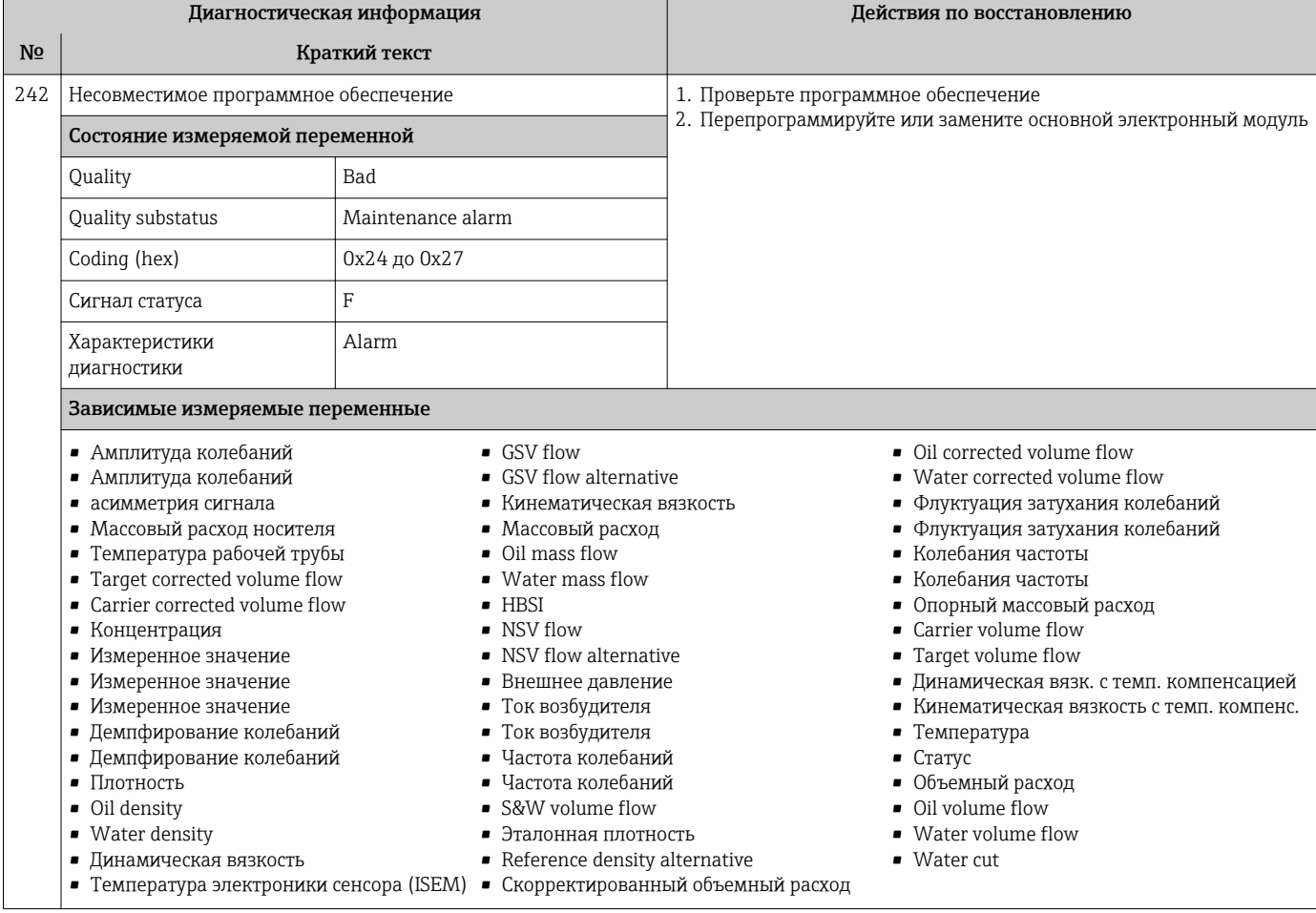

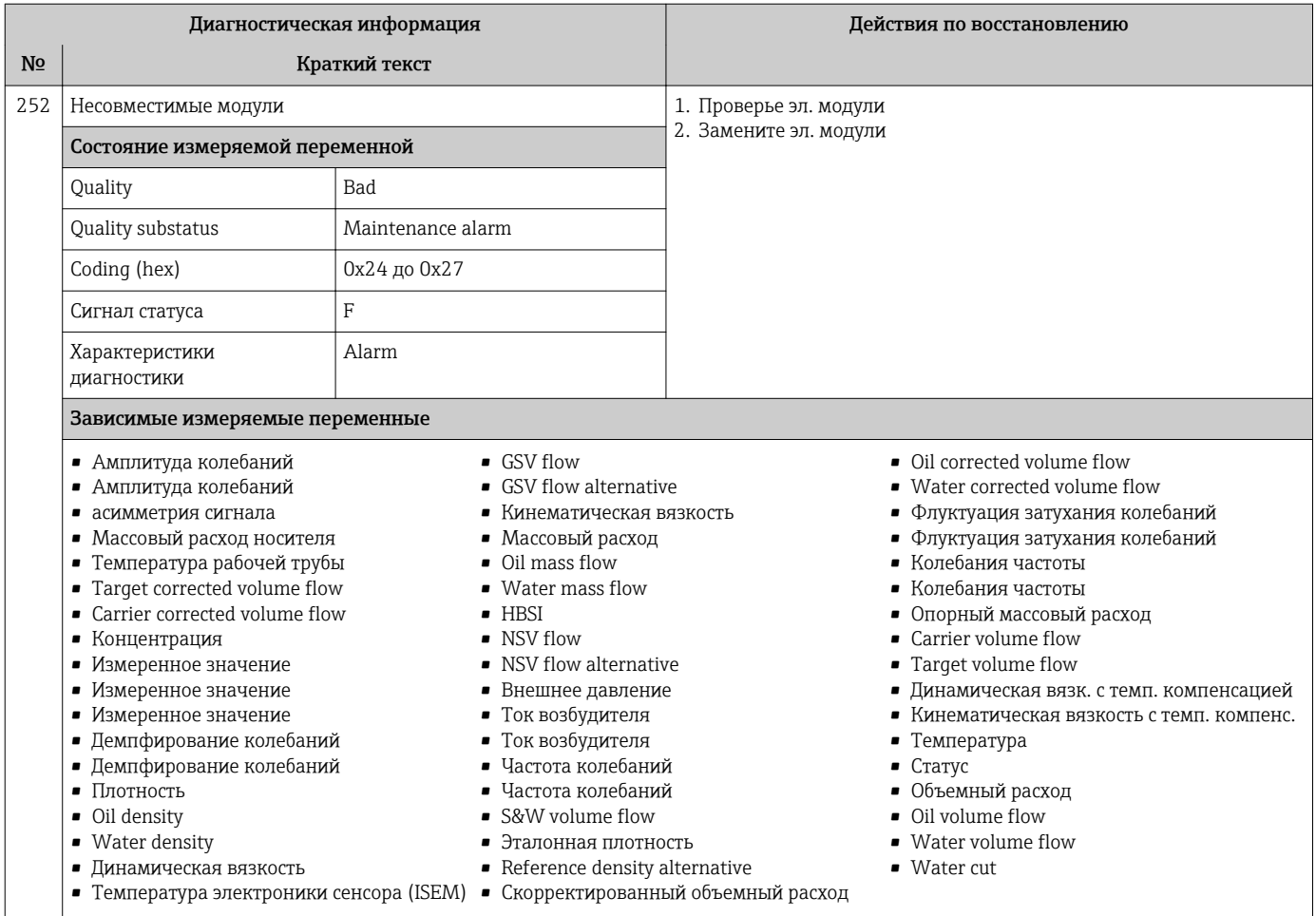

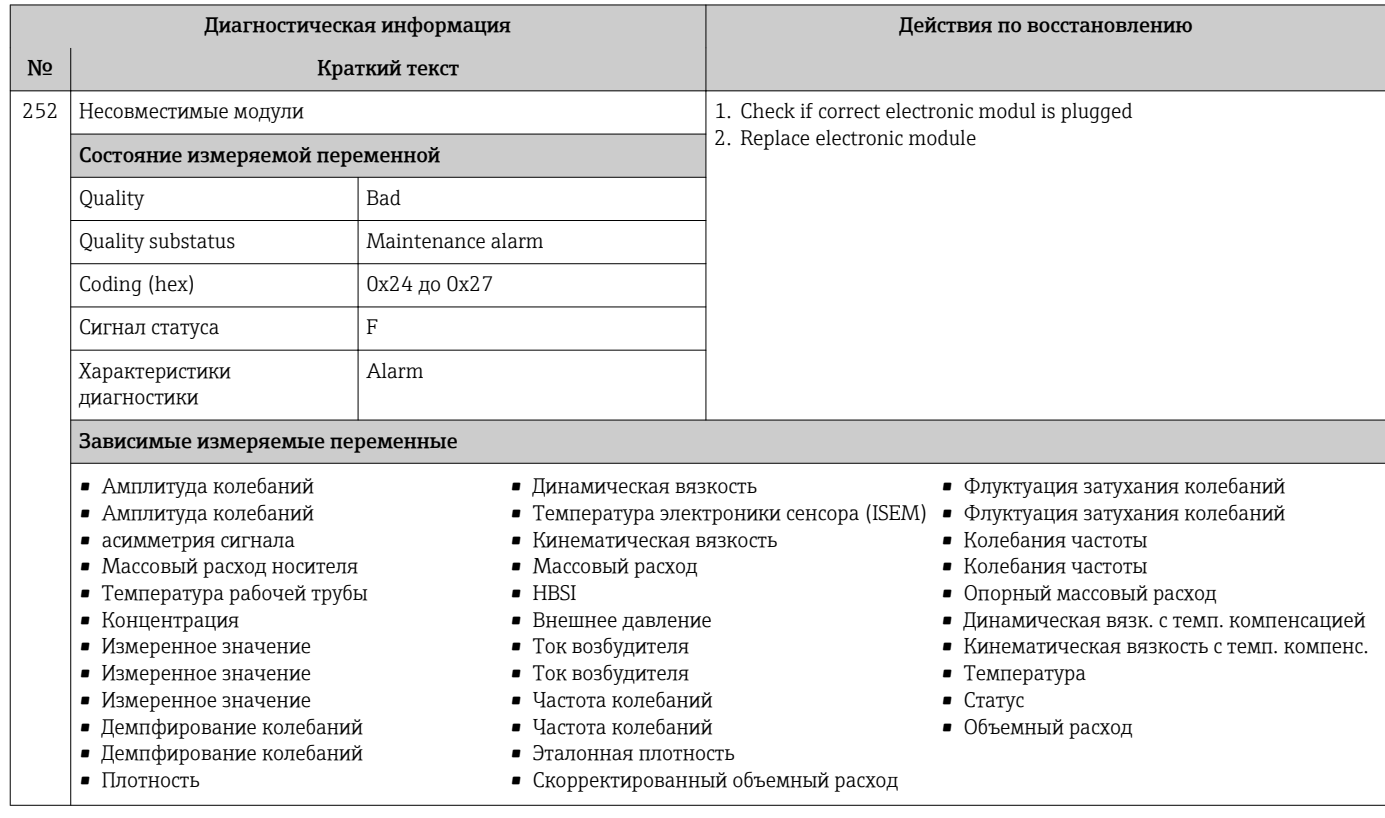

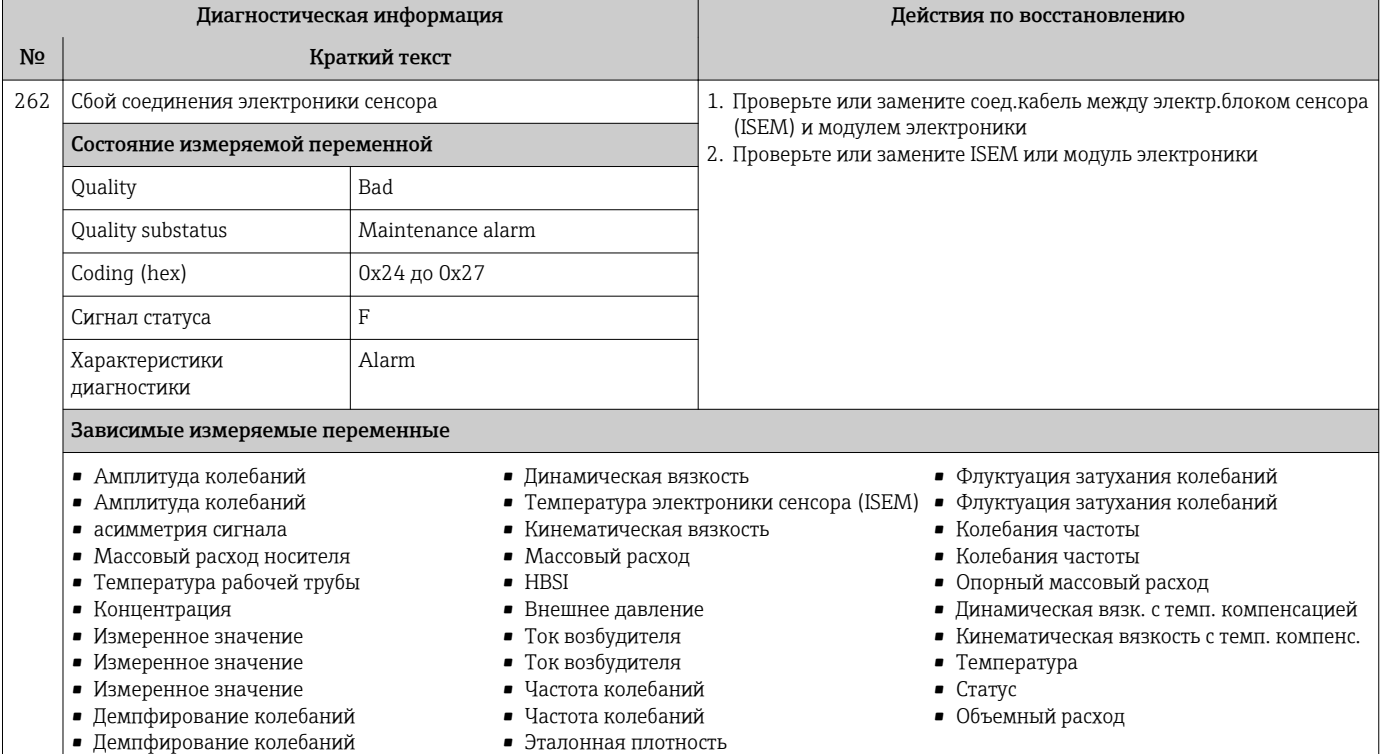

• Скорректированный объемный расход

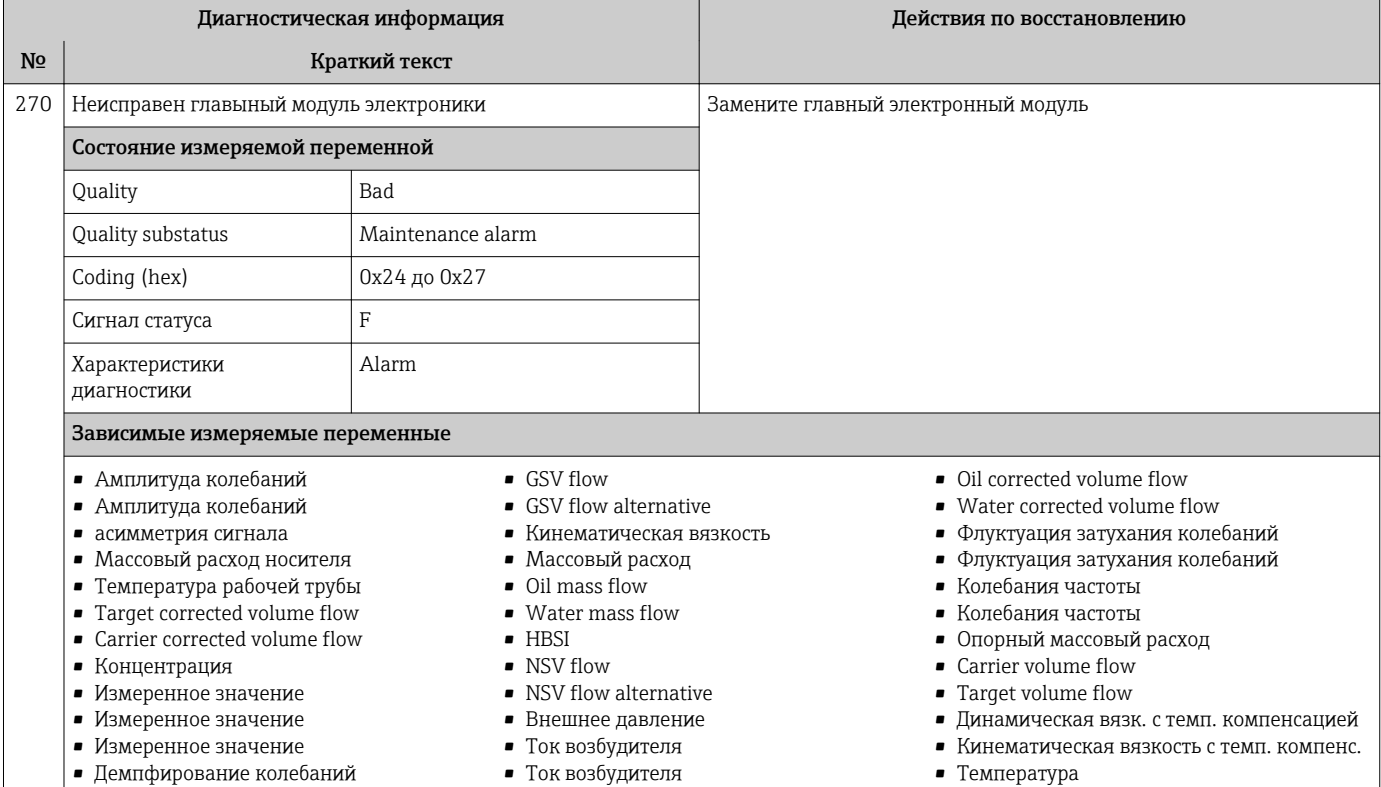

- 
- Демпфирование колебаний
- Плотность

• Плотность

- Oil density
- Water density
- Динамическая вязкость
- Частота колебаний
- Частота колебаний
- S&W volume flow
- Эталонная плотность
- Reference density alternative
- Температура электроники сенсора (ISEM) Скорректированный объемный расход
- Статус
- Объемный расход
- Oil volume flow
- Water volume flow
- Water cut
- 

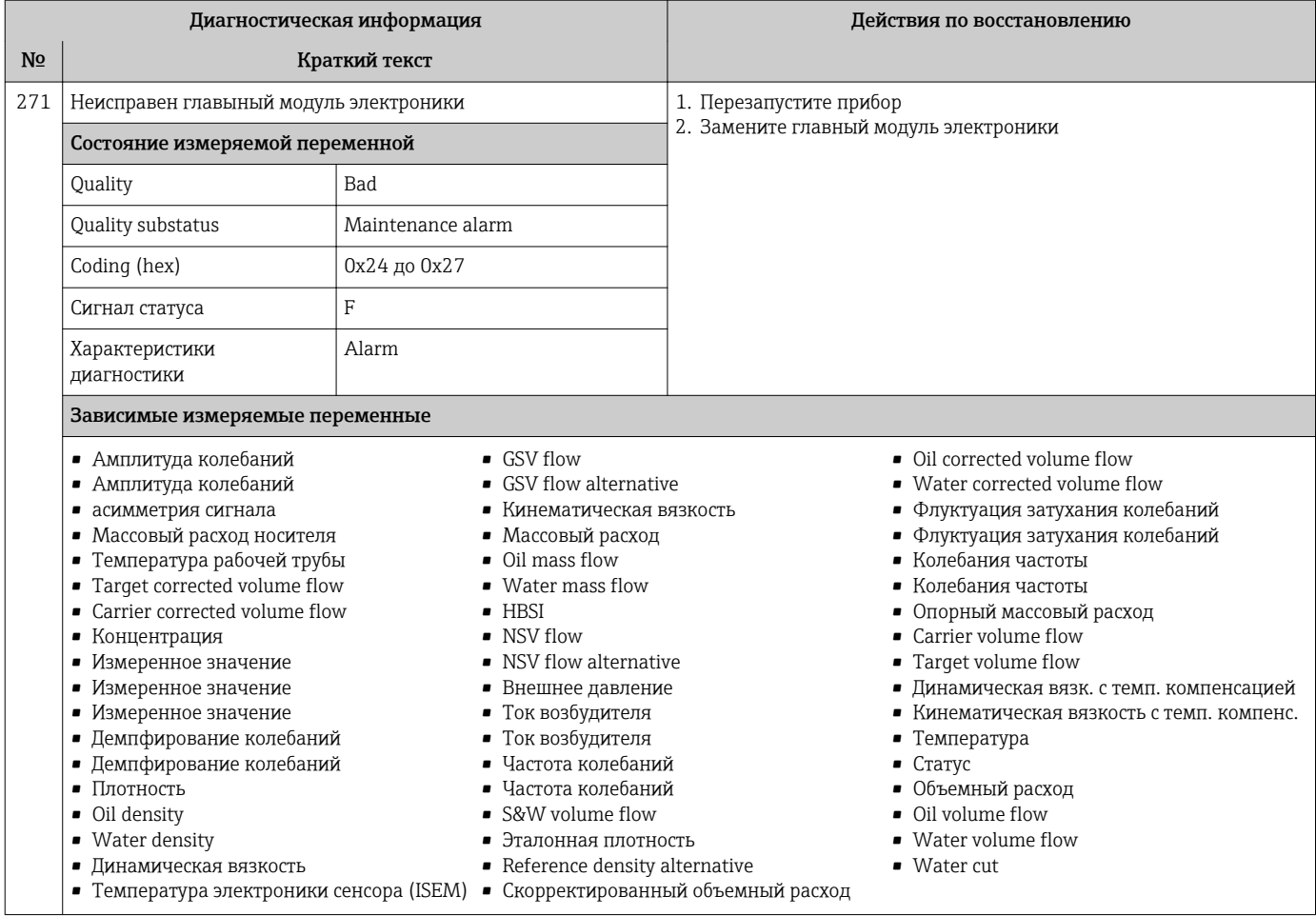

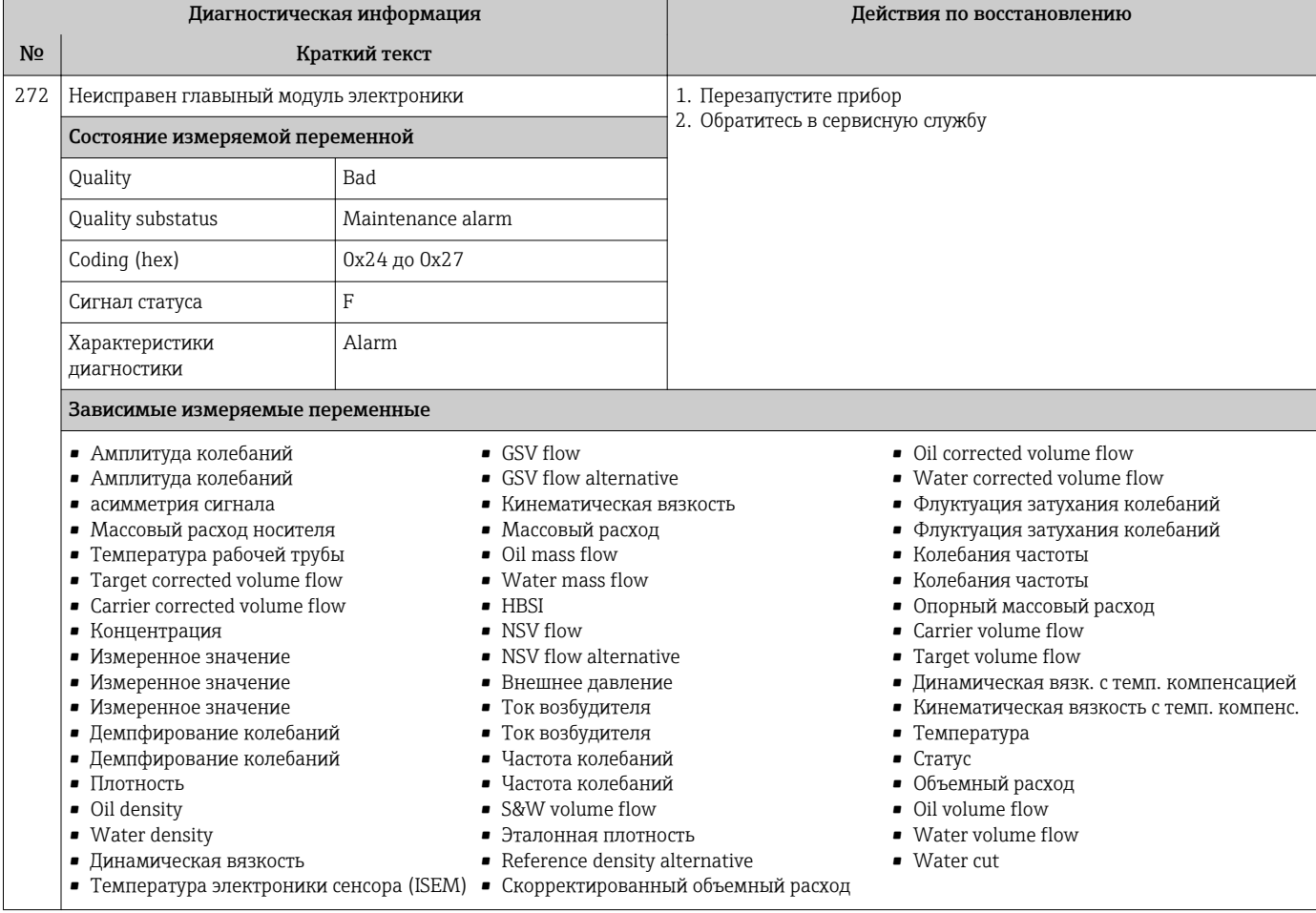

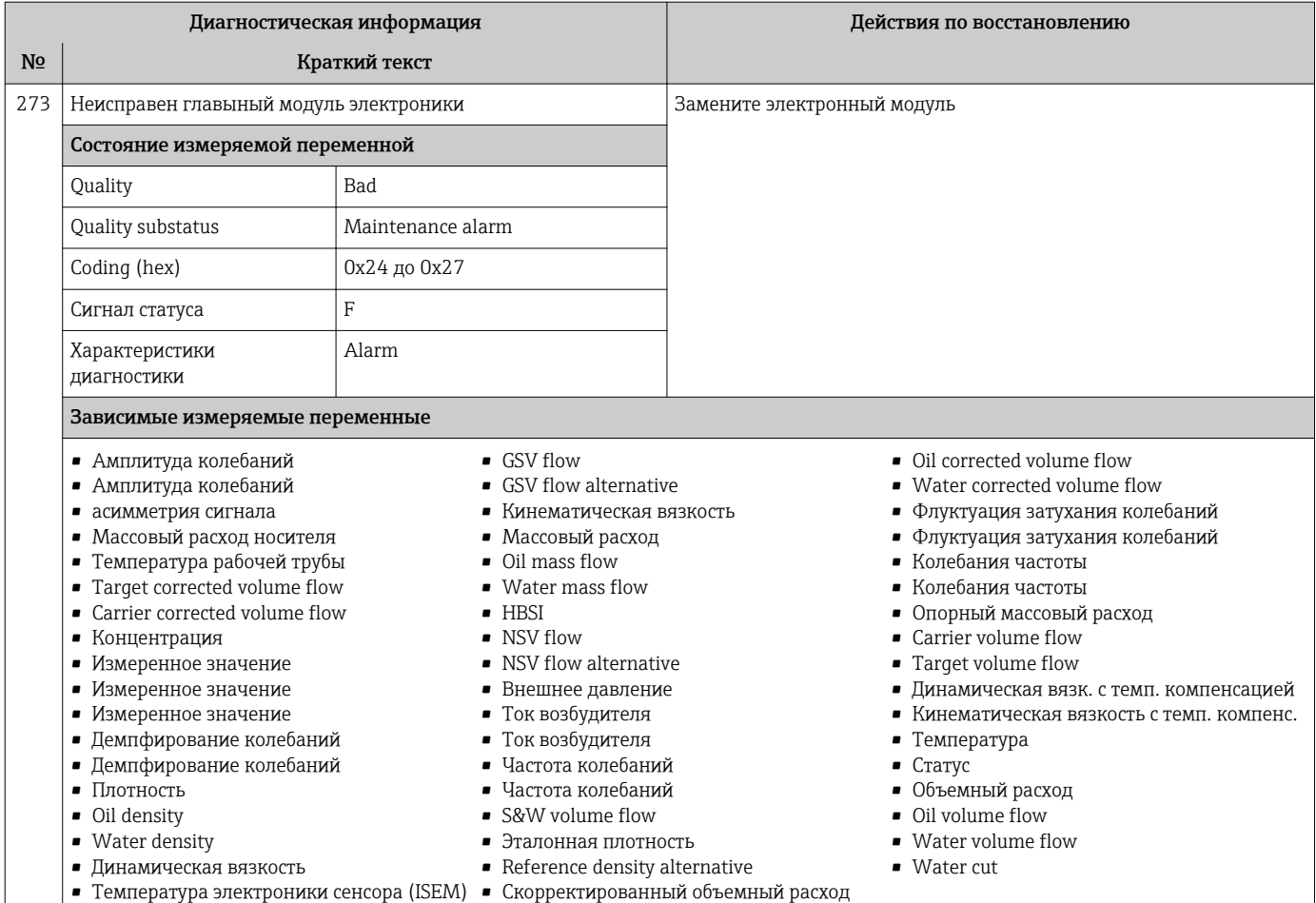

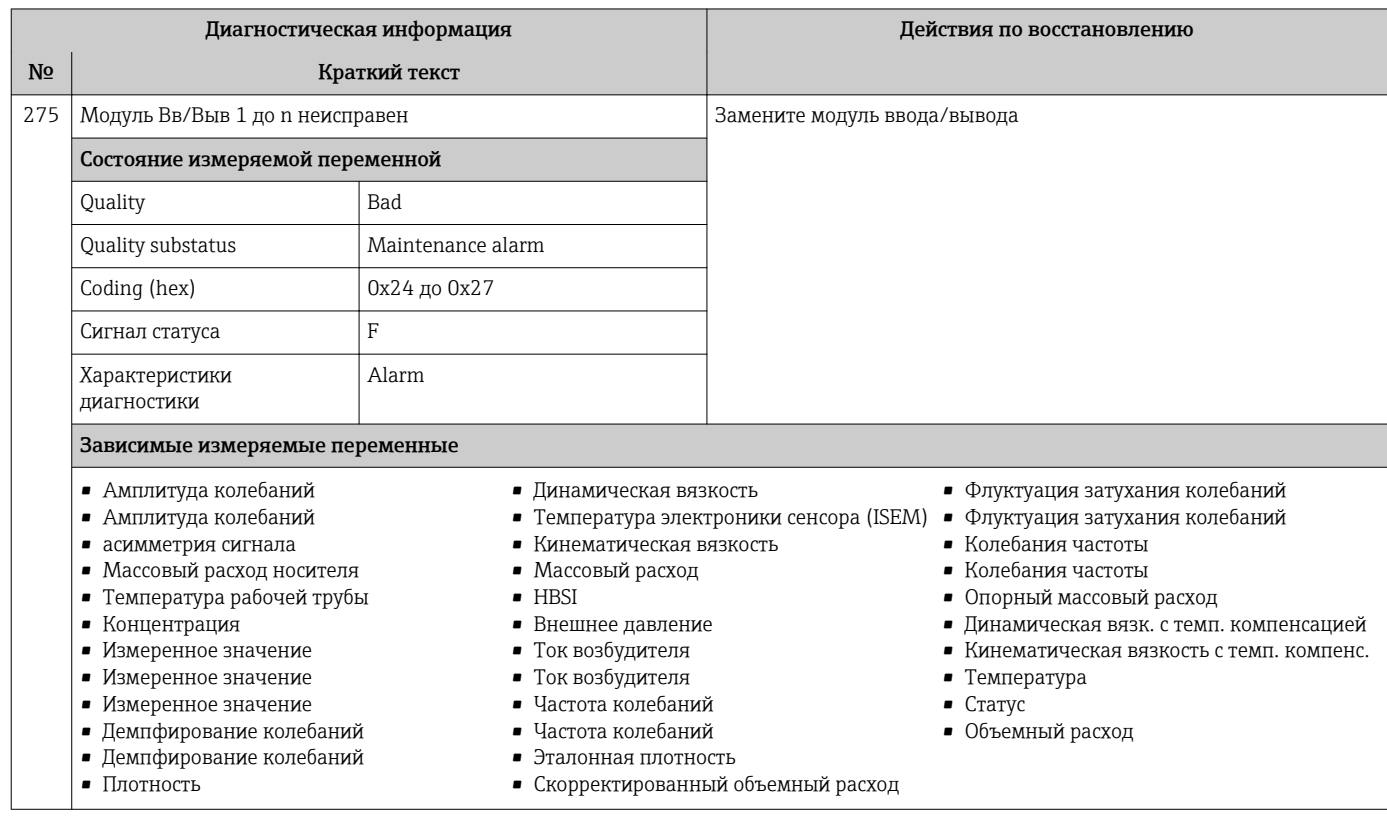

 $\overline{\phantom{a}}$ 

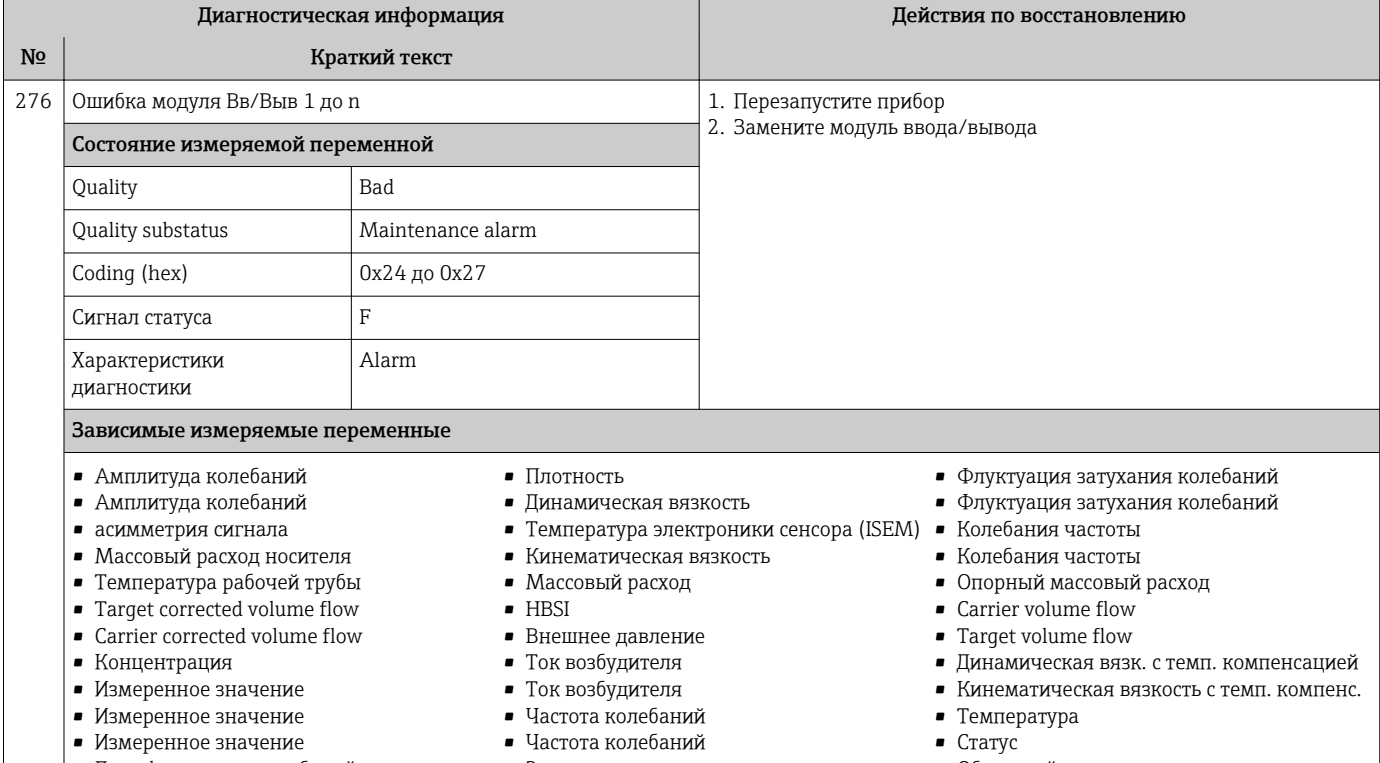

- Демпфирование колебаний
- Демпфирование колебаний
- 
- Эталонная плотность
- Скорректированный объемный расход
- 
- Объемный расход

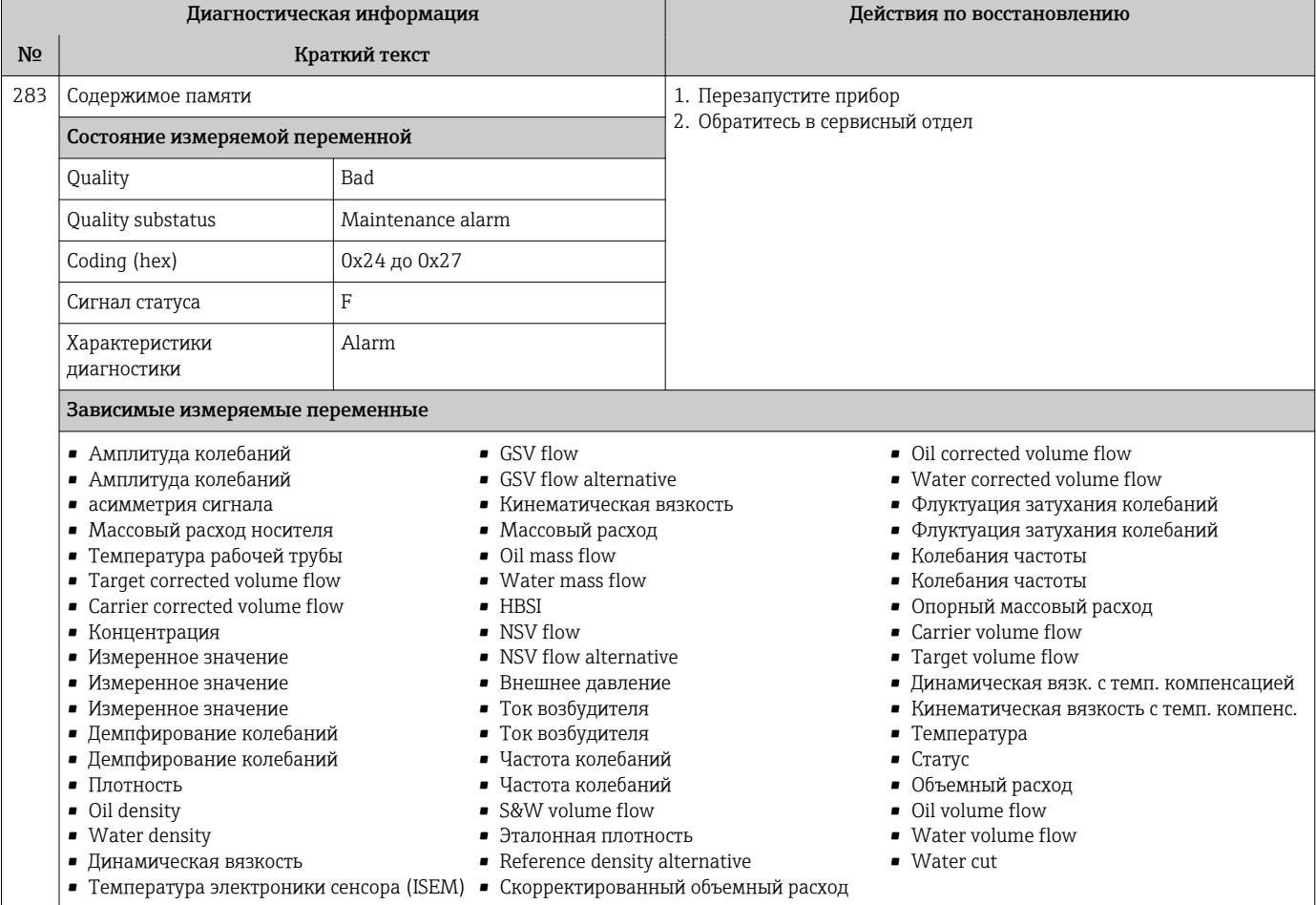

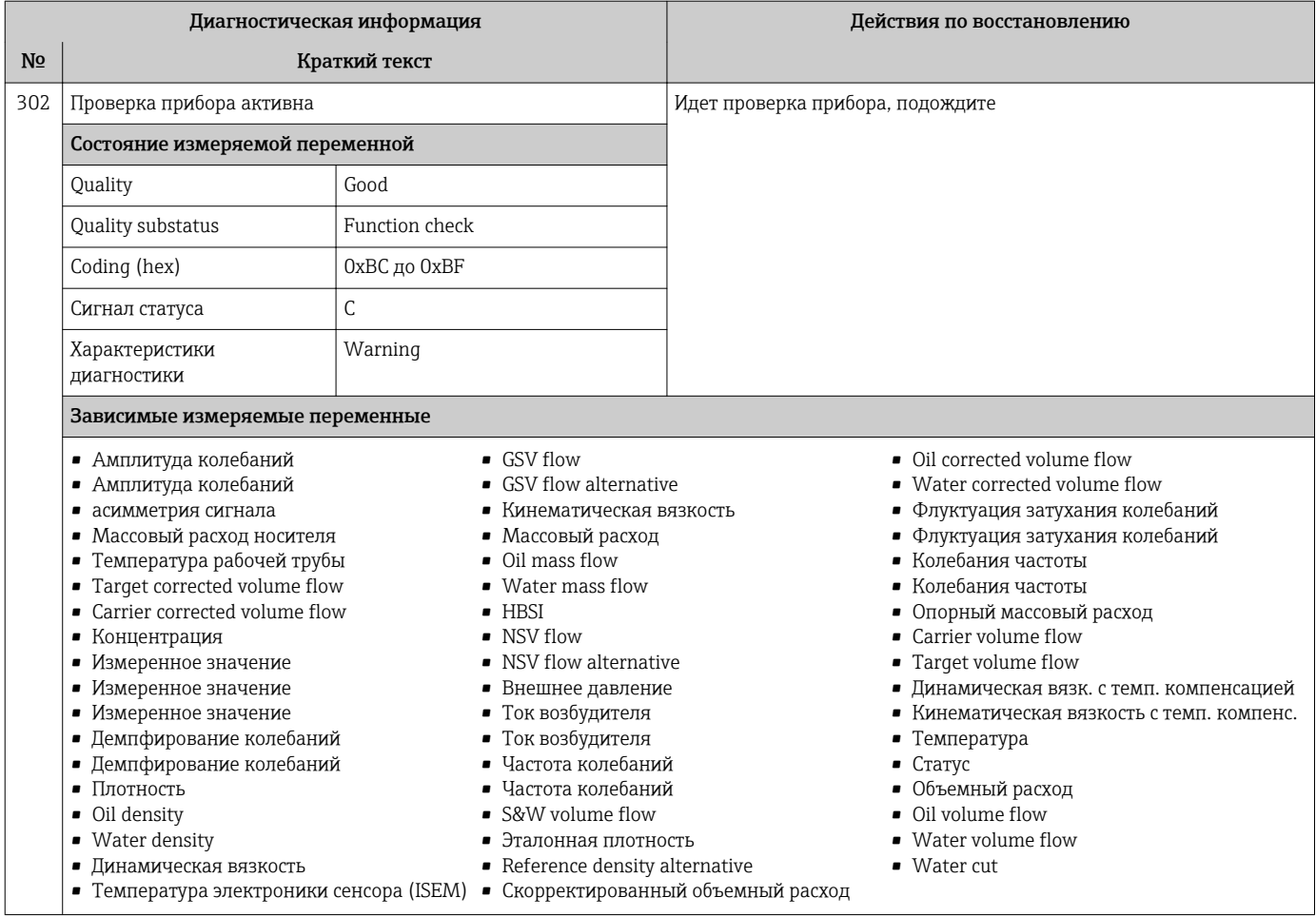

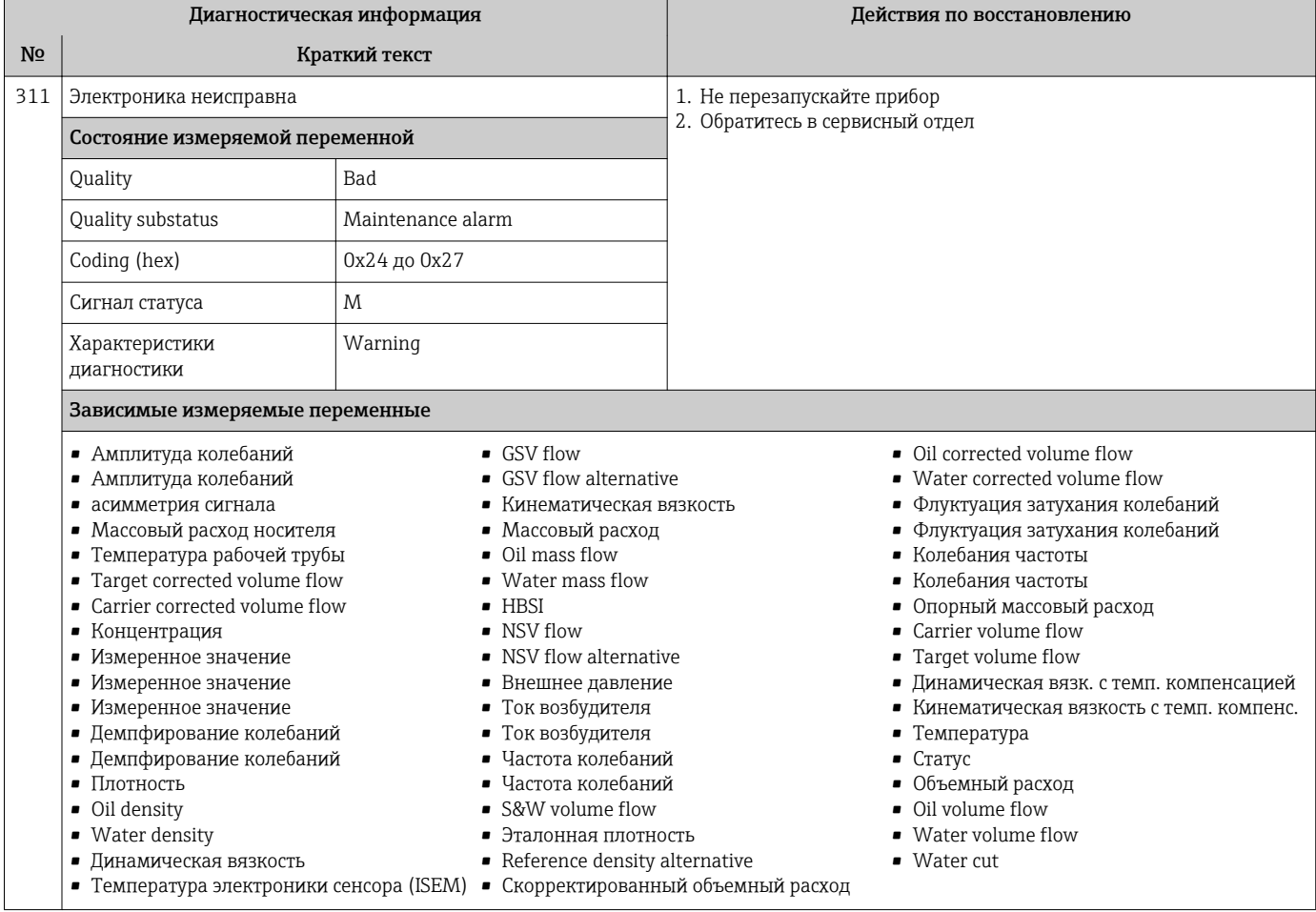

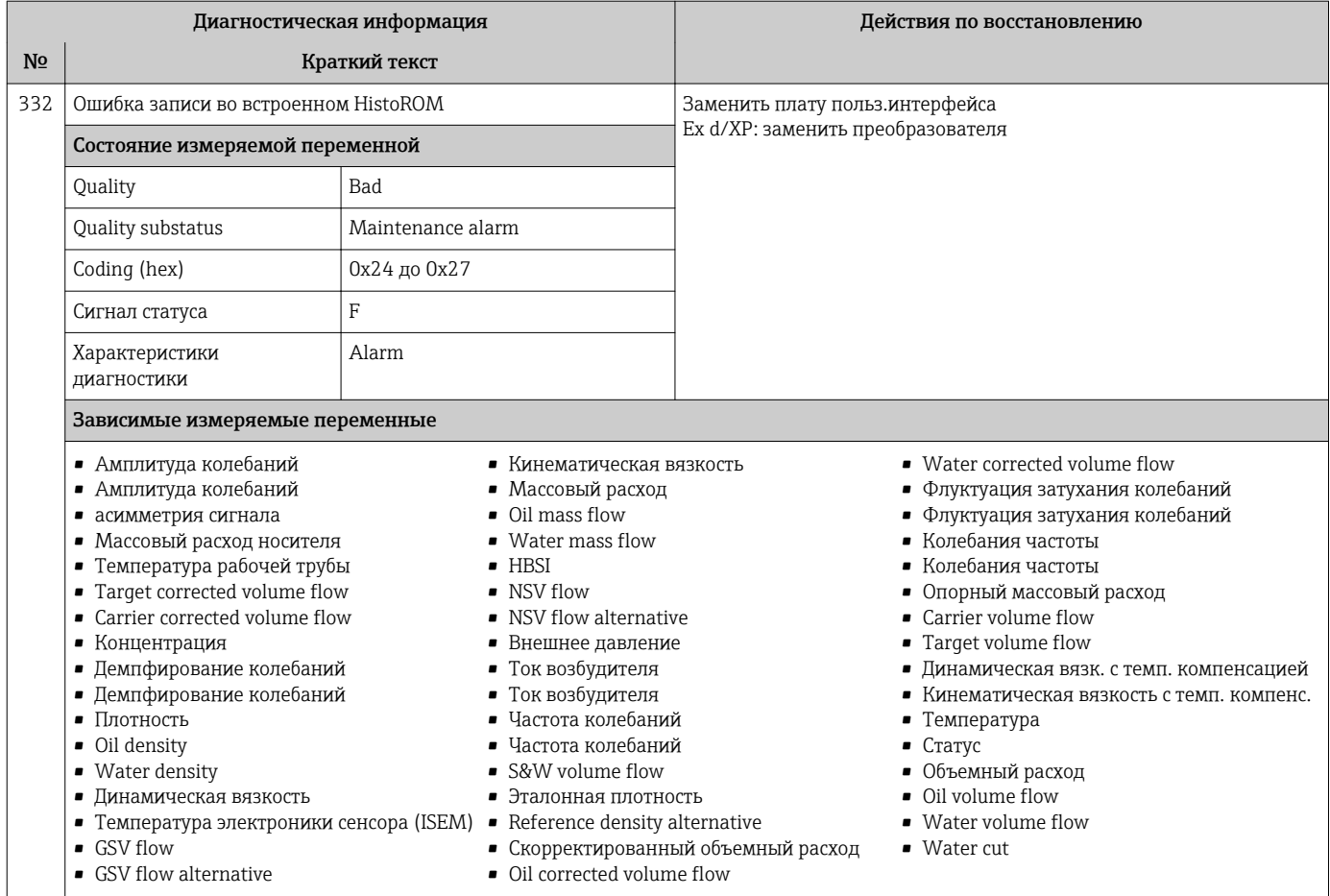

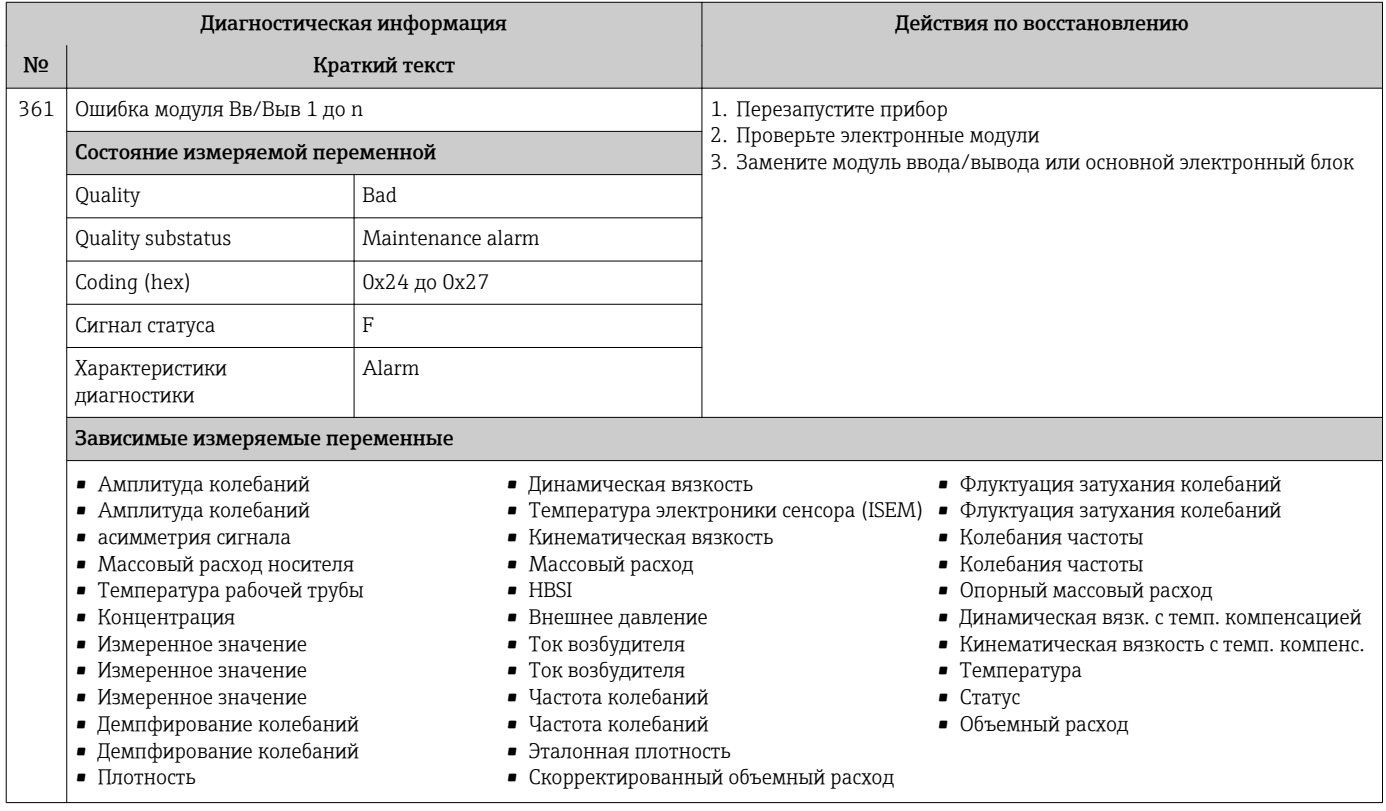

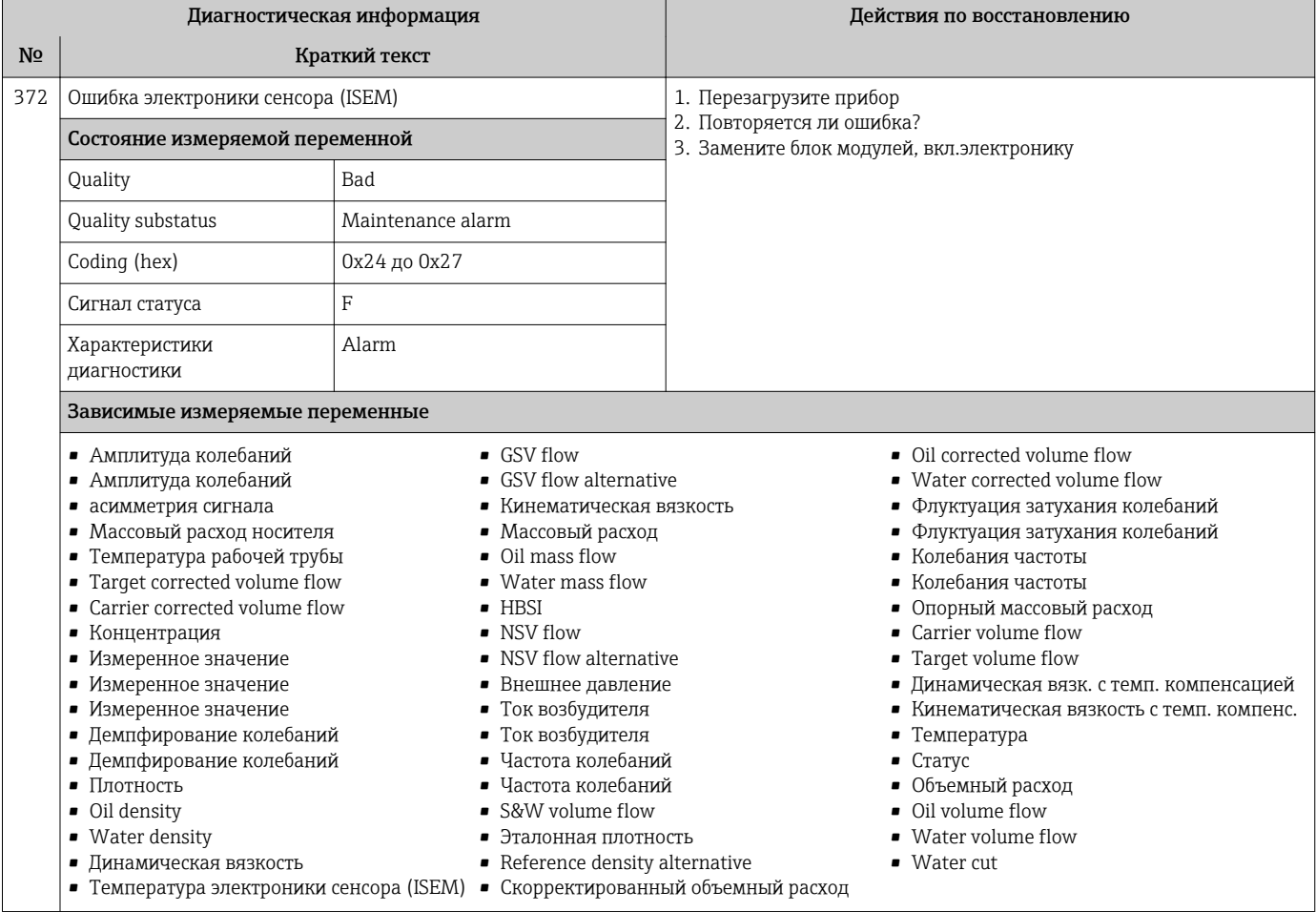

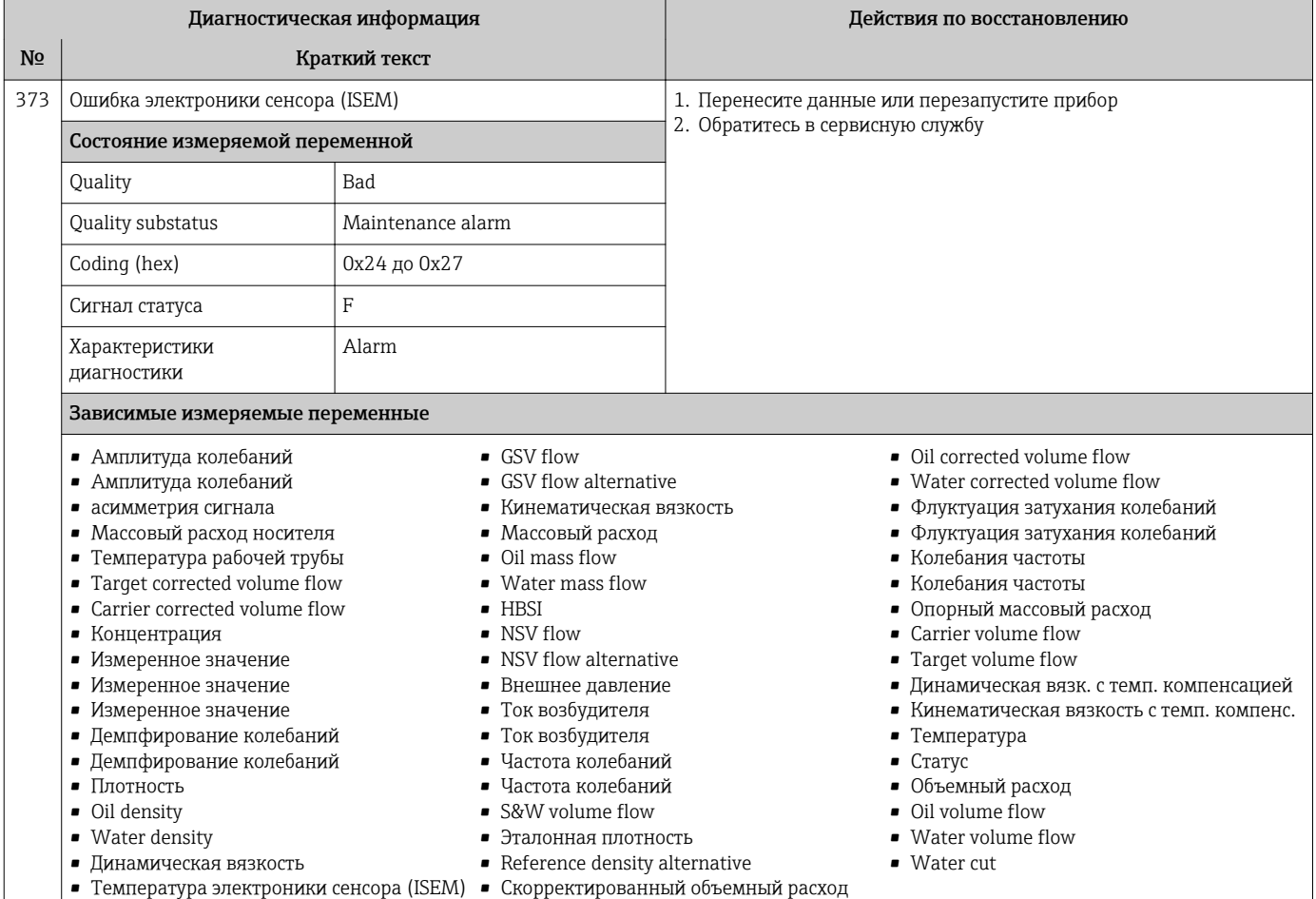

| Диагностическая информация |                                                                                                    |              | Действия по восстановлению                                                                                                    |
|----------------------------|----------------------------------------------------------------------------------------------------|--------------|----------------------------------------------------------------------------------------------------|
| N <sub>2</sub>             | Краткий текст                                                                                                    |              |                                                                                                    |
| 374                        | Ошибка электроники сенсора (ISEM)                                                                                                    |              | 1. Перезагрузите прибор<br>2. Повторяется ли ошибка?<br>3. Замените блок модулей, вкл.электронику                                                                                                    |
|                            | Состояние измеряемой переменной [заводские] $^{1)}$                                                                                                    |              |                                                                                                    |
|                            | Quality                                                                                                    | Good         |                                                                                                    |
|                            | Quality substatus                                                                                                    | 0k           |                                                                                                    |
|                            | Coding (hex)                                                                                                    | 0x80 до 0x83 |                                                                                                    |
|                            | Сигнал статуса                                                                                                    | S            |                                                                                                    |
|                            | Характеристики                                                                                                    | Warning      |                                                                                                    |
|                            | диагностики                                                                                                    |              |                                                                                                    |
|                            | Зависимые измеряемые переменные                                                                                                    |              |                                                                                                    |
|                            | • Амплитуда колебаний<br>• Кинематическая вязкость<br>• Амплитуда колебаний<br>• Массовый расход<br>• асимметрия сигнала<br>$-HBSI$<br>• Массовый расход носителя<br>• Внешнее давление<br>• Температура рабочей трубы<br>Ток возбудителя<br>Ток возбудителя<br>• Концентрация<br>Частота колебаний<br>• Демпфирование колебаний<br>• Демпфирование колебаний<br>Частота колебаний<br>Плотность<br>Эталонная плотность<br>Динамическая вязкость<br>• Температура электроники сенсора (ISEM)<br>• Флуктуация затухания колебаний |              | ■ Флуктуация затухания колебаний<br>• Колебания частоты<br>• Колебания частоты<br>• Опорный массовый расход<br>■ Динамическая вязк. с темп. компенсацией<br>• Кинематическая вязкость с темп. компенс.<br>• Температура<br>$C^{r}$ Craryc<br>• Объемный расход<br>• Скорректированный объемный расход |

1) Параметры диагностики могут быть изменены. Это приведет к изменению общего состояния измеряемой переменной.

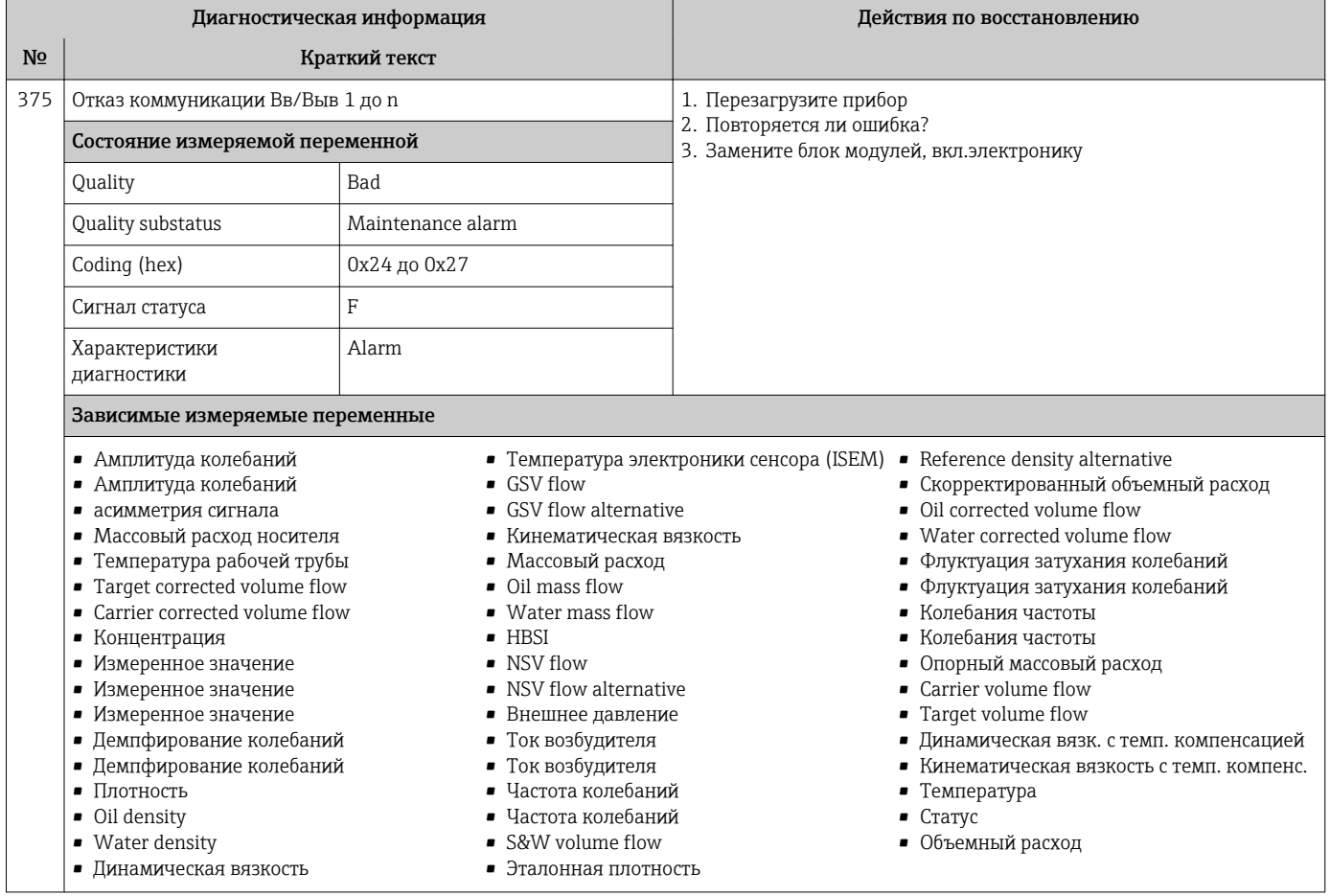

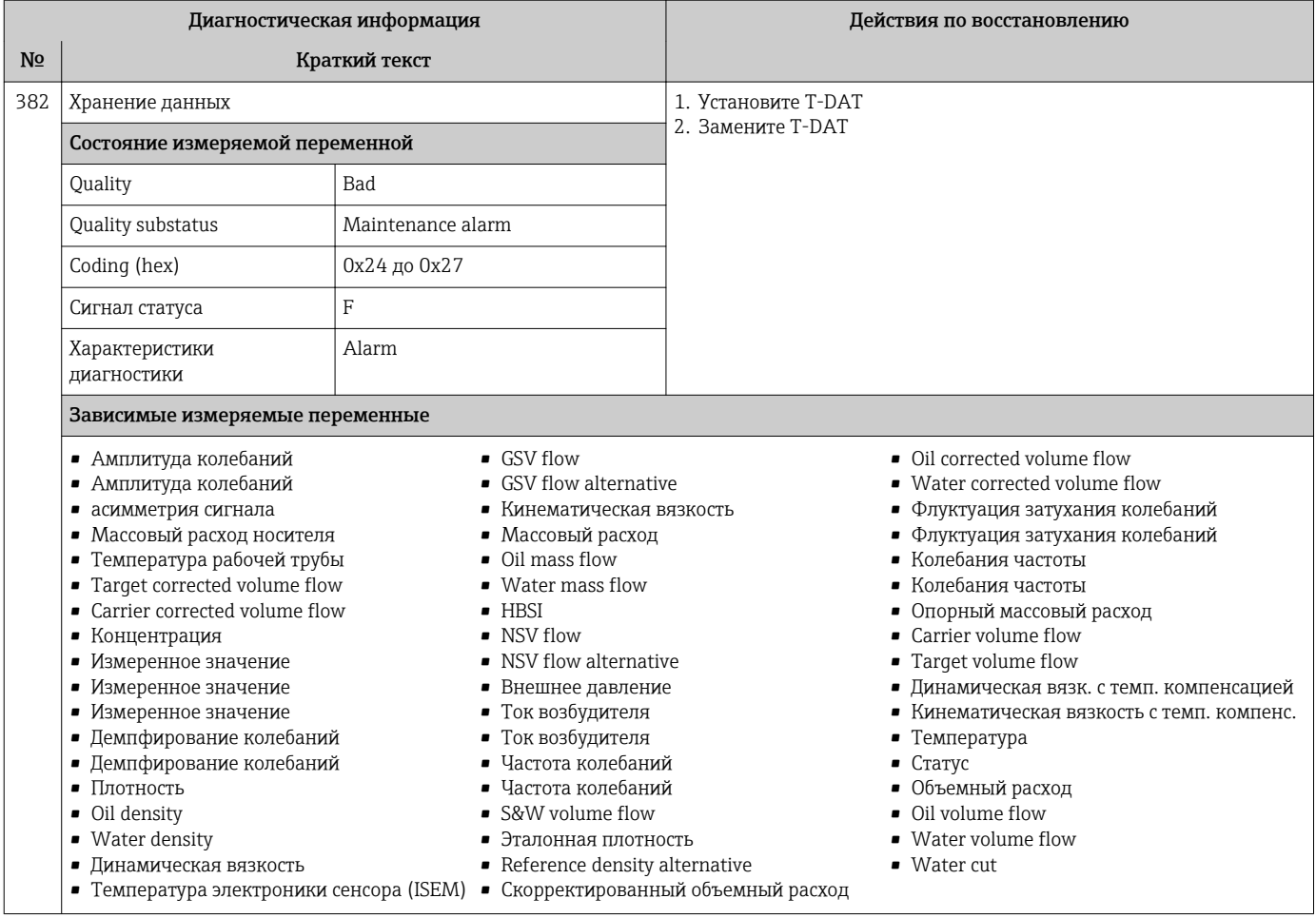

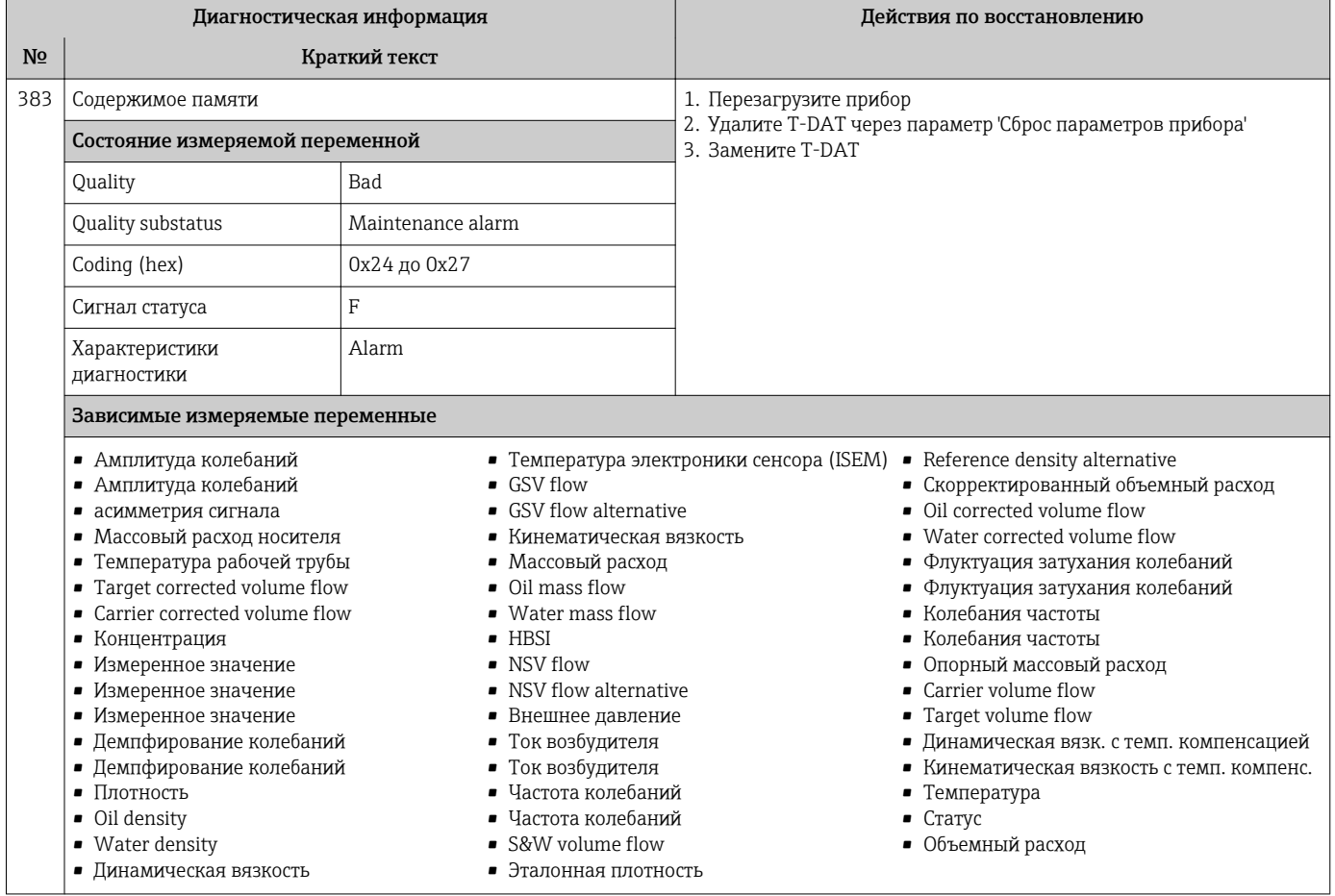
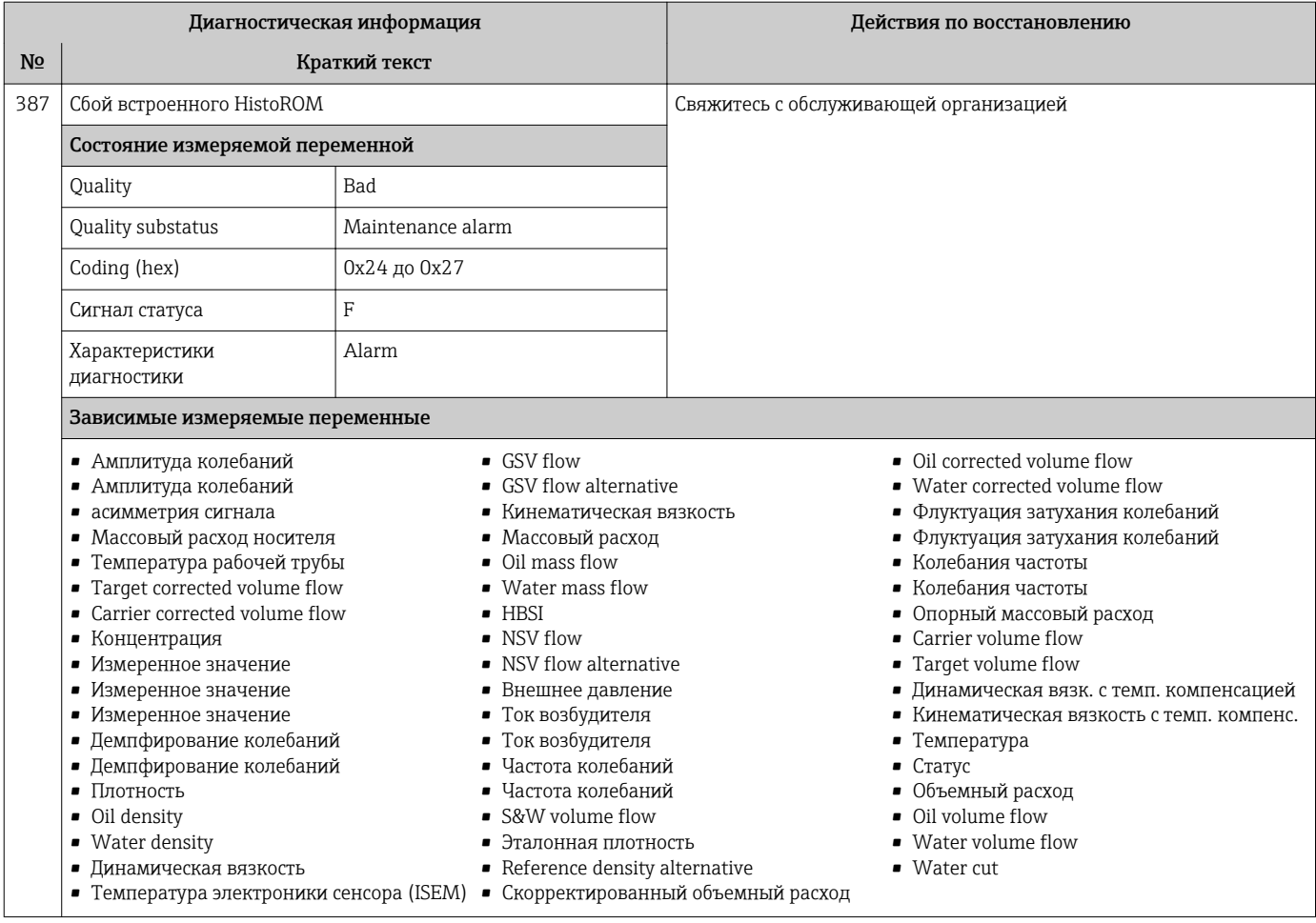

#### 12.7.3 Диагностика конфигурации

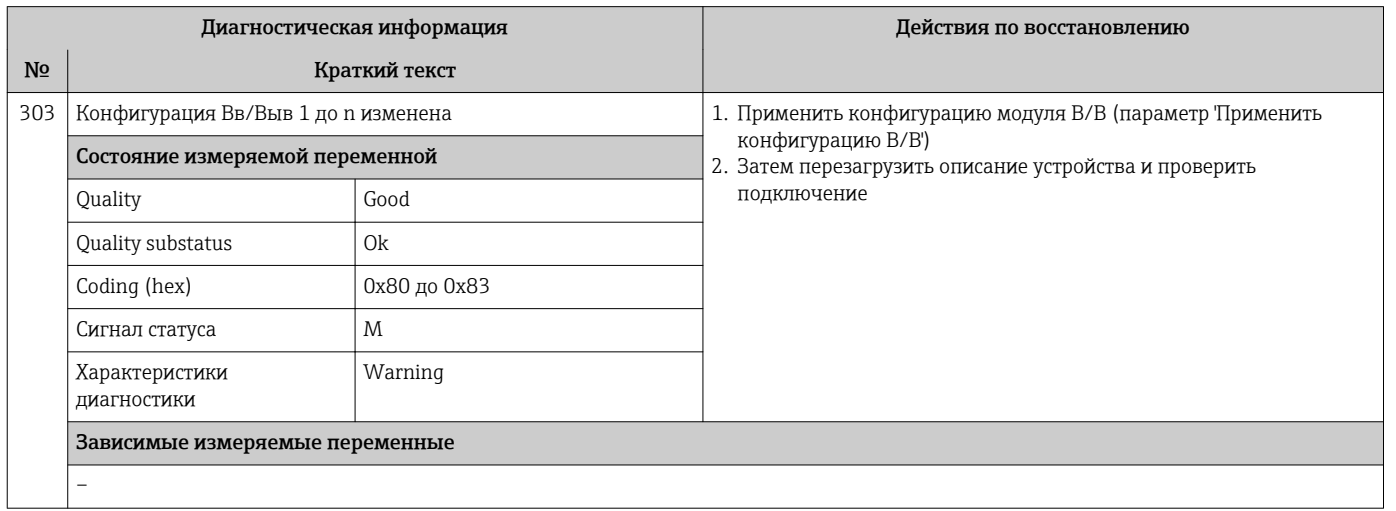

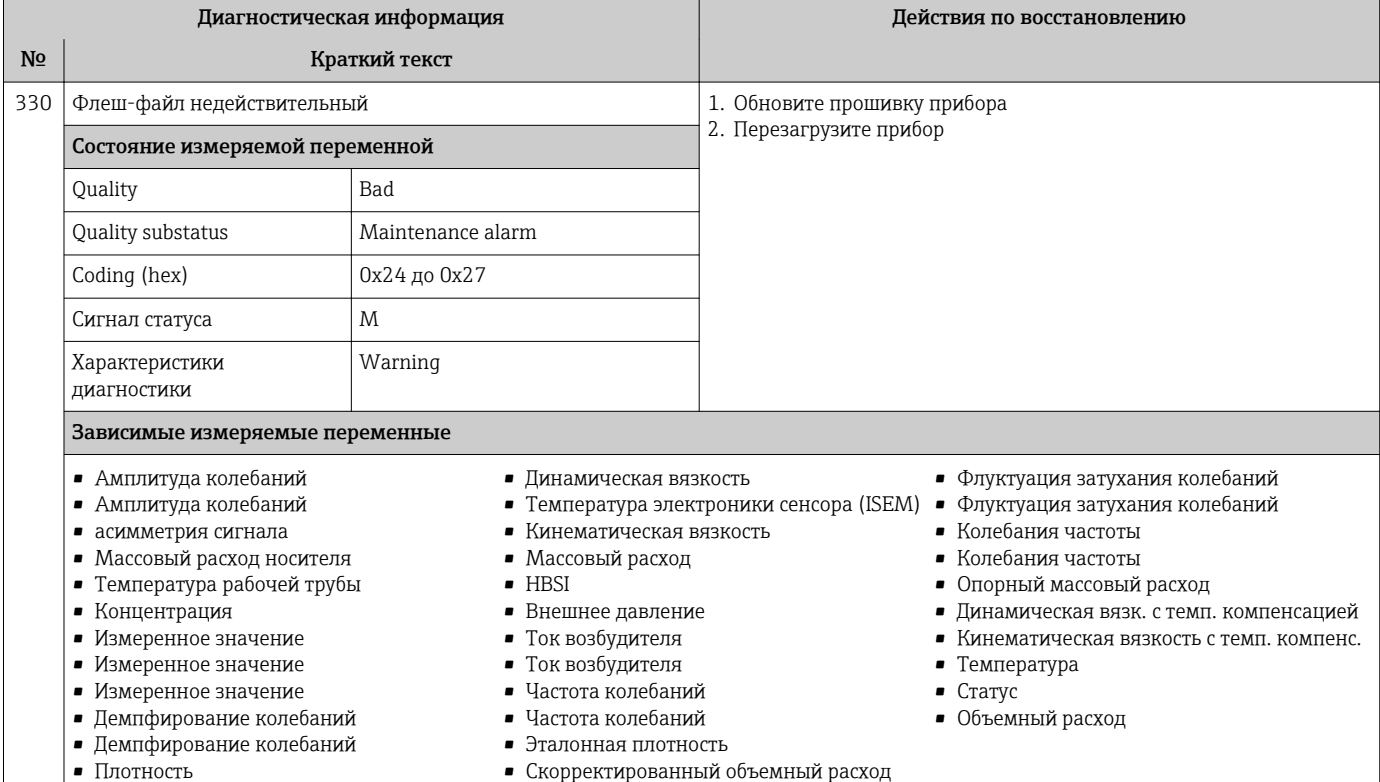

• Скорректированный объемный расход

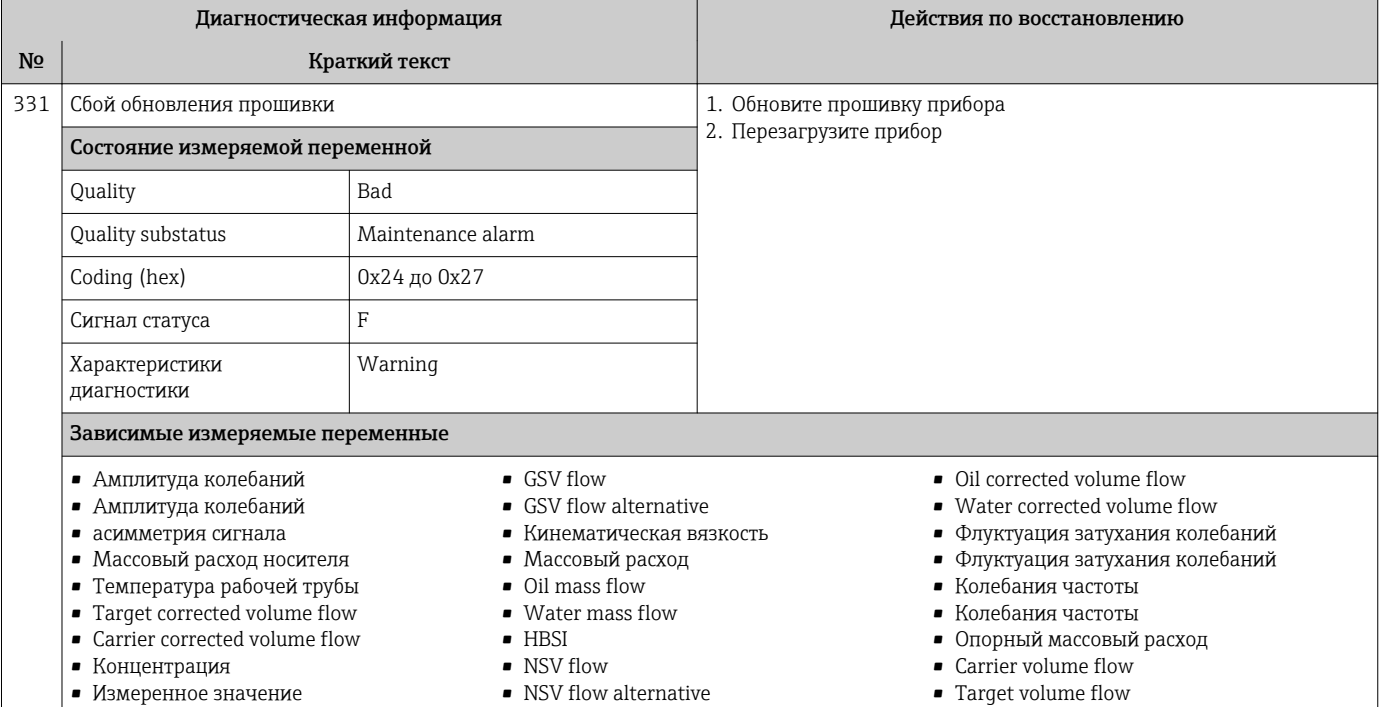

- Измеренное значение
- Измеренное значение
- Демпфирование колебаний
- Демпфирование колебаний
- Плотность
- Oil density
- Water density
- 
- Динамическая вязкость
- Внешнее давление
- Ток возбудителя
- Ток возбудителя
- Частота колебаний
- 
- Частота колебаний
- S&W volume flow
- Эталонная плотность
- Reference density alternative
- Температура электроники сенсора (ISEM) Скорректированный объемный расход
- Динамическая вязк. с темп. компенсацией
- Кинематическая вязкость с темп. компенс.
- 
- Температура • Статус
- Объемный расход
- Oil volume flow
- Water volume flow
- 
- Water cut

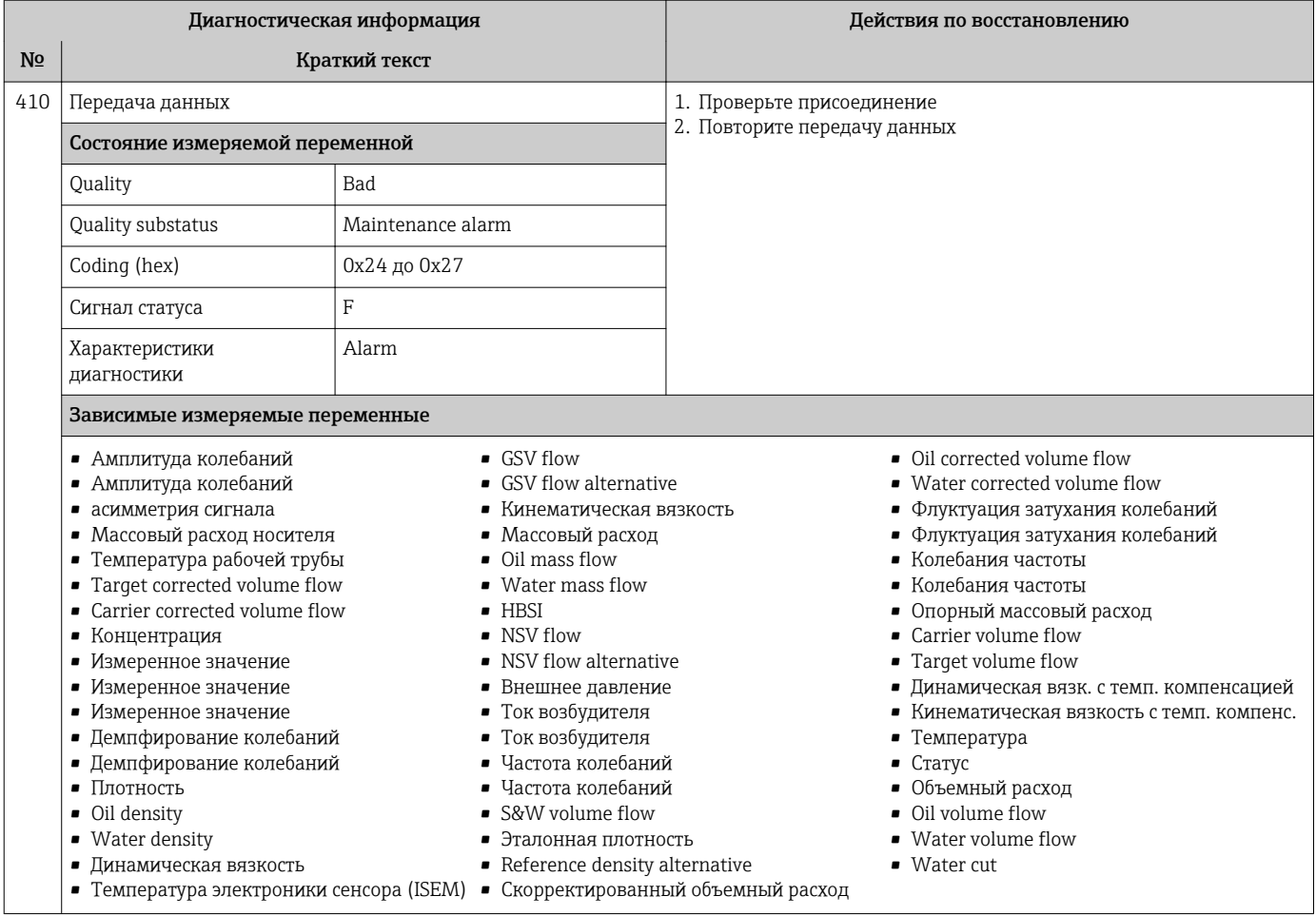

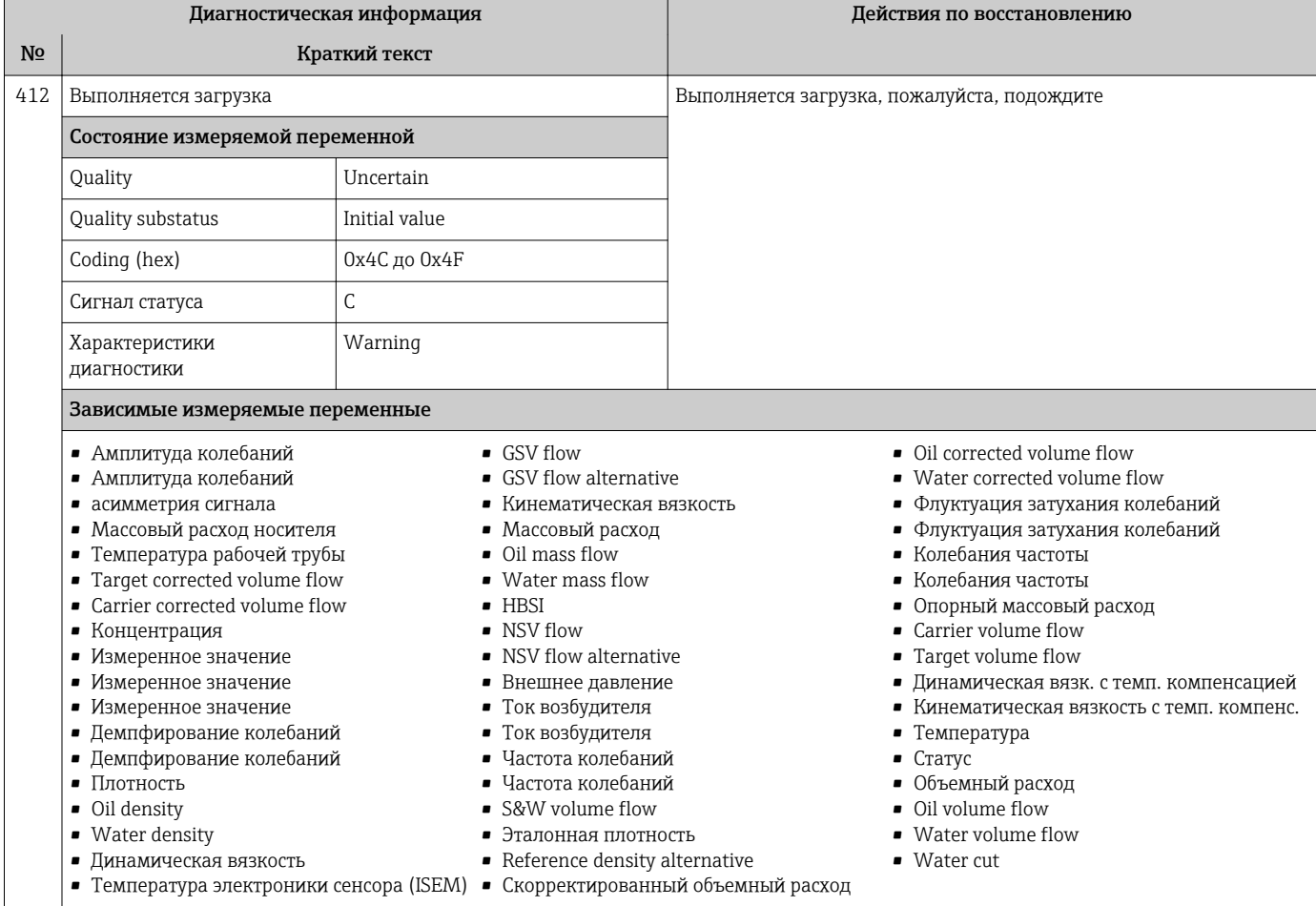

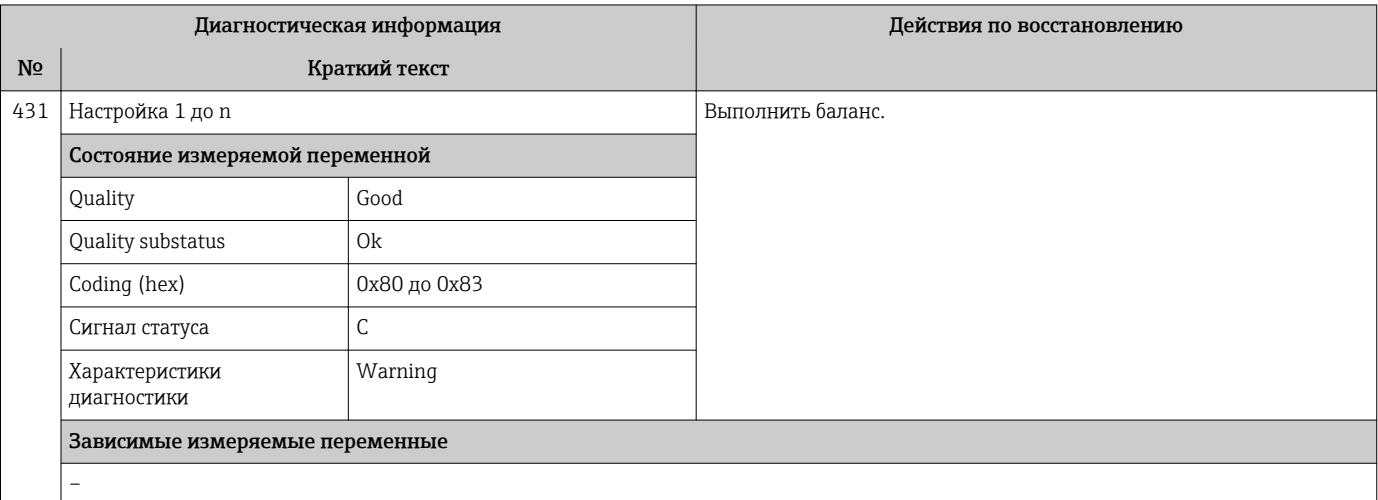

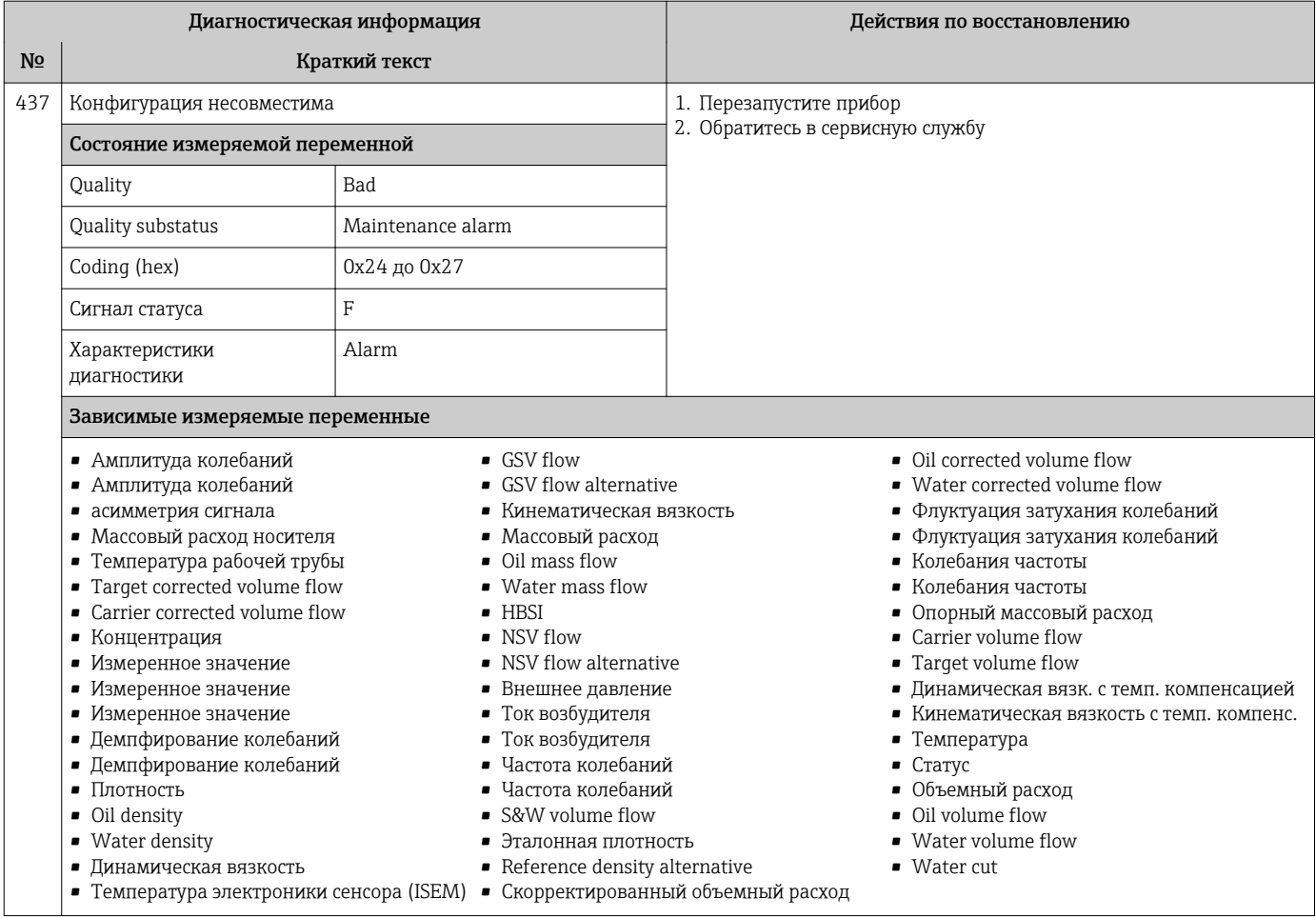

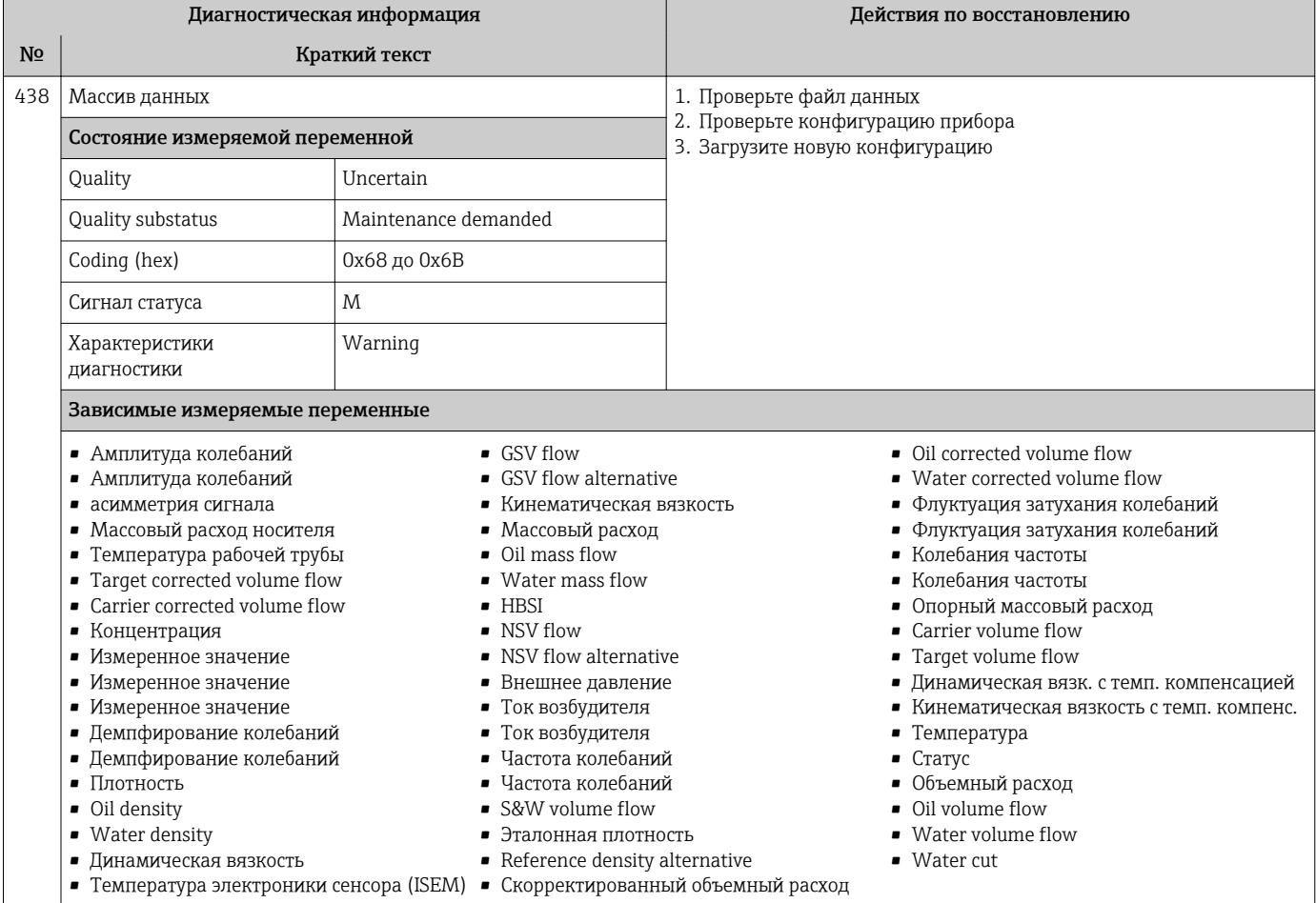

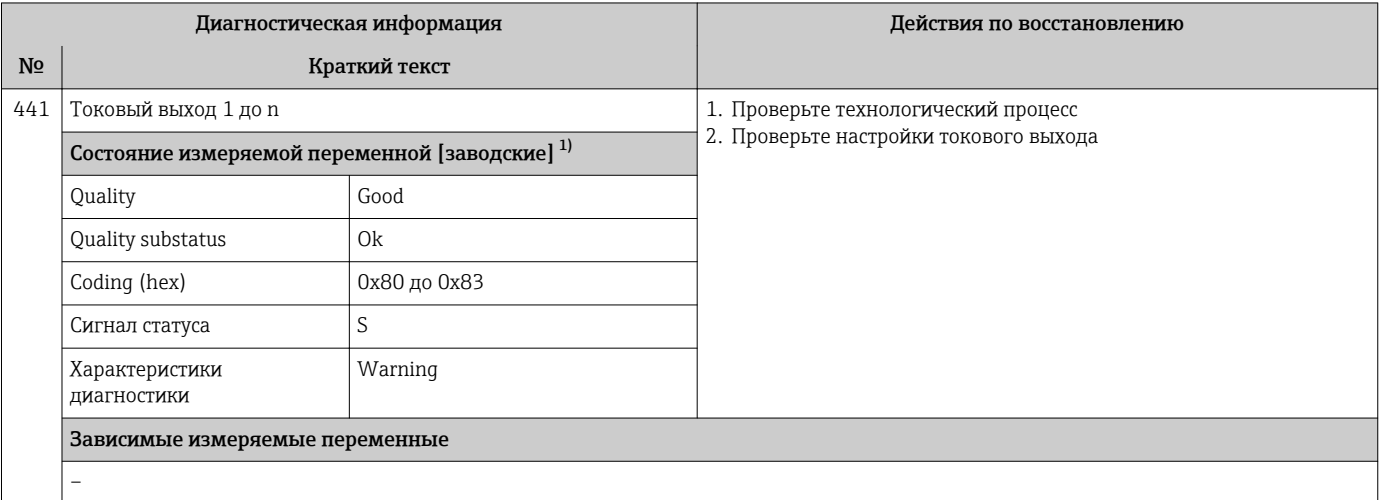

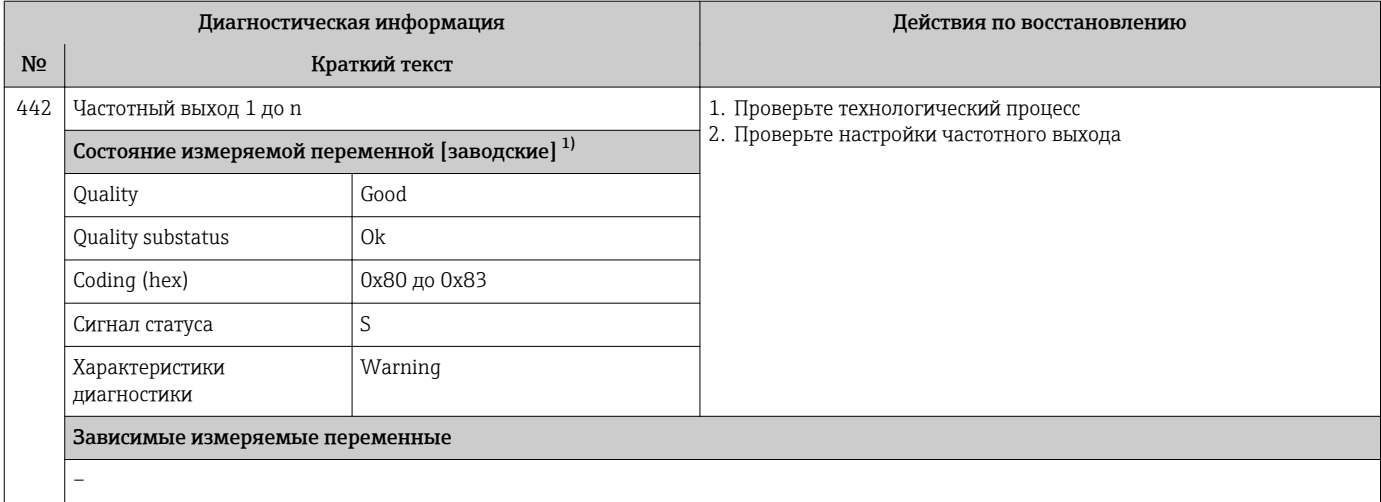

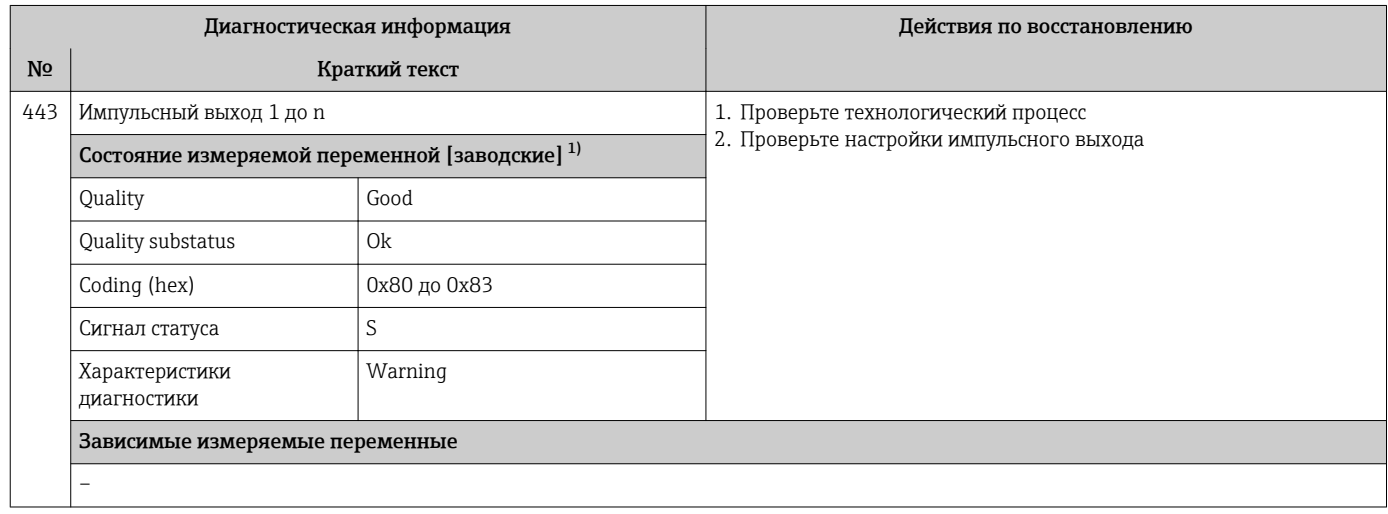

1) Параметры диагностики могут быть изменены. Это приведет к изменению общего состояния измеряемой переменной.

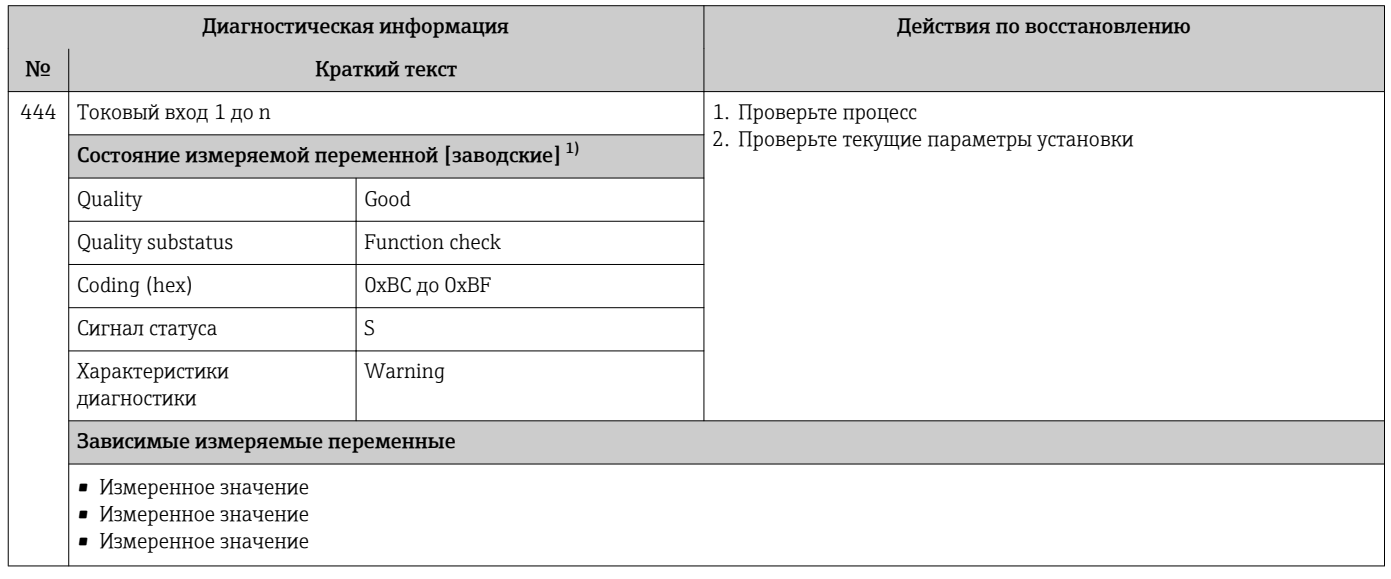

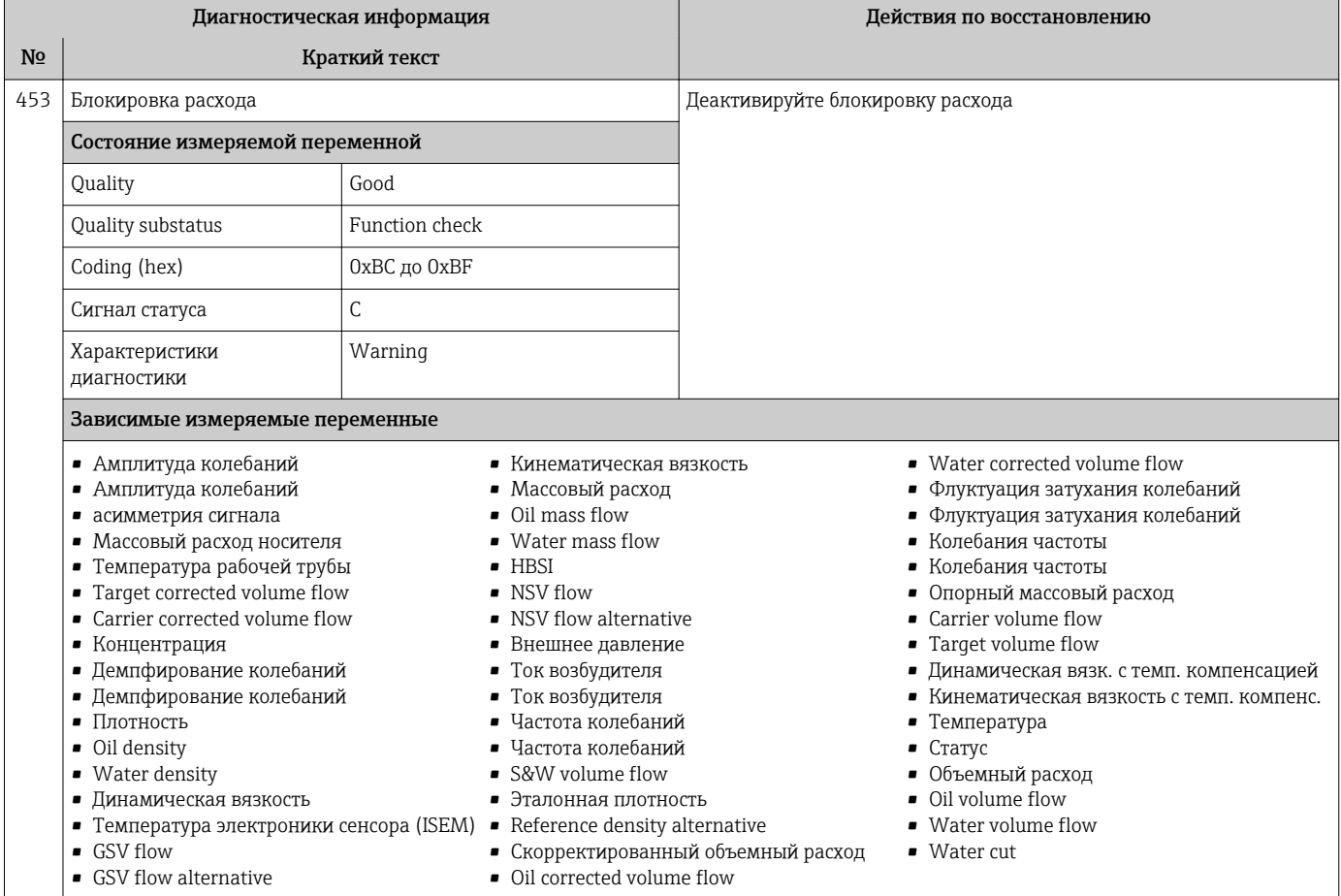

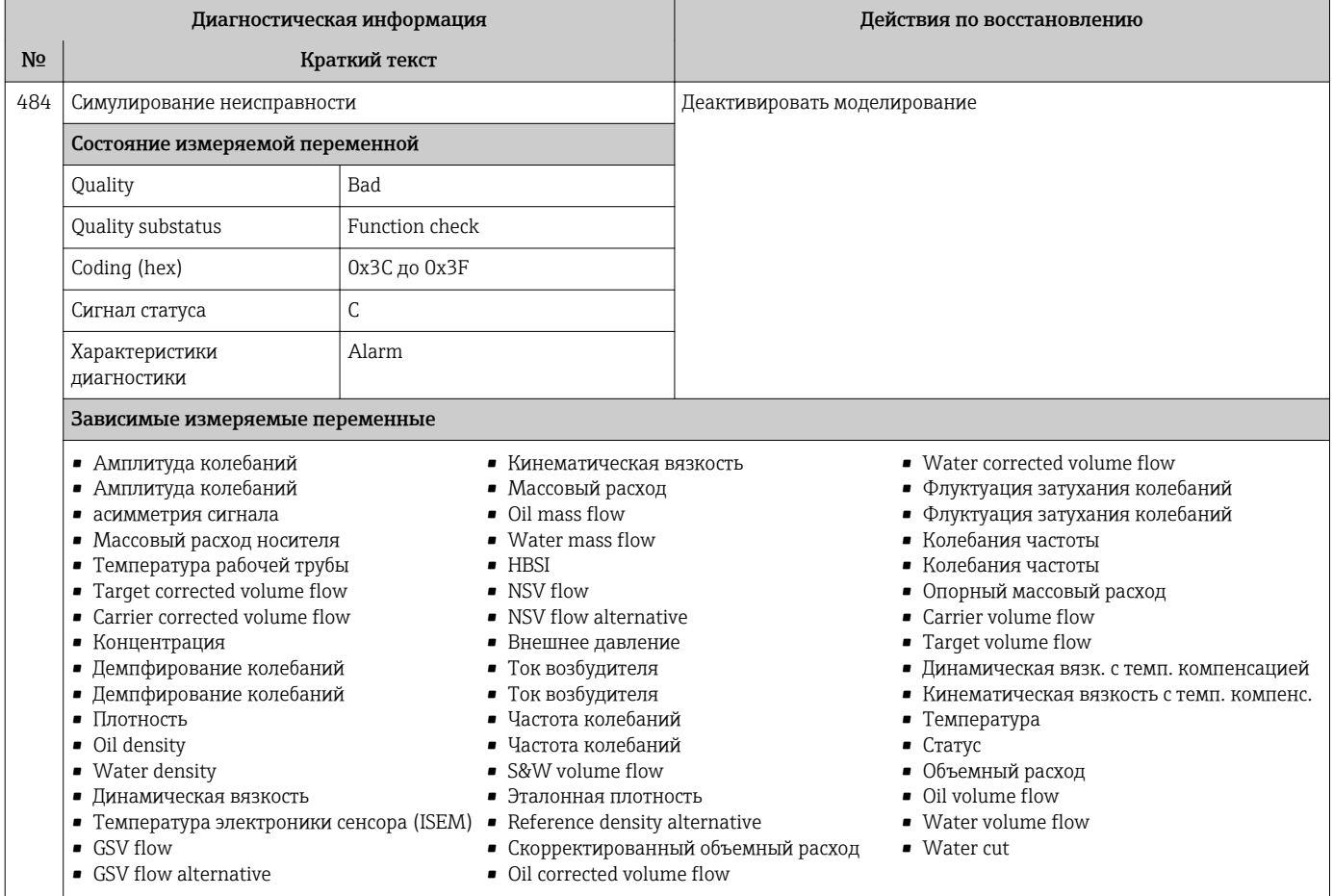

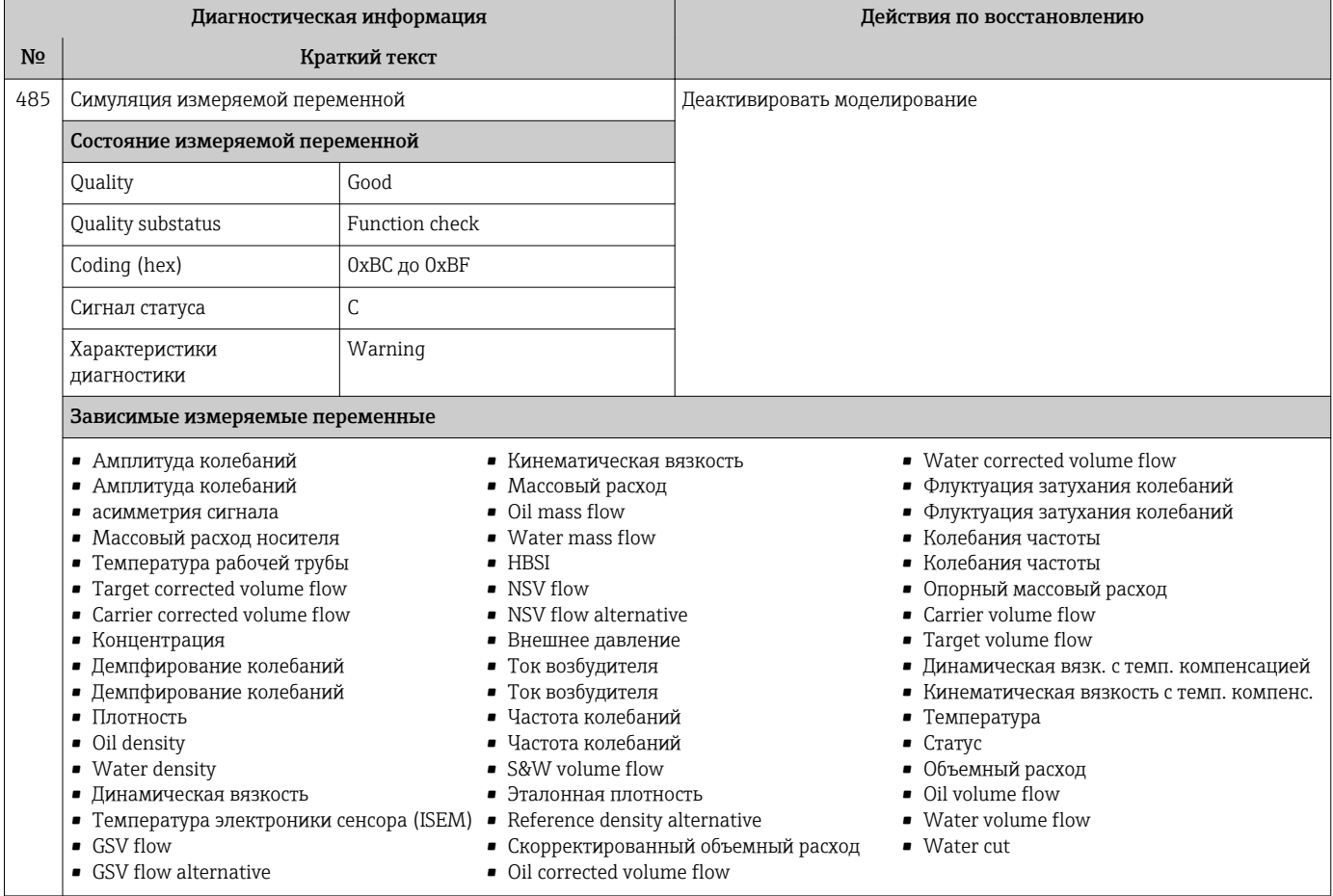

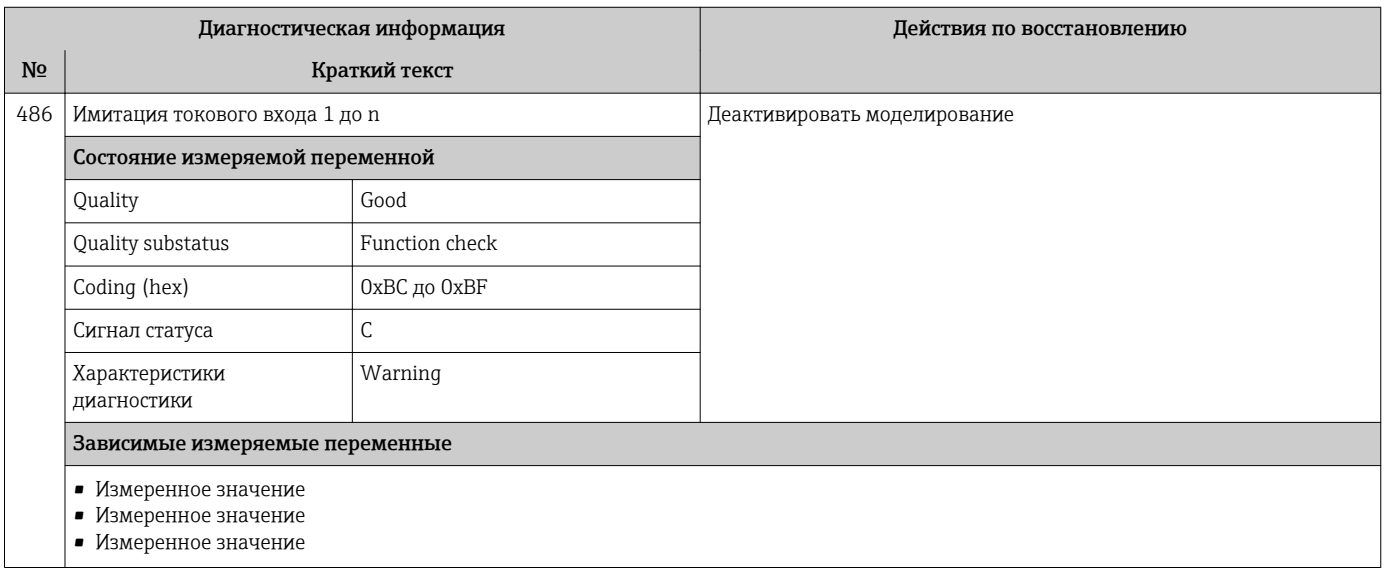

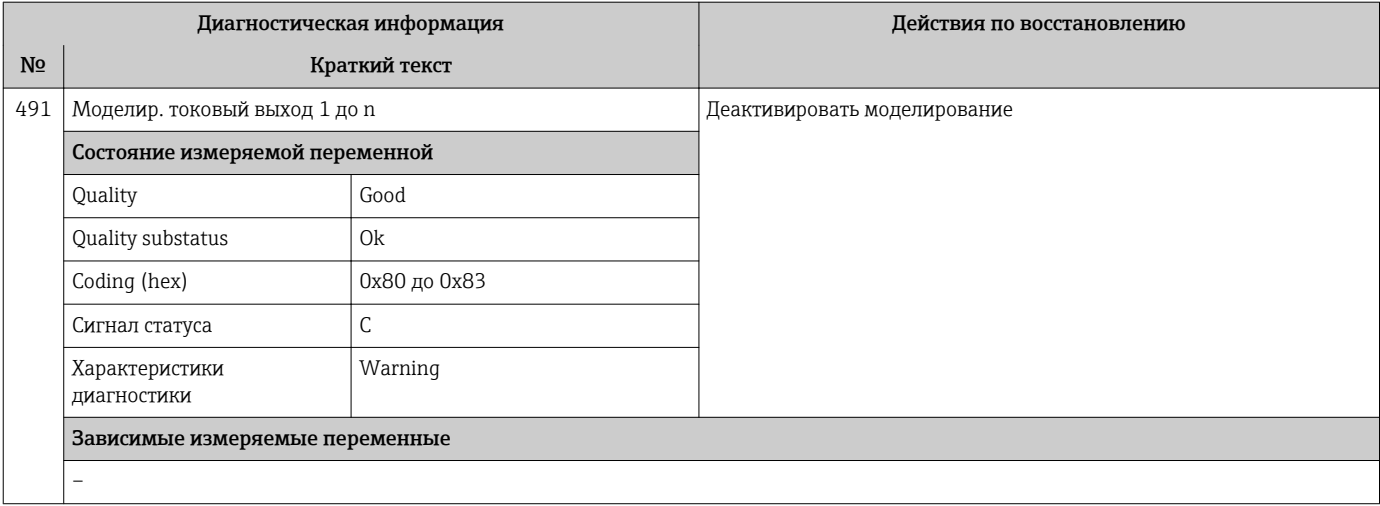

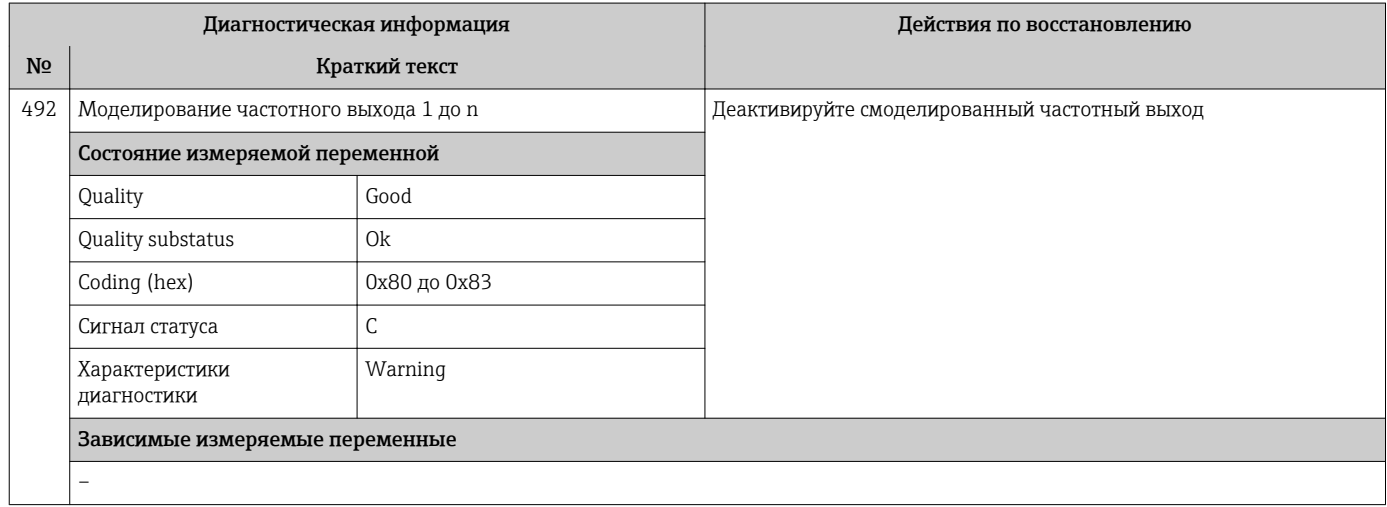

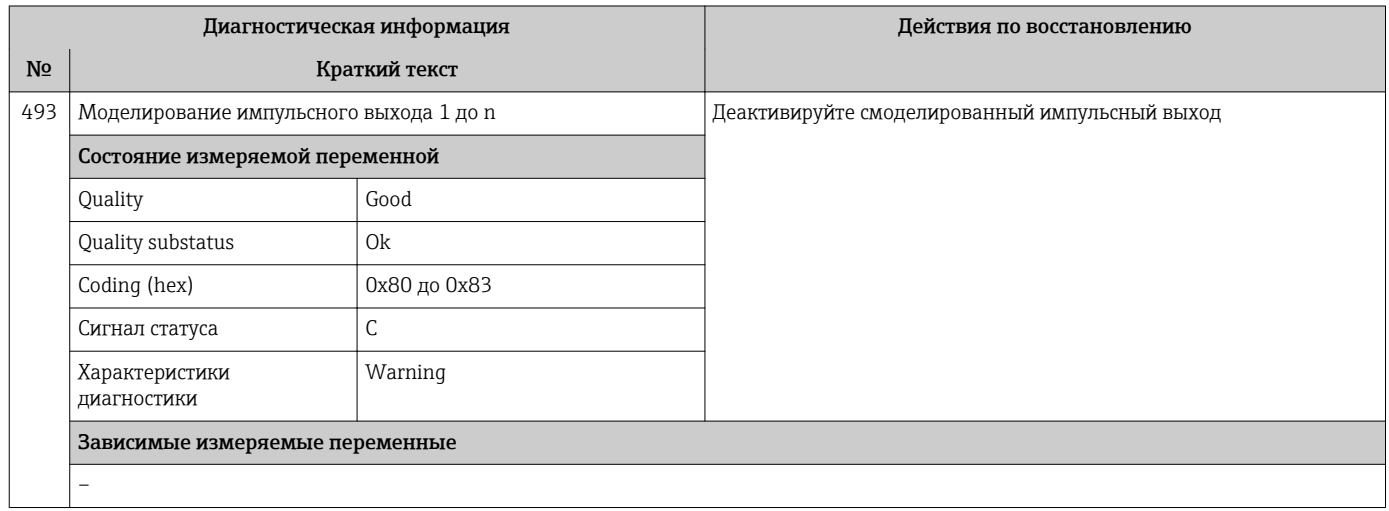

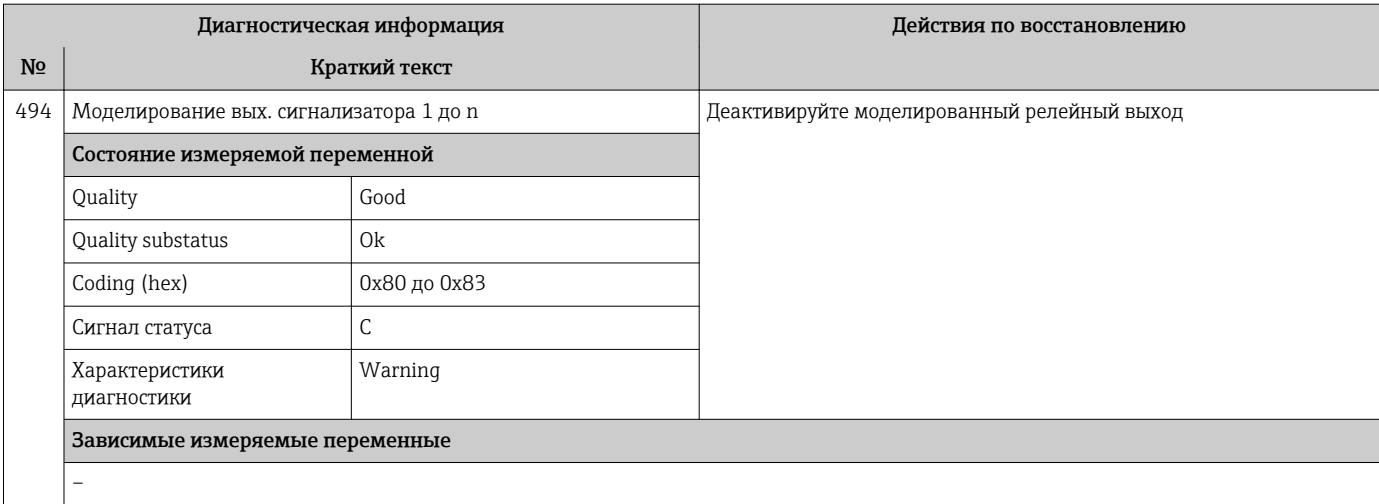

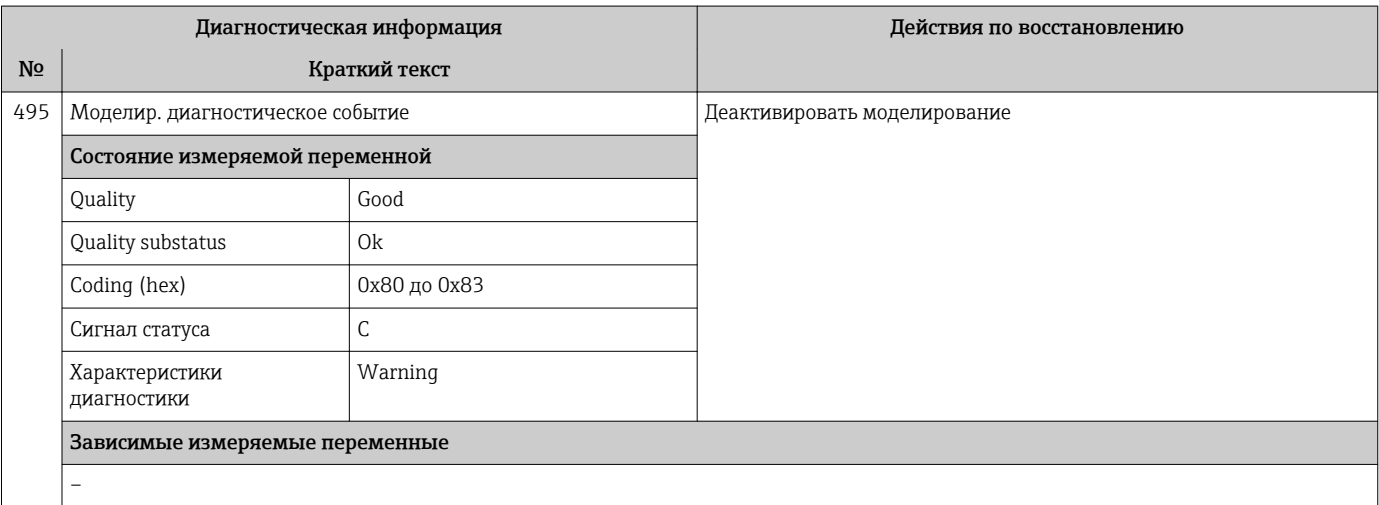

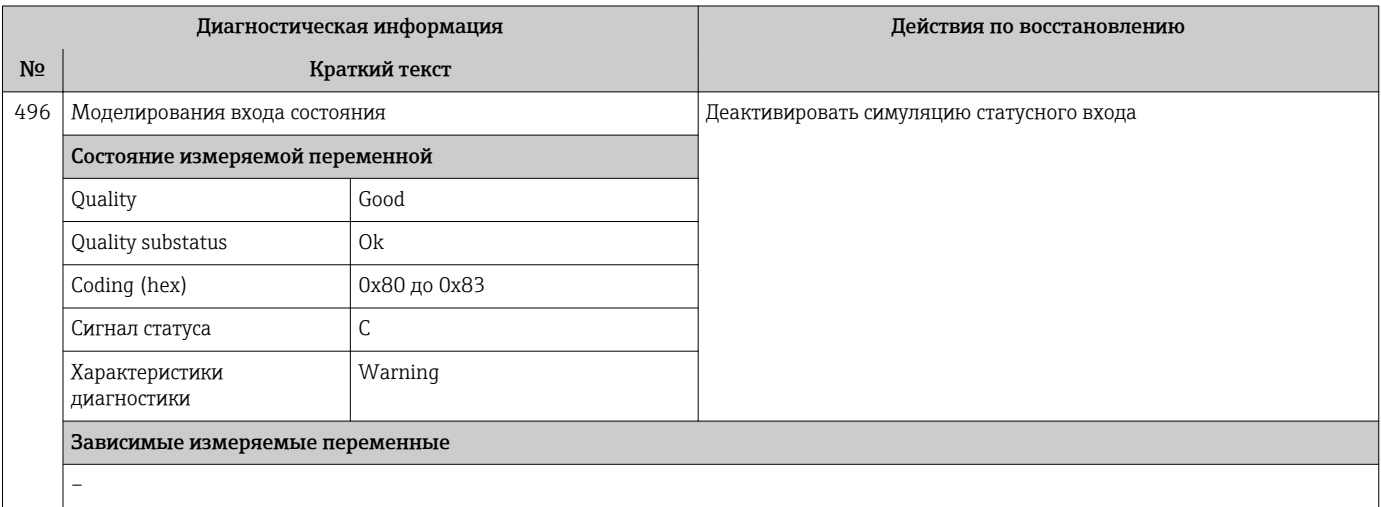

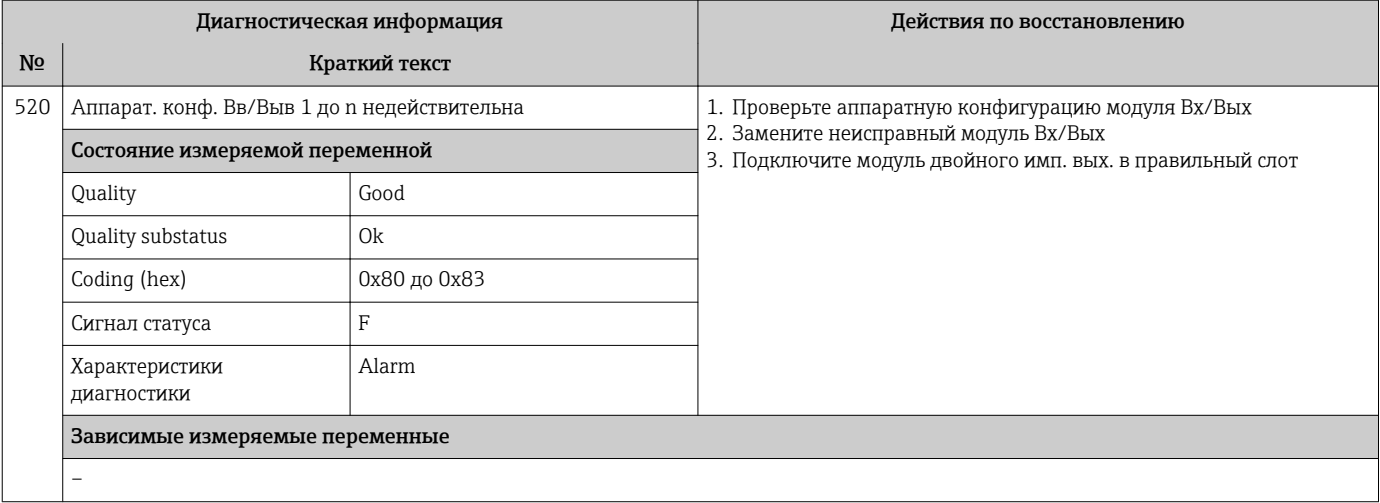

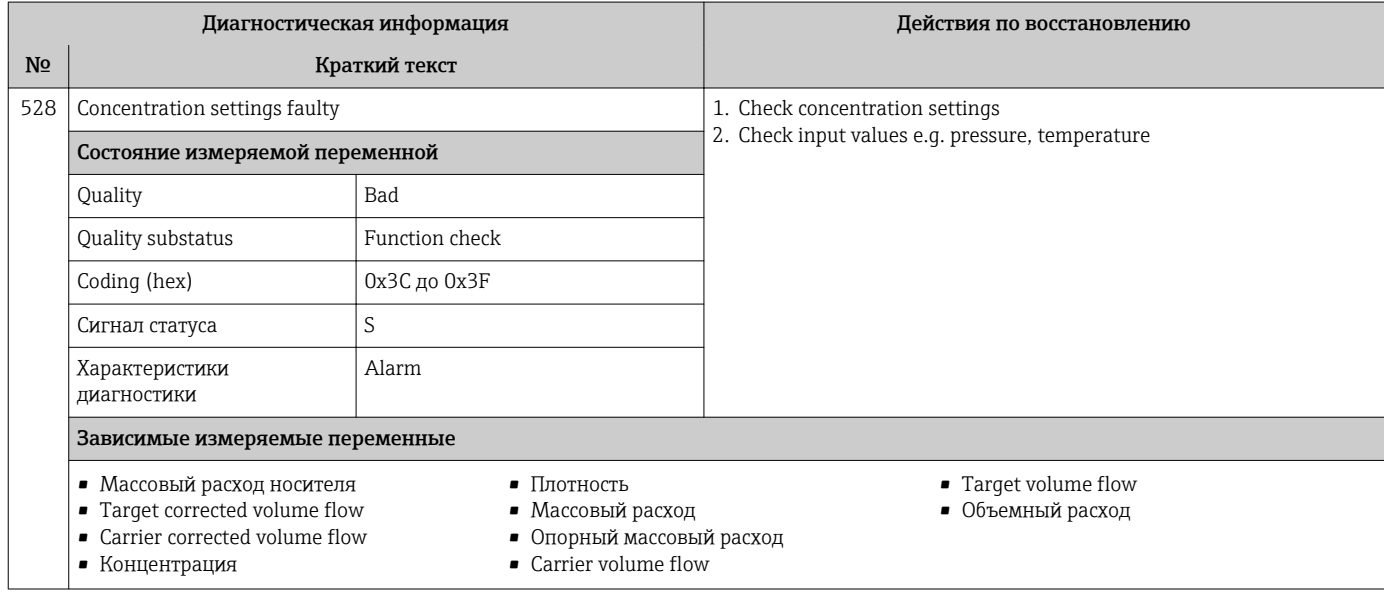

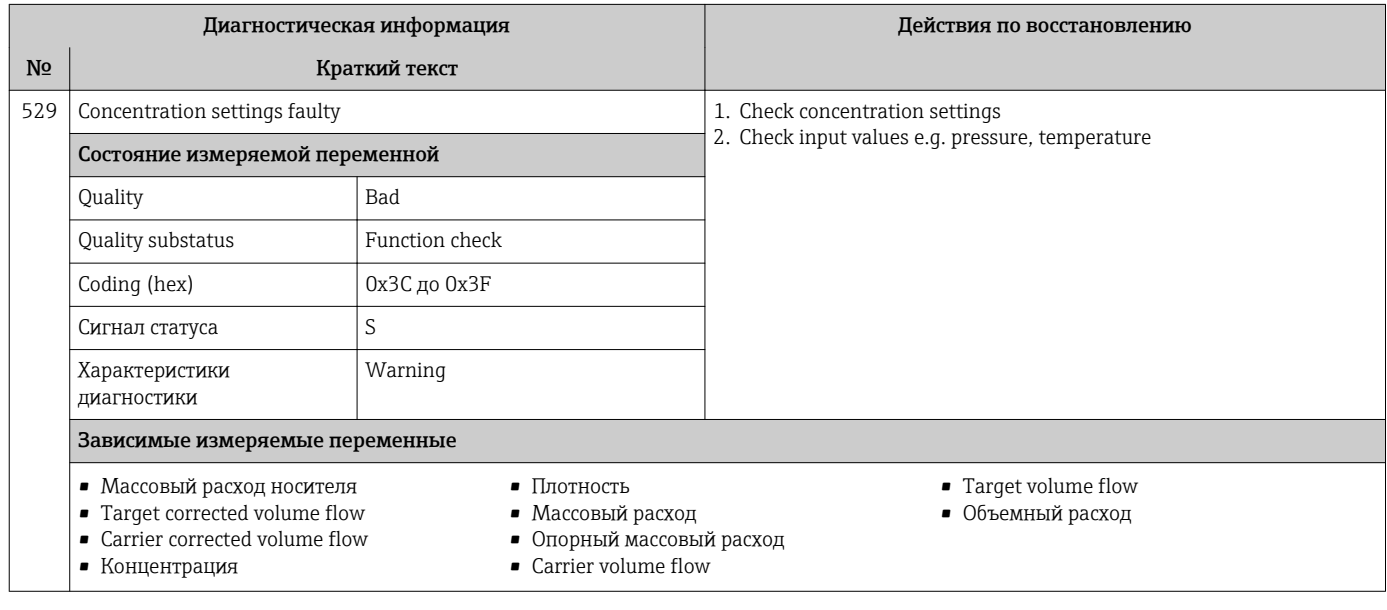

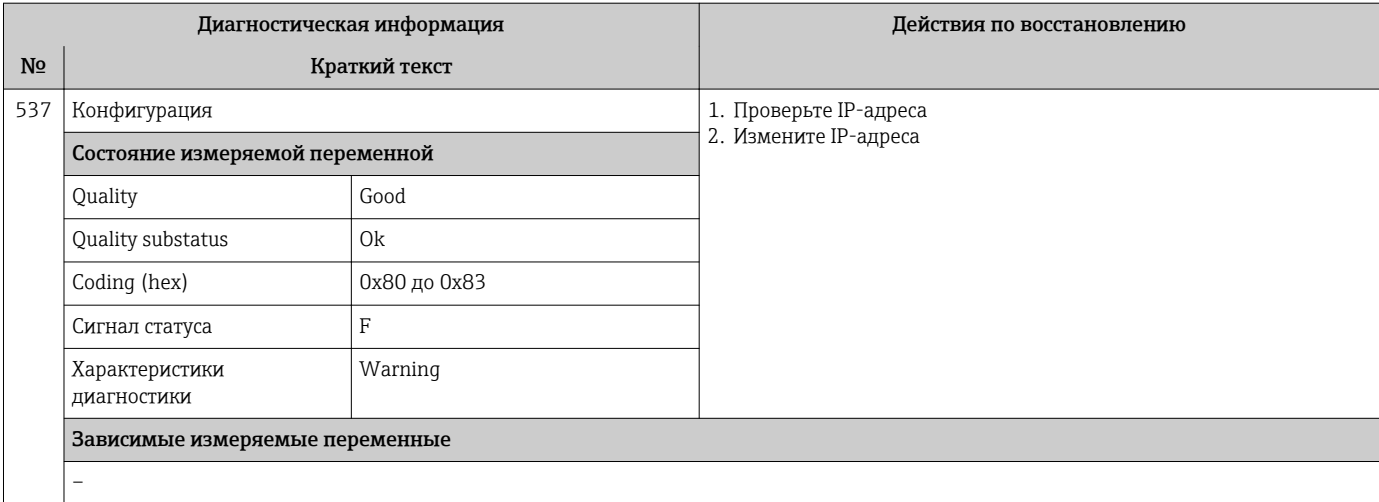

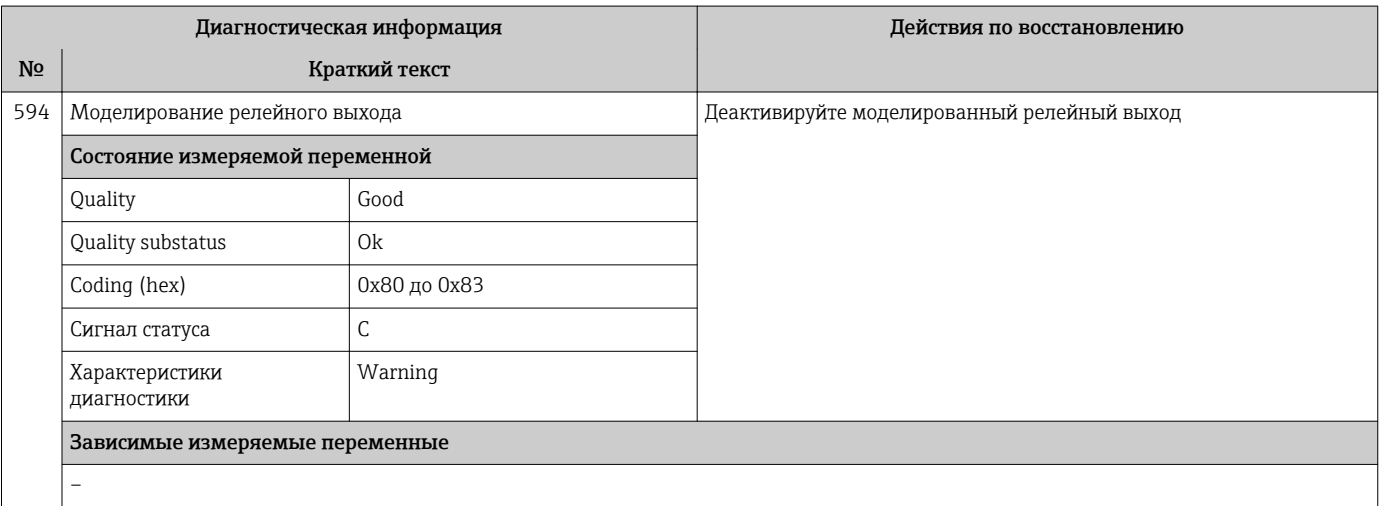

#### 12.7.4 Диагностика процесса

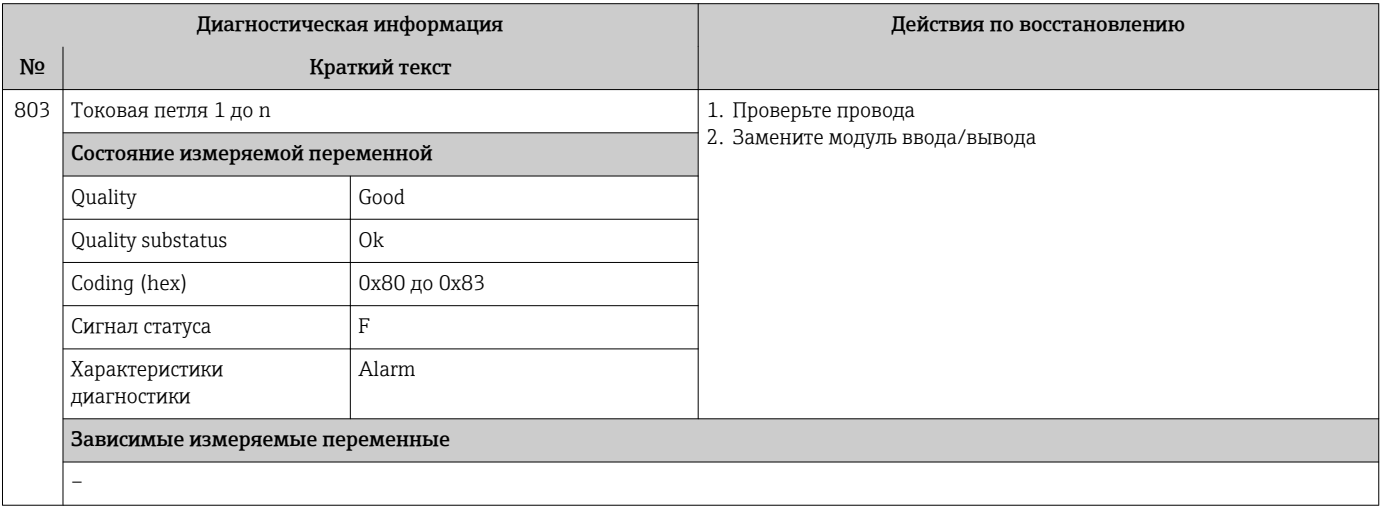

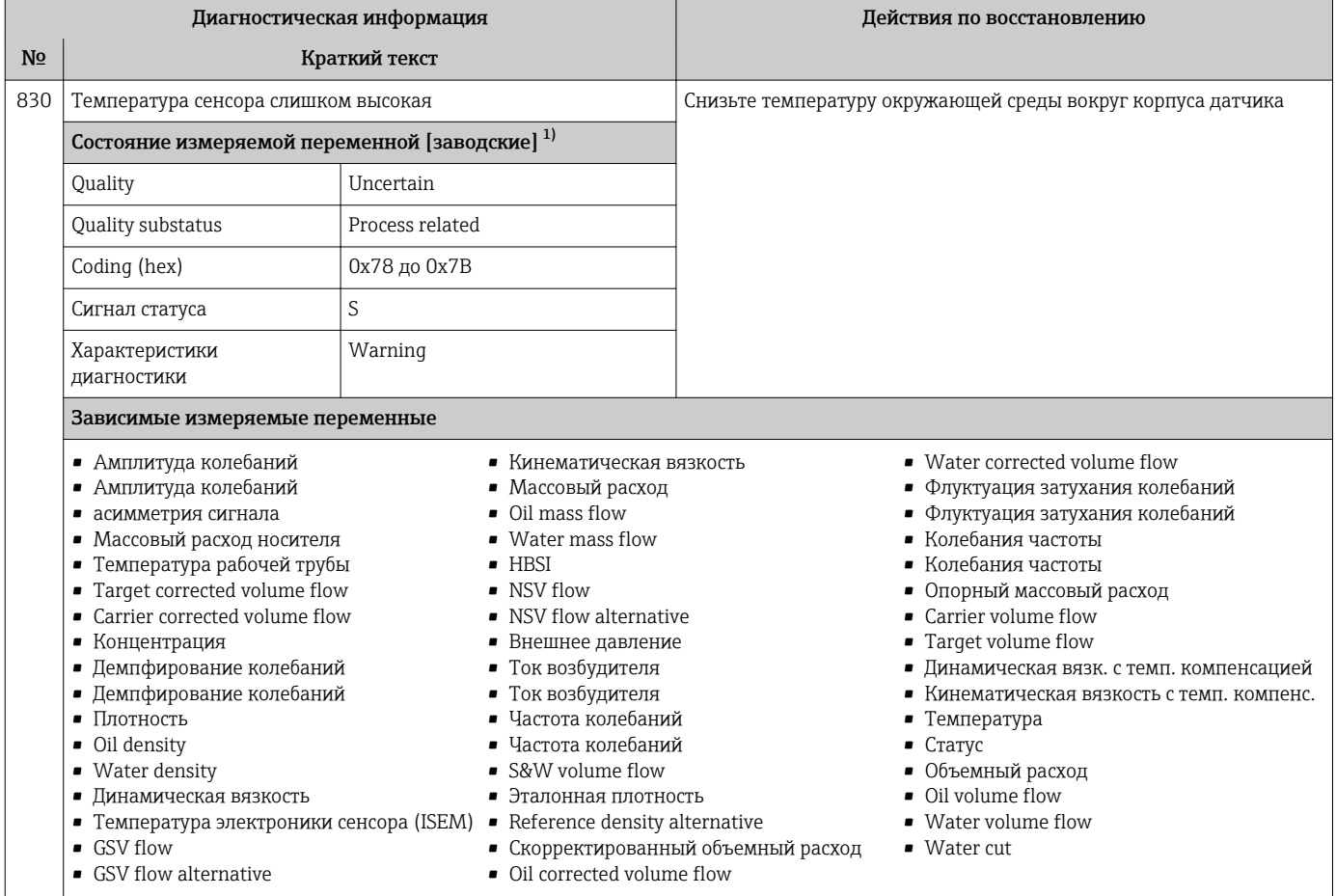

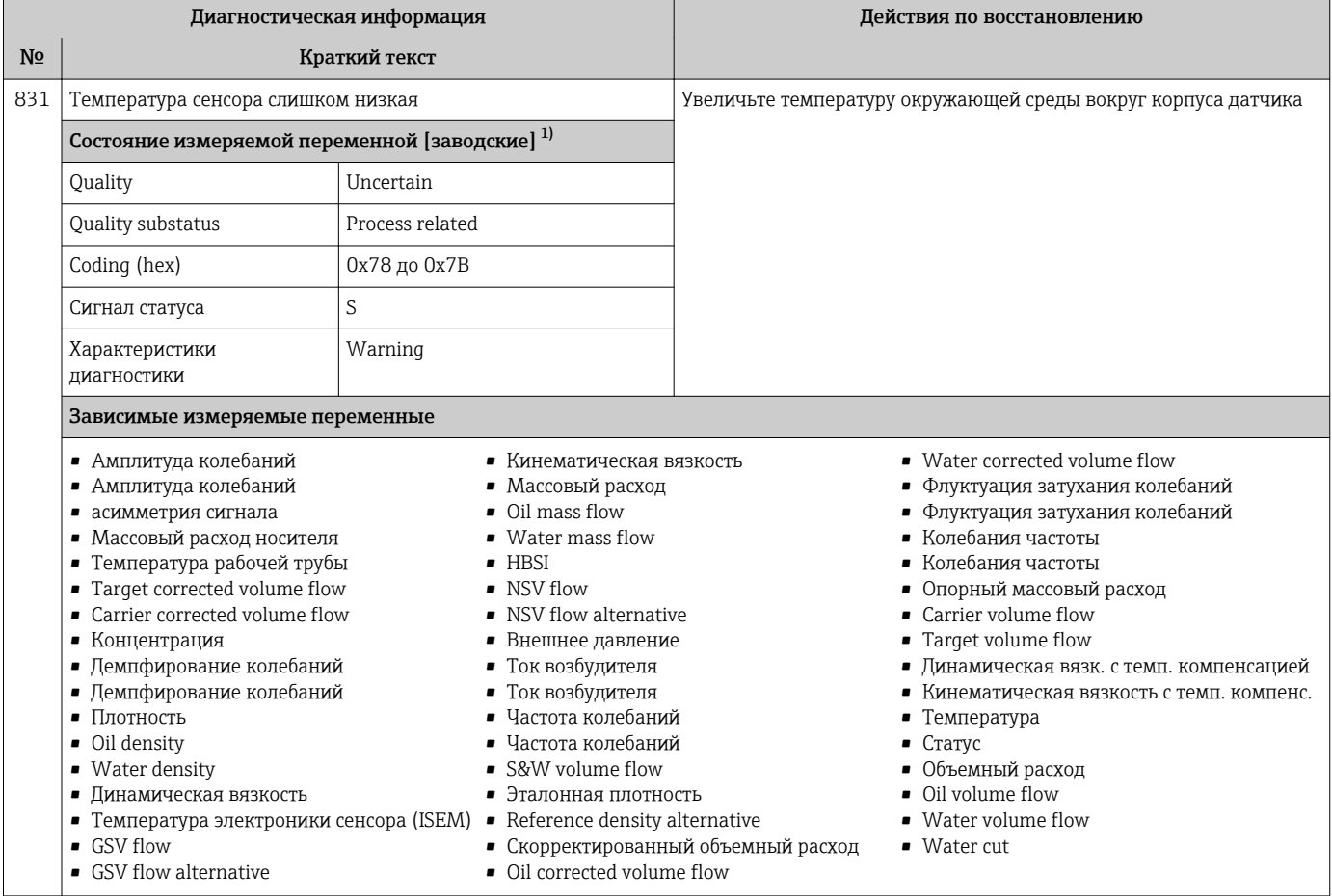

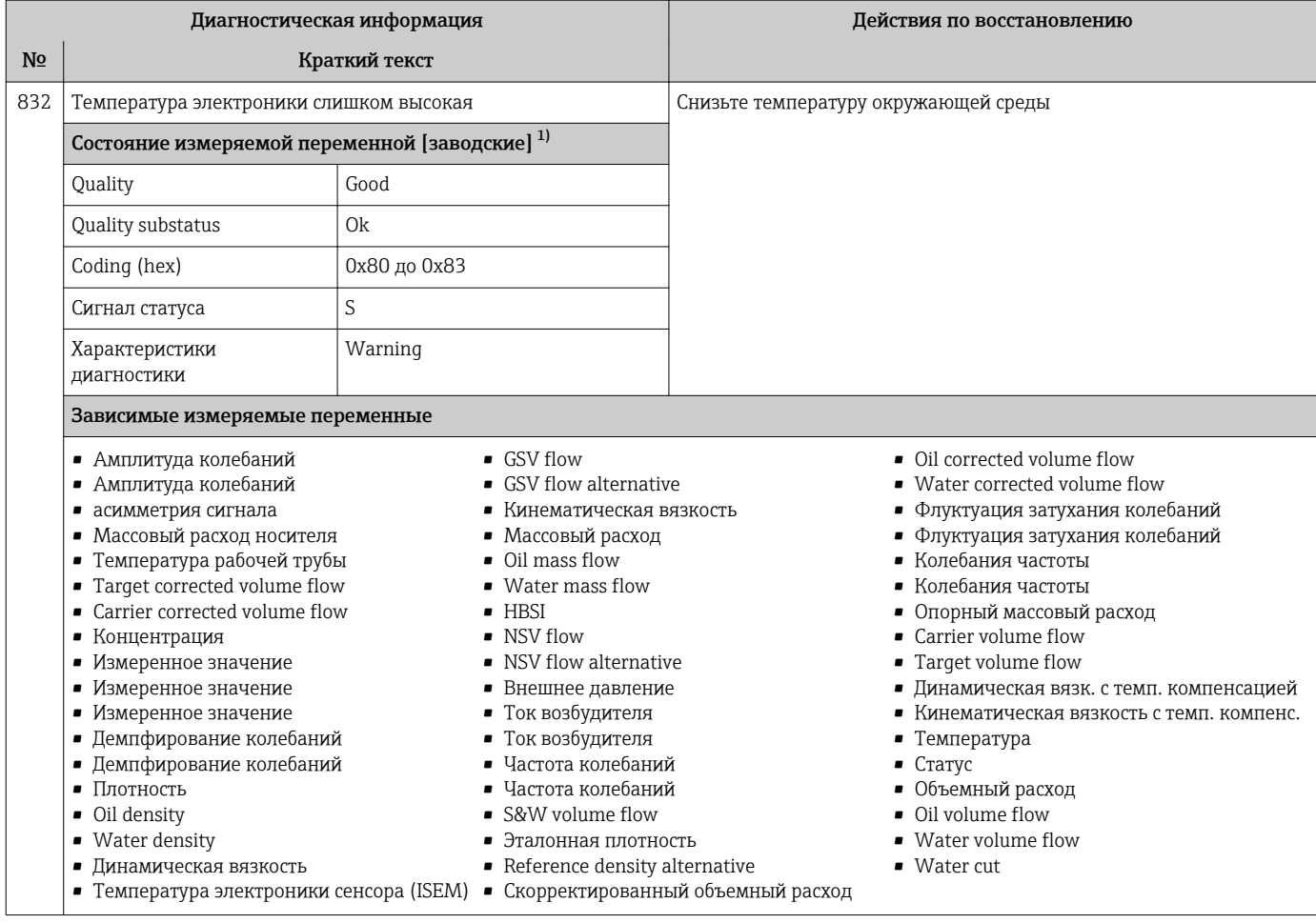

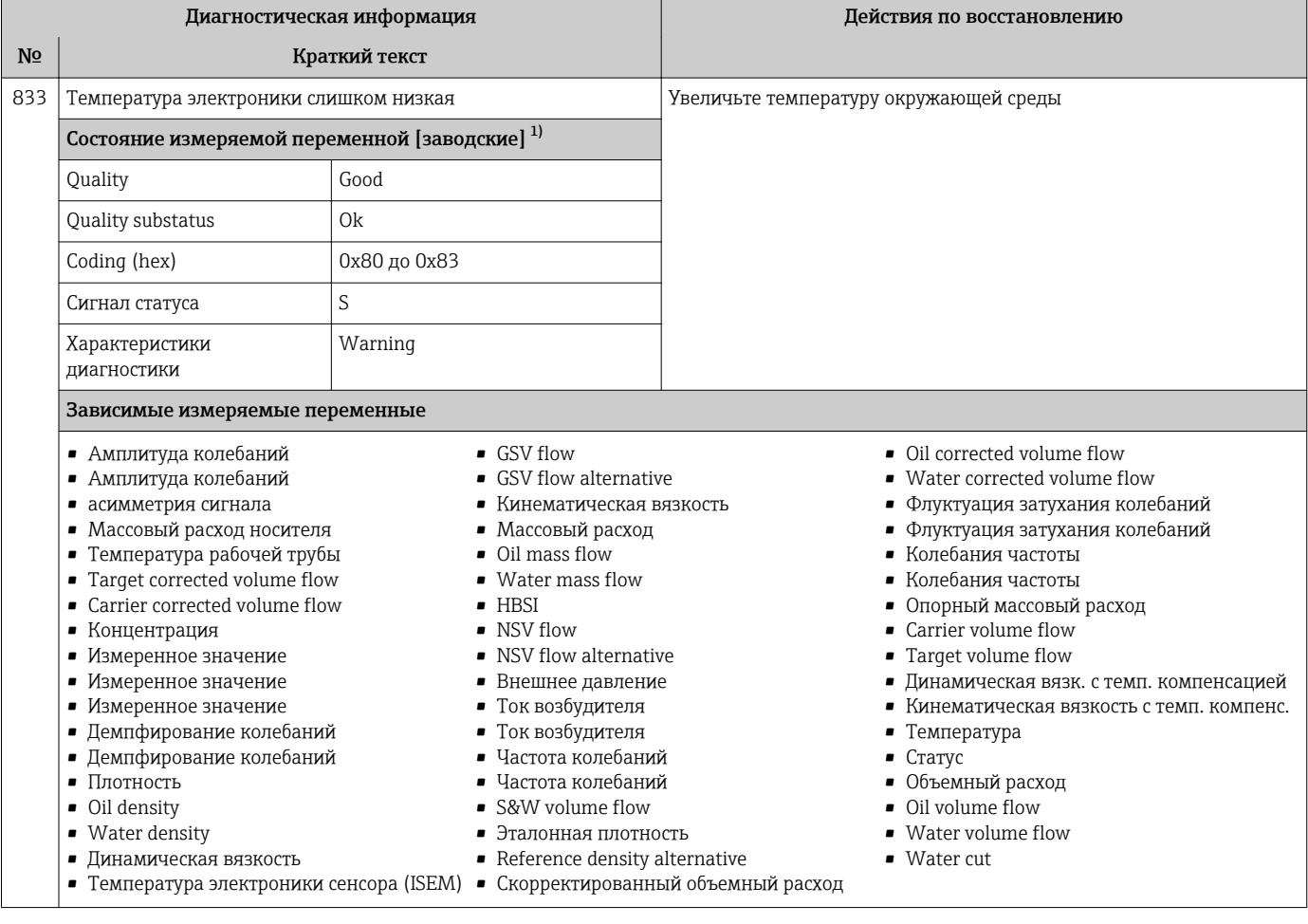

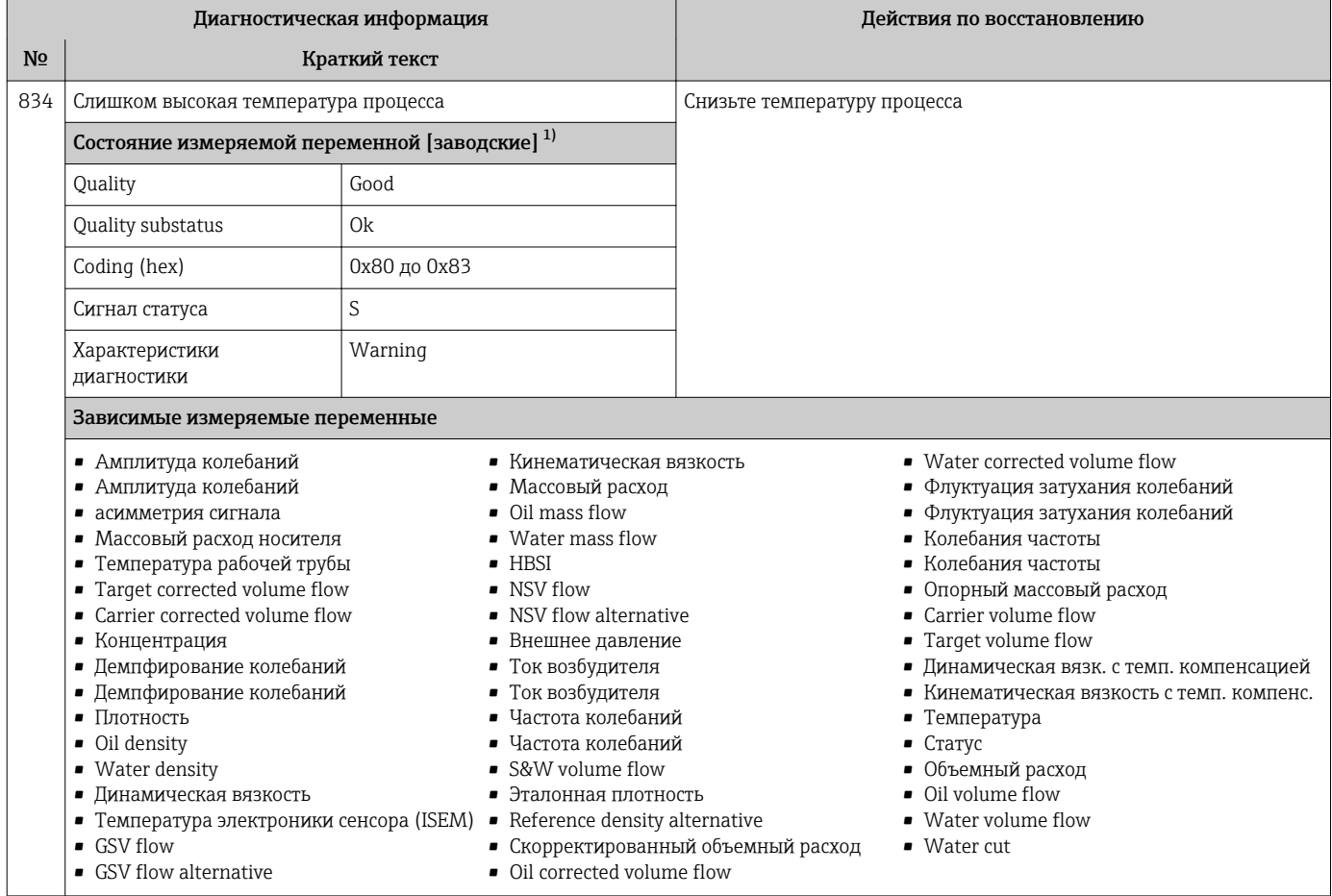

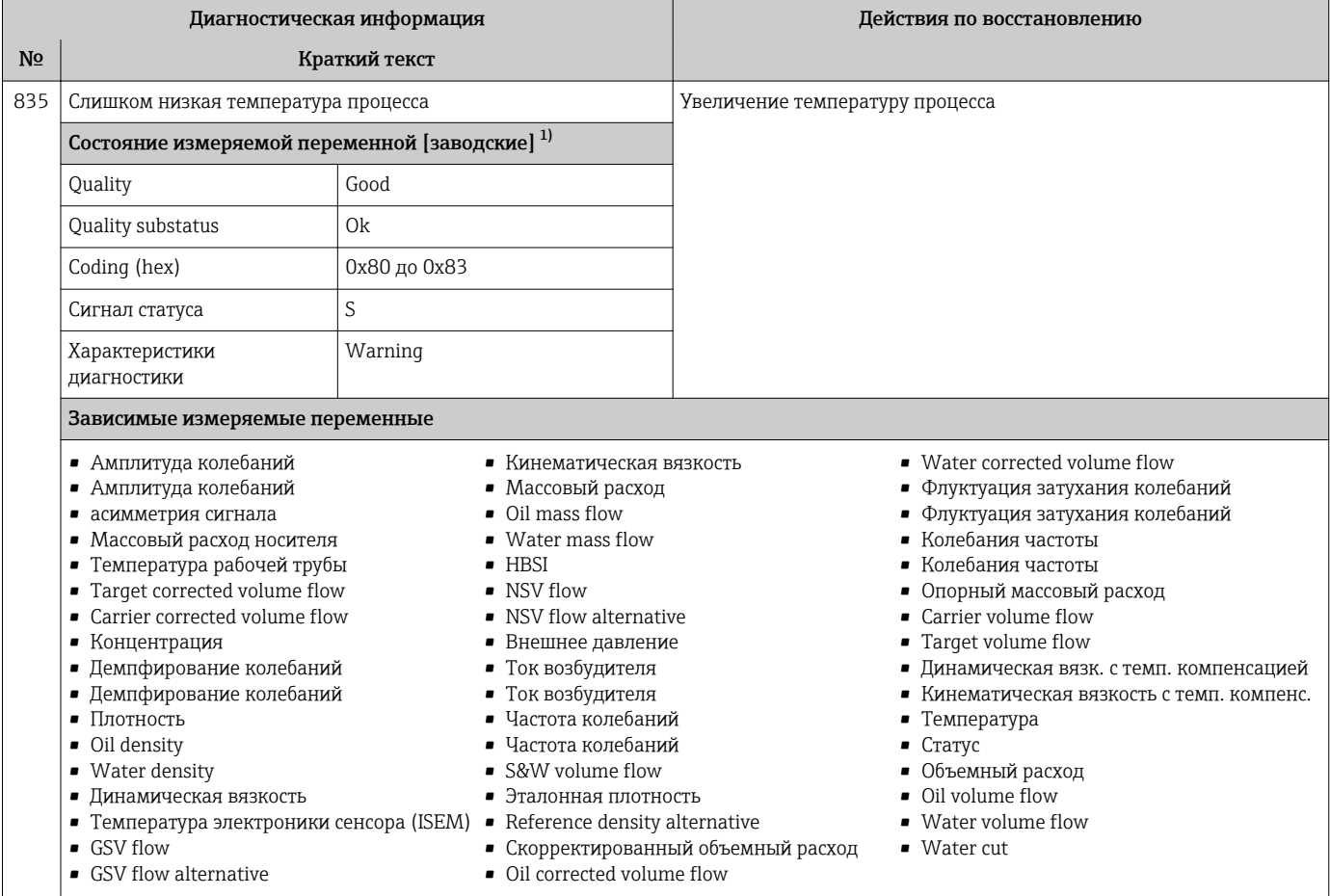

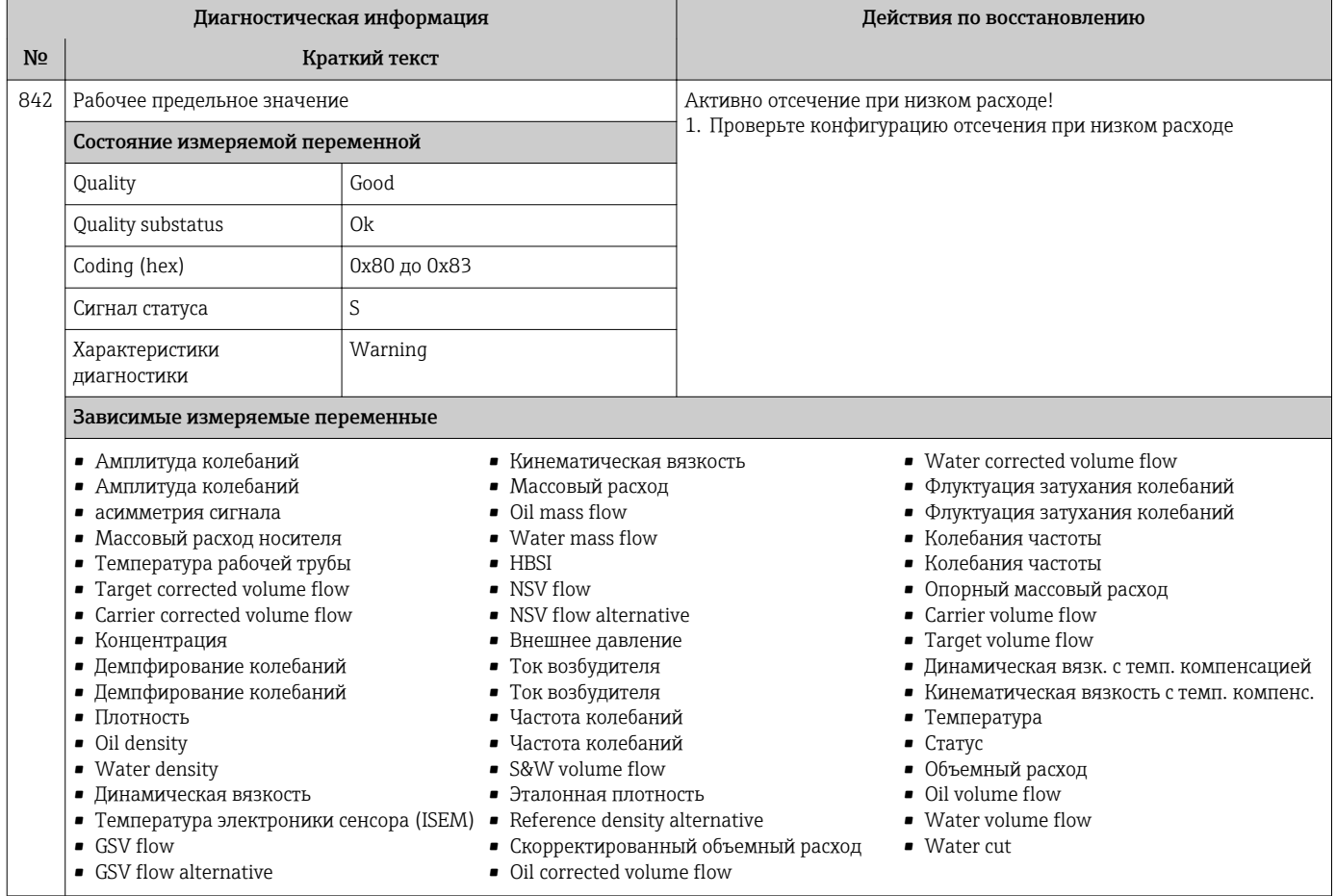

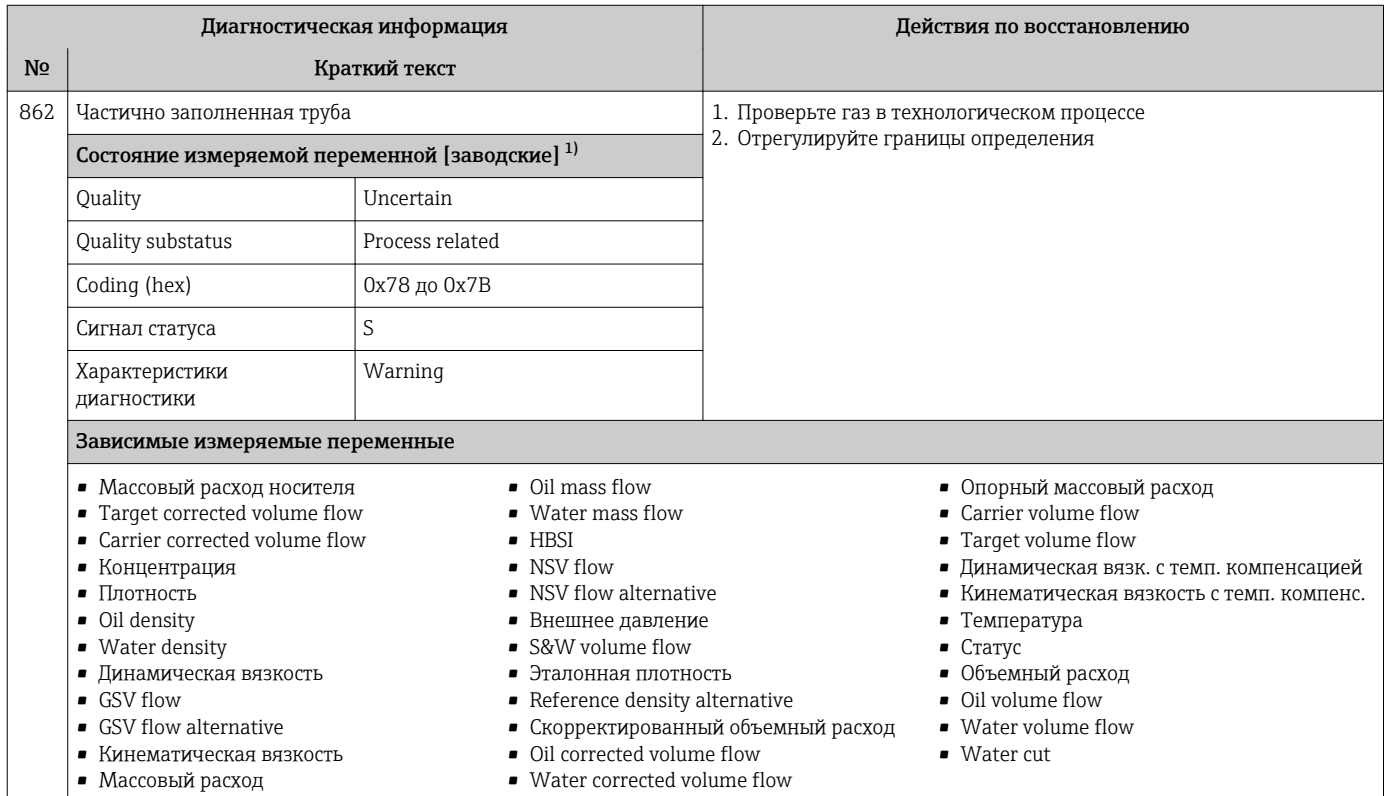

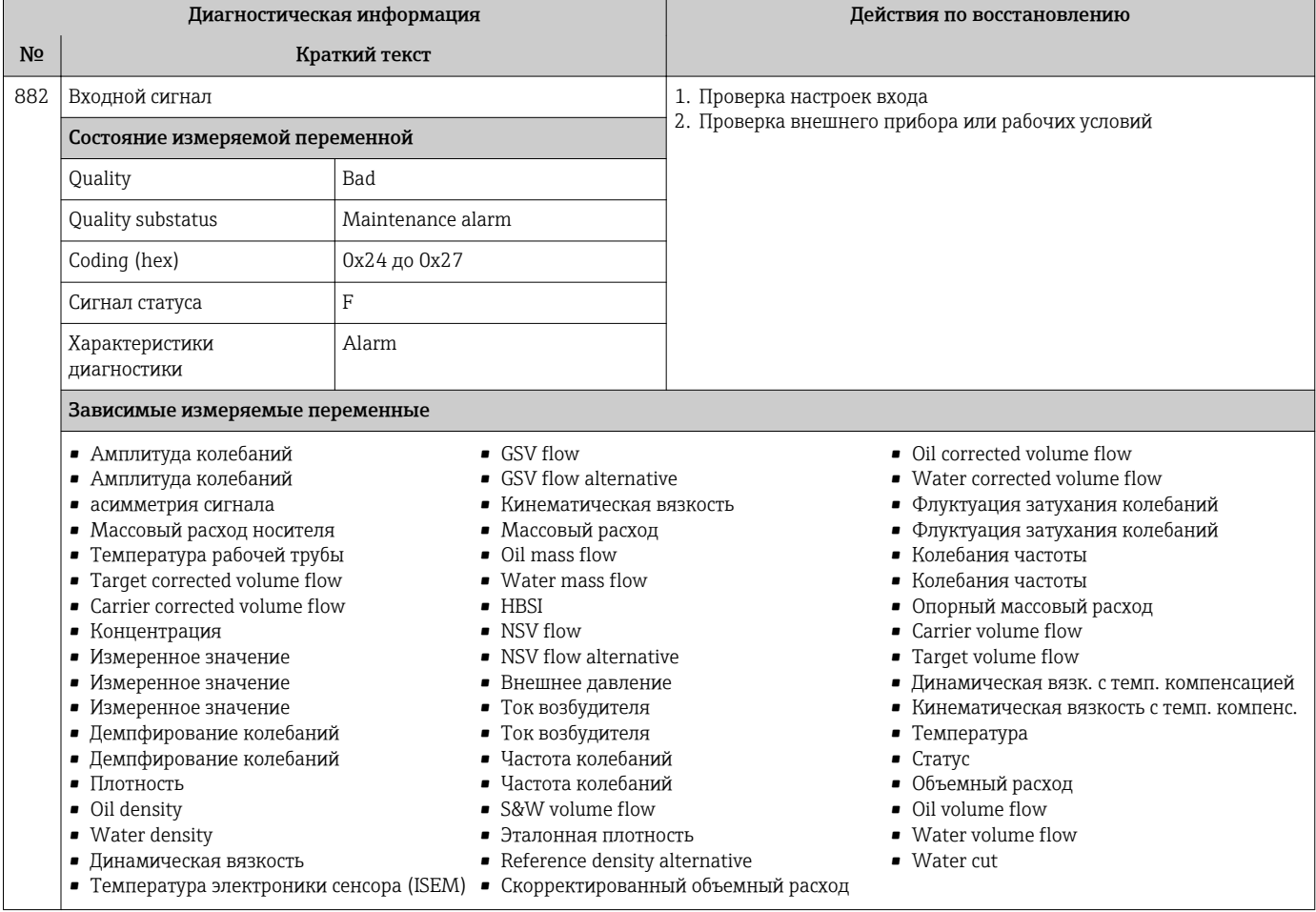

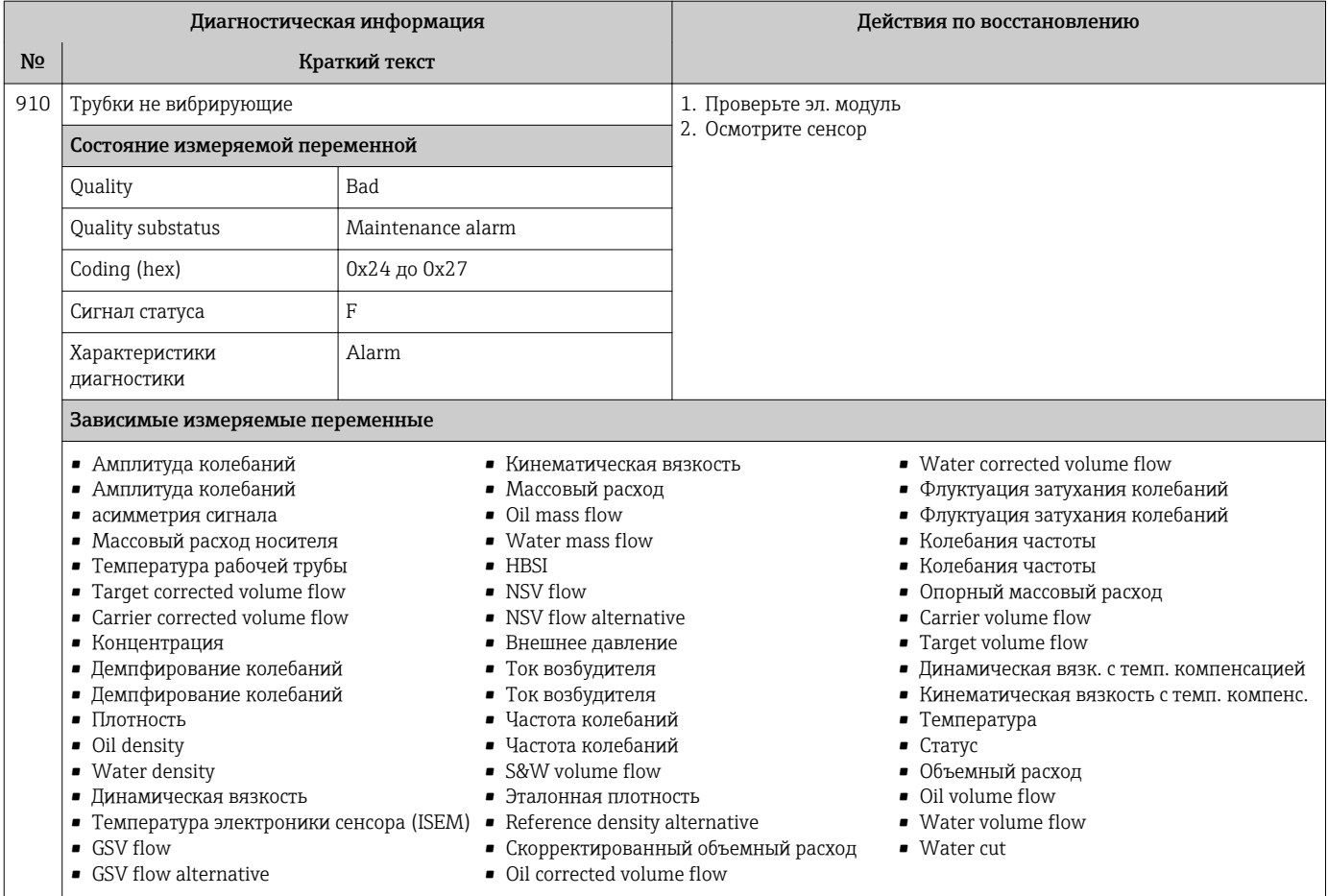

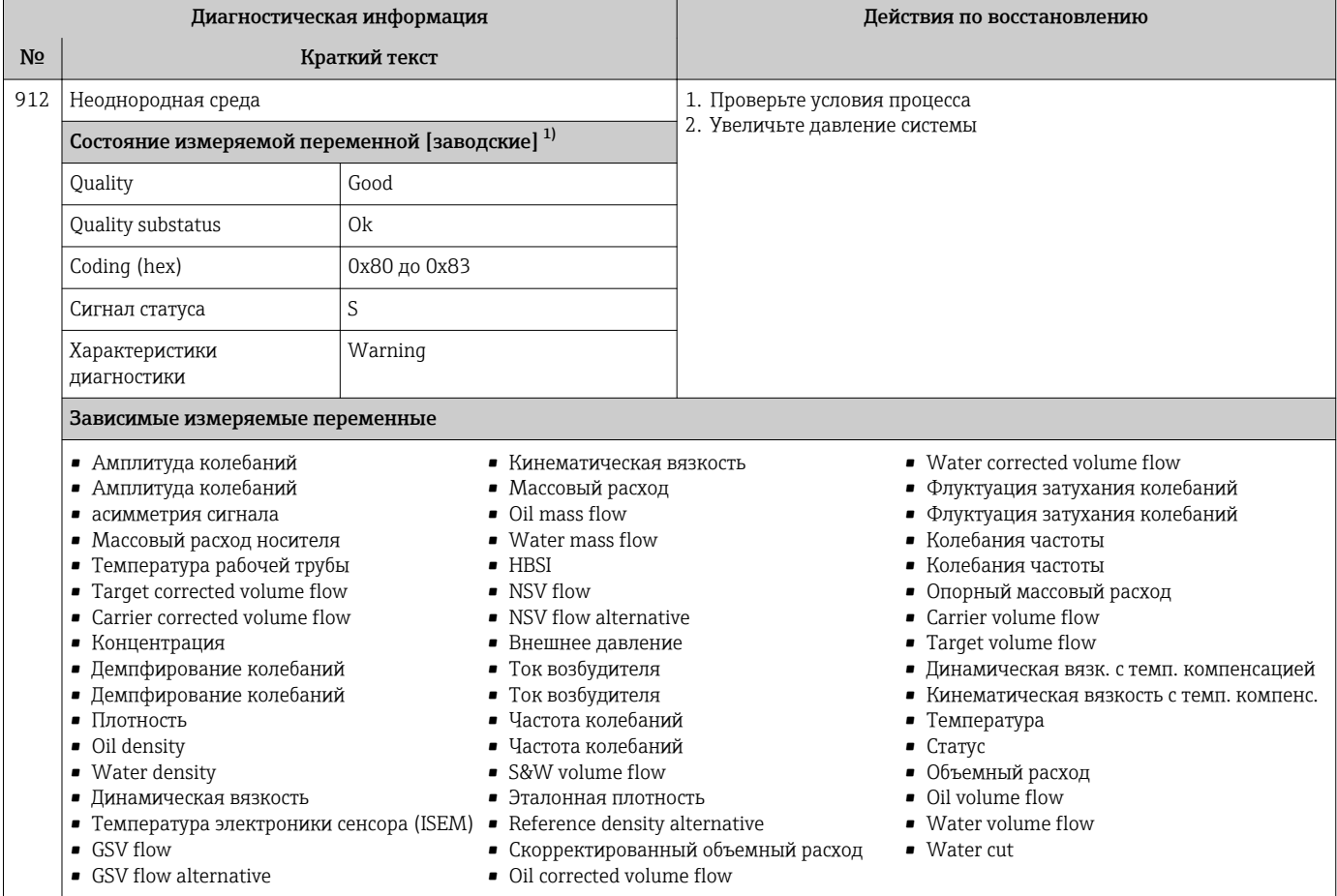

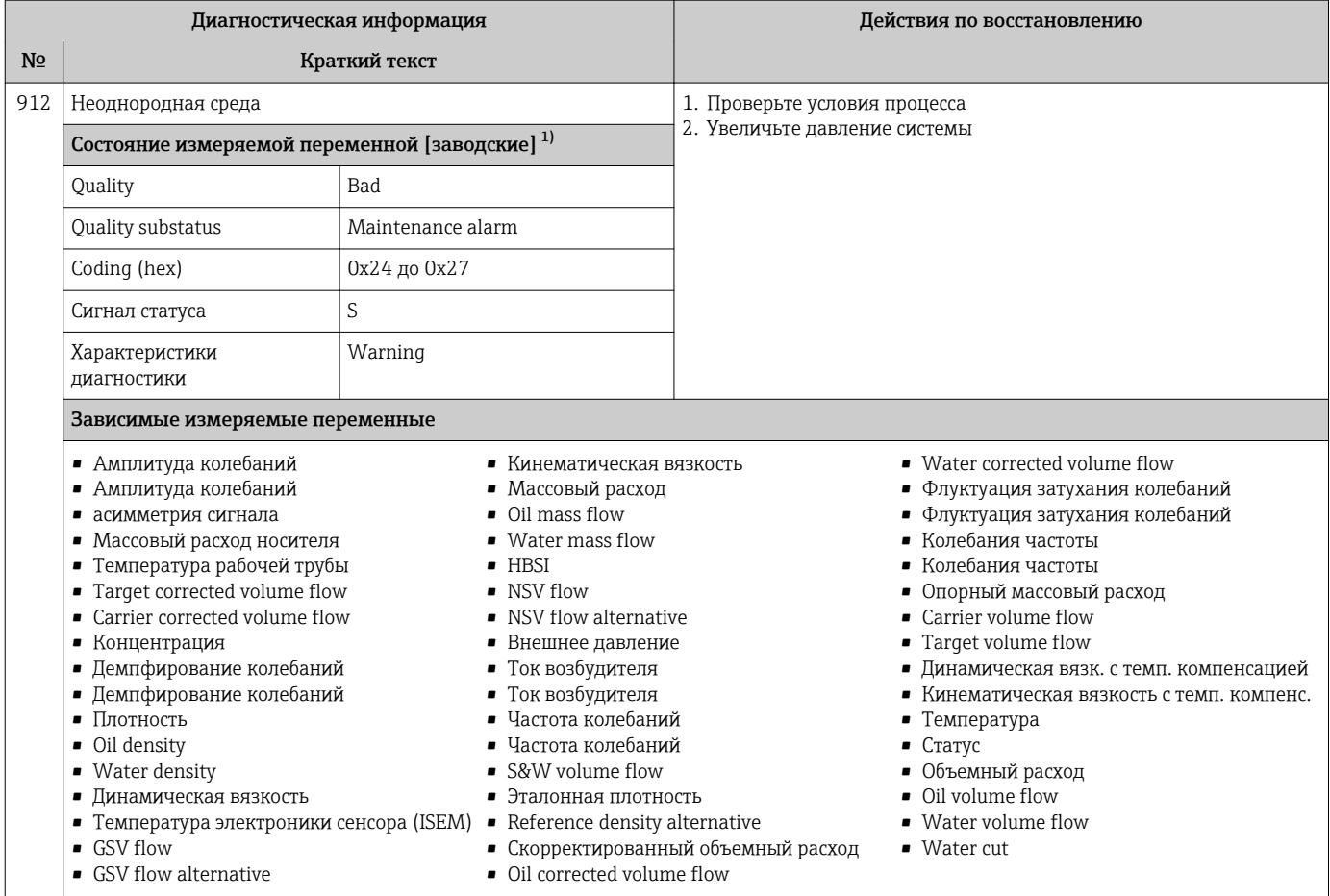

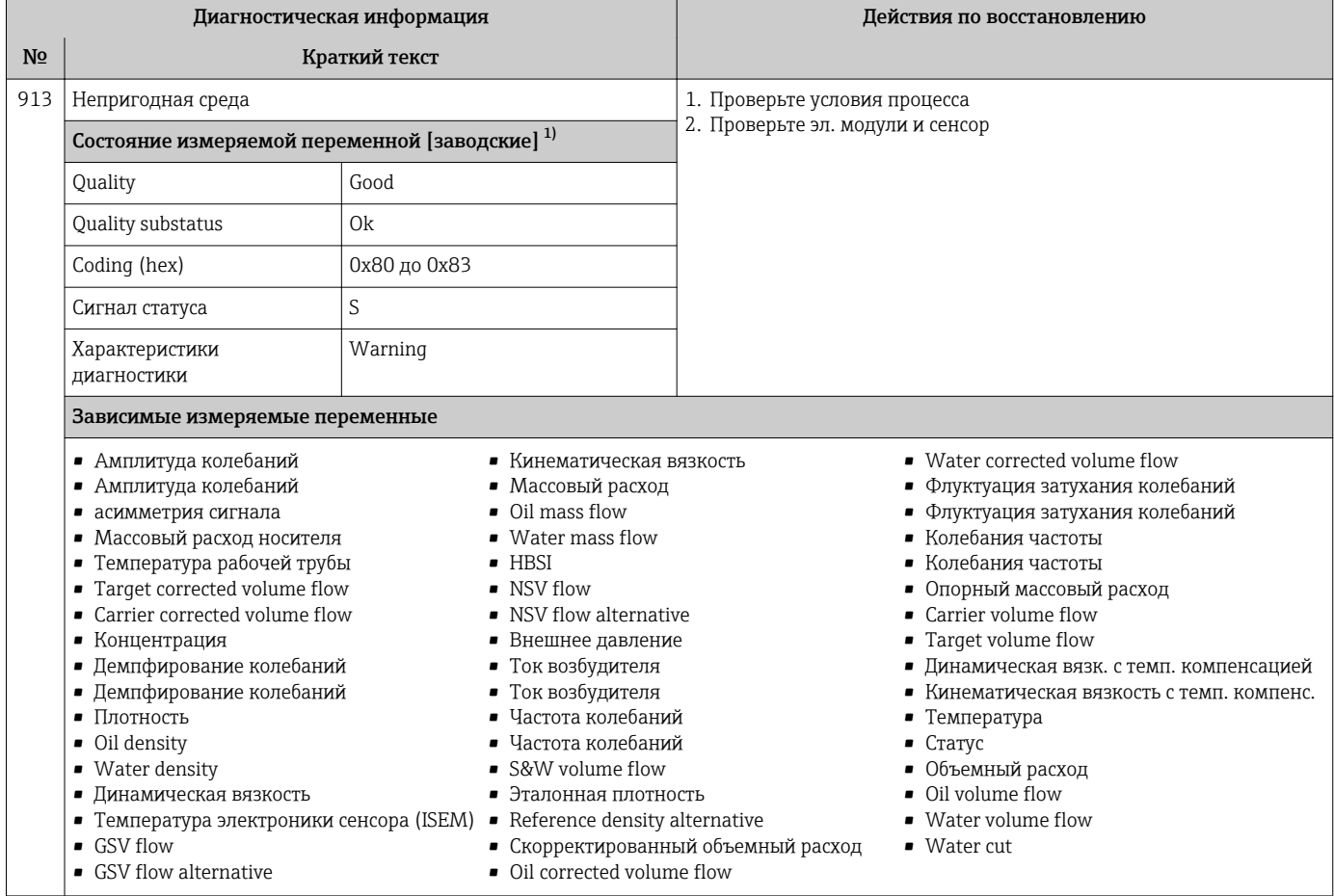

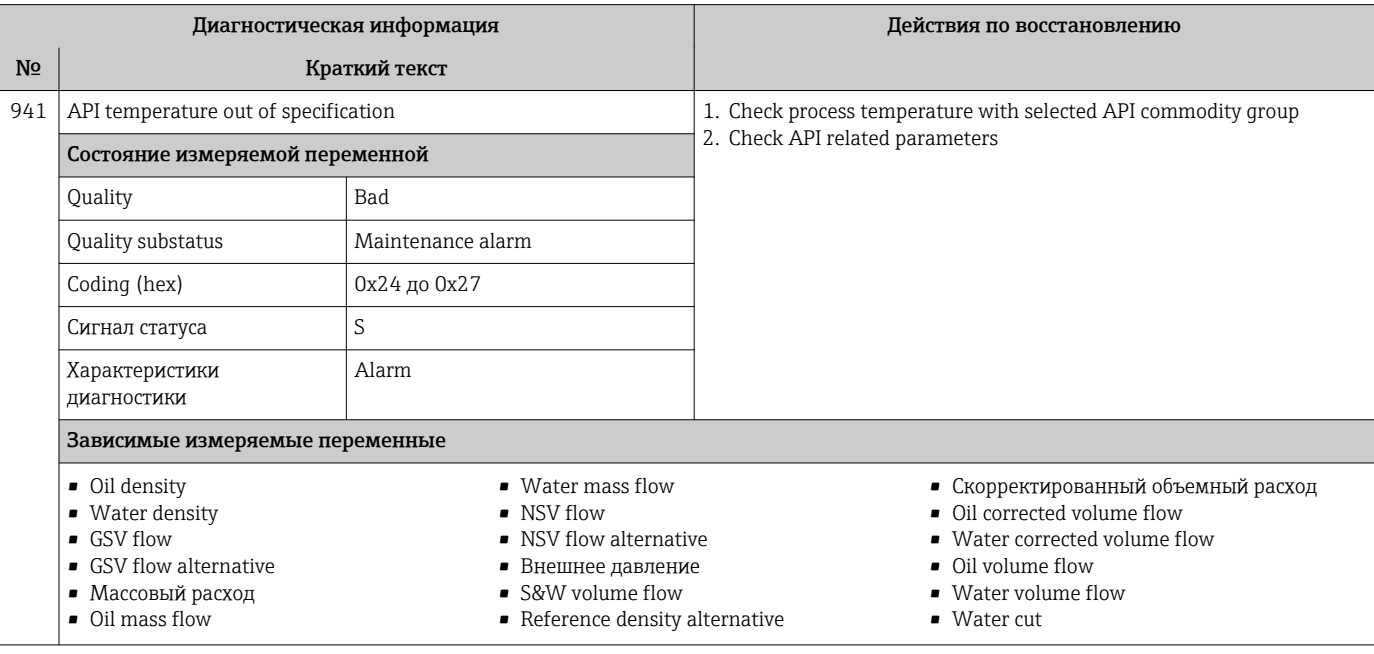

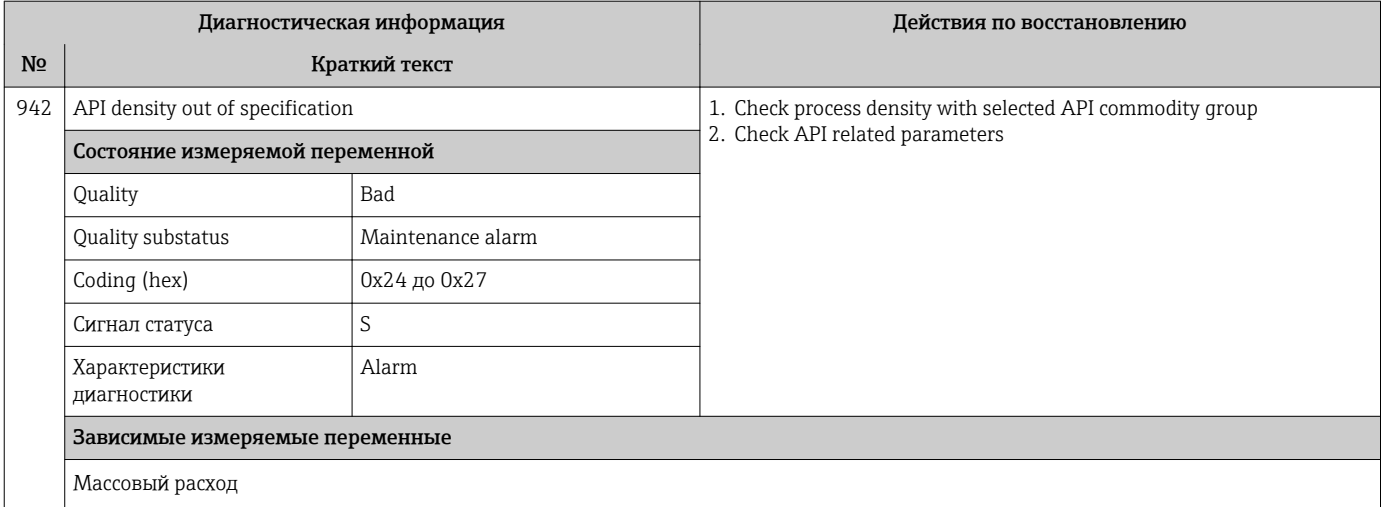

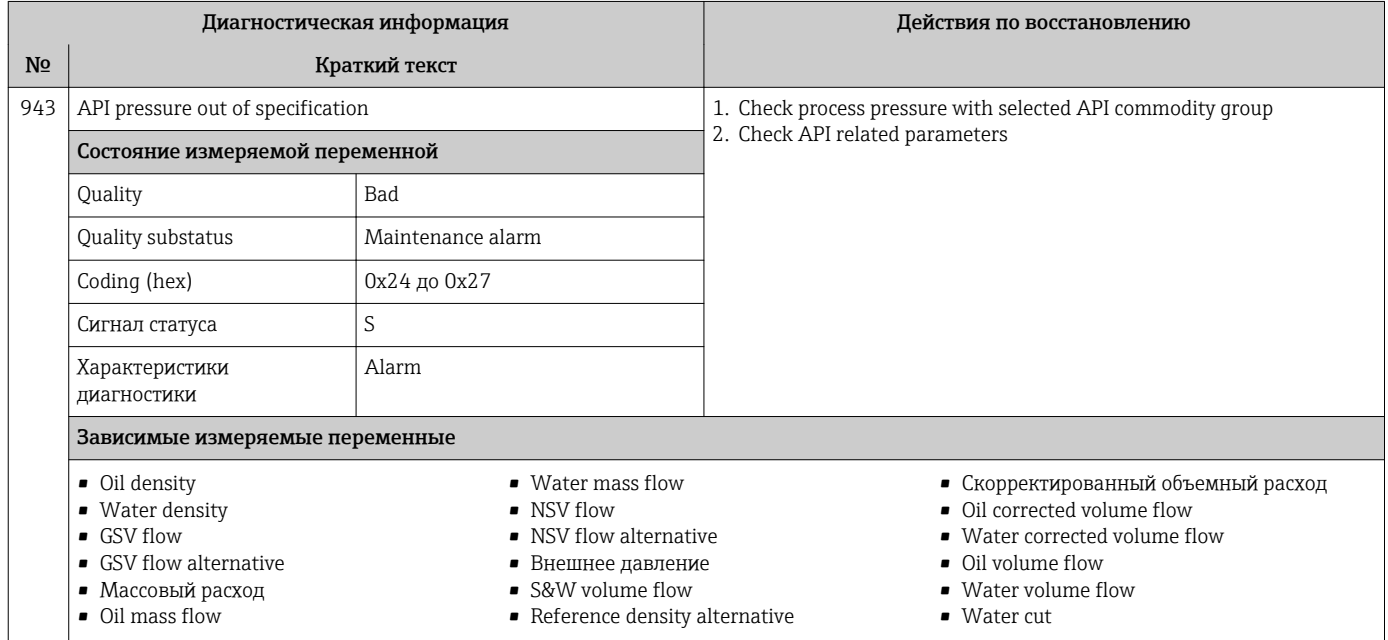

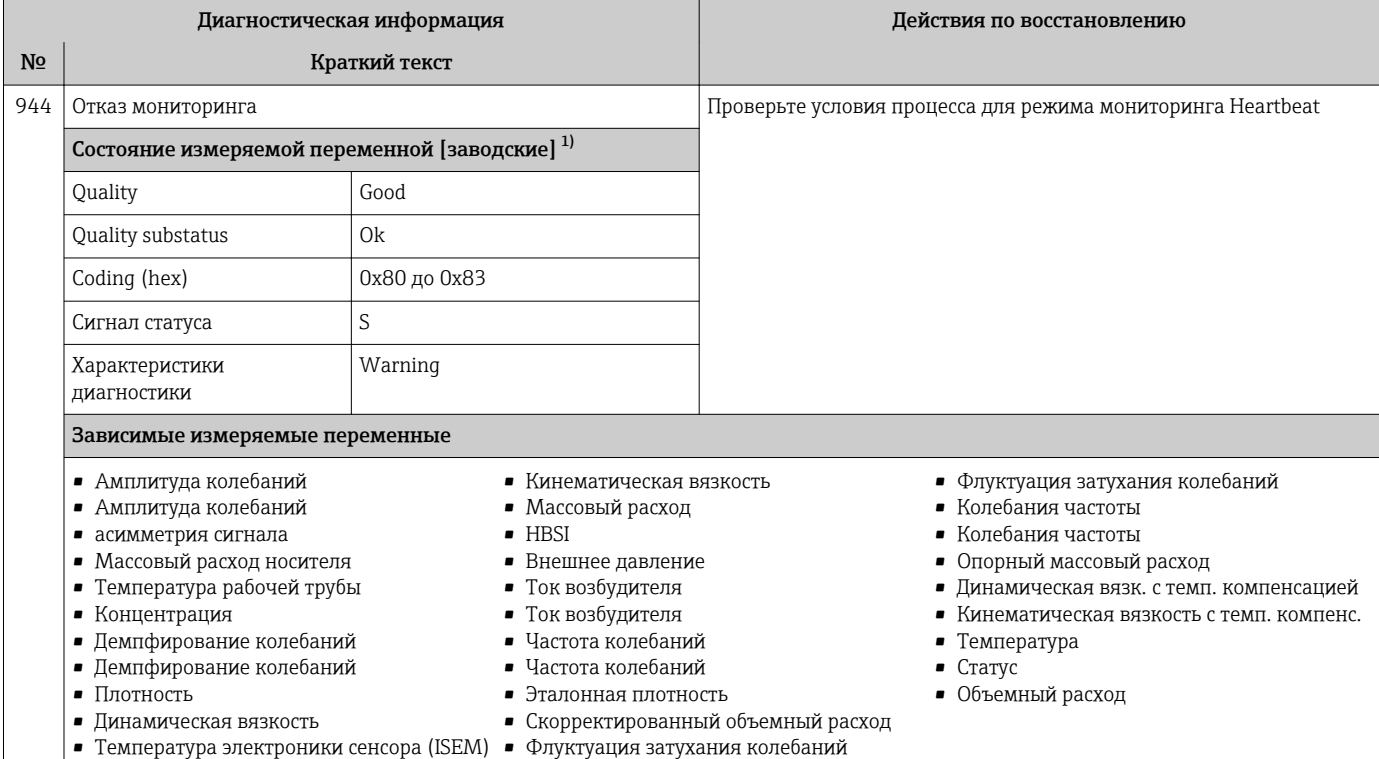

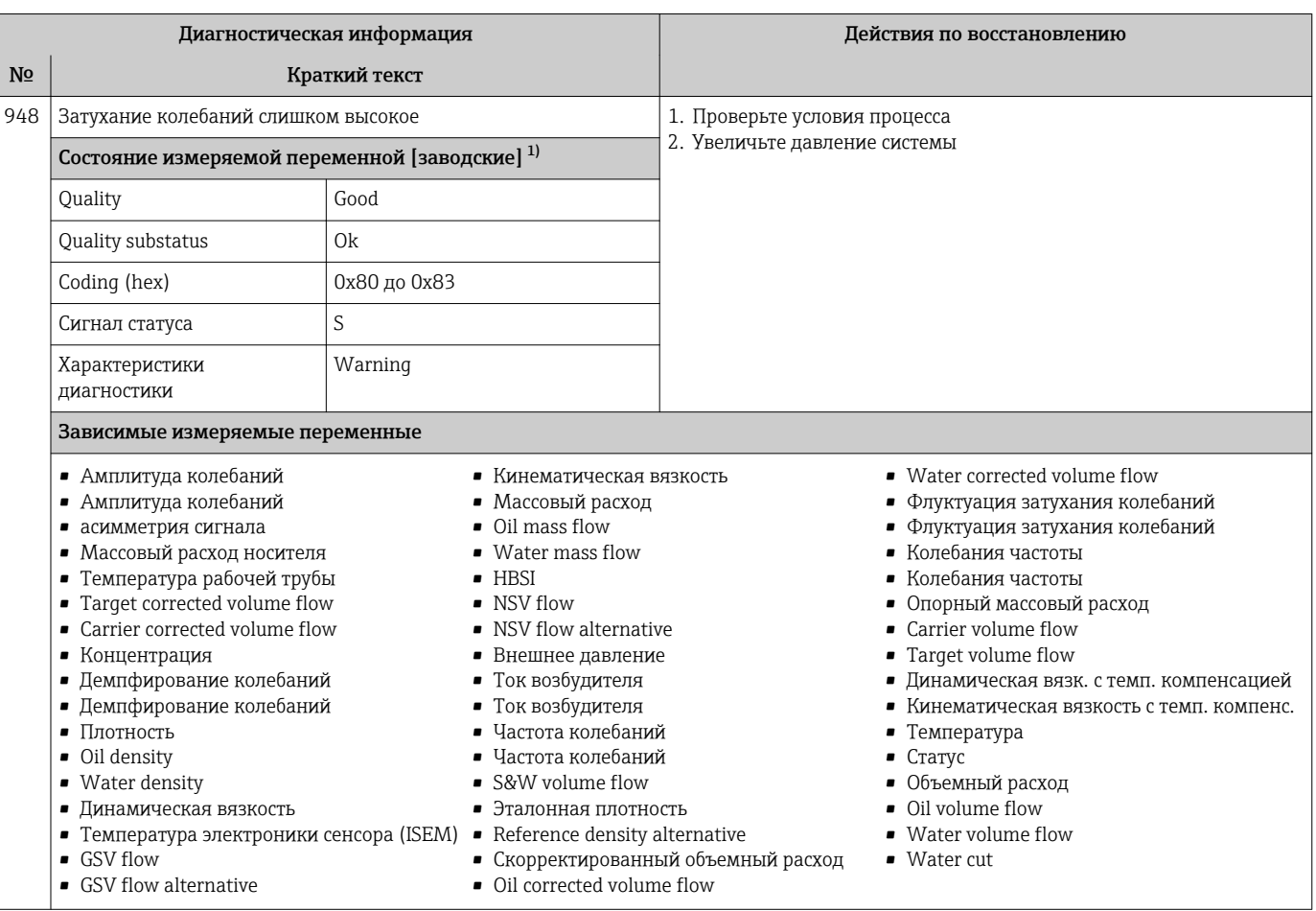

#### Необработанные события диагностики 12.8

Меню меню Диагностика позволяет просматривать текущие диагностические события отдельно от предыдущих.

Вызов информации о мерах по устранению диагностического события:

- Посредством локального дисплея  $\rightarrow \blacksquare$  187
- Посредством веб-браузера  $\rightarrow$   $\blacksquare$  188
- Посредством управляющки программы "FieldCare"  $\rightarrow$   $\blacksquare$  189
- Посредством управляющей программы "DeviceCare"  $\rightarrow$   $\blacksquare$  189

Прочие диагностические события, находящиеся в очереди, отображаются в меню подменю Перечень сообщений диагностики → ■ 245

#### Навигация

Меню "Диагностика"

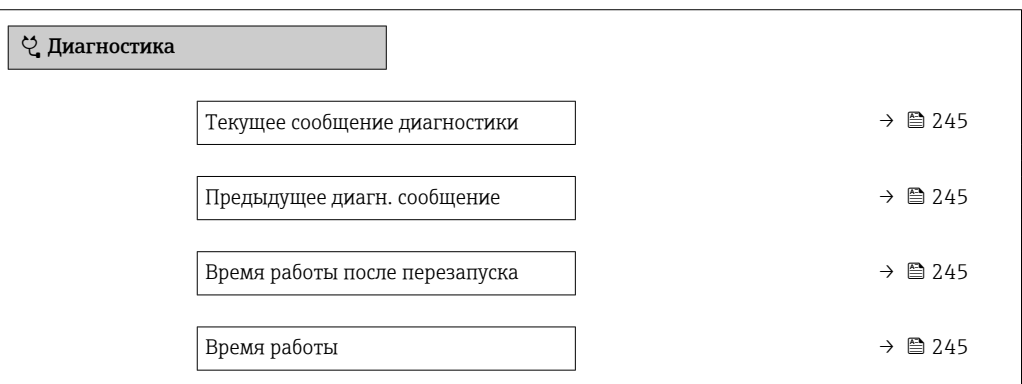

Обзор и краткое описание параметров

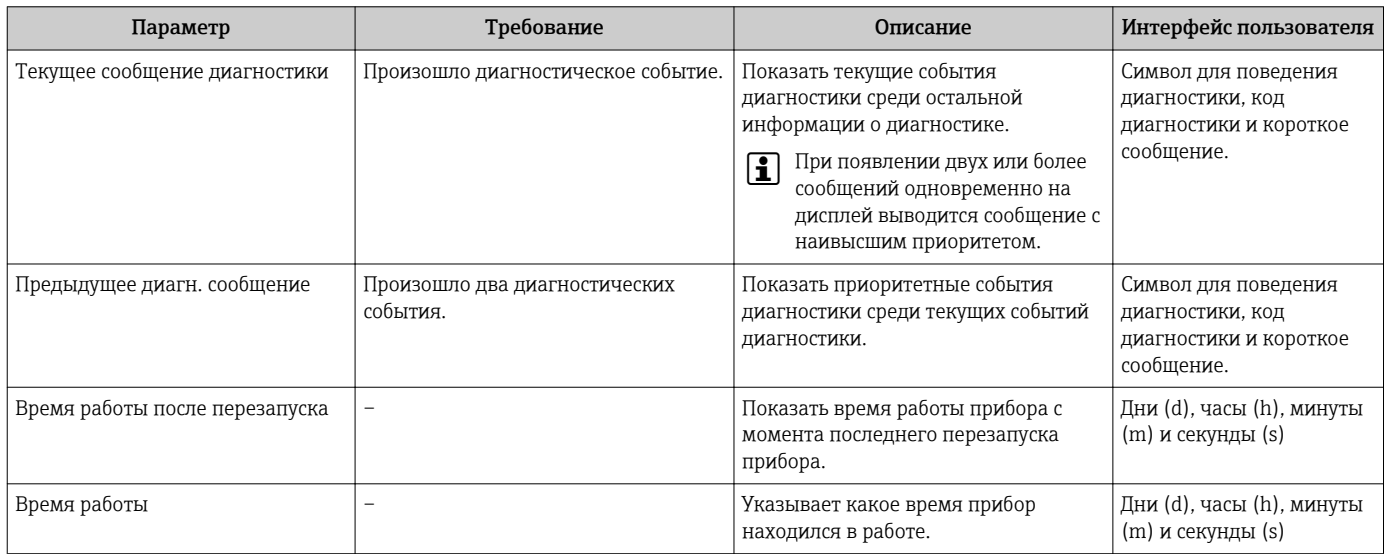

#### 12.9 Перечень сообщений диагностики

В разделе подменю Перечень сообщений диагностики отображается до 5 диагностических событий, находящихся в очереди, и соответствующая диагностическая информация. Если число необработанных диагностических событий больше 5, на дисплей выводятся события с наивысшим приоритетом.

#### Путь навигации

Диагностика → Перечень сообщений диагностики

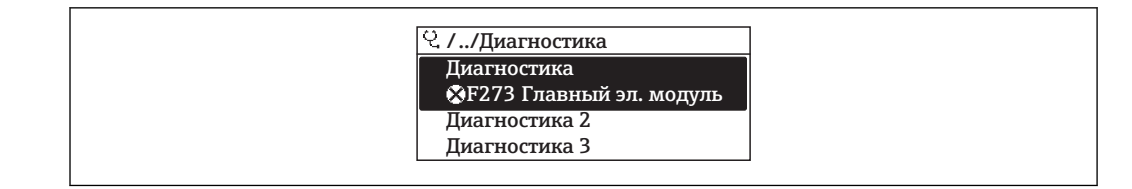

图 28 Пример индикации на локальном дисплее

Вызов информации о мерах по устранению диагностического события:  $| \cdot |$ 

- Посредством локального дисплея  $\rightarrow \blacksquare$  187
- Посредством веб-браузера  $\rightarrow$  188
- Посредством управляющкй программы "FieldCare"  $\rightarrow \blacksquare$  189
- Посредством управляющей программы "DeviceCare"  $\rightarrow$   $\blacksquare$  189

## 12.10 Журнал регистрации событий

#### 12.10.1 Чтение журнала регистрации событий

В подменю Список событий можно просмотреть хронологический обзор сообщений о произошедших событиях.

#### Путь навигации

Меню **Диагностика**  $\rightarrow$  подменю **Журнал событий**  $\rightarrow$  Список событий

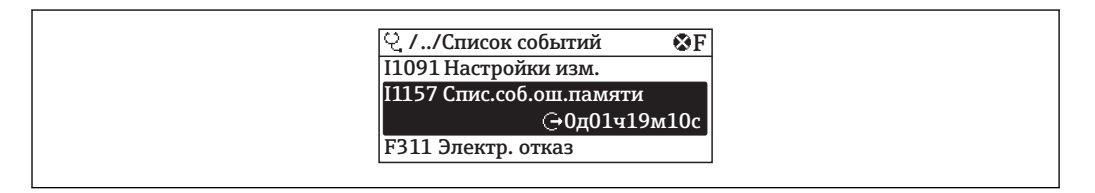

同 29 Пример индикации на локальном дисплее

- В хронологическом порядке могут отображаться до 20 сообщений о событиях.
- Если в приборе активирован пакет прикладных программ Расширенный HistoROM (заказывается отдельно), то список событий может содержать до 100 записей.

История событий содержит следующие типы записей:

- Диагностические события  $\rightarrow$   $\blacksquare$  193
- Информационные события  $\rightarrow$   $\blacksquare$  247

Помимо времени события, каждому событию также присваивается символ, указывающий на то, продолжается ли событие в данный момент или завершилось:

- Диагностическое событие
	- Э: Возникновение события
	- Э: Окончание события
- Информационное событие

€: Возникновение события

Вызов информации о мерах по устранению диагностического события:  $| \cdot |$ 

- Посредством локального дисплея  $\rightarrow$   $\blacksquare$  187
- Посредством веб-браузера  $\rightarrow \blacksquare$  188
- Посредством управляющки программы "FieldCare"  $\rightarrow$   $\blacksquare$  189
- Посредством управляющей программы "DeviceCare"  $\rightarrow$   $\blacksquare$  189

Фильтр отображаемых сообщений о событиях  $\rightarrow$   $\blacksquare$  247  $\vert$  -  $\vert$ 

### <span id="page-246-0"></span>12.10.2 Фильтрация журнала событий

С помощью параметра параметр Опции фильтра можно определить категории сообщений о событиях, которые должны отображаться в подменю Список событий.

### Путь навигации

Диагностика → Журнал событий → Опции фильтра

### Категории фильтра

- $Bce$
- $OTKa3$  (F)
- Проверка функций (С)
- $\blacksquare$  Не соответствует спецификации (S)
- Требуется техническое обслуживание (М)
- Информация (I)

### 12.10.3 Обзор информационных событий

В отличие от события диагностики, информационное событие отображается только в журнале событий и отсутствует в перечне сообщений диагностики.

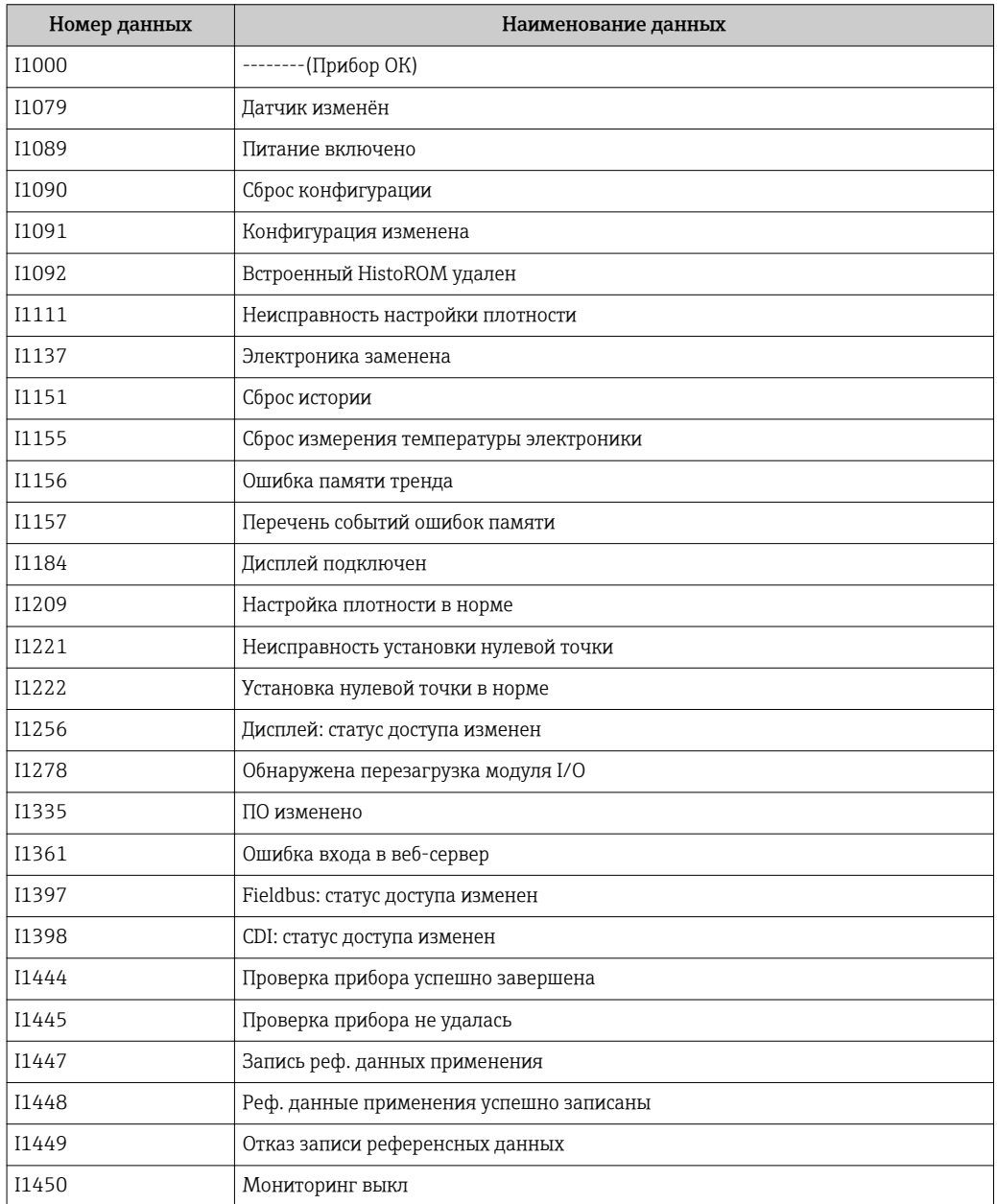

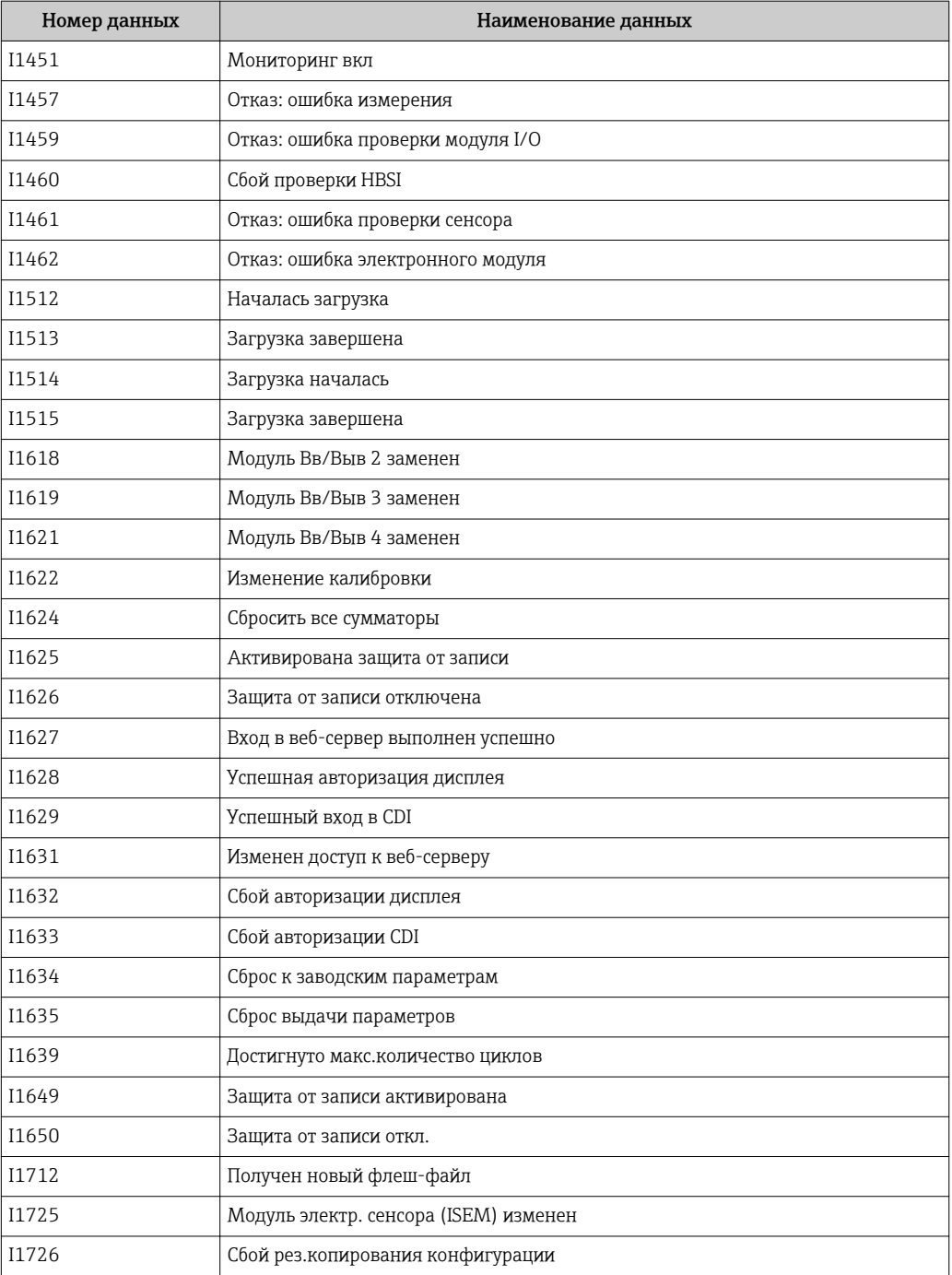

## 12.11 Перезагрузка измерительного прибора

С помощью параметраПараметр Сброс параметров прибора ( $\rightarrow \boxplus$  158) можно сбросить конфигурацию прибора полностью или только для некоторых настроек до предопределенного состояния.

### 12.11.1 Функции меню параметр "Сброс параметров прибора"

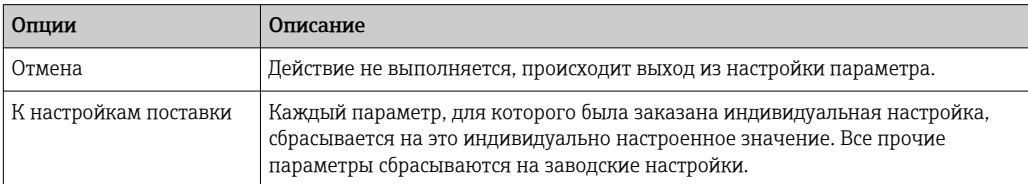

<span id="page-248-0"></span>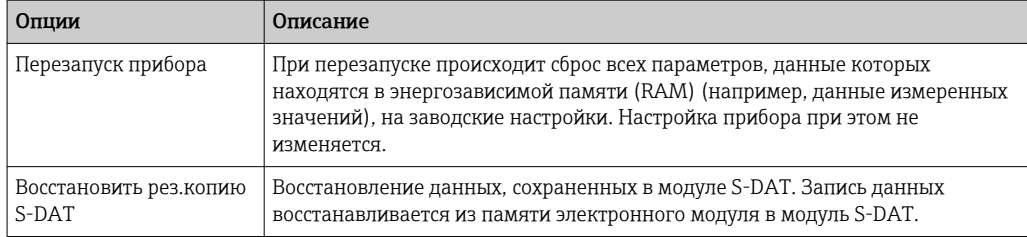

# 12.12 Информация о приборе

Меню подменю Информация о приборе содержит все параметры, в которых отображается различная информация, идентифицирующая прибор.

### Навигация

Меню "Диагностика" → Информация о приборе

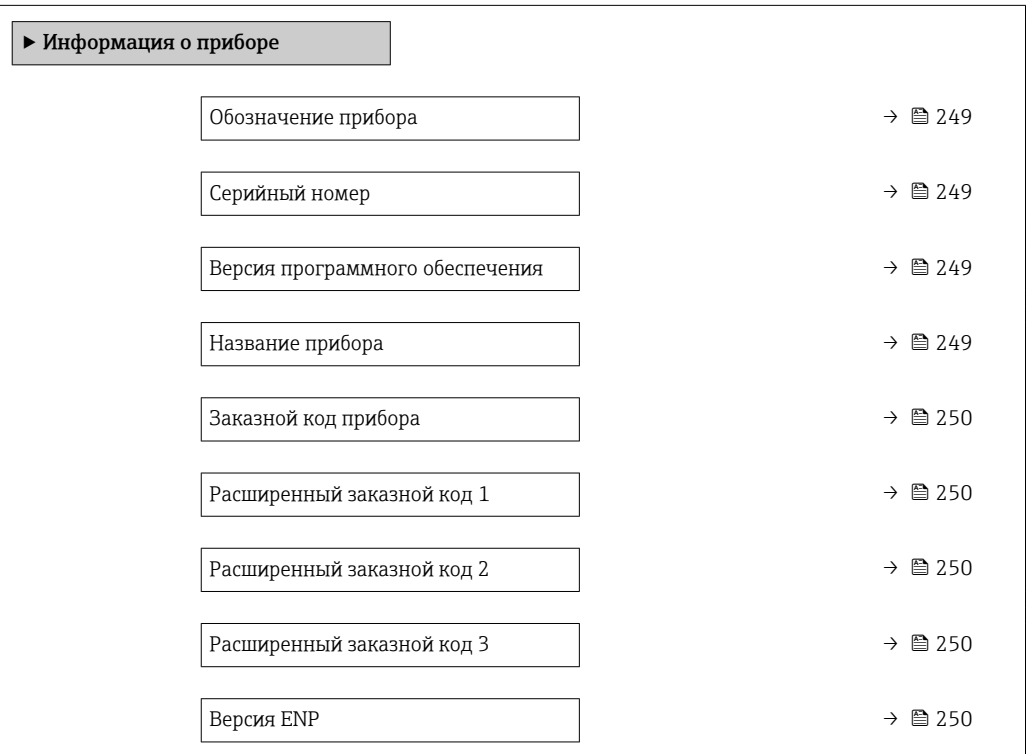

### Обзор и краткое описание параметров

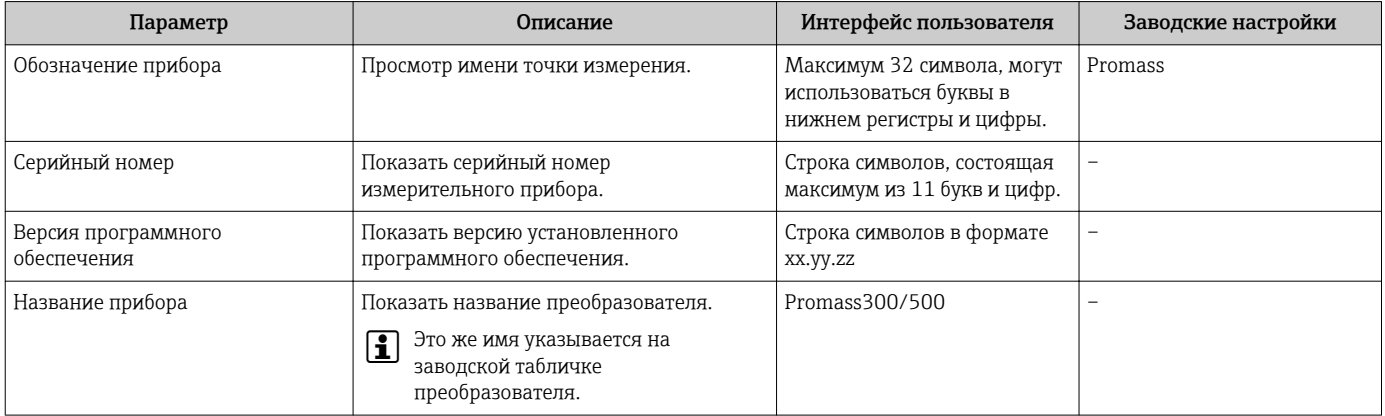

<span id="page-249-0"></span>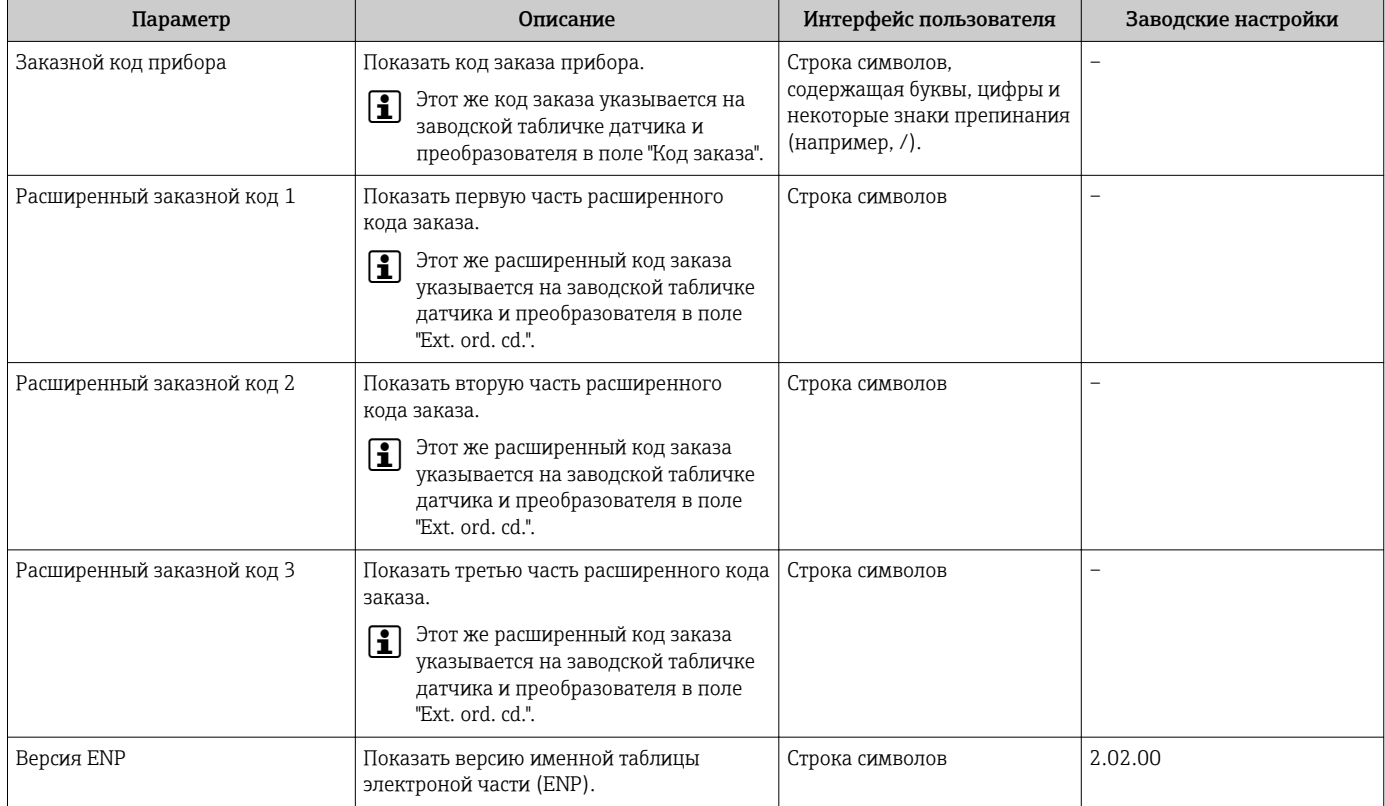

# 12.13 Версия программного обеспечения

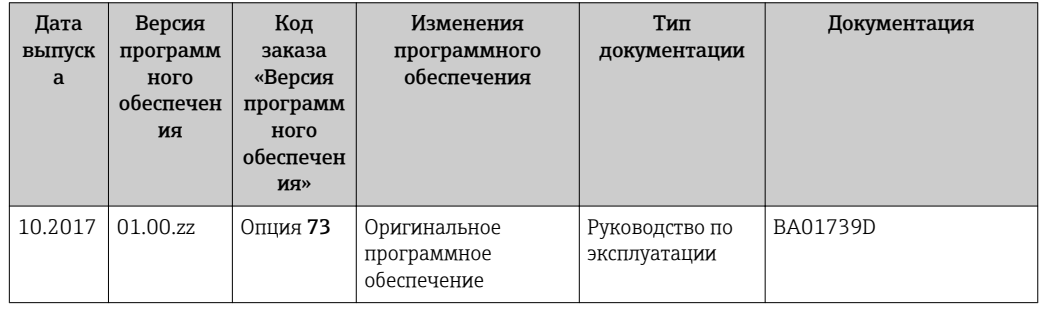

Программное обеспечение можно заменить на текущую версию посредством служебного интерфейса.

Данные о совместимости версии программного обеспечения с установленными файлами описания прибора и управляющими программами см. в информации о приборе в документе "Информация изготовителя".

Доступна следующая информация изготовителя:

- В разделе загрузки интернет-сайта Endress+Hauser: www.endress.com → Документация
- Укажите следующие данные:
	- Группа прибора, пример: 8F 3B
	- Первая часть кода заказа группа прибора: см. заводскую табличку прибора. • Текстовый поиск: информация об изготовителе
	- Тип носителя: Документация Техническая документация

# 13 Техническое обслуживание

## 13.1 Задачи техобслуживания

Специальное техобслуживание не требуется.

### 13.1.1 Наружная очистка

При очистке внешних поверхностей измерительного прибора необходимо применять чистящие средства, не оказывающие воздействия на поверхность корпуса и уплотнения.

### 13.1.2 Внутренняя очистка

В отношении очистки CIP и SIP необходимо соблюдать следующие требования:

- Используйте только те моющие средства, к которым устойчивы смачиваемые материалы.
- Соблюдайте ограничения в отношении максимальной допустимой температуры среды для измерительного прибора  $\rightarrow \Box$  274.

# 13.2 Измерения и испытания по прибору

Endress+Hauser предлагает широкую линейку оборудования для измерений и испытаний, в т.ч. для W@Mи тестирования приборов.

Подробную информацию об этом оборудовании можно получить в региональном торговом представительстве Endress+Hauser.

Список некоторых видов измерительного и испытательного оборудования:  $\rightarrow$  ■ 254

# 13.3 Служба поддержки Endress+Hauser

Endress+Hauser предлагает большое количество различных услуг по обслуживанию, включая повторную калибровку, техобслуживание и тестирование приборов.

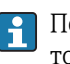

Подробную информацию об этом оборудовании можно получить в региональном торговом представительстве Endress+Hauser.

# 14.1 Общие указания

### 14.1.1 Принципы ремонта и переоборудования

Необходимо придерживаться следующих принципов ремонта и переоборудования Endress+Hauser:

- Измерительные приборы имеют модульную структуру.
- Запасные части объединены в логические комплекты и снабжены соответствующими инструкциями по замене.
- Ремонт осуществляется службой поддержки Endress+Hauser или специалистами заказчика, прошедшими соответствующее обучение.
- Сертифицированные приборы могут быть переоборудованы в другие сертифицированные приборы только службой поддержки Endress+Hauser или на заводе.

## 14.1.2 Указания по ремонту и переоборудованию

При ремонте и переоборудовании измерительного прибора необходимо соблюдать следующие указания:

- ‣ Используйте только фирменные запасные части Endress+Hauser.
- ‣ Проводить ремонт необходимо строго в соответствии с инструкциями.
- ‣ Следите за соответствием применимым стандартам, федеральным/национальным нормам, документации и сертификатам по взрывозащищенному исполнению (XA).
- ‣ Документируйте все действия по ремонту и переоборудованию и вносите их в базу данных управления жизненным циклом *W@M*.

# 14.2 Запасные части

*W@M Device Viewer* [\(www.endress.com/deviceviewer](http://www.endress.com/deviceviewer)):

Список содержит все доступные запасные части для измерительного прибора и их коды заказа. Кроме того, можно загрузить соответствующие инструкции по монтажу, если таковые предоставляются.

Серийный номер измерительного прибора:

- Указан на заводской табличке прибора.
- Доступен в параметре параметр Серийный номер ( $\rightarrow$   $\cong$  249) в меню подменю Информация о приборе.

# 14.3 Служба поддержки Endress+Hauser

Endress+Hauser предлагает широкий диапазон сервисных услуг.

Подробную информацию об этом оборудовании можно получить в региональном торговом представительстве Endress+Hauser.

# 14.4 Возврат

При необходимости проведения ремонта или заводской калибровки, а также в случае заказа или поставки неверного измерительного прибора измерительный прибор следует вернуть. В соответствии с требованиями законодательства компания Endress +Hauser, обладающая сертификатом ISO, обязана следовать определенным процедурам при работе с оборудованием, находившимся в контакте с различными средами.
Для обеспечения быстрого, безопасного и профессионального возврата приборов изучите процедуру и условия возврата, приведенные на веб-сайте Endress+Hauser по адресу http://www.endress.com/support/return-material

### 14.5 Утилизация

#### 14.5.1 Демонтаж измерительного прибора

1. Выключите прибор.

#### LОСТОРОЖНО

#### Опасность для персонала в рабочих условиях.

- ‣ Следует соблюдать осторожность при работе в опасных рабочих условиях, например при наличии давления в измерительном приборе, высоких температурах и агрессивных жидкостях.
- 2. Выполняйте шаги по монтажу и подключению, описанные в разделах "Монтаж измерительного прибора" и "Подключение измерительного прибора" в обратной логической последовательности. Соблюдайте правила техники безопасности.

### 14.5.2 Утилизация измерительного прибора

#### LОСТОРОЖНО

Опасность для персонала и окружающей среды при работе в опасных для здоровья жидкостях.

‣ Убедитесь в том, что на измерительном приборе и внутри него отсутствуют остатки жидкости, опасные для здоровья и окружающей среды, в т.ч. отфильтрованные вещества, проникшие в щели или диффундировавшие в пластмассы.

Утилизация должна осуществляться с учетом следующих требований:

- ‣ Соблюдайте действующие федеральные/национальные стандарты.
- ‣ Обеспечьте надлежащее разделение и повторное использование компонентов прибора.

# <span id="page-253-0"></span>15 Аксессуары

Для этого прибора поставляются различные аксессуары, которые можно заказать в Endress+Hauser для поставки вместе с прибором или позднее. За подробной информацией о соответствующем коде заказа обратитесь в региональное торговое представительство Endress+Hauser или посетите страницу прибора на веб-сайте Endress+Hauser: [www.endress.com](http://www.endress.com).

# 15.1 Аксессуары к прибору

### 15.1.1 Для преобразователя

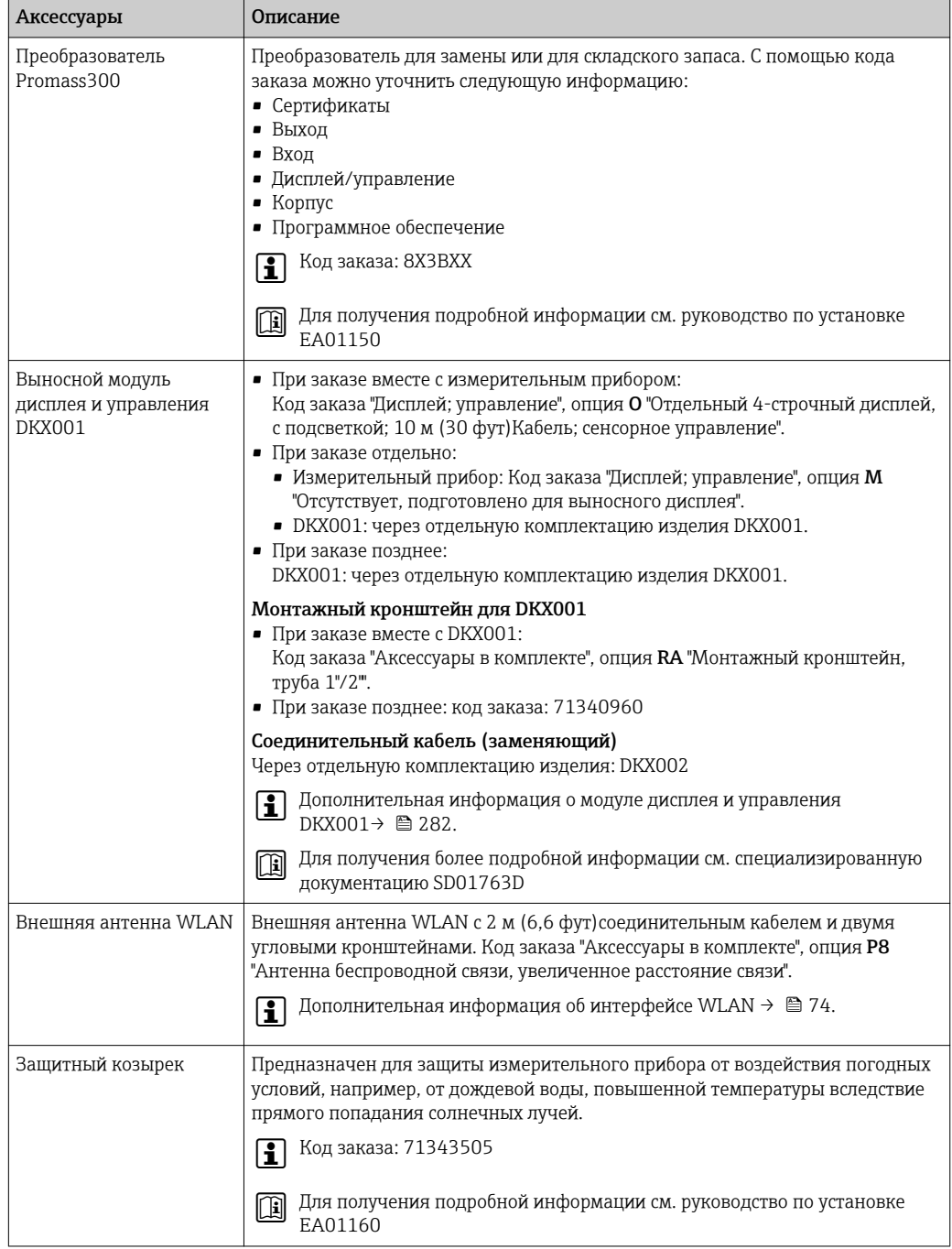

### <span id="page-254-0"></span>15.1.2 Для сенсора

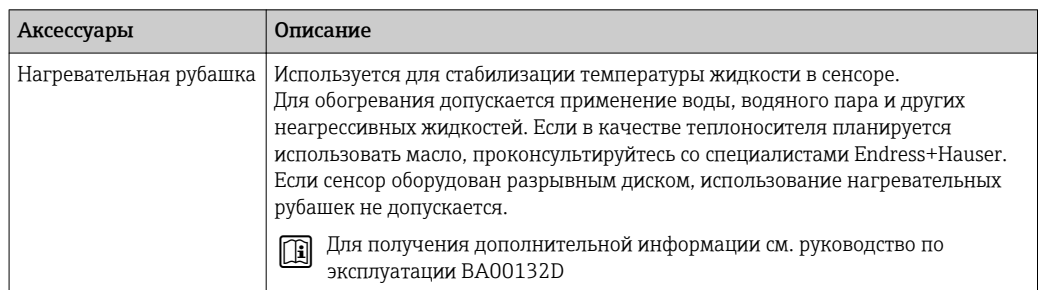

# 15.2 Аксессуары для связи

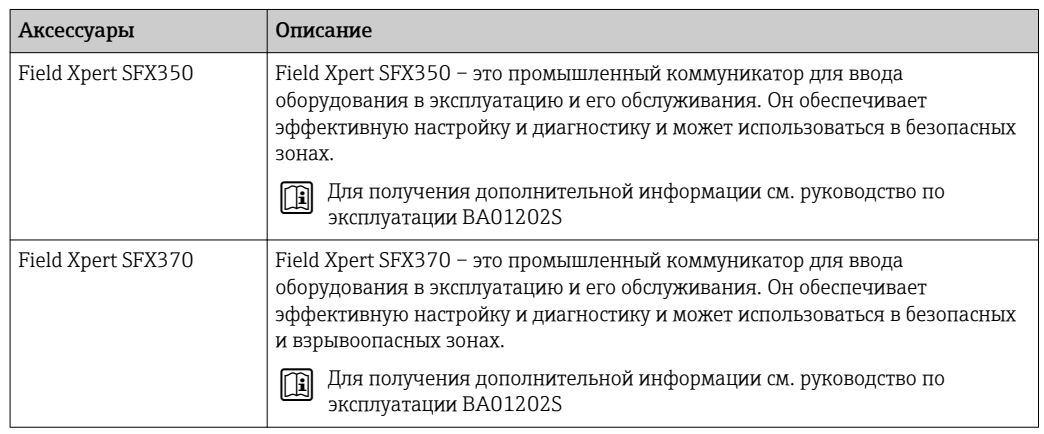

# 15.3 Аксессуары для обслуживания

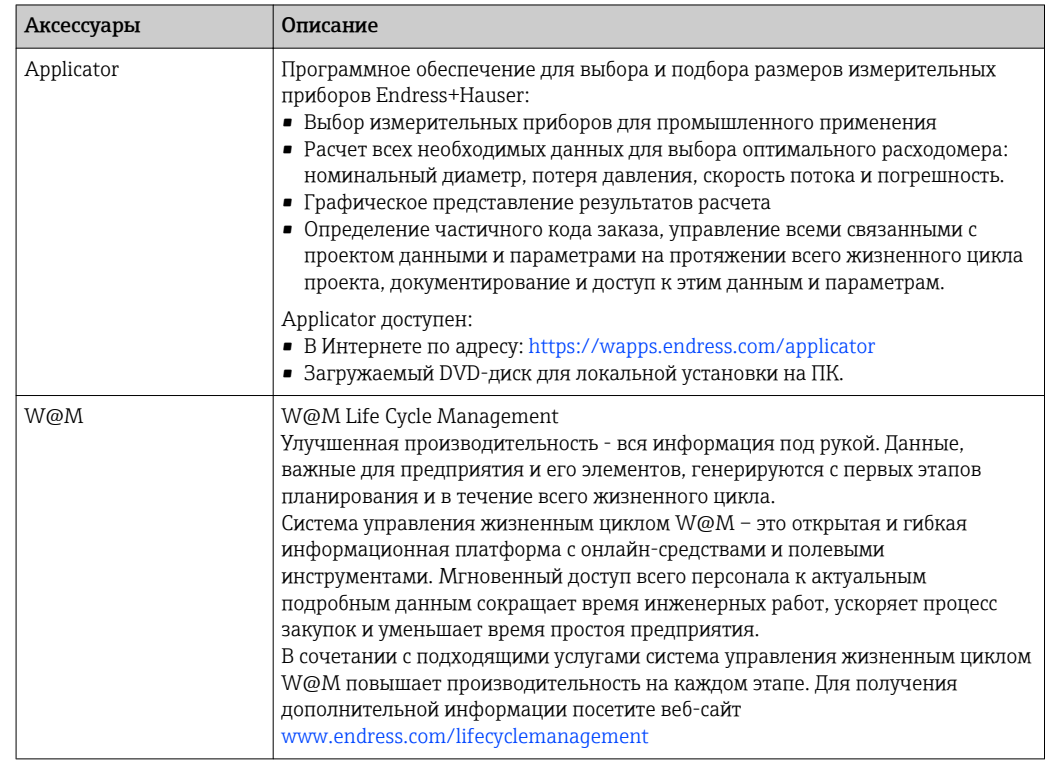

<span id="page-255-0"></span>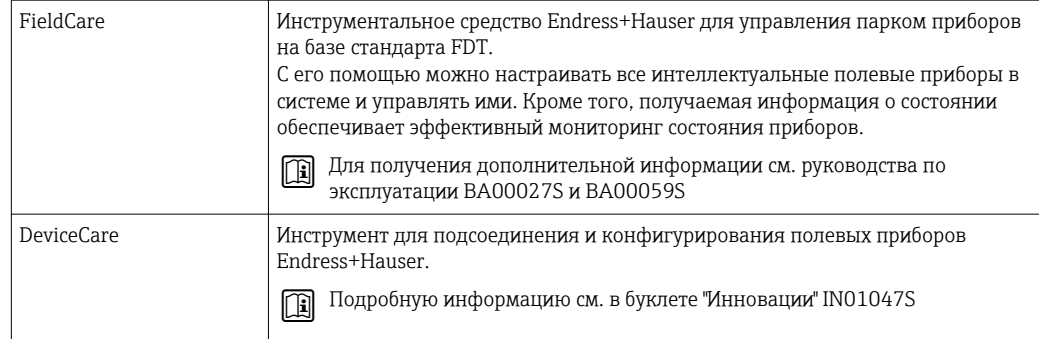

# 15.4 Системные компоненты

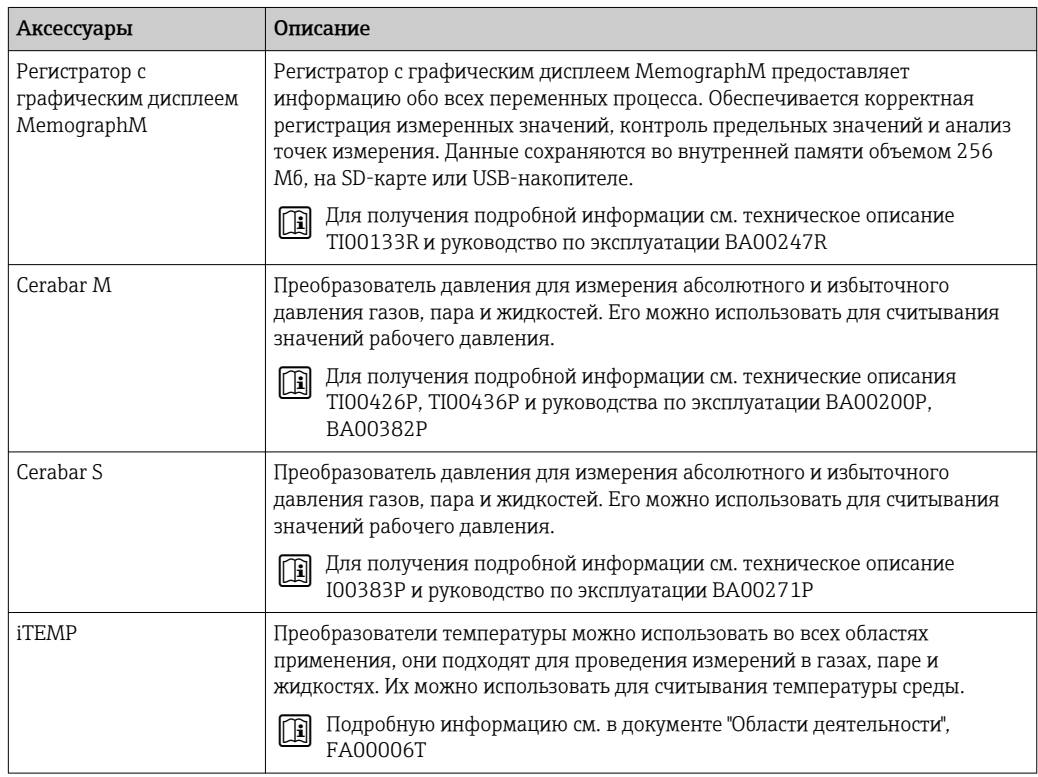

# 16 Технические характеристики

### 16.1 Приложение

Измерительный прибор предназначен только для измерения расхода жидкостей и газов.

Также, в зависимости от заказанного исполнения, прибор можно использовать для измерения потенциально взрывоопасных, горючих, ядовитых и окисляющих веществ.

Чтобы обеспечить надлежащее рабочее состояние прибора на протяжении всего срока службы, используйте его только для работы с теми средами, к которым устойчивы материалы, соприкасающиеся со средой в процессе.

## 16.2 Принцип действия и архитектура системы

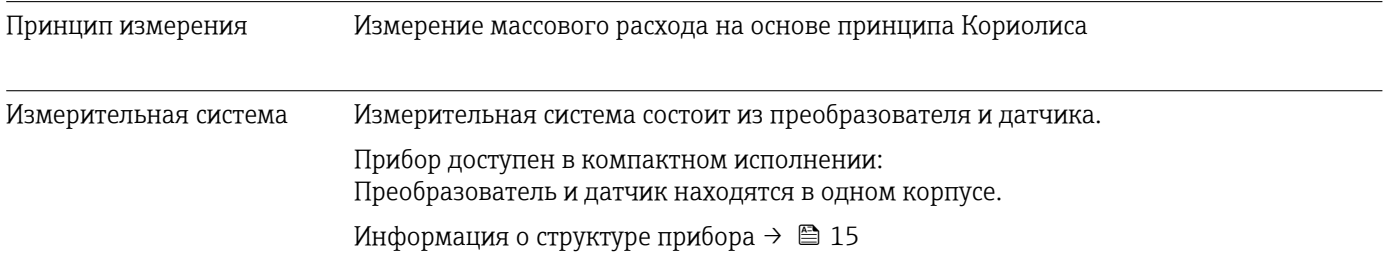

# 16.3 Вход

<span id="page-257-0"></span>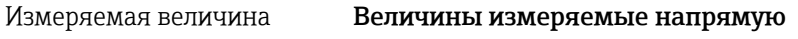

- Массовый расход
- Плотность
- Температура

#### Вычисляемые величины

- Объемный расход
- Скорректированный объемный расход
- Эталонная плотность

#### Диапазон измерений Диапазоны измерений для жидкостей

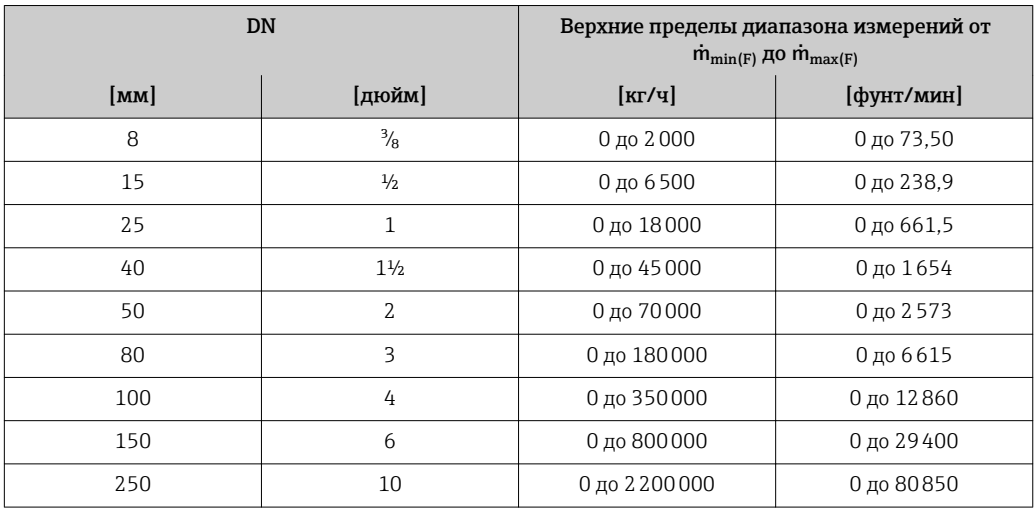

#### Диапазоны измерений для газов

Верхний предел диапазона измерений зависит от плотности газа и рассчитывается по приведенной ниже формуле:

 $\dot{m}_{\text{max}(G)} = \dot{m}_{\text{max}(F)} \cdot \rho_G : x$ 

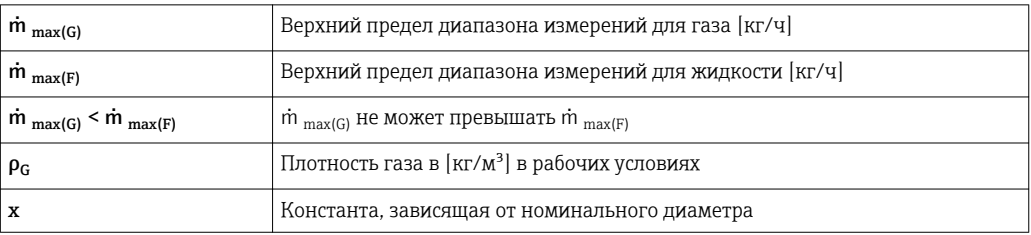

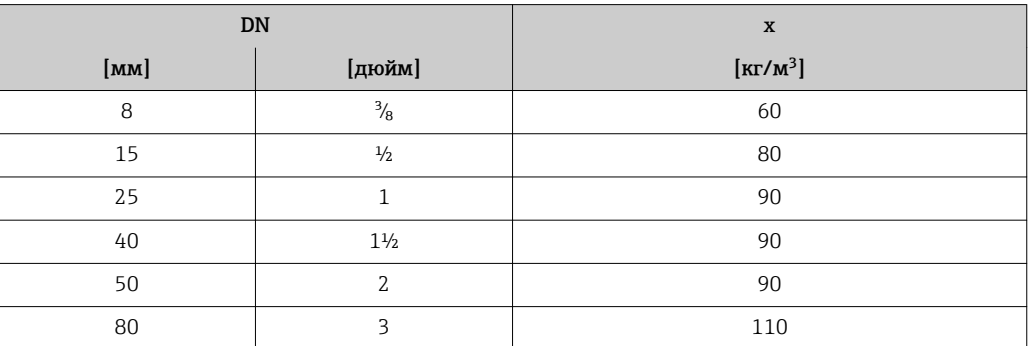

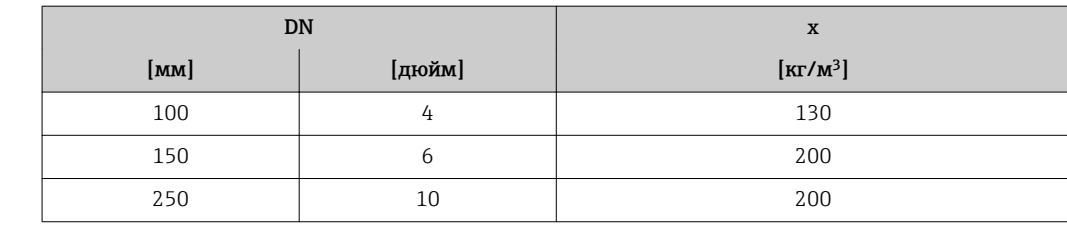

#### Пример расчета для газа

• Датчик: Promass F, DN 50

- $\blacksquare$  Газ: воздух плотностью 60,3 kg/m<sup>3</sup> (при 20 °С и 50 бар)
- Диапазон измерений (жидкость): 70000 кг/ч
- $x = 90 \text{ kg/m}^3$  (для Promass F, DN 50)

Максимальный верхний предел диапазона измерений:  $\dot{m}$ <sub>max(G)</sub> =  $\dot{m}$ <sub>max(F)</sub> ·  $\rho$ <sub>G</sub> : x = 70 000 kg/y · 60,3 kg/m<sup>3</sup> : 90 kg/m<sup>3</sup> = 46 900 kg/y

#### Рекомендованный диапазон измерений

Раздел "Пределы расхода" → ⇒ 277

Рабочий диапазон измерения расхода Более 1000 : 1. Значения расхода, вышедшие за предварительно установленные пределы диапазона измерения, не отсекаются электронным модулем, т.е. сумматор регистрирует значения в нормальном режиме.

Входной сигнал Внешние измеряемые величины Для повышения точности измерения определенных измеряемых величин или для расчета скорректированного объемного расхода газа в системе автоматизации может происходить непрерывная запись различных измеряемых величин в измерительный

> прибор: • рабочее давление для повышения точности (специалисты Endress+Hauser рекомендуют использовать соответствующий измерительный прибор для измерения абсолютного давления, например Cerabar M или Cerabar S);

- температура среды для повышения точности (например, iTEMP);
- эталонная плотность для расчета скорректированного объемного расхода для газов.

В компании Endress+Hauser можно заказать различные преобразователи давления и приборы, предназначенные для измерения температуры, см. раздел "Аксессуары"  $\rightarrow$   $\blacksquare$  256

Рекомендуется выполнять считывание внешних измеренных значений при вычислении следующих измеряемых переменных для газов: скорректированный объемный расход.

*Токовый вход*

Измеренные значения записываются из системы автоматизации в измерительный прибор через токовый вход  $\rightarrow \Box$  260.

*Цифровая связь*

Измеренные значения записываются из системы автоматизации в измерительный прибор через PROFINET.

### <span id="page-259-0"></span>Токовый вход 0/4...20 мА

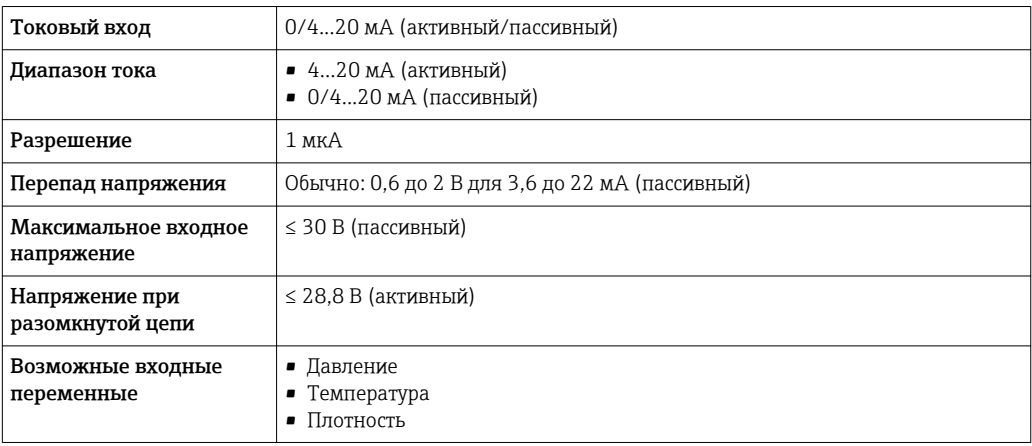

#### Входной сигнал состояния

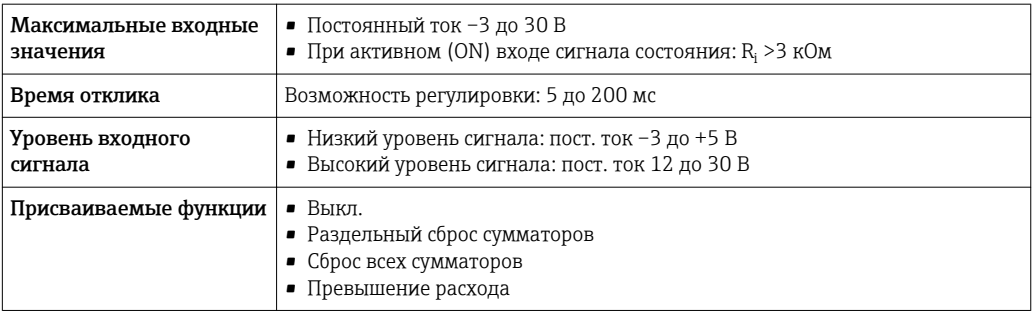

# 16.4 Выход

Выходной сигнал PROFINET

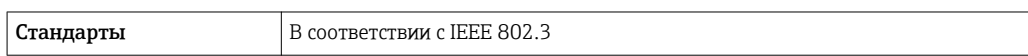

#### Токовый выход 0/4–20 мА

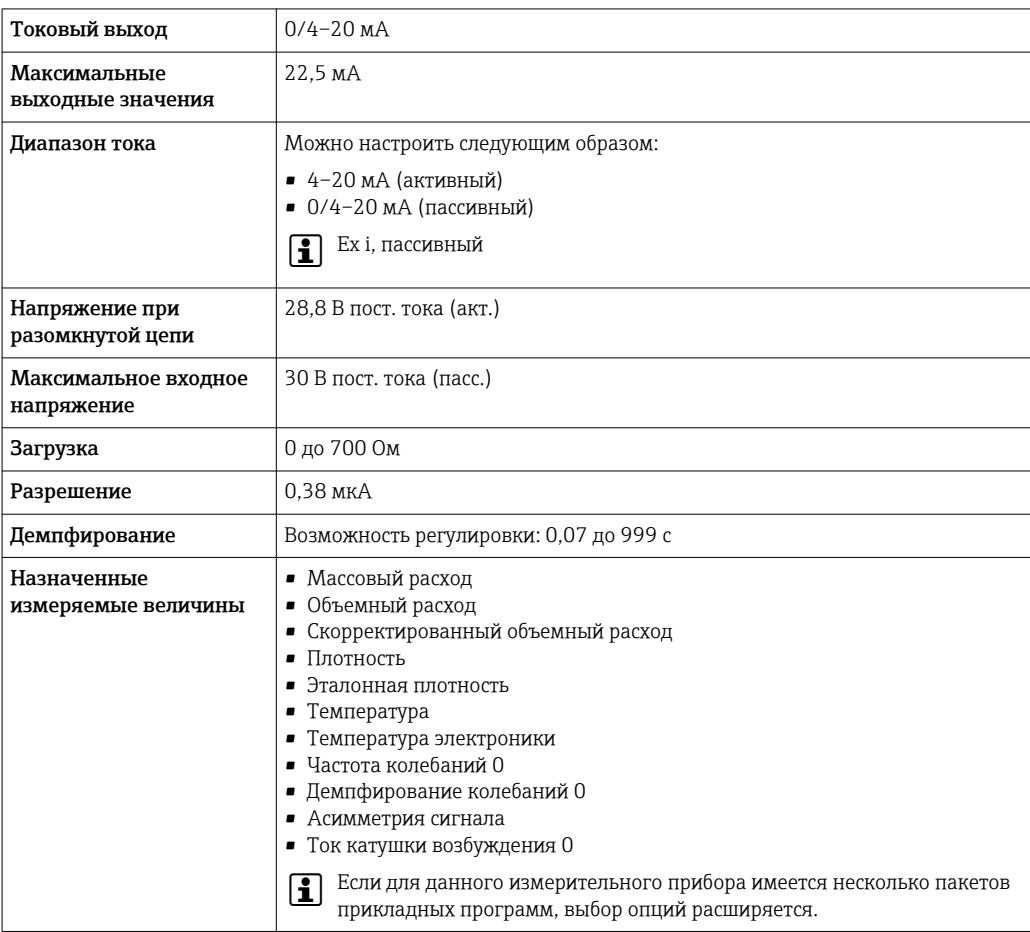

### Импульсный/частотный/релейный выход

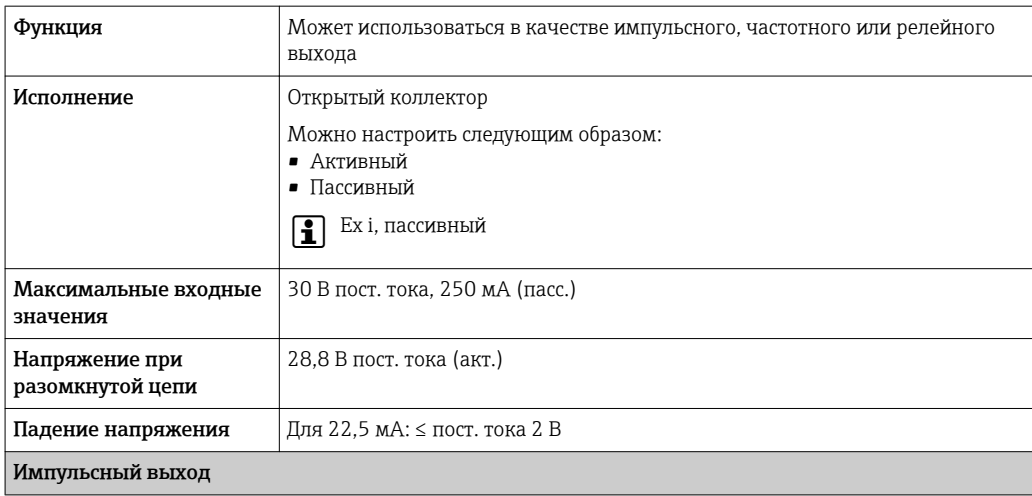

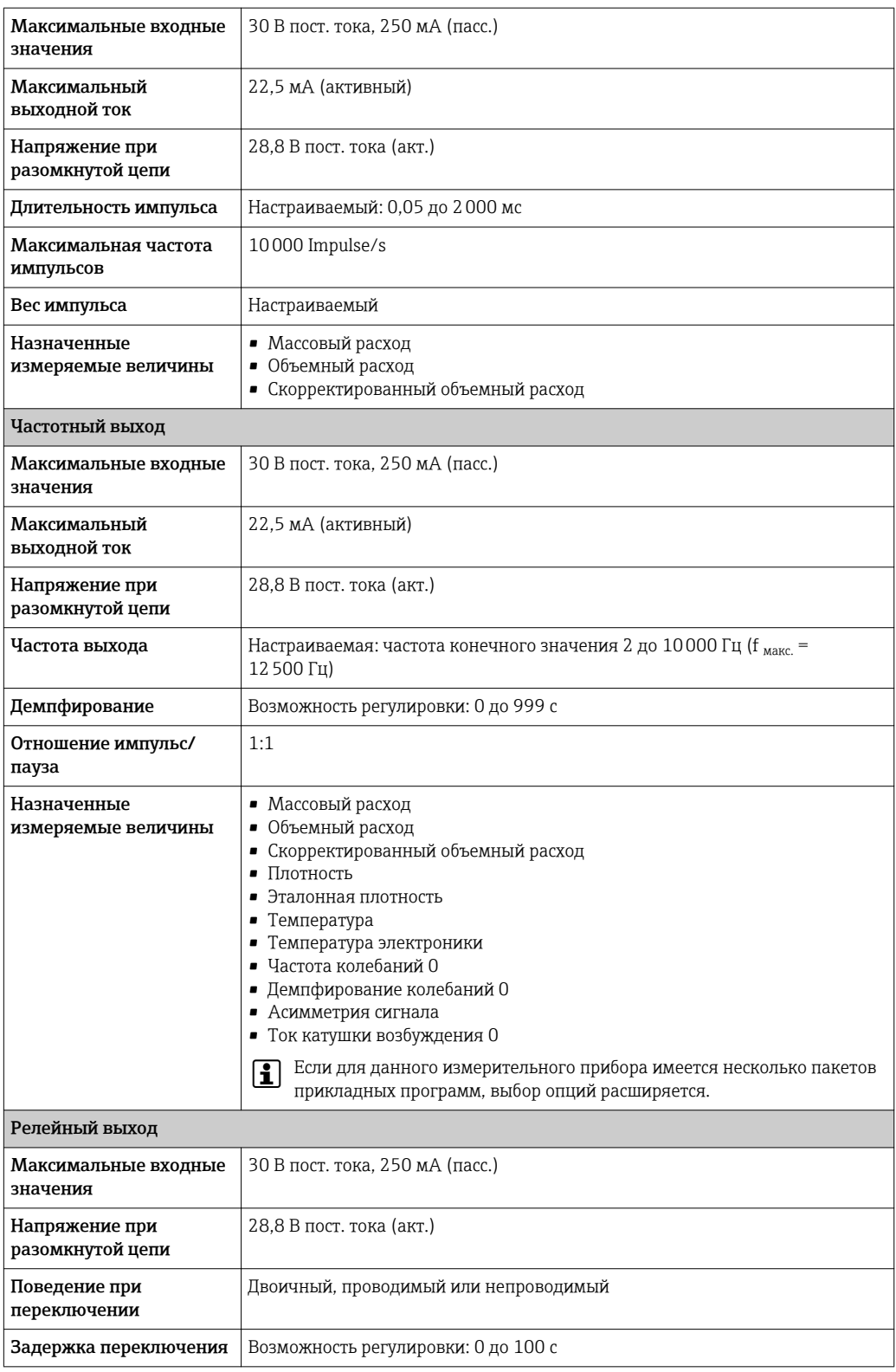

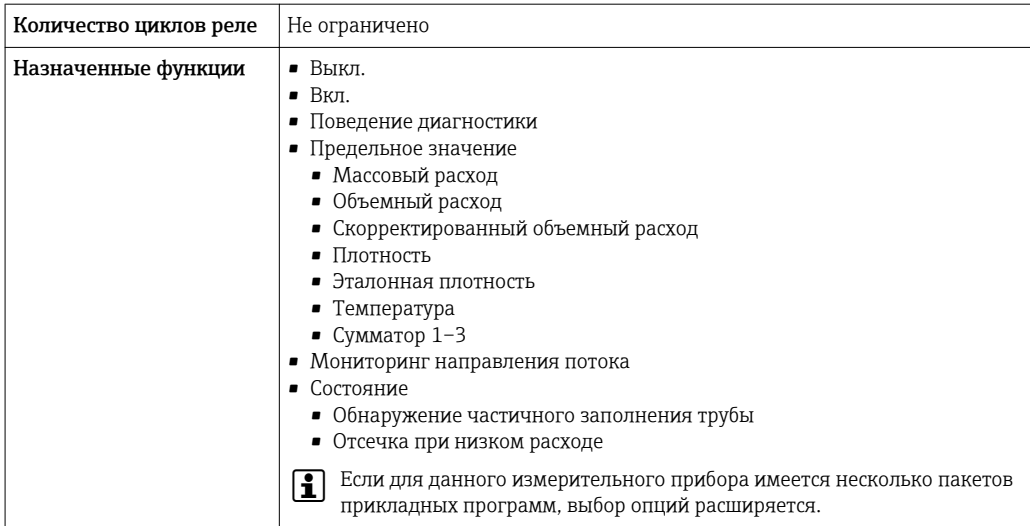

#### Релейный выход

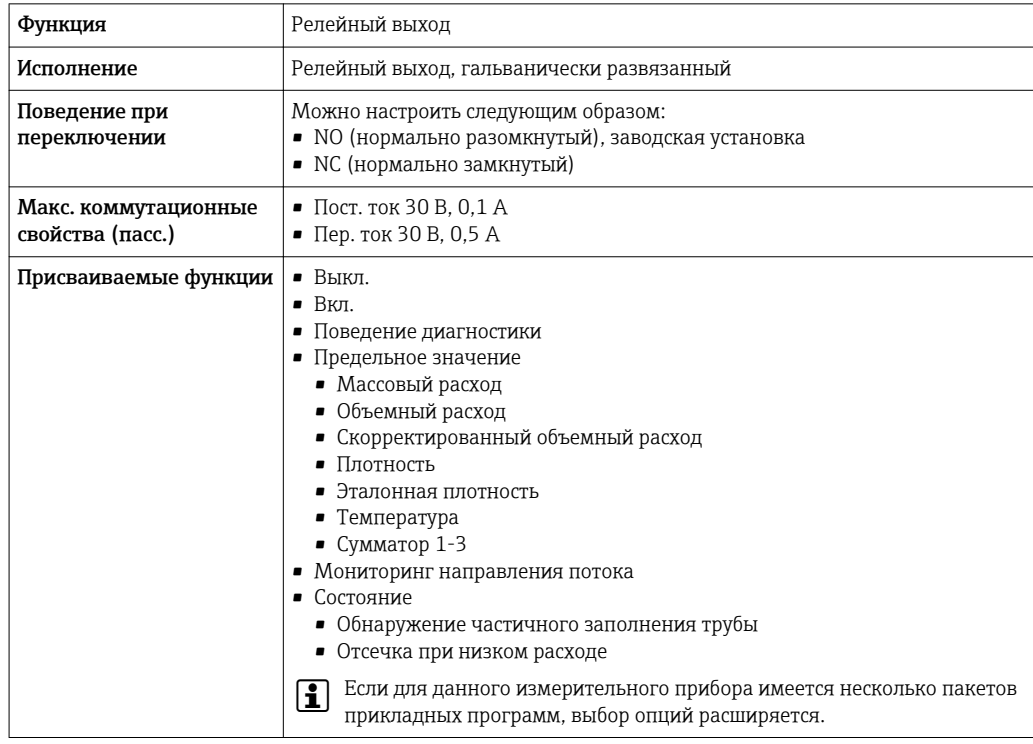

#### Конфгурирование пользователем входа/выхода

В процессе ввода в эксплуатацию пользовательскому входу/выходу присваивается один конкретный вход или выход (настраиваемый вход/выход).

Для назначения доступны следующие входы и выходы::

- HBSI (Heartbeat Sensor Integrity; целостность сенсора)
- Импульсный/частотный/релейный выход
- Варианты токового входа: 4...20 мА (активный), 0/4...20 мА (пассивный)
- Входной сигнал состояния

В этом разделе описываются технические значения, соответствующие значениям входов и выходов.

#### PROFINET

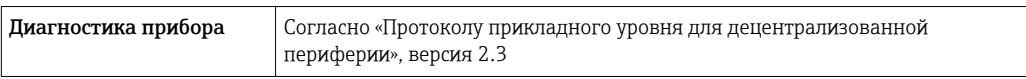

#### Токовый выход 0/4...20 мА

#### *4 ... 20 мА*

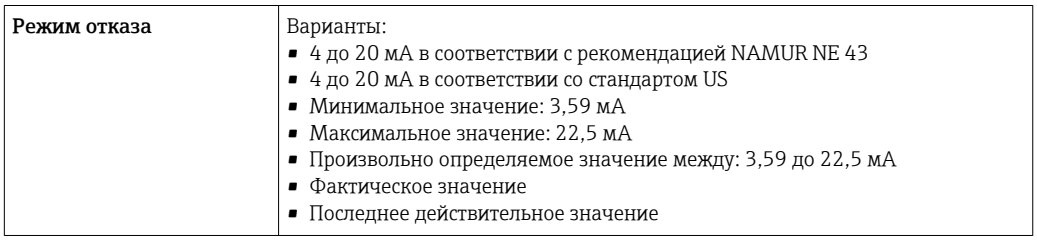

#### *0 ... 20 мА*

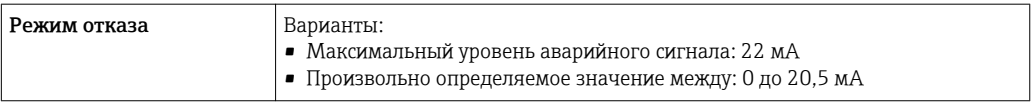

#### Импульсный/частотный/переключающий выход

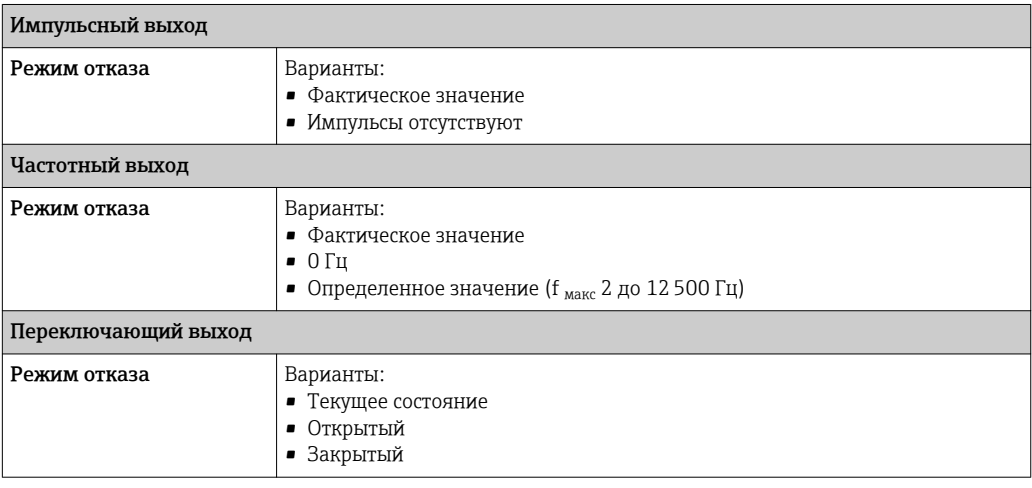

#### Релейный выход

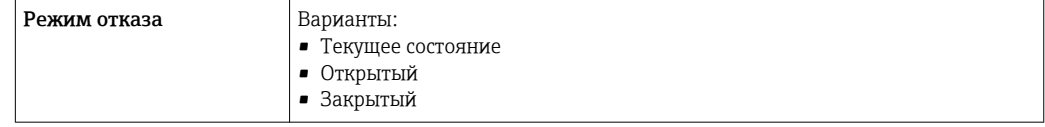

#### Локальный дисплей

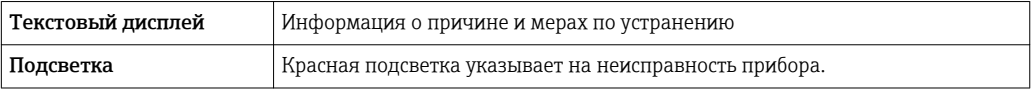

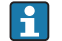

**В Сигнал состояния в соответствии с рекомендацией NAMUR NE 107** 

#### Интерфейс/протокол

- По системе цифровой связи: PROFINET
- Через служебный интерфейс
	- Служебный интерфейс CDI-RJ45
	- Интерфейс WLAN

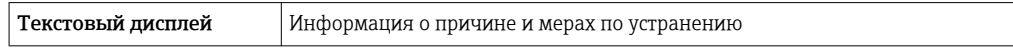

#### Веб-сервер

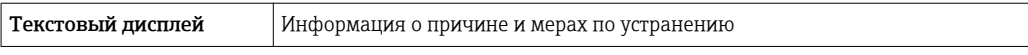

#### Светодиодные индикаторы (LED)

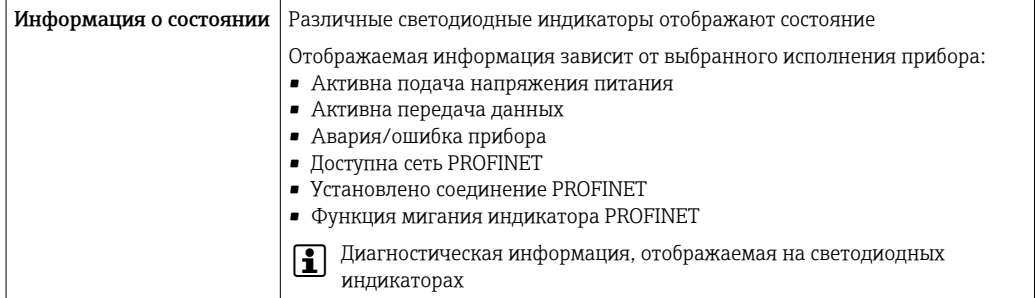

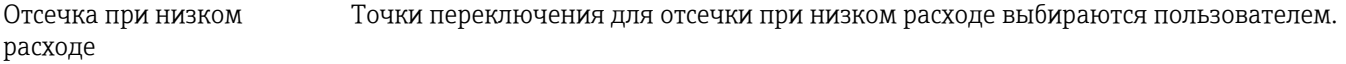

Данные протокола

Гальваническая изоляция Выходы гальванически развязаны друг с другом и с землей (PE).

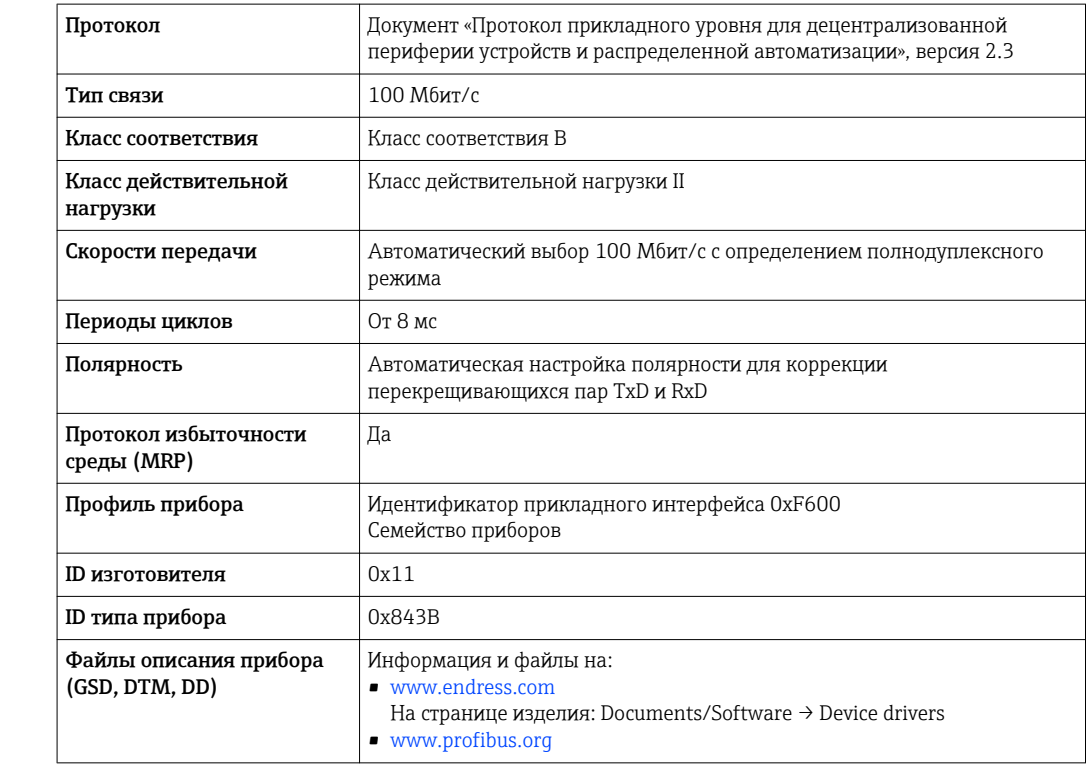

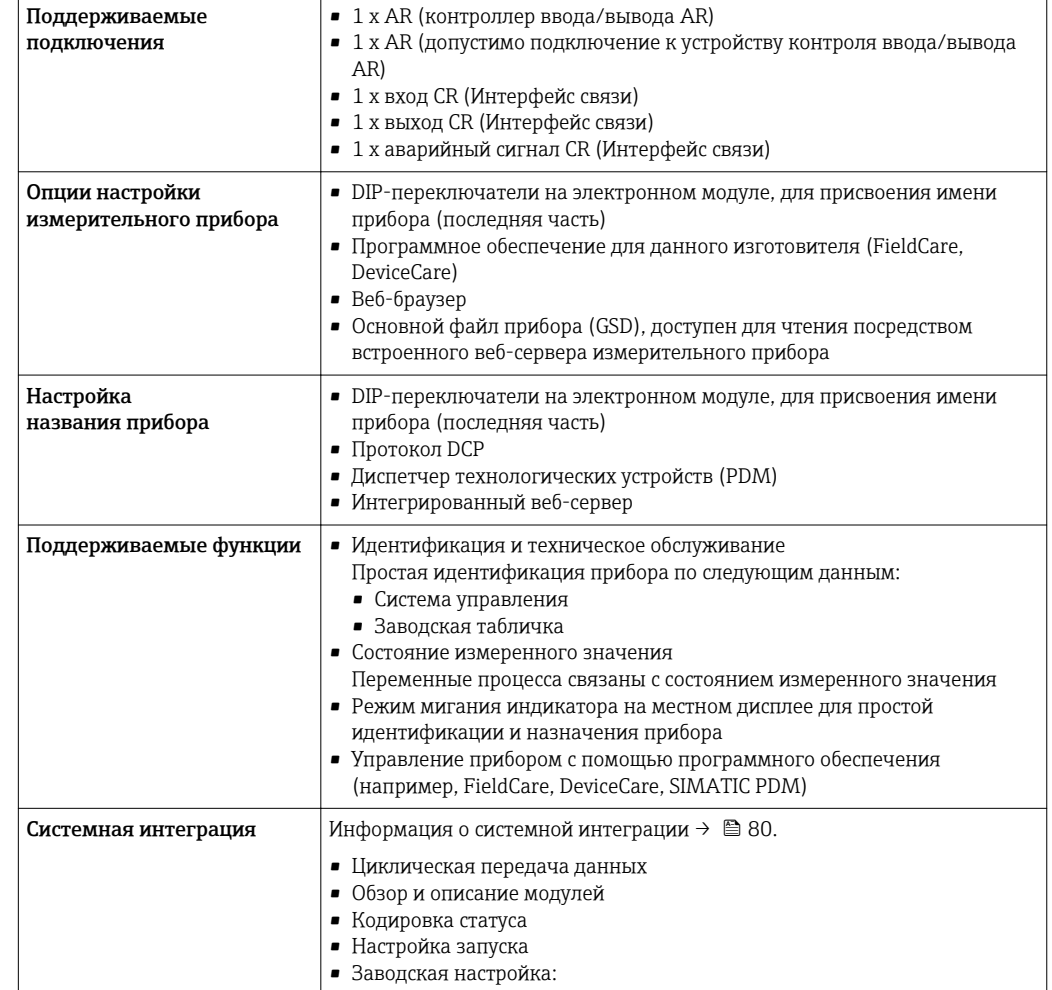

#### $16.5$ Источник питания

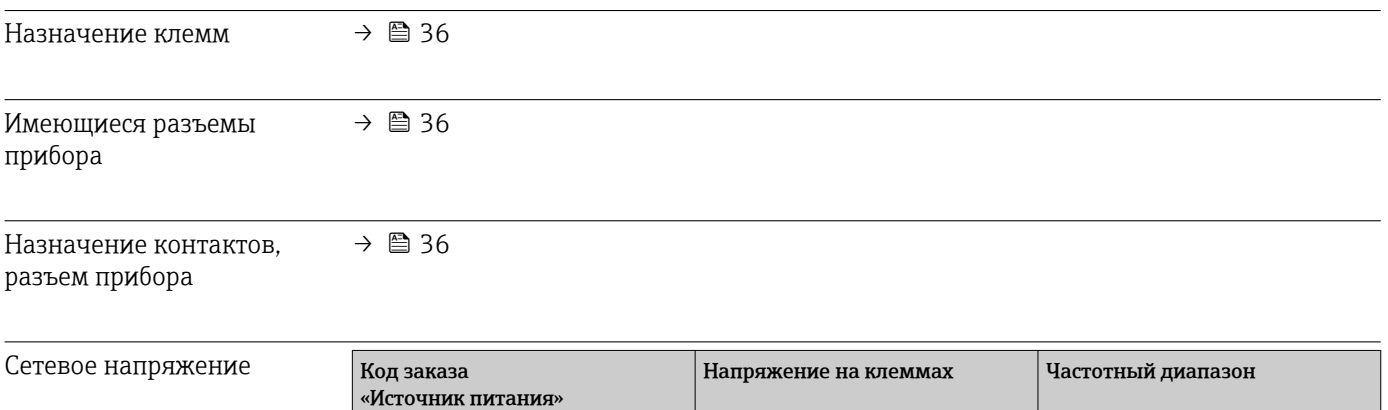

<span id="page-266-0"></span>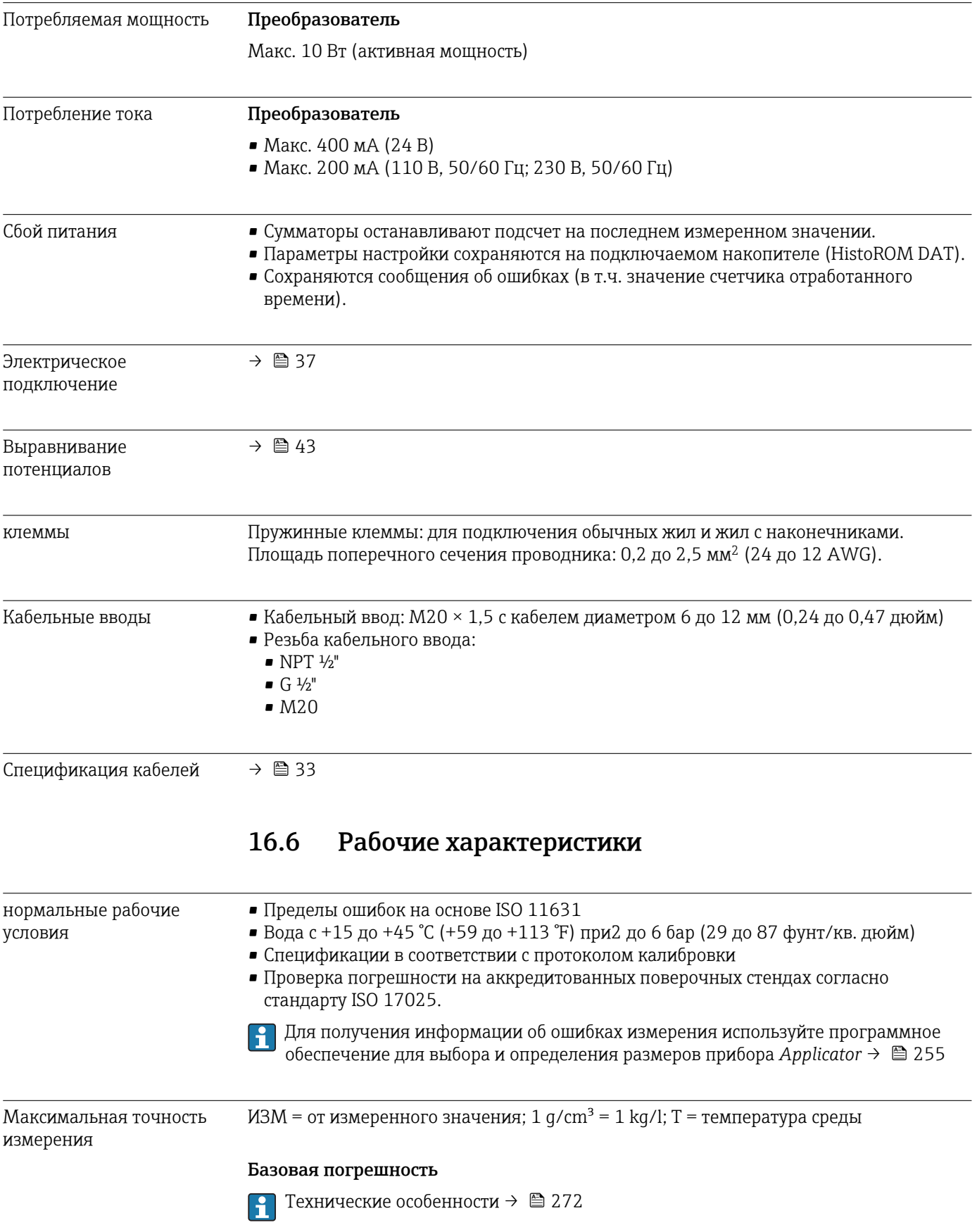

*Массовый расход и объемный расход (жидкости)*

±0,05 % ИЗМ (PremiumCal, код заказа «Калибровка, расход», опция D, для массового расхода)

±0,10 % ИЗМ

*Массовый расход (криогенные жидкости)*

Код заказа «Материал измерительной трубки», опция LA

±0,35 % ИЗМ

*Массовый расход (газы)*

±0,35 % ИЗМ

*Плотность (жидкости)*

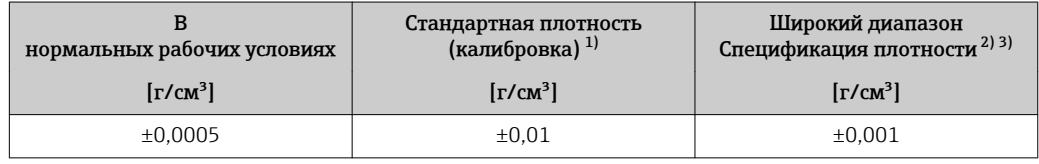

1) Действительна для всего диапазона температуры и плотности.

2) Допустимый диапазон для специальной калибровки по плотности: 0 до 2 g/cm<sup>3</sup>, +5 до +80 °C (+41 до +176 °F).

3) Код заказа «Пакет прикладных программ», опция EF «Специальная плотность».

*Плотность (криогенные жидкости)*

Код заказа «Материал измерительной трубки», опция LA

 $\pm 0.05$  g/cm<sup>3</sup>

*Температура*

 $\pm 0.5$  °C  $\pm$  0.005  $\cdot$  T °C ( $\pm 0.9$  °F  $\pm$  0.003  $\cdot$  (T – 32) °F)

#### Стабильность нулевой точки

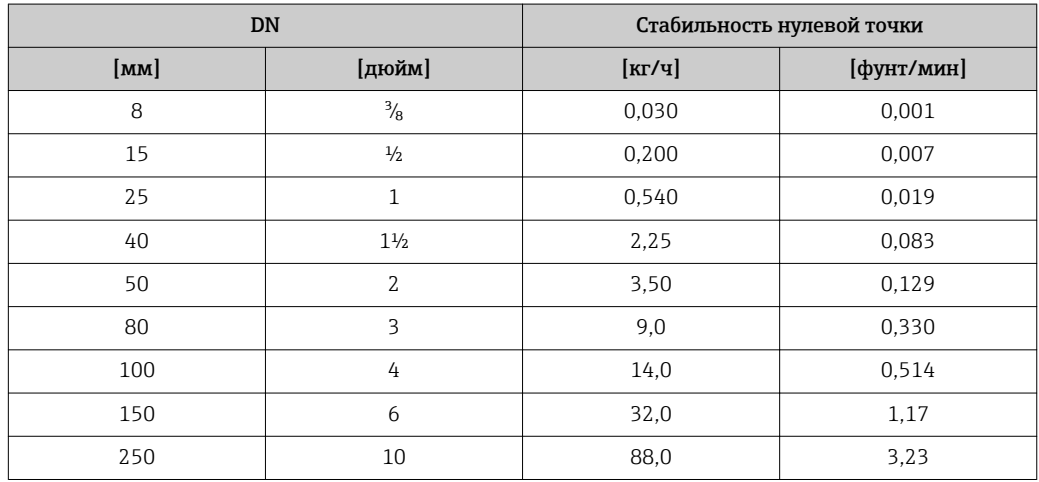

*Высокотемпературное исполнение: код заказа «Материал измерительной трубки», опция TT, TU*

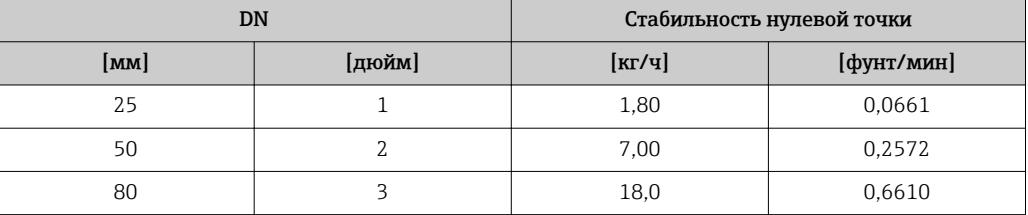

Для приборов в низкотемпературном исполнении (код заказа для параметра «Материал измерительной трубки, смачиваемая поверхность», опция LA), учитывайте следующие моменты.

#### УВЕДОМЛЕНИЕ

#### Подтверждение нулевой точки и регулировку нулевой точки трудно осуществить в полевых условиях ввиду испарения криогенной жидкости.

‣ Как правило, заводскую установку нулевой точки не меняют. Если необходимо выполнить регулировку нулевой точки, убедитесь в том, что технологическая среда находится в жидкой фазе.

#### Значения расхода

Значения расхода как параметр диапазона изменения, зависящий от номинального диаметра.

*Единицы СИ*

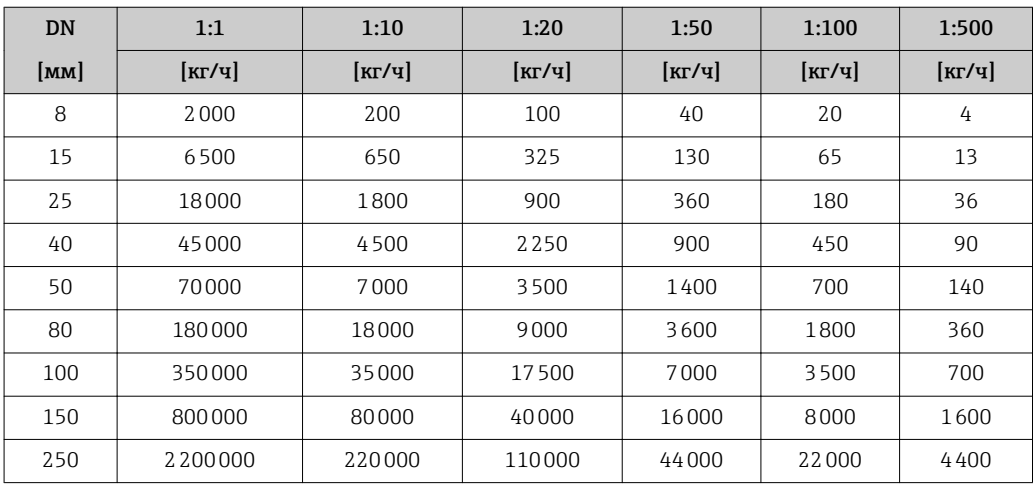

*Американские единицы измерения*

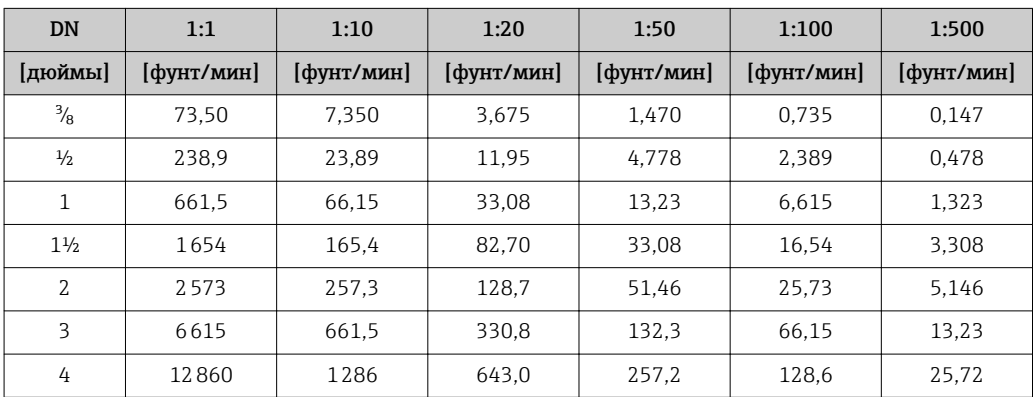

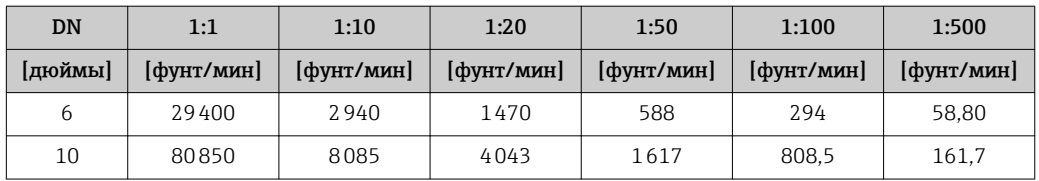

#### Погрешность на выходах

Выходные сигналы обеспечивают следующие значения погрешности.

*Токовый выход*

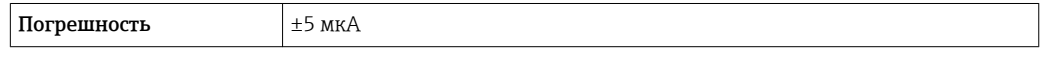

*Импульсный/частотный выход*

ИЗМ = от измеренного значения

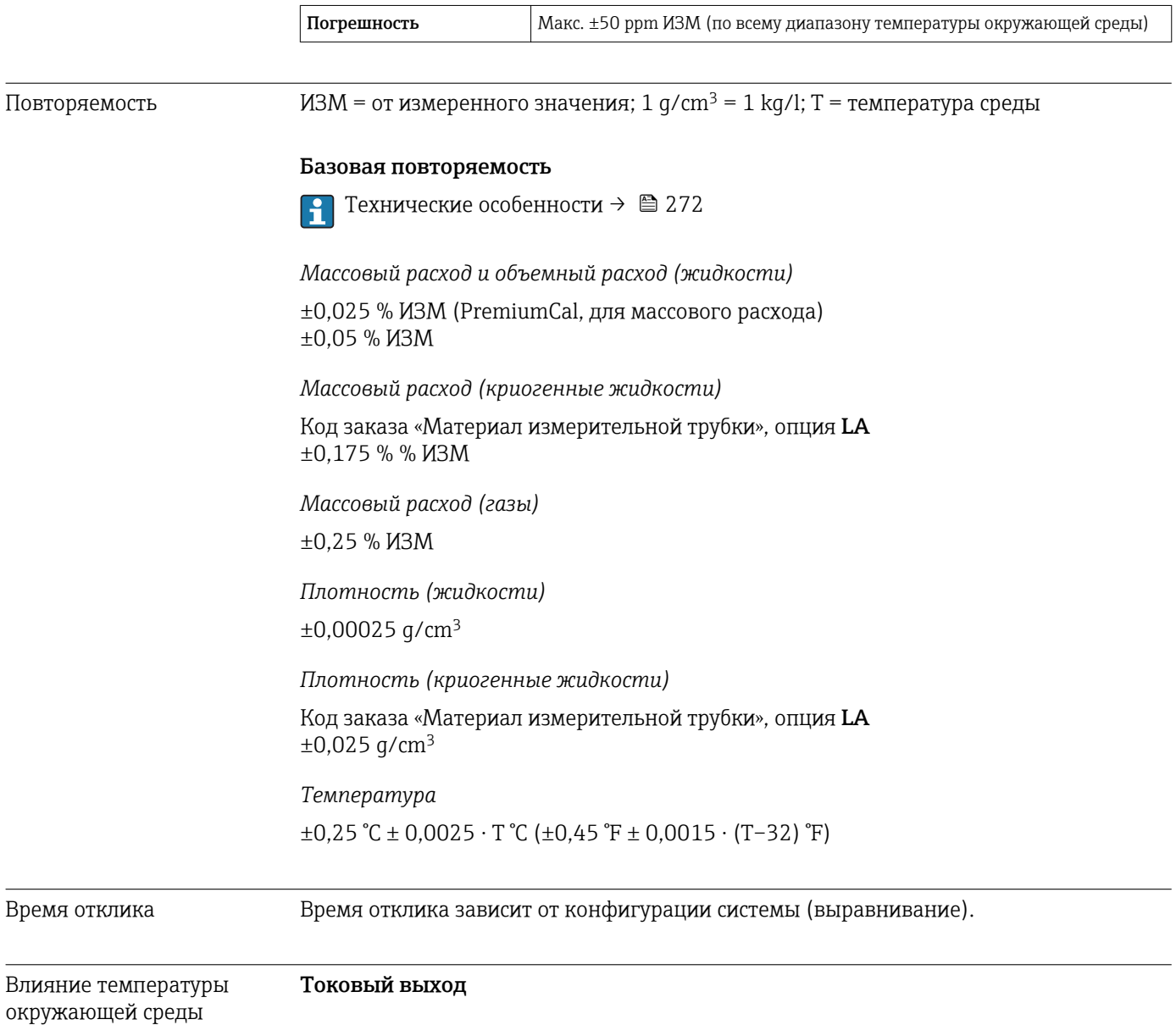

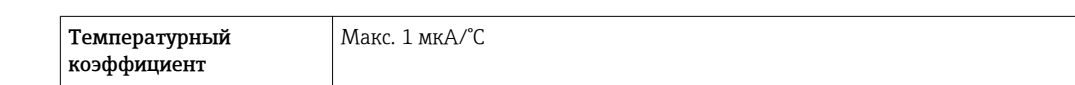

#### Импульсный/частотный выход

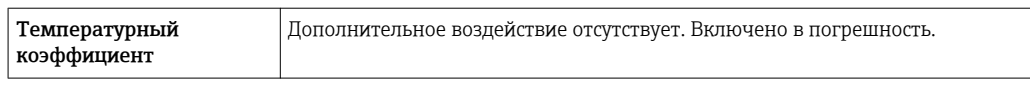

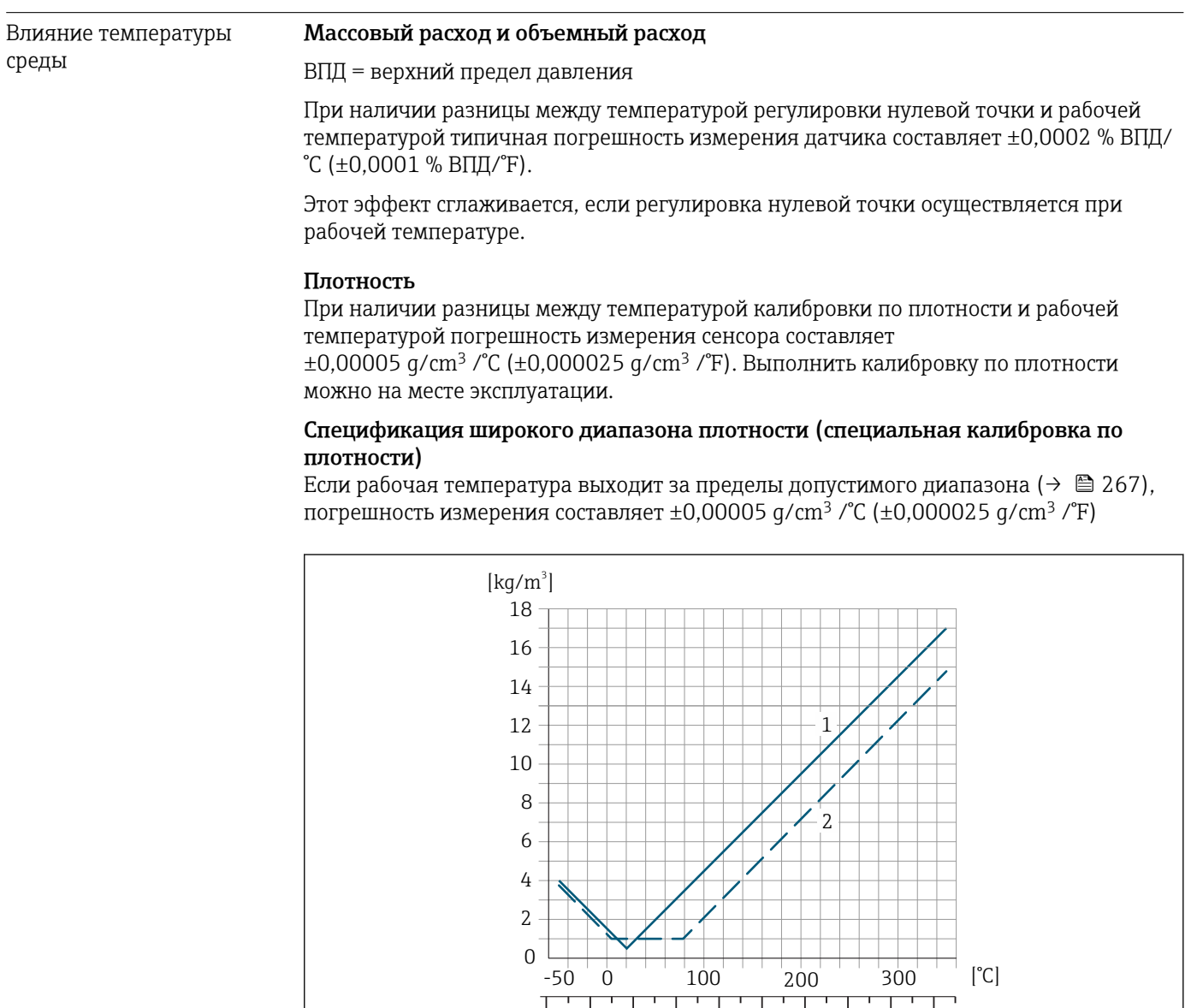

*1 Калибровка по плотности на месте эксплуатации, в примере при +20 °C (+68 °F)*

*2 Специальная калибровка по плотности*

#### Температура

 $\pm 0,005 \cdot T$  °C ( $\pm 0,005 \cdot (T - 32)$  °F)

Влияние давления среды В следующей таблице отражено влияние разницы между давлением при калибровке и рабочим давлением на точность измерения массового расхода.

 $-80$  0 80 160 240 320 400 480 560 640 [F]

320 400 480 560 640

A0027453

<span id="page-271-0"></span>ИЗМ = от значения измеряемой величины

Эффект можно компенсировать следующими методами:

• считывание текущего измеренного значения давления через токовый вход;

• указание фиксированного значения давления в параметрах прибора.

**ПО** Руководство по эксплуатации .

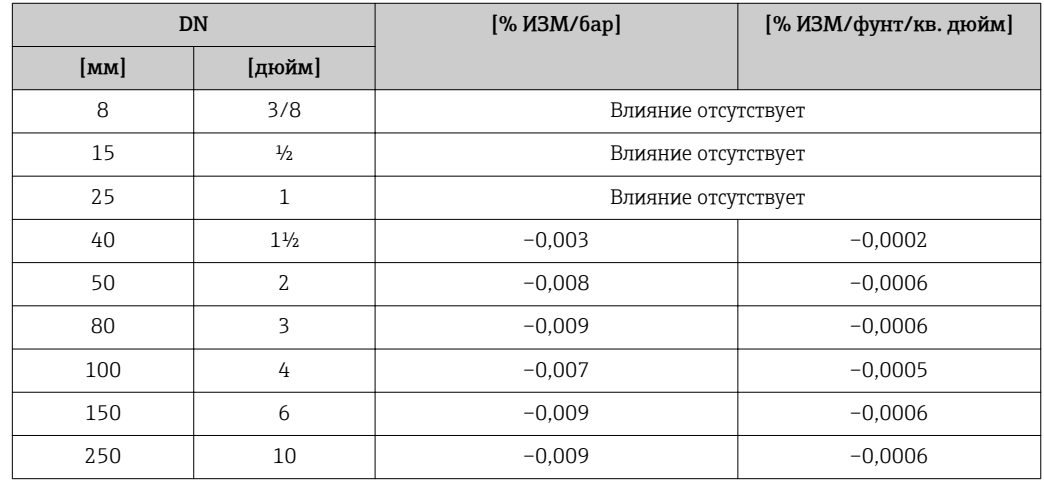

Технические особенности ИЗМ = измеренное значение; ВПД = верхний предел диапазона измерений

BaseAccu = базовая погрешность в % ИЗМ, BaseRepeat = базовая повторяемость в % ИЗМ

MeasValue = измеренное значение; ZeroPoint = стабильность нулевой точки

*Расчет максимальной погрешности измерения как функции расхода*

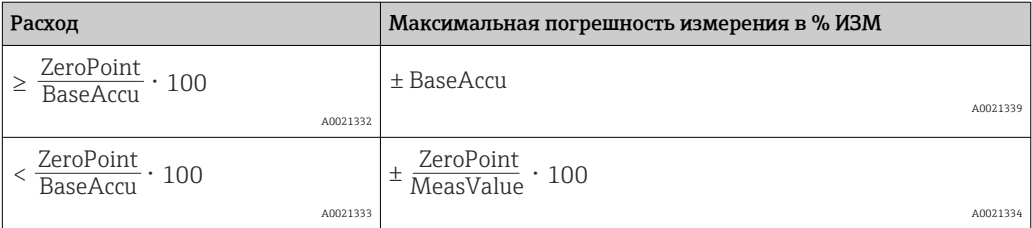

*Расчет максимальной повторяемости как функции расхода*

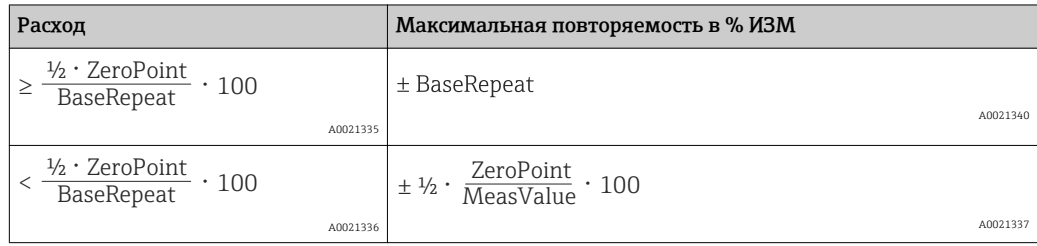

#### Пример максимальной погрешности измерения

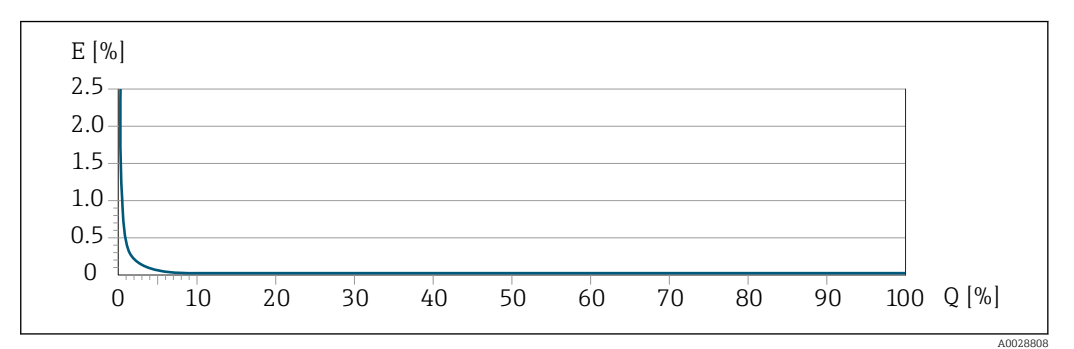

*E Максимальная погрешность измерения в % ИЗМ (пример с PremiumCal)*

*Q Расход в % от верхнего предела диапазона измерения*

### 16.7 Установка

"Требования к монтажу"

## 16.8 Окружающая среда

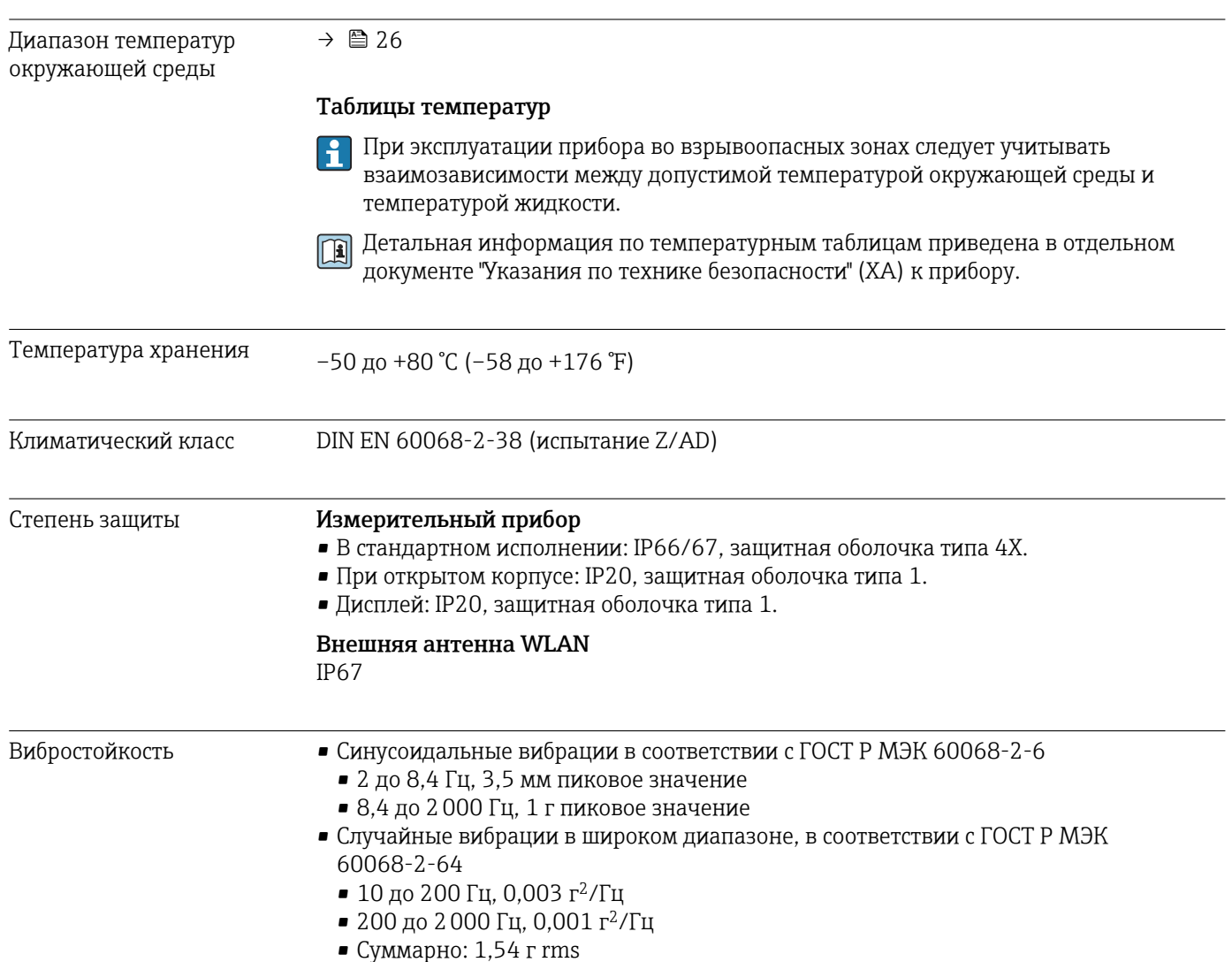

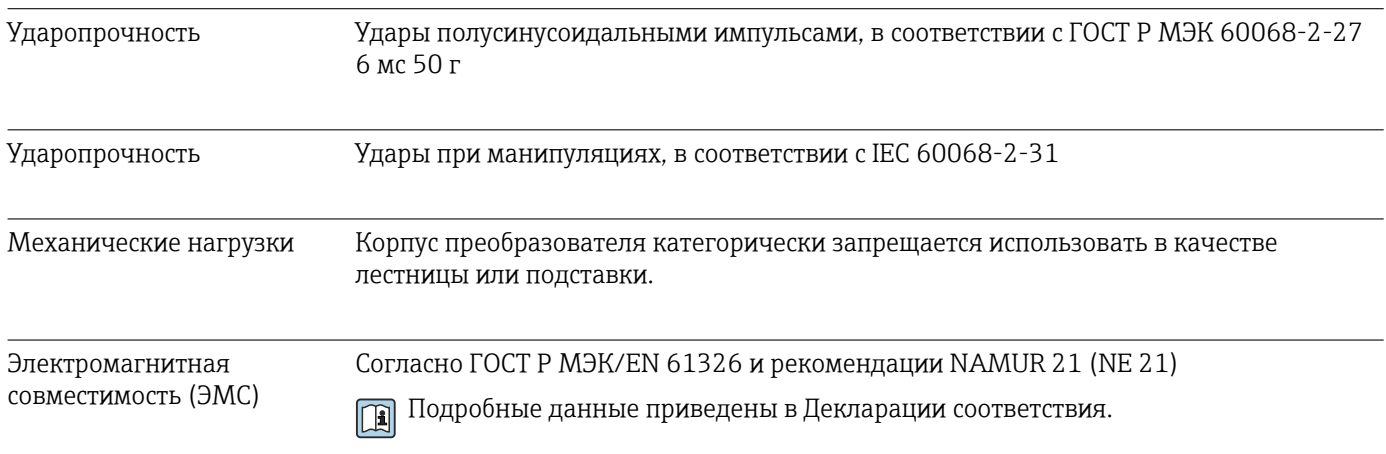

# 16.9 Процесс

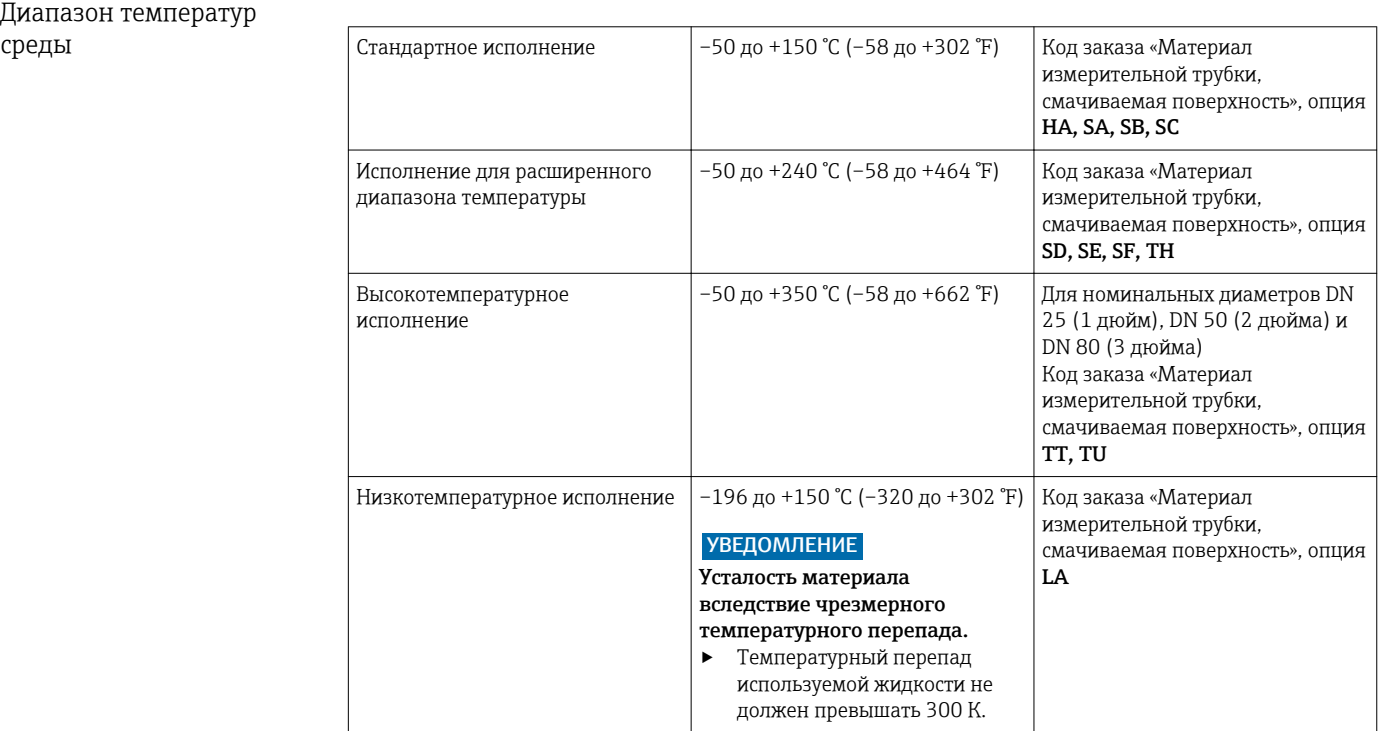

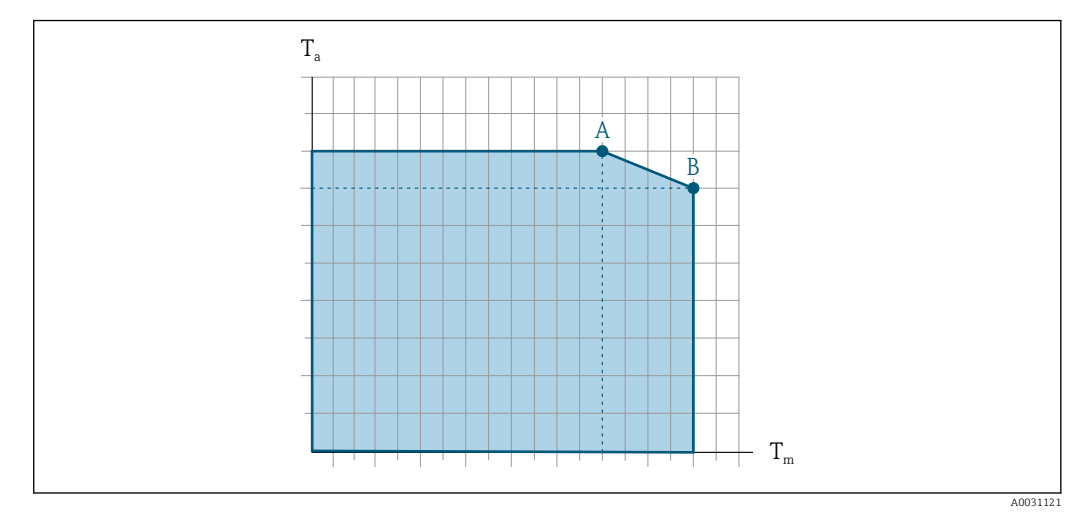

### Зависимость температуры окружающей среды от температуры рабочей среды

 *30 Примерное представление, значения приведены в следующей таблице*

*T<sup>a</sup> Температура окружающей среды*

*T<sup>m</sup> Температура среды*

- *A Максимальная допустимая температура среды Tm при Ta max = 60 °C (140 °F); более высокие значения температуры среды Tm требуют снижения температуры окружающей среды T<sup>a</sup>*
- *B Максимально допустимая температура окружающей среды T<sup>a</sup> при максимальной установленной температуре рабочей среды Tm для датчика*

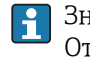

Значения для приборов, эксплуатируемых во взрывоопасных зонах Отдельная документация по врзывобезопасности прибора (XA) →  $\triangleq$  291.

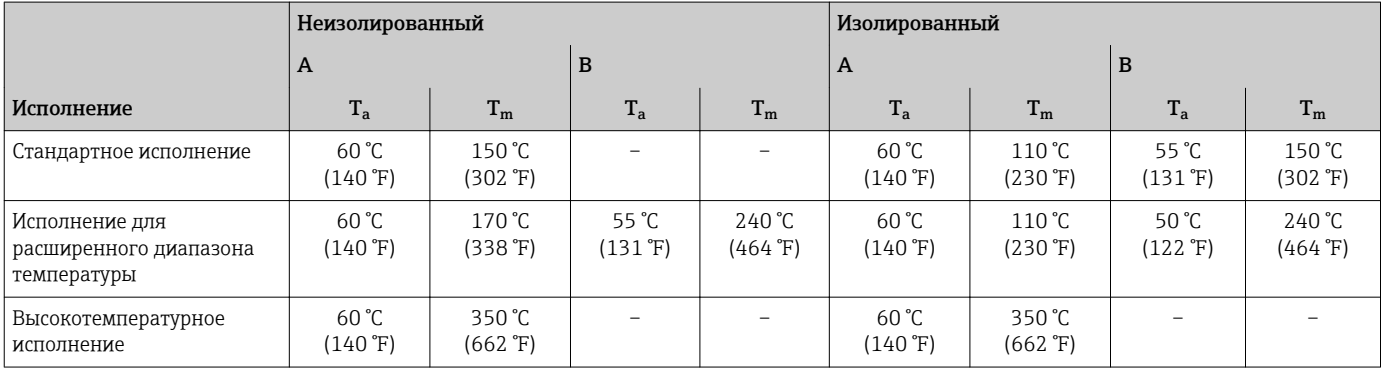

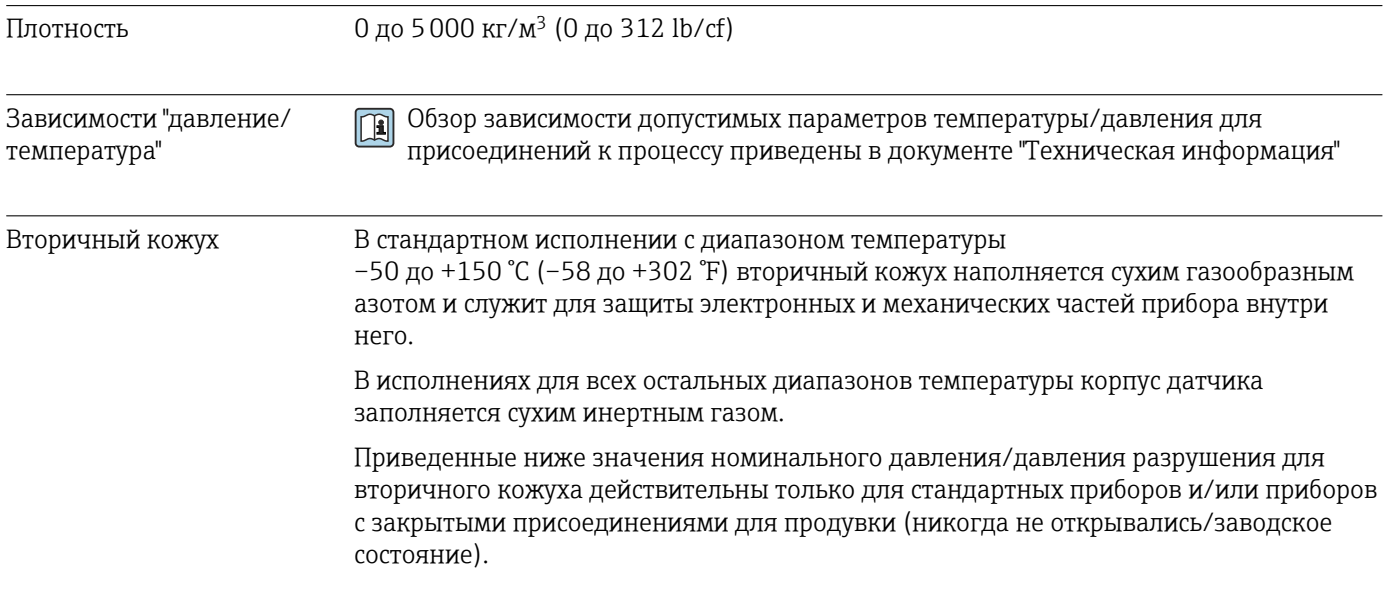

При подключении прибора с присоединениями для продувки (код заказа для раздела «Опции датчика», опция **СН** «Присоединение для продувки») к системе продувки максимальное номинальное давление определяется системой продувки или прибором (в зависимости от того, какой из компонентов имеет более низкое номинальное давление).

Если прибор снабжен разрывным диском (код заказа для раздела «Опции датчика», опция CA «Разрывной диск»), то максимальное номинальное давление определяется давлением срабатывания разрывного диска  $\rightarrow$   $\blacksquare$  277.

Давление разрушения вторичного кожуха – это типичное внутреннее давление, достигаемое к моменту механического повреждения вторичного кожуха, которое определяется при испытании на соответствие типу. Соответствующую декларацию о прохождении испытания на соответствие типу можно заказать вместе с прибором (код заказа для раздела «Дополнительные сертификаты», опция LN «Декларация о прохождении испытания на соответствие типу»).

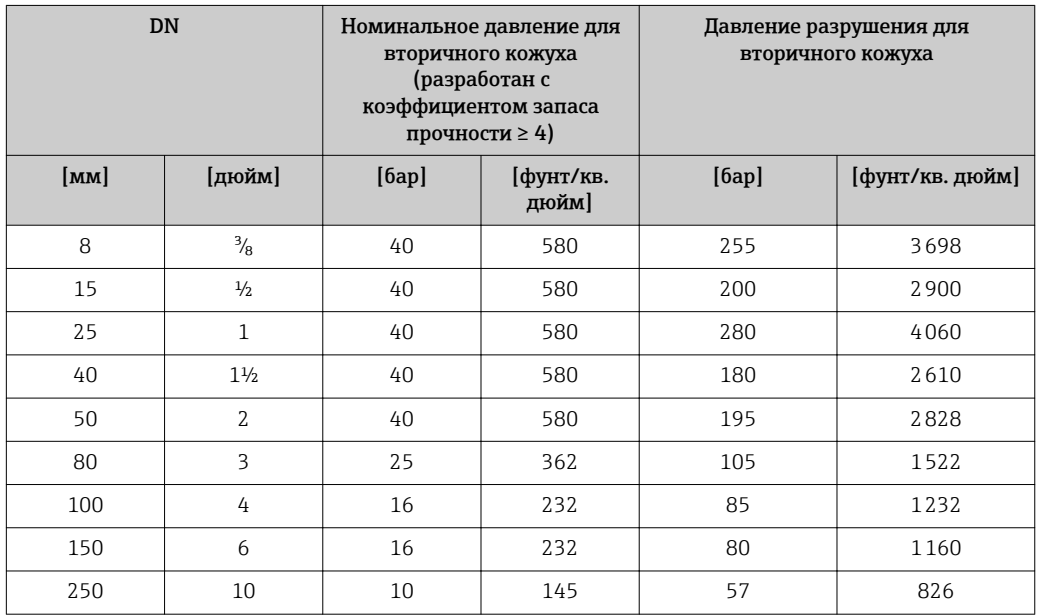

В случае повреждения измерительной трубки (например, из-за воздействия условий процесса, таких как коррозионная опасность или абразивность жидкости) вытекающая из нее жидкость будет задерживаться вторичным кожухом.

Если протекающую среду предполагается сливать в сливное устройство, то датчик необходимо снабдить разрывным диском. Сливное устройство подключается к дополнительному резьбовому присоединению .

Если датчик необходимо продувать газом (обнаружение газа), то необходимо снабдить его присоединениями для продувки.

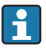

Не допускается открывать продувочные соединения, если немедленное заполнение вторичного кожуха осушенным инертным газом невозможно. Продувку разрешается выполнять только под низким давлением. Максимальное давление: 5 бар (72,5 фунт/кв. дюйм).

В случае повреждения трубки уровень давления внутри вторичного кожуха поднимается сообразно рабочему давлению. Если номинальное давление/давление разрушения вторичного кожуха с точки зрения заказчика не обеспечивает достаточного запаса по уровню защиты, прибор можно снабдить разрывным диском. Это предотвращает чрезмерное повышения давления внутри вторичного кожуха. Поэтому использование разрывного диска настоятельно рекомендуется в областях

применения, связанных с высоким давлением газа – и особенно в тех случаях, когда рабочее давление превышает 2/3 от давления разрушения вторичного кожуха.

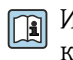

Информация о размерах: см. раздел технического описания «Механическая конструкция».

<span id="page-276-0"></span>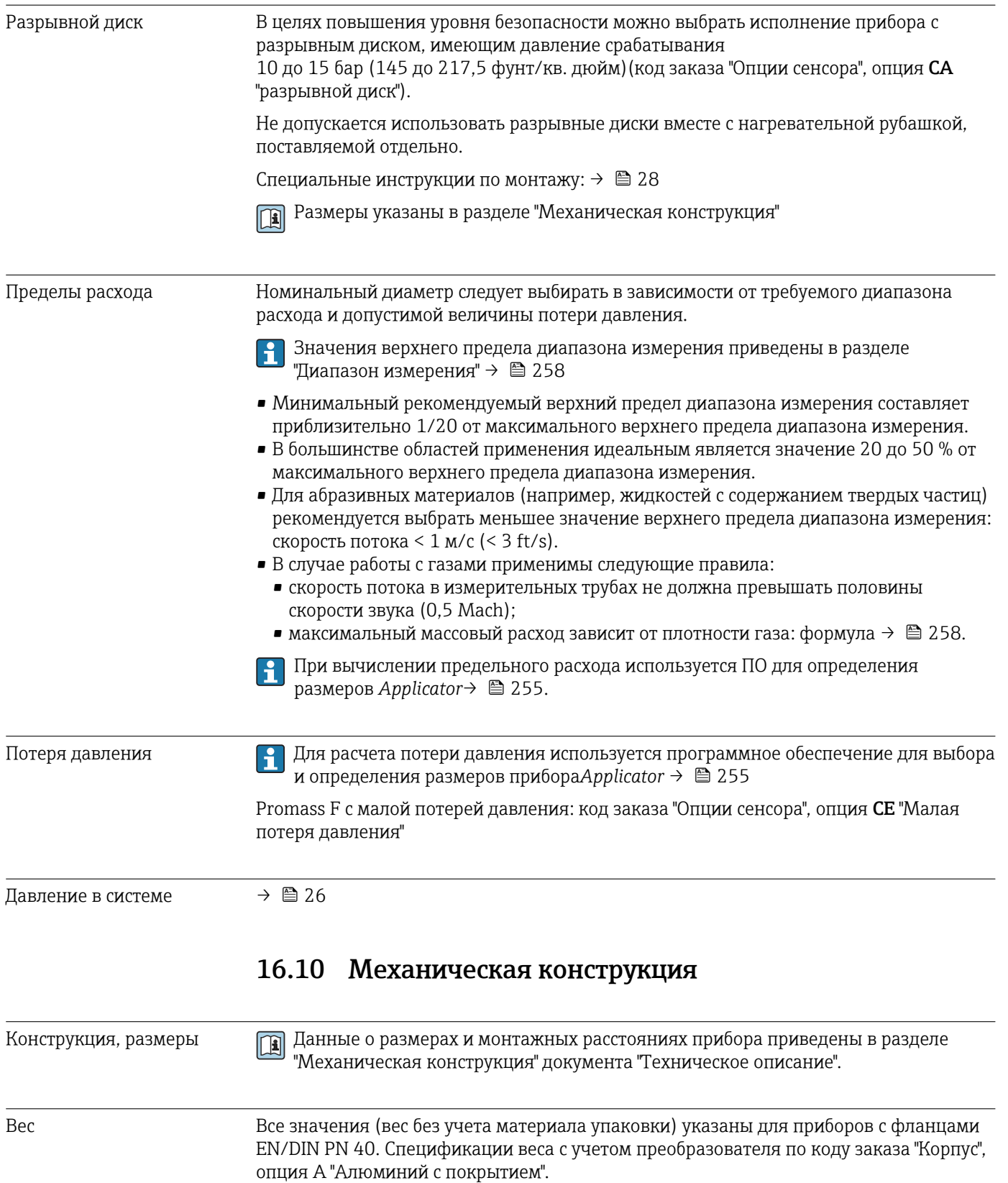

Различные значения для различных исполнений преобразователя:

- Исполнение преобразователя для взрывоопасных зон
- (Код заказа "Корпус", опция A "Алюминий, с покрытием"; Ex d): +2 кг (+4,4 lbs) • Преобразователь в исполнении с литым корпусом из нержавеющей стали
- (Код заказа "Корпус", опция L "Литой, нержавеющая сталь"): +6 кг (+13 lbs) • Исполнение преобразователя для гигиенических зон
- (Код заказа "Корпус", опция B "Нержавеющая сталь, гигиеническое исполнение"): +0,2 кг (+0,44 lbs)

#### Вес в единицах СИ

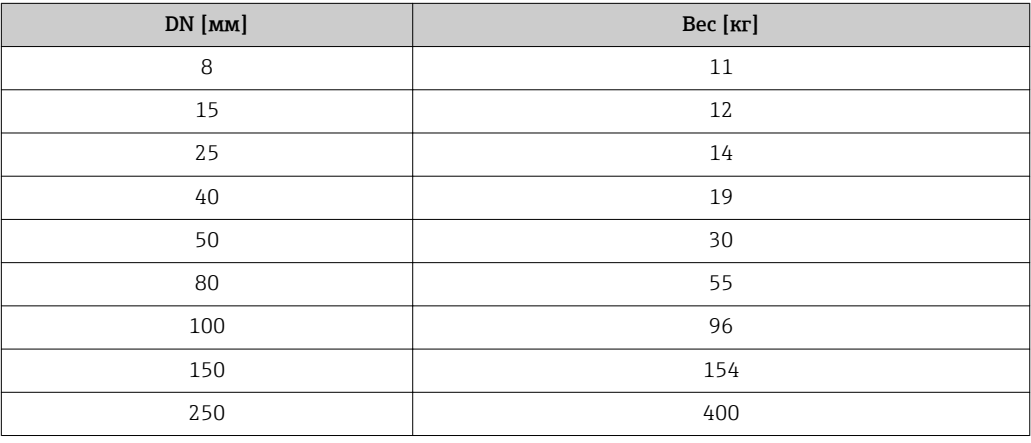

#### Вес в американских единицах измерения

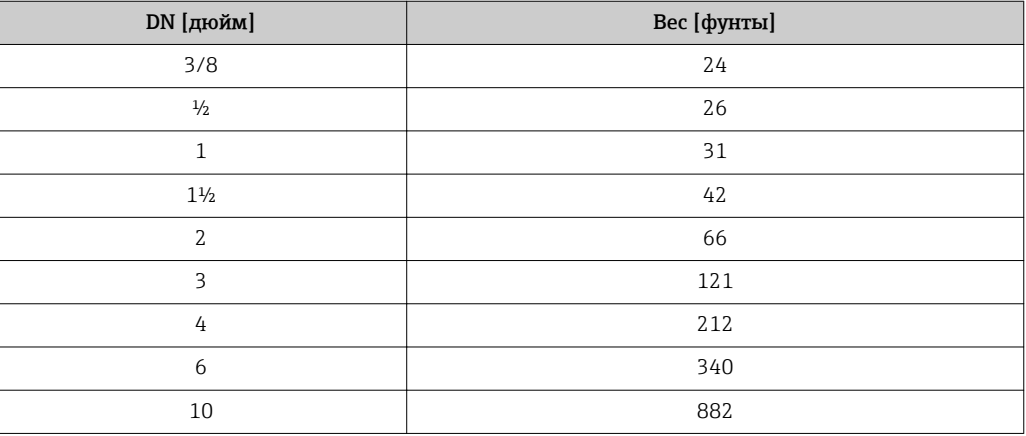

#### Материалы Корпус преобразователя

Код заказа «Корпус»

- Опция A «Алюминий, с покрытием»: алюминий AlSi10Mg, с покрытием
- Опция B «Нержавеющая сталь, гигиеническое исполнение»: нержавеющая сталь 1.4404 (316L)
- Опция L «Литье, нержавеющая сталь»: литье, нержавеющая сталь 1.4409 (CF3M), аналогично 316L

#### *Материал окна*

Код заказа «Корпус»

- Опция A «Алюминий, с покрытием»: стекло
- Опция B «Нержавеющая сталь, гигиеническое исполнение»: поликарбонат Код заказа «Сертификат», опции BS, CZ, GS, MS и NS: стекло
- Опция L «Литье, нержавеющая сталь»: стекло

*Уплотнения*

Код заказа «Корпус» Опция B «Нержавеющая сталь, гигиеническое применение»: EPDM

#### Кабельные вводы и уплотнения

*Код заказа «Корпус», опция A «Алюминий, с покрытием»*

Для использования в опасных и безопасных зонах подходят различные кабельные вводы.

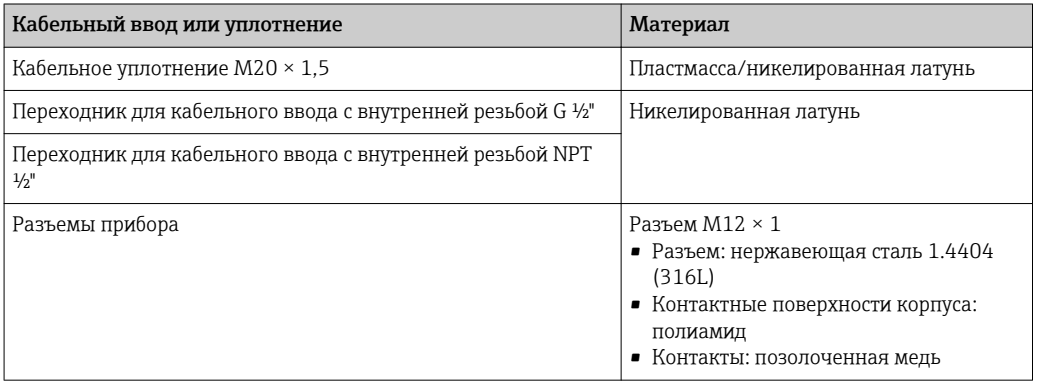

*Код заказа «Корпус», опция B «Нержавеющая сталь, гигиеническое исполнение»*

Для использования в опасных и безопасных зонах подходят различные кабельные вводы.

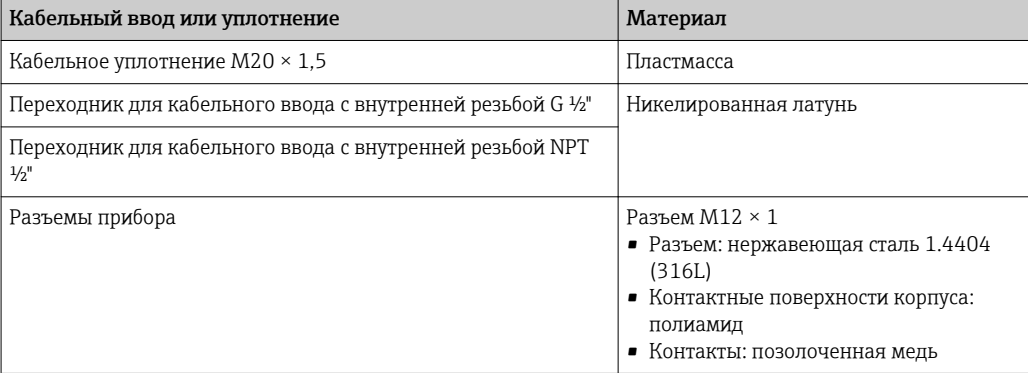

*Код заказа «Корпус», опция L «Литье, нержавеющая сталь»*

Для использования в опасных и безопасных зонах подходят различные кабельные вводы.

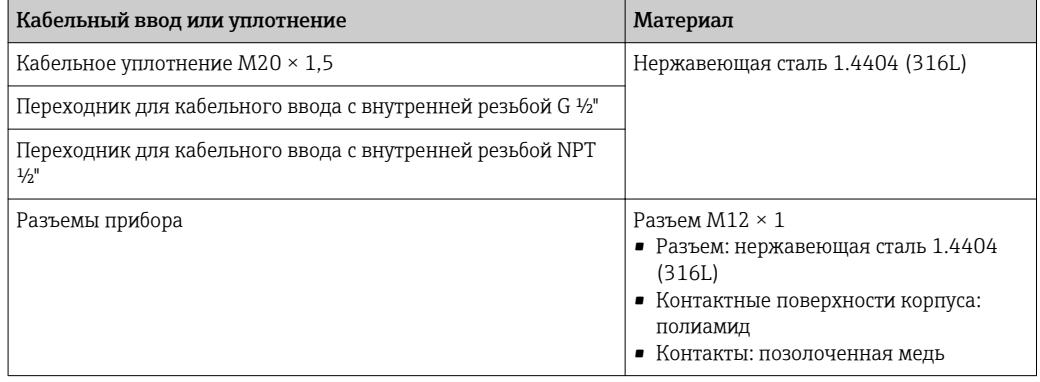

#### <span id="page-279-0"></span>Корпус датчика

- Стойкая к кислоте и щелочи внешняя поверхность
- DN от 08 до 150: нержавеющая сталь 1.4301 (304) Опционально: код заказа «Опции датчика», опция CC: нержавеющая сталь 1.4404 (316L)
- DN 250:
	- Код заказа «Материал измерительной трубки», опция SA, SD (нержавеющая сталь 1.4404 (316L)):
		- Нержавеющая сталь 1.4301 (304)

Опционально: код заказа «Опции датчика», опция CC: нержавеющая сталь 1.4404 (316L)

• Код заказа «Материал измерительной трубки», опция LA (нержавеющая сталь 1.4404 (316L)):

Нержавеющая сталь 1.4301 (304)

Опционально: код заказа «Опции датчика», опция CC: нержавеющая сталь 1.4404 (316L)

• Код заказа «Материал измерительной трубки», опция НА, ТН (сплав Alloy C22): Нержавеющая сталь 1.4404 (316L)

#### Измерительные трубки

- DN от 8 до 100 (от 3/8 до 4 дюймов): нержавеющая сталь 1.4539 (904L); вентильный блок: нержавеющая сталь 1.4404 (316/316L)
- DN 150 (6 дюймов), DN 250 (10 дюймов): нержавеющая сталь 1.4404 (316/316L); вентильный блок: нержавеющая сталь 1.4404 (316/316L)
- DN от 8 до 250 (от 3/8 до 10 дюймов): сплав Alloy C22, 2.4602 (UNS N06022); вентильный блок: сплав Alloy C22, 2.4602 (UNS N06022)

#### *Высокотемпературное исполнение*

DN 25, DN 50, DN 80 (DN 1 дюйм, DN 2 дюйма, DN 3 дюйма): сплав Alloy C22, 2.4602 (UNS N06022)

#### Присоединения к процессу

- Фланцы по EN 1092-1 (DIN2501)/по ASME B 16.5/по JIS B2220:
	- нержавеющая сталь 1.4404 (F316/F316L);
	- сплав Alloy C22, 2.4602 (UNS N06022);
	- фланцы переходные: нержавеющая сталь 1.4301 (F304); смачиваемые части сплав Alloy C22.
- Все другие присоединения к процессу: нержавеющая сталь 1.4404 (316/316L).

*Высокотемпературное исполнение* Фланцы по EN 1092-1 (DIN2501)/по ASME B 16.5/по JIS B2220:

- нержавеющая сталь 1.4404 (F316/F316L);
- сплав Alloy C22, 2.4602 (UNS N06022).

Список всех имеющихся присоединений к процессу  $\rightarrow \blacksquare$  281 H

#### Уплотнения

Сварные присоединения без внутренних уплотнений

#### Аксессуары

*Защитный козырек* Нержавеющая сталь, 1.4404 (316L) *Внешняя антенна WLAN*

- Антенна: пластик ASA (акриловый эфир-стиролакрилонитрил) и никелированная латунь
- Переходник: нержавеющая сталь и никелированная латунь
- Кабель: полиэтилен
- Разъем: никелированная латунь
- Угловой кронштейн: нержавеющая сталь

<span id="page-280-0"></span>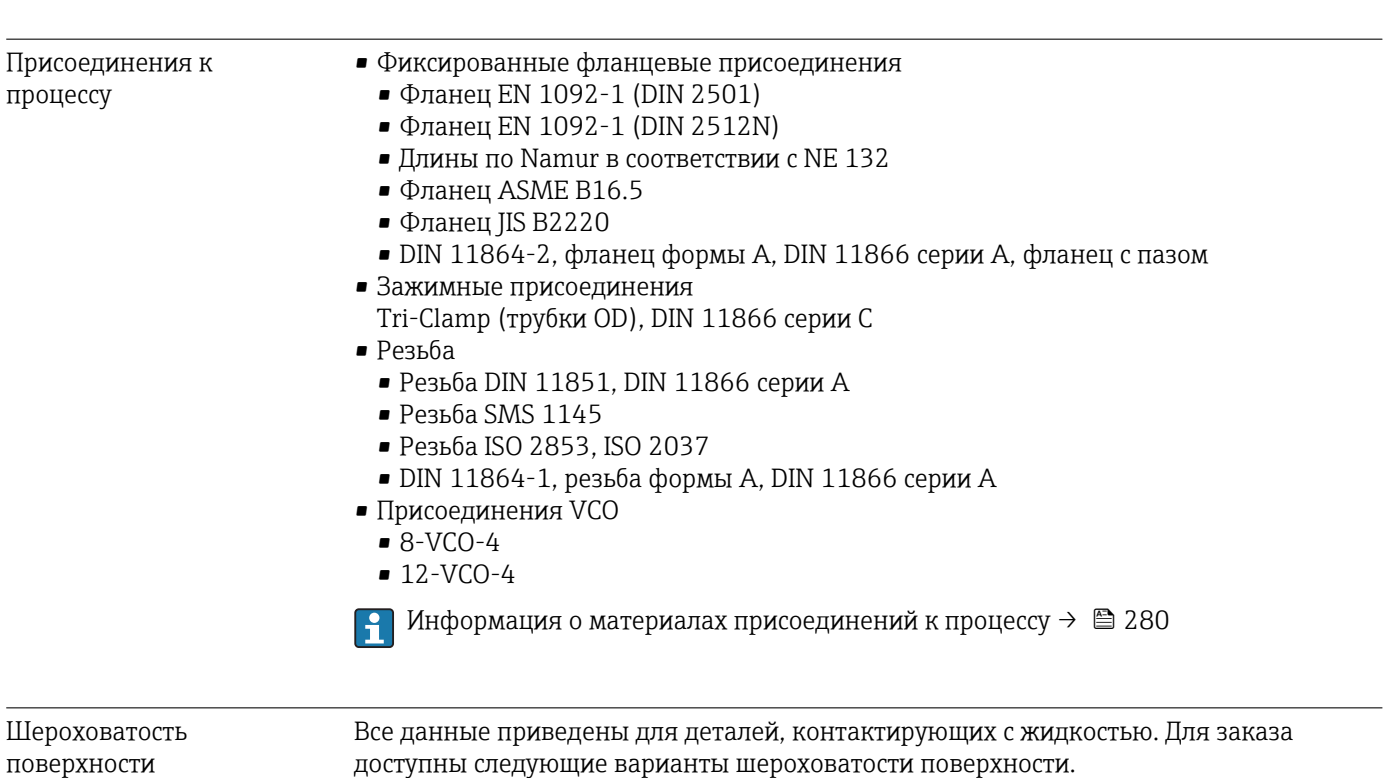

- Без полировки
- $Ra_{\text{max}} = 0.8$  мкм (32 микродюйм)
- $Ra_{\text{max}} = 0.4$  мкм (16 микродюйм)

### 16.11 Управление

Языки Управление можно осуществлять на следующих языках:

- Локальное управление: английский, немецкий, французский, испанский, итальянский, голландский, португальский, польский, русский, турецкий, китайский, японский, индонезийский, вьетнамский, чешский, шведский;
- Через веб-браузер: английский, немецкий, французский, испанский, итальянский, голландский, португальский, польский, русский, турецкий, китайский, японский, индонезийский, вьетнамский, чешский, шведский;
- С помощью программного обеспечения FieldCare, DeviceCare : английский, немецкий, французский, испанский, итальянский, китайский, японский.

#### <span id="page-281-0"></span>Локальное управление

#### С помошью дисплея

Выпускаются дисплеи следующих двух типов:

- код заказа «Дисплей; управление», опция F«4-строчный, с подсветкой, графический; сенсорное управление»;
- код заказа «Дисплей: управление», опция G «4-строчный сенсорный графический дисплей, с подсветкой, с поддержкой WLAN-подключения».

Информация об интерфейсе WLAN  $\rightarrow$   $\blacksquare$  74.  $\mathbf{A}$ 

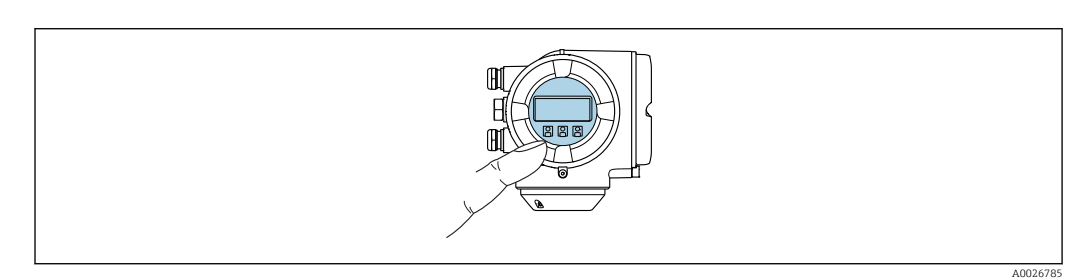

■ 31 Сенсорное управление

#### Элементы индикации

- 4-строчный графический дисплей с подсветкой
- Белая фоновая подсветка, в случае неисправности прибора включается красная подсветка
- Возможности индивидуальной настройки формата индикации измеряемых переменных и переменных состояния
- Допустимая температура окружающей среды для дисплея:  $-20$  до +60 °С (-4 до +140 °F)

При температурах, выходящих за пределы этого диапазона, читаемость дисплея может понизиться.

#### Элементы управления

- Сенсорное внешнее управление (3 оптические кнопки) без необходимости открытия корпуса: 日, 日, 回
- Элементы управления с возможностью использования во взрывоопасных зонах различных типов

#### С помошью блока выносного дисплея DKX001

Дистанционный дисплей и устройство управления DKX001 доступны в качестве ÷ опции →  $\triangleq$  254.

- Дистанционный дисплей и устройство управления DKX001 доступны только для следующих исполнений корпуса, код заказа для «Корпус»:
	- Опция А «Алюминий, с покрытием»
- Опция L «Литой, нержавеющая сталь»
- Если дистанционный дисплей и устройство управления DKX001 заказываются непосредственно с прибором, то измерительный прибор всегда поставляется с фальш-панелью. В этом случае индикация или управление на преобразователе невозможны.
- В случае заказа оборудования по отдельности дистанционный дисплей и устройство управления DKX001 будет невозможно подключить одновременно с имеющимся дисплеем измерительного прибора. К преобразователю можно будет одновременно подключить только один дисплей или устройство управления.

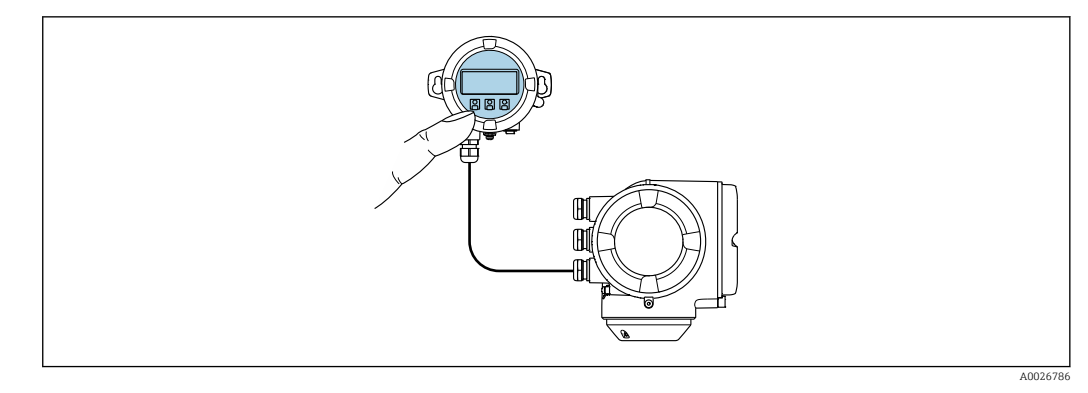

■ 32 Управление с помощью блока выносного дисплея DKX001

#### Дисплей и элементы управления

Дисплей и элементы управления соответствуют дисплею и элементам управления модуля дисплея.

#### Материал

Материал корпуса дисплея и модуль управления DKX001 зависят от выбора материала корпуса преобразователя.

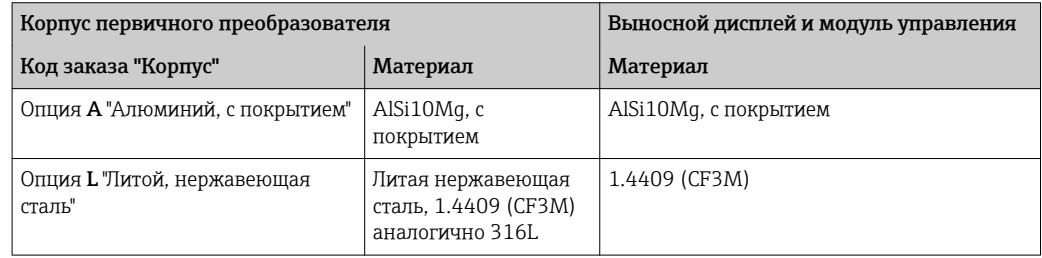

#### Кабельный ввод

В соответствии с выбором корпуса преобразователя, код заказа «Электрическое подключение».

Соединительный кабель

#### Размеры

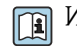

Информация о размерах:

Раздел технического описания «Механическая конструкция».

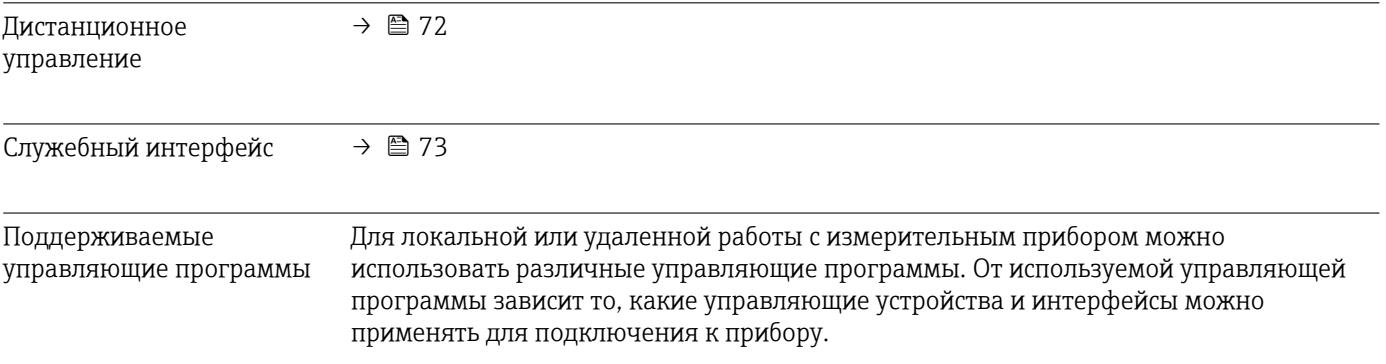

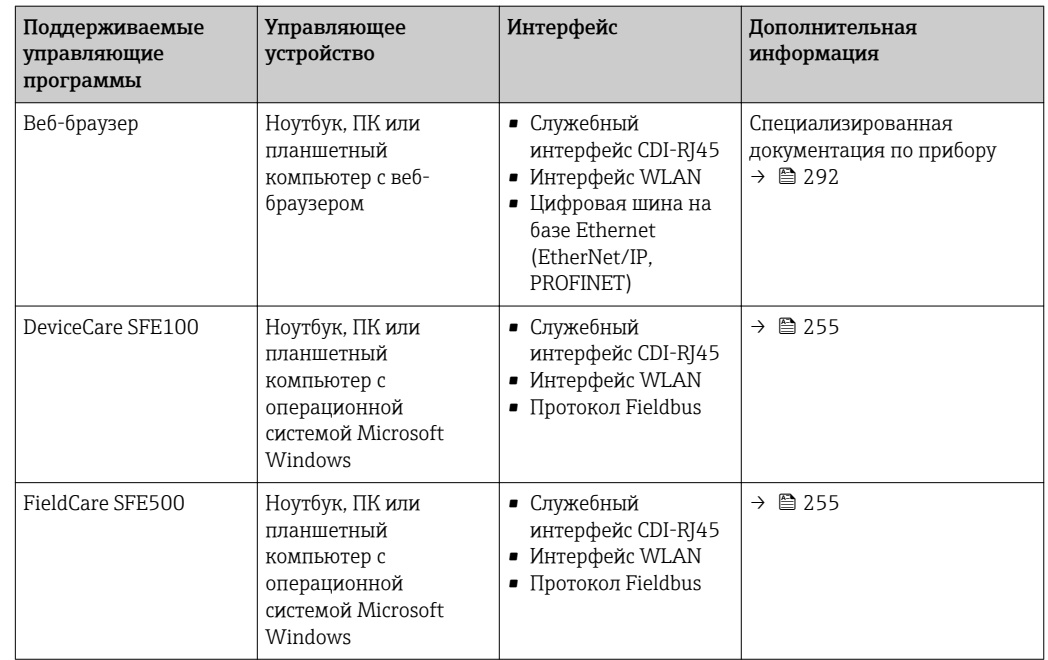

Для работы с прибором можно использовать и другие средства управления,  $\boxed{2}$ поддерживающие технологию FDT, в сочетании с драйвером прибора в формате DTM/iDTM или DD/EDD. Получить такие средства управления можно от соответствующих изготовителей. В частности, помимо прочих, поддерживается интеграция в следующие средства управления:

- Field Device Manager (FDM) производства Honeywell  $\rightarrow$ www.honeywellprocess.com
- FieldMate производства Yokogawa  $\rightarrow$  www.yokogawa.com
- PACTWare → www.pactware.com

Соответствующие файлы описания приборов можно получить по адресу: www.endress.com → "Документация/ПО"

#### Веб-сервер

Встроенный веб-сервер позволяет управлять прибором и настраивать его с помощью веб-браузера с подключением через сервисный интерфейс (CDI-RJ45) или через интерфейс WLAN. Структура меню управления аналогична структуре меню для местного дисплея. Помимо значений измеряемой величины, отображается информация о состоянии прибора, что позволяет отслеживать состояние прибора. Кроме того, доступно управление данными прибора и настройка сетевых параметров.

Для подключения посредством WLAN необходим прибор, имеющий интерфейс WLAN (доступен для заказа как опция): код заказа для раздела «Дисплей; управление», опция G «4-строчный, с подсветкой; с сенсорным управлением и поддержкой WLANподключения». Этот прибор работает в режиме точки доступа и поддерживает подключение с помощью компьютера или портативного терминала.

#### *Поддерживаемые функции*

Обмен данными между управляющим устройством (например, ноутбуком) и измерительным прибором:

- Выгрузка конфигурации из измерительного прибора (формат XML, резервная копия конфигурации)
- Сохранение конфигурации в прибор (формат XML, восстановление конфигурации)
- Экспорт списка событий (файл .csv)
- Экспорт настроек параметров (файл .csv или PDF, документирование конфигурации точки измерения)
- Экспорт журнала проверки работоспособности (файл PDF, доступен только при наличии пакета прикладных программ "Проверка Heartbeat")
- Загрузка программного обеспечения новой версии, например, для обновления ПО прибора
- Загрузка драйвера для интеграции в систему
- Визуализация до 1000 сохраненных измеренных значений (доступно только при наличии пакета прикладных программ Расширенный HistoROM  $\rightarrow \cong 289$ )

Специальная документация по веб-серверу  $\rightarrow$   $\blacksquare$  292 m

Управление данными Измерительный прибор поддерживает управление данными HistoROM. Управление HistoROM данными HistoROM включает в себя как хранение, так и импорт/экспорт ключевых данных прибора и процесса, значительно повышая надежность, безопасность и эффективность эксплуатации и обслуживания прибора.

> При поставке прибора заводские установки данных конфигурации сохраняются в памяти прибора в виде резервной копии. Запись данных в этой памяти можно обновить, например, после ввода в эксплуатацию.

#### Дополнительная информация о принципе хранения данных

Существуют различные типы модулей хранения данных, в которых хранятся данные, используемые прибором.

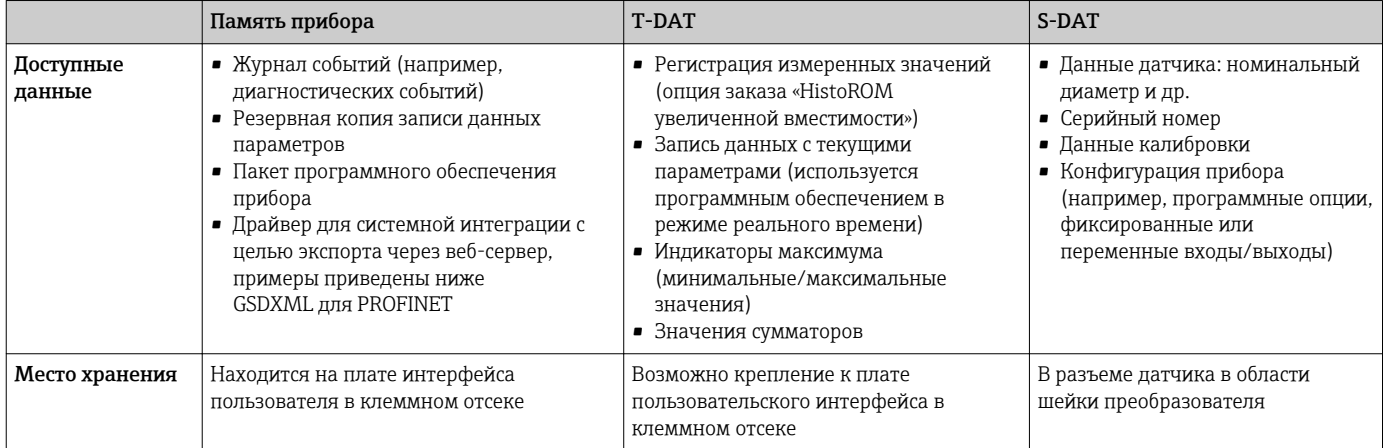

#### Резервное копирование данных

#### Автоматически

- Наиболее важные данные прибора (датчика и преобразователя) автоматически сохраняются в модулях DAT.
- При замене преобразователя или измерительного прибора: после того как модуль Т-DAT с данными предыдущего прибора будет переставлен, новый измерительный прибор будет сразу готов к работе, каких-либо ошибок не возникает.
- При замене датчика: после замены датчика происходит передача данных нового датчика из модуля S-DAT в измерительный прибор, и по окончании этого процесса измерительный прибор становится готовым к работе, каких-либо ошибок не возникает.
- При замене электронного модуля (например, электронного модуля ввода/вывода): после замены электронного модуля программное обеспечение модуля сравнивается с действующим встроенным ПО прибора. Программное обеспечение модуля в случае необходимости меняется на ПО более новой или менее новой версии. Электронный модуль становится пригоден для использования сразу после этого, и проблем с совместимостью не возникает.

#### Вручную

Во встроенной памяти прибора HistoROM находится дополнительная запись данных параметров (полный набор значений параметров настройки), выполняющая перечисленные ниже функции.

- Резервное копирование данных: Резервное копирование и последующее восстановление конфигурации прибора в памяти прибора HistoROM.
- Сравнение данных:

Сравнение текущей конфигурации прибора с конфигурацией прибора, сохраненной в памяти HistoROM.

#### Передача данных

#### Вручную

- Перенос конфигурации прибора на другой прибор с помощью функции экспорта в соответствующей управляющей программе, такой как FieldCare, DeviceCare или вебсервер: дублирование конфигурации или сохранение ее в архив (например, для создания резервной копии)
- Передача драйверов для системной интеграции посредством веб-сервера, например:

**GSDXML для PROFINET** 

#### Список событий

#### Автоматически

- Хронологическое отображение до 20 сообщений о событиях в списке событий
- При наличии активного пакета прикладных программ Расширенный HistoROM (приобретается как опция): отображение до 100 сообщений о событиях в списке событий с метками времени, текстовыми описаниями и мерами по устранению
- Список событий можно экспортировать и просматривать посредством различных интерфейсов и управляющих программ, таких как DeviceCare, FieldCare или вебсервер

#### Регистрация данных

#### Вручную

При наличии активного пакета прикладных программ Расширенный HistoROM:

- $\bullet$  Запись до 1000 измеренных значений по нескольким каналам (от 1 до 4)
- Интервал регистрации настраивается пользователем
- Запись до 250 измеренных значений по каждому из 4 каналов памяти
- Экспорт журнала измеренных значений посредством различных интерфейсов и управляющих программ, таких как FieldCare, DeviceCare или веб-сервер

### 16.12 Сертификаты и нормативы

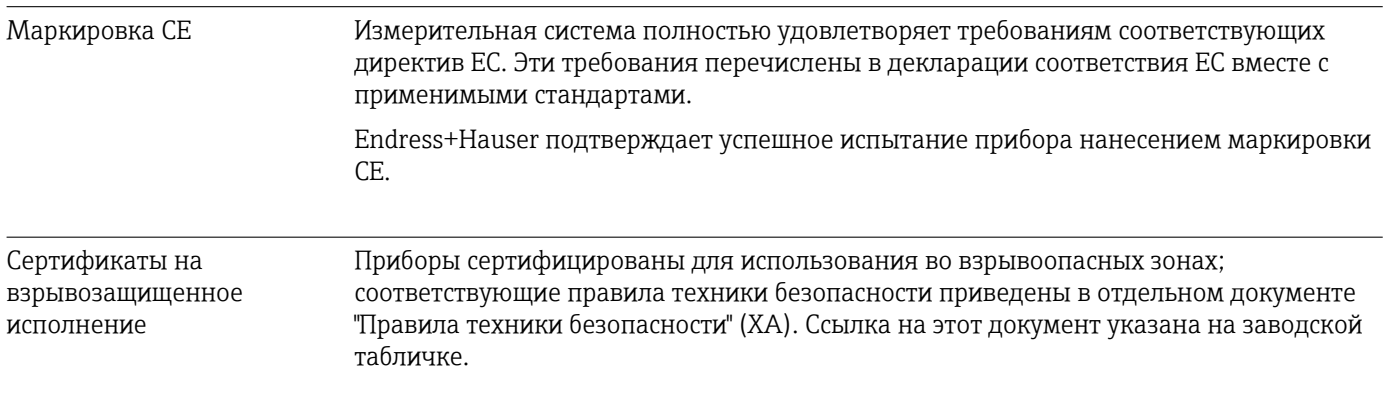

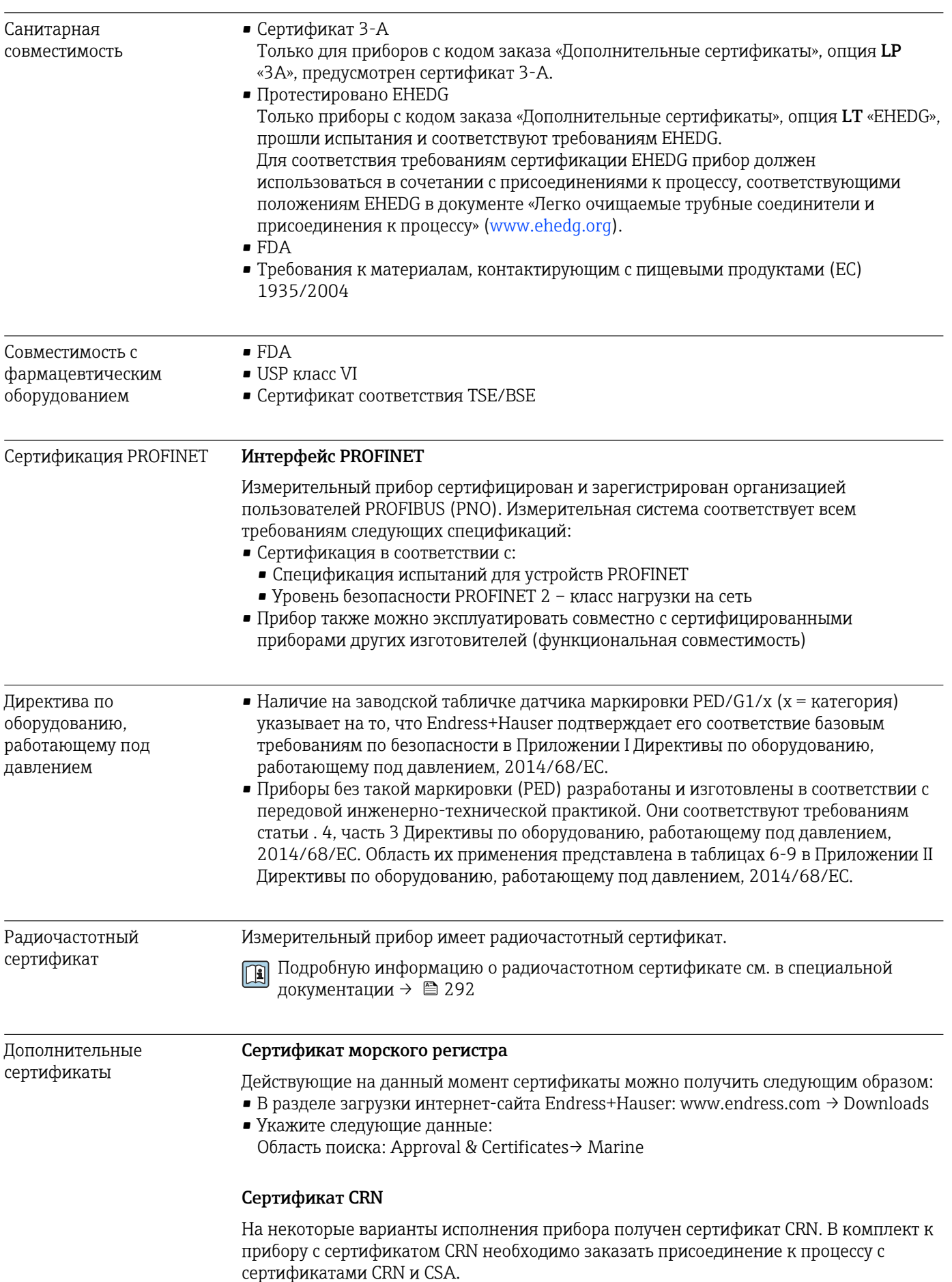

#### Испытания и сертификаты

- Испытание под давлением, внутренняя процедура, сертификат проверки
- Сертификат на материалы EN10204-3.1, смачиваемые части и вторичный кожух
	- Испытание PMI (XRF), внутренняя процедура, смачиваемые части, отчет об испытаниях
	- Подтверждение соответствия заказу по EN10204-2.1 и отчет об испытаниях по EN10204-2.2

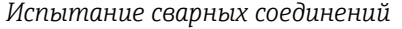

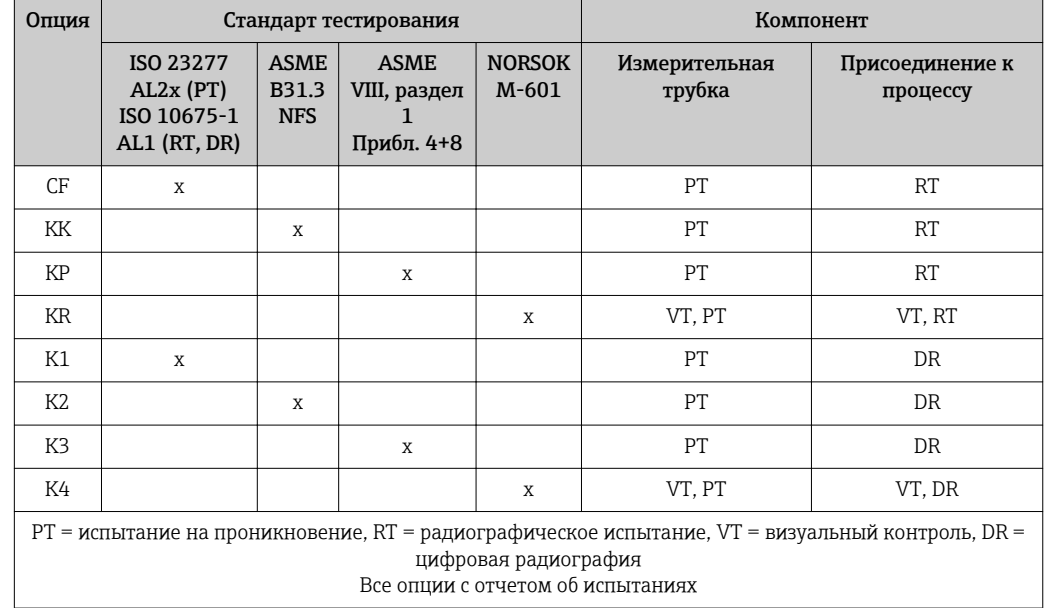

Другие стандарты и директивы **• EN 60529** Степень защиты, обеспечиваемая корпусами (код IP) • ГОСТ Р МЭК/EN 60068-2-6 Процедура испытания - тест Fc: вибрации (синусоидальные). • ГОСТ Р МЭК/EN 60068-2-31 Процедура испытания - тест Ec: удары вследствие небрежного обращения, в первую очередь проводится для приборов. • EN 61010-1 Требования по безопасности электрического оборудования для измерения, контроля и лабораторного применения – общие положения • ГОСТ Р МЭК/EN 61326 Излучение в соответствии с требованиями класса А. Электромагнитная совместимость (требования ЭМС). • NAMUR NE 21 Электромагнитная совместимость (ЭМС) производственного и лабораторного контрольного оборудования • NAMUR NE 32 Сохранение данных в контрольно-измерительных и полевых приборах с микропроцессорами в случае отказа электропитания • NAMUR NE 43 Стандартизация уровня аварийного сигнала цифровых преобразователей с аналоговым выходным сигналом. • NAMUR NE 53 Программное обеспечение для полевых устройств и устройств обработки сигналов с цифровыми электронными модулями • NAMUR NE 80 Применение директивы по оборудованию, работающему под давлением
<span id="page-288-0"></span>NAMURNE 105

Спецификация по интеграции устройств Fieldbus с техническими средствами полевых приборов

- NAMURNE<sub>107</sub>
- Самодиагностика и диагностика полевых приборов · NAMURNE 131 Требования к полевым приборам для использования в стандартных областях применения
- NAMURNE<sub>132</sub>
- Расходомер массовый кориолисовый
- NACE MR0103 Материалы, стойкие к разрушению под действием напряжений в сульфидсодержащей среде при работе в агрессивных средах при нефтепереработке.
- NACE MR0175/ISO 15156-1 Материалы, предназначенные для использования в среде с содержанием H2S в области нефте- и газопереработки.
- **ETSI EN 300 328** 
	- Рекомендации по радиочастотным компонентам 2.4 ГГц.
- EN 301489
	- Электромагнитная совместимость и вопросы радиочастотного спектра (ERM).

#### 16.13 Пакеты прикладных программ

Поступны различные пакеты приложений для расширения функциональности прибора. Такие пакеты могут потребовать применения специальных мер безопасности или выполнения требований, специфичных для приложений.

Пакеты приложений можно заказывать в компании Endress+Hauser вместе с прибором или позднее. Endress+Hauser. За подробной информацией о соответствующем коде заказа обратитесь в региональное торговое представительство Endress+Hauser или посетите страницу прибора на веб-сайте Endress+Hauser: www.endress.com.

Подробная информация о пакетах прикладных программ: m Специализированная документация по прибору  $\rightarrow \blacksquare$  291

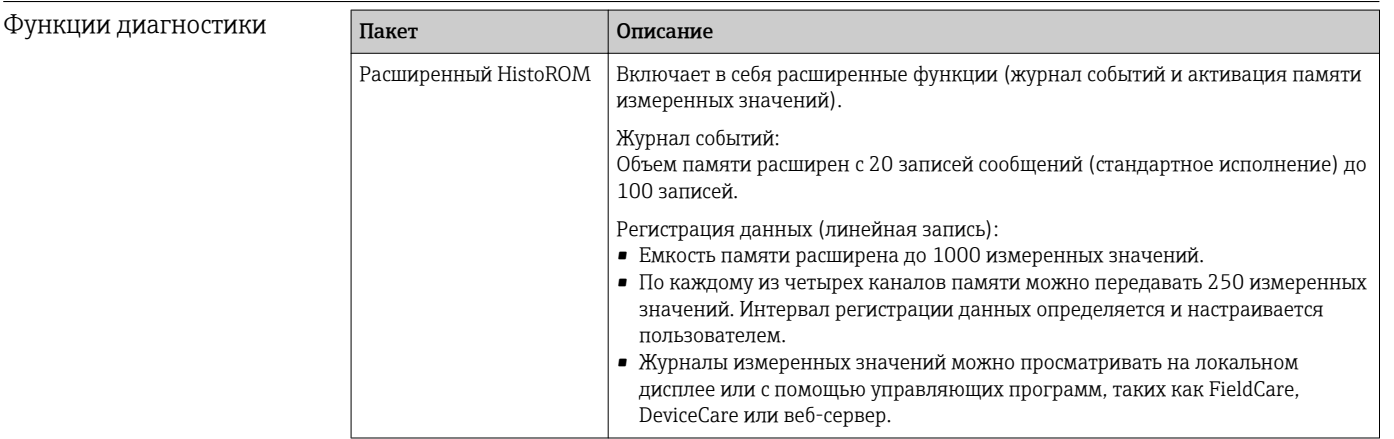

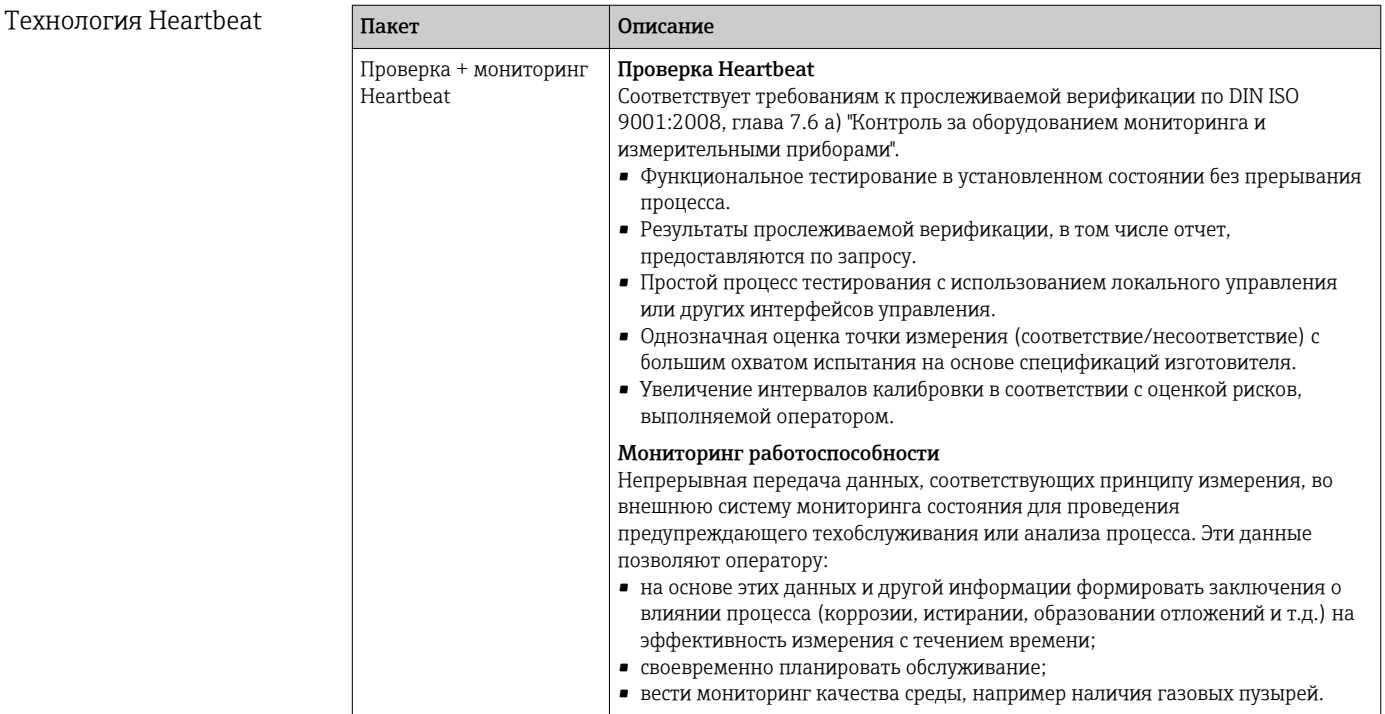

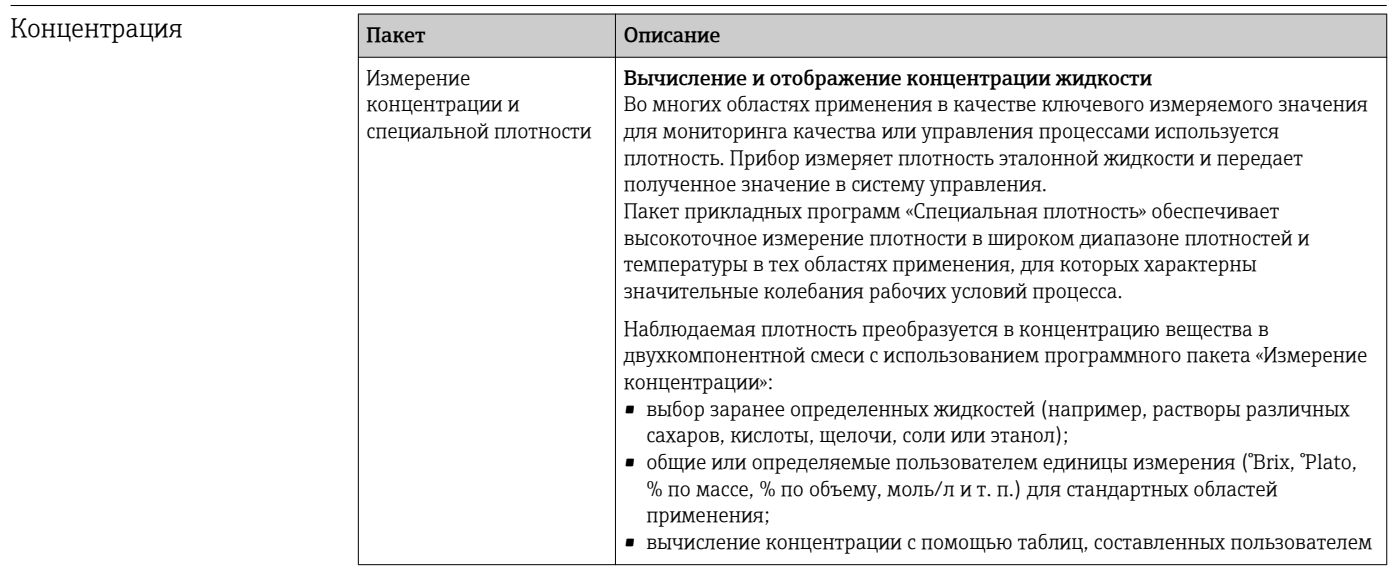

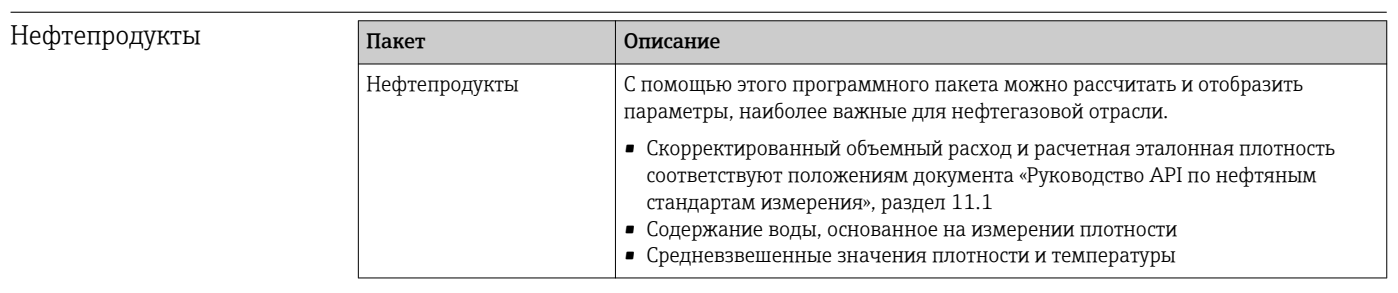

# 16.14 Аксессуары

 $\boxed{1}$  Обзор аксессуаров, доступных для заказа → ■ 254

<span id="page-290-0"></span>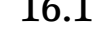

## 16.15 Сопроводительная документация

Обзор связанной технической документации:

- *W@M Device Viewer* : введите серийный номер с паспортной таблички [\(www.endress.com/deviceviewer](http://www.endress.com/deviceviewer))
- *Endress+Hauser Operations App*: введите серийный номер с паспортной таблички или просканируйте двумерный матричный код (QR-код) с паспортной таблички.

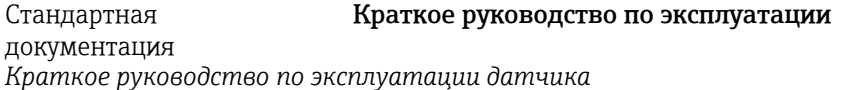

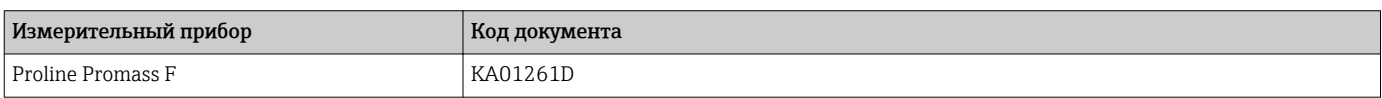

*Краткое руководство по эксплуатации преобразователя*

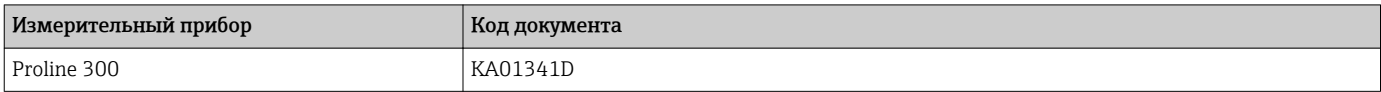

#### Техническое описание

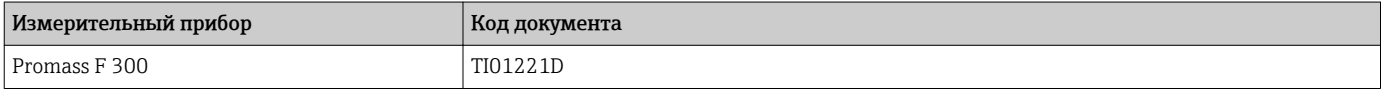

#### Описание параметров прибора

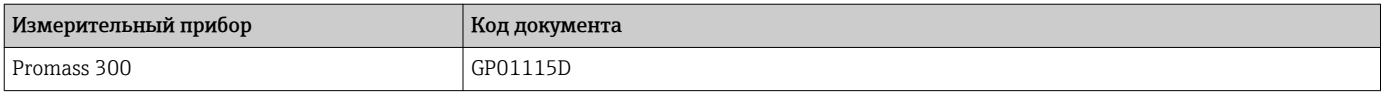

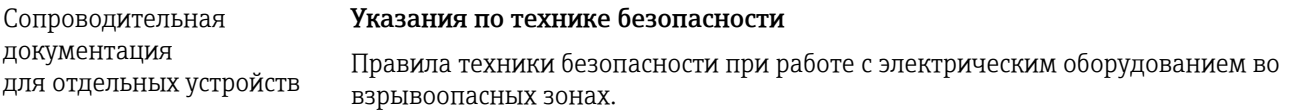

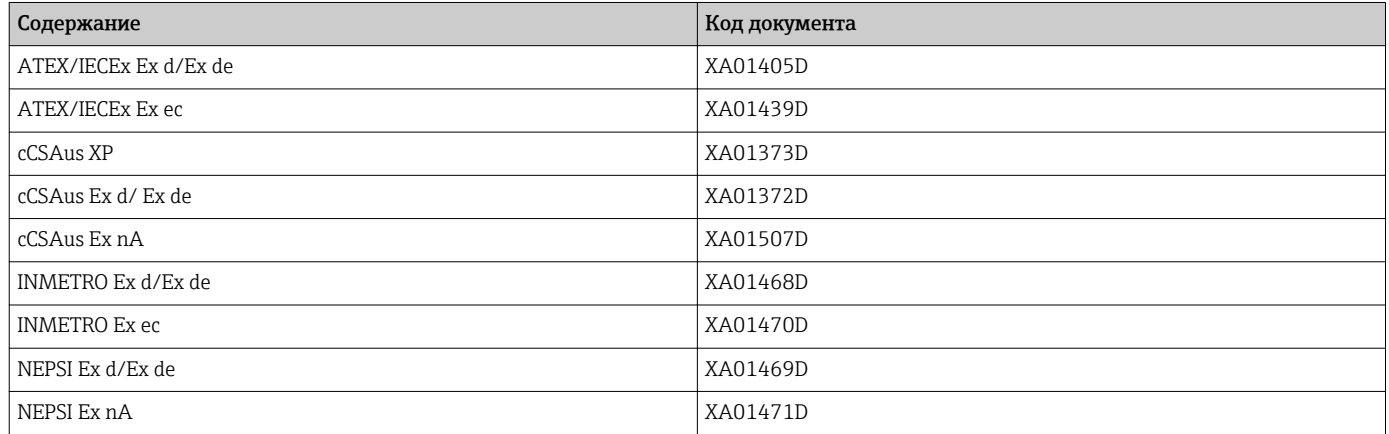

*Выносной модуль дисплея и управления DKX001*

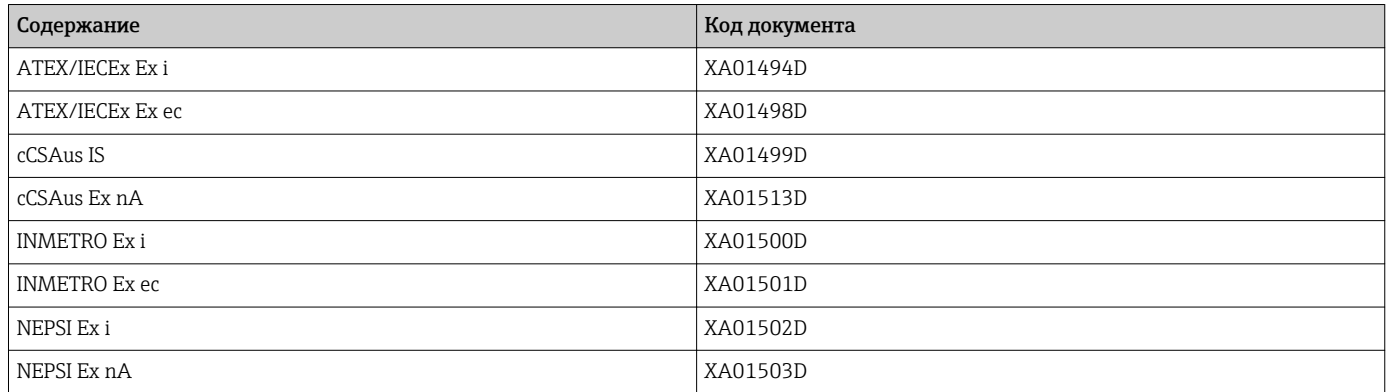

#### Специальная документация

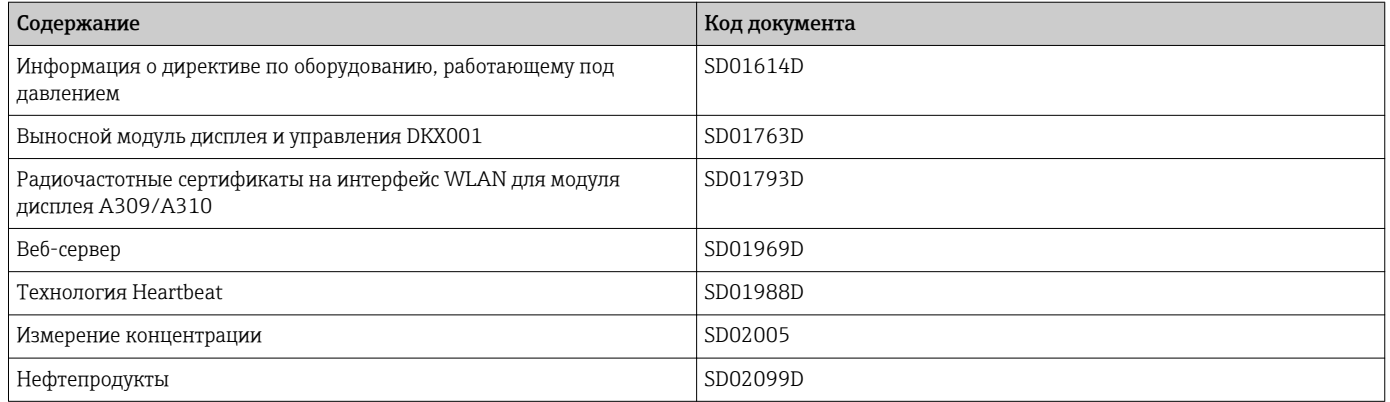

#### Инструкции по монтажу

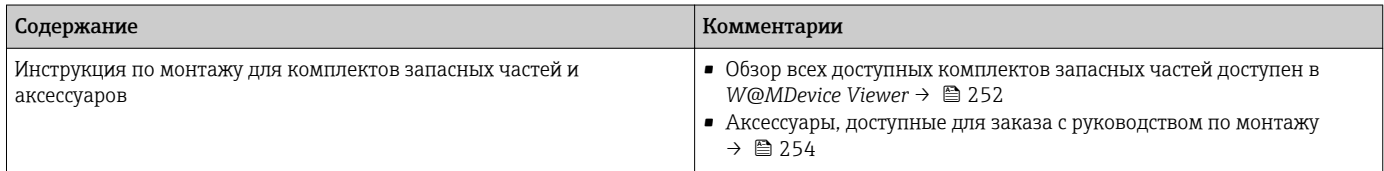

# Алфавитный указатель

## $\lambda$

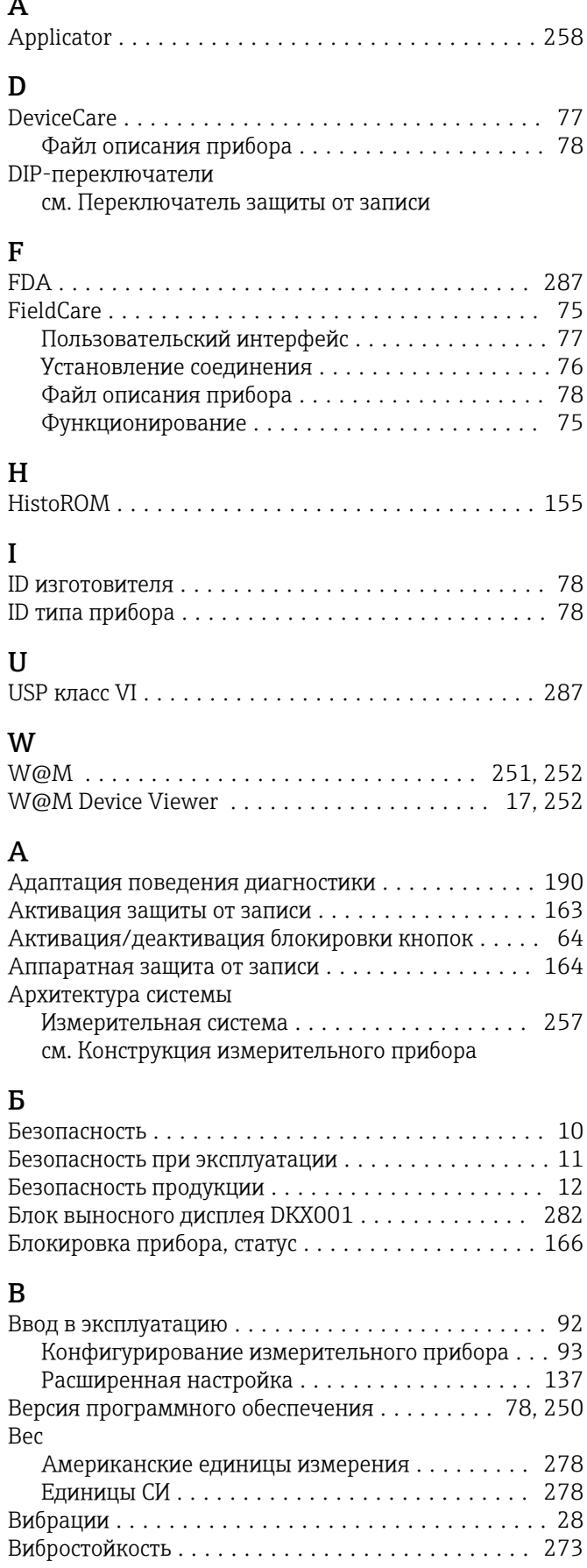

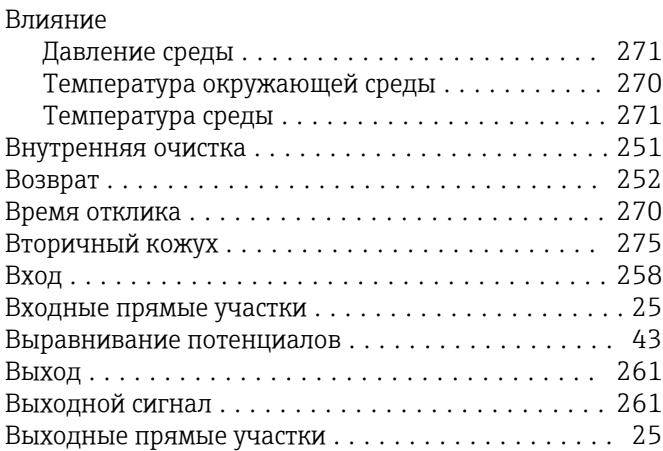

#### $\Gamma$

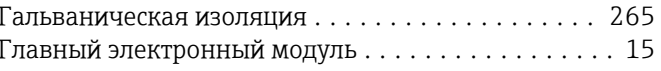

## $\Pi$

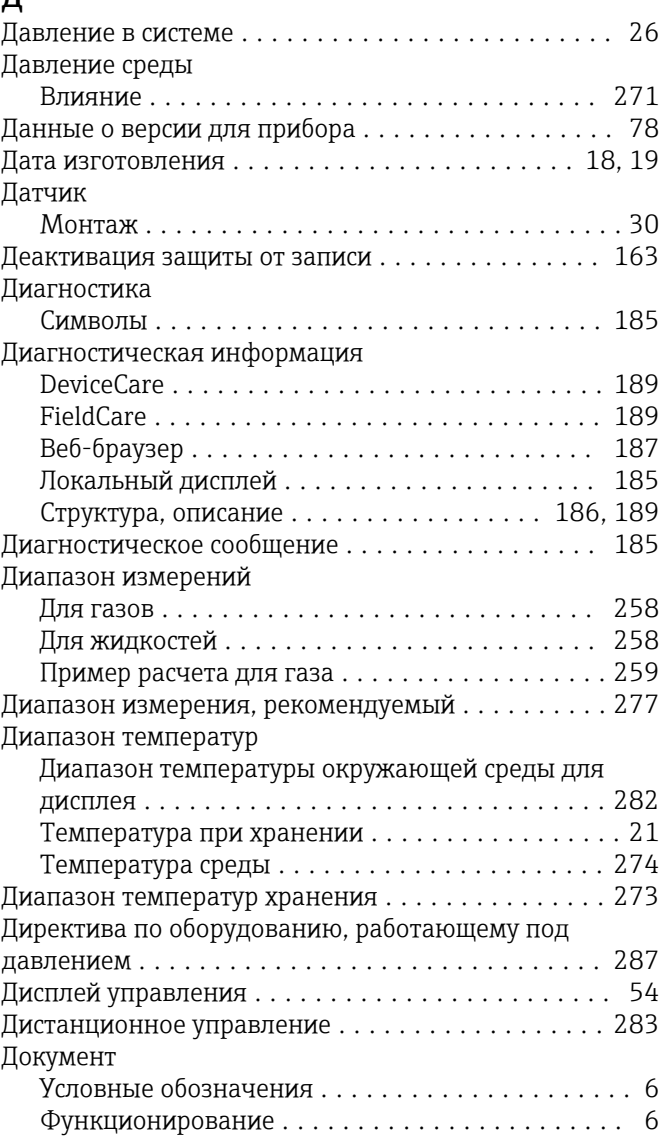

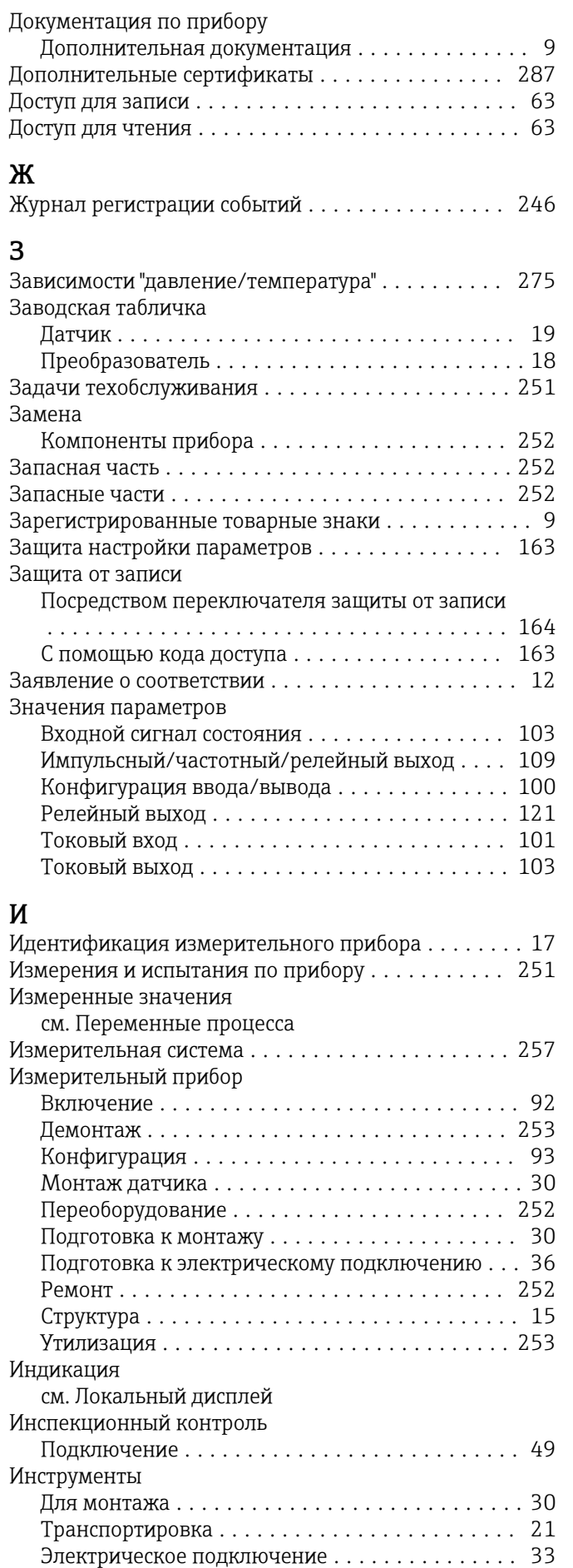

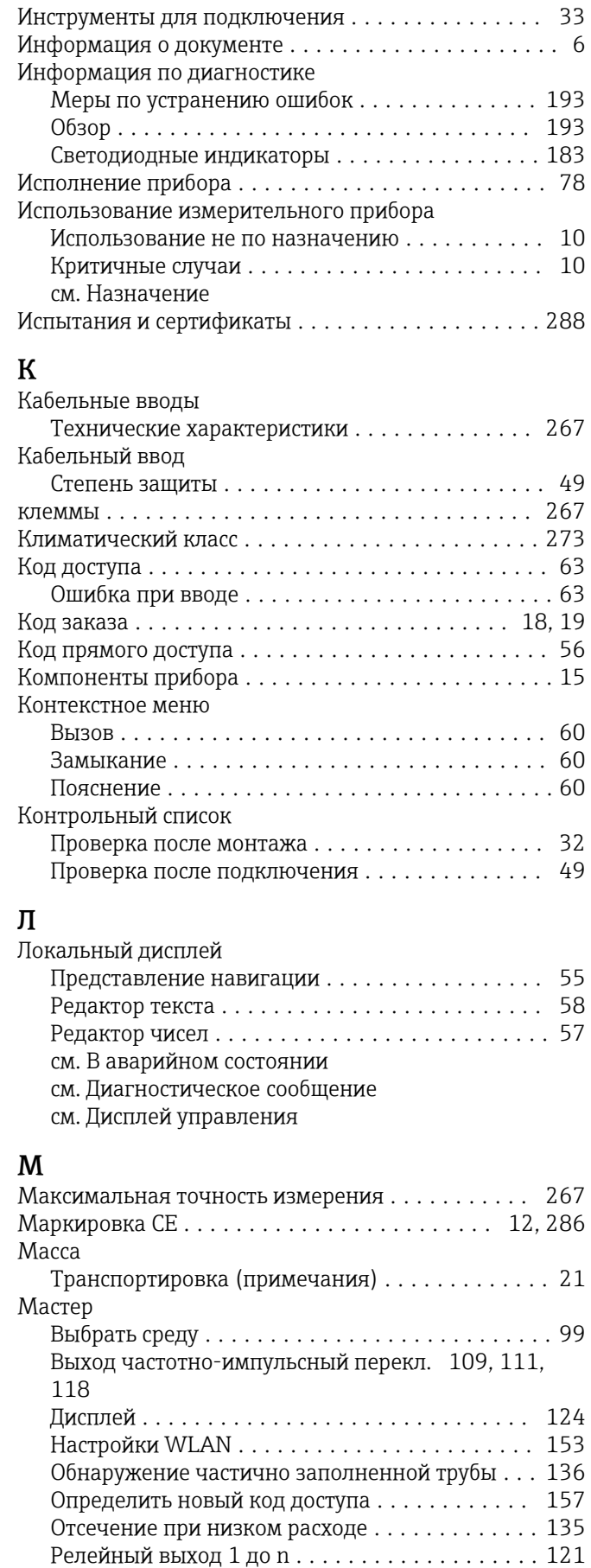

Токовый вход  $\dots\dots\dots\dots\dots\dots\dots\dots\ 101$  $\dots\dots\dots\dots\dots\dots\dots\dots\ 101$ Токовый выход ........................ [103](#page-102-0)

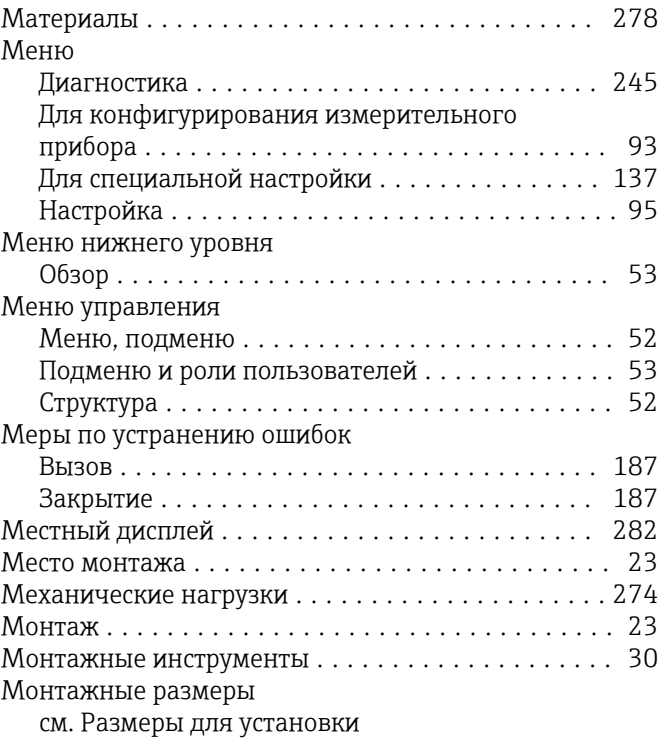

# Н

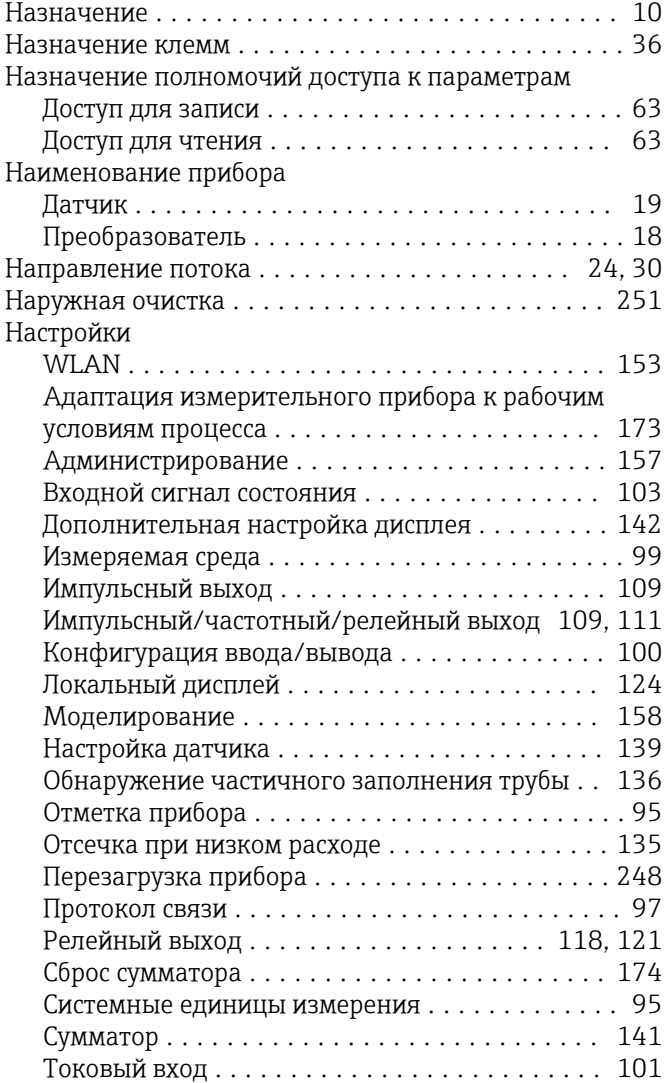

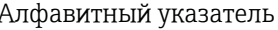

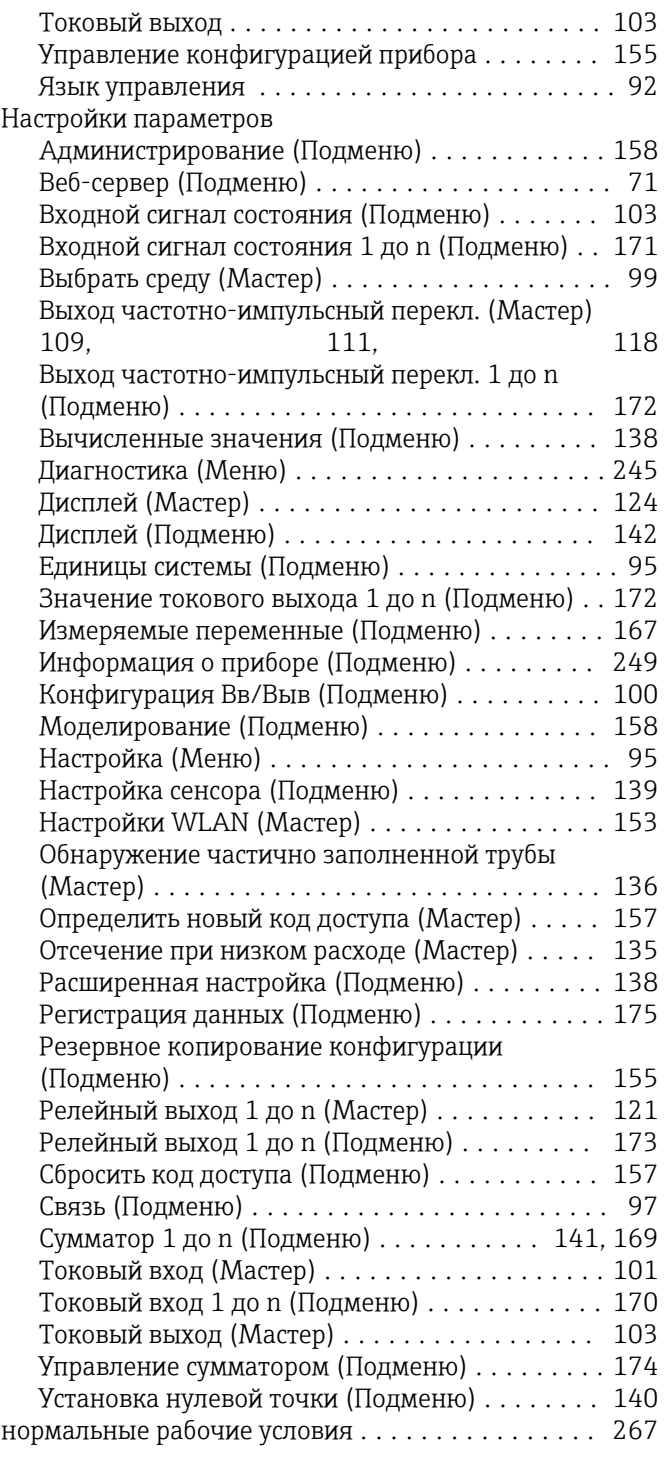

## О

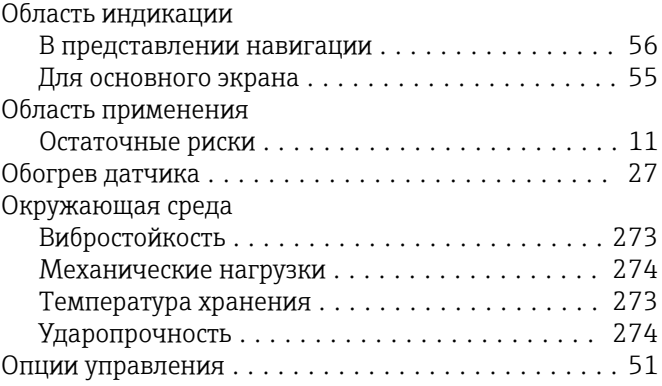

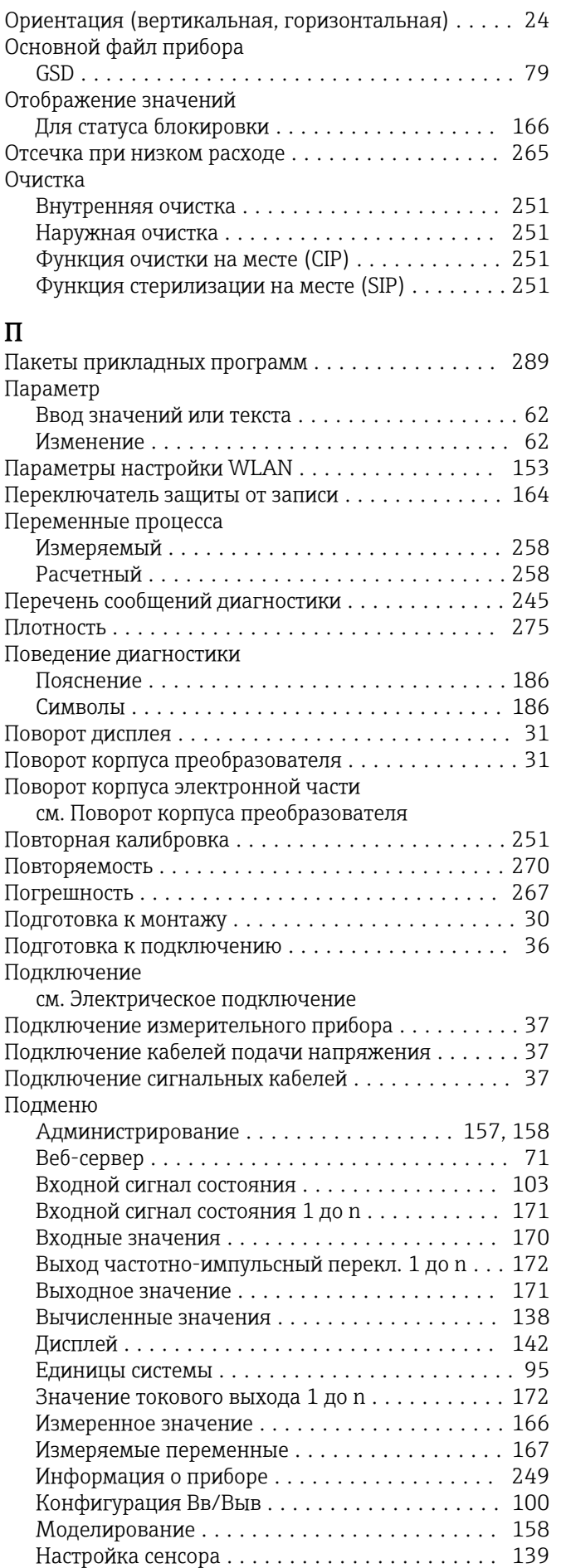

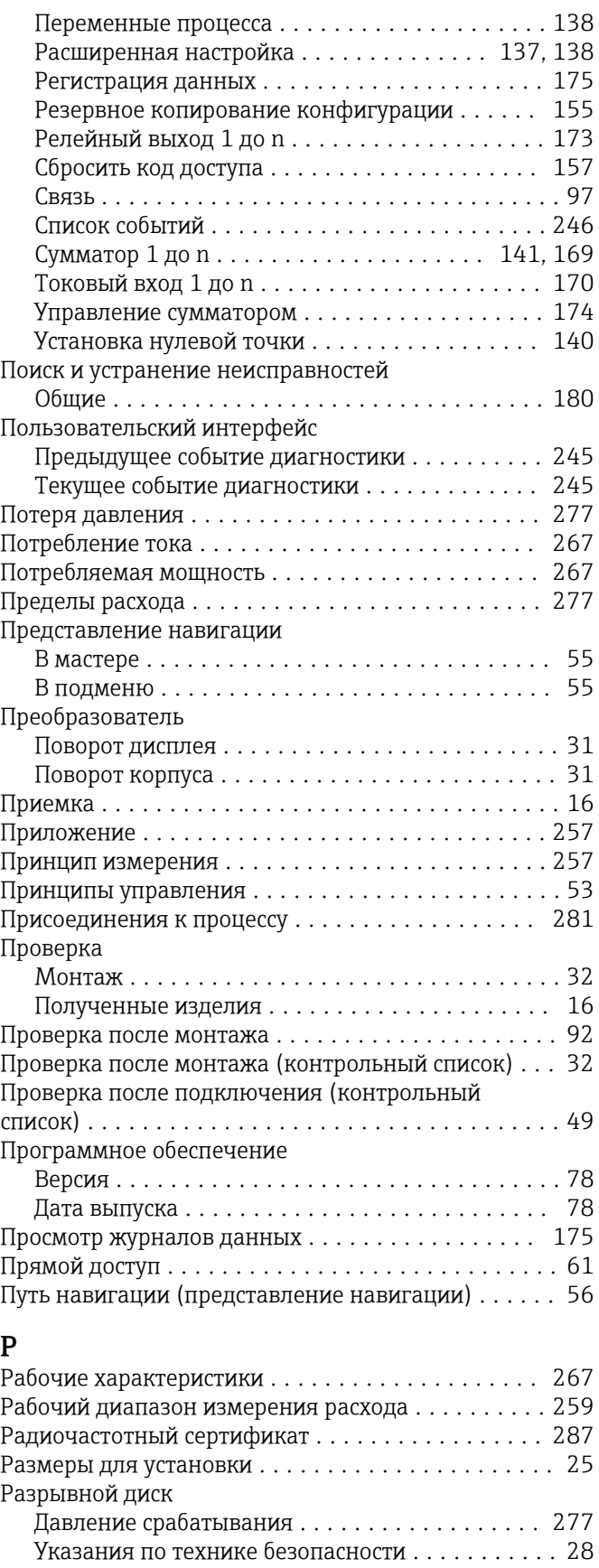

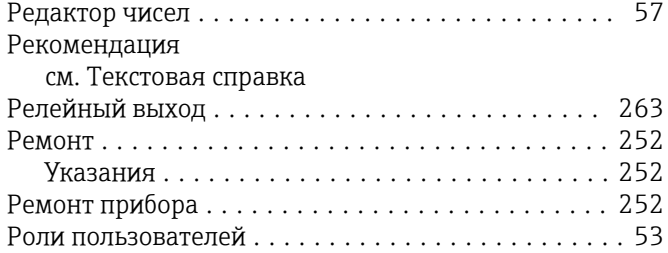

## С

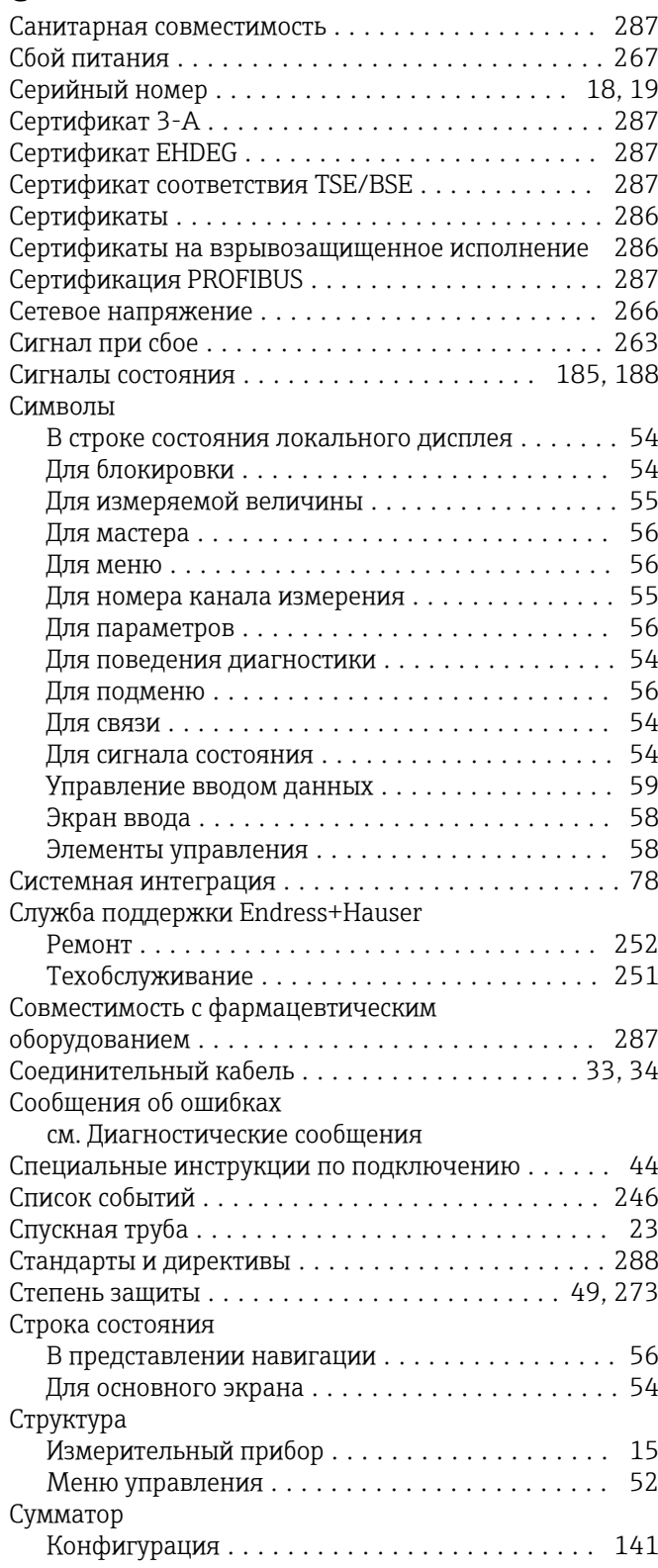

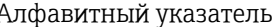

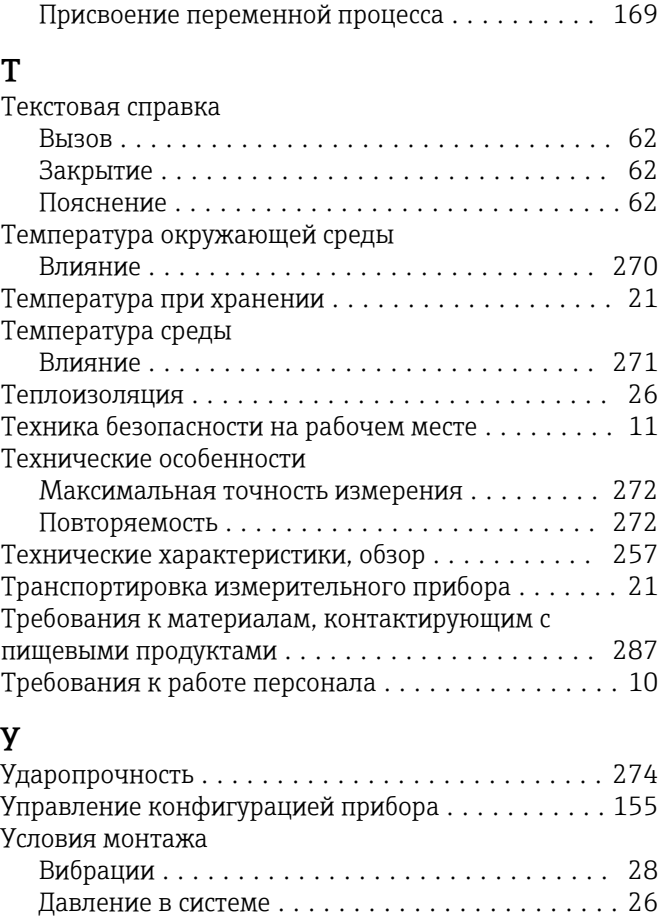

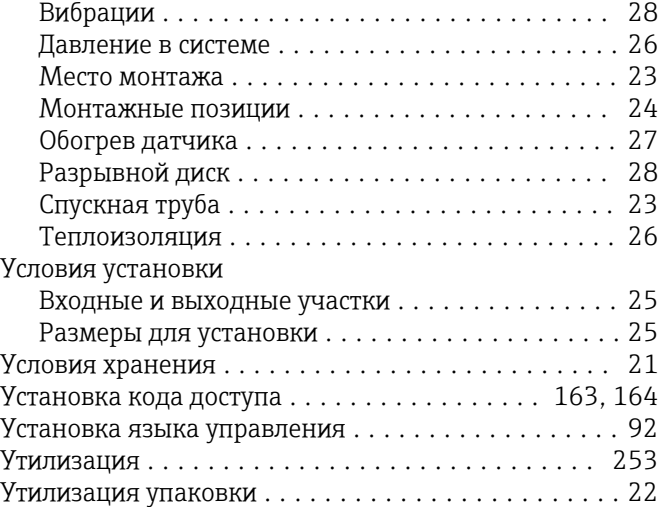

#### $\Phi$

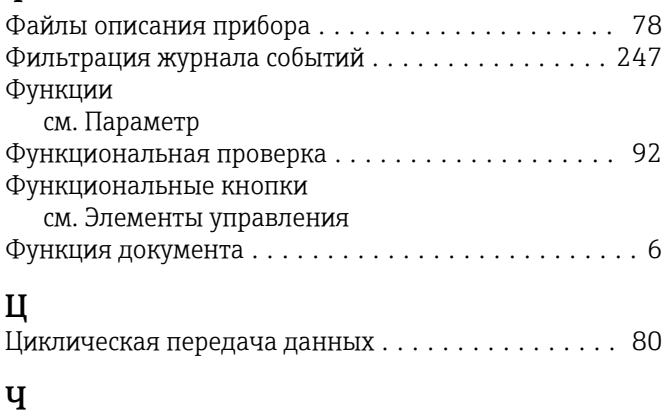

## Ш

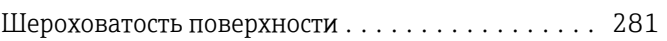

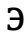

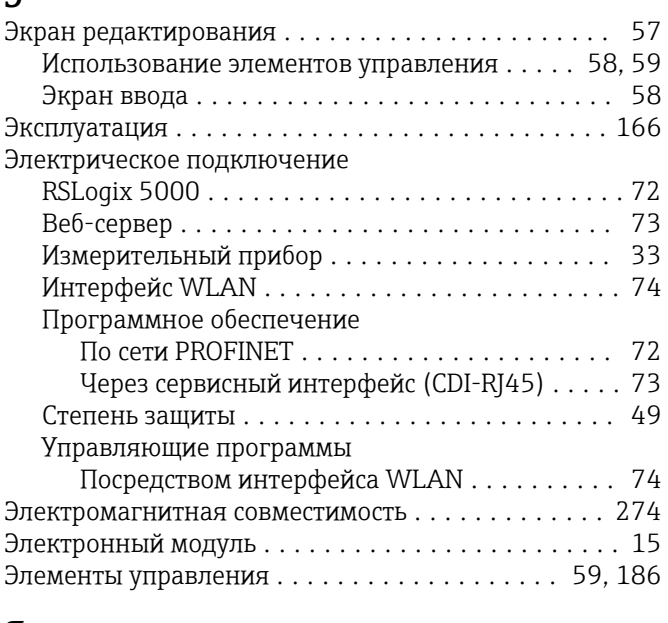

## Я

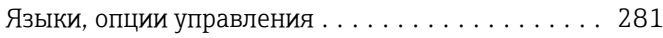

www.addresses.endress.com

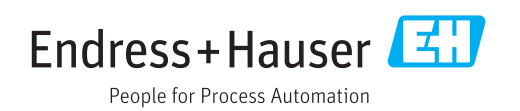